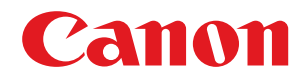

**LBP673Cdw**

# **Uživatelská příručka**

USRMA-7241-02 2022-11 cs Copyright CANON INC. 2022

## **Obsah**

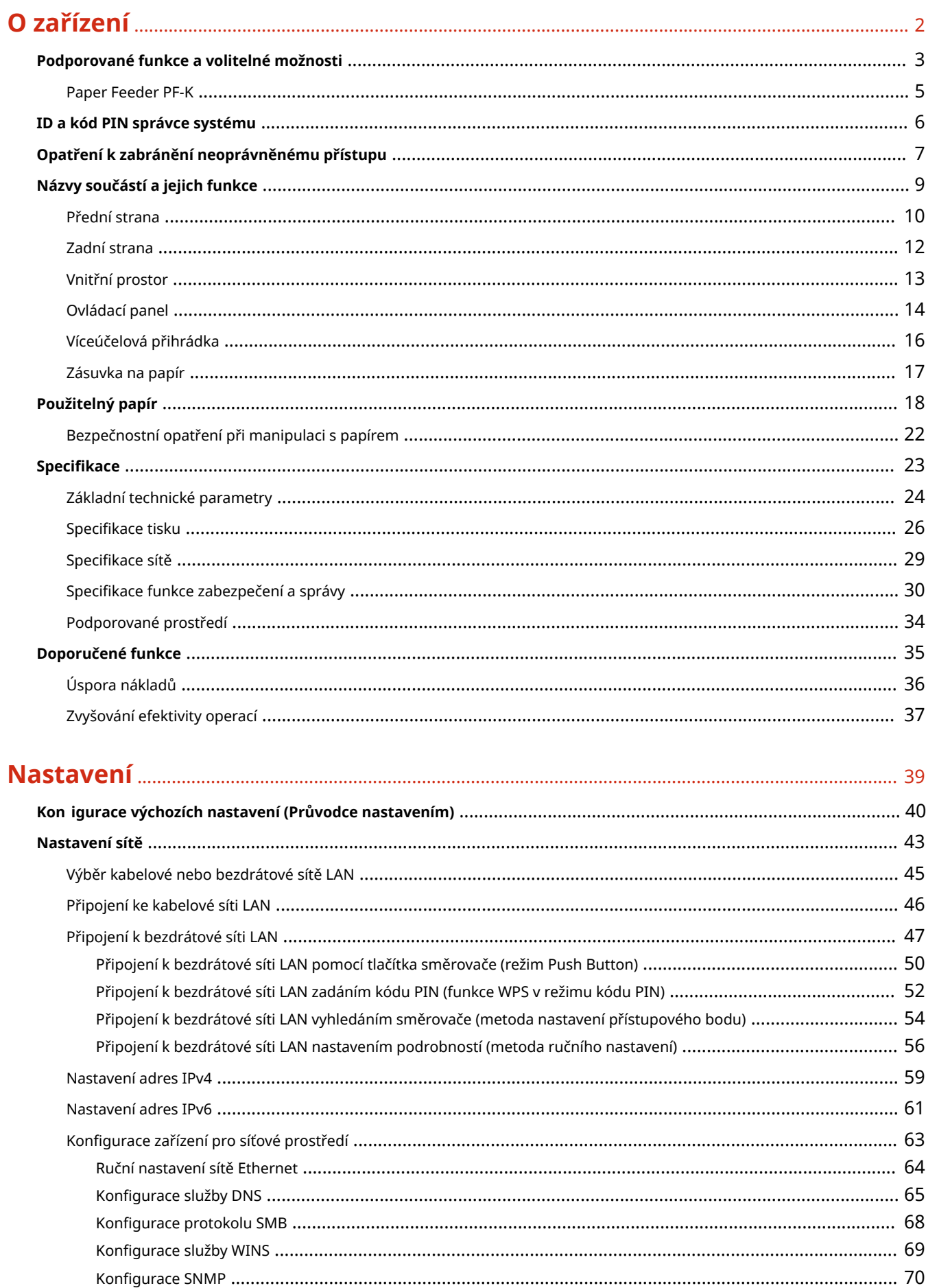

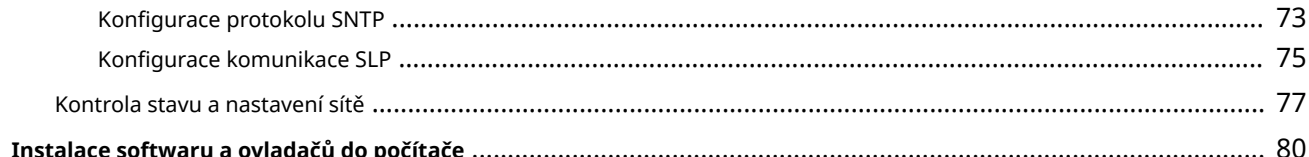

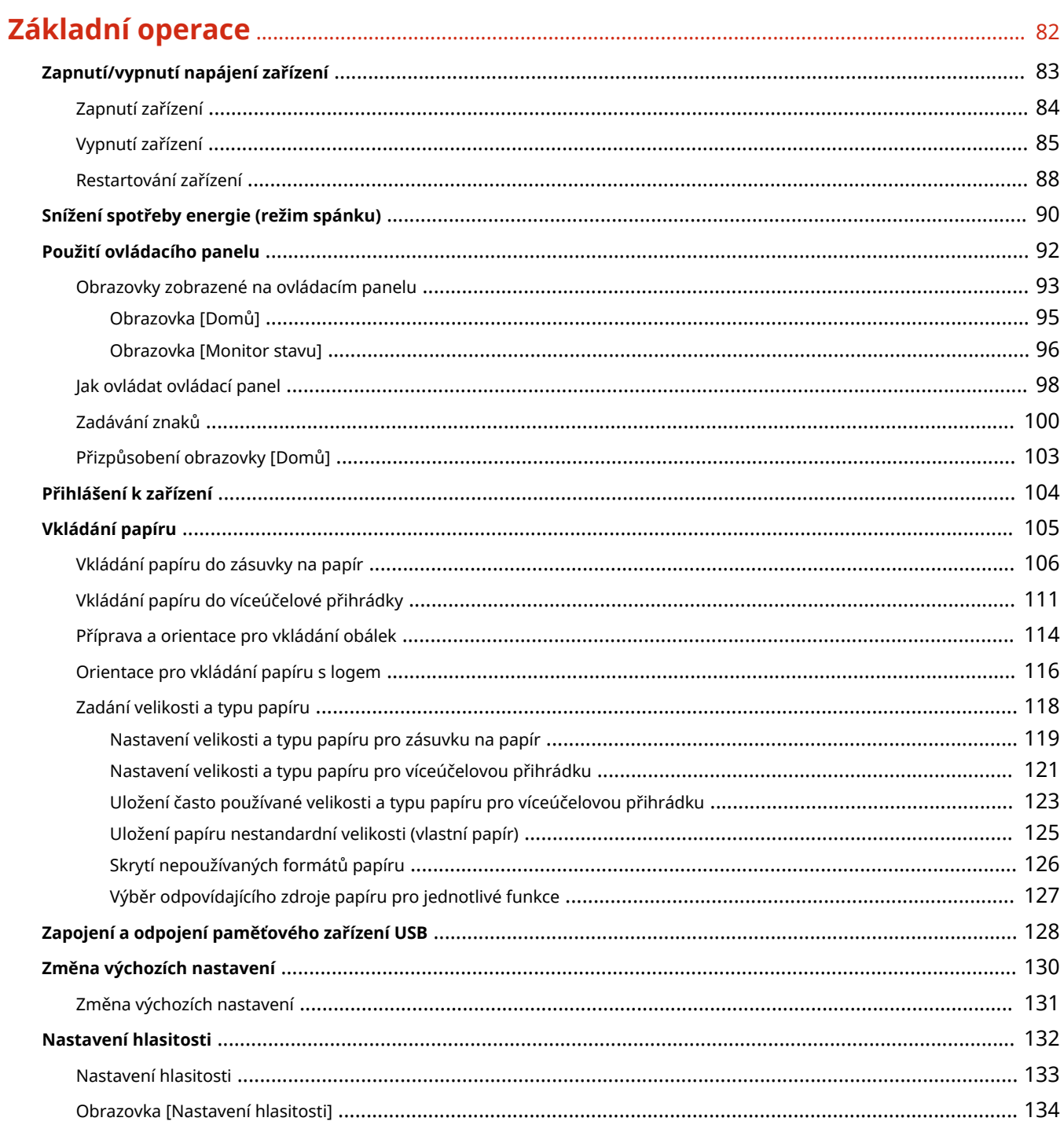

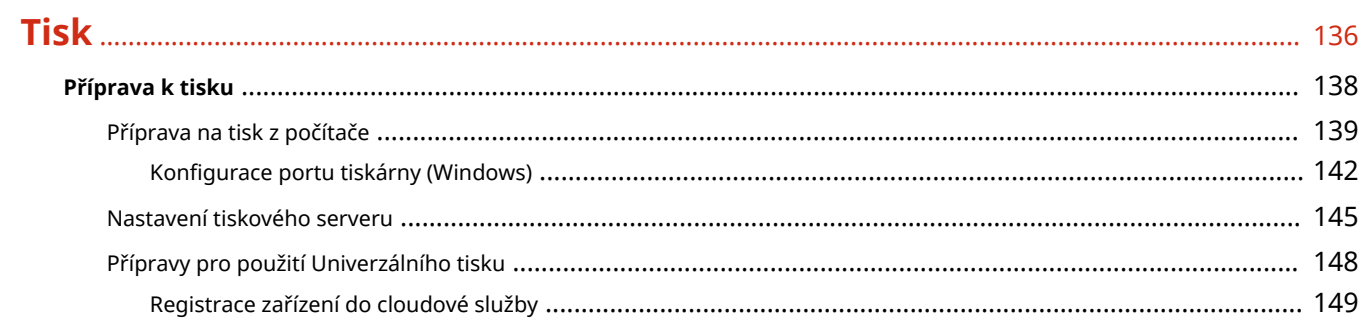

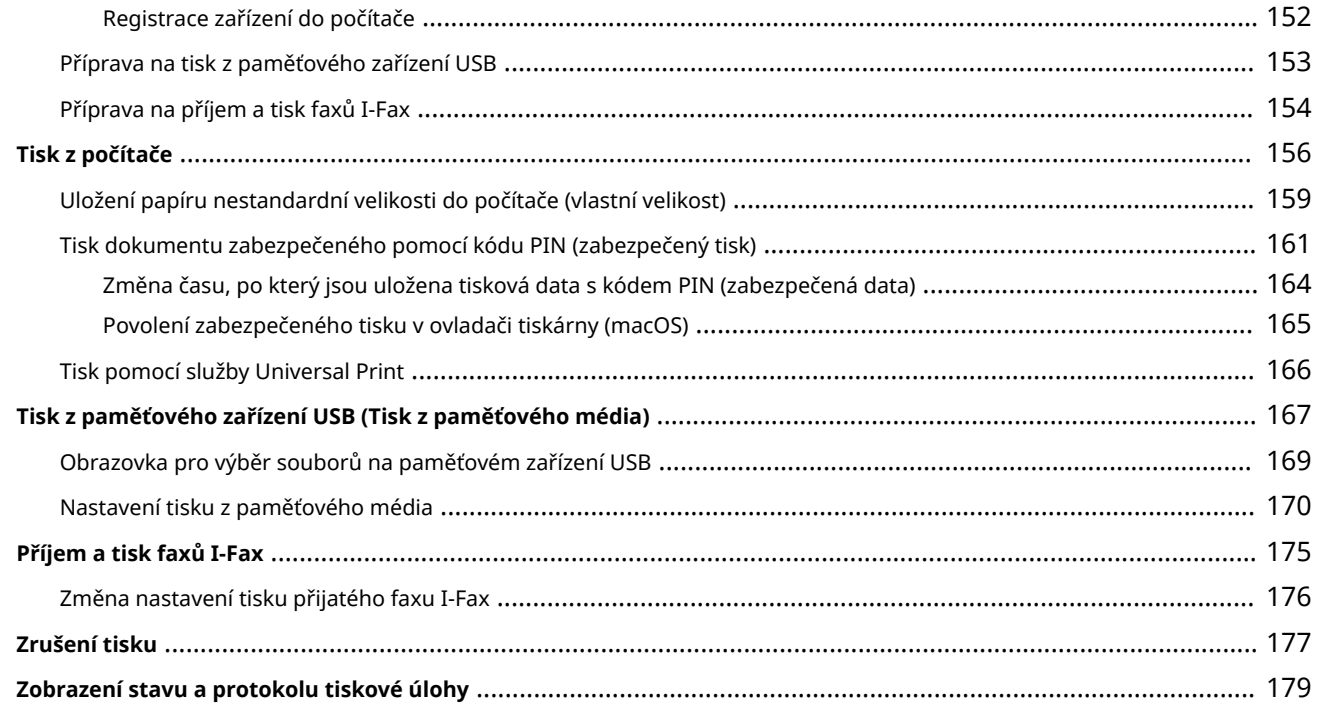

### 

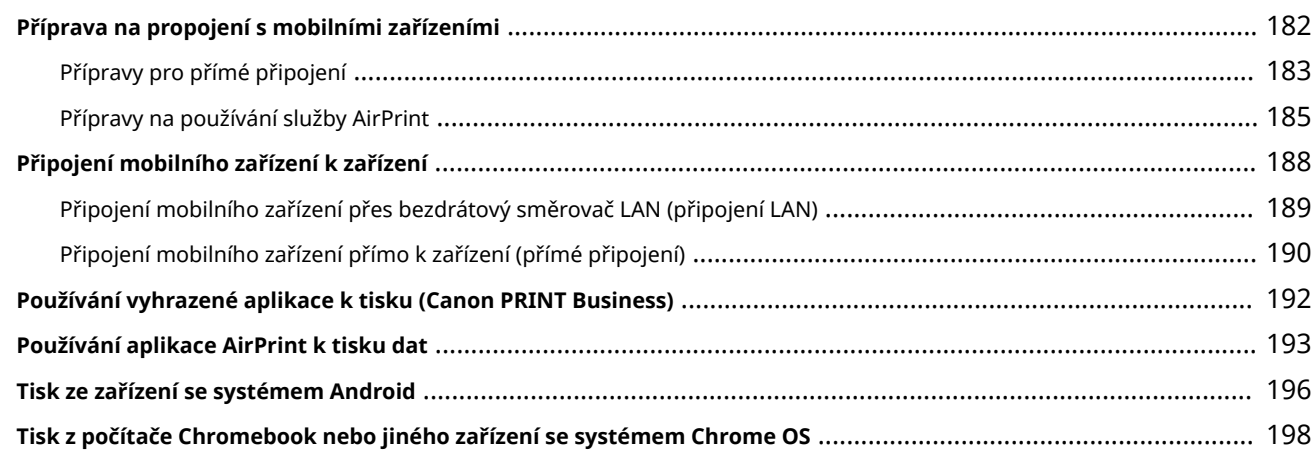

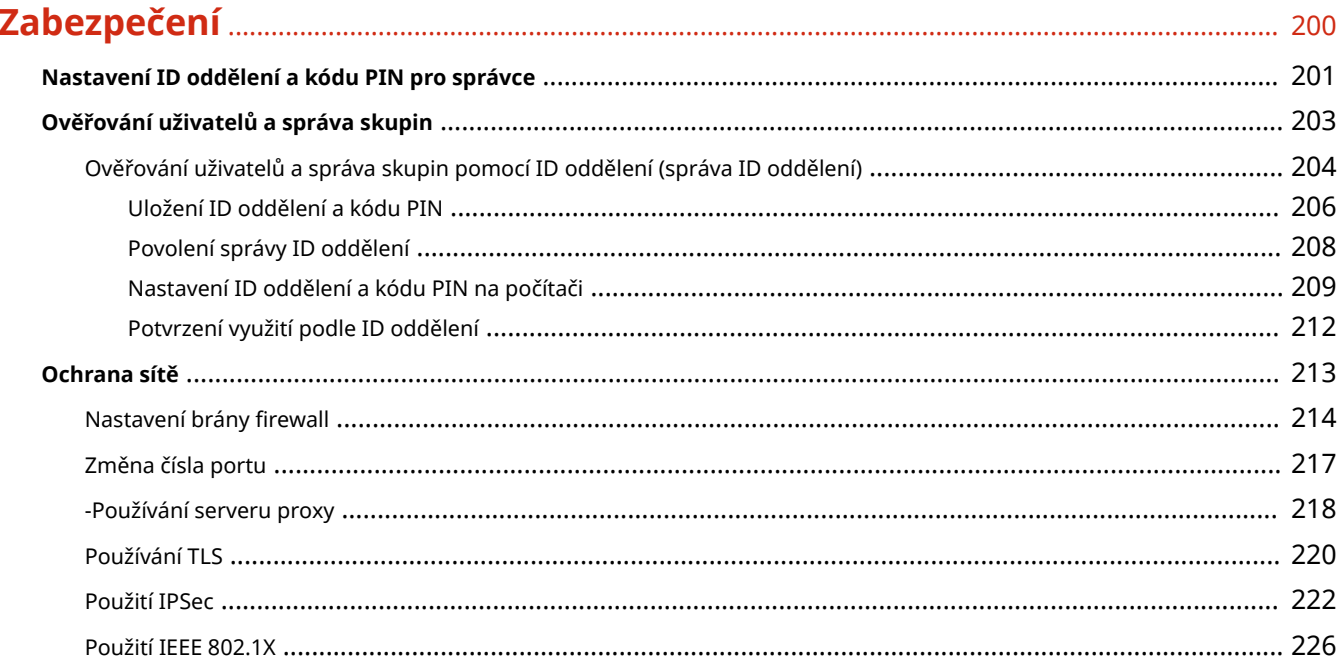

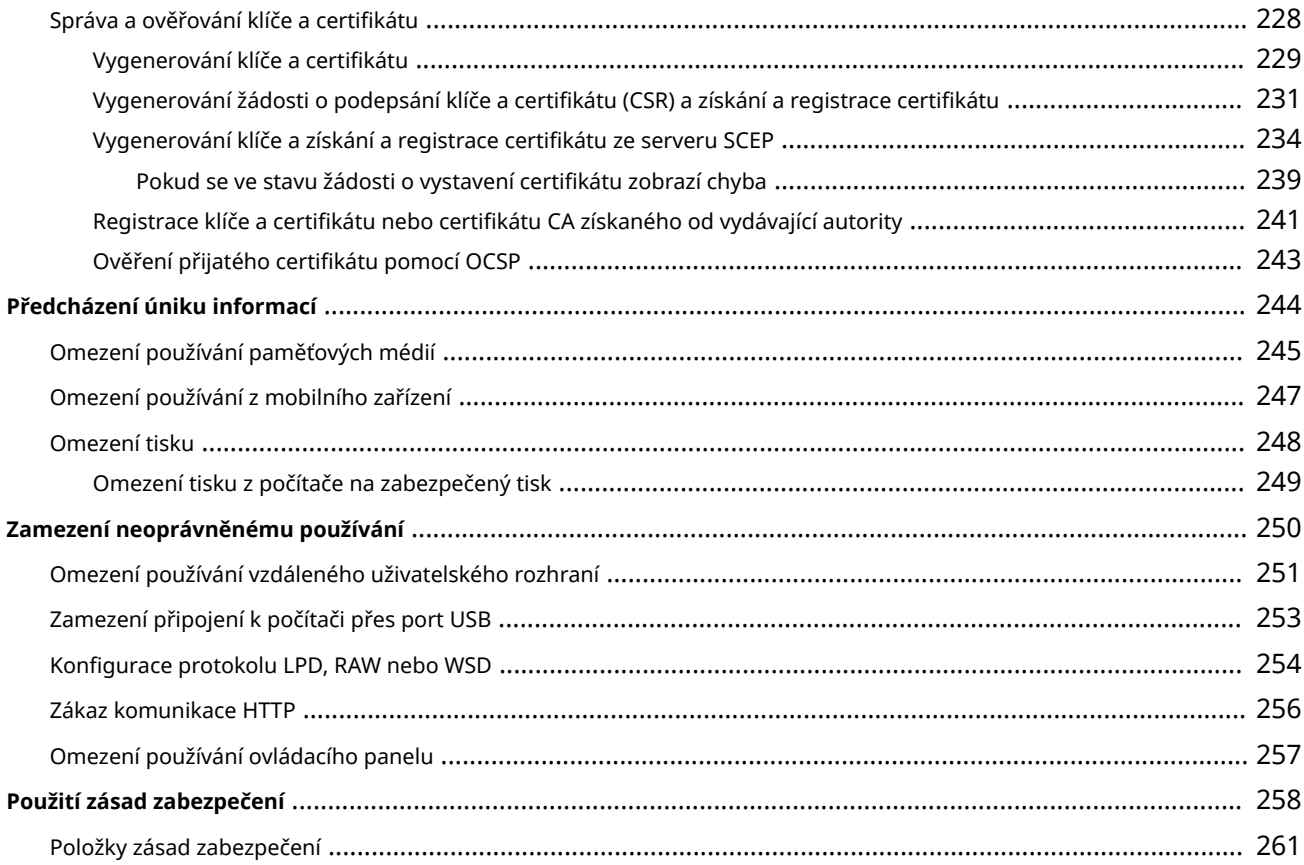

## 

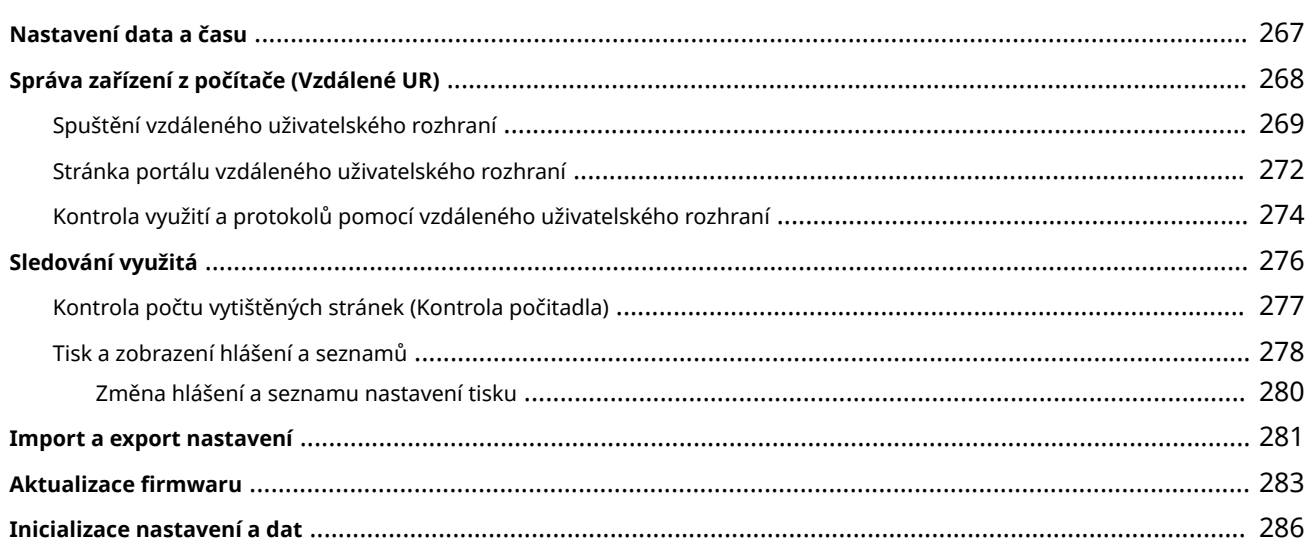

### 

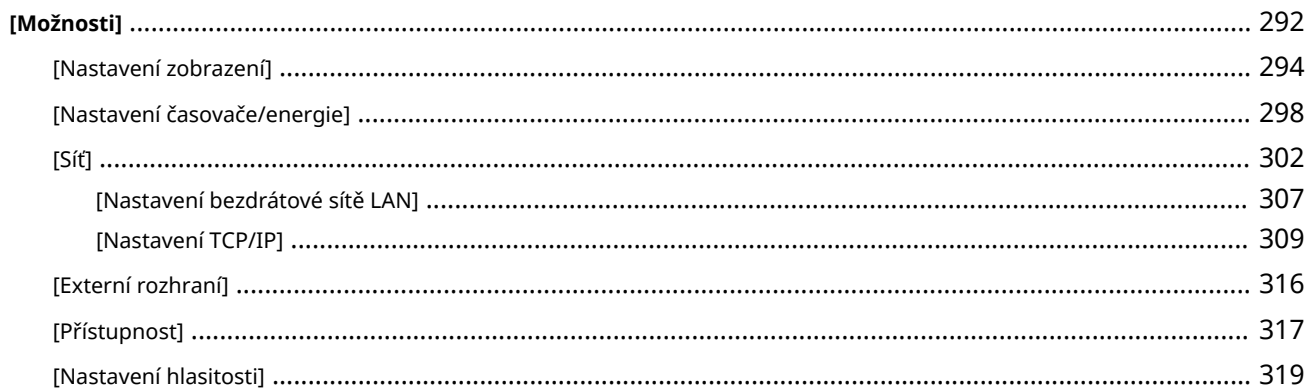

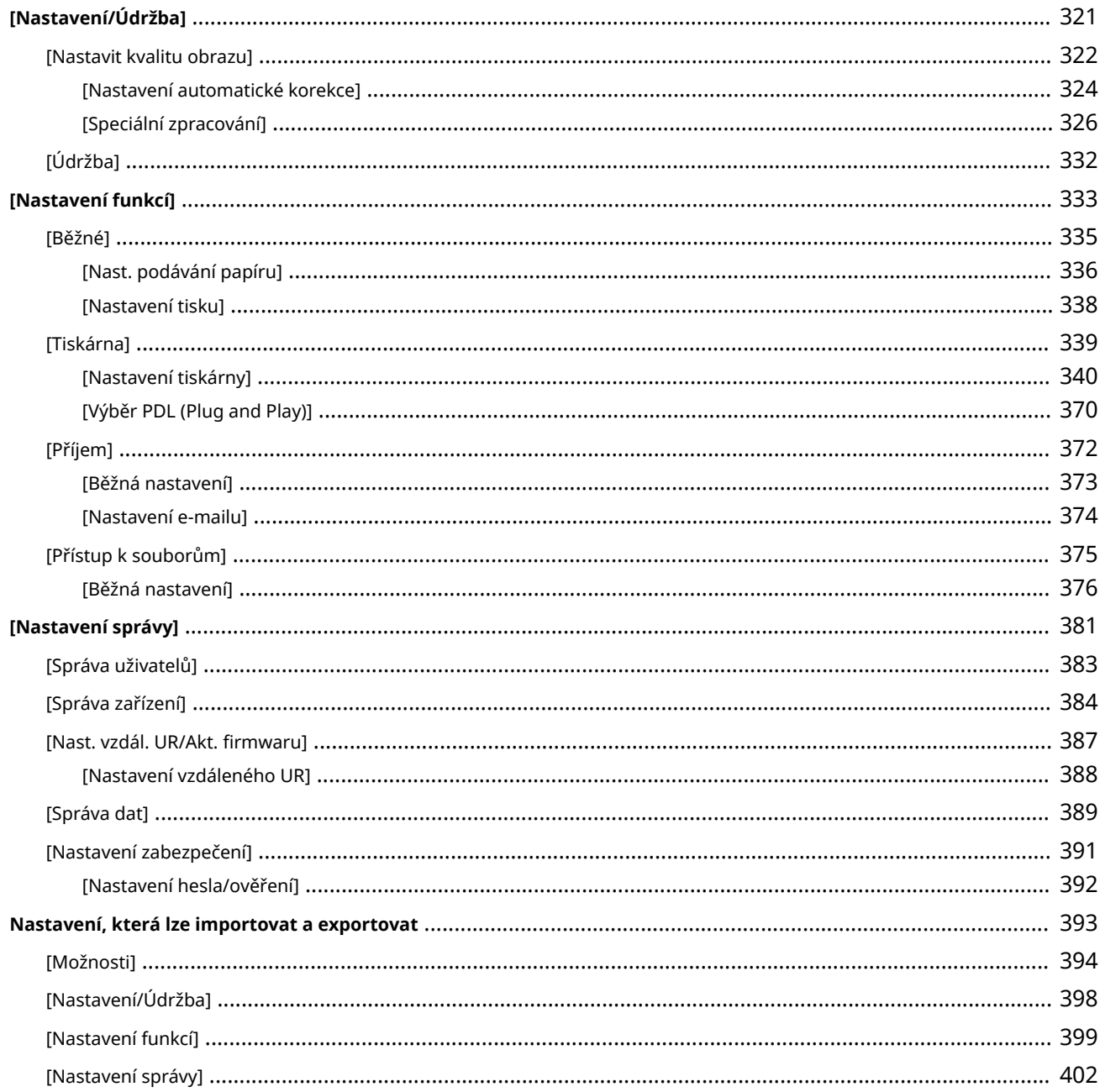

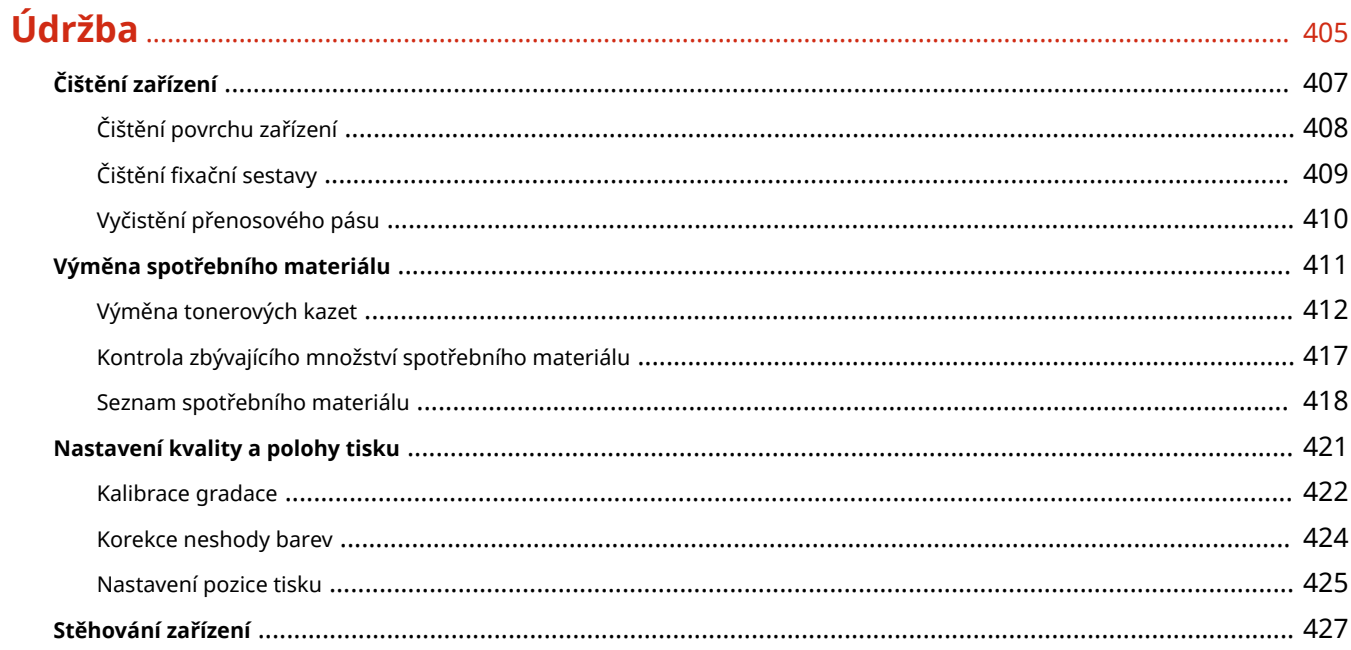

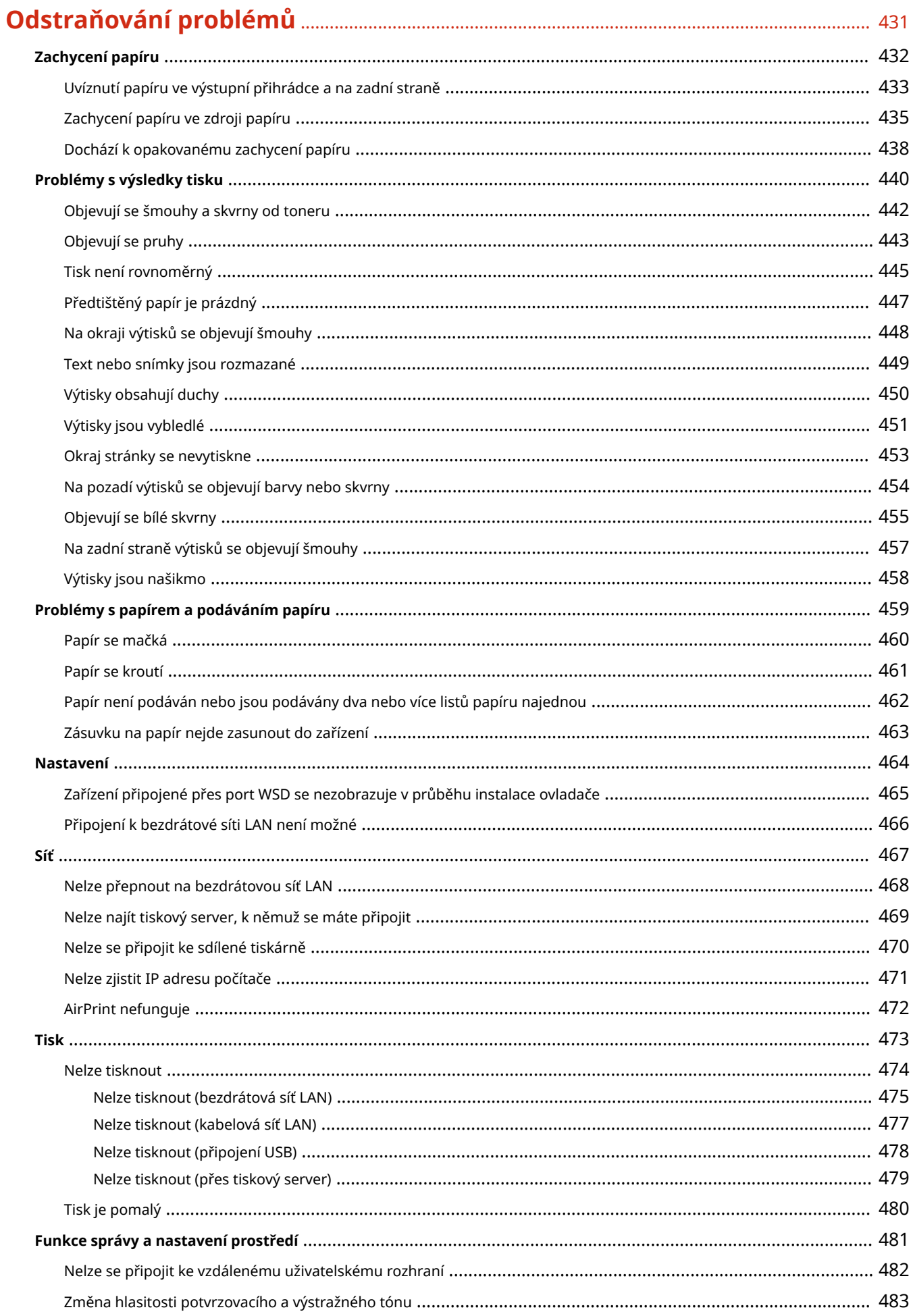

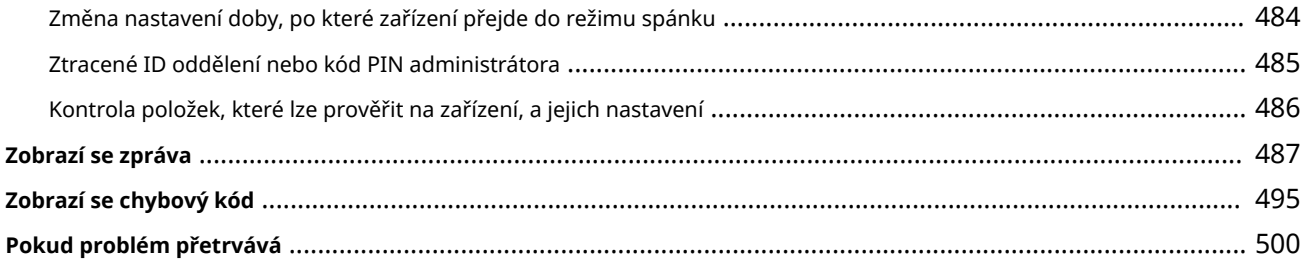

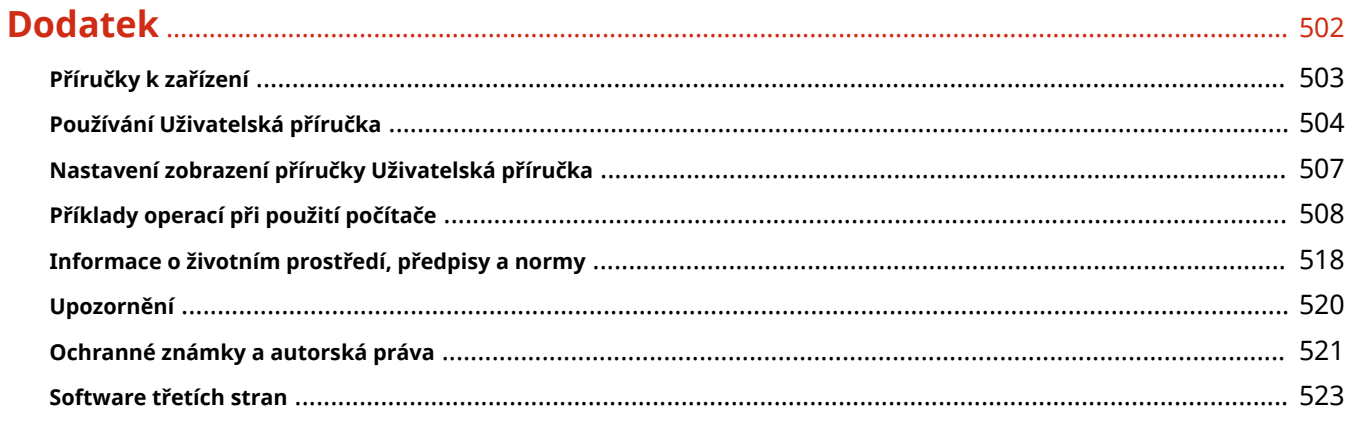

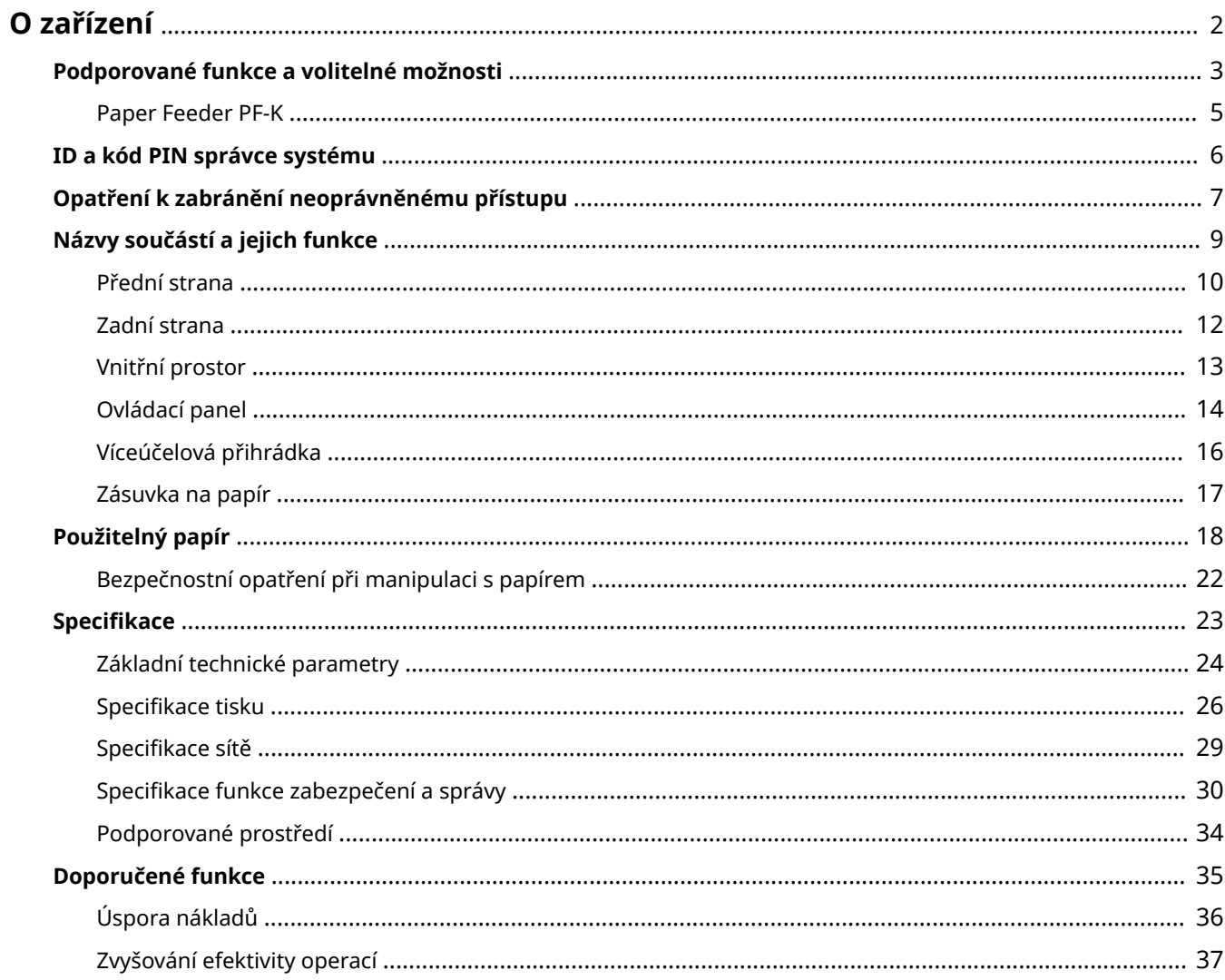

#### 912Y-000

<span id="page-9-0"></span>Před použitím zařízení zkontrolujte základní informace o zařízení, jako jsou podporované funkce a možnosti, názvy jednotlivých součástí a specifikace funkcí. Zvažte také systém řízení zařízení a opatření proti bezpečnostním rizikům.

#### **Základní informace**

Podporované funkce a volitelné možnosti se liší podle modelu. Podrobnosti naleznete v seznamu. Můžete také zkontrolovat specifikace volitelných možností. **[Podporované funkce a volitelné možnosti\(P. 3\)](#page-10-0)** 

Podle potřeby zkontrolujte názvy součástí, použitelný papír a specifikace funkcí. **[Názvy součástí a jejich funkce\(P. 9\)](#page-16-0)  [Použitelný papír\(P. 18\)](#page-25-0)  [Specifikace\(P. 23\)](#page-30-0)** 

#### **Informace požadované pro funkce správy**

Při používání funkcí správy použijte k přihlášení ID a kód PIN správce systému. Přednastavené ID a kód PIN správce systému se liší v závislosti na modelu. **OID a kód PIN správce systému(P. 6)** 

Při používání zařízení v síťovém prostředí zkontrolujte příklady opatření k zabránění neoprávněnému přístupu a zvažte jejich implementaci.

**[Opatření k zabránění neoprávněnému přístupu\(P. 7\)](#page-14-0)** 

#### **Užitečné tipy**

Představuje doporučené funkce užitečné pro digitalizaci dokumentů, snížení nákladů a zefektivnění operací. **[Doporučené funkce\(P. 35\)](#page-42-0)** 

## <span id="page-10-0"></span>**Podporované funkce a volitelné možnosti**

912Y-001

Uživatelská příručka (tato příručka) popisuje všechny funkce modelové řady včetně tohoto zařízení. Some of the functions listed in Uživatelská příručka may not be available depending on your model. V dále uvedené tabulce je uvedeno, jaké funkce a volitelné možnosti jsou podporovány konkrétními modely.

### **Podporované funkce(P. 3)**

#### **[Podporované volitelné možnosti\(P. 4\)](#page-11-0)**

### Podporované funkce

: Podporováno : Nepodporováno

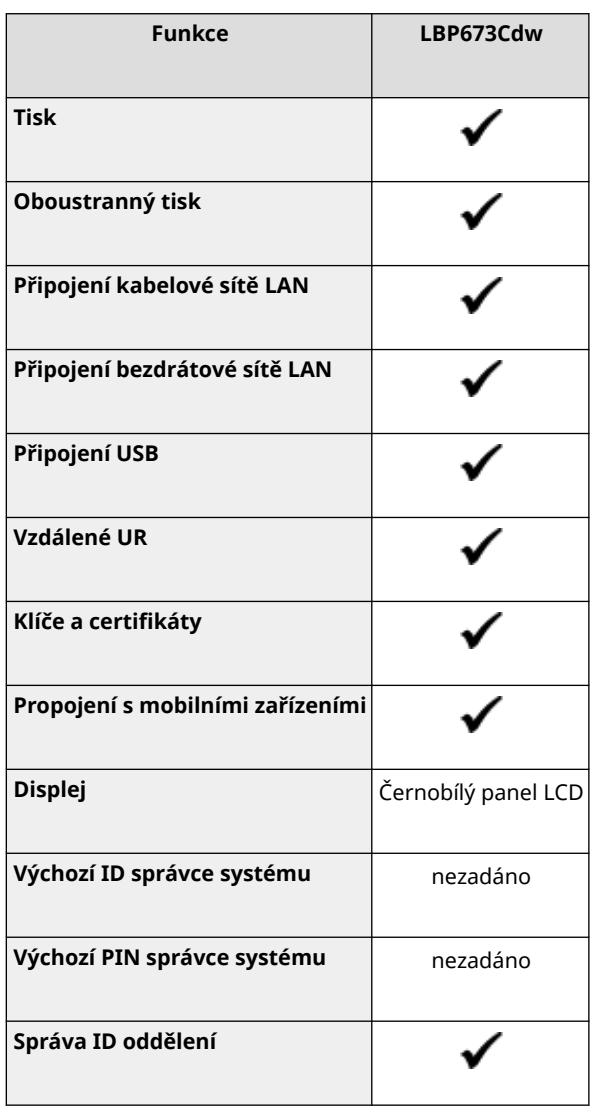

## **POZNÁMKA**

● Podrobnosti o typech dostupných ovladačů naleznete na webových stránkách společnosti Canon pro vaši zemi nebo region nebo na dodaném disku User Software CD-ROM/DVD-ROM (Disk CD-ROM/DVD-ROM – Uživatelský software).

**https://global.canon/en/support/**

### <span id="page-11-0"></span>Podporované volitelné možnosti

Můžete použít volitelnou možnost, která bude vyhovovat vašim účelům.

● Přidání zásuvky na papír **[Paper Feeder PF-K\(P. 5\)](#page-12-0)** 

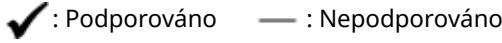

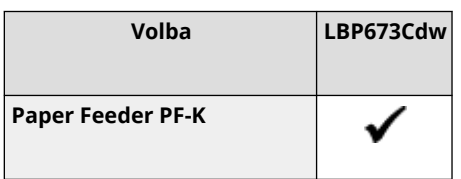

## <span id="page-12-0"></span>**Paper Feeder PF-K**

Při častém používání papíru různých velikostí nebo typů nebo při zakládání velkého množství papíru najednou nainstalujte volitelnou možnost Paper Feeder PF-K. Tato volitelná možnost snižuje práci s vkládáním papíru. Pokyny, jak nainstalovat Paper Feeder PF-K, naleznete v příručce "Instalační příručka". **PPříručky k zařízení(P. 503)** 

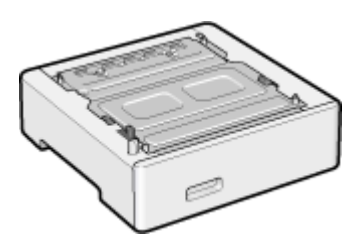

### ■ Specifikace

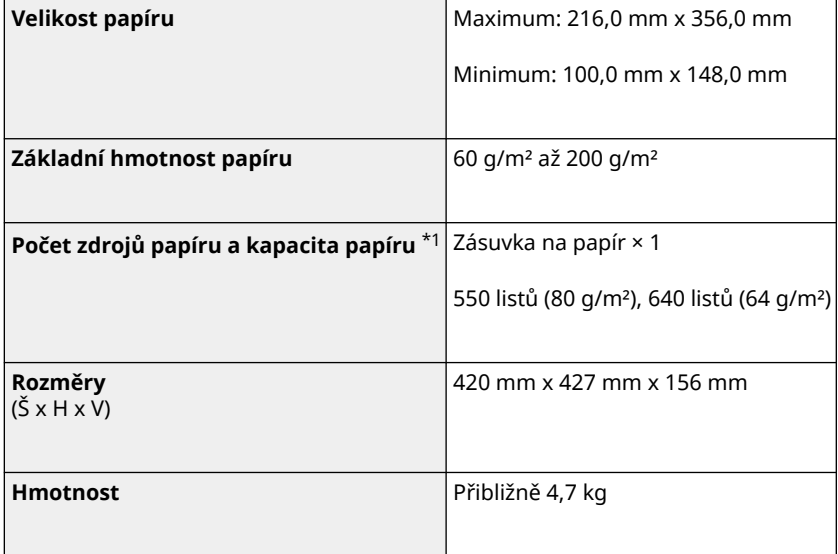

\*1 Liší se v závislosti na prostředí instalace a typu používaného papíru.

## <span id="page-13-0"></span>**ID a kód PIN správce systému**

912Y-003

Zařízení je vybaveno režimem správce systému pro zobrazení a změnu důležitých nastavení. Když je nastaveno ID správce systému a kód PIN správce systému, do režimu správce systému se mohou přihlásit pouze uživatelé, kteří znají tyto informace.

ID správce systému a kód PIN správce systému nejsou nastavené.

Režim správce systému je deaktivovaný, což umožňuje komukoli zobrazit a změnit důležitá nastavení. Nastavte ID správce systému a kód PIN správce systému na ochranu informací a sdělte tyto informace pouze určitým správcům.

Podrobnosti o tom, jak změnit a nastavit ID správce systému a kód PIN správce systému, naleznete v následující části: **[Nastavení ID oddělení a kódu PIN pro správce\(P. 201\)](#page-208-0)** 

## <span id="page-14-0"></span>**Opatření k zabránění neoprávněnému přístupu**

912Y-004

Tuto část si přečtěte, než začnete používat zařízení v síťovém prostředí.

Tiskárny a multifunkční zařízení mohou po připojení k síti nabízet různé užitečné funkce. Protože se tím ale také vytváří rizika neoprávněného přístupu a odposlechu přes síť, jsou nezbytná opatření proti bezpečnostním rizikům. V této části jsou uvedeny příklady opatření proti neoprávněnému přístupu, která můžete implementovat během instalace při používání zařízení v síťovém prostředí.

**Používání privátní IP adresy(P. 7)** 

**Používání kódu PIN k ochraně informací(P. 7)** 

**[Bezpečnostní opatření při používání vzdáleného uživatelského rozhraní\(P. 8\)](#page-15-0)** 

## **POZNÁMKA**

● Existují další opatření proti bezpečnostním rizikům, která můžete na zařízení implementovat, jako je omezení komunikace s bránou firewall a používání šifrované komunikace TLS, aby se zabránilo odposlechu a manipulaci. Přijměte nezbytná opatření podle prostředí, ve kterém se používá. **[Zabezpečení\(P. 200\)](#page-207-0)** 

### Používání privátní IP adresy

Existují dva typy IP adres: globální IP adresa, která se používá pro připojení k internetu, a privátní IP adresa, která se používá v místní síti, jako je firemní síť LAN.

Pokud je zařízení přiřazena globální IP adresa, mohou k zařízení přistupovat uživatelé na internetu. Zvyšuje se tak riziko úniku informací při neoprávněném přístupu z vnější sítě. Na druhou stranu, pokud je zařízení přiřazena privátní IP adresa, přístup k zařízení je omezen pouze na uživatele ve vaší místní síti. Tím se snižuje riziko neoprávněného přístupu ve srovnání s přidělenou globální IP adresou.

Zařízení proto přiřaďte privátní IP adresu. Privátní IP adresa se používá v jednom z následujících rozsahů.

#### **Rozsahy privátních IP adres**

- Od 10.0.0.0 do 10.255.255.255
- Od 172.16.0.0 do 172.31.255.255
- Od 192.168.0.0 do 192.168.255.255

Podrobnosti o tom, jak přiřadit a potvrdit IP adresu, naleznete v následující části: **[Nastavení adres IPv4\(P. 59\)](#page-66-0)  [Nastavení adres IPv6\(P. 61\)](#page-68-0)** 

Chcete-li zařízení přiřadit globální IP adresu, můžete vytvořit prostředí, které zabrání přístupu zvenčí, například pomocí brány firewall, aby se snížilo riziko neoprávněného přístupu. Informace o tom, jak implementovat zabezpečení sítě, získáte od správce sítě.

### Používání kódu PIN k ochraně informací

Nastavením kódu PIN na ochranu informací uložených v zařízení můžete snížit riziko úniku informací nebo neoprávněného použití pro případ, že se třetí strana se zlými úmysly pokusí získat neoprávněný přístup. Kód PIN lze nastavit pro funkce uvedené dále. Tyto funkce a přístup k informacím na zařízení mohou používat pouze uživatelé, kteří znají kód PIN.

#### **Vzdálené UR**

<span id="page-15-0"></span>Při používání vzdáleného uživatelského rozhraní můžete po uživateli vyžadovat zadání přístupového kódu PIN vzdáleného uživatelského rozhraní.

**[Nastavení kódu PIN pro použití pro vzdálené uživatelské rozhraní\(P. 251\)](#page-258-0)** 

#### **ID správce systému**

Při změně důležitých nastavení můžete po uživateli vyžadovat zadání ID správce systému a kód PIN správce systému.

**[Nastavení ID oddělení a kódu PIN pro správce\(P. 201\)](#page-208-0)** 

### Bezpečnostní opatření při používání vzdáleného uživatelského rozhraní

- Při používání vzdáleného uživatelského rozhraní nepřistupujte na jiné webové stránky.
- Po použití vzdáleného uživatelského rozhraní se nezapomeňte odhlásit a zavřít prohlížeč.

## <span id="page-16-0"></span>**Názvy součástí a jejich funkce**

912Y-005

#### **Přední strana**

Při provozu zařízení zkontrolujte tyto díly na přední straně. **[Přední strana\(P. 10\)](#page-17-0)** 

- Pomocí ovládacího panelu můžete zařízení ovládat a konfigurovat nastavení. **[Ovládací panel\(P. 14\)](#page-21-0)**
- Vložte papír pro tisk do následujících zdrojů papíru: **[Víceúčelová přihrádka\(P. 16\)](#page-23-0)  [Zásuvka na papír\(P. 17\)](#page-24-0)**

#### **Zadní strana**

Při instalaci a připojování zařízení a při odstraňování zaseknutého papíru zkontrolujte zadní součásti. **[Zadní strana\(P. 12\)](#page-19-0)** 

#### **Vnitřní prostor**

Při výměně tonerových kazet vytáhněte přihrádku na tonerovou kazetu. **[Vnitřní prostor\(P. 13\)](#page-20-0)** 

912Y-006

### <span id="page-17-0"></span>**Přední strana**

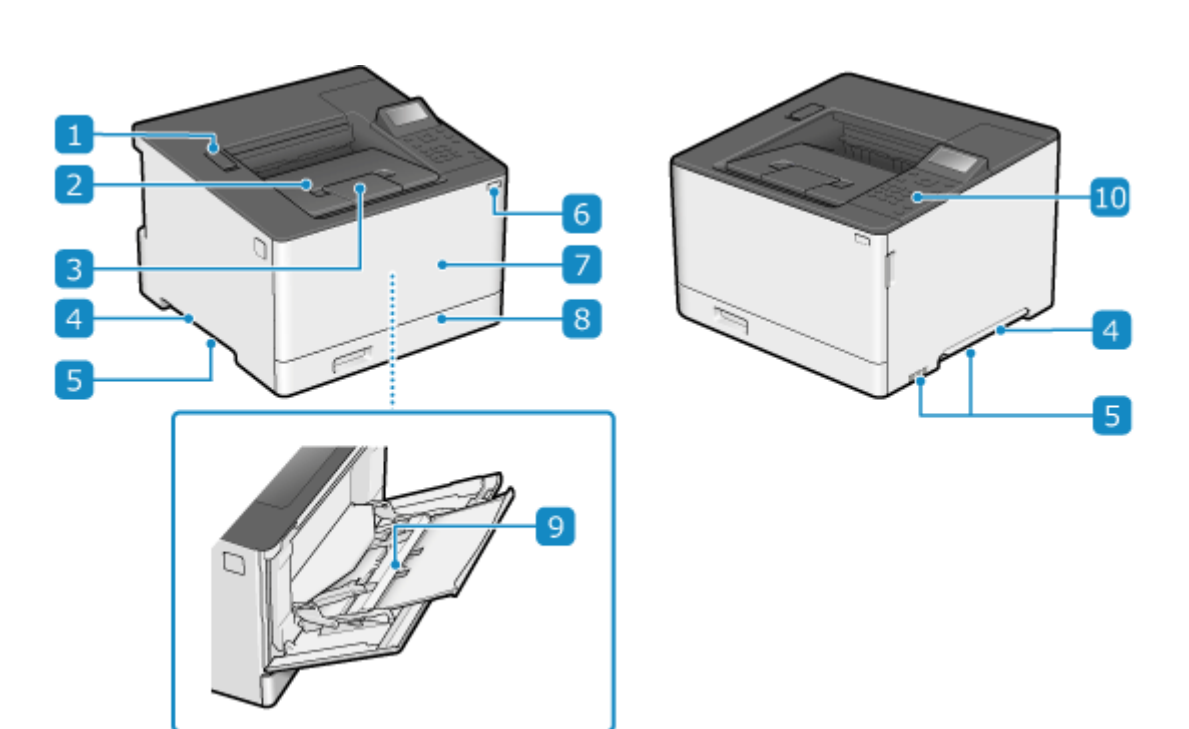

#### **Port USB (pro USB zařízení)**

Můžete připojit komerční paměťové zařízení USB nebo USB klávesnici.

#### **Výstupní přihrádka**

Do výstupní přihrádky se vysouvá potištěný papír.

#### **Zarážka papíru**

Otevřením zarážky papíru zabráníte vypadávání papíru mimo výstupní přihrádku.

#### *A* Rukojeti

Při přemisťování zařízení držte rukojeti.

#### **5** Větrací otvory

Vzduch uvnitř zařízení uniká ven prostřednictvím ventilačních štěrbin z důvodu chlazení vnitřních části zařízení. Vedle ventilačních štěrbin neumisťujte žádné předměty, neboť mohou zabránit ventilaci.

#### **Vypínač**

Zapíná a vypíná napájení zařízení. **DZapnutí/vypnutí napájení zařízení(P. 83)** 

#### **Přední kryt**

Přední kryt otevřete, chcete-li vyměnit tonerové kazety.

### **zásuvka na papír**

Do zásuvky na papír vložte papír, který obvykle používáte. **[Zásuvka na papír\(P. 17\)](#page-24-0)** 

#### **Víceúčelová přihrádka**

Chcete-li dočasně použít papír, který není vložen v zásuvce na papír, vložte jej do víceúčelové přihrádky. **[Víceúčelová přihrádka\(P. 16\)](#page-23-0)** 

#### **Ovládací panel**

K ovládání zařízení a potvrzení operací a stavu použijte displej a tlačítka. **[Ovládací panel\(P. 14\)](#page-21-0)** 

## **POZNÁMKA**

● Abyste zajistili efektivní používání zařízení, pravidelně čistěte povrch. **[Čištění povrchu zařízení\(P. 408\)](#page-415-0)** 

## <span id="page-19-0"></span>**Zadní strana**

912Y-007

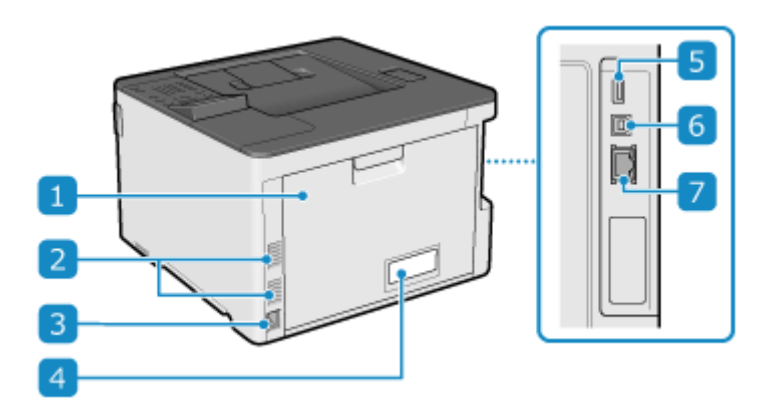

### **Zadní kryt**

Pokud dojde k zachycení papíru uvnitř zařízení, otevřete zadní kryt.

#### **Větrací otvory**

Vzduch uvnitř zařízení uniká ven prostřednictvím ventilačních štěrbin z důvodu chlazení vnitřních části zařízení. Vedle ventilačních štěrbin neumisťujte žádné předměty, neboť mohou zabránit ventilaci.

### **Zásuvka napájení**

Zapojte napájecí kabel do elektrické zásuvky.

#### **Typový štítek**

Na tomto štítku je uvedeno výrobní číslo, které využijete v případě dotazů týkajících se zařízení.

#### **Port USB (pro USB zařízení)**

K portu USB můžete připojit komerční USB klávesnici.

#### **Port USB (pro připojení počítače)**

K portu USB lze připojit počítač pomocí běžně dostupného kabelu USB.

### **Port LAN**

Zařízení můžete připojit ke kabelové síti LAN pomocí běžného ethernetového kabelu připojeného k portu LAN.

## <span id="page-20-0"></span>**Vnitřní prostor**

912Y-008

Nainstalujte tonerové kazety do zařízení. **[Výměna tonerových kazet\(P. 412\)](#page-419-0)** 

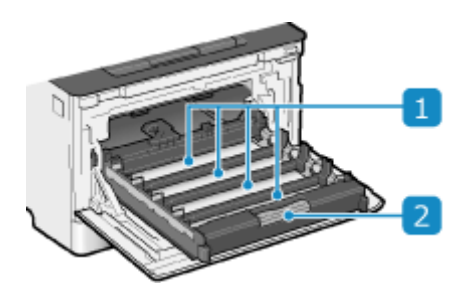

#### **Otvory**

Tonerové kazety se instalují do otvorů v pořadí Y (žlutá), M (purpurová), C (azurová) a K (černá) směrem odzadu dopředu. U otvorů jsou štítky označující barvu instalované tonerové kazety.

#### **Přihrádka na tonerovou kazetu**

Při výměně tonerových kazet vytáhněte přihrádku na tonerovou kazetu.

## <span id="page-21-0"></span>**Ovládací panel**

912Y-009

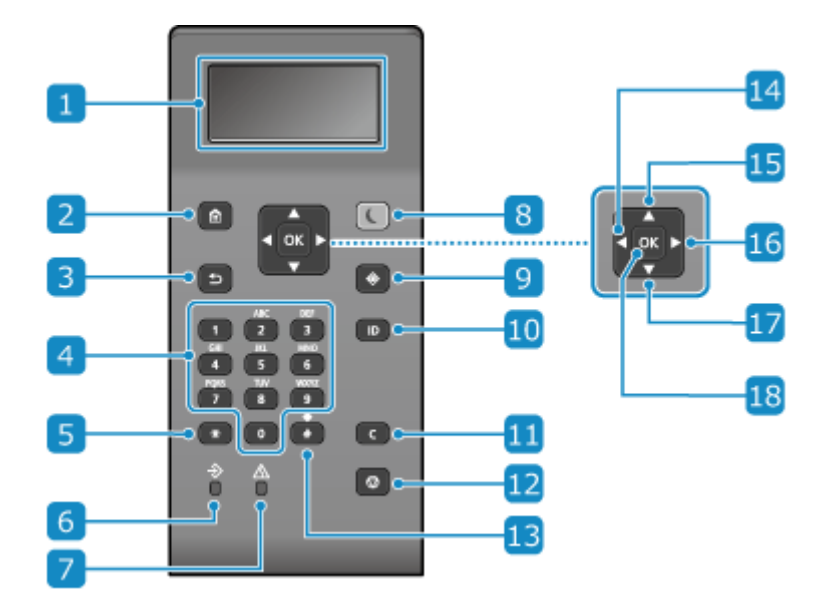

Pomocí ovládacího panelu můžete ovládat zařízení a konfigurovat nastavení.

#### **Displej**

Zobrazí obrazovky pro ovládání funkcí, použití, zprávy a další informace. **[Použití ovládacího](#page-99-0) [panelu\(P. 92\)](#page-99-0)** 

#### **Tlačítko Domů ( )**

Zobrazí obrazovku [Domů]. **[Obrazovka \[Domů\]\(P. 95\)](#page-102-0)** 

### **Tlačítko Zpět ( )**

Slouží k návratu na předchozí obrazovku.

### *L***A** Číselná tlačítka (**0** až **C**)

Slouží k zadání čísel nebo znaků. **[Zadávání znaků\(P. 100\)](#page-107-0)** 

#### **F** Velká písmena/malá písmena/numerické klávesy ( $\mathbf{F}$ )

Slouží ke změně typu znaků.

#### **Indikátor Data**

Bliká v průběhu operace, například během tisku, a rozsvítí se, když data čekají na zpracování.

#### **Indikátor Chyba**

Bliká nebo se rozsvítí, když dojde k zachycení papíru nebo jiné chybě.

### **Tlačítko Spořič energie ( )**

Přepne zařízení do režimu spánku a omezí spotřebu energie. V režimu spánku se  $\Box$  rozsvítí žluto-zeleně.  $\Box$ **[Snížení spotřeby energie \(režim spánku\)\(P. 90\)](#page-97-0)** 

### **g** Tlačítko Monitor stavu (  $\circledcirc$  )

Zkontrolujte informace o zařízení, využití a protokoly, síťová nastavení a informace o chybách. **[Obrazovka](#page-103-0) [\[Monitor stavu\]\(P. 96\)](#page-103-0)** 

### **Tlačítko ID ( )**

Pokud je povolena správa ID oddělení a ID správce systému, pak stisknutím tlačítka po zadání ID a kódu PIN dojde k přihlášení. Po ukončení práce se zařízením opětovně stiskněte toto tlačítko, dojde k odhlášení. **[Přihlášení k zařízení\(P. 104\)](#page-111-0)** 

#### **Tlačítko Clear (Vynulovat) ( )**

Slouží k odstranění zadaných číslic a textu.

### **Tlačítko Stop ( )**

Slouží ke zrušení tisku nebo jiných operací.

#### **Tlačítko Symbol ( )**

Zadávání symbolů. **[Zadávání znaků\(P. 100\)](#page-107-0)** 

#### **Tlačítko Doleva ( )**

Návrat na předchozí obrazovku. Při zadávání textu se po stisknutí přesune kurzor doleva.

### **Tlačítko Nahoru ( )**

Vybere položku výše a zvýší hodnotu na posuvníku.

#### **Tlačítko Doprava ( )**

Přesun na další obrazovku. Při zadávání textu se po stisknutí přesune kurzor doprava.

### **Tlačítko Dolů ( )**

Vybere položku níže a sníží hodnotu na posuvníku.

#### **TR** Tlačítko OK (**OK**)

Slouží k potvrzení nastavení a vybraných podrobností.

## <span id="page-23-0"></span>**Víceúčelová přihrádka**

912Y-00A

Do víceúčelové přihrádky vložte papír, který budete používat dočasně. <sup>O</sup>[Vkládání papíru do víceúčelové](#page-118-0) **[přihrádky\(P. 111\)](#page-118-0)** 

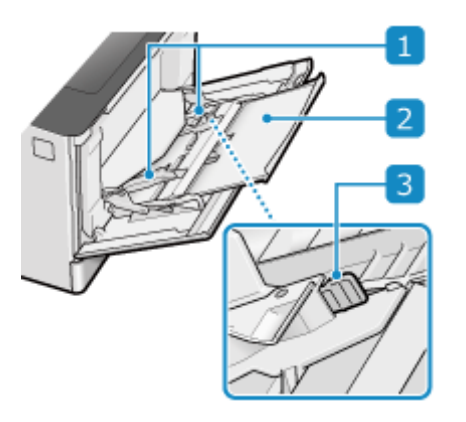

#### **Vodítka papíru**

Zarovnejte vodítka papíru k okrajům papíru, aby byl papír správně umístěn.

#### **Přihrádka na papír**

Před vložením papíru vysuňte přihrádku na papír.

### **Zajistěte uvolňovací páčku**

Posuňte vodítka papíru a současně stiskněte páčku uvolnění zámku.

## <span id="page-24-0"></span>**Zásuvka na papír**

Do zásuvky na papír vložte papír, který obvykle používáte. **[Vkládání papíru do zásuvky na papír\(P. 106\)](#page-113-0)** 

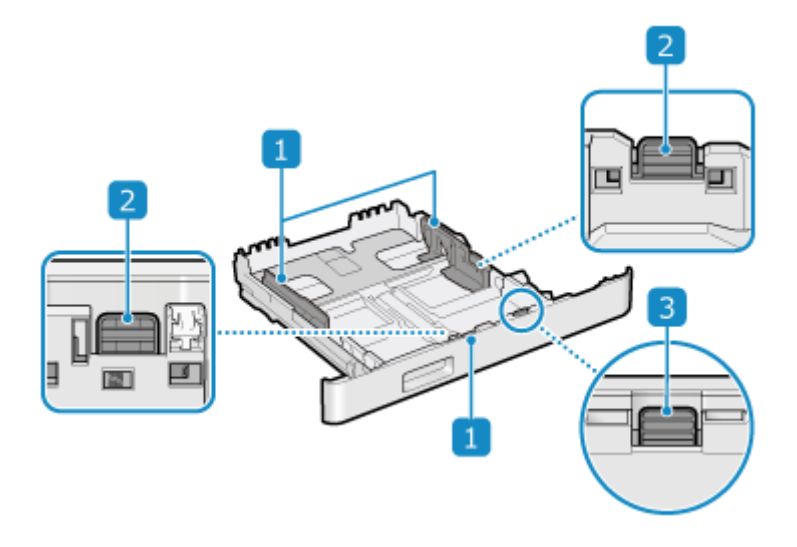

#### **Vodítka papíru**

Zarovnejte vodítka papíru k okrajům papíru, aby byl papír správně umístěn.

#### **Zajistěte uvolňovací páčku**

Posuňte vodítka papíru a současně stiskněte páčku uvolnění zámku.

### **Uvolňovací páčka zámku (pro prodloužení zásuvky na papír)**

Při vkládání papíru delšího než A4 vysuňte zásuvku na papír směrem k sobě a současně stiskněte uvolňovací páčku zámku.

\* Když je zásuvka na papír vysunuta ze zařízení, není zcela zakrytá.

## <span id="page-25-0"></span>**Použitelný papír**

912Y-00E

Dále jsou uvedeny velikosti a typy papíru, které lze používat v zařízení.

**Použitelné velikosti papíru(P. 18) [Použitelné typy papíru\(P. 19\)](#page-26-0)  [Nepoužitelný papír\(P. 21\)](#page-28-0)** 

## **POZNÁMKA**

● Při manipulaci a skladování papíru je třeba dodržovat bezpečnostní opatření. **[Bezpečnostní opatření při](#page-29-0) [manipulaci s papírem\(P. 22\)](#page-29-0)** 

### Použitelné velikosti papíru

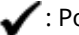

 $\blacktriangleright$ : Použitelné  $\blacktriangleright$ : Nepoužitelné

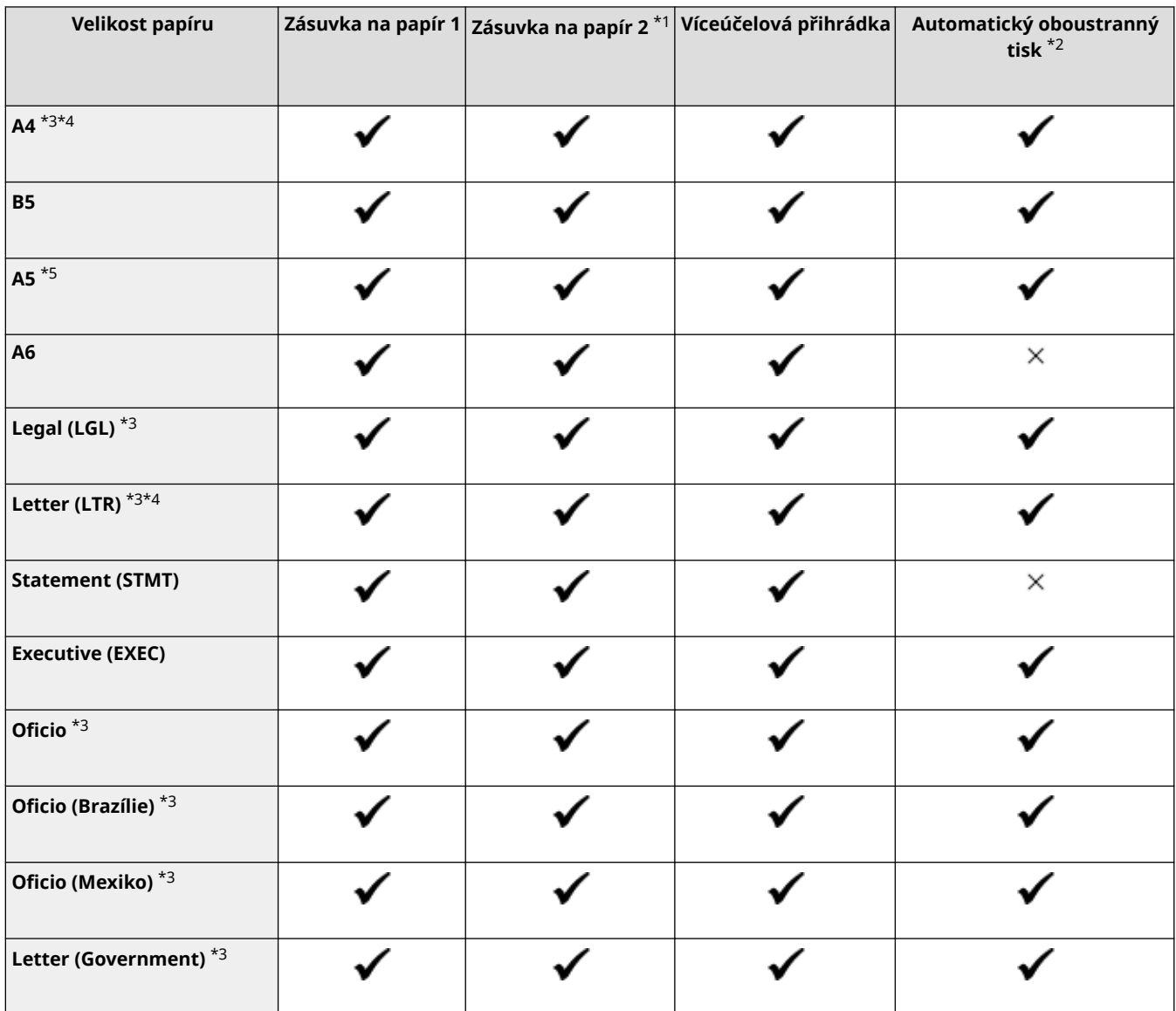

<span id="page-26-0"></span>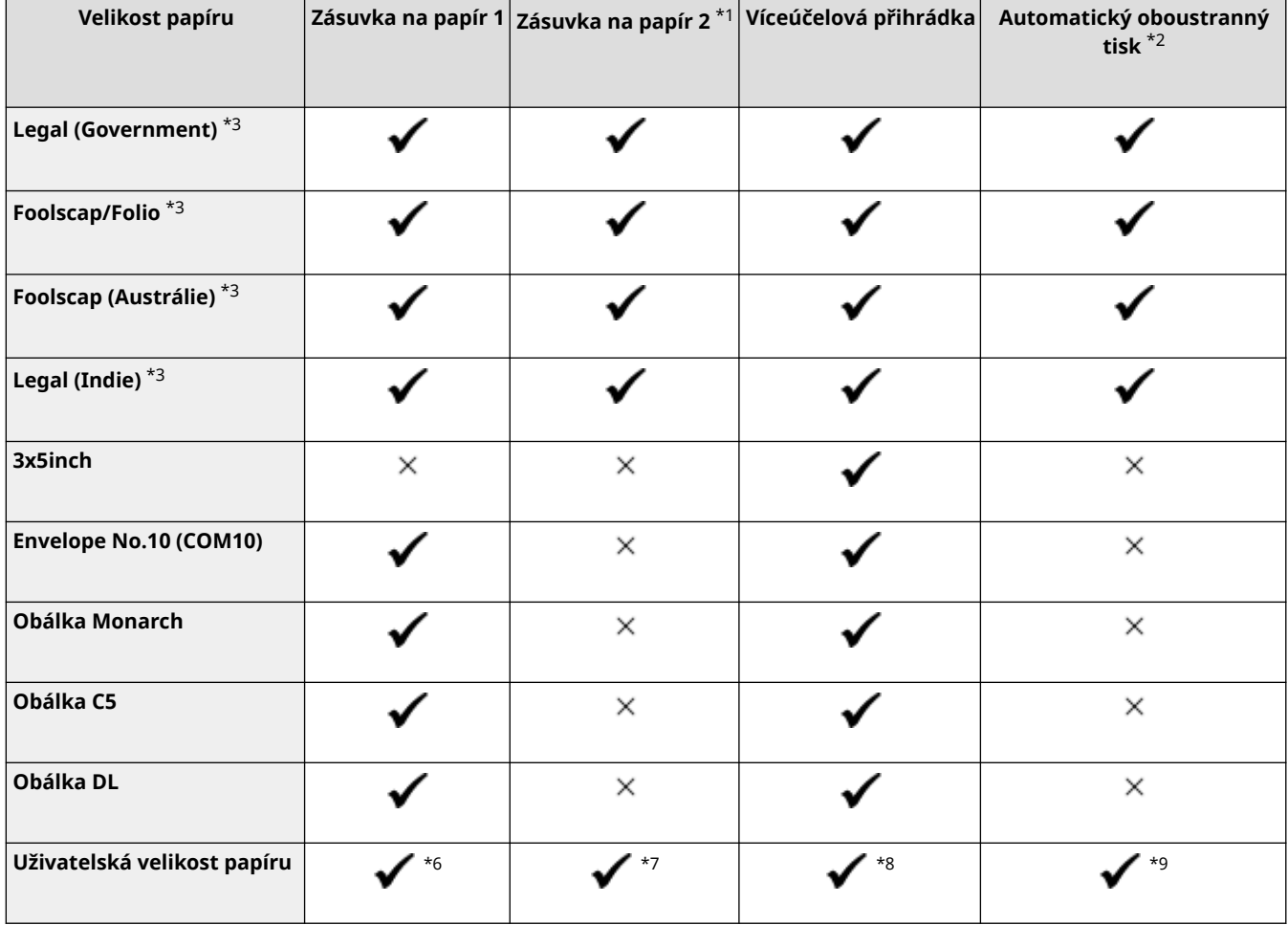

\*1 Volitelný Paper Feeder PF-K

\*2 Automaticky tiskne na obě strany bez nutnosti opětovného vkládání papíru.

\*3 Umožňuje tisk přijatých faxů I-Fax.

\*4 Umožňuje tisk hlášení a seznamů.

\*5 Umožňuje vložení papíru v orientaci na výšku nebo šířku.

\*6 Můžete používat vlastní velikost od 98,0 mm x 148,0 mm do 216,0 x 356,0 mm.

\*7 Můžete používat vlastní velikost od 100,0 mm x 148,0 mm do 216,0 x 356,0 mm.

\*8 Můžete používat vlastní velikost od 76,0 mm x 127,0 mm do 216,0 x 356,0 mm.

 $*$ 9 Můžete používat vlastní velikost od 148,0 mm x 148,0 mm do 216,0 mm x 356,0 mm.

### Použitelné typy papíru

Můžete používat bezchlorový papír.

 $\blacktriangleright$ : Použitelné  $\times$ : Nepoužitelné

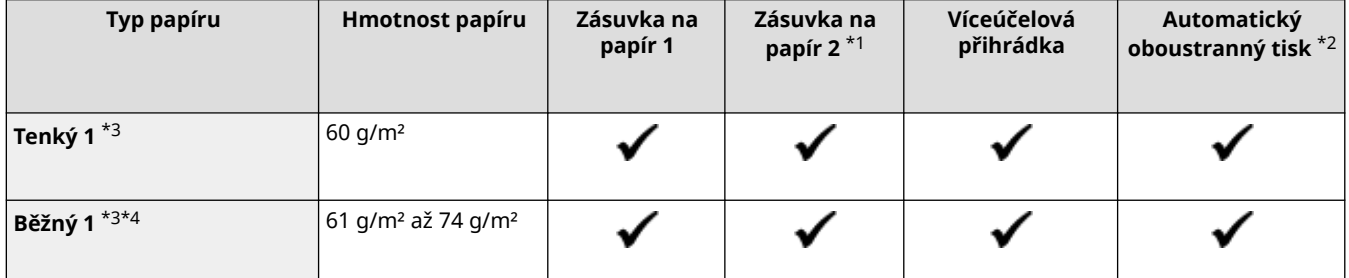

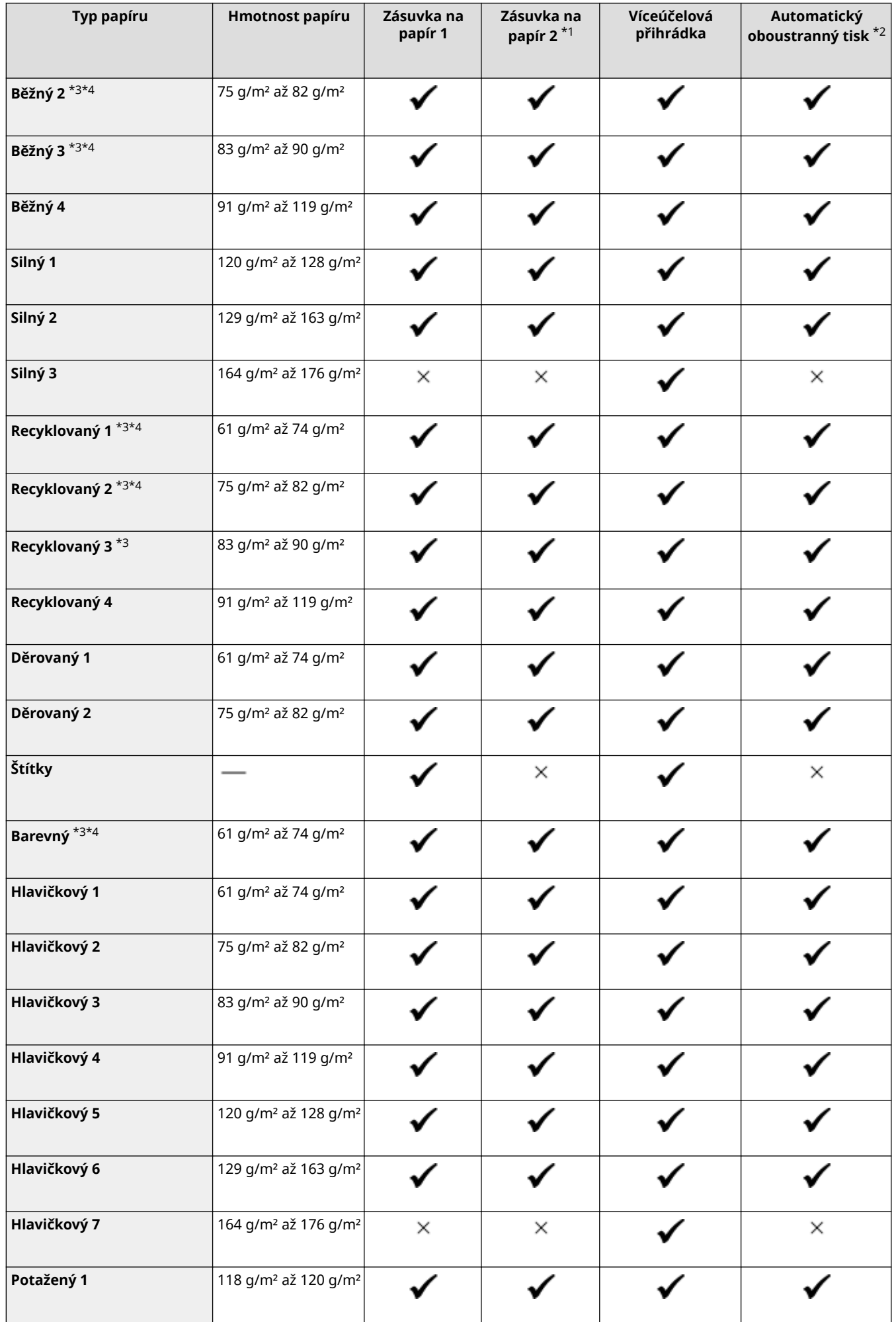

<span id="page-28-0"></span>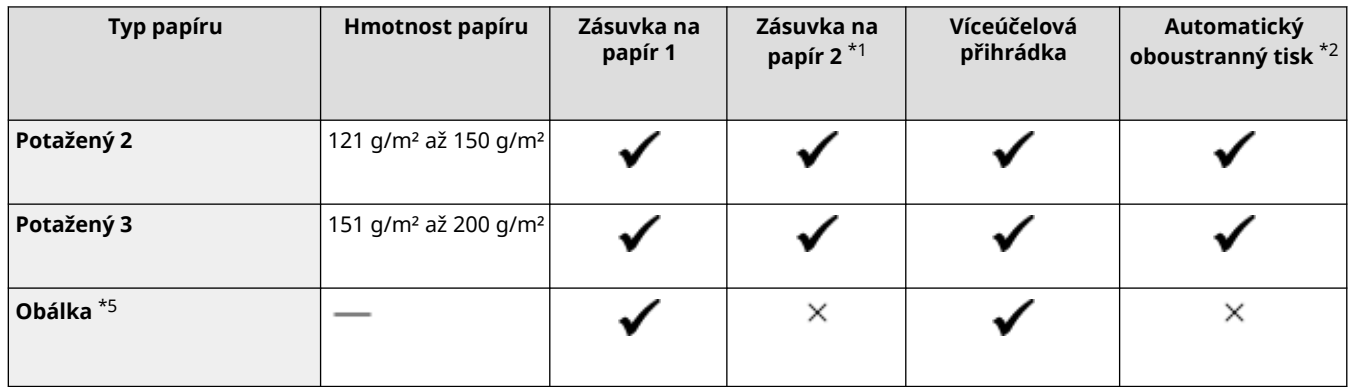

- \*1 Volitelný Paper Feeder PF-K
- \*2 Automaticky tiskne na obě strany bez nutnosti opětovného vkládání papíru.
- \*3 Umožňuje tisk přijatých faxů I-Fax.
- \*4 Umožňuje tisk hlášení a seznamů.

\*5 Když zadáte vlastní velikost, je pro typ papíru zobrazena možnost [Obálka 1] a [Obálka 2]. Pokud nemůžete s možností [Obálka 1] tisknout správně, jako například z důvodu uvolňování toneru, zkuste použít možnost [Obálka 2].

### Nepoužitelný papír

Před tiskem zkontrolujte, zda je používaný papír vhodný. Nepoužívejte následující typy papíru, protože mohou způsobit zaseknutí papíru nebo chyby tisku:

- $\bullet$  Pomačkaný, shrnutý, zvlněný, roztržený nebo zvlhlý papír $^{\star}{}^{1}$
- Tenký slaměný papír, velmi tenký papír, hrubý papír, lesklý papír
- Papír s lepidlem nebo jiným lepidlem nebo papír se štítky, jehož zadní stranu lze snadno odlepit.
- Papír potištěný tiskárnou s termickým přenosem, zadní strana papíru potištěná tiskárnou s termickým přenosem

\*1 Při tisku na vlhký papír může z výstupní oblasti vycházet pára nebo na výstupní části ulpívat kapky vody, což však neznamená závadu. Je to proto, že voda obsažená v papíru se odpařuje vlivem tepla, které vzniká při fixaci toneru na papír. K tomu dochází spíše při nízké teplotě v místnosti.

## <span id="page-29-0"></span>**Bezpečnostní opatření při manipulaci s papírem**

#### 912Y-00F

Chcete-li zabránit zachycení papíru a dalším chybám a zajistili krásný tisk, musíte při manipulaci s papírem a jeho skladování přijmout bezpečnostní opatření.

Pro zachování kvality vytištěného papíru věnujte pozornost skladování a lepení papíru.

#### ■ Manipulace s papírem a jeho skladování

#### **Aklimatizace papíru prostředí použití**

Před použitím papíru v zařízení se ujistěte, zda je papír plně aklimatizován na prostředí, kde je zařízení umístěno. Okamžité použití papíru uloženého na místě s odlišnou teplotou nebo vlhkostí může způsobit zachycení papíru nebo tiskové chyby.

#### **Uložení papíru před použitím**

- Papír se doporučuje použít co nejdříve po otevření obalu. Zbývající papír je třeba zabalit do původního obalu a skladovat na rovném povrchu.
- Chcete-li papír chránit před vlhkostí nebo suchem, uchovávejte jej až do použití zabalený v obalu.
- Papír neskladujte tak, aby se zkroutil nebo ohnul.
- Neskladujte papír svisle a neukládejte na sebe příliš velké množství papíru.
- Papír neskladujte na přímém slunečním světle nebo na místě s vysokou vlhkostí, suchem nebo výrazně rozdílnou teplotou a vlhkostí v porovnání s prostředím používání.

#### ■ Skladování a lepení vytištěného papíru

#### **Skladování papíru**

- Papír skladujte na rovném povrchu.
- Papír neskladujte společně s předměty vyrobenými z polyvinylchloridu (PVC), jako jsou průhledné desky. Toner se může roztavit a způsobit přilepení papíru k PVC materiálu.
- Papír neskladujte složený nebo pomačkaný. Toner může odloupnout.
- Papír neskladujte na místě s vysokou teplotou.
- Při uchovávání papíru po dlouhou dobu (dva roky a déle) použijte pořadač nebo podobný předmět.
- Skladování papíru po dlouhou dobu může způsobit změnu barvy papíru, což má za následek změnu barvy vytištěných obrázků.

#### **Opatření při lepení vytištěného papíru**

- Vždy používejte nerozpustná lepidla.
- Před nanesením lepidla proveďte test na nepotřebném výtisku.
- Před naskládáním na sebe nechte lepený papír zcela zaschnout.

## <span id="page-30-0"></span>**Specifikace**

Specifikace se mohou změnit kvůli vylepšení produktu a obsah může být aktualizován v závislosti na produktech vydaných v budoucnu. Podrobnosti o informacích o produktu najdete na webu společnosti Canon. **https://global.canon/**

#### **Technické parametry hlavní jednotky [Základní technické parametry\(P. 24\)](#page-31-0)**

**Technické parametry funkcí [Specifikace tisku\(P. 26\)](#page-33-0)  [Specifikace sítě\(P. 29\)](#page-36-0)  [Specifikace funkce zabezpečení a správy\(P. 30\)](#page-37-0)** 

**Provozní prostředí a podporovaný software a servery [Podporované prostředí\(P. 34\)](#page-41-0)** 

#### ■ Viz též

**Specifikace volitelných možností** Můžete zkontrolovat kompatibilitu volitelných možností a jejich specifikace. **[Podporované volitelné možnosti\(P. 4\)](#page-11-0)** 

## <span id="page-31-0"></span>**Základní technické parametry**

912Y-00J

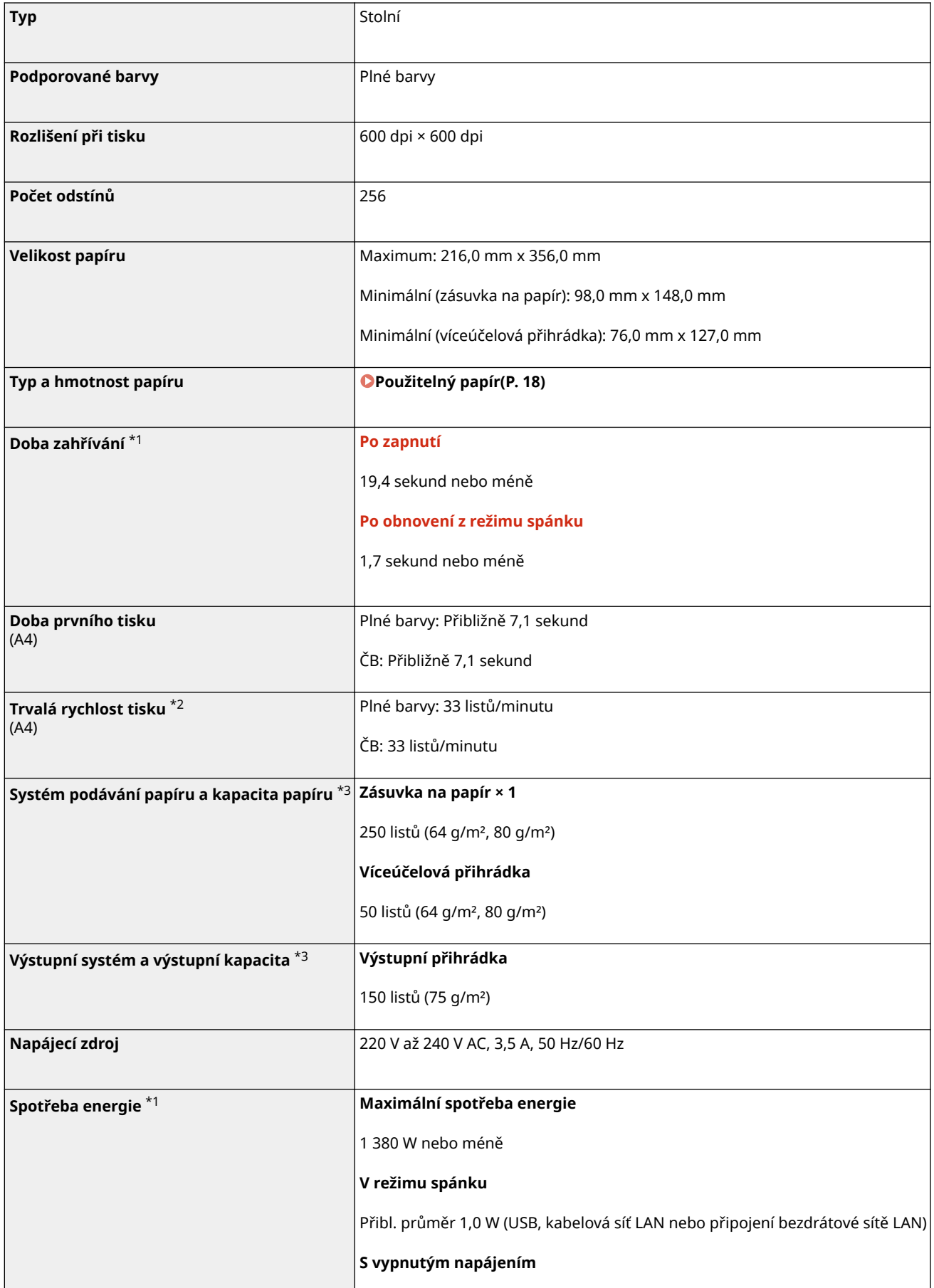

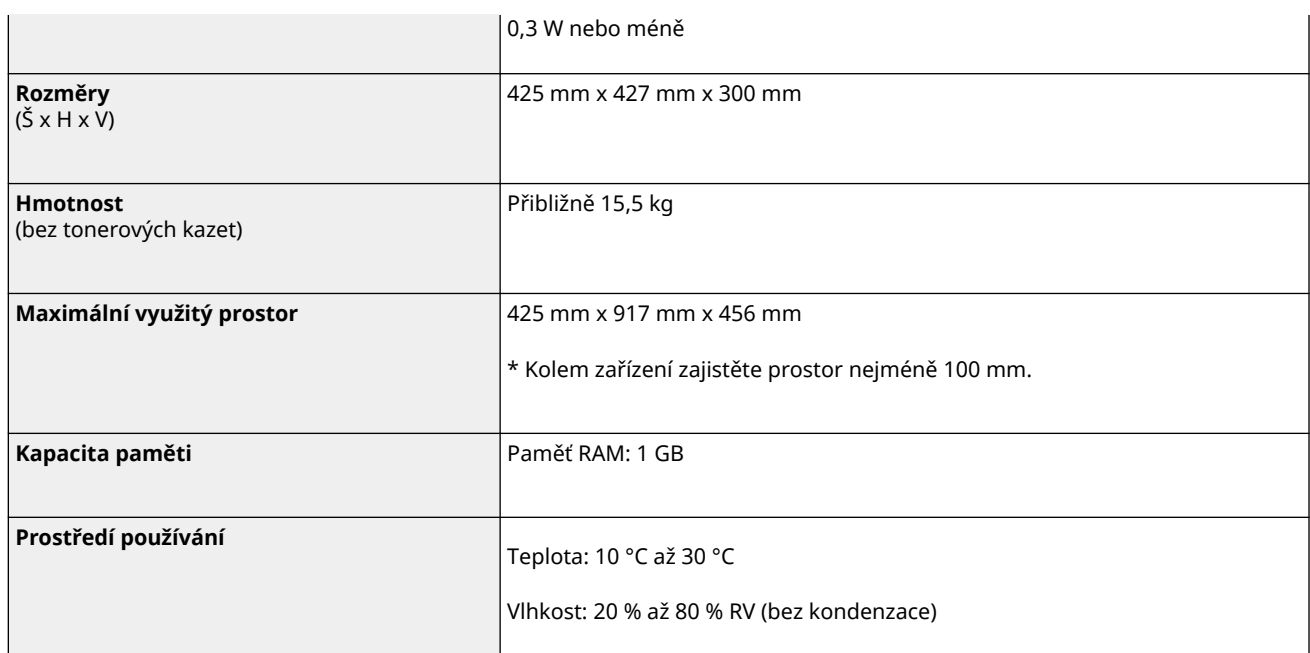

 $*1$  Může se lišit v závislosti na prostředí a podmínkách použití.

\*2 Rychlost tisku se měří na základě interního testování při použití papíru velikosti A4 a jednostranném tisku v poměru 100 % vůči předloze. Interní testování zahrnovalo nepřetržitý tisk stejné jedné stránky obsahu na běžný papír. Rychlost tisku se může lišit v závislosti na typu papíru, velikosti papíru nebo směru podávání papíru. Zařízení může automaticky přerušit nebo zpomalit činnost kvůli úpravě stavu tiskárny, například kontrole teploty některé jednotky nebo udržení kvality obrazu během nepřetržitého tisku.

 $*$ 3 Může se lišit v závislosti na prostředí instalace a typu používaného papíru.

## <span id="page-33-0"></span>**Specifikace tisku**

**Funkce tiskárny UFR II(P. 26) Funkce PS tiskárny(P. 26) [Funkce PCL tiskárny\(P. 27\)](#page-34-0)  [Funkce tisku paměťového média\(P. 28\)](#page-35-0)** 

### Funkce tiskárny UFR II

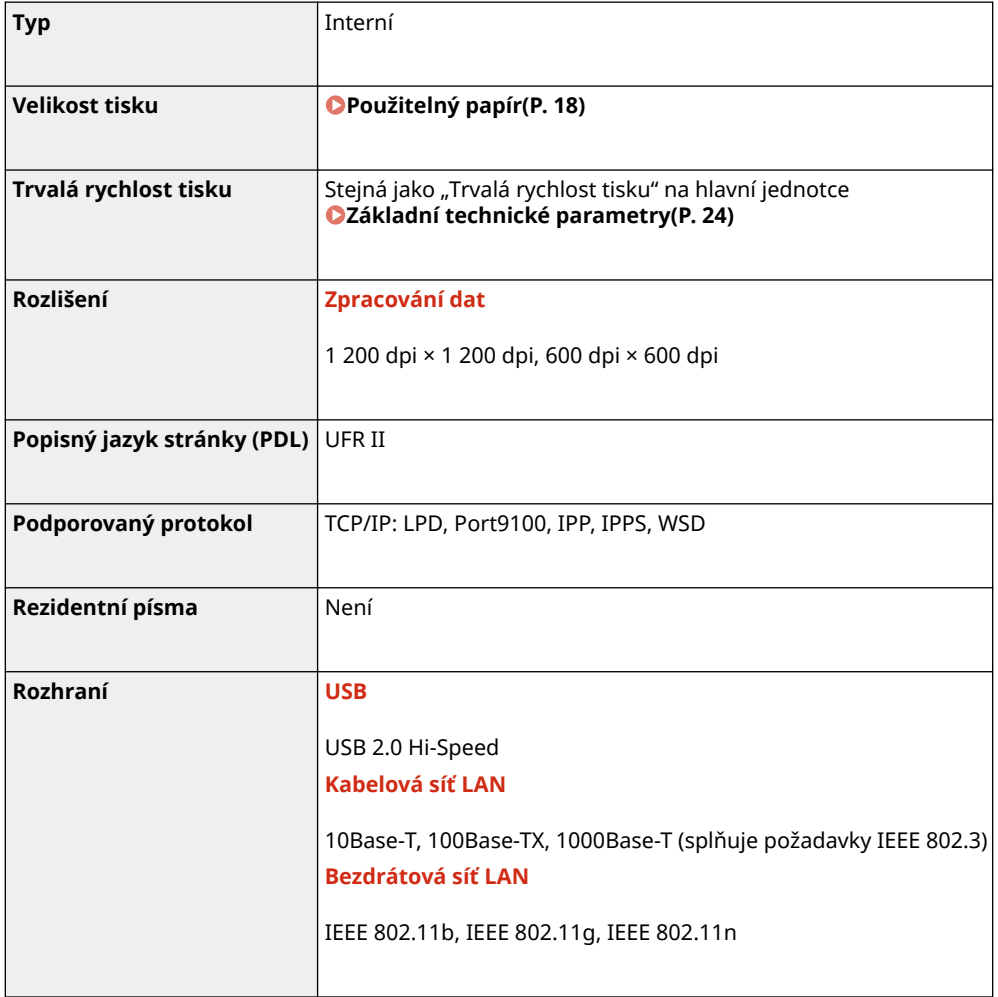

### Funkce PS tiskárny

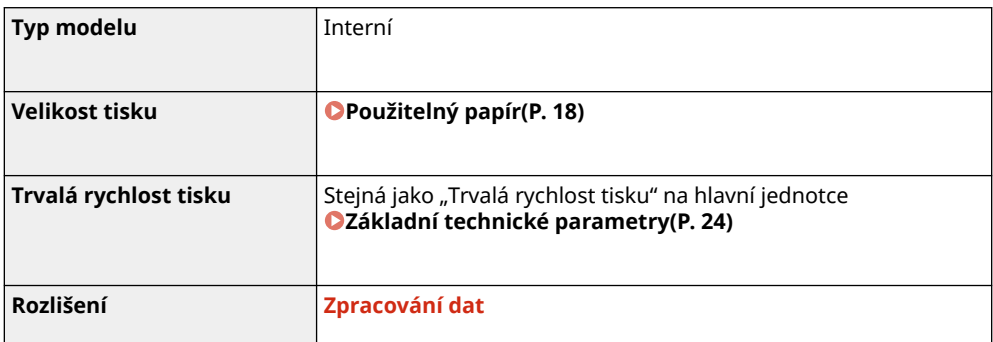

912Y-00K

<span id="page-34-0"></span>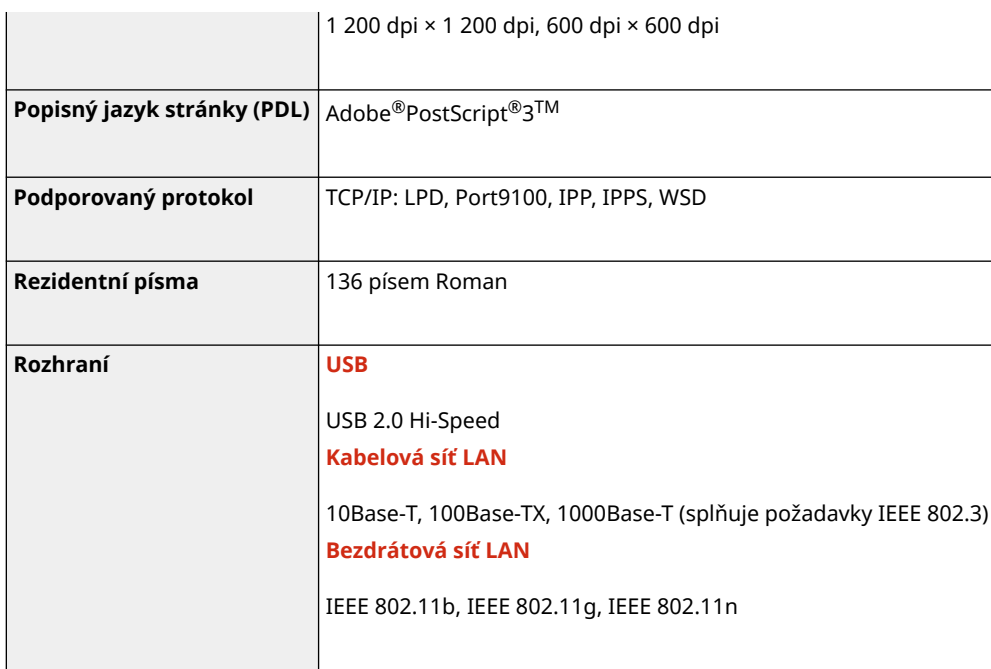

## Funkce PCL tiskárny

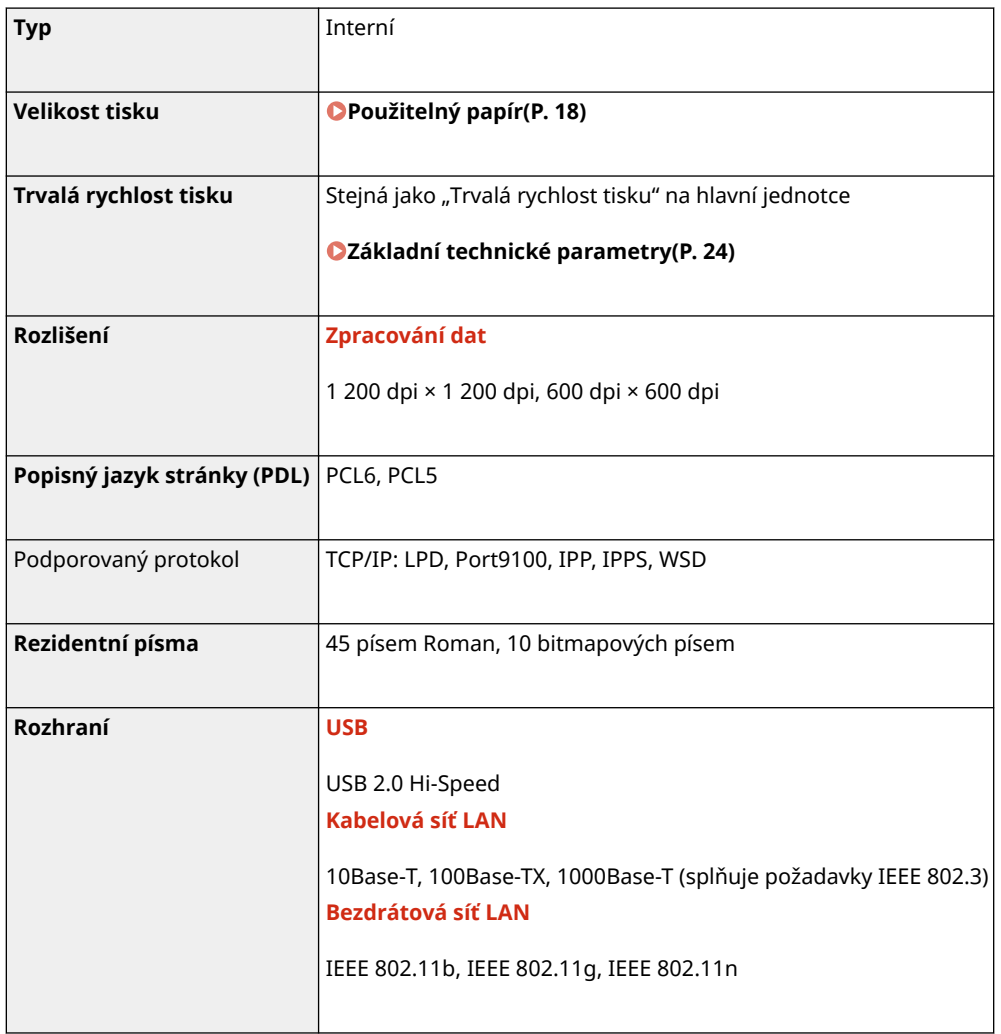

## <span id="page-35-0"></span>Funkce tisku paměťového média

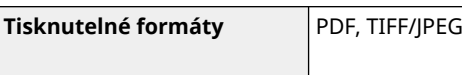
# **Specifikace sítě**

### ■Běžné

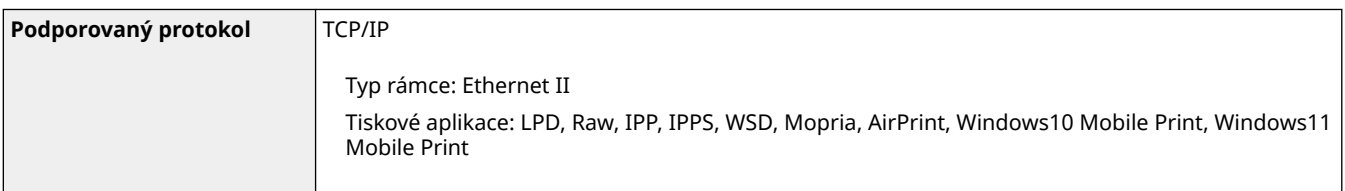

## ■ Kabelová síť LAN

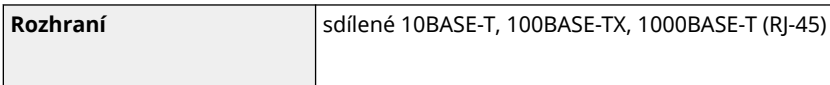

### ■ Bezdrátová síť LAN

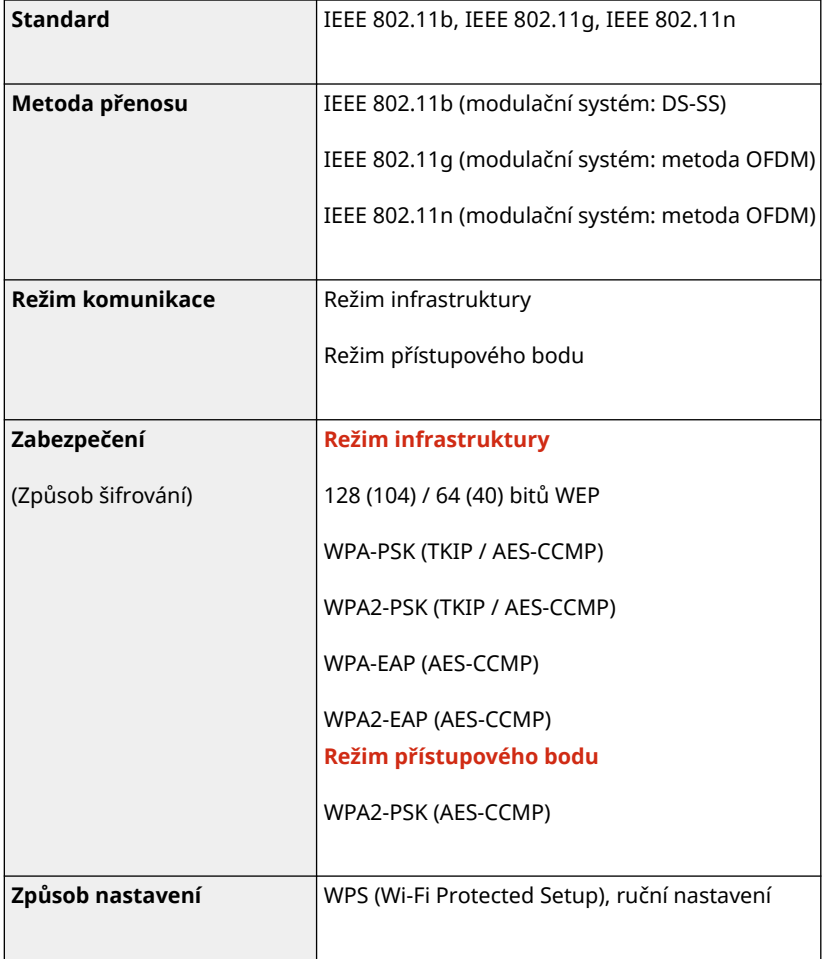

O zařízení

# **Specifikace funkce zabezpečení a správy**

912Y-00R

**Brána firewall(P. 30) DIPSec(P. 30) [Klíče a certifikáty\(P. 31\)](#page-38-0)  O**Definice "Slabého šifrování"(P. 32) **OTLS(P. 33)** 

### Brána firewall

- Lze zadat až 16 IP adres (nebo rozsahy IP adres) jak pro IPv4, tak pro IPv6.
- Lze zadat až 32 adres MAC.

### IPSec

Protokol IPSec zařízení vyhovuje standardům RFC2401, RFC2402, RFC2406 a RFC4305.

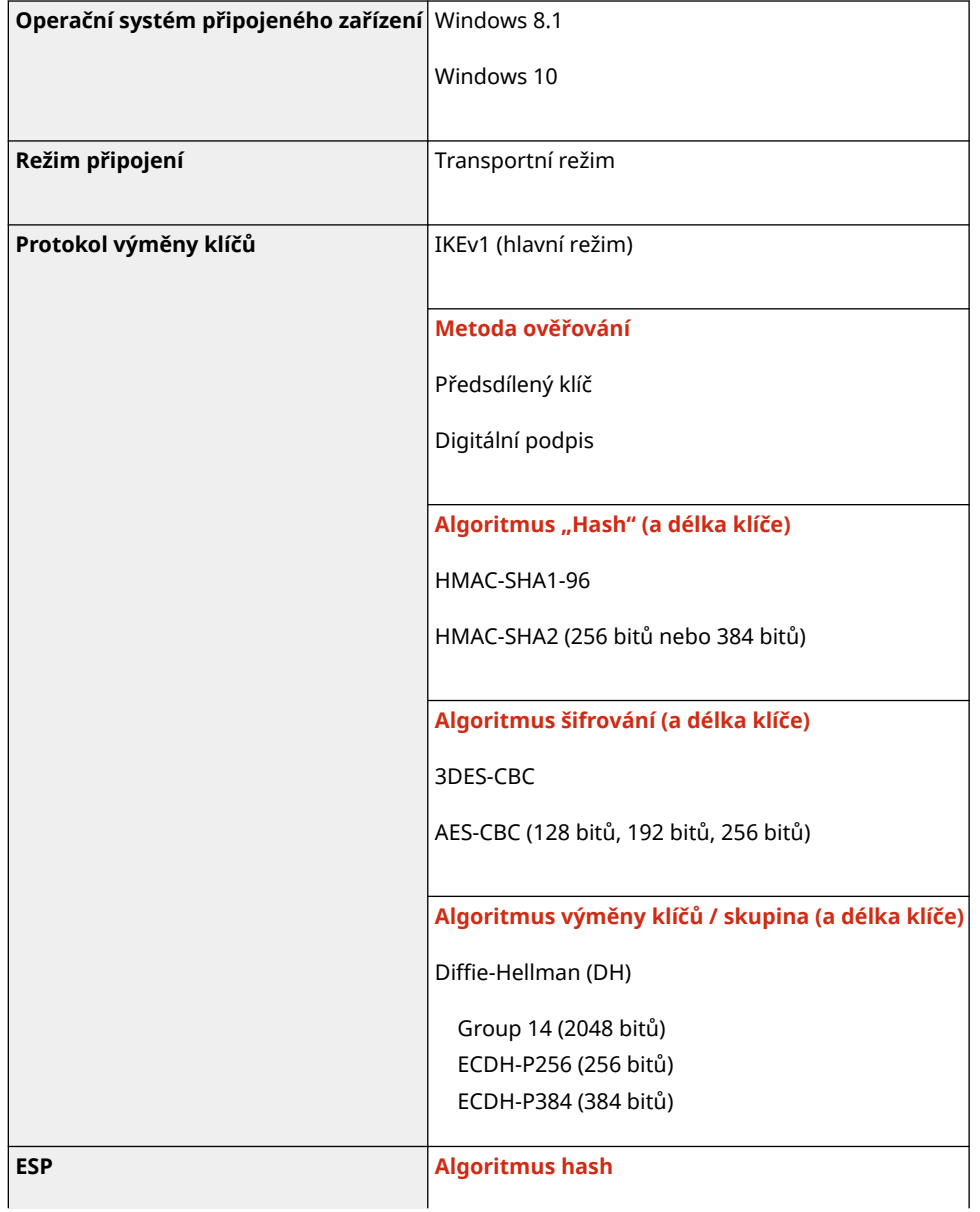

#### O zařízení

<span id="page-38-0"></span>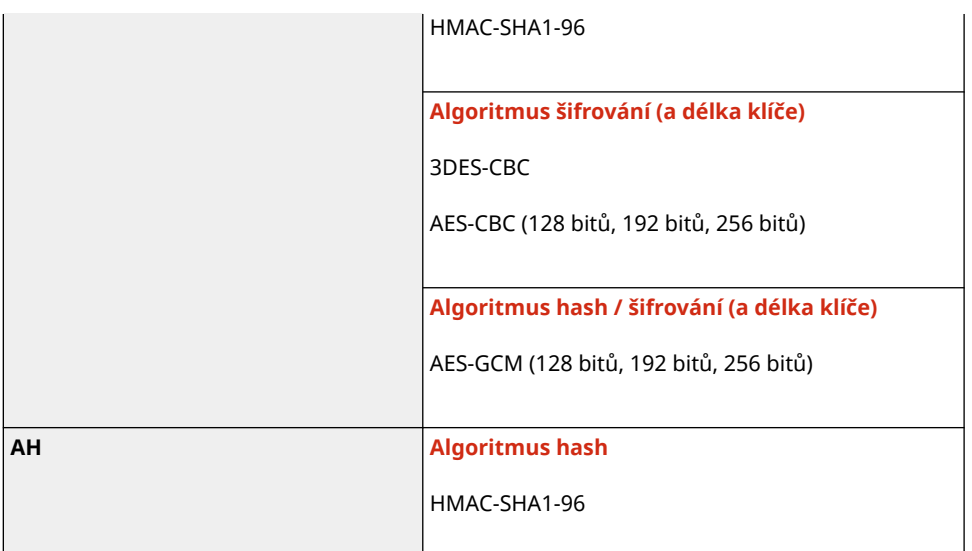

# **POZNÁMKA**

● IPSec podporuje komunikaci na jednosměrovou adresu (jedno zařízení).

# Klíče a certifikáty

Podporovány jsou následující klíče a certifikáty:

### ■Klíč generovaný sám sebou a certifikát podepsaný svým držitelem neboli CSR

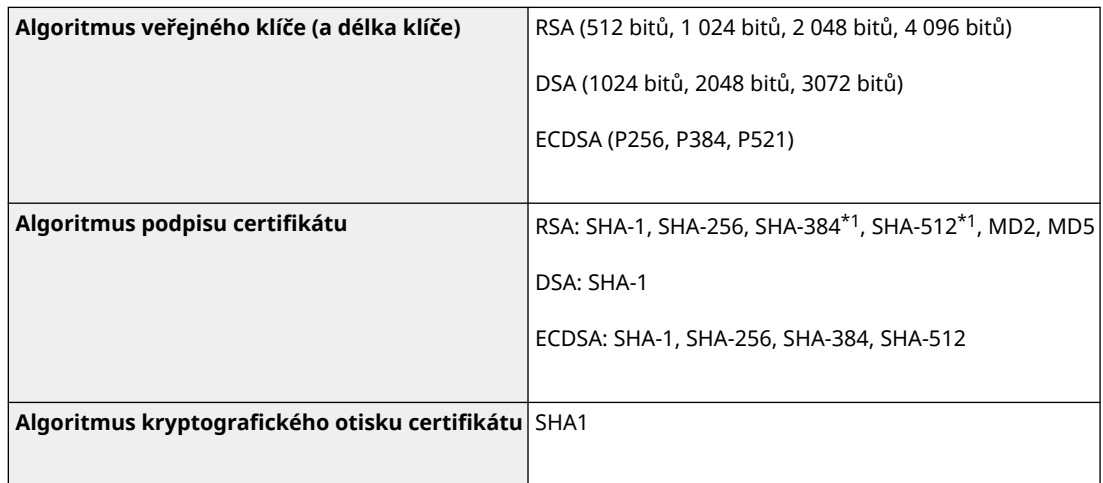

\*1 SHA384-RSA a SHA512-RSA jsou dostupné, pouze pokud je délka klíče RSA 1024 bitů a více.

### ■ Klíč a certifikát nebo certifikát CA pro instalaci

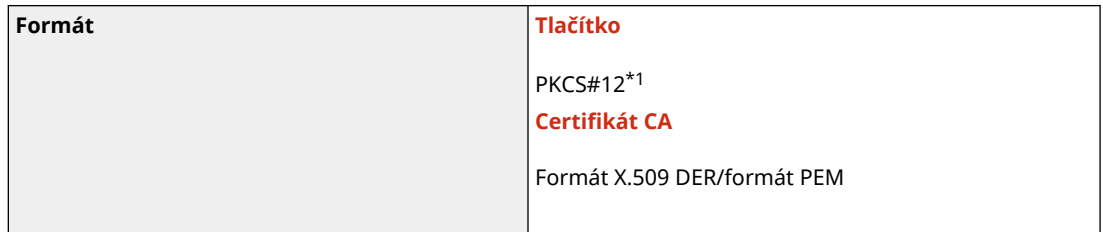

<span id="page-39-0"></span>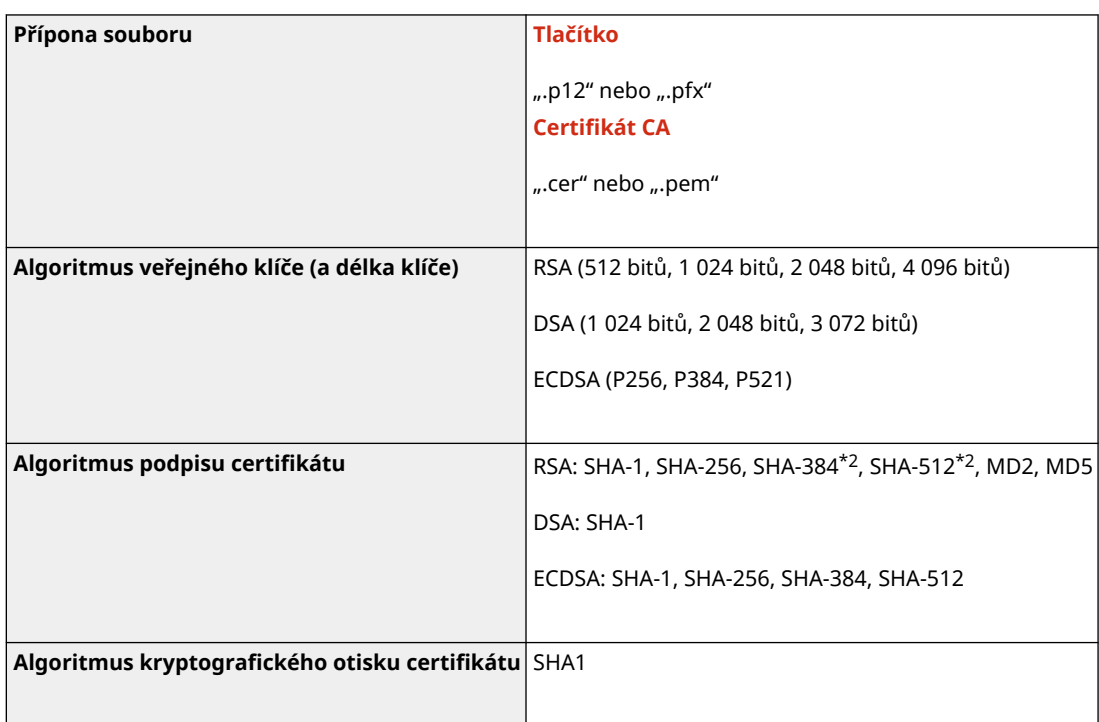

\*1 Požadavky na certifikát obsažený v klíči jsou v souladu s certifikáty CA.

\*2 SHA384-RSA a SHA512-RSA jsou dostupné, pouze pokud je délka klíče RSA 1024 bitů a více.

# **POZNÁMKA**

● Zařízení nepodporuje použití seznamu odvolaných certifikátů (CRL).

# Definice "Slabého šifrování"

Pokud je možnost [Zakázat použití slabého šifrování] v části [Nastavení šifrování] nastavena na [Zapnuto], je zakázáno použití následujících algoritmů. **D[Nastavení šifrování](P. 391)** 

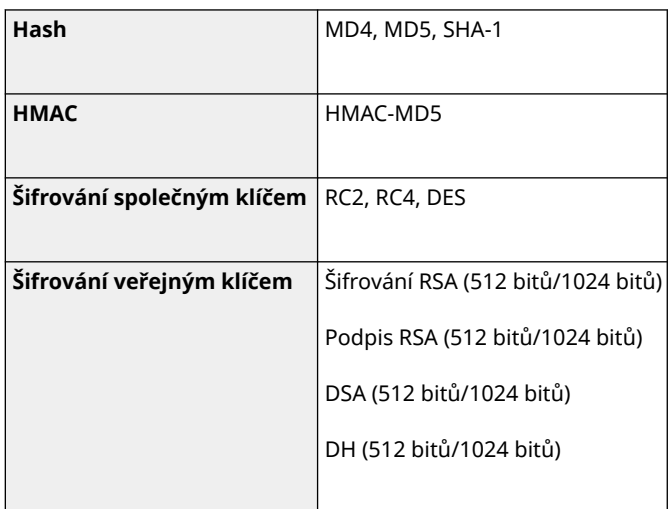

# **POZNÁMKA**

● I když je možnost [Zakázat klíč/cert. se slabým šifr.] v části [Nastavení šifrování] nastavena na [Zapnuto], lze použít algoritmus hash SHA-1, který je použit pro podpis kořenového certifikátu.

# <span id="page-40-0"></span>TLS

Použitelné jsou následující kombinace verze TLS a algoritmu:

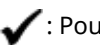

: Použitelné : Nepoužitelné

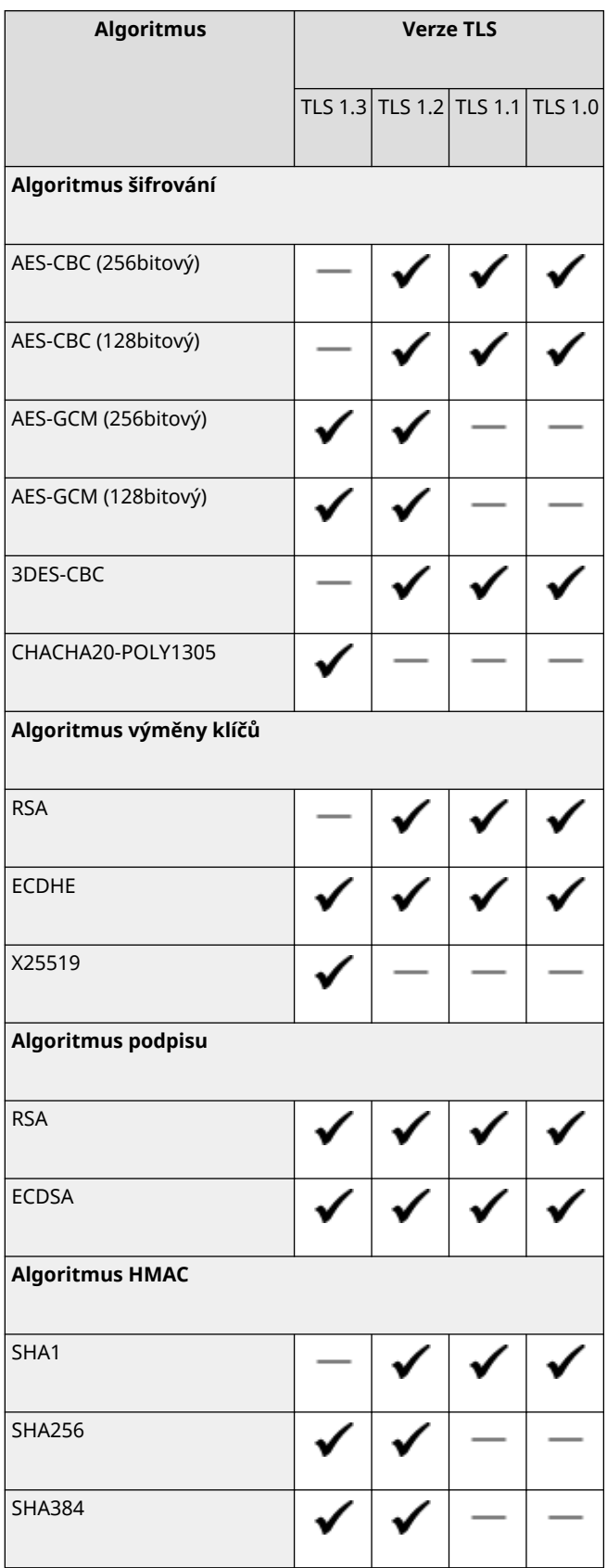

## **Provozní prostředí(P. 34)**

**Podporovaný software a servery(P. 34)** 

# Provozní prostředí

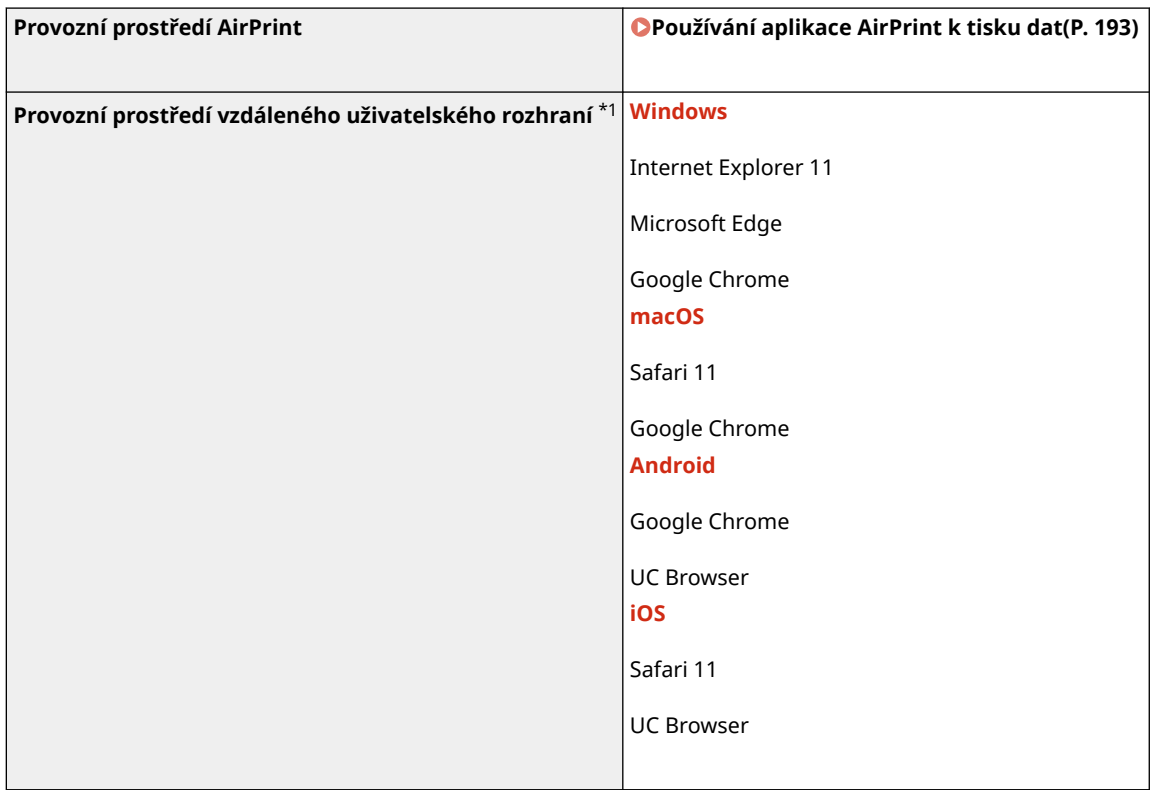

\*1 Chcete-li povolit soubory cookie a používat JavaScript, musíte nastavit svůj webový prohlížeč.

# Podporovaný software a servery

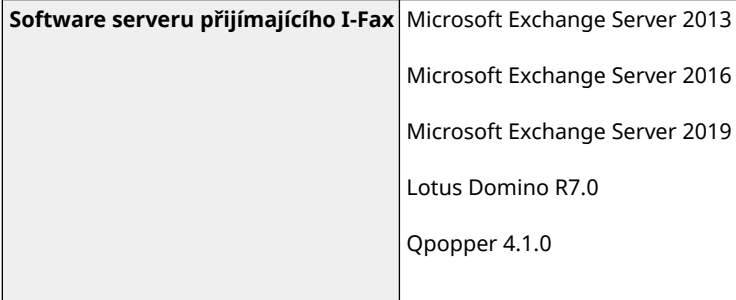

O zařízení

# **Doporučené funkce**

912Y-00U

Tato část představuje doporučené funkce, které mohou být užitečné pro váš účel a které vám pomohou vyřešit problémy, jako je úspora papíru a energie a vylepšení operací.

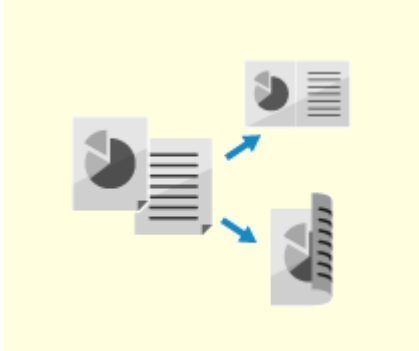

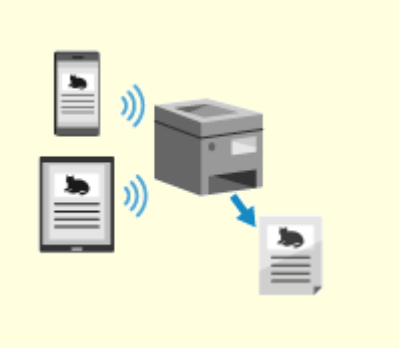

**[Úspora nákladů\(P. 36\)](#page-43-0) [Zvyšování efektivity operací\(P. 37\)](#page-44-0)** 

# <span id="page-43-0"></span>**Úspora nákladů**

Toto zařízení vám může pomoci ušetřit náklady na papír a energii.

#### **Úspora papíru**

#### **Úspora papíru při tisku**

Můžete tisknout na obě strany papíru a tisknout více stránek na jeden list papíru. **[Tisk z počítače\(P. 156\)](#page-163-0)  [Příprava na tisk z paměťového zařízení USB\(P. 153\)](#page-160-0)  [Změna nastavení tisku přijatého faxu I-Fax\(P. 176\)](#page-183-0)** 

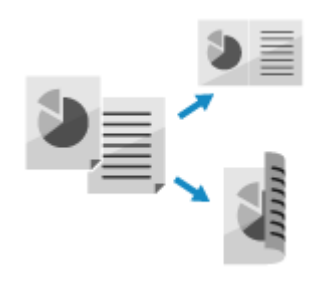

#### **Omezení a správa počtu listů papíru**

Každému uživateli nebo skupině můžete přidělit ID oddělení, abyste mohli spravovat počet vytištěných stránek podle ID oddělení.

**[Ověřování uživatelů a správa skupin pomocí ID oddělení \(správa ID oddělení\)\(P. 204\)](#page-211-0)** 

#### **Úspora energie**

Zařízení můžete nakonfigurovat tak, aby, když se nepoužívá, přešlo do režimu spánku a šetřilo tak energii. Napájení zařízení se nevypne, takže může rychle obnovit provoz. **[Snížení spotřeby energie \(režim spánku\)\(P. 90\)](#page-97-0)** 

# <span id="page-44-0"></span>**Zvyšování efektivity operací**

Data můžete tisknout i v prostředí, kde zařízení nelze používat.

#### **Tisk dat bez použití počítače**

#### **Tisk dat z chytrého telefonu nebo tabletu**

Při používání aplikace můžete tisknout data z mobilního zařízení připojeného k zařízení. Zařízení podporuje přímé připojení pro snadné nastavení připojení bez nutnosti použití směrovače bezdrátové sítě LAN. **[Propojení s mobilními zařízeními\(P. 181\)](#page-188-0)** 

#### **Použití paměťového zařízení USB**

Do zařízení můžete vložit paměťové zařízení USB, zobrazit z něj data na ovládacím panelu a v zařízení je vytisknout. **[Příprava na tisk z paměťového zařízení USB\(P. 153\)](#page-160-0)** 

#### **Jednoduché ovládání dotykového panelu**

#### **Přizpůsobení ovládacího panelu pro lepší využitelnost**

Pořadí položek na obrazovce [Domů] můžete změnit pro lepší využitelnost. **[Přizpůsobení obrazovky \[Domů\]\(P. 103\)](#page-110-0)** 

> Můžete změnit výchozí nastavení, které se při použití funkce považují za standardní. **[Změna výchozích nastavení\(P. 130\)](#page-137-0)**

**[Změna výchozích nastavení\(P. 131\)](#page-138-0)** 

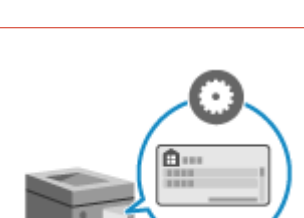

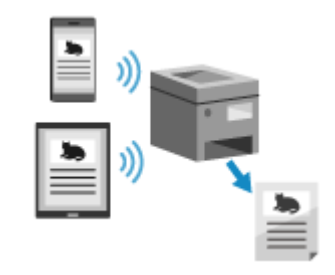

912Y-00X

**USB** 

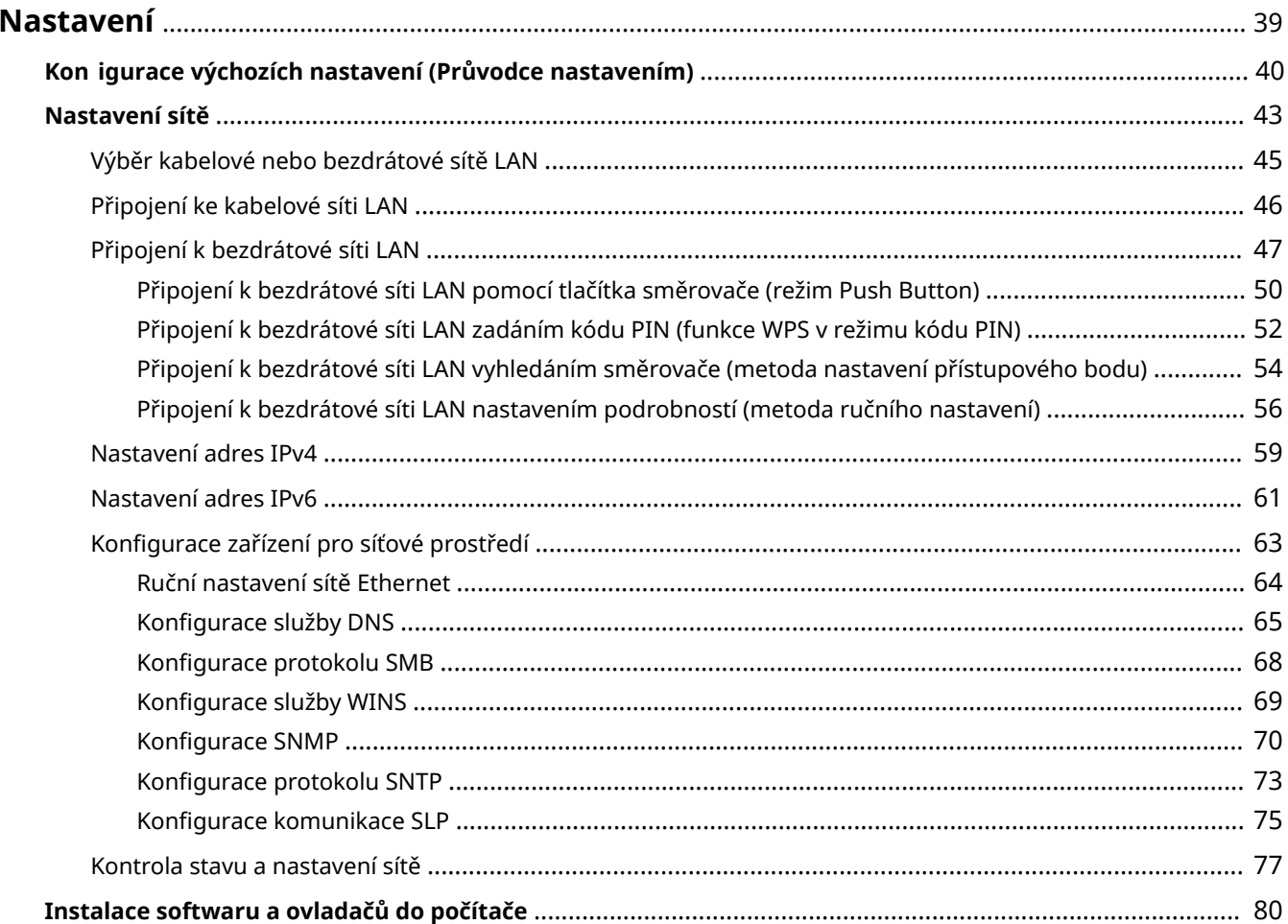

<span id="page-46-0"></span>Po instalaci zařízení nakonfigurujte provedením následujících kroků požadovaná nastavení, abyste povolili používání funkcí.

Kroky 1 a 2 se týkají nastavení zařízení.

Krok 3 se týká nastavení pro používání zařízení z počítače. Toto nastavení nakonfigurujte pro každý počítač používající zařízení.

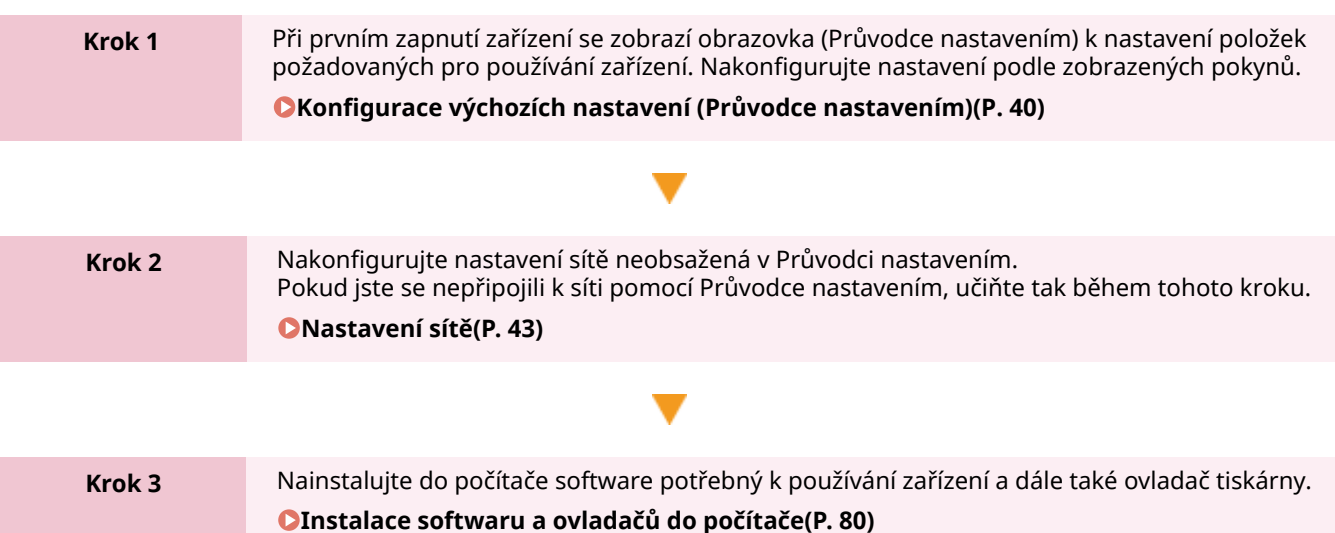

#### ■ Viz též

### **Implementace opatření k zabránění neoprávněnému přístupu**

Při používání zařízení v síťovém prostředí je důležité zajistit opatření proti bezpečnostním rizikům. Zkontrolujte příklady opatření, která můžete se zařízením provést. **[Opatření k zabránění neoprávněnému přístupu\(P. 7\)](#page-14-0)** 

#### **Kontrola dostupných funkcí**

Funkce dostupné v zařízení se liší v závislosti na modelu. Zkontrolujte funkce dostupné na vašem modelu. **[Podporované funkce a volitelné možnosti\(P. 3\)](#page-10-0)** 

#### **Konfigurace nastavení požadovaných pro používání funkcí zařízení**

V závislosti na modelu mohou být vyžadována další nastavení. Podrobnosti o nastaveních požadovaných pro jednotlivé funkce viz:

**[Příprava k tisku\(P. 138\)](#page-145-0)** 

**[Příprava na propojení s mobilními zařízeními\(P. 182\)](#page-189-0)** 

#### **Import dat nastavení z jiného zařízení**

Data nastavení můžete sdílet s ostatními zařízeními. Ušetříte tak čas spojený s konfigurací nastavení. Data z jiného stroje stejného modelu můžete exportovat do počítače a importovat je do zařízení, abyste mohli sdílet nastavení.

**[Import a export nastavení\(P. 281\)](#page-288-0)** 

# <span id="page-47-0"></span>**Konfigurace výchozích nastavení (Průvodce nastavením)**

#### 912Y-010

Při prvním zapnutí zařízení se zobrazí obrazovka (Průvodce nastavením) k nastavení položek požadovaných pro používání zařízení. Nakonfigurujte nastavení pomocí dále uvedeného postupu podle pokynů zobrazených na obrazovce.

**Krok 1: Nastavení jazyka displeje a země nebo oblasti(P. 40) Krok 2: Nastavení data a času(P. 40) [Krok 3: Nastavení Vzdáleného uživatelského rozhraní\(P. 41\)](#page-48-0)  [Krok 4: Připojení k bezdrátové síti LAN\(P. 41\)](#page-48-0)** 

# **POZNÁMKA**

● Tato nastavení lze konfigurovat pouze jednou pomocí Průvodce nastavením při prvním spuštění zařízení. Chcete-li později změnit nastavení nakonfigurovaná v Průvodci nastavením, nastavte položky v krocích 1 až 4 jednotlivě. Podrobnosti o každém nastavení viz následující.

**[Nastavení data a času\(P. 267\)](#page-274-0)  [Nastavení ID oddělení a kódu PIN pro správce\(P. 201\)](#page-208-0)  [Nastavení kódu PIN pro použití pro vzdálené uživatelské rozhraní\(P. 251\)](#page-258-0)  [Připojení k bezdrátové síti LAN\(P. 47\)](#page-54-0)** 

# Krok 1: Nastavení jazyka displeje a země nebo oblasti

Nastavte jazyk zobrazovaný na obrazovce ovládacího panelu a zpráv, které se mají tisknout. Dále nastavte zemi nebo oblast, kde se zařízení používá.

**1 Na obrazovce [Language] vyberte jazyk displeje a stiskněte .**

### **2** Vyberte možnost [Yes] a poté stiskněte **ox**.

➠Nastaví se jazyk displeje a zobrazí se obrazovka [Vybrat zemi/region]. V závislosti na zemi nebo oblasti se nezobrazí obrazovka [Vybrat zemi/region] a zobrazí obrazovka [Časová zóna]. Když se zobrazí obrazovka [Časová zóna], pokračujte "Krokem 2: Nastavení data a času." **Krok 2: Nastavení data a času(P. 40)**

### **3 Na obrazovce [Vybrat zemi/region] vyberte zemi nebo oblast a stiskněte .**

➠Nastaví se země nebo oblast a zobrazí obrazovka [Časová zóna].

### Krok 2: Nastavení data a času

Datum a čas se používají jako reference pro funkce, které používají informace o datu a času, a je proto nutné zadat tyto hodnoty přesně.

### <span id="page-48-0"></span>**12 Na obrazovce [Časová zóna] vyberte vaše časové pásmo a stiskněte <b>ok**.

Nastavte časové pásmo (UTC\*1) a letní čas podle regionu, kde je toto zařízení nainstalováno. \*1 UTC (Coordinated Universal Time) je koordinovaný světový čas, který je standardní pro všechny části světa. Internetová komunikace závisí na správném nastavení UTC.

### **2 Na obrazovce [Aktuální čas] zadejte datum a čas a stiskněte tlačítko .**

➠Čas a datum je nastaveno a zobrazí se obrazovka s potvrzením vzdáleného uživatelského rozhraní.

### Krok 3: Nastavení Vzdáleného uživatelského rozhraní

Pomocí vzdáleného uživatelského rozhraní můžete použít webový prohlížeč v počítači a kontrolovat tak provozní stav zařízení, změnu nastavení a provádět další operace. Nastavte kód PIN pro přístup ke vzdálenému uživatelskému rozhraní, abyste zabránili neoprávněnému přístupu k zařízení.

### **1 Na potvrzovací obrazovce vzdáleného uživatelského rozhraní stiskněte tlačítko** [<Ano>] a stiskněte ok.

Pokud chcete nastavit kód PIN pro přístup do vzdáleného uživatelského rozhraní později, stiskněte tlačítko [Ne] a pokračujte na "Krok 4: Připojení k bezdrátové síti LAN." **[Nastavení kódu PIN pro použití pro](#page-258-0) [vzdálené uživatelské rozhraní\(P. 251\)](#page-258-0)** 

### **Potvrďte zprávu ► stiskněte DK ► potvrďte zprávu ► vyberte [Ano] ► stiskněte DK.**

➠Zobrazí se obrazovka [Přístupový PIN vz. UR].

Omezte použití vzdáleného uživatelského rozhraní pouze na uživatele, kteří znají přístupový kód PIN ke vzdálenému uživatelskému rozhraní.

#### **3 Zadejte přístupový kód PIN vzdáleného uživatelského rozhraní a stiskněte tlačítko .**

Zadejte libovolné číslo. Není možné nastavit kód PIN, který se skládá ze samých nul, například "00" nebo "0000000".

#### **4** Znovu zadejte kód PIN a stiskněte tlačítko **ok.**

➠Po zobrazení zprávy [Nastavení použito.] se zobrazí obrazovka pro potvrzení připojení k bezdrátové síti LAN.

### Krok 4: Připojení k bezdrátové síti LAN

Zařízení připojte k síti pomocí bezdrátové místní sítě (LAN).

### **1 Na obrazovce pro potvrzení připojení k bezdrátové síti LAN stiskněte tlačítko [Ano] a** stiskněte **ok.**

● Pokud není zařízení připojeno k bezdrátové síti LAN, stiskněte tlačítko [Ne] a stiskněte ok. Použijí se nastavení nakonfigurovaná v Průvodci nastavením.

● Při připojování ke kabelové síti LAN nakonfigurujte nastavení připojení kabelové sítě LAN po ukončení Průvodce nastavením. **[Výběr kabelové nebo bezdrátové sítě LAN\(P. 45\)](#page-52-0)**

#### **2 Vyberte typ připojení k bezdrátové síti LAN a připojte se k bezdrátové síti LAN.**

➠Po dokončení připojení k bezdrátové síti LAN se použijí nastavení nakonfigurovaná v Průvodci nastavením. Při ukončení Průvodce nastavením se zobrazí obrazovka [Domů]. **[Obrazovka \[Domů\]\(P. 95\)](#page-102-0)**

V závislosti na směrovači bezdrátové sítě LAN se může lišit typ připojení a bezpečnostní standardy. Zkontrolujte typ připojení a bezpečnostní standard, které jsou podporovány směrovačem bezdrátové sítě LAN i zařízením, a poté vytvořte připojení podle typu připojení. Standardy a postup viz: **[Připojení k bezdrátové síti LAN\(P. 47\)](#page-54-0)** 

# <span id="page-50-0"></span>**Nastavení sítě**

Chcete-li zařízení ovládat z počítače nebo se připojit k serveru, musíte zařízení připojit k síti. Pomocí níže uvedeného postupu připojte zařízení k síti a s ohledem na síťové prostředí nakonfigurujte nastavení zařízení.

K nastavení sítě jsou vyžadována přístupová práva správce.

V závislosti na modelu nemusí být ve výchozím nastavení nastavené ID správce systému a kód PIN správce systému. **[ID a kód PIN správce systému\(P. 6\)](#page-13-0)** 

# **OD** DŮLEŽITÉ

● Připojení zařízení k síti bez řádných bezpečnostních opatření může vést k úniku informací ze zařízení třetím stranám. **[Ochrana sítě\(P. 213\)](#page-220-0)** 

#### ◼Příprava nastavení sítě

- Použijte ethernetový kabel a směrovač s ohledem na prostředí, ve kterém se stroj používá.
- Zkontrolujte informace o síťovém prostředí, které zařízení používá, a o požadovaných síťových nastaveních. Podrobnosti získáte od správce sítě.
- Zkontrolujte, zda je počítač a směrovač pro síťové připojení správně připojen, a dokončete nastavení sítě. Pro získání podrobností o způsobu připojení si přečtěte příručky k zařízením nebo se obraťte na výrobce.

#### ■ Postup nastavení sítě

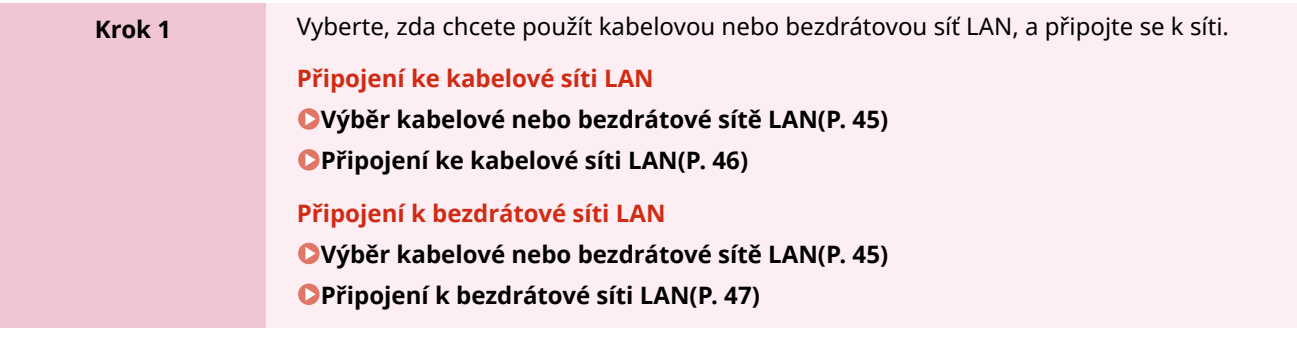

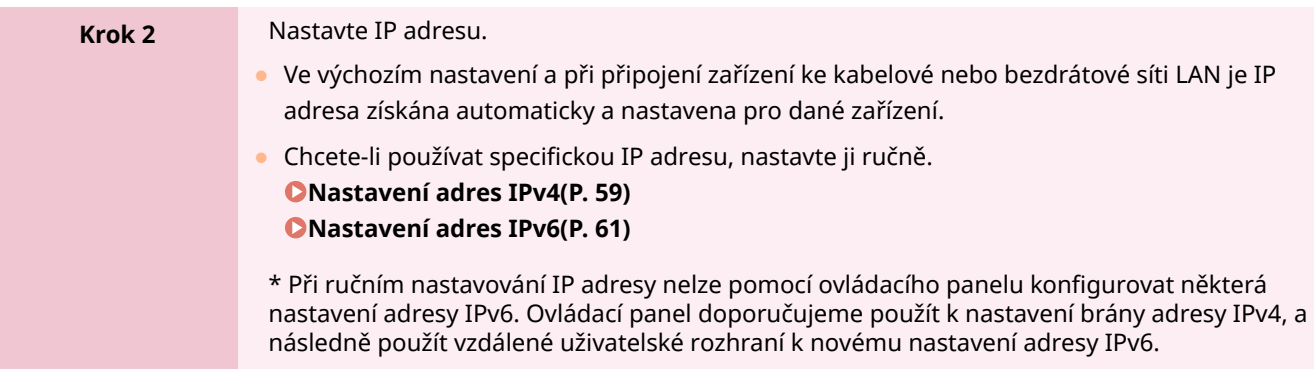

v

### **Krok 3** Podle potřeby nakonfigurujte nastavení počítače s ohledem na síťové prostředí. **[Konfigurace zařízení pro síťové prostředí\(P. 63\)](#page-70-0)**  \* K nakonfigurování některých nastavení nelze použít ovládací panel. Nastavení doporučujeme provádět pomocí vzdáleného uživatelského rozhraní dle kroku 3.

### ■ Kontroly po konfiguraci síťového nastavení

Zkontrolujte, zda je zařízení správně připojeno k síti. Zkontrolujte IP adresu a MAC adresu zařízení a případně další informace. **[Kontrola stavu a nastavení sítě\(P. 77\)](#page-84-0)** 

# <span id="page-52-0"></span>**Výběr kabelové nebo bezdrátové sítě LAN**

912Y-012

Nastavte, zda se má zařízení připojit k síti pomocí kabelové nebo bezdrátové sítě LAN. Pokud chcete přepnout z kabelové sítě LAN na bezdrátovou síť LAN, můžete nastavení provést v rámci postupu pro připojení bezdrátové sítě LAN. **[Připojení k bezdrátové síti LAN\(P. 47\)](#page-54-0)**  \* Kabelovou a bezdrátovou síť LAN nelze připojit současně.

K nakonfigurování nastavení použijte ovládací panel. Nastavení nelze nakonfigurovat prostřednictvím vzdáleného uživatelského rozhraní z počítače. Jsou vyžadována oprávnění správce.

**1 Na ovládacím panelu vyberte položku [Nabídka] na obrazovce [Domů] a stiskněte tlačítko . [Obrazovka \[Domů\]\(P. 95\)](#page-102-0)** 

**2** Stiskněte tlačítko [Možnosti] ▶ **DK ▶ [Síť] ▶ DK ▶ [Vybraná kabelová/bezdrátová síť**  $LAN$   $\rightarrow$   $\alpha$ 

Pokudse zobrazí přihlašovací obrazovka, zadejte ID a PIN správce systému a poté stiskněte tlačítko  $\blacksquare$ .  $\blacksquare$ **[ID a kód PIN správce systému\(P. 6\)](#page-13-0)** 

- **3 Vyberte [Kabelová síť LAN] nebo [Bezdrátová síť LAN] a stiskněte .**
	- ➠Zobrazí se zpráva [Nastavení použito.]. Dále se připojte ke kabelové či bezdrátové síti LAN. **[Připojení ke kabelové síti LAN\(P. 46\)](#page-53-0)  [Připojení k bezdrátové síti LAN\(P. 47\)](#page-54-0)**

# **OD** DŮLEŽITÉ

#### **Při přepnutí mezi kabelovou a bezdrátovou sítí LAN**

● Všechny nainstalované ovladače je třeba odinstalovat a poté znovu nainstalovat. Podrobnosti o odinstalaci a instalaci ovladačů naleznete v příručce k ovladačům na stránce online příručky. **https://oip.manual.canon/**

# <span id="page-53-0"></span>**Připojení ke kabelové síti LAN**

912Y-013

Připojte počítač k zařízení pomocí směrovače. Připojte zařízení ke směrovači pomocí kabelu sítě ethernet.

#### **1 Zapojte kabel sítě ethernet do zařízení a směrovače.**

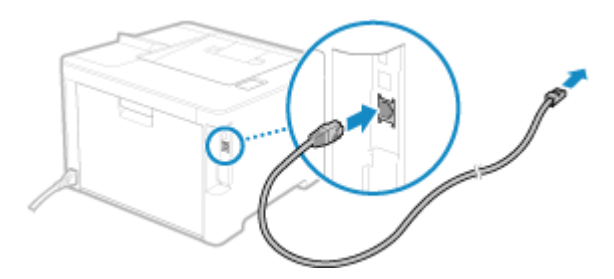

Zasuňte konektor zcela do portu, dokud nezapadne na místo.

### **2 Počkejte několik minut.**

➠Ve výchozím nastavení se IP adresa nastaví automaticky. Chcete-li používat specifickou IP adresu, nastavte ji ručně. **[Nastavení adres IPv4\(P. 59\)](#page-66-0)  [Nastavení adres IPv6\(P. 61\)](#page-68-0)** 

# <span id="page-54-0"></span>**Připojení k bezdrátové síti LAN**

912Y-014

Připojte počítač k zařízení prostřednictvím směrovače bezdrátové sítě LAN (přístupového bodu). V závislosti na směrovači bezdrátové sítě LAN se může lišit typ připojení a bezpečnostní standardy. Zkontrolujte typ připojení a bezpečnostní standard, které jsou podporovány směrovačem bezdrátové sítě LAN i zařízením, a poté vytvořte připojení podle typu připojení.

V závislosti na typu připojení musíte zadat bezpečnostní informace směrovače bezdrátové sítě LAN.

#### **Kontrola typů připojení a zabezpečení podporovaných zařízením(P. 47) [Informace o směrovači bezdrátové sítě LAN potřebné pro připojení\(P. 48\)](#page-55-0)**

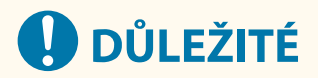

#### **Připojení k zabezpečenému síťovému prostředí**

● Rádiové vlny používané pro bezdrátovou komunikaci mohou v určitém rozsahu dosáhnout až za zdi a jiné překážky. Z tohoto důvodu může připojení zařízení k síti bez řádných bezpečnostních opatření vést k úniku informací ze zařízení třetím stranám. Zařízení připojujete k bezdrátové síti LAN dle vlastního uvážení a na vlastní odpovědnost. **[Ochrana sítě\(P. 213\)](#page-220-0)** 

# **POZNÁMKA**

#### **Snížení spotřeby energie**

● Pokud je povolený úsporný režim, zařízení pravidelně přechází do úsporného stavu, což je řízeno signálem vysílaným směrovačem bezdrátové sítě LAN. **[\[Režim úspory energie\]\(P. 308\)](#page-315-0)** 

### Kontrola typů připojení a zabezpečení podporovaných zařízením

#### ■Typ připojení

Připojte se pomocí typu připojení, který podporuje váš směrovač bezdrátové sítě LAN. Chcete-li podrobně specifikovat ověření, šifrování nebo jinou metodu zabezpečení, použijte pro připojení metodu ručního nastavení. Zařízení podporuje následující typy připojení:

#### **Režim Push Button (WPS)**

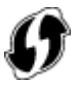

Pokud je na obalu směrovače bezdrátové sítě LAN nebo na tlačítku zařízení výše uvedený symbol, můžete se snadno připojit stisknutím tlačítka.

**[Připojení k bezdrátové síti LAN pomocí tlačítka směrovače \(režim Push Button\)\(P. 50\)](#page-57-0)** 

#### **Režim kódu PIN WPS**

Pokud používáte směrovač WPS, který nepodporuje režim push button, pro připojení zadejte kód PIN. **[Připojení k bezdrátové síti LAN zadáním kódu PIN \(funkce WPS v režimu kódu PIN\)\(P. 52\)](#page-59-0)** 

\* Pokud je bezdrátový směrovač sítě LAN nastaven na použití metody ověřování WEP, možná nebudete moci nastavit připojení prostřednictvím funkce WPS. V takovém případě použijte pro připojení metodu ručního nastavení.

#### <span id="page-55-0"></span>**Metoda nastavení přístupového bodu**

Vyhledejte směrovač bezdrátové sítě LAN z počítače a ručně zadejte síťový klíč, abyste se připojili. **[Připojení k bezdrátové síti LAN vyhledáním směrovače \(metoda nastavení přístupového bodu\)\(P. 54\)](#page-61-0)** 

Když se připojíte pomocí metody nastavení přístupového bodu, jsou nastaveny následující metody ověřování a šifrování:

- Metoda ověřování WEP: Otevřený systém
- Šifrování pro WPA/WPA2: AES-CCMP nebo TKIP se nastaví automaticky podle vybraného směrovače bezdrátové sítě LAN.

Chcete-li zadat jinou metodu ověřování nebo šifrování, použijte k připojení metodu ručního nastavení.

#### **Metoda ručního nastavení**

Kromě identifikátoru SSID a síťového klíče zadejte ručně také všechna nastavení bezdrátové sítě LAN, jako jsou metody ověřování a šifrování pro připojení.

**[Připojení k bezdrátové síti LAN nastavením podrobností \(metoda ručního nastavení\)\(P. 56\)](#page-63-0)** 

#### ■ Standardy zabezpečení

Bezdrátová síť LAN zařízení podporuje níže uvedené bezpečnostní standardy. Více informací o tom, zda váš směrovač bezdrátové sítě LAN podporuje tyto standardy, naleznete v příručce ke směrovači bezdrátové sítě LAN nebo se obraťte na jeho výrobce.

- WEP
- WPA-PSK
- WPA2-PSK
- WPA-EAP
- WPA2-EAP

### Informace o směrovači bezdrátové sítě LAN potřebné pro připojení

Pokud se připojujete pomocí metody nastavení přístupového bodu nebo metody ručního nastavení, musíte nastavit níže uvedené položky.

Tyto informace jsou uvedeny na hlavní jednotce směrovače bezdrátové sítě LAN. Podrobnosti najdete v návodu k směrovači bezdrátové sítě LAN nebo kontaktujte výrobce.

#### **SSID**

Toto je název používaný k identifikaci směrovače bezdrátové sítě LAN. Může být uveden jako název přístupového bodu nebo název sítě.

#### **Síťový klíč**

Toto je klíčové slovo používané pro šifrování dat nebo heslo používané pro síťové ověřování. To může být uvedeno jako šifrovací klíč, klíč WEP, přístupové heslo WPA/WPA2 nebo předsdílený klíč (PSK).

#### **Standardy zabezpečení**

Tyto informace jsou vyžadovány při připojování pomocí metody ručního nastavení. Zkontrolujte následující údaje:

#### **Standardy zabezpečení**

- WEP
- WPA-PSK
- WPA2-PSK
- WPA-EAP
- WPA2-EAP

#### **Metoda ověřování WEP**

- Otevřený systém
- Sdílený klíč

### **Šifrování pro WPA/WPA2**

- TKIP
- AES-CCMP
- Ověřování IEEE 802.1X

# <span id="page-57-0"></span>**Připojení k bezdrátové síti LAN pomocí tlačítka směrovače (režim Push Button)**

912Y-015

Pokud váš směrovač bezdrátové sítě LAN podporuje funkci WPS v režimu Push Button, můžete snadno nastavit připojení jednoduše pomocí ovládacího panelu zařízení a tlačítka na směrovači bezdrátové sítě LAN.

Pro připojení k bezdrátové síti LAN jsou vyžadována oprávnění správce.

### **1 Na ovládacím panelu vyberte položku [Bezdr. síť LAN nast.] na obrazovce [Domů] a stiskněte tlačítko . [Obrazovka \[Domů\]\(P. 95\)](#page-102-0)**

➠Zobrazí se obrazovka [Vyberte síť].

- $\bullet$ Pokud se zobrazí přihlašovací obrazovka, zadejte ID a PIN správce systému a poté stiskněte tlačítko  $\Box$ .  $\bullet$ **[ID a kód PIN správce systému\(P. 6\)](#page-13-0)**
- Pokud se zobrazí zpráva [Povolit bezdrátovou síť LAN?], vyberte možnost [Ano] a stiskněte tlačítko **. 2**.
- Pokud se zobrazí zpráva [Nelze vyhledat přístupový bod.], stiskněte tlačítko [ ok ].

**2** Vyberte položku [Jiná připojení] a stiskněte tlačítko **ok**.

### **32 Vyberte položku [Režim tl. odeslání WPS] a stiskněte tlačítko <b>ok**.

➠Zařízení začne vyhledávat přístupový bod.

**4 Po zahájení hledání přístupového bodu stiskněte do dvou minut tlačítko na směrovači bezdrátové sítě LAN.**

Do dvou minut stiskněte tlačítko. (V závislosti na směrovači bezdrátové sítě LAN možná bude nutné muset stisknout a podržet tlačítko.)

\* Podrobnosti o funkci tlačítka naleznete v návodu ke směrovači bezdrátové sítě LAN.

### **5** Když se na ovládacím panelu zobrazí zpráva [Připojeno.], stiskněte tlačítko **ok**.

· Když je zařízení připojeno k bezdrátové síti LAN, zobrazí se ikona [ ((µ)) ] na obrazovce [Domů].

### **6 Počkejte několik minut.**

➠Ve výchozím nastavení se IP adresa nastaví automaticky. Chcete-li používat specifickou IP adresu, nastavte ji ručně. **[Nastavení adres IPv4\(P. 59\)](#page-66-0)  [Nastavení adres IPv6\(P. 61\)](#page-68-0)** 

# **POZNÁMKA**

**Pokud se během provozu objeví chybová zpráva a spojení nelze navázat**

• Stiskněte tlačítko **ok** a opakujte postup počínaje krokem 2.

# <span id="page-59-0"></span>**Připojení k bezdrátové síti LAN zadáním kódu PIN (funkce WPS v režimu kódu PIN)**

912Y-016

Pokud směrovač bezdrátové sítě LAN podporuje funkci WPS v režimu kódu PIN, můžete navázat spojení uložením kódu PIN vygenerovaného na zařízení do směrovače bezdrátové sítě LAN. K uložení kódu PIN použijte počítač.

Pro připojení k bezdrátové síti LAN jsou vyžadována oprávnění správce.

#### **Nutná příprava**

- Přistupte ke směrovači bezdrátové sítě LAN z počítače a povolte uložení kódu PIN funkce WPS.
	- \* Podrobnosti o uložení kódu PIN funkce WPS naleznete v návodu ke směrovači bezdrátové sítě LAN.
	- **1 Na ovládacím panelu vyberte položku [Bezdr. síť LAN nast.] na obrazovce [Domů] a stiskněte tlačítko . [Obrazovka \[Domů\]\(P. 95\)](#page-102-0)**

➠Zobrazí se obrazovka [Vyberte síť].

- $\bullet$ Pokud se zobrazí přihlašovací obrazovka, zadejte ID a PIN správce systému a poté stiskněte tlačítko  $\Box$ .  $\bullet$ **[ID a kód PIN správce systému\(P. 6\)](#page-13-0)**
- Pokud se zobrazí zpráva [Povolit bezdrátovou síť LAN?], vyberte možnost [Ano] a stiskněte tlačítko **ok**.
- Pokud se zobrazí zpráva [Nelze vyhledat přístupový bod.], stiskněte tlačítko [ok].

**2 Vyberte položku [Jiná připojení] a stiskněte tlačítko .**

**3 Vyberte položku [Režim kódu PIN WPS] a stiskněte tlačítko .**

➠Vygeneruje se kód PIN.

Hledání... Zadeite kód PIN pro přístupový bod. Kód PIN: 12345678 Zrušit: Stiskněte Stop

Jakmile se zobrazí tato obrazovka, musíte do 10 minut zaregistrovat do směrovače bezdrátové sítě LAN kód PIN funkce WPS.

### **4 Přistupte na směrovač bezdrátové sítě LAN z počítače a uložte do něj kód PIN funkce WPS.**

**5 Když se na ovládacím panelu zobrazí zpráva [Připojeno.], stiskněte tlačítko .**

· Když je zařízení připojeno k bezdrátové síti LAN, zobrazí se ikona [ ((µ) ] na obrazovce [Domů].

**6 Počkejte několik minut.**

➠Počkejte několik minut. Ve výchozím nastavení se IP adresa nastaví automaticky. Chcete-li používat specifickou IP adresu, nastavte ji ručně. **[Nastavení adres IPv4\(P. 59\)](#page-66-0)  [Nastavení adres IPv6\(P. 61\)](#page-68-0)** 

# **POZNÁMKA**

**Pokud se během provozu objeví chybová zpráva a spojení nelze navázat**

• Stiskněte tlačítko **ok** a opakujte postup počínaje krokem 2.

# <span id="page-61-0"></span>**Připojení k bezdrátové síti LAN vyhledáním směrovače (metoda nastavení přístupového bodu)**

912Y-017

Vyhledejte směrovač bezdrátové sítě LAN (přístupový bod), ke kterému se chcete připojit, a zadejte síťový klíč. Když se připojíte pomocí metody nastavení přístupového bodu, jsou nastaveny následující metody ověřování a šifrování:

- Metoda ověřování WEP: Otevřený systém
- Šifrování pro WPA/WPA2: AES-CCMP nebo TKIP se nastaví automaticky podle vybraného směrovače bezdrátové sítě LAN.

Chcete-li zadat jinou metodu ověřování nebo šifrování, použijte k připojení metodu ručního nastavení. **[Připojení](#page-63-0) [k bezdrátové síti LAN nastavením podrobností \(metoda ručního nastavení\)\(P. 56\)](#page-63-0)** 

Pro připojení k bezdrátové síti LAN jsou vyžadována oprávnění správce.

#### **Nutná příprava**

- Připravte si informace o směrovači bezdrátové sítě LAN (identifikátor SSID nebo síťový klíč), ke kterému se chcete připojit, a mějte jej po ruce. **[Informace o směrovači bezdrátové sítě LAN potřebné pro](#page-55-0) [připojení\(P. 48\)](#page-55-0)**
- Při připojování ke směrovači bezdrátové sítě LAN podporujícímu standard zabezpečení WPA-EAP nebo WPA2-EAP nastavte IEEE 802.1X. **[Použití IEEE 802.1X\(P. 226\)](#page-233-0)**

**1 Na ovládacím panelu vyberte položku [Bezdr. síť LAN nast.] na obrazovce [Domů] a stiskněte tlačítko . [Obrazovka \[Domů\]\(P. 95\)](#page-102-0)** 

➠Zobrazí se obrazovka [Vyberte síť].

- $\bullet$ Pokud se zobrazí přihlašovací obrazovka, zadejte ID a PIN správce systému a poté stiskněte tlačítko  $\Box$ .  $\bullet$ **[ID a kód PIN správce systému\(P. 6\)](#page-13-0)**
- Pokud se zobrazí zpráva [Povolit bezdrátovou síť LAN?], vyberte možnost [Ano] a stiskněte tlačítko **ok**.
- Pokud se zobrazí zpráva [Nelze vyhledat přístupový bod.], ověřte, zda je směrovač zjistitelný. **[Připojení k](#page-473-0) [bezdrátové síti LAN není možné\(P. 466\)](#page-473-0)**

**2 Vyberte identifikátor SSID bezdrátové sítě LAN, ke které se chcete připojit, a** stiskněte **ok.** 

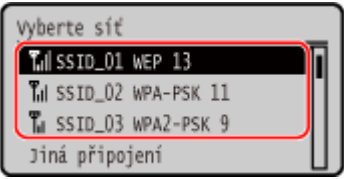

➠Zobrazí se vstupní obrazovka síťového klíče.

Při výběru identifikátoru SSID směrovače bezdrátové sítě LAN podporujícího WPA-EAP nebo WPA2-EAP pro bezpečnostní standard se zobrazí zpráva [K připojení budou použity hodnoty nast. IEEE 802.1X.]. Stiskněte tlačítko **ok** a přejděte ke kroku 4.

Pokud nemůžete najít směrovač bezdrátové sítě LAN, ke kterému se chcete připojit, zkontrolujte, zda je zjistitelný. **[Připojení k bezdrátové síti LAN není možné\(P. 466\)](#page-473-0)** 

**3 Zadejte síťový klíč a stiskněte tlačítko [<Použít>] .**

## **4** Stiskněte tlačítko [Ano] ▶ **ok**.

**5** Když se na ovládacím panelu zobrazí zpráva [Připojeno.], stiskněte tlačítko **ok**.

➠Když je zařízení připojeno k bezdrátové síti LAN, zobrazí se ikona [ ] na obrazovce [Domů].

### **6 Počkejte několik minut.**

➠Ve výchozím nastavení se IP adresa nastaví automaticky. Chcete-li používat specifickou IP adresu, nastavte ji ručně. **[Nastavení adres IPv4\(P. 59\)](#page-66-0)  [Nastavení adres IPv6\(P. 61\)](#page-68-0)** 

# **POZNÁMKA**

#### **Pokud se během provozu objeví chybová zpráva a spojení nelze navázat**

● Stiskněte tlačítko OK, zkontrolujte informace (identifikátor SSID nebo síťový klíč) směrovače bezdrátové sítě LAN, ke kterému se chcete připojit, a opakujte postup počínaje krokem 2.

# <span id="page-63-0"></span>**Připojení k bezdrátové síti LAN nastavením podrobností (metoda ručního nastavení)**

912Y-018

Ke směrovači bezdrátové sítě LAN se můžete připojit ručním zadáním všech informací o směrovači, jako je identifikátor SSID, síťový klíč a nastavení zabezpečení.

Pro připojení k bezdrátové síti LAN jsou vyžadována oprávnění správce.

#### **Nutná příprava**

- Připravte si informace o směrovači bezdrátové sítě LAN, ke kterému se chcete připojit, a mějte jej po ruce. **[Informace o směrovači bezdrátové sítě LAN potřebné pro připojení\(P. 48\)](#page-55-0)**
- Při připojování ke směrovači bezdrátové sítě LAN podporujícímu standard zabezpečení WPA-EAP nebo WPA2-EAP nastavte IEEE 802.1X. **[Použití IEEE 802.1X\(P. 226\)](#page-233-0)** 
	- **1 Na ovládacím panelu vyberte položku [Bezdr. síť LAN nast.] na obrazovce [Domů] a stiskněte . [Obrazovka \[Domů\]\(P. 95\)](#page-102-0)**

➠Zobrazí se obrazovka [Vyberte síť].

- $\bullet$ Pokud se zobrazí přihlašovací obrazovka, zadejte ID a PIN správce systému a poté stiskněte tlačítko  $\Box$ .  $\bullet$ **[ID a kód PIN správce systému\(P. 6\)](#page-13-0)**
- Pokud se zobrazí zpráva [Povolit bezdrátovou síť LAN?], vyberte možnost [Ano] a stiskněte tlačítko ok.
- Pokud se zobrazí zpráva [Nelze vyhledat přístupový bod.], vyberte možnost [Zavřít] a stiskněte tlačítko ok.

**2** Vyberte položku [Jiná připojení] a stiskněte tlačítko **ok**.

- **3** Vyberte položku [Ručně zadat název sítě] a stiskněte tlačítko **ox**.
	- ➠Zobrazí se vstupní obrazovka identifikátoru SSID.

### **4** Zadejte SSID, vyberte možnost [<Použít>] a stiskněte **ox**.

➠Zobrazí se obrazovka [Nastavení zabezpečení].

**5 Vyberte standard zabezpečení a nastavte ověřování a šifrování.**

#### **Při používání šifrování WEP**

- **1** Vyberte položku [WEP] a stiskněte tlačítko **ok**.
	- ➠Zobrazí se obrazovka [Ověření sítě 802.11].
- **2** Vyberte metodu ověřování.

#### **[Otevřený systém]**

Používá otevřené ověřování.

\* Když vyberete tuto metodu ověřování, dojde při připojení ke směrovači bezdrátové sítě LAN, který používá sdílený klíč, k chybě ověření. V tuto chvíli se změní nastavení zařízení na [Sdílený klíč] a dojde k pokusu o opětovné připojení ke směrovači.

#### **[Sdílený klíč]**

Jako heslo používá šifrovací klíč.

- **3** Vyberte položku [Upravit klíč k šifrování] a stiskněte tlačítko **ok**.
- 4 Vyberte šifrovací klíč, který není uložen, a stiskněte tlačítko **ok.**

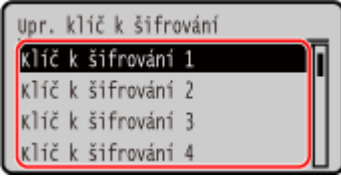

➠Zobrazí se vstupní obrazovka šifrovacího klíče.

- **5** Zadejte síťový klíč, vyberte položku [<Použít>] a stiskněte tlačítko **ok**.
	- ➠Šifrovací klíč se uloží na obrazovku [Klíč k šifrování].
- **6** Vyberte položku [Vyberte klíč k šif.] a stiskněte tlačítko **ok**.
- **7** Vyberte uložený šifrovací klíč a stiskněte tlačítko ok.

#### **Při používání šifrování WPA-PSK nebo WPA2-PSK**

- 1 Vyberte položku [WPA/WPA2-PSK] a stiskněte tlačítko **ok**.
	- ➠Zobrazí se obrazovka [Šifrování WPA/WPA2].
- 2 Vyberte metodu šifrování a stiskněte tlačítko ok.
	- ➠Zobrazí se vstupní obrazovka šifrovacího klíče.

Když vyberete možnost [Auto], šifrování AES-CCMP nebo TKIP se nastaví automaticky podle směrovače bezdrátové sítě LAN, ke kterému se chcete připojit.

**3** Zadejte síťový klíč, vyberte položku [<Použít>] a stiskněte tlačítko **ok**.

 **Při používání šifrování WPA-EAP nebo WPA2-EAP** Vyberte položku [WPA/WPA2-EAP] a stiskněte tlačítko ok.

#### **Pokud nepoužíváte standard zabezpečení** Vyberte položku [Žádné] a stiskněte tlačítko **ok**.

**6** Vyberte položku [Ano] a stiskněte tlačítko **ok.** 

**7 Když se na ovládacím panelu zobrazí zpráva [Připojeno.], stiskněte tlačítko .**

· Když je zařízení připojeno k bezdrátové síti LAN, zobrazí se ikona [ ((µ)) ] na obrazovce [Domů].

**8 Počkejte několik minut.**

➠Ve výchozím nastavení se IP adresa nastaví automaticky. Chcete-li používat specifickou IP adresu, nastavte ji ručně. **[Nastavení adres IPv4\(P. 59\)](#page-66-0)  [Nastavení adres IPv6\(P. 61\)](#page-68-0)** 

# **POZNÁMKA**

### **Pokud se během provozu objeví chybová zpráva a spojení nelze navázat**

· Stiskněte tlačítko OK, zkontrolujte informace směrovače bezdrátové sítě LAN, ke kterému se chcete připojit, a opakujte postup počínaje krokem 2.

# <span id="page-66-0"></span>**Nastavení adres IPv4**

912Y-019

Adresu IPv4 zařízení lze přidělit automaticky pomocí protokolu DHCP nebo zadat ručně. Ve výchozím nastavení je adresa IPv4 nastavena automaticky při připojení ke kabelové nebo bezdrátové síti LAN, je ale možné ji nastavit nebo změnit ručně podle prostředí a účelu použití.

V této části se popisuje, jak nakonfigurovat nastavení pomocí ovládacího panelu.

Adresu IPv4 můžete také nastavit pomocí vzdáleného uživatelského rozhraní z počítače poté, co byla nastavena na zařízení. **[Správa zařízení z počítače \(Vzdálené UR\)\(P. 268\)](#page-275-0)** 

Jsou vyžadována oprávnění správce. Aby se nastavení použila, je zařízení nutné restartovat.

**1 Na ovládacím panelu vyberte položku [Nabídka] na obrazovce [Domů] a stiskněte tlačítko . [Obrazovka \[Domů\]\(P. 95\)](#page-102-0)** 

**2** Stiskněte tlačítko [Možnosti]  $\triangleright$  ok  $\triangleright$  [Síť]  $\triangleright$  ok  $\triangleright$  [Nastavení TCP/IP]  $\triangleright$  ok  $\triangleright$ **[Nastavení IPv4]**  $\triangleright$  **<b>OK**  $\triangleright$  [Nastavení adresy IP]  $\triangleright$  **OK**.

Pokudse zobrazí přihlašovací obrazovka, zadejte ID a PIN správce systému a poté stiskněte tlačítko  $\blacksquare$ .  $\blacksquare$ **[ID a kód PIN správce systému\(P. 6\)](#page-13-0)** 

### **3 Nastavte IP adresu.**

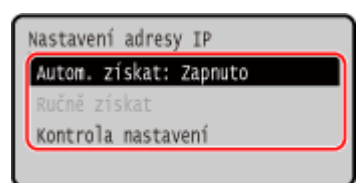

#### **Při ručním nastavení IP adresy**

**1** Vyberte položku [Automaticky získat] a stiskněte tlačítko **ok**.

➠Zobrazí se obrazovka [Automaticky získat].

- 2 Stiskněte tlačítko [Vybrat protokol] ▶ **ok** ▶ [Vypnuto] ▶ **ok** .
- **3** Stiskněte tlačítko [Automatická adresa IP] **[Vypnuto] . OK**
- **4** Vyberte položku [<Použít>] a stiskněte tlačítko **ok** 
	- ➠Zobrazí se obrazovka [Nastavení adresy IP].
- **5** Vyberte položku [Ručně získat] a stiskněte tlačítko **ok**.
	- ➠Zobrazí se vstupní obrazovka IP adresy.
- **6** Zadejte IP adresu a stiskněte tlačítko **ok**.
- **7** Zadejte masku podsítě a stiskněte tlačítko ok.
- **8** Zadejte adresu brány a stiskněte tlačítko **ok**.

#### **Při automatickém nastavení IP adresy**

1 Vyberte položku [Automaticky získat] a stiskněte tlačítko **ok**.

- ➠Zobrazí se obrazovka [Automaticky získat].
- **2** Podle potřeby nakonfigurujte nastavení Automaticky získat.

#### **[Vybrat protokol]**

Normálně je nastaveno na [DHCP]. Pokud je však [DHCP] nastaveno v prostředí, kde nelze používat protokol DHCP, bude zařízení nadále potvrzovat automatické získávání v síti, což vytváří zbytečnou komunikaci. Když nepoužíváte protokol DHCP, nastavte tuto položku na hodnotu [Vypnuto].

#### **[Automatická adresa IP]**

Normálně je nastaveno na [Zapnuto]. Přestože má IP adresa přidělená pomocí DHCP prioritu, pokud DHCP neodpovídá, použije se funkce Auto IP.

**3** Vyberte položku [<Použít>] a stiskněte tlačítko ok.

### **4 Restartujte stroj. [Restartování zařízení\(P. 88\)](#page-95-0)**

➠Nastavení se použijí.

Proveďte test připojení, abyste zkontrolovali, zda je adresa IPv4 správně nakonfigurována. **[Kontrola](#page-84-0) [stavu a nastavení sítě\(P. 77\)](#page-84-0)** 

# **POZNÁMKA**

#### **Kontrola aktuálně nastavené IP adresy**

• Na obrazovce v kroku 3 vyberte možnost [Kontrola nastavení], stiskněte ok a zkontrolujte aktuální nastavení IP adresy. Pokud IP adresa zobrazena jako "0.0.0.0", není nakonfigurována správně.

#### **Pokud se po instalaci ovladače tiskárny změní IP adresa**

- V systému Windows musíte přidat nový port. **[Konfigurace portu tiskárny \(Windows\)\(P. 142\)](#page-149-0)**  Pokud nevíte, který port se používá, podívejte se na následující část: **[Zobrazení portu tiskárny\(P. 515\)](#page-522-0)**
- V systému macOS musíte znovu uložit zařízení na počítači Mac. Podrobnosti o uložení zařízení naleznete v příručce k ovladači na webu online příručky. **https://oip.manual.canon/**

\* Jestliže používáte protokol DHCP k automatickému získání IP adresy zařízení, může se IP adresa automaticky změnit.

# <span id="page-68-0"></span>**Nastavení adres IPv6**

912Y-01A

V prostředí IPv6 můžete nastavit následující adresy IPv6 a současně je používat.

#### ● **Místní spojovací adresa**

Adresa, kterou lze použít pouze v rámci stejného propojení. Nelze ji použít pro komunikaci se zařízeními umístěnými za směrovačem.

Místní spojovací adresa se nastaví automaticky po povolení používání adres IPv6.

#### ● **Bezstavová adresa**

Adresa, která je automaticky generována pomocí předpony sítě oznámené směrovačem a pomocí adresy MAC zařízení.

Po restartování zařízení (nebo zapnutí napájení) se bezstavová adresa vymaže.

● **Ruční adresa**

Adresa, kterou zadáváte ručně stanovením IP adresy, délky prefixu a výchozí adresy směrovače.

#### ● **Stavová adresa**

Adresa získaná ze serveru DHCP pomocí protokolu DHCPv6.

V této části je popsán způsob konfigurace nastavení pomocí Vzdáleného uživatelského rozhraní z počítače. Na ovládacím panelu vyberte položku [Nabídka] na obrazovce [Domů] a pak vyberte položku [Možnosti] a nakonfigurujte nastavení. K nakonfigurování některých nastavení nelze použít ovládací panel. **[\[Nastavení IPv6\]](#page-318-0) [\(P. 311\)](#page-318-0)** 

Jsou vyžadována oprávnění správce. Aby se nastavení použila, je zařízení nutné restartovat.

#### **Nutná příprava**

- Nastavte IPv4 adresu zařízení. **[Nastavení adres IPv4\(P. 59\)](#page-66-0)**
- **1 Přihlaste se do Vzdáleného uživatelského rozhraní v režimu správce systému. [Spuštění vzdáleného uživatelského rozhraní\(P. 269\)](#page-276-0)**
- **2 Na stránce portálu vzdáleného uživatelského rozhraní klikněte na možnost [Nastavení/Uložení]. [Stránka portálu vzdáleného uživatelského rozhraní\(P. 272\)](#page-279-0)**

**3 Klikněte na položku [Nastavení sítě] [Nastavení IPv6] [Editovat].**

➠Zobrazí se obrazovka [Editovat nastavení IPv6].

**4 V položce [Nastavení adresy IP] zaškrtněte políčko [Použít IPv6].**

#### **5 Nastavte adresu IPv6.**

#### **Při použití bezstavové adresy**

Zaškrtněte políčko [Použít bezstavovou adresu].

#### **Při použití ruční adresy**

Zaškrtněte políčko [Použít ruční adresu] a zadejte IP adresu, délku prefixu a výchozí adresu směrovače. \* Nelze zadat adresu vícesměrového vysílání (adresa začínající na "ff").

#### **Při použití stavové adresy**

Zaškrtněte políčko [Použít DHCPv6].

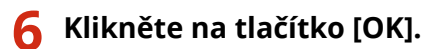

### **7 Restartujte stroj. [Restartování zařízení\(P. 88\)](#page-95-0)**

➠Nastavení se použijí.

Proveďte test připojení, abyste zkontrolovali, zda je adresa IPv6 správně nakonfigurována. **[Kontrola](#page-84-0) [stavu a nastavení sítě\(P. 77\)](#page-84-0)** 

# **POZNÁMKA**

### **Pokud se po instalaci ovladače tiskárny změní IP adresa**

● Musíte přidat nový port. **[Přidání portu\(P. 142\)](#page-149-0)** 

# <span id="page-70-0"></span>**Konfigurace zařízení pro síťové prostředí**

912Y-01C

Velikost a konfigurace sítě se liší podle účelu a použití dané sítě. Zařízení disponuje různými technologiemi pro podporu mnoha prostředí. Podle potřeby nakonfigurujte nastavení zařízení s ohledem na síťové prostředí.

**[Ruční nastavení sítě Ethernet\(P. 64\)](#page-71-0)  [Konfigurace služby DNS\(P. 65\)](#page-72-0)  [Konfigurace protokolu SMB\(P. 68\)](#page-75-0)  [Konfigurace služby WINS\(P. 69\)](#page-76-0)  [Konfigurace SNMP\(P. 70\)](#page-77-0)  [Konfigurace protokolu SNTP\(P. 73\)](#page-80-0)  [Konfigurace komunikace SLP\(P. 75\)](#page-82-0)** 

#### ■ Viz též

Chcete-li snížit riziko hrozby neoprávněného přístupu a odposlechu, doporučujeme při nastavování zabezpečení zohlednit síťové prostředí. **[Ochrana sítě\(P. 213\)](#page-220-0)** 

# **POZNÁMKA**

#### **Použití zařízení v síti s ověřováním IEEE 802.1X**

● Při připojování zařízení k síti, která používá ověřování IEEE 802.1X, musíte na zařízení nakonfigurovat nastavení, jako je metoda ověřování spravovaná ze serveru ověřování. **[Použití IEEE 802.1X\(P. 226\)](#page-233-0)** 

# <span id="page-71-0"></span>**Ruční nastavení sítě Ethernet**

912Y-01E

Ve výchozím nastavení dochází při připojení zařízení ke kabelové síti LAN k automatickému rozpoznání režimu komunikace sítě Ethernet a typu sítě Ethernet, a tyto lze používat beze změn. S ohledem na prostředí, ve kterém se zařízení používá, může být nutné změnit nastavení sítě Ethernet tak, aby vyhovovalo nastavením periferních zařízení.

V této části je popsán způsob konfigurace nastavení pomocí Vzdáleného uživatelského rozhraní z počítače. Na ovládacím panelu vyberte položku [Nabídka] na obrazovce [Domů] a pak vyberte položku [Možnosti] a nakonfigurujte nastavení. **D**[Nastavení ovladače Ethernetu](P. 304) Jsou vyžadována oprávnění správce. Aby se nastavení použila, je zařízení nutné restartovat.

- **1 Přihlaste se do Vzdáleného uživatelského rozhraní v režimu správce systému. [Spuštění vzdáleného uživatelského rozhraní\(P. 269\)](#page-276-0)**
- **2 Na stránce portálu vzdáleného uživatelského rozhraní klikněte na možnost [Nastavení/Uložení]. [Stránka portálu vzdáleného uživatelského rozhraní\(P. 272\)](#page-279-0)**
- **Klikněte na položku [Nastavení sítě] ▶ [Nastavení ovladače Ethernetu] ▶ [Editovat].**

➠Zobrazí se obrazovka [Editovat nastavení ovladače Ethernetu].

**4 Zrušte zaškrtnutí políčka [Automatická detekce].**

#### **5 Vyberte režim komunikace.**

Normálně vyberte [Úplný duplex]. Pokud je síťový směrovač nastaven na poloviční duplex, vyberte možnost [Poloviční duplex].

- **6 Vyberte typ sítě ethernet a klikněte na tlačítko [OK].**
- **7 Restartujte stroj. [Restartování zařízení\(P. 88\)](#page-95-0)**

➠Nastavení se použijí.
## <span id="page-72-0"></span>**Konfigurace služby DNS**

Při použití počítače v prostředí se systémem DNS (Domain Name System) proveďte konfiguraci informací o serveru DNS a nastavení možností DHCP.

V prostředí bez služby DNS můžete konfigurovat vícesměrové vysílání DNS (mDNS) a používat tak funkci DNS. Funkce mDNS je používána službou Bonjour a dalším software.

V této části je popsán způsob konfigurace nastavení pomocí Vzdáleného uživatelského rozhraní z počítače. Na ovládacím panelu vyberte položku [Nabídka] na obrazovce [Domů] a pak vyberte položku [Možnosti] a nakonfigurujte nastavení. K nakonfigurování některých nastavení nelze použít ovládací panel. **[\[Nastavení TCP/IP\]](#page-316-0) [\(P. 309\)](#page-316-0)** 

Jsou vyžadována oprávnění správce. V závislosti na položce, která má být konfigurována, budete možná muset restartovat zařízení.

### **Nutná příprava**

- Při konfiguraci DNS pro IPv6 konfigurujte nastavení tak, aby bylo možné použít adresu IPv6. **[Nastavení](#page-68-0) [adres IPv6\(P. 61\)](#page-68-0)**
- **1 Přihlaste se do Vzdáleného uživatelského rozhraní v režimu správce systému. [Spuštění vzdáleného uživatelského rozhraní\(P. 269\)](#page-276-0)**
- **2 Na stránce portálu vzdáleného uživatelského rozhraní klikněte na možnost [Nastavení/Uložení]. [Stránka portálu vzdáleného uživatelského rozhraní\(P. 272\)](#page-279-0)**
- **3** Klikněte na tlačítko [Nastavení sítě] ▶ [Nastavení IPv4] nebo [Nastavení IPv6] ▶ **[Editovat].**

➠Zobrazí se obrazovka [Editovat nastavení IPv4] nebo [Editovat nastavení IPv6].

## **4 V části [Nastavení volby DHCP], nakonfigurujte nastavení volby DHCP.**

Pokud neprovádíte konfiguraci volby DHCP, přejděte ke kroku 5.

Zaškrtněte políčka u položek, které chcete povolit.

### **[Získat jméno hostitele] (pouze IPv4)**

Obdrží název hostitele (Volba 12) ze serveru DHCP.

#### **[Dynamická aktualizace DNS] (pouze IPv4)**

Server DHCP automaticky aktualizuje informace (Volba 81) s ohledem na název hostitele v zařízení.

#### **[Získat adresu serveru DNS]**

Obdrží adresu serveru DNS (Volba 6 pro IPv4, Volba 23 pro IPv6) ze serveru DHCP.

#### **[Získat název domény]**

Obdrží název domény (Volba 15 pro IPv4, Volba 24 pro IPv6) ze serveru DHCP.

#### **[Získat adresu serveru WINS] (pouze IPv4)**

Obdrží adresu serveru WINS (Volba 44) ze serveru DHCP.

#### **[Získat adresu serveru POP] (pouze IPv4)**

Obdrží adresu serveru POP3 (Volba 70) ze serveru DHCP.

## **5 V položce [Nastavení DNS] nastavte informace o serveru DNS.**

- Podrobné informace o nastavení získáte od poskytovatele nebo správce sítě. Můžete se také podívat do nastavení počítače. **[Zobrazení informací o síťovém připojení počítače\(P. 513\)](#page-520-0)**
- Pokud nekonfigurujete informace serveru DNS, přejděte ke kroku 6.

#### **[Adresa primárního serveru DNS]**

Zadeite adresu IP serveru DNS.

\* U IPv6 nelze zadat adresu vícesměrového vysílání (adresa začínající na "ff").

#### **[Adresa sekundárního serveru DNS]**

Pokud používáte sekundární server DNS, zadejte jeho IP adresu.

\* U IPv6 nelze zadat adresu vícesměrového vysílání (adresa začínající na "ff").

### **[Použít stejné jméno hostitele/domény jako pro IPv4] (pouze IPv6)**

Políčko zaškrtněte, pokud chcete používat stejný název hostitele a domény jako ve funkci IPv4. Pokud chcete nastavit název hostitele a domény IPv6 samostatně, zrušte zaškrtnutí tohoto políčka a zadejte [Jméno hostitele] a [Jméno domény].

#### **[Jméno hostitele]**

Zadejte název hostitele, který chcete uložit na serveru DNS, s použitím jednobajtových alfanumerických znaků.

#### **[Jméno domény]**

Pomocí jednobajtových alfanumerických znaků zadejte název domény, ke které zařízení patří. **Příklad zadání:**

### example.com

### **[Dynamická aktualizace DNS]**

Zaškrtněte políčko, pokud chcete zapnout automatickou aktualizaci záznamů DNS (například při změně informací o názvu hostitele a IP adrese v prostředí DHCP).

#### **Zadání typu adresy k uložení na serveru DNS (pouze IPv6)**

V závislosti na typu adresy, kterou chcete uložit, vyberte zaškrtávací políčko [Uložit ruční adresu], [Uložit stavovou adresu] nebo [Uložit bezstavovou adresu].

#### **Stanovení intervalu mezi aktualizacemi**

V části [Interval dynamické aktualizace DNS] zadejte interval, ve kterém se mají tyto informace automaticky aktualizovat.

## **6 V části [Nastavení mDNS] nakonfigurujte nastavení volby mDNS.**

Pokud neprovádíte konfiguraci nastavení mDNS, přejděte ke kroku 7.

#### **Pro IPv4**

Pro použití mDNS zaškrtněte políčko [Použít mDNS] a zadejte jméno mDNS.

### **Pro IPv6**

Pro použití mDNS zaškrtněte políčko [Použít mDNS] a vyberte, zda chcete použít stejný název mDNS jako u IPv4.

- Chcete-li název mDNS nastavený pomocí protokolu IPv4 používat také v protokolu IPv6, zaškrtněte políčko [Použít stejné jméno mDNS jako IPv4].
- Chcete-li název mDNS pro IPv6 konfigurovat samostatně, zrušte zaškrtnutí políčka [Použít stejné jméno mDNS jako IPv4] a zadejte název mDNS.

## **7 Klikněte na tlačítko [OK].**

## **8 Restartujte stroj. [Restartování zařízení\(P. 88\)](#page-95-0)**

## <span id="page-75-0"></span>**Konfigurace protokolu SMB**

912Y-01H

Komunikační protokol SMB (Server Message Block) umožňuje používání zařízení jako sdílené tiskárny v síti. Podle prostředí sítě může být nutné nastavit název počítače a pracovní skupiny.

## Nastavení názvu počítače a pracovní skupiny

Nastavte název počítače používaný k identifikaci zařízení v síti, a dále také název pracovní skupiny pro identifikaci skupiny, do které zařízení patří.

Nakonfigurujte tato nastavení pomocí vzdáleného uživatelského rozhraní z počítače. K nakonfigurování nastavení nelze použít ovládací panel.

Jsou vyžadována oprávnění správce. Aby se nastavení použila, je zařízení nutné restartovat.

**1 Přihlaste se do Vzdáleného uživatelského rozhraní v režimu správce systému. [Spuštění vzdáleného uživatelského rozhraní\(P. 269\)](#page-276-0)** 

- **2 Na stránce portálu vzdáleného uživatelského rozhraní klikněte na možnost [Nastavení/Uložení]. [Stránka portálu vzdáleného uživatelského rozhraní\(P. 272\)](#page-279-0)**
- **3 Klikněte na položku [Nastavení sítě] ▶ [Nastavení názvu počítače/pracovní skupiny] ▶ [Editovat].**

➠Zobrazí se obrazovka [Upravit nastavení názvu počítače /pracovní skupiny].

**4 Zadejte název počítače a název pracovní skupiny zařízení a klikněte na tlačítko [OK].**

Údaje zadejte pomocí jednobajtových alfanumerických znaků.

## **Postup v prostředí s WINS**

- Zaškrtněte políčko [Použít NetBIOS].
- Na server WINS nemůžete ukládat názvy začínající hvězdičkou (\*).

**5 Restartujte stroj. [Restartování zařízení\(P. 88\)](#page-95-0)** 

## **Konfigurace služby WINS**

912Y-01J

Pokud používáte zařízení v síťovém prostředí, které používá protokoly NetBIOS i TCP/IP, proveďte konfiguraci služby WINS (Windows Internet Name Service) tak, aby převedla název NetBIOS na IP adresu. Pro povolení služby WINS zadejte údaje k serveru WINS. Službu WINS nelze použít v prostředí protokolu IPv6.

V této části je popsán způsob konfigurace nastavení pomocí Vzdáleného uživatelského rozhraní z počítače. Na ovládacím panelu vyberte položku [Nabídka] na obrazovce [Domů] a pak vyberte položku [Možnosti] a nakonfigurujte nastavení. **DINastavení WINSI(P. 312)** Jsou vyžadována oprávnění správce. Aby se nastavení použila, je zařízení nutné restartovat.

## **Nutná příprava**

- Nastavte název počítače a pracovní skupiny. **[Nastavení názvu počítače a pracovní skupiny\(P. 68\)](#page-75-0)**
- Připravte si adresu IPv4 serveru WINS a mějte ji po ruce.
	- **1 Přihlaste se do Vzdáleného uživatelského rozhraní v režimu správce systému. [Spuštění vzdáleného uživatelského rozhraní\(P. 269\)](#page-276-0)**
- **2 Na stránce portálu vzdáleného uživatelského rozhraní klikněte na možnost [Nastavení/Uložení]. [Stránka portálu vzdáleného uživatelského rozhraní\(P. 272\)](#page-279-0)**
- **3 Klikněte na položku [Nastavení sítě] [Nastavení WINS] [Editovat].**

➠Zobrazí se obrazovka [Editovat nastavení WINS].

## **4 Zaškrtněte políčko [Rozlišení WINS].**

## **5 Zadejte adresu IPv4 serveru WINS a klikněte na [OK].**

Pokud se IP adresa serveru WINS získává ze serveru DHCP, je získaná IP adresa prioritní. **[Konfigurace](#page-72-0) [služby DNS\(P. 65\)](#page-72-0)** 

## **6 Restartujte stroj. [Restartování zařízení\(P. 88\)](#page-95-0)**

## **Konfigurace SNMP**

#### 912Y-01K

Protokol SNMP (Simple Network Management Protocol) je protokol určený k monitorování a ovládání komunikačních zařízení v síti pomocí funkce MIB (Management Information Base). Tato nastavení nakonfigurujte s ohledem na vaše potřeby a prostředí, ve kterém se zařízení používá.

Zařízení podporuje protokol SNMPv1 a SNMPv3. Můžete také vybrat oba najednou. Funkce upozornění pomocí depeší není podporována.

Máte-li na síti nainstalovaný software pro správu pomocí SNMP, můžete zařízení vzdáleně konfigurovat, monitorovat a ovládat z počítače. Další informace naleznete v příručce k používanému softwaru.

#### **SNMPv1**

Protokol SNMPv1 definuje rozsah komunikace pomocí informace zvané "název komunity". Vzhledem k tomu, že se název komunity odesílá do sítě v prostém textu, je zabezpečení sítě zranitelné. Chcete-li zajistit zabezpečení sítě, vypněte protokol SNMPv1 a používejte SNMPv3. Když je protokol SNMPv1 zakázán, není možné používat některé funkce, jako je například získávání informací ze zařízení pomocí ovladače tiskárny.

#### **SNMPv3**

SNMPv3 pro komunikaci používá uživatelské informace určené pro protokol SNMPv3. Díky tomuto protokolu můžete nastavit ověřování a šifrování informací o uživateli, a následně sledovat a řídit komunikační zařízení v síti pomocí spolehlivého systému zabezpečení.

V této části je popsán způsob konfigurace nastavení pomocí Vzdáleného uživatelského rozhraní z počítače. Na ovládacím panelu vyberte položku [Nabídka] na obrazovce [Domů] a pak vyberte položku [Možnosti] a nakonfigurujte nastavení. Nicméně, ovládací panel lze použít pouze k povolení nebo zakázání SNMPv1 a SnMPv3. O **[\[Nastavení SNMP\]\(P. 303\)](#page-310-0)** 

Jsou vyžadována oprávnění správce. Aby se nastavení použila, je zařízení nutné restartovat.

### **Nutná příprava**

- Pro konfiguraci SNMPv3 musíte povolit protokol TLS.  **Používání TLS(P. 220)**
- **1 Přihlaste se do Vzdáleného uživatelského rozhraní v režimu správce systému. [Spuštění vzdáleného uživatelského rozhraní\(P. 269\)](#page-276-0)**
- **2 Na stránce portálu vzdáleného uživatelského rozhraní klikněte na možnost [Nastavení/Uložení]. [Stránka portálu vzdáleného uživatelského rozhraní\(P. 272\)](#page-279-0)**
- **Klikněte na položku [Nastavení sítě] ▶ [Nastavení SNMP] ▶ [Editovat].**

➠Zobrazí se obrazovka [Editovat nastavení SNMP].

## **4 V položce [Nastavení SNMPv1] nastavte SNMPv1.**

## **Postup povolení SNMPv1**

- **1** Zaškrtněte políčko [Použít SNMPv1].
- **2** Proveďte konfiguraci komunity.
	- Můžete nastavit přístupová oprávnění MIB (povolení pro čtení/zápis pro objekty MIB) pro každou komunitu.
	- Při použití obou protokolů SNMPv1 i SNMPv3 doporučujeme nastavit přístupové oprávnění MIB na [Pouze Čtení]. Pokud nastavíte protokol SNMPv1 na [Čtení/Zápis] (oprávnění k plnému přístupu)

můžete provádět téměř všechny operace, a proto nemůžete využívat robustní funkce zabezpečení protokolu SNMPv3.

#### **Konfigurace názvu komunity**

Zaškrtněte políčko [Použít název komunity 1] nebo [Použít název komunity 2] a nastavte název komunity a přístupové oprávnění MIB.

Zadejte název komunity pomocí jednobajtových alfanumerických znaků.

#### **Konfigurace vyčleněné komunity**

Vyčleněná komunita je komunita přednastavená pro software správy zařízení Canon. Pro použití vyčleněné komunity zaškrtněte políčko [Použít vyčleněnou komunitu] a nakonfigurujte přístupové oprávnění MIB.

\* Další informace naleznete v příručce k používanému softwaru.

### **Postup zakázání SNMPv1**

Zrušte zaškrtnutí políčka [Použít SNMPv1].

## **5 V části [Nastavení SNMPv3], nakonfigurujte protokol SNMPv3.**

## **Postup povolení SNMPv3**

- **1** Zaškrtněte políčko [Použít SNMPv3].
- **2** V části [Uživatelská nastavení 1], [Uživatelská nastavení 2] nebo [Uživatelská nastavení 3], zaškrtněte políčko [Umožnit uživatele].
- **3** Proveďte konfiguraci uživatele.

#### **[Uživatelské jméno]**

Zadejte uživatelské jméno pomocí jednobajtových alfanumerických znaků.

#### **[Povolení přístupu MIB]**

Nastavte oprávnění pro čtení/zápis do objektů MIB pro každého zadaného uživatele. Pro povolení čtení i zápisu zvolte možnost [Čtení/Zápis].

#### **[Nastavení zabezpečení]**

Vyberte, zda chcete povolit nebo zakázat ověřování a šifrování.

#### **[Algoritmus ověření]**

Pokud je zvolena možnost [Ověření Zap/Šifrování Zap] nebo [Ověření Zap/Šifrování Vyp] v části [Nastavení zabezpečení], vyberte algoritmus ověření s ohledem na používané prostředí.

Chcete-li nastavit heslo, zaškrtněte políčko [Nastavit/Změnit heslo] a zadejte stejné heslo do obou položek [Heslo ověření] a [Potvrdit] pomocí jednobajtových alfanumerických znaků.

#### **[Algoritmus šifrování]**

Pokud je zvolena možnost [Ověření Zap/Šifrování Zap] v části [Nastavení zabezpečení], vyberte algoritmus ověření s ohledem na používané prostředí.

Chcete-li nastavit heslo, zaškrtněte políčko [Nastavit/Změnit heslo] a zadejte stejné heslo do obou položek [Heslo šifrování] a [Potvrdit] pomocí jednobajtových alfanumerických znaků.

## **Postup zakázání SNMPv3**

Zrušte zaškrtnutí políčka [Použít SNMPv3].

## **6 V části [Nastavení získání informací správy tiskárny] vyberte, zda chcete získat informace o správě tiskárny.**

Chcete-li pravidelně získávat ze zařízení informace o správě tiskárny, například o protokolech a portech, zaškrtněte políčko [Získat informace správy tiskárny od hostitele].

**7 Klikněte na tlačítko [OK].**

## **8 Restartujte stroj. [Restartování zařízení\(P. 88\)](#page-95-0)**

➠Nastavení se použijí.

## **POZNÁMKA**

## **Změna čísla portu**

● Chcete-li změnit číslo portu serveru SNMP, projděte si část: **[Změna čísla portu\(P. 217\)](#page-224-0)** 

## **Konfigurace protokolu SNTP**

912Y-01L

Pokud chcete získat informace o času z časového serveru v síti, nakonfigurujte protokol SNTP (Simple Network Time Protocol). Jakmile nakonfigurujete protokol SNTP, časový server bude v určených intervalech kontrolován za účelem uchování správného času v zařízení.

Zařízení podporuje server NTP (NTPv3) i server SNTP (SNTPv3 a v4).

Nakonfigurujte tato nastavení pomocí vzdáleného uživatelského rozhraní z počítače. K nakonfigurování nastavení nelze použít ovládací panel.

Jsou vyžadována oprávnění správce. Aby se nastavení použila, je zařízení nutné restartovat.

## **Nutná příprava**

- Čas se běžně nastavuje podle koordinovaného světového času (UTC), proto proveďte nastavení časového pásma. **[Nastavení data a času\(P. 267\)](#page-274-0)**
- Připravte si IP adresu serveru NTP nebo SNTP a mějte ji po ruce.
	- **1 Přihlaste se do Vzdáleného uživatelského rozhraní v režimu správce systému. [Spuštění vzdáleného uživatelského rozhraní\(P. 269\)](#page-276-0)**
- **2 Na stránce portálu vzdáleného uživatelského rozhraní klikněte na možnost [Nastavení/Uložení]. [Stránka portálu vzdáleného uživatelského rozhraní\(P. 272\)](#page-279-0)**
- **3** Klikněte na položku [Nastavení sítě] ▶ [Nastavení SNTP] ▶ [Editovat].

➠Zobrazí se obrazovka [Editovat nastavení SNTP].

## **4 Zaškrtněte políčko [Použít SNTP].**

**5 V části [Název serveru NTP], Zadejte IP adresu serveru NTP/SNTP.**

Při použití serveru DNS můžete místo IP adresy zadat název hostitele nebo FQDN. **Příklad zadání:** ntp.example.com

## **6 V části [Interval pollingu] zadejte interval, ve kterém chcete server kontrolovat a upravovat čas.**

**7 Klikněte na tlačítko [OK].**

**8 Restartujte stroj. [Restartování zařízení\(P. 88\)](#page-95-0)** 

## **POZNÁMKA**

## **Testování komunikace se serverem NTP nebo SNTP**

● Otestujte komunikaci pomocí následujícího postupu: Komunikuje-li zařízení správně se serverem, zobrazí se nápis [OK] v části [Výsledek kontroly serveru NTP].

> Přihlaste se do Vzdáleného uživatelského rozhraní v režimu správce systému klikněte na [Nastavení/Uložení] > [Nastavení sítě] > [Nastavení SNTP] > [Kontrola serveru NTP].

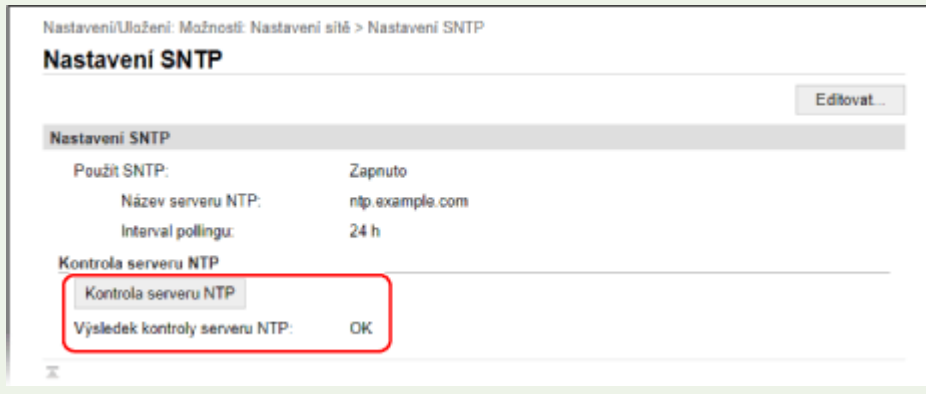

\* Tímto se otestuje stav komunikace a nedojde k úpravě času.

## **Konfigurace komunikace SLP**

912Y-01R

Pokud zařízení používáte v prostředí protokolu SLP (Service Location Protocol) s nainstalovaným softwarem pro komunikaci, podle potřeby nakonfigurujte nastavení komunikace SLP. \* Nastavení, která je třeba nakonfigurovat, naleznete v příručce k softwaru.

Nakonfigurujte tato nastavení pomocí vzdáleného uživatelského rozhraní z počítače. K nakonfigurování nastavení nelze použít ovládací panel.

Jsou vyžadována oprávnění správce. Aby se nastavení použila, je zařízení nutné restartovat.

## **Nutná příprava**

- Připravte si číslo portu, který se používá pro komunikaci SLP se softwarem, a mějte ho po ruce.
- Zkontrolujte počet směrovačů, kterými budou procházet pakety komunikace SLP.
- **1 Přihlaste se do Vzdáleného uživatelského rozhraní v režimu správce systému. [Spuštění vzdáleného uživatelského rozhraní\(P. 269\)](#page-276-0)**
- **2 Na stránce portálu vzdáleného uživatelského rozhraní klikněte na možnost [Nastavení/Uložení]. [Stránka portálu vzdáleného uživatelského rozhraní\(P. 272\)](#page-279-0)**
- **Klikněte na položku [Nastavení sítě] ▶ [Nastavení Multicast Discovery] ▶ [Editovat].**

➠Zobrazí se obrazovka [Editovat nastavení Multicast Discovery].

**4 Zaškrtněte [Odpovědět Discovery], zadejte název rozsahu a klikněte na [OK].**

Jako název rozsahu zadejte pomocí jednobajtových alfanumerických znaků název rozsahu patřící k zařízení.

## **5** Klikněte na položku [Nastavení sítě] • [Nastavení oznámení režimu spánku] • **[Editovat].**

➠Zobrazí se obrazovka [Editovat nastavení oznámení režimu spánku].

## **6 Zaškrtněte políčko [Oznámit].**

Do softwaru je odesláno oznámení o stavu napájení zařízení. Tím se omezuje spotřeba energie a nepotřebná komunikace během režimu spánku.

## **7 Konfigurace oznámení režimu spánku**

### **[Číslo portu]**

Zadejte číslo portu používaného ke komunikaci SLP se softwarem.

### **[Počet routerů na trase]**

Zadejte maximální počet směrovačů, kterými budou moci procházet pakety komunikace SLP.

#### **[Interval oznámení]**

Zadejte interval, ve kterém budou zasílána oznámení o stavu napájení zařízení.

## **8 Klikněte na tlačítko [OK].**

## **9 Restartujte stroj. [Restartování zařízení\(P. 88\)](#page-95-0)**

## **Kontrola stavu a nastavení sítě**

912Y-01S

Můžete provést test připojení se zařízeními v síti a zkontrolovat, zda je zařízení správně připojeno k síti. K použití vzdáleného uživatelského rozhraní a konfiguraci nastavení brány firewall je zapotřebí IP adresa zařízení a informace o MAC adrese. Zkontrolujte tato aktuální nastavení.

**Kontrola, zda se zařízení může připojit k síťovým zařízením(P. 77) [Zobrazení IP adresy nastavené na zařízení\(P. 78\)](#page-85-0)  [Zobrazení MAC adresy kabelové sítě LAN\(P. 78\)](#page-85-0)  [Zobrazení MAC adresy a informací o připojení bezdrátové sítě LAN\(P. 79\)](#page-86-0)** 

## **POZNÁMKA**

- $\bullet$ Pokud IP adresa zobrazena jako "0.0.0.0", není nakonfigurována správně. Znovu nastavte IP adresu.  $\bullet$ **[Nastavení adres IPv4\(P. 59\)](#page-66-0)  [Nastavení adres IPv6\(P. 61\)](#page-68-0)**
- Například připojení zařízení k přepínacímu rozbočovači může zabránit připojení k síti, i když je IP adresa správně nakonfigurována. V takovém případě nastavte dobu čekání, než zařízení začne komunikovat, a zkuste se připojit znovu. **[\[Doba čekání na připojení při spuštění\]\(P. 304\)](#page-311-0)**
- Chcete-li zobrazit nastavení sítě, můžete vytisknout Seznam dat správce systému. **[Tisk a zobrazení](#page-285-0) [hlášení a seznamů\(P. 278\)](#page-285-0)**

## Kontrola, zda se zařízení může připojit k síťovým zařízením

Ve webovém prohlížeči počítače připojeného k síti zadejte adresu IPv4 nebo IPv6 zařízení. Pokud se zobrazí přihlašovací obrazovka vzdáleného uživatelského rozhraní, je zařízení správně připojeno k síti. **[Spuštění vzdáleného](#page-276-0) [uživatelského rozhraní\(P. 269\)](#page-276-0)** 

Při použití adresy IPv4 můžete pomocí následujícího postupu odeslat příkaz ping z ovládacího panelu a zkontrolovat, zda se zařízení může připojit k síťovému zařízení.

## **Nutná příprava**

● Připravte si IPv4 adresu zařízení v síti, ke které se chcete připojit, a mějte ji po ruce.

**1 Na ovládacím panelu vyberte položku [Nabídka] na obrazovce [Domů] a stiskněte tlačítko . [Obrazovka \[Domů\]\(P. 95\)](#page-102-0)** 

**2** Stiskněte tlačítko [Možnosti] ▶ ok ▶ [Síť] ▶ ok ▶ [Nastavení TCP/IP] ▶ ok ▶ [Nastavení IPv4] ▶ ok ▶ [Příkaz PING] ▶ ok .

Pokudse zobrazí přihlašovací obrazovka, zadejte ID a PIN správce systému a poté stiskněte tlačítko  $\blacksquare$ .  $\blacksquare$ **[ID a kód PIN správce systému\(P. 6\)](#page-13-0)** 

## **3 Zadejte adresu IPv4 síťového zařízení a stiskněte tlačítko .**

➠Je-li zařízení správně připojeno k síti, zobrazí se zpráva [Přijata odezva od hostitele.].

## <span id="page-85-0"></span>Zobrazení IP adresy nastavené na zařízení

Nastavení IP adresy nastavené pro zařízení, jako je adresa IPv4 a adresa IPv6, je možné zobrazit.

V této části se popisuje, jak zobrazit IP adresu pomocí ovládacího panelu. Tuto informaci můžete také zkontrolovat pomocí vzdáleného uživatelského rozhraní z počítače. **[Správa zařízení z](#page-275-0) [počítače \(Vzdálené UR\)\(P. 268\)](#page-275-0)** 

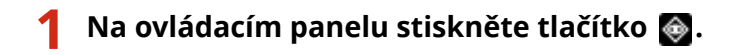

➠Zobrazí se obrazovka [Monitor stavu].

**2** Stiskněte [Informace sítě] ▶ **ok ▶ [IPv4] nebo [IPv6] ▶ ok**.

## **3 Vyberte nastavení a stiskněte tlačítko .**

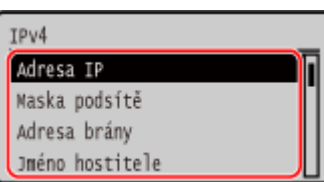

## Zobrazení MAC adresy kabelové sítě LAN

MAC adresu přiřazenou zařízení můžete zobrazit, když je zařízení připojeno ke kabelové síti LAN.

V této části se popisuje, jak zobrazit tyto informace pomocí ovládacího panelu.

K zobrazení MAC adresy můžete také použít vzdálené uživatelské rozhraní z počítače. **[Správa zařízení z počítače](#page-275-0) [\(Vzdálené UR\)\(P. 268\)](#page-275-0)** 

Jsou vyžadována oprávnění správce.

## **1 Na ovládacím panelu vyberte položku [Nabídka] na obrazovce [Domů] a stiskněte tlačítko . [Obrazovka \[Domů\]\(P. 95\)](#page-102-0)**

## **2** Stiskněte tlačítko [Možnosti] ▶ ok ▶ [Síť] ▶ ok ▶ [Nastavení ovladače Ethernetu]  $\geq$  ok

Pokudse zobrazí přihlašovací obrazovka, zadejte ID a PIN správce systému a poté stiskněte tlačítko  $\Box$ . **[ID a kód PIN správce systému\(P. 6\)](#page-13-0)** 

## **3 Zobrazte adresu MAC.**

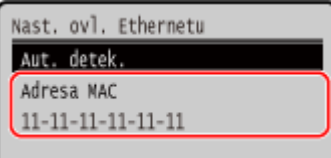

## <span id="page-86-0"></span>Zobrazení MAC adresy a informací o připojení bezdrátové sítě LAN

Když je zařízení připojeno k bezdrátové síti LAN, můžete kromě MAC adresy a informací o připojení k bezdrátové síti LAN také zobrazit nastavení zabezpečení.

V této části se popisuje, jak zobrazit tyto informace pomocí ovládacího panelu. Tuto informaci můžete také zkontrolovat pomocí vzdáleného uživatelského rozhraní z počítače. **[Správa zařízení z](#page-275-0) [počítače \(Vzdálené UR\)\(P. 268\)](#page-275-0)**  Jsou vyžadována oprávnění správce.

## **1 Na ovládacím panelu vyberte položku [Bezdr. síť LAN nast.] na obrazovce [Domů] a stiskněte tlačítko . [Obrazovka \[Domů\]\(P. 95\)](#page-102-0)**

➠Zobrazí se obrazovka [Vyberte síť].

Pokudse zobrazí přihlašovací obrazovka, zadejte ID a PIN správce systému a poté stiskněte tlačítko  $\blacksquare$ .  $\blacksquare$ **[ID a kód PIN správce systému\(P. 6\)](#page-13-0)** 

**22 Stiskněte tlačítko [Nastavení připojení] ▶ <b>ox ▶ [Informace o připojení] ▶ ox** 

## **3 Zobrazte MAC adresu a nastavení.**

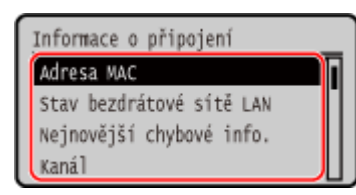

- Vyberte [Nejnovější chybové info.] a stiskněte **pro zobrazení informací o chybách souvisejících s** připojením k bezdrátové síti LAN.
- Vyberte [Nastavení zabezpečení] a stiskněte **ok** pro zobrazení podrobností o šifrování WEP nebo WPA/WPA2-PSK.

## **POZNÁMKA**

## **Zobrazení informací pomocí obrazovky [Monitor stavu]**

● Stav bezdrátové sítě LAN a informace o chybách můžete také zobrazit pomocí následujícího postupu:

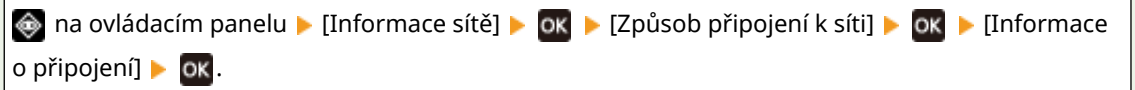

## **Instalace softwaru a ovladačů do počítače**

Do počítače používajícího funkce zařízení nainstalujte odpovídající software a ovladače. Před instalací softwaru a ovladačů nainstalujte do zařízení všechny potřebné volitelné položky.

## **Průběh instalace**

Zkontrolujte pracovní prostředí dle webových stránek společnosti Canon pro vaši zemi/oblast a stáhněte a nainstalujte nejnovější software a ovladače. **https://global.canon/en/support/**

\* Pokud je se zařízením dodán také disk CD-ROM nebo DVD-ROM, můžete jej použít pro instalaci softwaru a ovladačů.

Podrobnosti o metodě instalace naleznete v příručce k softwaru nebo ovladači na webu online příručky. **https://oip.manual.canon/**

## **Opatření a omezení**

### **Provozní prostředí**

● V závislosti na operačním systému nemusí váš počítač podporovat určitý software nebo ovladače. Nejnovější informace o podporovaných operačních systémech naleznete na webových stránkách společnosti Canon.

**https://global.[canon/en/support/](https://global.canon/en/support/)**

● V závislosti na modelu a prostředí použití nemusí být některé funkce softwaru nebo ovladačů dostupné.

### **V případě nakonfigurovaného nastavení brány firewall počítače**

Počítač, který bude se strojem používán, musí mít povolenou komunikaci se zařízením. Pokud počítač nebude moci se zařízením komunikovat, nebude možné instalovat software a ovladače ani používat funkce zařízení. **[Nastavení brány firewall\(P. 214\)](#page-221-0)** 

### **Pokud se po instalaci ovladače tiskárny změní IP adresa zařízení**

● V systému Windows musíte přidat nový port. **[Konfigurace portu tiskárny \(Windows\)\(P. 142\)](#page-149-0)** Pokud nevíte, který port se používá, podívejte se na následující část:

## **[Zobrazení portu tiskárny\(P. 515\)](#page-522-0)**

● V systému macOS musíte znovu uložit zařízení na počítači Mac. Podrobnosti o uložení zařízení naleznete v příručce k ovladači na webu online příručky.

## **https://oip.manual.canon/**

\* Jestliže používáte protokol DHCP k automatickému získání IP adresy zařízení, může se IP adresa automaticky změnit.

## **POZNÁMKA**

## **Používání funkcí zařízení bez instalace softwaru nebo ovladačů (macOS)**

● Pomocí standardu AirPrint, kterým je systém macOS vybaven, můžete tisknout data z počítače bez nutnosti instalace softwaru nebo ovladačů. **[Používání aplikace AirPrint k tisku dat\(P. 193\)](#page-200-0)**

# Základní operace

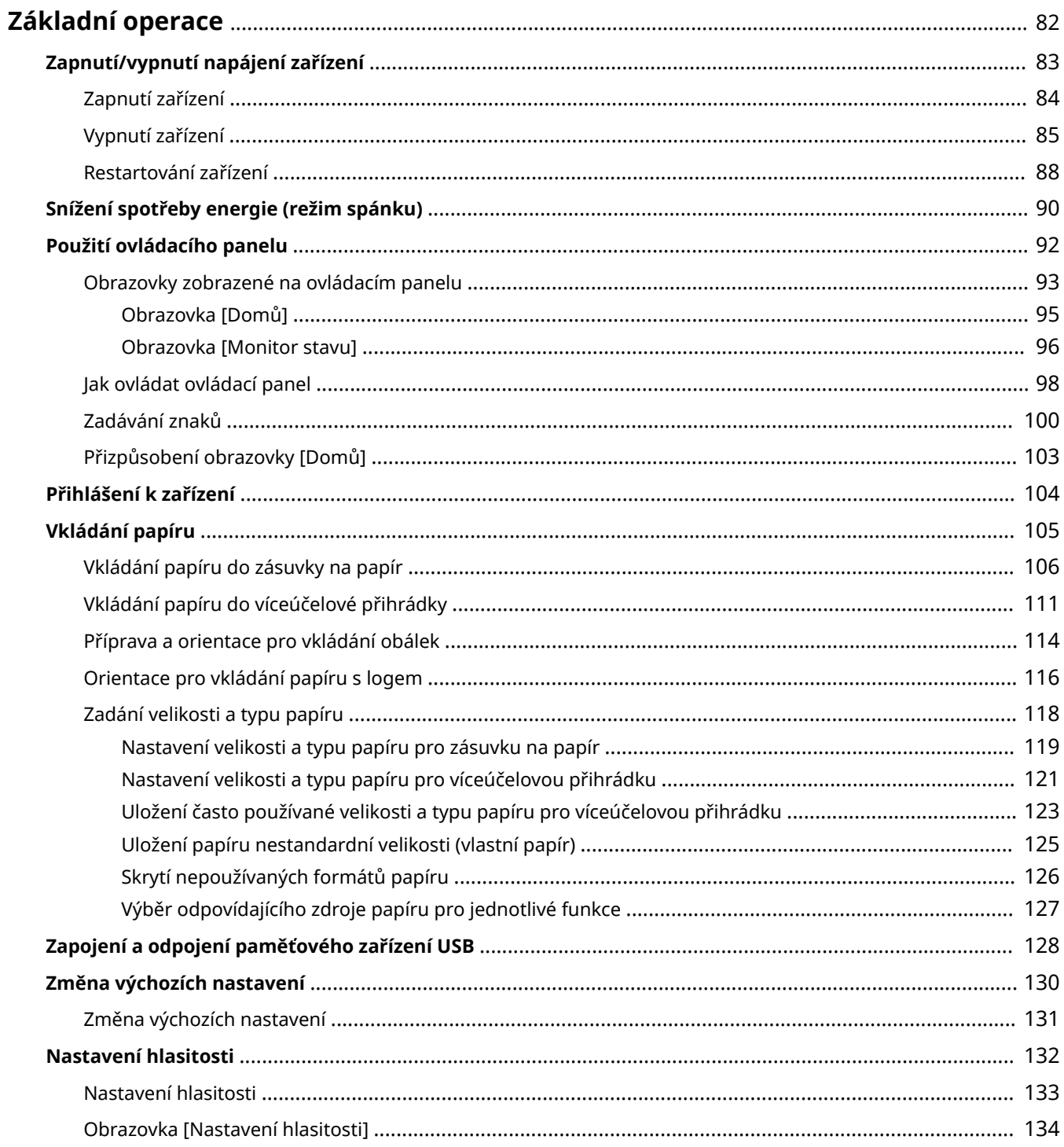

## <span id="page-89-0"></span>**Základní operace**

912Y-01W

Tato kapitola popisuje základní operace společné pro všechny funkce tohoto zařízení a obsahuje informace pro lepší pochopení rozvržení obrazovky.

#### **Správa a úspora energie**

Za účelem úspory energie nebo čištění zařízení jej můžete vypnout a poté znovu spustit pro aktivaci nastavení.

Pro snížení spotřeby můžete použít režim spánku.

**[Zapnutí/vypnutí napájení zařízení\(P. 83\)](#page-90-0)** 

## **[Snížení spotřeby energie \(režim spánku\)\(P. 90\)](#page-97-0)**

#### **Použití ovládacího panelu**

Pomocí ovládacího panelu můžete provádět funkce, jako je tisk z paměťových médií a zabezpečený tisk, a konfigurovat nastavení zařízení.

#### **[Použití ovládacího panelu\(P. 92\)](#page-99-0)**

Když se zobrazí přihlašovací obrazovka, zadejte pro pokračování požadované přihlašovací údaje. **[Přihlášení k zařízení\(P. 104\)](#page-111-0)** 

#### **Vkládání papíru**

Vložte papír pro tisk podle potřeby do zásuvky na papír nebo do víceúčelové přihrádky. **[Vkládání papíru\(P. 105\)](#page-112-0)** 

### **Použití paměťového zařízení USB**

Během výměny dat mezi paměťovým zařízením USB a počítačem zacházejte se zařízením správně, aby nemohlo dojít k jeho poškození či chybám.

**[Zapojení a odpojení paměťového zařízení USB\(P. 128\)](#page-135-0)** 

#### **Přizpůsobení funkcí a nastavení**

Můžete změnit nastavení pro snazší a pohodlnější používání zařízení. **[Změna výchozích nastavení\(P. 130\)](#page-137-0)  [Nastavení hlasitosti\(P. 133\)](#page-140-0)** 

## <span id="page-90-0"></span>**Zapnutí/vypnutí napájení zařízení**

912Y-01X

Pro ruční zapnutí zařízení použijte vypínač.

Kromě použití vypínače můžete zařízení vypnout a restartovat ze vzdáleného uživatelského rozhraní v počítači. Můžete také nastavit, aby se zařízení automaticky vypínalo ve dnech a časech, kdy se nepoužívá.

**[Zapnutí zařízení\(P. 84\)](#page-91-0)  [Vypnutí zařízení\(P. 85\)](#page-92-0)  [Restartování zařízení\(P. 88\)](#page-95-0)** 

## <span id="page-91-0"></span>**Zapnutí zařízení**

912Y-01Y

Pro zapnutí zařízení stiskněte hlavní vypínač na přední straně.

## **1 Ujistěte se, že je zástrčka zasunutá do elektrické zásuvky.**

**2 Stiskněte hlavní vypínač.**

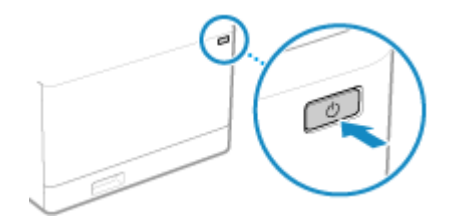

➠Na ovládacím panelu se zobrazí úvodní obrazovka.

## **POZNÁMKA**

## **Změna obrazovky, která se objevuje při spuštění.**

● Po zapnutí zařízení a zobrazení úvodní obrazovky se ve výchozím nastavení objeví obrazovka [Domů]. V nastavení můžete nakonfigurovat zobrazení jiné funkční obrazovky. **[\[Výchozí obrazovka po spuštění/](#page-301-0) [obnově\]\(P. 294\)](#page-301-0)** 

## <span id="page-92-0"></span>**Vypnutí zařízení**

#### 912Y-020

Kromě použití hlavního vypínače na přední straně zařízení můžete napájení vypnout pomocí vzdáleného uživatelského rozhraní. Můžete také nastavit, aby se zařízení automaticky vypínalo ve dnech a časech, kdy se nepoužívá. Vypnutí zařízení zapříčiní odstranění dat čekajících na vytištění.

**Vypnutí zařízení pomocí hlavního vypínače(P. 85) Vypnutí zařízení pomocí vzdáleného uživatelského rozhraní(P. 85) [Nastavení dnů a časů automatického vypnutí zařízení\(P. 86\)](#page-93-0)** 

## **POZNÁMKA**

● Přijatá data, která jsou uložená v paměti, se nevymažou ani v případě, že dojde k vypnutí zařízení.

## Vypnutí zařízení pomocí hlavního vypínače

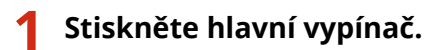

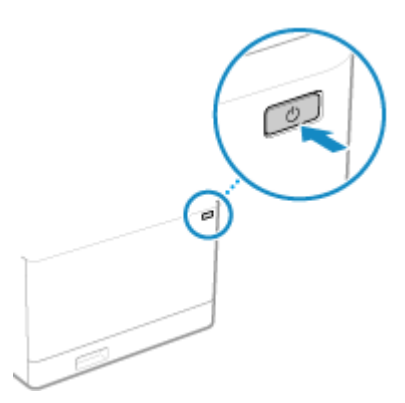

➠Ovládací panel se vypne a napájení se vypne. Vypnutí napájení může trvat několik minut. Neodpojujte napájecí šňůru, dokud není vypnuté napájení.

## **POZNÁMKA**

## **Opětovné zapnutí zařízení**

● Po vypnutí zařízení vyčkejte alespoň 10 sekund, než zařízení opět zapnete.

## Vypnutí zařízení pomocí vzdáleného uživatelského rozhraní

Pro vypnutí zařízení pomocí vzdáleného uživatelského rozhraní jsou vyžadována oprávnění správce.

**1 Přihlaste se do Vzdáleného uživatelského rozhraní v režimu správce systému. [Spuštění vzdáleného uživatelského rozhraní\(P. 269\)](#page-276-0)** 

- <span id="page-93-0"></span>**2 Na stránce portálu vzdáleného uživatelského rozhraní klikněte na možnost [Nastavení/Uložení]. [Stránka portálu vzdáleného uživatelského rozhraní\(P. 272\)](#page-279-0)**
- **3 Klikněte na položku [Správa zařízení] ▶ [Vzdálené vypnutí].**

➠Zobrazí se obrazovka [Vzdálené vypnutí].

**4 V nabídce [Stav zařízení] ověřte, zda nejsou v provozu žádné funkce a pak klikněte na tlačítko [Provést].**

➠Zobrazí se zpráva potvrzující vypnutí.

## **5 Klikněte na tlačítko [OK].**

➠Zobrazí se zpráva oznamující vypnutí zařízení a poté dojde k vypnutí napájení. Jakmile dojde k vypnutí napájení, vzdálené uživatelské rozhraní se odpojí.

## Nastavení dnů a časů automatického vypnutí zařízení

Nakonfigurujte tato nastavení pomocí vzdáleného uživatelského rozhraní z počítače. K nakonfigurování nastavení nelze použít ovládací panel. Jsou vyžadována oprávnění správce.

- **1 Přihlaste se do Vzdáleného uživatelského rozhraní v režimu správce systému. [Spuštění vzdáleného uživatelského rozhraní\(P. 269\)](#page-276-0)**
- **2 Na stránce portálu vzdáleného uživatelského rozhraní klikněte na možnost [Nastavení/Uložení]. [Stránka portálu vzdáleného uživatelského rozhraní\(P. 272\)](#page-279-0)**
- **3** Klikněte na položku [Nastavení časovače] [Editovat].

➠Zobrazí se obrazovka [Editovat nastavení časovače].

- **4 Zaškrtněte políčko [Použít časovač automatického vypnutí pro každý týden].**
- **5 Zadejte čas pro každý den v týdnu, ve kterém chcete, aby se zařízení vypnulo.**

### Základní operace

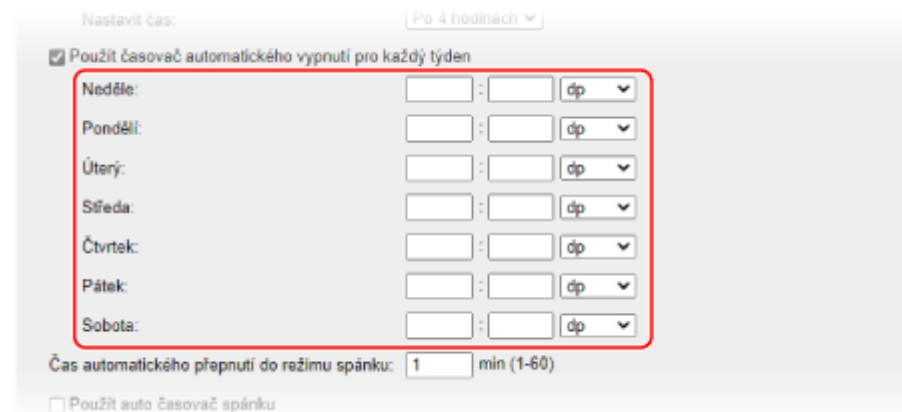

Pokud jste pro zobrazení času zvolili 12hodinový formát, vyberte po zadání času možnost [dp] nebo [od].

## **6 Klikněte na tlačítko [OK].**

➠Nastavení se použijí.

**7 Odhlaste se od Vzdáleného uživatelského rozhraní.**

## **POZNÁMKA**

## **Případy, kdy se napájení nevypne ve stanovený čas**

- V následujících případech se zařízení ve stanovený čas nevypne:
	- Pokud je kontrolka dat na ovládacím panelu rozsvícená nebo bliká **[Ovládací panel\(P. 14\)](#page-21-0)**
	- Když se na ovládacím panelu zobrazí obrazovka [Nabídka]
	- Během importu nebo exportu dat.
	- Během aktualizování firmwaru.
- Jednu minutu po zadaném čase se napájení vypne nebo proběhne pokus o opětovné provedení operace. Zařízení se pokusí o vypnutí až 10krát v 1minutových intervalech. Pokud se zařízení nevypne, napájení zůstane ten den zapnuté.

## <span id="page-95-0"></span>**Restartování zařízení**

#### 912Y-021

Pokud změníte nastavení zařízení, v závislosti na daném nastavení budete možná muset zařízení restartovat, aby se změny uplatnily.

Pokud změníte nastavení s pomocí ovládacího panelu nebo vzdáleného uživatelského rozhraní, můžete zařízení restartovat pomocí hlavního vypínače nebo vzdáleného uživatelského rozhraní. Restartování zařízení zapříčiní odstranění dat čekajících na vytištění.

## **Restartování zařízení pomocí hlavního vypínače(P. 88) Restartování zařízení pomocí vzdáleného uživatelského rozhraní(P. 88)**

## **POZNÁMKA**

● Přijatá data, která jsou uložená v paměti, se nevymažou ani v případě, že dojde k restartování zařízení.

## Restartování zařízení pomocí hlavního vypínače

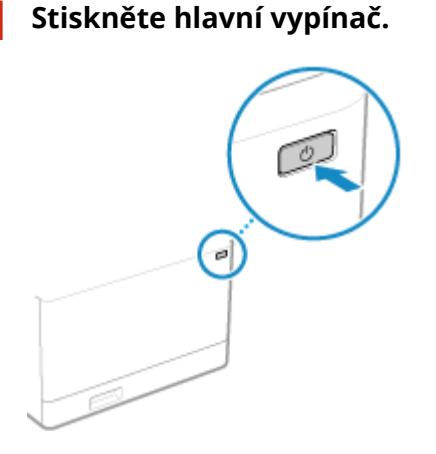

➠Ovládací panel se vypne a napájení se vypne. Vypnutí napájení může trvat několik minut.

**2 Po vypnutí napájení počkejte alespoň 10 sekund, než stisknete hlavní vypínač.**

➠Zařízení se spustí.

## Restartování zařízení pomocí vzdáleného uživatelského rozhraní

Pro restartování zařízení pomocí vzdáleného uživatelského rozhraní jsou vyžadována oprávnění správce.

**1 Přihlaste se do Vzdáleného uživatelského rozhraní v režimu správce systému. [Spuštění vzdáleného uživatelského rozhraní\(P. 269\)](#page-276-0)** 

**2 Na stránce portálu vzdáleného uživatelského rozhraní klikněte na možnost [Nastavení/Uložení]. [Stránka portálu vzdáleného uživatelského rozhraní\(P. 272\)](#page-279-0)**  **3 Klikněte na tlačítko [Restartování zařízení].**

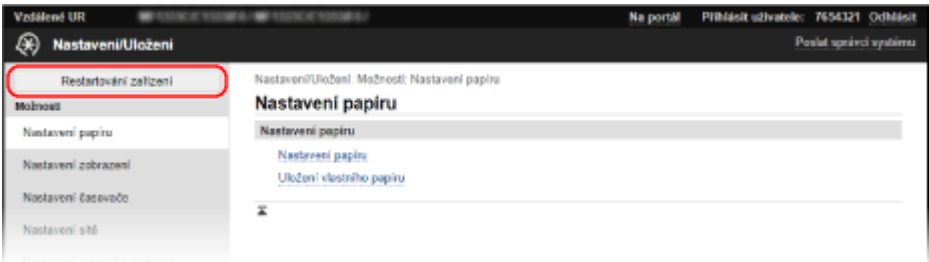

➠Zobrazí se obrazovka [Restartování zařízení].

## **4 V nabídce [Stav zařízení] ověřte, zda nejsou v provozu žádné funkce a pak klikněte na tlačítko [Provést].**

➠Zobrazí se zpráva potvrzující restartování.

## **5 Klikněte na tlačítko [OK].**

➠Zobrazí se zpráva oznamující restartování zařízení a poté dojde k restartování. Jakmile dojde k restartování, vzdálené uživatelské rozhraní se odpojí.

## <span id="page-97-0"></span>**Snížení spotřeby energie (režim spánku)**

912Y-022

Režim spánku snižuje spotřebu energie pozastavením určitých operací v zařízení. Na ovládacím panelu stiskněte tlačítko [ ], aby zařízení přešlo do režimu spánku. **[Ovládací panel\(P. 14\)](#page-21-0)**  Když je zařízení v režimu spánku, **veda** svítí žlutozeleně.

## ■ Přechod z režimu spánku

Proveďte jednu z následujících operací:

- Stiskněte libovolné tlačítko na ovládacím panelu.
- Klepněte na displej.

## ■ Konfigurace automatického přepnutí do režimu spánku

Automatické přepnutí do režimu spánku přepne zařízení do režimu spánku, pokud neprobíhají žádné operace, a to po nastavené době prodlevy nebo přesně ve stanovený čas. Kromě možnosti nastavit čas přechodu zařízení do režimu spánku můžete také nakonfigurovat, kdy má být režim spánku ukončen.

V této části je popsán způsob konfigurace nastavení pomocí Vzdáleného uživatelského rozhraní z počítače. Na ovládacím panelu vyberte položku [Nabídka] na obrazovce [Domů] a pak vyberte položku [Možnosti] a nakonfigurujte nastavení. **[\[Nastavení časovače/energie\]\(P. 298\)](#page-305-0)** 

## **1 Přihlaste se ke Vzdálenému uživatelskému rozhraní. [Spuštění vzdáleného](#page-276-0) [uživatelského rozhraní\(P. 269\)](#page-276-0)**

**2 Na stránce portálu vzdáleného uživatelského rozhraní klikněte na možnost [Nastavení/Uložení]. [Stránka portálu vzdáleného uživatelského rozhraní\(P. 272\)](#page-279-0)** 

**3 Klikněte na položku [Nastavení časovače] [Editovat].**

➠Zobrazí se obrazovka [Editovat nastavení časovače].

## **4 Nastavte čas automatického přepnutí do režimu spánku nebo čas ukončení režimu spánku.**

## **Nastavení doby, po které zařízení přejde do režimu spánku**

Zadejte čas do položky [Nastavit čas].

\* Chcete-li účinně ušetřit energii, doporučujeme použít výchozí nastavení. **[\[Čas aut.přep. do spánku\]](#page-307-0) [\(P. 300\)](#page-307-0)**

## **Přechod do režimu spánku v určenou dobu**

Zaškrtněte políčko [Použít auto časovač spánku] a zadejte čas. Pokud jste pro zobrazení času zvolili 12hodinový formát, vyberte po zadání času možnost [dp] nebo [od].

## **Ukončení režimu spánku v určenou dobu**

Zaškrtněte políčko [Použít nastavení času konce režimu spánku] a zadejte čas. Pokud jste pro zobrazení času zvolili 12hodinový formát, vyberte po zadání času možnost [dp] nebo [od].

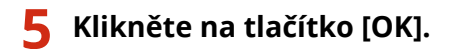

➠Nastavení se použijí.

**6 Odhlaste se od Vzdáleného uživatelského rozhraní.**

## **POZNÁMKA**

- Přístroj nepřejde do režimu spánku v těchto případech:
	- Pokud je kontrolka dat na ovládacím panelu rozsvícená nebo bliká **[Ovládací panel\(P. 14\)](#page-21-0)**
	- Pokud se na ovládacím panelu objeví obrazovka [Nabídka], zachycení papíru či jiná chybová zpráva\*1, nebo obrazovka přímého připojení SSID nebo síťového klíče.
	- Pokud zařízení provádí úpravy, čištění nebo jinou operaci.
	- Pokud zařízení importuje, exportuje nebo zpracovává data prostřednictvím externího zařízení, jako je paměťové zařízení USB nebo počítač.

\*1 Zařízení může přejít do režimu spánku v závislosti na dané zprávě.

● Pokud zařízení nemá povolení pro přechod do režimu spánku, může provést automatickou kalibraci za účelem zachování kvality obrazu. Proces kalibrace využívá tonerové kazety, což může ovlivnit jejich životnost.

## <span id="page-99-0"></span>**Použití ovládacího panelu**

912Y-023

Pomocí ovládacího panelu můžete měnit nastavení zařízení a používat funkce, jako je tisk z paměťového média a zabezpečený tisk.

#### **Hlavní pokyny**

Zkontrolujte, jak používat tlačítka a položky zobrazené na ovládacím panelu, jak zadávat text a jak zobrazovat různé obrazovky.

**[Obrazovky zobrazené na ovládacím panelu\(P. 93\)](#page-100-0)  [Jak ovládat ovládací panel\(P. 98\)](#page-105-0)  [Zadávání znaků\(P. 100\)](#page-107-0)** 

**Usnadnění používání obrazovky [Domů]**

Pro často používané funkce můžete přidat tlačítka zástupců a měnit jejich uspořádání. **[Přizpůsobení obrazovky \[Domů\]\(P. 103\)](#page-110-0)** 

## <span id="page-100-0"></span>**Obrazovky zobrazené na ovládacím panelu**

912Y-024

Dále jsou uvedeny hlavní obrazovky ovládacího panelu.

## **Obrazovka [Domů]**

Tato obrazovka se zobrazí po stisknutí tlačítka [ **[ a** ] na ovládacím panelu. Ve výchozím nastavení se obrazovka [Domů] zobrazí po zapnutí napájení, ihned po zavření úvodní obrazovky a ihned po přihlášení. **[Obrazovka](#page-102-0) [\[Domů\]\(P. 95\)](#page-102-0)** 

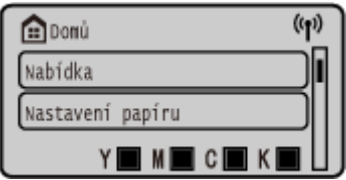

## **Obrazovka [Monitor stavu]**

Tato obrazovka se zobrazí po stisknutí tlačítka [Monitor stavu] na obrazovce [Domů] a jiných místech. Pomocí této obrazovky můžete zkontrolovat informace o zařízení, využití a protokoly, síťová nastavení a informace o chybách. **[Obrazovka \[Monitor stavu\]\(P. 96\)](#page-103-0)** 

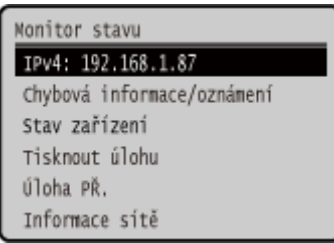

## **Obrazovka [Nabídka]**

Tato obrazovka se zobrazí po stisknutí tlačítka [Nabídka] na obrazovce [Domů]. Tuto obrazovku použijte ke konfiguraci různých nastavení zařízení.

Když je nastaveno ID správce systému, může se při výběru určitých položek zobrazit přihlašovací obrazovka. Přihlásit se a změnit nastavení mohou pouze ti uživatelé, kteří znají ID a kód PIN správce systému.

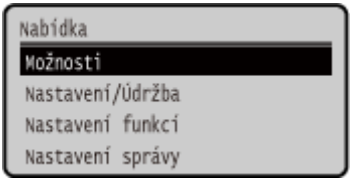

## **Zobrazení zprávy**

Když dojde k chybě a v zařízení dojde papír nebo toner v tonerových kazetách, zobrazí se na obrazovce zprávy. Pokud se zobrazí řešení pro odstraňování problémů, vyřešte problém podle pokynů na obrazovce. Pokud se řešení pro odstraňování problémů nezobrazí, zkontrolujte příčinu a řešení podle zprávy nebo kódu chyby.

**[Zobrazí se zpráva\(P. 487\)](#page-494-0)  [Zobrazí se chybový kód\(P. 495\)](#page-502-0)** 

#### **Příklad zobrazení:**

● **Dojde-li k chybě**

### Základní operace

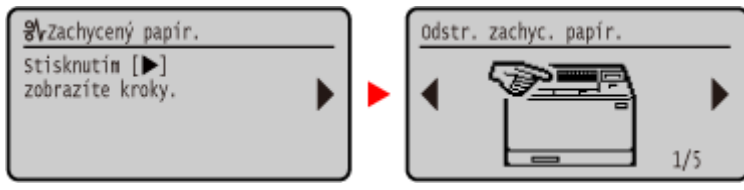

### ● **Pokud se na obrazovce zobrazí zpráva**

Pokud je zpráva příliš dlouhá na to, aby se dala zobrazit najednou, může být rozdělena na menší segmenty a zobrazována střídavě.

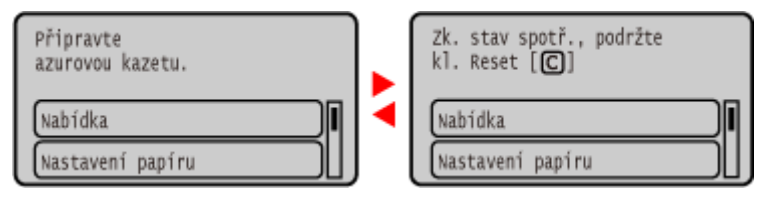

## **POZNÁMKA**

**Změna zobrazení obrazovky**

- Zobrazení ovládacího panelu můžete změnit, například změnou zobrazení jazyka a jednotek a zobrazením nebo skrytím zpráv. **[\[Nastavení zobrazení\]\(P. 294\)](#page-301-0)**
- ●Pokud chcete, aby se obrazovka lépe zobrazovala, můžete invertovat barvy a upravit jas obrazovky. **[\[Přístupnost\]\(P. 317\)](#page-324-0)**

## **Automatické vymazání nastavení**

● Pokud se v určité době neprovedou žádné operace, nastavení konfigurovaná na obrazovce se ve výchozím nastavení vymažou a zobrazí se obrazovka [Domů]. Dobu, po které budou nastavení vymazána, a obrazovku, která se následně zobrazí, je možné změnit.

**[\[Čas autom. resetování\]\(P. 299\)](#page-306-0)** 

**[\[Funkce po autom. resetování\]\(P. 299\)](#page-306-0)** 

## <span id="page-102-0"></span>**Obrazovka [Domů]**

912Y-025

Tato obrazovka se zobrazí po stisknutí tlačítka [ **[ ]** na ovládacím panelu.

Stav zařízení se podle potřeby neustále zobrazuje v horní a spodní části obrazovky a umožňuje tak rychlé prohlížení a ovládání.

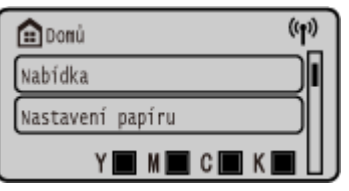

## ■ Stav zařízení

## **[ ]**

Při připojení k bezdrátové síti LAN se zobrazuje [  $(V_1)$  ].

### **[** *Y* $\blacksquare$  **<b>M D C**  $\blacksquare$  **K**  $\blacksquare$  **]**

Slouží k zobrazení zbývající množství toneru v tonerových kazetách.

## ■ Tlačítka funkcí a nastavení

### **[Nabídka]**

Slouží k nakonfigurování různých nastavení zařízení. **[Položky nabídky nastavení\(P. 291\)](#page-298-0)** 

### **[Nast. papíru]**

Slouží k nastavení velikosti a typu papíru, který se má používat, a k uložení často používaného papíru. **[Zadání](#page-125-0) [velikosti a typu papíru\(P. 118\)](#page-125-0)** 

### **[Tisk z pam. média]**

¨Slouží k tisku souborů z paměťového zařízení USB. **[Tisk z paměťového zařízení USB \(Tisk z paměťového média\)](#page-174-0) [\(P. 167\)](#page-174-0)** 

### **[Zabezpečený tisk]**

Slouží k tisku dat dočasně uložených v paměti zařízení. **[Tisk dokumentu zabezpečeného pomocí kódu PIN](#page-168-0) [\(zabezpečený tisk\)\(P. 161\)](#page-168-0)** 

### **[Mobilní portál]**

Slouží k připojení mobilních zařízení k zařízení. **[Připojení mobilního zařízení k zařízení\(P. 188\)](#page-195-0)** 

### **[Pořadí zobr. (Dom)]**

Pořadí zobrazení položek na obrazovce [Domů] můžete změnit. **[Přizpůsobení obrazovky \[Domů\]\(P. 103\)](#page-110-0)** 

### **[Bezdr. síť LAN nast.]**

Slouží k připojení počítače k zařízení prostřednictvím směrovače bezdrátové sítě LAN (přístupového bodu). **[Připojení](#page-61-0) [k bezdrátové síti LAN vyhledáním směrovače \(metoda nastavení přístupového bodu\)\(P. 54\)](#page-61-0)** 

### **[Aktualiz. firmware]**

Slouží k aktualizaci firmwaru přes internet. **[Aktualizace firmwaru\(P. 283\)](#page-290-0)** 

## <span id="page-103-0"></span>**Obrazovka [Monitor stavu]**

#### 912Y-026

Pomocí této obrazovky můžete zkontrolovat informace o zařízení, využití a protokoly, síťová nastavení a informace o chybách. Tuto obrazovku můžete také použít k odstranění paměťových zařízení USB ze zařízení.

Na ovládacím panelu stiskněte tlačítko .

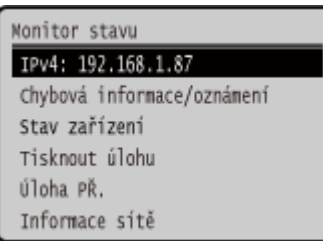

### **[IPv4]**

Ve výchozím nastavení zobrazí adresu IPv4 zařízení. Tuto položku můžete též skrýt. **[\[Zobrazit adresu IP\]\(P. 297\)](#page-304-0)** 

### **[Chybová informace/oznámení]**

Slouží ke kontrole informací o chybách, které se vyskytují na zařízení. Proveďte opatření k odstranění potíží s ohledem na podrobnosti o chybě.

#### **[Zobrazí se zpráva\(P. 487\)](#page-494-0)  [Zobrazí se chybový kód\(P. 495\)](#page-502-0)**

### **[Stav zařízení]**

### **[Informace o papíru]**

Slouží ke kontrole zbývajícího množství papíru pro každý zdroj papíru.

### **[Stav kazety]**

Zkontrolujte zbývající množství toneru v tonerových kazetách. Před vyprázdněním tonerových kazet však může skončit životnost jiných vnitřních částí.

### **[Kontrola názvu tonerové kazety]**

Zkontrolujte název tonerové kazety.

### **[Vyjmout paměťové médium]**

Zobrazí se, když je připojeno paměťové zařízení USB. Stiskněte pro odebrání paměťového zařízení USB. **[Vyjmutí paměťového zařízení USB\(P. 129\)](#page-136-0)** 

## **[Kontrola počitadla]**

Slouží ke kontrole celkového počtu vytištěných, odfaxovaných a zkopírovaných stránek. **Okontrola počtu [vytištěných stránek \(Kontrola počitadla\)\(P. 277\)](#page-284-0)** 

### **[Využití paměti zabezpečeného tisku]**

Slouží ke kontrole, kolik paměti využívají data zabezpečeného tisku dočasně uložená v paměti zařízení.

### **[Informace o verzi]**

Zobrazí informace o verzi firmwaru zařízení.

### **[Sériové číslo]**

Zobrazí výrobní číslo zařízení.

## **[Tisknout úlohu]**

Zobrazuje stav a protokol zpracování tisku. **[Zobrazení stavu a protokolu tiskové úlohy\(P. 179\)](#page-186-0)** 

## **[Úloha PŘ.]**

Slouží k zobrazení stavu a protokolu přijatých faxů I-Fax.

Základní operace

### **[Informace sítě]**

### **[IPv4]**

Slouží ke kontrole adresy IPv4 a dalších nastavení. **Nastavení adres IPv4(P. 59)** 

### **[IPv6]**

Slouží ke kontrole adresy IPv6 a dalších nastavení. **Nastavení adres IPv6(P. 61)** 

### **[Způsob připojení k síti]**

Zkontrolujte, zda zařízení používá kabelové nebo bezdrátové připojení. Zobrazí stav připojení a informace o chybách při připojení pomocí bezdrátové sítě LAN.

#### **[Informace o přímém připojení]**

Slouží k zobrazení stavu připojení při přímém připojení k zařízení.

### **[Chybová informace IEEE 802.1X]**

Slouží k zobrazení podrobností o chybách, ke kterým dochází při ověřování IEEE 802.1X.

## <span id="page-105-0"></span>**Jak ovládat ovládací panel**

912Y-027

Pomocí tlačítek na ovládacím panelu můžete nastavit různé funkce a zkontrolovat nastavení.

**Posouvání obrazovky(P. 98)** 

**Přesun na další nebo předchozí obrazovku(P. 98) Potvrzení vybrané položky(P. 98)** 

## **Použití posuvníku pro nastavení hodnot(P. 98)**

## Posouvání obrazovky

Když se na obrazovce objeví posuvník, znamená to, že jsou k dispozici položky nebo informace, které nelze na obrazovce zcela zobrazit. Použijte A nebo V pro posun po obrazovce v požadovaném směru. Aktuálně vybraná položka je obrácena.

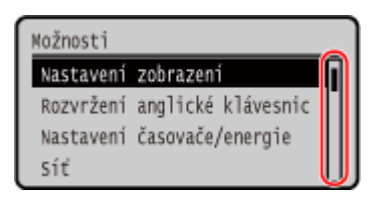

## Přesun na další nebo předchozí obrazovku

Na další obrazovku se můžete přesunout stisknutím tlačítka **ok** nebo . Na předchozí obrazovku se můžete vrátit stisknutím tlačítka **b** nebo .

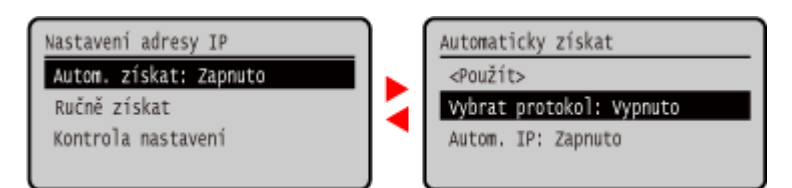

## Potvrzení vybrané položky

Pro potvrzení vybrané položky stiskněte ok.

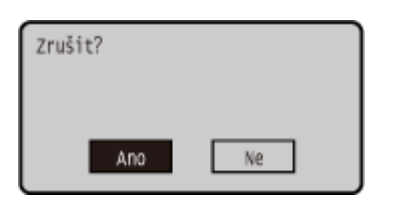

## Použití posuvníku pro nastavení hodnot

Pro úpravu hodnoty stiskněte nebo .

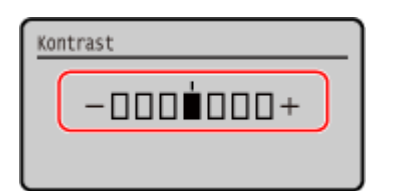

## <span id="page-107-0"></span>**Zadávání znaků**

912Y-028

Alfanumerické znaky zadávejte pomocí numerických kláves na ovládacím panelu. Znaky můžete zadávat také pomocí komerční klávesnice USB, která je připojena k zařízení.

**Zadávání znaků pomocí ovládacího panelu(P. 100)  [Zadávání znaků pomocí USB klávesnice\(P. 101\)](#page-108-0)** 

## Zadávání znaků pomocí ovládacího panelu

Pomocí ovládacího panelu můžete zadávat písmena, číslice a symboly. Typ znaků, které můžete zadávat, může být v závislosti na položce omezen. Pokud je rozsah zadávání hodnot omezen, hodnota, kterou můžete zadat, se na obrazovce zobrazí v závorce ( ).

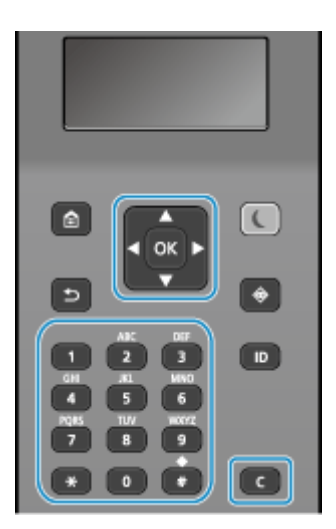

### **Změna typu znaků**

Stisknutím tlačítka  $\mathbf{X}$  můžete změnit typ znaků v řádu velkých písmen (A), malých písmen (a) a číslic (12). Typ znaků můžete vybrat také stisknutím tlačítka [Režim zadávání] > ok. Typ znaků nelze změnit u položek, jejichž typ znaků je omezen.

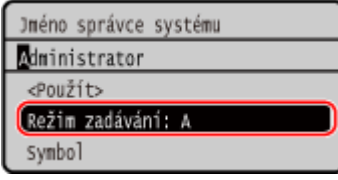

### **Zadávání znaků, mezer a symbolů**

Pomocí numerických kláves můžete zadávat znaky a symboly. Zadat lze následující klávesy a znaky : Mezeru zadáte tak, že přesunete kurzor na konec řady znaků a stisknete .

Když je [Režim zadávání] nastaven na [aA] a stisknete | # , zobrazí se symboly.

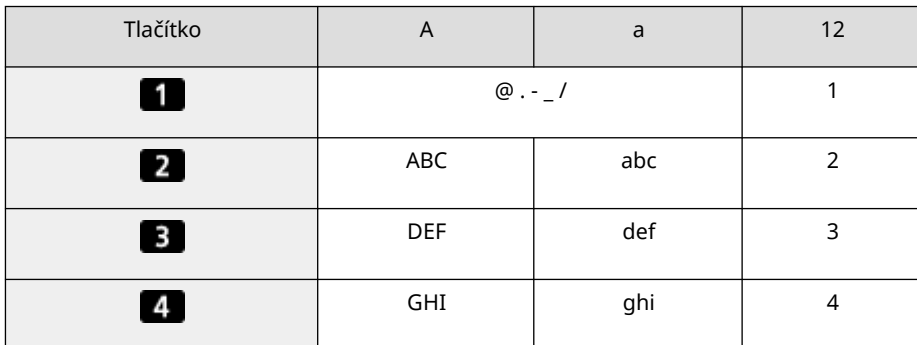
#### Základní operace

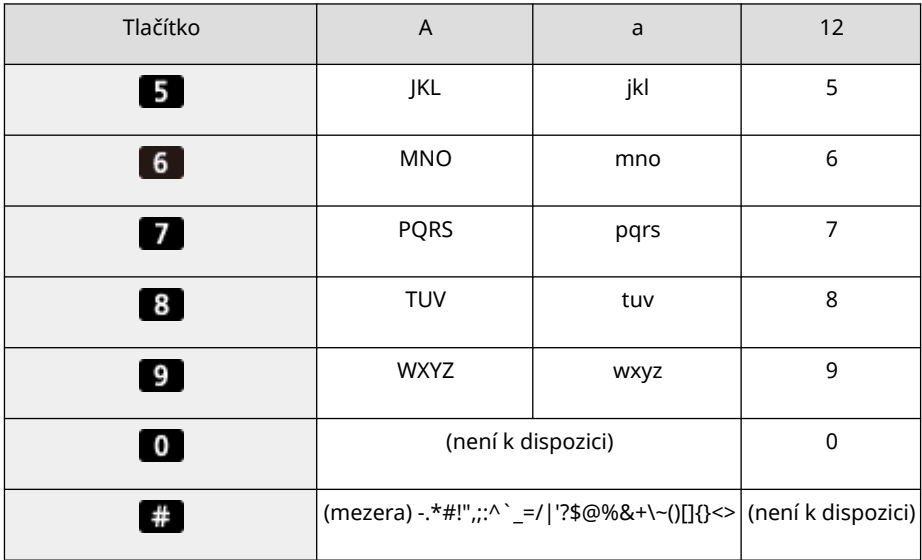

#### **Odstraňování znaků**

Stisknutím **C** odstraníte znak.

Stisknutím a podržením **kontinuálně mažete znaky.** 

#### **Přesunutí kurzoru** Stiskněte tlačítko nebo

#### **Zadávání čísel**

Stiskněte tlačítko **A** nebo **V**. Když se na obrazovce objeví , můžete pro zadávání čísel použít také numerické klávesy.

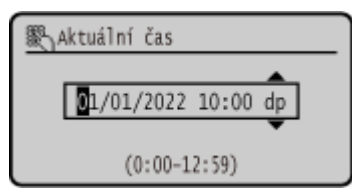

# **POZNÁMKA**

**• Pokud se objeví posuvník, stiskněte < nebo > pro zadání hodnot. <b>[Použití posuvníku pro nastavení](#page-105-0) [hodnot\(P. 98\)](#page-105-0)** 

## Zadávání znaků pomocí USB klávesnice

Znaky můžete zadávat stejným způsobem jako na počítači připojením komerční USB klávesnice k USB portu na přední nebo zadní straně zařízení. **[Přední strana\(P. 10\)](#page-17-0)** [/](#page-17-0) **[Zadní strana\(P. 12\)](#page-19-0)**  \* Stále můžete zadávat znaky pomocí ovládacího panelu, Když je k zařízení připojena USB klávesnice, můžete i nadále zadávat znaky pomocí ovládacího panelu.

Připojenou USB klávesnici lze od zařízení kdykoli odpojit. Není nutné nejprve zrušit připojení.

# **ODULEŽITÉ**

- Tlačítka [Backspace], [Home], [End] a další nemusí být použitelná. Stisknutím nepoužitelného tlačítka se nezadá znak.
- V závislosti na jazyku displeje nemusí být některé znaky zadány správně.
- V závislosti na typu nemusí USB klávesnice fungovat správně.

Základní operace

# **POZNÁMKA**

● Můžete zadat rozvržení klávesnice USB (americké nebo britské). **[\[Rozvržení anglické klávesnice\]\(P. 292\)](#page-299-0)** 

# **Přizpůsobení obrazovky [Domů]**

912Y-029

Často používané funkce můžete rychle vybírat na obrazovce [Domů] na ovládacím panelu. Uspořádání tlačítek můžete měnit na obrazovce [Domů].

**1 Na obrazovce [Domů] ovládacího panelu stiskněte [Pořadí zobr. (Dom)] . [Obrazovka \[Domů\]\(P. 95\)](#page-102-0)** 

### **2 Použijte ▲ nebo ▼ a vyberte položku, kterou chcete přesunout, a stiskněte tlačítko** ок.

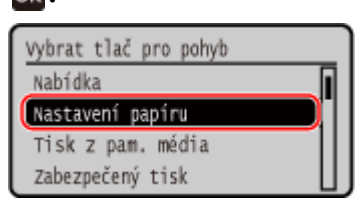

**Použijte ▲ nebo ▼ pro přesun položky, a poté stiskněte tlačítko <b>ox**.

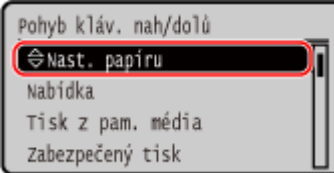

## **Stiskněte DK**.

➠Pořadí zobrazení položek na obrazovce [Domů] bylo změněno.

# **Přihlášení k zařízení**

Když se na ovládacím panelu zobrazí přihlašovací obrazovka, zadejte požadované přihlašovací údaje k provedení ověření. Po úspěšném ověření se obrazovka změní a můžete pokračovat v operacích. zobrazená přihlašovací obrazovka se liší v závislosti na nastavené funkci ověřování.

Pokud je nastavena správa ID oddělení, zobrazí se následující přihlašovací obrazovka. Pro přihlášení zadejte ID oddělení. Pokud je nastaven kód PIN, zadejte jej.

Pokud je nastaveno ID správce systému, zobrazí se přihlašovací obrazovka pro operace, které vyžadují oprávnění správce. Pro přihlášení zadejte ID a PIN správce systému.

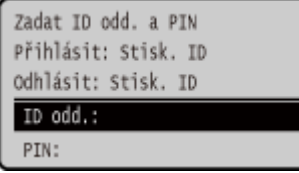

- **1 Vyberte položku [ID oddělení] a stiskněte tlačítko .**
- **2** Zadejte ID oddělení nebo ID správce systému a stiskněte **ok**.
- **3** Vyberte [PIN] a stiskněte **ok**. **Pokud není nastaven kód PIN, můžete tento krok přeskočit. Přejděte ke kroku 5.**
- **4** Zadejte kód PIN a stiskněte tlačítko **or**.
- **5 Stiskněte .**
	- ➠Když je ověření úspěšné, zobrazí se obrazovka [Domů] nebo jiná.
- **Po dokončení operací stiskněte tlačítko ...**

# **Vkládání papíru**

912Y-02C

Pro zajištění kvality tisku si ověřte, jaký papír lze použít, jak s ním zacházet a jak jej skladovat, a mějte k dispozici papír vhodný pro použití se zařízením. **[Použitelný papír\(P. 18\)](#page-25-0)** [/](#page-25-0) **[Bezpečnostní opatření při manipulaci s](#page-29-0) [papírem\(P. 22\)](#page-29-0)** 

Připravený papír vložte do zařízení a poté nastavte velikost a typ papíru.

#### **Vkládání papíru do zařízení**

Vložte papír, který obvykle používáte, do zásuvky na papír, která pojme velké množství papíru. Chcete-li dočasně použít papír, který není vložen v zásuvce na papír, vložte jej do víceúčelové přihrádky. **[Vkládání papíru do zásuvky na papír\(P. 106\)](#page-113-0)  [Vkládání papíru do víceúčelové přihrádky\(P. 111\)](#page-118-0)** 

Při používání obálek nebo papíru s logy dbejte na orientaci vloženého papíru a na to, která strana směřuje nahoru.

**[Příprava a orientace pro vkládání obálek\(P. 114\)](#page-121-0)  [Orientace pro vkládání papíru s logem\(P. 116\)](#page-123-0)** 

#### **Nastavení papíru**

Pro zajištění kvality tisku a minimalizaci rizika zachycení papíru je třeba správně nastavit velikost a typ papíru podle vloženého papíru.

**[Zadání velikosti a typu papíru\(P. 118\)](#page-125-0)** 

# <span id="page-113-0"></span>**Vkládání papíru do zásuvky na papír**

Vložte papír, který obvykle používáte, do zásuvky na papír, která pojme velké množství papíru. Způsob nastavení se liší v závislosti na velikosti vkládaného papíru.

> **Vkládání papíru o velikosti A4, B5, Legal nebo Letter Size** Vložte papír pomocí metody pro standardní velikost **Vkládání papíru standardní velikosti(P. 106)**

### **Při vložení papíru velikosti A5**

Způsob nastavení se liší v závislosti na orientaci vkládaného papíru.

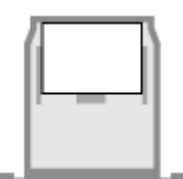

**[Vkládání papíru nestandardní velikosti\(P. 108\)](#page-115-0) Vkládání papíru standardní velikosti(P. 106)** 

## **Při vkládání papíru vlastní velikosti**

Vložte papír pomocí metody pro nestandardní velikost. **[Vkládání papíru nestandardní velikosti\(P. 108\)](#page-115-0)** 

# **POZNÁMKA**

● Papír vkládejte stejným postupem i při použití volitelného podavače Paper Feeder PF-K.

# Vkládání papíru standardní velikosti

Papír vložíte správně tak, že vodítka papíru na zásuvce na papír zarovnáte se značkami. Při používání papíru s logy dbejte na orientaci vloženého papíru a na to, která strana směřuje nahoru. **[Orientace pro](#page-123-0) [vkládání papíru s logem\(P. 116\)](#page-123-0)** 

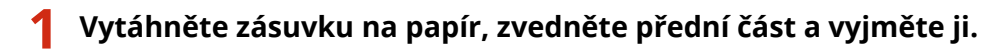

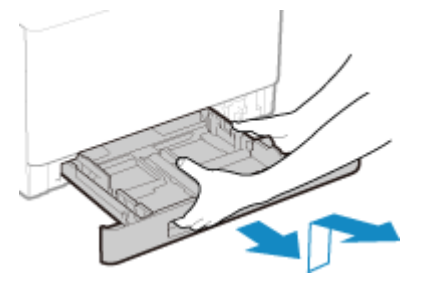

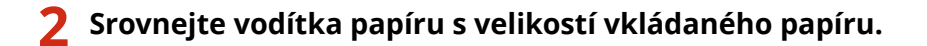

**1** Tlačte na uvolňovací páčku zámku a současně posuňte vodítko papíru.

Orientace na šířku (A5) Orientace na výšku (A5R)

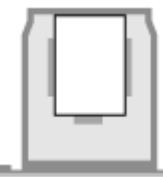

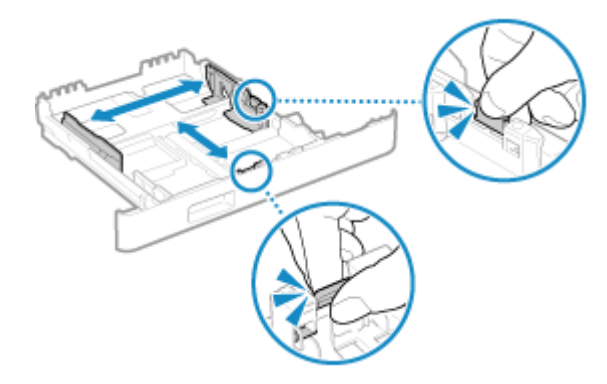

**2** Srovnejte výstupky na vodítkách papíru na značky velikosti podle skutečné velikosti vkládaného papíru.

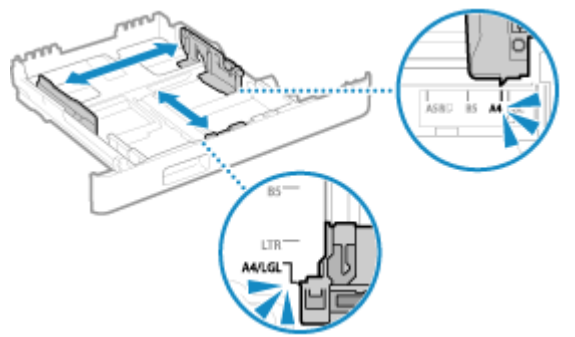

Pokud jsou vodítka papíru zarovnaná, ale jsou příliš volná nebo příliš těsná, může dojít k nesprávnému podávání nebo k zachycení papíru.

### **Vkládání papíru ve formátu Legal**

Stiskněte uvolňovací páčku zámku a současně vysuňte zásuvku na papír směrem k sobě.

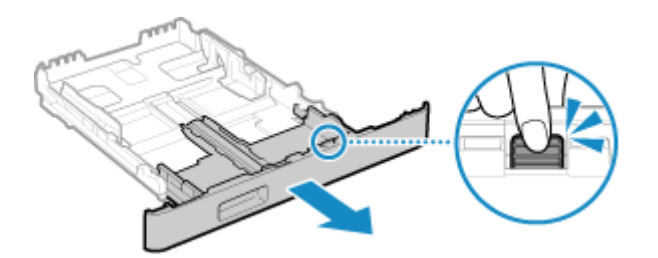

**3 Papíry prolistujte a zarovnejte okraje.**

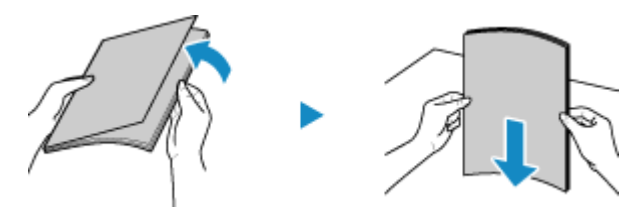

Prolistujte papíry po malých částech a zarovnejte okraje několikerým poklepáním papírů na rovnou plochu.

**4 Papír vložte stranou určenou k tisku nahoru.**

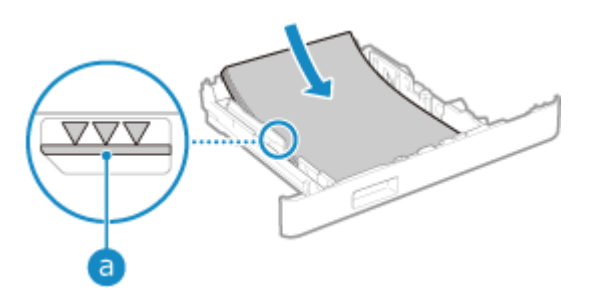

#### Základní operace

- <span id="page-115-0"></span>● Zarovnejte papír s vodítky papíru na přední straně zásuvky na papír.
- $\bullet$  Objem vložených papírů nesmí přesáhnout linku maximálního množství ( $\bullet$ ). Pokud překročí linku maximálního množství, může docházet k nesprávnému podávání nebo zachycení papíru.

### **Při tisku na zadní stranu potištěného papíru (ruční oboustranný tisk)**

Vyrovnejte okraj papíru, abyste odstranili případné zkroucení, a vložte jej zadní (nepotištěnou) stranou nahoru.

- Používejte pouze papír potištěný na tomto zařízení.
- Není možné tisknout na stejnou stranu papíru, která již byla potištěna.
- Pokud vypadají výtisky vybledlé, upravte kvalitu obrazu. **[\[Ruční tisk na zad. str \(jen pro 2str.\)\]\(P. 326\)](#page-333-0)**

### **5 Zasuňte zásuvku na papír do zařízení.**

➠Ve výchozím nastavení se zobrazí obrazovka pro potvrzení nastavení papíru. **[\[Oznámení pro kontr.](#page-392-0) [nast. pap.\]\(P. 385\)](#page-392-0)** 

Pokud používáte papír formátu Legal, zásuvka na papír je vysunutá ze zařízení a není zcela vložená.

### **6 Nastavte velikost a typ papíru podle potřeby. [Nastavení velikosti a typu papíru pro](#page-126-0) [zásuvku na papír\(P. 119\)](#page-126-0)**

Ve výchozím nastavení je formát a typ papíru v zásuvce na papír nastavena na A4 a Běžný 2. Jestliže vložíte papír jiného formátu nebo typu, změňte nastavení papíru.

## Vkládání papíru nestandardní velikosti

Papír vložíte správně tak, že vodítka papíru na zásuvce na papír zarovnáte s vkládaným papírem. Při používání obálek nebo papíru s logy dbejte na orientaci vloženého papíru a na to, která strana směřuje nahoru. **[Příprava a orientace pro vkládání obálek\(P. 114\)](#page-121-0)  [Orientace pro vkládání papíru s logem\(P. 116\)](#page-123-0)** 

**1 Vytáhněte zásuvku na papír, zvedněte přední část a vyjměte ji.**

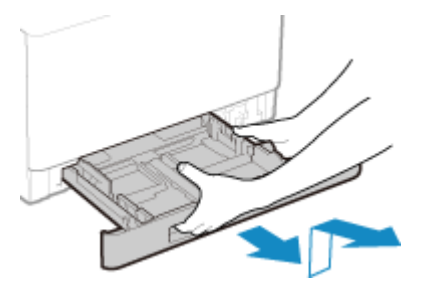

**2 Vysuňte vodítka papíru směrem ven.**

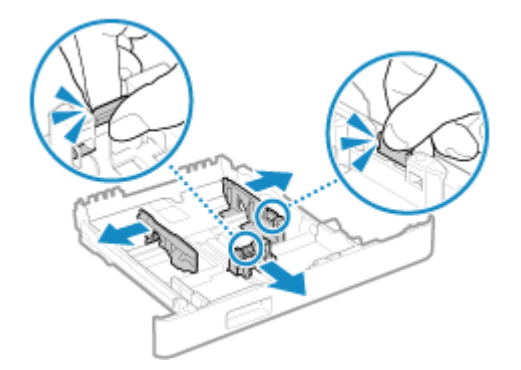

Tlačte na uvolňovací páčku zámku a současně posuňte vodítka papíru.

#### **Vkládání papíru delšího než A4**

Stiskněte uvolňovací páčku zámku a současně vysuňte zásuvku na papír směrem k sobě.

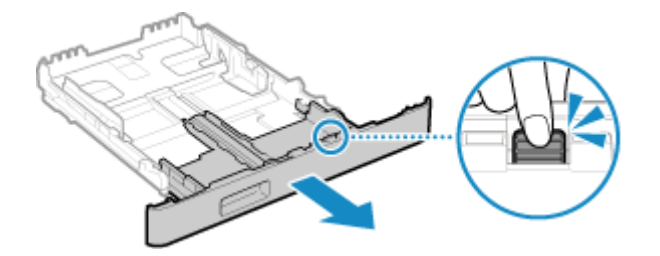

### **3 Papíry prolistujte a zarovnejte okraje.**

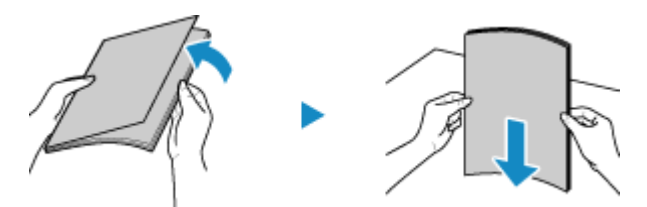

Prolistujte papíry po malých částech a zarovnejte okraje několikerým poklepáním papírů na rovnou plochu.

### **4 Papír vložte stranou určenou k tisku nahoru.**

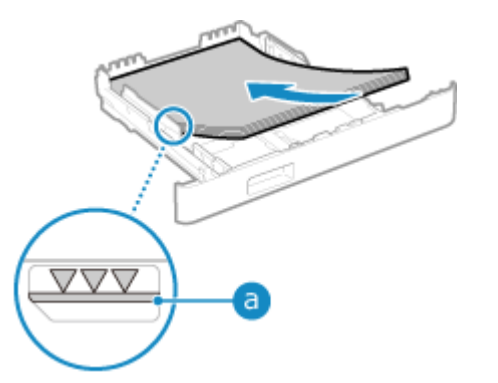

- Vložte papír proti zadní hraně zásuvky na papír.
- · Objem vložených papírů nesmí přesáhnout linku maximálního množství (a). Pokud překročí linku maximálního množství, může docházet k nesprávnému podávání nebo zachycení papíru.

#### **Při tisku na zadní stranu potištěného papíru (ruční oboustranný tisk)**

Vyrovnejte okraj papíru, abyste odstranili případné zkroucení, a vložte jej zadní (nepotištěnou) stranou nahoru.

- Používejte pouze papír potištěný na tomto zařízení.
- Není možné tisknout na stejnou stranu papíru, která již byla potištěna.
- Pokud vypadají výtisky vybledlé, upravte kvalitu obrazu. **[\[Ruční tisk na zad. str \(jen pro 2str.\)\]\(P. 326\)](#page-333-0)**

**5 Vodítka papíru zarovnejte podle šířky a délky papíru.**

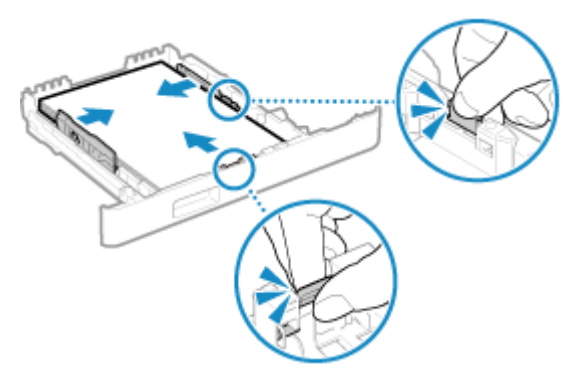

- Při stisknutí uvolňovací páčky zámku zarovnejte vodítka papíru podle šířky a délky papíru.
- Pokud jsou vodítka papíru zarovnaná, ale jsou příliš volná nebo příliš těsná, může dojít k nesprávnému podávání nebo k zachycení papíru.

### **6 Zasuňte zásuvku na papír do zařízení.**

➠Ve výchozím nastavení se zobrazí obrazovka pro potvrzení nastavení papíru. **[\[Oznámení pro kontr.](#page-392-0) [nast. pap.\]\(P. 385\)](#page-392-0)** 

Pokud používáte papír delší než je velikost A4, zásuvka na papír je vysunutá ze zařízení a není zcela vložená.

### **7** Nastavte velikost a typu papíru. **ONastavení velikosti a typu papíru pro zásuvku na [papír\(P. 119\)](#page-126-0)**

Ve výchozím nastavení je formát a typ papíru v zásuvce na papír nastavena na A4 a Běžný 2. Jestliže vložíte papír jiného formátu nebo typu, změňte nastavení papíru.

# <span id="page-118-0"></span>**Vkládání papíru do víceúčelové přihrádky**

912Y-02F

Chcete-li dočasně použít papír, který není vložen v zásuvce na papír, vložte jej do víceúčelové přihrádky. Papír vložíte správně tak, že vodítka papíru na víceúčelové přihrádce zarovnáte s vkládaným papírem. Při používání obálek nebo papíru s logy dbejte na orientaci vloženého papíru a na to, která strana směřuje nahoru. **[Příprava a orientace pro vkládání obálek\(P. 114\)](#page-121-0)  [Orientace pro vkládání papíru s logem\(P. 116\)](#page-123-0)** 

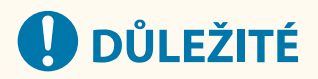

### **Nevyjímejte zásuvku na papír**

● Pokud je zásuvka na papír vyjmuta, zařízení nemůže tisknout ani v případě, že je ve víceúčelové přihrádce vložený papír. Pokud se pokusíte tisknout s vyjmutou zásuvkou na papír, zobrazí se chybové hlášení.

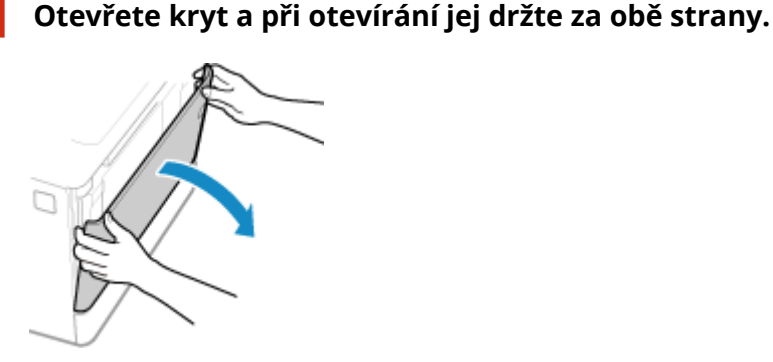

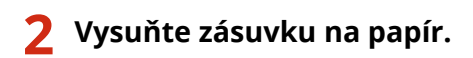

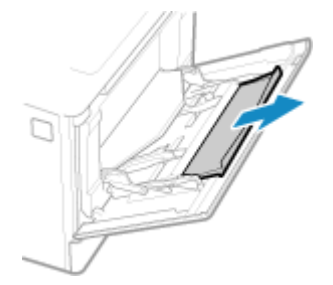

**3 Roztáhněte vodítka papíru.**

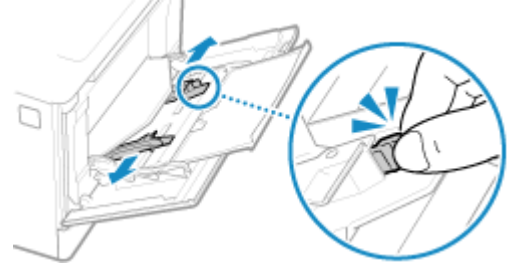

Tlačte na uvolňovací páčku zámku a současně posuňte vodítka papíru.

### **4 Papíry prolistujte a zarovnejte okraje.**

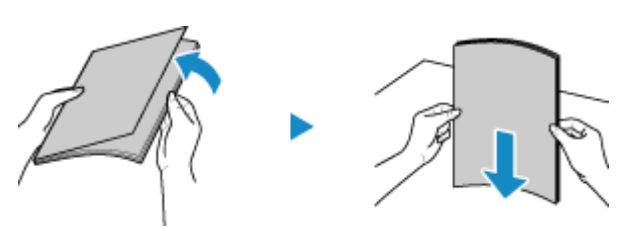

Prolistujte papíry po malých částech a zarovnejte okraje několikerým poklepáním papírů na rovnou plochu.

### **5 Papír vložte stranou určenou k tisku nahoru.**

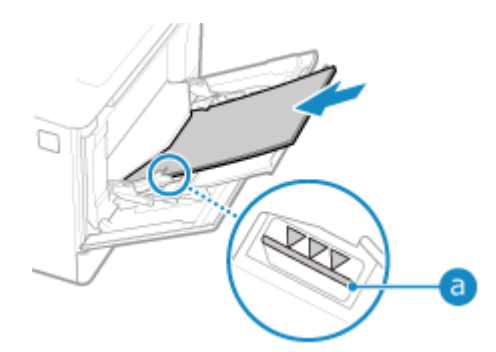

- Vkládejte papír až do bodu, kdy se jeho okraj dotkne přihrádky na papír.
- · Objem vložených papírů nesmí přesáhnout linku maximálního množství (a). Pokud překročí linku maximálního množství, může docházet k nesprávnému podávání nebo zachycení papíru.

### **Při tisku na zadní stranu potištěného papíru (ruční oboustranný tisk)**

Vyrovnejte okraj papíru, abyste odstranili případné zkroucení, a vložte jej zadní (nepotištěnou) stranou nahoru.

- Používejte pouze papír potištěný na tomto zařízení.
- Není možné tisknout na stejnou stranu papíru, která již byla potištěna.
- Nemůžete vložit více než jeden list papíru. Vkládejte samostatně každý list určený pro tisk.
- Pokud vypadají výtisky vybledlé, upravte kvalitu obrazu. **○[Ruční tisk na zad. str (jen pro 2str.)](P. 326)**

### **6 Vyrovnejte vodítka papíru podle jeho šířky.**

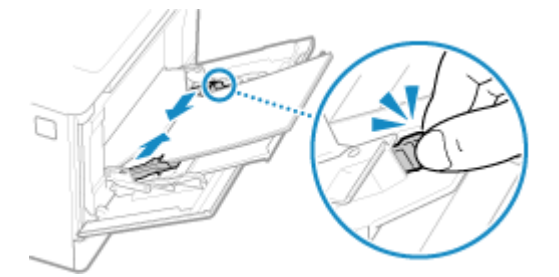

- Při stisknutí uvolňovací páčky zámku zarovnejte vodítka papíru podle šířky papíru.
- Pokud jsou vodítka papíru zarovnaná, ale jsou příliš volná nebo příliš těsná, může dojít k nesprávnému podávání nebo k zachycení papíru.

### **7 Nastavte velikost a typu papíru. [Nastavení velikosti a typu papíru pro víceúčelovou](#page-128-0) [přihrádku\(P. 121\)](#page-128-0)**

Ve výchozím nastavení se poté, co zařízení detekuje vložený papír do víceúčelové přihrádky, zobrazí na ovládacím panelu obrazovka pro nastavení velikosti a typu papíru. Při každém vkládání papíru nastavte velikost a typ papíru.

# **POZNÁMKA**

## **Při vložení papíru velikosti A5**

● Nastavte velikost papíru podle orientace vkládaného papíru.

### Orientace na šířku (A5) Orientace na výšku (A5R)

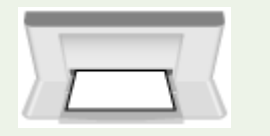

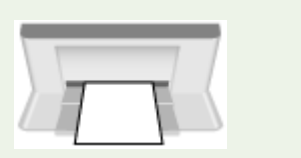

# <span id="page-121-0"></span>**Příprava a orientace pro vkládání obálek**

#### 912Y-02H

Obálky mají jiný tvar a tloušťku než běžný papír, proto je nutné před jejich vkládáním provést několik přípravných kroků.

Na obálky lze tisknout pouze na jejich přední stranu (nelepenou stranu). Při vkládání obálek zkontrolujte jejich orientaci a stranu, kterou jsou otočeny nahoru.

**Příprava před vkládáním obálek(P. 114) [Orientace obálek \(zásuvka na papír\)\(P. 115\)](#page-122-0)  [Orientace obálek \(víceúčelová přihrádka\)\(P. 115\)](#page-122-0)** 

# **POZNÁMKA**

● Obecný postup vkládání obálek viz: Vkládání do zásuvky na papír **[Vkládání papíru nestandardní velikosti\(P. 108\)](#page-115-0)**  Vkládání do víceúčelové přihrádky **[Vkládání papíru do víceúčelové přihrádky\(P. 111\)](#page-118-0)** 

## Příprava před vkládáním obálek

Zarovnejte obálky bez ohledu na jejich počet.

**1 Zavřete chlopně všech obálek.**

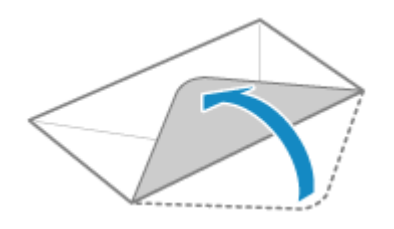

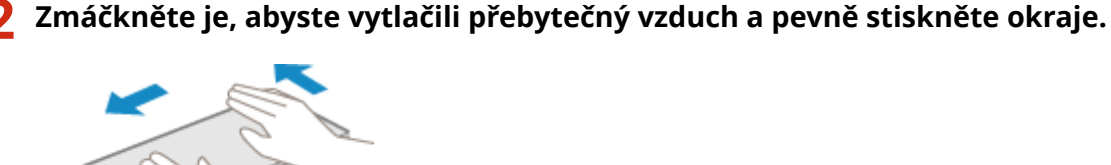

**3 Uvolněte nepoddajné rohy obálek a vyrovnejte zvlnění.**

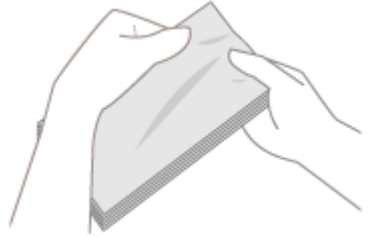

<span id="page-122-0"></span>**4 Okraje obálek zarovnejte na rovném povrchu.**

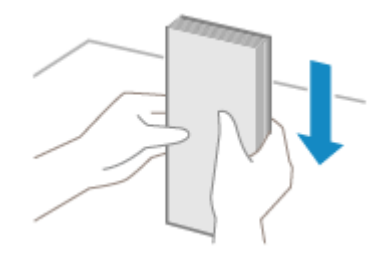

➠Nyní můžete obálky vložit.

## Orientace obálek (zásuvka na papír)

Vkládejte obálky č. 10 (COM10), Monarch, ISO-C5 nebo DL v orientaci na výšku přední stranou (nelepenou stranou) nahoru a dlouhou stranou obálky rovnoběžně s dlouhou stranou zásuvky na papír. Vložte obálku s chlopní zavřenou a na levé straně.

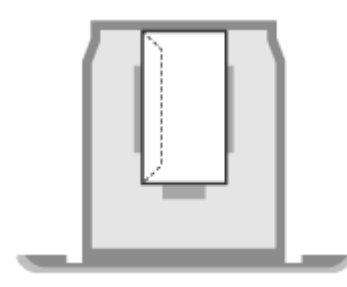

## Orientace obálek (víceúčelová přihrádka)

Vkládejte obálky č. 10 (COM10), Monarch, ISO-C5 nebo DL z krátké strany přední stranou (nelepenou stranou) nahoru. Vložte obálku s chlopní zavřenou a na levé straně.

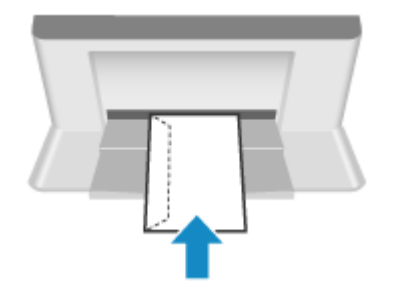

# <span id="page-123-0"></span>**Orientace pro vkládání papíru s logem**

912Y-02J

Při vkládání papíru s logem zkontrolujte jeho orientaci a stranu, kterou je otočený nahoru. Ve výchozím nastavení závisí orientace vloženého papíru a strana, na kterou se má tisknout, na tom, zda chcete tisknout jednostranně nebo oboustranně.

**Tisk na jednu stranu papíru s logem(P. 116) [Tisk na obě strany papíru s logem\(P. 117\)](#page-124-0)** 

# **POZNÁMKA**

- Obecný postup vkládání papíru viz : **[Vkládání papíru do zásuvky na papír\(P. 106\)](#page-113-0)  [Vkládání papíru do víceúčelové přihrádky\(P. 111\)](#page-118-0)**
- Můžete provést nastavení tak, aby se orientace vloženého papíru a strana, na kterou se má tisknout, neměnila podle toho, zda chcete tisknout jednostranně nebo oboustranně. Pokud je nakonfigurováno toto nastavení, vložte papír pomocí metody oboustranného tisku. **[\[Přepnout způsob podávání papíru\]\(P. 337\)](#page-344-0)**

## Tisk na jednu stranu papíru s logem

Papír vložte stranou s logem (tiskovou stranou) nahoru.

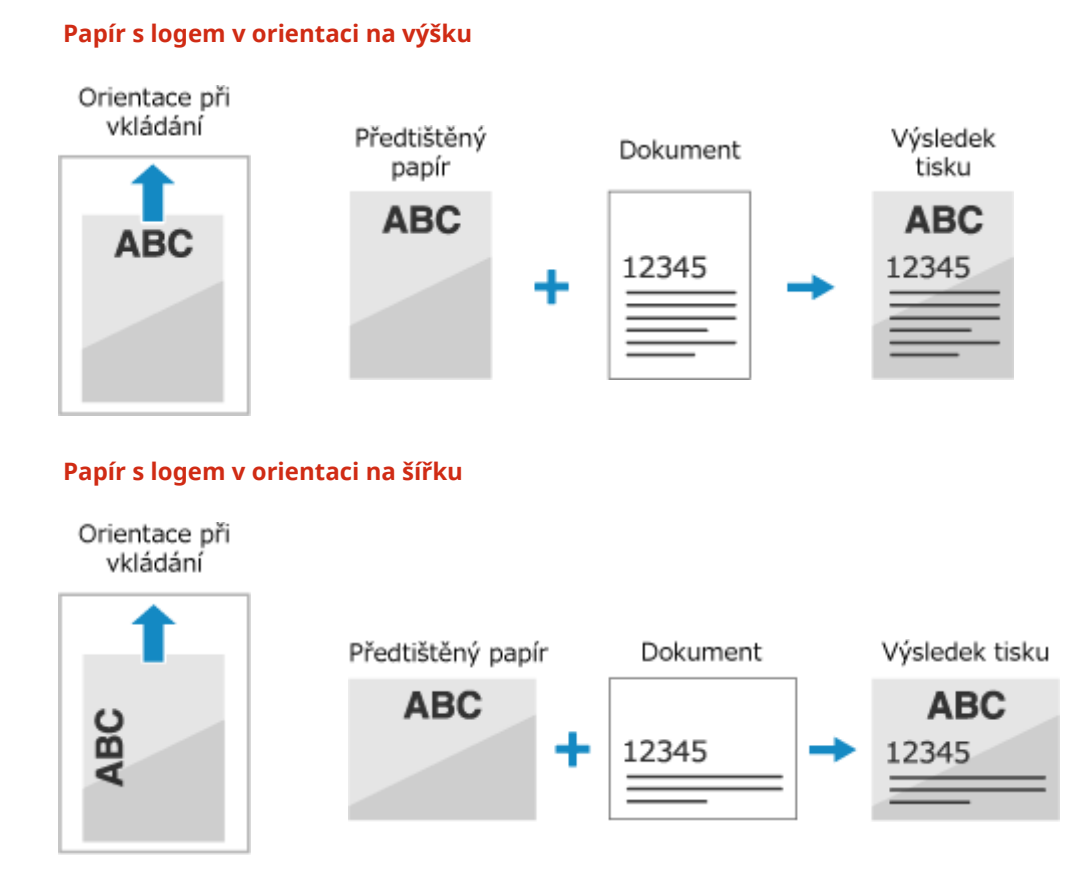

## <span id="page-124-0"></span>Tisk na obě strany papíru s logem

Papír vložte stranou s logem (na kterou se má tisknout jako první) směrem dolů.

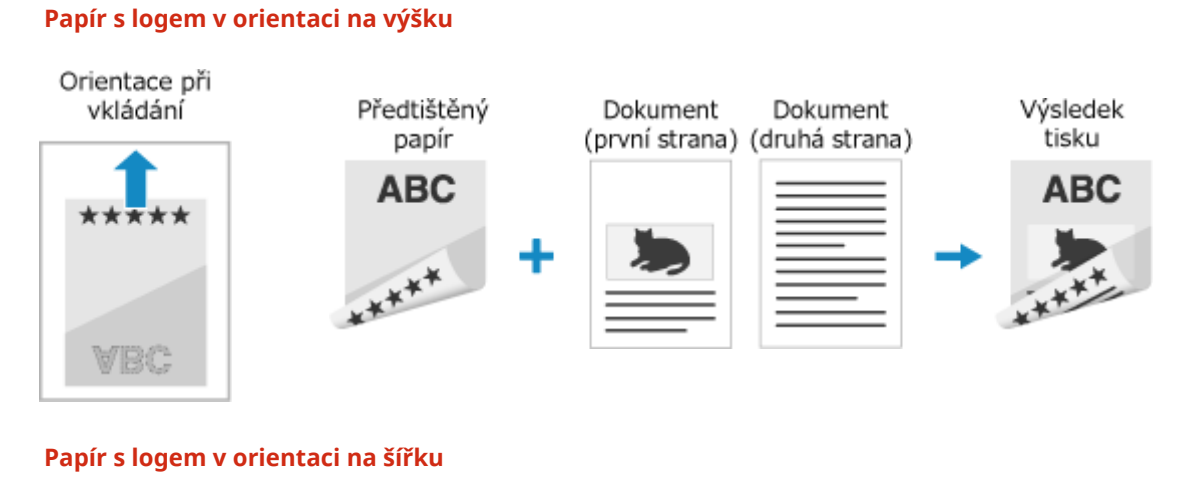

#### Orientace Dokument při vkládání (první strana) Předtištěný Výsledek tisku papír \*\*\*\*\*\*\*\* **ABC ABC** \*\*\*\*\*\*\* ÷ Dokument (druhá strana)

# <span id="page-125-0"></span>**Zadání velikosti a typu papíru**

#### 912Y-02K

Pro zajištění kvality tisku a minimalizaci rizika zachycení papíru je třeba správně nastavit velikost a typ papíru podle vloženého papíru.

Pro zjednodušení procesu nastavení můžete často používaná nastavení papíru uložit a nepotřebná nastavení papíru skrýt.

### **Nastavení požadovaná po vložení papíru**

Nastavte velikost a typ papíru podle vkládaného papíru. **[Nastavení velikosti a typu papíru pro zásuvku na papír\(P. 119\)](#page-126-0)  [Nastavení velikosti a typu papíru pro víceúčelovou přihrádku\(P. 121\)](#page-128-0)** 

Pokud ve víceúčelové přihrádce používáte vždy stejný papír, můžete si ho uložit a nebudete jej muset pokaždé nastavovat.

**[Uložení často používané velikosti a typu papíru pro víceúčelovou přihrádku\(P. 123\)](#page-130-0)** 

**Zjednodušení nastavení papíru.**

Pro usnadnění nastavení můžete velikost papíru nastavit a uložit. **[Uložení papíru nestandardní velikosti \(vlastní papír\)\(P. 125\)](#page-132-0)  [Skrytí nepoužívaných formátů papíru\(P. 126\)](#page-133-0)** 

#### **Použití vhodného papíru**

Nastavení můžete konfigurovat tak, aby se při tisku automaticky vybral zdroj papíru s odpovídajícím papírem. **[Výběr odpovídajícího zdroje papíru pro jednotlivé funkce\(P. 127\)](#page-134-0)** 

# <span id="page-126-0"></span>**Nastavení velikosti a typu papíru pro zásuvku na papír**

912Y-02L

Ve výchozím nastavení je formát a typ papíru v zásuvce na papír nastavena na A4 a Běžný 2. Jestliže vložíte papír jiného formátu nebo typu, změňte nastavení papíru.

V této části se popisuje, jak nakonfigurovat nastavení pomocí ovládacího panelu. Nastavení lze rovněž nakonfigurovat prostřednictvím vzdáleného uživatelského rozhraní z počítače. **[Správa zařízení](#page-275-0) [z počítače \(Vzdálené UR\)\(P. 268\)](#page-275-0)** 

### **1 Na ovládacím panelu vyberte položku [Nast. papíru] na obrazovce [Domů] a stiskněte tlačítko . [Obrazovka \[Domů\]\(P. 95\)](#page-102-0)**

**2 Vyberte zásuvku na papír, jejíž nastavení chcete změnit, a stiskněte .**

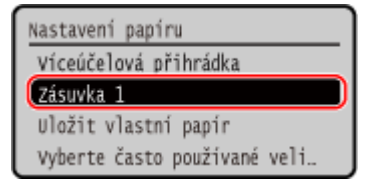

**3** Vyberte velikost papíru vloženého v zásuvce na papír a stiskněte **ox**.

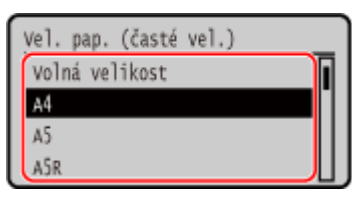

- Posouváním obrazovky můžete zobrazit velikosti papíru (jako obálky), které nejsou zobrazené na obrazovce.
- Pokud potřebujete vkládaný papír často měnit, vyberte možnost [Volná velikost]; zjednodušíte tak postup, který se provádí při každé změně nastavení. Když je velikost papíru nastavená v ovladači tiskárny výrazně odlišná od velikosti skutečně vkládaného papíru, můžete také nastavit, aby se zobrazilo chybové hlášení. **[\[Akce při neshodě volné velikosti papíru\]\(P. 340\)](#page-347-0)**

### **Pokud je vložen papír ve formátu A5**

Je-li papír vložen v orientaci na šířku, vyberte možnost [A5]. Když je papír vložen v orientaci na výšku, vyberte možnost [A5R].

Orientace na šířku (A5) Orientace na výšku (A5R)

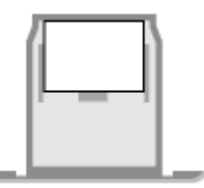

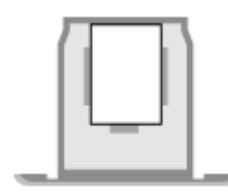

#### **Pokud není nastavená velikost papíru zobrazena**

Stiskněte tlačítka [<Jiné velikosti>], ok a ze zobrazeného seznamu vyberte formát papíru.

**4** Vyberte typ papíru vloženého v zásuvce na papír a stiskněte **ox**.

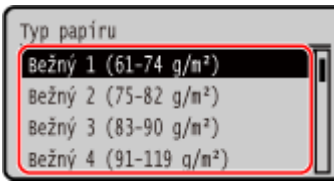

Pokud potřebujete vkládaný papír často měnit, vyberte možnost [Volná]; zjednodušíte tak postup, který se provádí při každé změně nastavení. Mějte však na paměti, že toto nastavení umožňuje zařízení tisknout, i když existuje nesoulad mezi nastavením typu papíru v ovladači tiskárny a typem papíru skutečně vloženým v zařízení.

Je-li nastavení typu papíru v ovladači tiskárny [Automaticky], zařízení funguje stejně, jako když je typ papíru [Běžný 1].

➠Velikost a typ papíru jsou nastaveny.

# **POZNÁMKA**

● Velikost papíru zobrazenou na obrazovce v kroku 3 můžete změnit. **[Skrytí nepoužívaných formátů](#page-133-0) [papíru\(P. 126\)](#page-133-0)** 

# <span id="page-128-0"></span>**Nastavení velikosti a typu papíru pro víceúčelovou přihrádku**

912Y-02R

Po vložení papíru do víceúčelového zásobníku se na ovládacím panelu zobrazí následující obrazovka. Nastavte velikost a typ papíru podle vkládaného papíru.

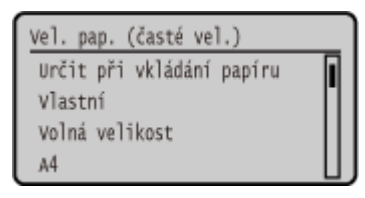

\* Pokud je formát a typ papíru pro víceúčelový zásobník předem uložen, výše uvedená obrazovka se nezobrazí. **[Uložení často používané velikosti a typu papíru pro víceúčelovou přihrádku\(P. 123\)](#page-130-0)** 

V této části se popisuje, jak nakonfigurovat nastavení pomocí ovládacího panelu. Nastavení lze rovněž nakonfigurovat prostřednictvím vzdáleného uživatelského rozhraní z počítače. **[Správa zařízení](#page-275-0) [z počítače \(Vzdálené UR\)\(P. 268\)](#page-275-0)** 

**1 Vyberte velikost papíru vloženého ve víceúčelové přihrádce a stiskněte .**

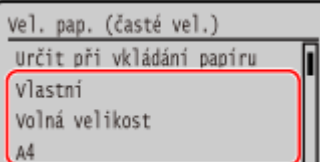

- Posouváním obrazovky můžete zobrazit velikosti papíru (jako obálky), které nejsou zobrazené na obrazovce.
- Pokud potřebujete vkládaný papír často měnit, vyberte možnost [Volná velikost]; zjednodušíte tak postup, který se provádí při každé změně nastavení. Když je velikost papíru nastavená v ovladači tiskárny výrazně odlišná od velikosti skutečně vkládaného papíru, můžete také nastavit, aby se zobrazilo chybové hlášení. **[\[Akce při neshodě volné velikosti papíru\]\(P. 340\)](#page-347-0)**

#### **Pokud je vložen papír ve formátu A5**

Je-li papír vložen v orientaci na šířku, vyberte možnost [A5]. Když je papír vložen v orientaci na výšku, vyberte možnost [A5R].

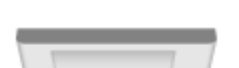

Orientace na šířku (A5) Orientace na výšku (A5R)

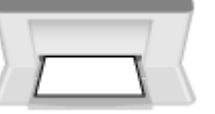

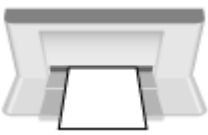

### **Pokud je vložen papír nestandardní velikosti (vlastní velikost)**

- 1 Vyberte položku [Vlastní] a stiskněte tlačítko **ok**.
- **2** Stiskněte tlačítko [X]  $\triangleright$  **ok**  $\triangleright$  a zadejte hodnoty do položky [X]  $\triangleright$  **ok**.

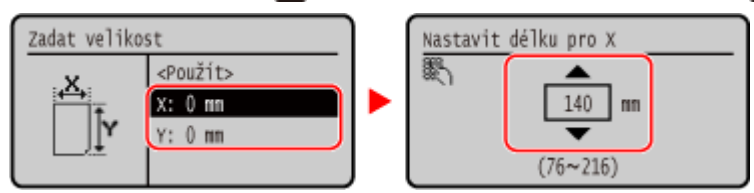

- **3** Zadejte hodnoty do položky [Y] stejným způsobem jako u [X].
- 4 Vyberte položku [<Použít>] a stiskněte tlačítko **ok**

#### **Pokud není nastavená velikost papíru zobrazena**

Stiskněte tlačítka [<Jiné velikosti>], ok a ze zobrazeného seznamu vyberte formát papíru.

### **2** Vyberte typ papíru vloženého ve víceúčelové přihrádce a stiskněte **ox**.

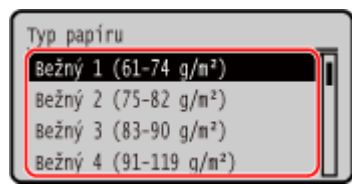

Pokud potřebujete vkládaný papír často měnit, vyberte možnost [Volná]; zjednodušíte tak postup, který se provádí při každé změně nastavení. Mějte však na paměti, že toto nastavení umožňuje zařízení tisknout, i když existuje nesoulad mezi nastavením typu papíru v ovladači tiskárny a typem papíru skutečně vloženým v zařízení.

Je-li nastavení typu papíru v ovladači tiskárny [Automaticky], zařízení funguje stejně, jako když je typ papíru [Běžný 1].

➠Velikost a typ papíru jsou nastaveny.

# **POZNÁMKA**

● Velikost papíru zobrazenou na obrazovce v kroku 1 můžete změnit. **[Skrytí nepoužívaných formátů](#page-133-0) [papíru\(P. 126\)](#page-133-0)** 

# <span id="page-130-0"></span>**Uložení často používané velikosti a typu papíru pro víceúčelovou přihrádku**

912Y-02S

Ve výchozím nastavení se po vložení papíru do víceúčelové přihrádky zobrazí na ovládacím panelu obrazovka pro nastavení velikosti a typu papíru.

Používáte-li ve víceúčelové přihrádce vždy stejný papír, můžete uložit velikost a typ papíru. Tím zabráníte zobrazení obrazovky nastavení papíru, což vám ušetří potíže s konfigurací nastavení.

#### **Při použití papíru jiného formátu nebo typu než uloženého**

Po zrušení uložení v kroku 3 vložte papír do víceúčelové přihrádky. Když se na ovládacím panelu zobrazí obrazovka pro nastavení velikosti a typu papíru, nakonfigurujte nastavení podle papíru, který chcete používat. **[Nastavení velikosti a typu papíru pro víceúčelovou přihrádku\(P. 121\)](#page-128-0)** 

V této části se popisuje, jak uložit nastavení pomocí ovládacího panelu. Nastavení lze rovněž uložit prostřednictvím vzdáleného uživatelského rozhraní z počítače. **[Správa zařízení z](#page-275-0) [počítače \(Vzdálené UR\)\(P. 268\)](#page-275-0)** 

### **1 Na ovládacím panelu vyberte položku [Nast. papíru] na obrazovce [Domů] a stiskněte tlačítko . [Obrazovka \[Domů\]\(P. 95\)](#page-102-0)**

**2 Vyberte víceúčelovou přihrádku a stiskněte tlačítko .**

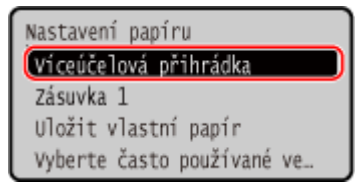

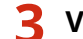

**3 Vyberete velikost papíru, kterou chcete uložit, a stiskněte tlačítko .**

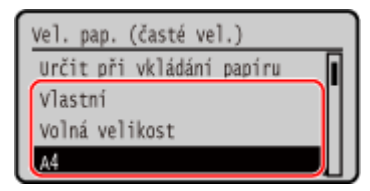

● Posouváním obrazovky můžete zobrazit velikosti papíru (jako obálky), které nejsou zobrazené na obrazovce.

● Pokud potřebujete vkládaný papír často měnit, vyberte možnost [Volná velikost]; zjednodušíte tak postup, který se provádí při každé změně nastavení. Když je velikost papíru nastavená v ovladači tiskárny výrazně odlišná od velikosti skutečně vkládaného papíru, můžete také nastavit, aby se zobrazilo chybové hlášení. **[\[Akce při neshodě volné velikosti papíru\]\(P. 340\)](#page-347-0)** 

#### **Pokud je vložen papír ve formátu A5**

Je-li papír vložen v orientaci na šířku, vyberte možnost [A5]. Když je papír vložen v orientaci na výšku, vyberte možnost [A5R].

Orientace na šířku (A5) Orientace na výšku (A5R)

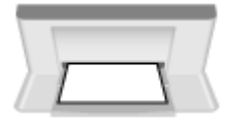

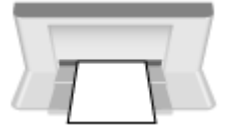

### **Pokud je vložen papír nestandardní velikosti (vlastní velikost)**

- 1 Vyberte položku [Vlastní] a stiskněte tlačítko **ok**.
- **2** Stiskněte tlačítko  $[X]$  **by a** zadejte hodnoty do položky  $[X]$  **by**  $\alpha$ .

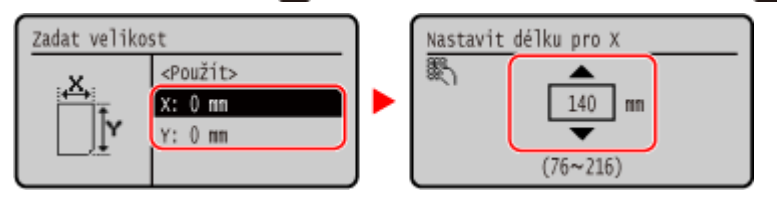

- **3** Zadejte hodnoty do položky [Y] stejným způsobem jako u [X].
- 4 Vyberte položku [<Použít>] a stiskněte tlačítko **ok**.

### **Pokud není nastavená velikost papíru zobrazena**

Stiskněte tlačítka [<Jiné velikosti>], ok a ze zobrazeného seznamu vyberte formát papíru.

#### **Zrušení uloženého papíru**

Vyberte položku [Určit při vkládání papíru] a stiskněte tlačítko **ok**. Nemusíte provádět krok 4. Pokud je vložen papír do víceúčelové přihrádky, na ovládacím panelu se zobrazí obrazovka pro nastavení velikosti a typu papíru.

### **4 Vyberete typ papíru, který chcete uložit, a stiskněte tlačítko .**

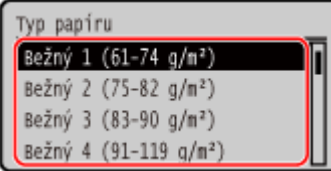

Pokud potřebujete vkládaný papír často měnit, vyberte možnost [Volná]; zjednodušíte tak postup, který se provádí při každé změně nastavení. Mějte však na paměti, že toto nastavení umožňuje zařízení tisknout, i když existuje nesoulad mezi nastavením typu papíru v ovladači tiskárny a typem papíru skutečně vloženým v zařízení.

Je-li nastavení typu papíru v ovladači tiskárny [Automaticky], zařízení funguje stejně, jako když je typ papíru [Běžný 1].

➠Velikost a typ papíru jsou nastaveny.

# **POZNÁMKA**

● Velikost papíru zobrazenou na obrazovce v kroku 3 můžete změnit. **[Skrytí nepoužívaných formátů](#page-133-0) [papíru\(P. 126\)](#page-133-0)** 

# <span id="page-132-0"></span>**Uložení papíru nestandardní velikosti (vlastní papír)**

912Y-02U

Vlastní papír je papír nestandardního formátu, jehož délky stran lze libovolně definovat v rozsahu podporovaném zařízením.

Když často používáte papír specifického nestandardního formátu, můžete jeho velikosti uložit. Papír můžete vyvolat na obrazovce pro zadání velikosti, což vám ušetří námahu při zadávání velikosti. Uložit můžete až tři vlastní velikosti.

V této části se popisuje, jak uložit nastavení pomocí ovládacího panelu. Nastavení lze rovněž uložit prostřednictvím vzdáleného uživatelského rozhraní z počítače. **[Správa zařízení z](#page-275-0) [počítače \(Vzdálené UR\)\(P. 268\)](#page-275-0)** 

### **1 Na ovládacím panelu vyberte položku [Nast. papíru] na obrazovce [Domů] a stiskněte tlačítko . [Obrazovka \[Domů\]\(P. 95\)](#page-102-0)**

**2 Vyberte položku [Uložit vlastní papír] a stiskněte tlačítko .**

➠Zobrazí se obrazovka [Uložit vlastní papír].

### **3** Vyberte číslo uložení a stiskněte tlačítko **or**.

Pokud jste vybrali číslo uložení, pokračujte výběrem možnosti [Editovat] a stiskněte ok.

### **5** Stiskněte tlačítko [X]  $\triangleright$  ok  $\triangleright$  a zadejte hodnoty [X]  $\triangleright$  ok.

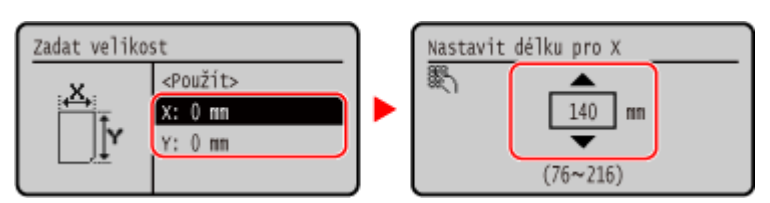

**5 Zadejte hodnoty do položky [Y] stejným způsobem jako u [X].**

**6 Vyberte položku [<Použít>] a stiskněte tlačítko .**

## **7 Vyberte typ papíru a stiskněte .**

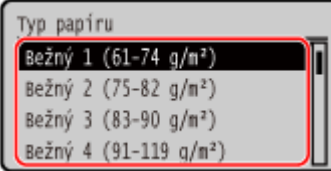

Pokud potřebujete vkládaný papír často měnit, vyberte možnost [Volná]; zjednodušíte tak postup, který se provádí při každé změně nastavení. Mějte však na paměti, že toto nastavení umožňuje zařízení tisknout, i když existuje nesoulad mezi nastavením typu papíru v ovladači tiskárny a typem papíru skutečně vloženým v zařízení.

Je-li nastavení typu papíru v ovladači tiskárny [Automaticky], zařízení funguje stejně, jako když je typ papíru [Běžný 1].

➠Vlastní papír je uložen.

# <span id="page-133-0"></span>**Skrytí nepoužívaných formátů papíru**

Obrazovka nastavení papíru zobrazuje uložené často používané velikosti papíru. Pokud se zobrazí nepoužívané velikosti papíru, můžete je skrýt pro každý zdroj papíru, abyste si usnadnili výběr velikosti papíru. Chcete-li vybrat skrytou velikost papíru, stiskněte na obrazovce nastavení papíru tlačítko [Jiné velikosti].

K nakonfigurování nastavení použijte ovládací panel. Nastavení nelze nakonfigurovat prostřednictvím vzdáleného uživatelského rozhraní z počítače.

### **1 Na ovládacím panelu vyberte položku [Nast. papíru] na obrazovce [Domů] a stiskněte tlačítko . [Obrazovka \[Domů\]\(P. 95\)](#page-102-0)**

**2 Vyberte položku [Vyberte často používané velik. papíru] a stiskněte tlačítko .**

➠Zobrazí se obrazovka [Vyberte často používané velik. papíru].

### **3 Vyberte zdroj papíru,a stiskněte tlačítko .**

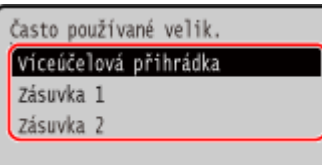

**4 Zrušte zaškrtnutí políček velikostí papíru, které chcete skrýt, a stiskněte tlačítko [<Použít>] .**

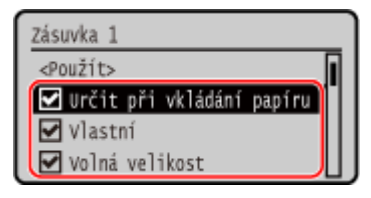

➠Velikosti papíru, jejichž políčka nejsou zaškrtnutá, se na obrazovce nastavení papíru nezobrazí.

# <span id="page-134-0"></span>**Výběr odpovídajícího zdroje papíru pro jednotlivé funkce**

912Y-02X

Pokud tisknete bez zadání zdroje papíru, zařízení automaticky vybere zdroj papíru podle velikosti papíru, na který se má tisknout. Kromě toho, pokud v zařízení během tisku dojde papír, automaticky vybere jiný zdroj papíru se stejným formátem papíru, aby tisk mohl pokračovat.

Vhodný zdroj papíru můžete vybrat tak, že nastavíte zdroj, který je automaticky vybrán pro každou funkci.

V této části je popsán způsob konfigurace nastavení pomocí Vzdáleného uživatelského rozhraní z počítače. Na ovládacím panelu vyberte položku [Nabídka] na obrazovce [Domů] a pak vyberte položku [Nastavení funkcí] a nakonfigurujte nastavení. **D[Automat. výběr zásuvky Zap/Vyp](P. 336)** 

- **1 Přihlaste se ke Vzdálenému uživatelskému rozhraní. [Spuštění vzdáleného](#page-276-0) [uživatelského rozhraní\(P. 269\)](#page-276-0)**
- **2 Na stránce portálu vzdáleného uživatelského rozhraní klikněte na možnost [Nastavení/Uložení]. [Stránka portálu vzdáleného uživatelského rozhraní\(P. 272\)](#page-279-0)**

**3 Klikněte na položku [Běžná nastavení] [Editovat].**

➠Zobrazí se obrazovka [Editovat běžná nastavení].

### **4 V části [Automatický výběr zdroje papíru] nastavte automatický výběr zdroje papíru [Zapnuto].**

- Toto nastavení uložte pro každou funkci. Pro tisk hlášení a seznamů a tisk z paměťových médií nastavte zdroj papíru na [Jiná].
- Pro každou funkci musí být jedna ze zásuvek na papír nastavena na automatickou volbu. Pokud je pro automatický výběr nastavena pouze víceúčelová přihrádka, nastavení nelze dokončit.

### **5 Klikněte na tlačítko [OK].**

➠Nastavení se použijí.

### **6 Odhlaste se od Vzdáleného uživatelského rozhraní.**

# **Zapojení a odpojení paměťového zařízení USB**

912Y-02Y

Do zařízení je možné zapojit paměťové zařízení USB k výměně dat mezi zařízením a paměťovým zařízením USB. K bezpečnému odebrání paměťového zařízení USB ze zařízení použijte ovládací panel. Použít můžete paměťové zařízení USB se systémem souborů FAT16 (až 2 GB) nebo FAT32 (až 32 GB).

#### **Připojení paměťového zařízení USB(P. 128) [Vyjmutí paměťového zařízení USB\(P. 129\)](#page-136-0)**

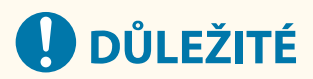

### **Uložení dat na paměťové zařízení USB**

● V závislosti na paměťovém zařízení USB se nemusí podařit správně uložit data.

#### **Nepodporovaná zařízení**

- Paměťová zařízení USB s funkcí zabezpečení
- Paměťová zařízení USB, která nesplňují standardy USB
- Čtečky karet USB
- Paměťová zařízení USB připojená pomocí prodlužovacího kabelu
- Paměťová zařízení USB připojená prostřednictvím rozbočovače USB

### **Manipulace s paměťovými zařízeními USB**

● Během importu nebo exportu dat nevysunujte paměťové zařízení USB, nevystavujte jej nárazům nebo otřesům a nevypínejte zařízení.

## Připojení paměťového zařízení USB

Zkontrolujte orientaci paměťového zařízení USB a zapojte jej do portu USB na přední straně zařízení.

# **ODULEŽITÉ**

### **Zkontrolujte orientaci paměťového zařízení USB před zapojením**

● Před zapojením paměťového zařízení USB do portu USB na zařízení se ujistěte, zda je správně orientováno. Pokud se jej pokusíte zapojit v nesprávné orientaci, může dojít k poškození paměťového zařízení a zařízení.

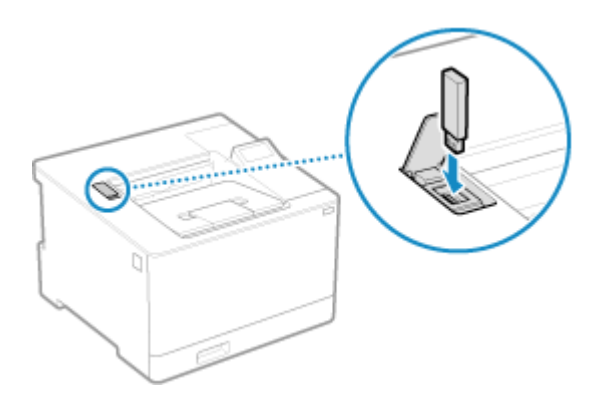

## <span id="page-136-0"></span>Vyjmutí paměťového zařízení USB

K vysunutí paměťového zařízení USB ze zařízení použijte ovládací panel. Paměťové zařízení nelze vysunout prostřednictvím vzdáleného uživatelského rozhraní z počítače.

# **ODŮLEŽITÉ**

**Postupujte podle pokynů k odstranění paměťového zařízení USB**

- Pokud nevyjmete paměťové zařízení USB podle postupu, může dojít k poškození paměťového zařízení a zařízení.
- **1 Na ovládacím panelu stiskněte tlačítko . [Ovládací panel\(P. 14\)](#page-21-0)**

➠Zobrazí se obrazovka [Monitor stavu].

- **22 Stiskněte tlačítko [Stav zařízení] > 08 → [Vyjmout paměťové médium] > 08.**
- **3 Ujistěte se, zda je zobrazena zpráva [Paměťové médium lze bezpečně odebrat.] a pak vyjměte paměťové zařízení USB.**

# **Změna výchozích nastavení**

I při použití stejného nastavení nebo hodnoty pro více funkcí můžete výchozí nastavení změnit. Pokud nastavení nezměníte, budou použita výchozí nastavení.

Použitím standardního nastavení nebo nastavení pro úsporu papíru můžete zvýšit efektivitu práce a snížit náklady. **[Změna výchozích nastavení\(P. 131\)](#page-138-0)** 

# <span id="page-138-0"></span>**Změna výchozích nastavení**

912Y-031

Výchozí nastavení pro funkci tisku z paměťového média vyvolanou pomocí ovládacího panelu můžete změnit.

V této části se popisuje, jak nakonfigurovat nastavení pomocí ovládacího panelu. Nastavení lze rovněž nakonfigurovat prostřednictvím vzdáleného uživatelského rozhraní z počítače. **[Správa zařízení](#page-275-0) [z počítače \(Vzdálené UR\)\(P. 268\)](#page-275-0)** 

**1 Na ovládacím panelu vyberte položku [Nabídka] na obrazovce [Domů] a stiskněte tlačítko . [Obrazovka \[Domů\]\(P. 95\)](#page-102-0)** 

**2** Stiskněte tlačítko [Nastavení funkcí] ► **DK ► [Přístup k souborům] ► DK ► [Běžná** nastavení] ▶ **ox ▶ [Přístup k nastavení ulož. souborů] ▶ ox ▶ [Změnit vých. nast. (Tisk**  $z$  pam média)]  $\triangleright$  **ox**.

**3 Vyberte položky nastavení, které chcete změnit, a změňte výchozí nastavení.**

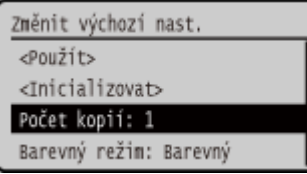

Podrobnosti o položkách nastavení viz: **[\[Změnit výchozí nastavení \(Tisk z paměťového média\)\]\(P. 376\)](#page-383-0)** 

**4 Vyberte položku [<Použít>] a stiskněte tlačítko .**

➠Výchozí nastavení jsou změněna.

# **POZNÁMKA**

**Obnovení výchozích nastavení na tovární nastavení**

• Na obrazovce v kroku 3 stiskněte tlačítko [<Inicializovat>]  $\triangleright$  ok  $\triangleright$  [Ano]  $\triangleright$  ok .

# **Nastavení hlasitosti**

912Y-032

Je možné nastavit, zda má zařízení vydávat zvuky upozorňující na operace a stavy.

**[Nastavení hlasitosti\(P. 133\)](#page-140-0)** 

# <span id="page-140-0"></span>**Nastavení hlasitosti**

912Y-033

Můžete také nastavit, zda má zařízení vydávat zvuky, které upozorňují na operace a stavy, například při obsluze ovládacího panelu a detekci chyb.

V této části se popisuje, jak nakonfigurovat nastavení pomocí ovládacího panelu. Nastavení lze rovněž nakonfigurovat prostřednictvím vzdáleného uživatelského rozhraní z počítače. **[Správa zařízení](#page-275-0) [z počítače \(Vzdálené UR\)\(P. 268\)](#page-275-0)** 

### **1 Na ovládacím panelu vyberte položku [Nabídka] na obrazovce [Domů] a stiskněte tlačítko . [Obrazovka \[Domů\]\(P. 95\)](#page-102-0)**

**2** Stiskněte tlačítko [Možnosti] **DR** | [Nastavení hlasitosti] **DR**.

➠Zobrazí se obrazovka [Nastavení hlasitosti].

**3 Nastavte, zda se mají vydávat upozorňovací zvuky. [Obrazovka \[Nastavení](#page-141-0) [hlasitosti\]\(P. 134\)](#page-141-0)** 

Pro vydávání upozorňovacích zvuků vyberte položku a stiskněte možnost ok | [Zapnuto] | ok |

➠Nastavení upozorňovacích zvuků se použije.

# <span id="page-141-0"></span>**Obrazovka [Nastavení hlasitosti]**

### 912Y-034 Můžete nastavit, zda má přístroj vydávat zvuky upozorňující na operace a stavy. Po stisknutí tlačítka [Nabídka] na obrazovce [Domů]  $\triangleright$  ok  $\triangleright$  [Možnosti]  $\triangleright$  ok  $\triangleright$  [Nastavení hlasitosti]  $\triangleright$  ok , se zobrazí obrazovka [Nastavení hlasitosti].

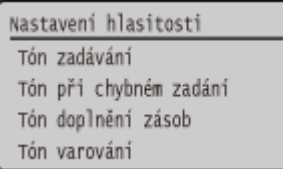

#### **[Tón zadávání]**

Nastavte, zda má zařízení vydávat zvuk po stisknutí tlačítek na ovládacím panelu.

#### **[Tón při chybném zadání]**

Nastavte, zda chcete, aby zařízení vydávalo zvuk při stisknutí nesprávného tlačítka, například při zadání hodnoty mimo povolený rozsah.

#### **[Tón doplnění zásob]**

Nastavte, zda chcete, aby zařízení vydávalo zvuk v případě, že se tonerové kazety blíží konci své životnosti.

#### **[Tón varování]**

Nastavte, zda chcete, aby zařízení vydávalo zvuk při zachycení papíru nebo při jiné závadě.

#### **[Tón dokončení úlohy]**

Nastavte, zda chcete, aby zařízení vydávalo zvuk po dokončení operace tisku.

#### **[Výstraha spořiče energie]**

Nastaví, zda má zařízení vydávat zvuk při přechodu do režimu spánku a při jeho ukončení.

# **Tisk**

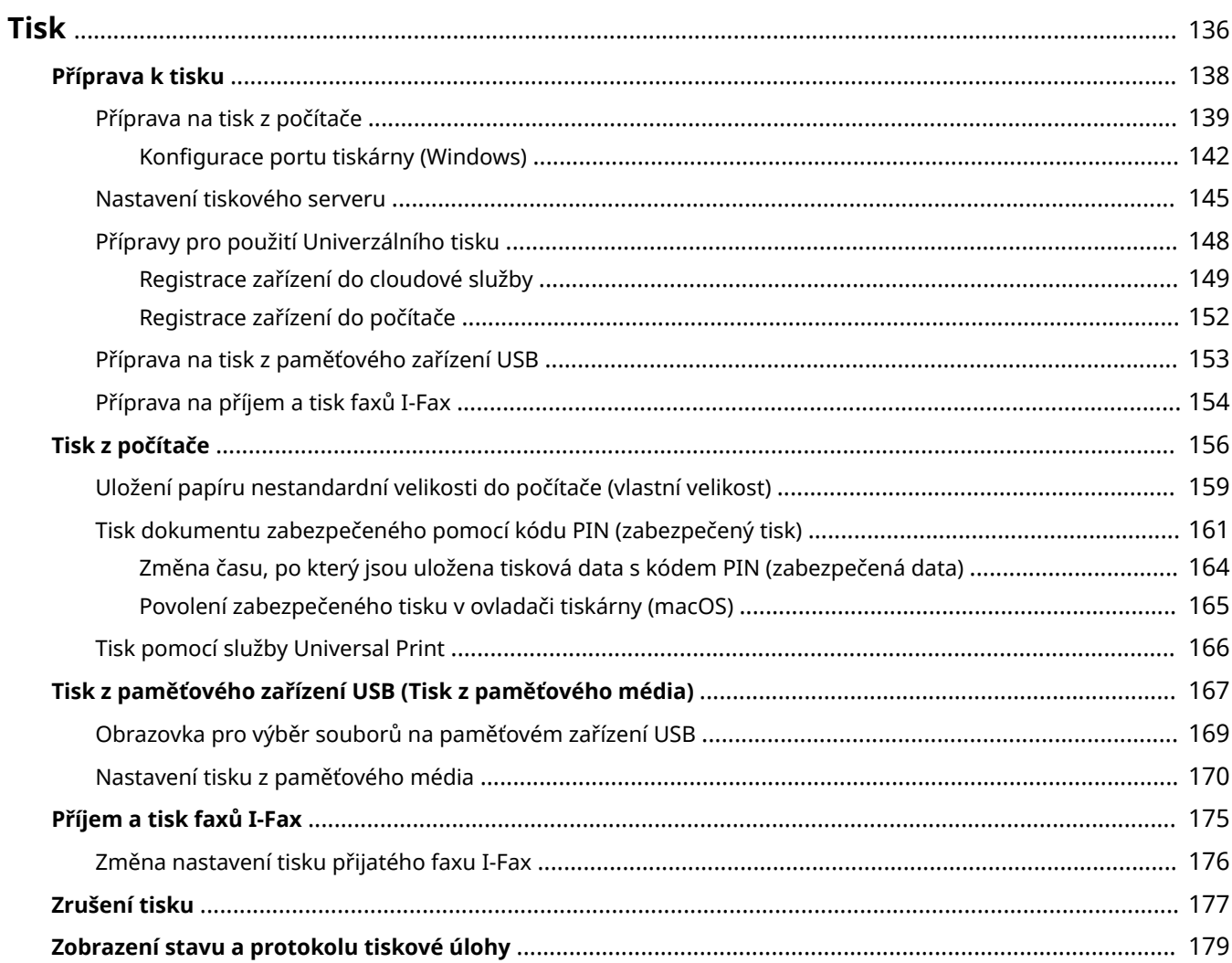

<span id="page-143-0"></span>Můžete tisknout dokumenty a fotografie z počítače nebo tisknout soubory přímo z paměťového zařízení USB vloženého do zařízení. Zařízení může též přijímat a tisknout faxy I-Fax.

### **Tisk z počítače**

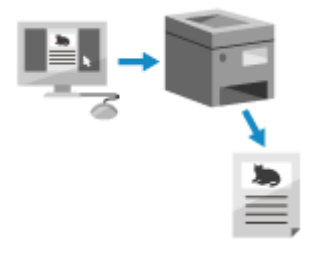

 Dokumenty a fotografie lze tisknout prostřednictvím ovladače tiskárny nainstalovaného na počítači připojeného k zařízení.

**[Příprava na tisk z počítače\(P. 139\)](#page-146-0)  [Tisk z počítače\(P. 156\)](#page-163-0)** 

#### **Nastavení tiskového serveru**

Nastavením tiskového serveru v síti lze snížit zatížení počítače, z něhož tisknete. V systému Windows můžete nainstalovat ovladač tiskárny z tiskového serveru, což vám ušetří potíže se stahováním ovladače tiskárny do každého počítače v síti nebo pomocí disku CD/DVD-ROM. **[Nastavení tiskového serveru\(P. 145\)](#page-152-0)** 

#### **Tisk s kódem PIN**

Při tisku z počítače můžete tisková data odesílat do zařízení po nastavení kódu PIN. Tisk se neprovede, dokud na zařízení nezadáte kód PIN, čímž se zabrání nechtěnému vytištění dokumentů a krádeži informací.

#### **[Tisk dokumentu zabezpečeného pomocí kódu PIN \(zabezpečený tisk\)\(P. 161\)](#page-168-0)**

### **Tisk se standardními funkcemi operačního systému a cloudové služby**

Můžete tisknout, aniž by bylo nutné instalovat speciální aplikaci nebo ovladač tiskárny.

#### **Windows**

K tisku dat můžete použít cloudovou službu Universal Print společnosti Microsoft. Ovladač služby Universal Print je standardní v systému Windows 10 a umožňuje také tisknout ze vzdáleného místa, je-li zařízení připojeno k internetu.

#### **[Přípravy pro použití Univerzálního tisku\(P. 148\)](#page-155-0)  [Tisk pomocí služby Universal Print\(P. 166\)](#page-173-0)**

#### **macOS**

K tisku dat lze použít službu AirPrint. **[Používání aplikace AirPrint k tisku dat\(P. 193\)](#page-200-0)** 

#### **Chrome OS**

Použijte funkci tisku, která je v operačním systému standardní. **[Tisk z počítače Chromebook nebo jiného](#page-205-0) [zařízení se systémem Chrome OS\(P. 198\)](#page-205-0)** 

### **Přímý tisk z paměťového zařízení USB**

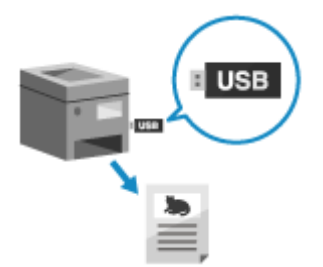

 Z paměťového zařízení USB připojeného k zařízení můžete přímo tisknout soubory PDF, JPEG a TIFF bez použití počítače.

To je výhodné při tisku souborů na počítači bez síťového připojení nebo při tisku souborů z externího zařízení.

**[Příprava na tisk z paměťového zařízení USB\(P. 153\)](#page-160-0)  [Tisk z paměťového zařízení USB \(Tisk z paměťového média\)\(P. 167\)](#page-174-0)**
### **Příjem a tisk faxů I-Fax**

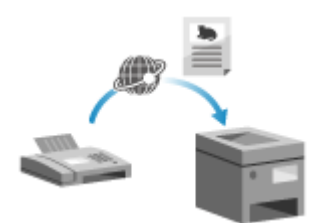

 Internetový fax (I-Fax) je funkce pro odesílání a přijímání faxů přes internet. Zařízení nemůže odesílat faxy I-Fax, může je ale přijímat a tisknout. Zařízení pro odesílání faxů I-Fax musí podporovat technologii I-Fax. **[Příprava na příjem a tisk faxů I-Fax\(P. 154\)](#page-161-0)  [Příjem a tisk faxů I-Fax\(P. 175\)](#page-182-0)** 

### ◼Viz též

#### **Tisk z mobilního zařízení**

Stroj lze ovládat ze smartphonu, tabletu nebo jiného mobilního zařízení. S použitím kompatibilní aplikace nebo služby můžete snadno tisknout fotografie nebo dokumenty z mobilního zařízení. **[Propojení s mobilními zařízeními\(P. 181\)](#page-188-0)** 

### **Když výsledky nejsou podle očekávání**

Pokud není barva správně reprodukována nebo je-li poloha obrazu posunutá, upravte kvalitu a polohu tisku podle příznaků.

**[Nastavení kvality a polohy tisku\(P. 421\)](#page-428-0)** 

## **Příprava k tisku**

912Y-036

Chcete-li tisknout ze zařízení, musíte provést přípravu tisku podle vaší metody tisku a prostředí použití.

Tisk

**[Příprava na tisk z počítače\(P. 139\)](#page-146-0)** 

**[Nastavení tiskového serveru\(P. 145\)](#page-152-0)** 

**[Přípravy pro použití Univerzálního tisku\(P. 148\)](#page-155-0)** 

**[Příprava na tisk z paměťového zařízení USB\(P. 153\)](#page-160-0)** 

## <span id="page-146-0"></span>**Příprava na tisk z počítače**

912Y-037

Pro počítač, který bude použit k tisku, proveďte následující přípravy.

**Krok 1: Instalace ovladače do počítače(P. 139)** 

**Krok 2: Použití ovladače k nastavení ID oddělení a kódu PIN(P. 139)** 

**Krok 3: Konfigurace nastavení možností zařízení pomocí ovladače(P. 139)** 

## Krok 1: Instalace ovladače do počítače

Na počítač, který bude použit k tisku, nainstalujte ovladač tiskárny. **[Instalace softwaru a ovladačů do](#page-87-0) [počítače\(P. 80\)](#page-87-0)** 

Tisk

**Používání tiskového serveru v systému Windows** K instalaci ovladače tiskárny použijte tiskový server. Dvakrát klikněte na sdílenou tiskárnu na tiskovém serveru a podle pokynů na obrazovce nainstalujte ovladač tiskárny. **[Zobrazení sdílené tiskárny na tiskovém serveru\(P. 510\)](#page-517-0)** 

## **POZNÁMKA**

### **Změna typu a čísla portu (Windows)**

● Pokud je zařízení nakonfigurováno tak, aby nepoužívalo port LPD nebo RAW, nebo pokud bylo změněno číslo portu, může být nutné změnit také nastavení v počítači. **[Změna typu a čísla portu\(P. 143\)](#page-150-0)** 

### **Pokud se po instalaci ovladače tiskárny změní IP adresa zařízení**

- Musíte přidat nový port. **[Přidání portu\(P. 142\)](#page-149-0)**  Pokud nevíte, který port se používá, podívejte se na následující část: **[Zobrazení portu tiskárny\(P. 515\)](#page-522-0)**
- V systému macOS musíte znovu uložit zařízení na počítači Mac. Podrobnosti o uložení zařízení naleznete v příručce k ovladači na webu online příručky. **https://oip.manual.canon/**

\* Jestliže používáte protokol DHCP k automatickému získání IP adresy zařízení, může se IP adresa automaticky změnit.

## Krok 2: Použití ovladače k nastavení ID oddělení a kódu PIN

Kdyžje na zařízení povolena správa ID oddělení, nastavte ID oddělení a kód PIN určením ovladače tiskárny. O **[Nastavení ID oddělení a kódu PIN na počítači\(P. 209\)](#page-216-0)** 

\* Pokud nepoužíváte správu ID oddělení, můžete tento krok přeskočit. Přejděte ke kroku 3.

## Krok 3: Konfigurace nastavení možností zařízení pomocí ovladače

Když je na zařízení nainstalováno volitelné příslušenství, musíte předem nakonfigurovat nastavení volitelných příslušenství v ovladači tiskárny.

V systému Windows se nastavení možností obvykle nakonfiguruje automaticky při instalaci ovladače tiskárny. Následující postup použijte ke konfiguraci nastavení možností, pokud nastavení možností nebyla nakonfigurována při instalaci, po instalaci ovladače tiskárny bylo nainstalováno volitelné zařízení nebo když používáte macOS.

### **[Při používání systému Windows\(P. 140\)](#page-147-0)**

**[Při používání systému macOS\(P. 140\)](#page-147-0)** 

### <span id="page-147-0"></span>■ Při používání systému Windows

Na každém počítači jsou vyžadována oprávnění správce.

- **1 Přihlaste se k počítači pomocí účtu správce.**
- **2** Klikněte na [**Hele**] (Start) ▶ [**@becifile**] (Settings) ▶ [Zařízení] ▶ [Tiskárny a skenery].

Tisk

➠Zobrazí se obrazovka [Tiskárny a skenery].

**3** Klikněte na ovladač tiskárny zařízení ▶ [Manage] ▶ [Vlastnosti tiskárny].

➠Zobrazí se obrazovka vlastností ovladače tiskárny.

**4 Na kartě [Nastavení zařízení] klikněte na položku [ ] v nabídce [Informace o zařízení].**

➠Zobrazí se obrazovka [Confirmation].

## **5 Klikněte na tlačítko [Ano].**

➠Načtou se nastavení volitelných možností.

**Klikněte na položku [OK] ▶ [OK].** 

➠Nastavení se použijí.

## **POZNÁMKA**

### **Pokud se zobrazí zpráva [Nebylo možné získat informace o zařízení.]**

● Nastavení možností zadejte ručně. Chcete-li získat více informací, jak ručně nakonfigurovat nastavení volitelných možností, klikněte na položku [Nápověda] na kartě [Nastavení zařízení] a zobrazte nápovědu.

### ■ Při používání systému macOS

**1 Klikněte na položku [ ] [Předvolby systému] [Tiskárny a skenery].**

➠Zobrazí se obrazovka [Tiskárny a skenery].

**2 Vyberte zařízení a klikněte na tlačítko [Volby a materiály].**

**3 Na kartě [Utilita] klikněte na [Otevřít Tiskovou utilitu].**

➠Zobrazí se obrazovka [Office Printer Utility].

## **4 Klikněte na tlačítko [Printer Information].**

➠Načtou se informace o volitelných možnostech a zobrazí obrazovka [Printer Information].

## **5 Klikněte na tlačítko [OK].**

➠Nastavení se použijí.

## **POZNÁMKA**

## **Informace o volitelných možnostech nelze načíst**

● Nastavení možností zadejte ručně. Podrobnosti o ruční konfiguraci nastavení volitelných možností naleznete v příručce k ovladači na webu online příručky. **https://oip.manual.canon/**

## <span id="page-149-0"></span>**Konfigurace portu tiskárny (Windows)**

912Y-038

Pokud se změnila IP adresa zařízení nebo byla v systému Windows přidána tiskárna, nemusí být možné tisknout z počítače. V takovém případě přidejte nový port pomocí ovladače tiskárny. Kromě toho, pokud se číslo portu ovladače tiskárny liší od nastavení zařízení, není možné tisknout z počítače. V takovém případě změňte nastavení v ovladači tiskárny tak, aby odpovídalo nastavení zařízení.

#### **Přidání portu(P. 142) [Změna typu a čísla portu\(P. 143\)](#page-150-0)**

## Přidání portu

Na každém počítači jsou vyžadována oprávnění správce.

### **Nutná příprava**

● Připravte si informace o IP adrese nebo názvu DNS (název hostitele) zařízení a mějte je po ruce. **[Kontrola](#page-84-0) [stavu a nastavení sítě\(P. 77\)](#page-84-0)** 

**1 Přihlaste se k počítači pomocí účtu správce.**

**2 Klikněte na položku [ ] (Start) [ ] (Settings) [Zařízení] [Tiskárny a skenery].**

➠Zobrazí se obrazovka [Tiskárny a skenery].

- **3** Klikněte na ovladač tiskárny zařízení ▶ [Manage] ▶ [Vlastnosti tiskárny].
	- ➠Zobrazí se obrazovka vlastností ovladače tiskárny.

### **4 Na kartě [Porty] klikněte na [Přidat port].**

➠Zobrazí se obrazovka [Porty tiskáren].

## **5 Přidejte nový port.**

- **1** Vyberte možnost [Standardní port protokolu TCP/IP] a klikněte na tlačítko [Nový port]. ➠Zobrazí se obrazovka [Průvodce přidáním standardního portu tiskárny TCP/IP].
- **2** Klikněte na tlačítko [Další].
- **3** Zadejte IP adresu nebo název DNS (název hostitele) a klikněte na tlačítko [Další].

<span id="page-150-0"></span>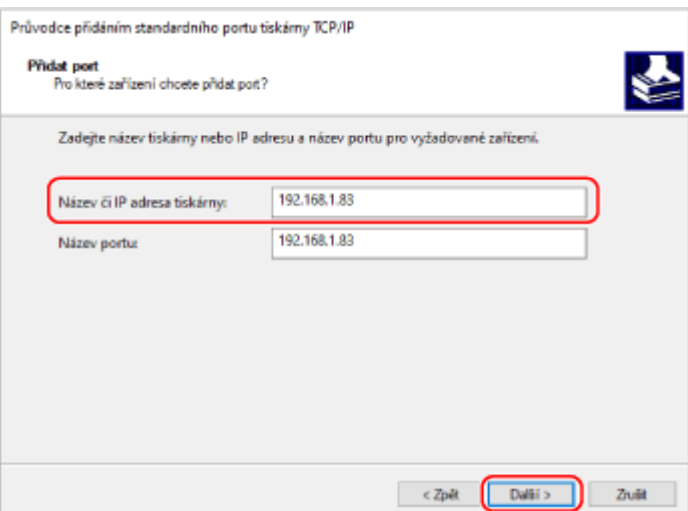

Název portu se zadává automaticky, proto jej podle potřeby změňte.

#### **Pokud se zobrazí zpráva [Jsou vyžadovány dodatečné informace o portu.]**

Tisk

Postupujte podle pokynů na obrazovce. Chcete-li nastavit [Typ zařízení], vyberte položku [Canon Network Printing Device with P9100] v nabídce [Standardní].

### **6 Klikněte na tlačítko [Dokončit].**

➠Přidá se nový port a zobrazí obrazovka [Porty tiskáren].

**7 Klikněte na položku [Zavřít] [Zavřít].**

## Změna typu a čísla portu

Pokud je zařízení nakonfigurováno, aby nepoužívalo port LPD nebo RAW, musíte v počítači změnit typ portu na protokol použitelný na zařízení.

Pokud se změnilo číslo portu LPD nebo RAW, může být nutné změnit nastavení v počítači, aby odpovídalo nastavení na zařízení.

\* Pro porty WSD není třeba měnit na počítači typ nebo číslo portu.

Na každém počítači jsou vyžadována oprávnění správce.

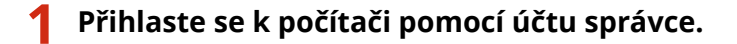

**2 Klikněte na položku [ ] (Start) [ ] (Settings) [Zařízení] [Tiskárny a skenery].**

➠Zobrazí se obrazovka [Tiskárny a skenery].

**Klikněte na ovladač tiskárny zařízení • [Manage] • [Vlastnosti tiskárny].** 

➠Zobrazí se obrazovka vlastností ovladače tiskárny.

## **4 Na kartě [Porty] klikněte na [Konfigurovat port].**

➠Zobrazí se obrazovka [Konfigurovat port] nebo [Konfigurovat sledování standardního portu TCP/IP].

## **5 Nastavte typ a číslo portu.**

V položce [Typ protokolu] vyberte možnost [Raw] nebo [LPR].

- Zvolíte-li možnost [Raw], změňte číslo portu.
- Zvolíte-li [LPR], zadejte pro [Název fronty] text "Ip".

## **6 Klikněte na položku [OK] ▶ [Zavřít].**

➠Nastavení se použijí.

## <span id="page-152-0"></span>**Nastavení tiskového serveru**

912Y-039

Nastavením tiskového serveru v síti můžete urychlit tiskové operace na počítači, a tím snížit jeho zatížení. V systému Windows můžete nainstalovat ovladač tiskárny z tiskového serveru, což ušetří potíže se stahováním ovladače tiskárny do každého počítače v síti nebo pomocí disku CD/DVD-ROM.

Chcete-li nastavit tiskový server, povolte na zařízení tisk z tiskového serveru a poté nakonfigurujte nastavení pro sdílení tiskárny.

Při používání tiskového serveru v doménovém prostředí se poraďte se správcem sítě.

#### **Povolení tisku z tiskového serveru na zařízení(P. 145) Konfigurace nastavení pro sdílení tiskárny(P. 145)**

## Povolení tisku z tiskového serveru na zařízení

Nainstalujte ovladač tiskárny do počítače, který bude tiskovým serverem, a nakonfigurujte nastavení podle používaného prostředí. **[Příprava na tisk z počítače\(P. 139\)](#page-146-0)** 

**Používání tiskového serveru při používání správy ID oddělení**

Při instalaci ovladače tiskárny musíte nainstalovat službu Canon Driver Information Assist Service. Další informace jsou uvedeny v příručce k ovladači na webu s online příručkami. **https://oip.manual.canon/**

## Konfigurace nastavení pro sdílení tiskárny

Nakonfigurujte nastavení sdílení tiskárny v počítači, který bude tiskovým serverem, aby jej ostatní počítače v síti mohly používat jako tiskový server.

**Při používání systému Windows(P. 145) [Při používání systému macOS\(P. 147\)](#page-154-0)** 

## ■ Při používání systému Windows

Na počítači, který bude tiskovým serverem, jsou vyžadována oprávnění správce.

### **Nutná příprava**

● Zkontrolujte operační systém (32bitový nebo 64bitový) počítače, který bude tiskovým serverem, a operační systém počítače, který bude tiskový server používat (klient). **[Zobrazení informací o systému](#page-518-0) [počítače\(P. 511\)](#page-518-0)** 

**1 Přihlaste se k počítači, který bude tiskovým serverem, pomocí účtu správce.**

**2 Klikněte na položku [ ] (Start) [ ] (Settings) [Zařízení] [Tiskárny a skenery].**

➠Zobrazí se obrazovka [Tiskárny a skenery].

**Klikněte na ovladač tiskárny zařízení ▶ [Manage] ▶ [Vlastnosti tiskárny].** 

➠Zobrazí se obrazovka vlastností ovladače tiskárny.

**4 Na kartě [Sdílení] zaškrtněte políčko [Sdílet tuto tiskárnu] a zadejte sdílený název.**

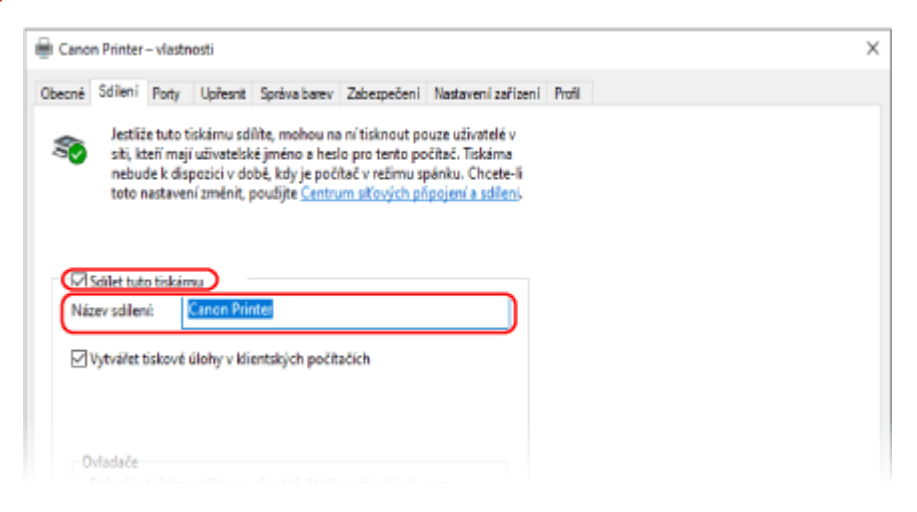

## **5 Podle potřeby nainstalujte další ovladač.**

Pokud má klientský počítač operační systém (32bitový nebo 64bitový), který se liší od operačního systému tiskového serveru, nainstalujte další ovladač.

- **1** Klikněte na tlačítko [Další ovladače].
	- ➠Zobrazí se obrazovka [Další ovladače].
- **2** Zaškrtněte políčko vedle ovladače, který se má přidat a klikněte na tlačítko [OK].
	- Pokud je na počítači tiskového serveru 32bitový operační systém, zaškrtněte políčko [x64] (ovladač pro 64bitovou verzi).
	- Pokud je na počítači tiskového serveru 64bitový operační systém, zaškrtněte políčko [x86] (ovladač pro 32bitovou verzi).
- **3** Klikněte na tlačítko [Procházet], zadejte složku, kde je umístěn ovladač a klikněte na tlačítko [OK].

#### **Při zadání složky staženého ovladače**

- Pokud je na počítači tiskového serveru 32bitový operační systém, zadejte složku [x64] se složkou rozbaleného ovladače ▶ [Driver].
- Pokud je na počítači tiskového serveru 64bitový operační systém, zadejte složku [32BIT] se složkou rozbaleného ovladače ▶ [Driver].

#### **Při zadání složky na dodaném disku CD/DVD-ROM**

- Pokud je na počítači tiskového serveru 32bitový operační systém, zadejte složku [intdrv] ve složce ▶ [UFRII] [x64] [Driver] disku CD/DVD-ROM.
- Pokud je na počítači tiskového serveru 64bitový operační systém, zadejte složku [intdrv] ve složce ▶ [UFRII] [32BIT] [Driver] disku CD/DVD-ROM.
- **4** Nainstalujte další ovladač podle zobrazených pokynů.

### **6 Klikněte na tlačítko [OK].**

➠Nastavení se použijí.

## <span id="page-154-0"></span>■ Při používání systému macOS

**1 Klikněte na položku [ ] [Předvolby systému] [Sdílení].**

➠Zobrazí se obrazovka [Sdílení].

**2 Zaškrtněte políčko [Sdílení tiskáren].**

**3 V položce [Tiskárny] zaškrtněte políčko zařízení.**

### **4 Podle potřeby omezte uživatele, kteří mohou používat tiskový server.**

Ve výchozím nastavení mohou tiskový server používat všichni uživatelé. Chcete-li povolit, aby tiskový server používali konkrétní uživatelé, klikněte na tlačítko [+] pod položkou [Uživatelé] a vyberte uživatele, kteří budou moci používat tiskový server.

## **5 Zavřete obrazovku [Sdílení].**

➠Nastavení se použijí.

## <span id="page-155-0"></span>**Přípravy pro použití Univerzálního tisku**

#### 912Y-03A

Nakonfigurujte počítač tak, aby mohl používat cloudovou službu Universal Print společnosti Microsoft, a zaregistrujte zařízení do každého počítače, který bude použit k tisku. Musíte být registrovaným uživatelem Microsoft 365 a používat službu Azure Active Directory.

Tisk

**[Registrace zařízení do cloudové služby\(P. 149\)](#page-156-0)  [Registrace zařízení do počítače\(P. 152\)](#page-159-0)** 

## <span id="page-156-0"></span>**Registrace zařízení do cloudové služby**

912Y-03C

Zaregistrujte zařízení do služby ověřování a správy založené na cloudu, služby Azure Active Directory, a nastavte členy nebo skupiny, které budou používat zařízení.

**Krok 1: Registrace zařízení do služby Azure Active Directory(P. 149) [Krok 2: Určení členů a skupin, které budou používat zařízení\(P. 151\)](#page-158-0)** 

## Krok 1: Registrace zařízení do služby Azure Active Directory

Toto nastavení nakonfigurujte pomocí vzdáleného uživatelského rozhraní z počítače. K nakonfigurování nastavení nelze použít ovládací panel. Jsou vyžadována oprávnění správce.

- **1 Přihlaste se do vzdáleného uživatelského rozhraní v režimu správce systému. [Spuštění vzdáleného uživatelského rozhraní\(P. 269\)](#page-276-0)**
- **2 Na stránce portálu vzdáleného uživatelského rozhraní klikněte na možnost [Nastavení/Uložení]. [Stránka portálu vzdáleného uživatelského rozhraní\(P. 272\)](#page-279-0)**
- **3 Klikněte na položku [Nastavení sítě] [Nastavení Universal Print].**

➠Zobrazí se obrazovka [Nastavení Universal Print].

**4 Klikněte na možnost [Editovat] v části [Základní nastavení].**

## **5 Zaškrtněte políčko [Použít Universal Print] a zadejte název tiskárny.**

- Jako název tiskárny zadejte pomocí jednobajtových alfanumerických znaků název pro identifikaci zařízení.
- Chcete-li ověřit certifikát odeslaný ze serveru, zaškrtněte políčko [Ověřit certifikát serveru]. Pokud chcete do položek ověřování přidat běžný název (CN), zaškrtněte též políčko [Přidat CN k položkám pro ověření].

## **6 Změňte ID aplikace a adresu URL služby Azure Active Directory podle prostředí používání.**

## **7 Klikněte na tlačítko [OK].**

➠Zobrazí se obrazovka [Nastavení Universal Print].

## **8 Klikněte na možnost [Ukládám] v části [Stav uložení].**

➠Zobrazí se obrazovka [Informace pro uložení].

**9 Počkejte několik sekund a potom klikněte na tlačítko [**  $\rightarrow$  **].** Nastaveni/Ulgženi: Možnosti: Nastaveni sitě > Nastaveni Universal Print > Informace pro ulgženi Informace pro uložení Poslední aktualizace (lišitin 2022 do 23 dů na 44 Klikněte na adresu URL pro registraci, zadejte kód pro registraci a zaregistrujte zařízení Nevypínejte hlavní napájení zařízení, dokud nebude uložení dokončeno. Chcete-li zobrazit nejaktuálnější registrované informace, klikněte na ikonu aktualizace pro možnost [Poslední aktualizace]. Informace pro uložení Adresa URL pro uložení: Získávání ze serveru ... Chcete-li zobrazit nejaktuálnější registrované<br>informace, klikněte na ikonu aktualizace pro možnost [Poslední aktualizace]. Kód pro uložení: Získávání ze serveru ... Chcete-li zobrazit nejaktuálnější registrované

**10 Klikněte na odkaz zobrazený v položce [Adresa URL pro uložení].**

**11 Registrujte zařízení podle zobrazených pokynů.**

## **12 Klikněte na tlačítko [Nastavení Universal Print] v horní části obrazovky vzdáleného uživatelského rozhraní.**

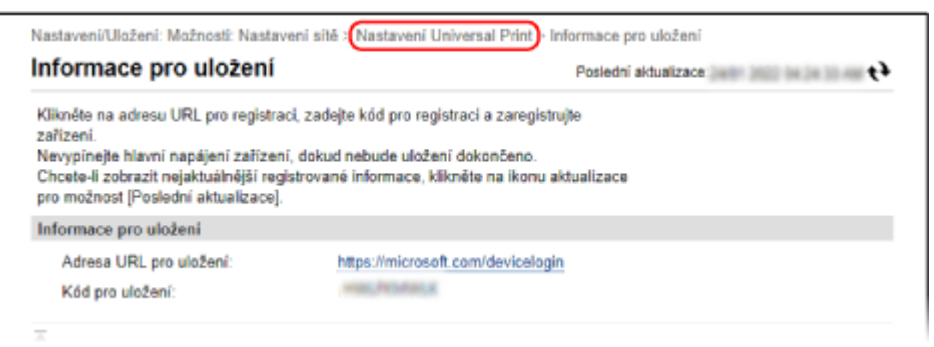

➠Zobrazí se obrazovka [Nastavení Universal Print].

## **13 Počkejte několik minut a potom klikněte na tlačítko [ ].**

➠Jakmile bude registrace hotová, v poli [Stav uložení] se zobrazí text [Uloženo].

**14 Odhlaste se od vzdáleného uživatelského rozhraní.**

## **POZNÁMKA**

### **Zrušení registrace**

● Klikněte na tlačítko [Zrušit uložení] na obrazovce [Nastavení Universal Print] ▶ [OK]. Na obrazovce správy zařízení služby Azure Active Directory vyberte zařízení a klikněte na tlačítko [Odebrat].

## <span id="page-158-0"></span>Krok 2: Určení členů a skupin, které budou používat zařízení

- **1 Ve webovém prohlížeči na počítači zobrazte obrazovku správy služby Universal Print ve službě Azure Active Directory.**
- **2 Vyberte zařízení a klikněte na tlačítko [Sdílet tiskárnu].** Chcete-li změnit název zařízení zobrazeného na počítači, změňte položku [Název sdílení tiskárny].
- **3** Klikněte na položku [Členové] ▶ [Přidat].
- **4 V seznamu vyberte členy a skupiny, které budou tiskárnu používat.**

## <span id="page-159-0"></span>**Registrace zařízení do počítače**

Zaregistrujte zařízení, které je registrované ve službě Azure Active Directory, do počítače, který chcete použít pro službu Universal Print.

Tisk

#### **Nutná příprava**

- Zaregistrujte zařízení do služby Azure Active Directory. **[Registrace zařízení do cloudové služby\(P. 149\)](#page-156-0)** 
	- **1 Klikněte na položku [ ] (Start) [ ] (Settings) [Accounts].**

➠Zobrazí se obrazovka [Your info].

- **22 Klikněte na položku [Přístup do práce nebo do školy] ▶ [Připojit].**
- **3 Podle pokynů na obrazovce se přihlaste ke svému účtu služby Microsoft 365.**
- **4 Klikněte na položku [Domů] ▶ [Zařízení] ▶ [Tiskárny a skenery].**

➠Zobrazí se obrazovka [Tiskárny a skenery].

**5 Klikněte na tlačítko [Přidat tiskárnu nebo skener].**

➠Zobrazí se obrazovka seznamu tiskáren.

- **6 Vyberte zařízení a klikněte na tlačítko [Přidat zařízení].**
	- ➠Zařízení je zaregistrováno do počítače.

## **POZNÁMKA**

### **Když používáte proxy server**

● Abyste mohli službu Universal Print používat přes proxy server, musíte nakonfigurovat nastavení proxy na každém počítači. Podrobnosti získáte od správce sítě.

## <span id="page-160-0"></span>**Příprava na tisk z paměťového zařízení USB**

Nakonfigurujte nastavení, abyste mohli tisknout data z paměťového zařízení USB.

V této části je popsán způsob konfigurace nastavení pomocí vzdáleného uživatelského rozhraní z počítače. Na ovládacím panelu vyberte položku [Nabídka] na obrazovce [Domů] a pak vyberte položku [Nastavení funkcí] a nakonfigurujte nastavení. **D[Nastavení paměťového média](P. 375)** Jsou vyžadována oprávnění správce. Aby se nastavení použila, je zařízení nutné restartovat.

- **1 Přihlaste se do vzdáleného uživatelského rozhraní v režimu správce systému. [Spuštění vzdáleného uživatelského rozhraní\(P. 269\)](#page-276-0)**
- **2 Na stránce portálu vzdáleného uživatelského rozhraní klikněte na možnost [Nastavení/Uložení]. [Stránka portálu vzdáleného uživatelského rozhraní\(P. 272\)](#page-279-0)**
- **3 Klikněte na položku [Nastavení přístupu k souborům] [Nastavení paměťového média] [Editovat].**

➠Zobrazí se obrazovka [Editovat nastavení paměťového média].

**4 Zaškrtněte políčko [Tisk z paměťového média] a klikněte na tlačítko [OK].**

**5 Restartujte stroj. [Restartování zařízení\(P. 88\)](#page-95-0)** 

➠Nastavení se použijí.

## **POZNÁMKA**

### **Zobrazí ovládací obrazovku, když je připojeno paměťové zařízení USB**

● Nastavení můžete nakonfigurovat k zobrazení obrazovky operace (tisk z paměťového média) po vložení paměťového média USB do zařízení.

> Přihlaste se do vzdáleného uživatelského rozhraní v režimu správce systému • [Nastavení/Uložení] [Nastavení přístupu k souborům] [Editovat] v [Zobrazení obrazovky při připojení paměťového média] vyberte zaškrtávací políčko [Zobrazení obrazovky při připojení paměťového média]  $\overline{\phantom{a}}$  [OK]

Pomocí ovládacího panelu nakonfigurujte nastavení na obrazovce [Domů] z [Nabídka] • [Nastavení funkcí]. **[\[Obrazovka při připojení paměťového média\]\(P. 375\)](#page-382-0)** 

## <span id="page-161-0"></span>**Příprava na příjem a tisk faxů I-Fax**

912Y-03H

Nakonfigurujte informace e-mailového serveru, který použijete pro příjem a tisk dat pomocí služby I-Fax (internetový fax). Můžete také nakonfigurovat nastavení ověřování APOP a šifrování komunikace.

V této části je popsán způsob konfigurace nastavení pomocí vzdáleného uživatelského rozhraní z počítače. K nakonfigurování nastavení nelze použít ovládací panel. Jsou vyžadována oprávnění správce. Pro použití nastavení je nutné zařízení restartovat. Pokud je číslo portu e-mailového serveru (server POP3) jiné než 110, musíte změnit nastavení čísla portu. **[Změna](#page-224-0) [čísla portu\(P. 217\)](#page-224-0)** 

### **Nutná příprava**

- Počítač, který používáte ke konfiguraci nastavení, připojte k zařízení přes síť.
- Připravte si následující informace a mějte je po ruce.
	- IP adresa zařízení **[Kontrola stavu a nastavení sítě\(P. 77\)](#page-84-0)**
	- Informace o nastavení e-mailového serveru (název serveru POP3, uživatelské jméno a heslo pro ověření, nastavení šifrované komunikace)\* Podrobnosti o informacích o nastavení získáte od poskytovatele služeb nebo správce sítě. V závislosti na

prostředí používání se můžete také podívat na informace nastavené v e-mailovém softwaru počítače.

- **1 Přihlaste se do vzdáleného uživatelského rozhraní v režimu správce systému. [Spuštění vzdáleného uživatelského rozhraní\(P. 269\)](#page-276-0)**
- **2 Na stránce portálu vzdáleného uživatelského rozhraní klikněte na možnost [Nastavení/Uložení]. [Stránka portálu vzdáleného uživatelského rozhraní\(P. 272\)](#page-279-0)**

**Klikněte na položku [Nastavení sítě] ▶ [Nastavení e-mailu] ▶ [Editovat].** 

➠Zobrazí se obrazovka [Editovat nastavení e-mailu].

## **4 Zadejte základní nastavení e-mailového serveru.**

#### **[Server POP]**

Zadejte název serveru POP3 (název hostitele nebo IP adresu) pomocí jednobajtových alfanumerických znaků. **Příklad zadání:** Název hostitele

pop.example.com

#### **[Uživatelské jméno]**

Zadejte uživatelské jméno používané pro ověření serveru POP3 pomocí jednobajtových alfanumerických znaků.

#### **[Nastavit/Změnit heslo]**

Chcete-li nastavit heslo, které se použije při ověřování serveru POP3, zaškrtněte toto políčko a zadejte heslo pomocí jednobajtových alfanumerických znaků.

### **[PŘ. s POP]**

Zaškrtněte toto políčko.

**[Interval POP]**

Zadejte interval, ve kterém se má zařízení automaticky připojovat k serveru POP3 pro příjem faxů I-Fax (internetový fax).

Pokud nechcete přijímat faxy I-Fax automaticky, zadejte hodnotu [0]. V takovém případě musí být faxy I-Fax přijímány ručně.

## **5 Nakonfigurujte nastavení ověřování APOP a šifrování podle vašeho používaného prostředí.**

**Použití ověřování APOP k zašifrování hesla jako ověřování**

Zaškrtněte políčko [Použít ověření APOP].

### **Šifrování komunikace se serverem POP3**

Zaškrtněte políčko [Použít TLS pro POP].

## **6 Klikněte na tlačítko [OK].**

Kliknutím na políčko [Zkontrolovat připojení POP] můžete ověřit připojení k serveru POP3 s použitím aktuálních nastavení.

## **7 Restartujte stroj. [Restartování zařízení\(P. 88\)](#page-95-0)**

➠Nastavení se použijí.

## <span id="page-163-0"></span>**Tisk z počítače**

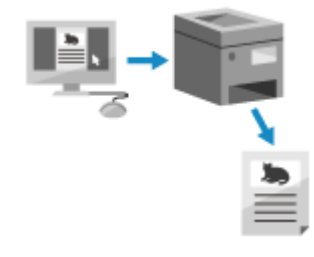

 Dokumenty lze tisknout z počítače pomocí ovladače tiskárny. Změnou nastavení v ovladači tiskárny můžete tisknout podle dokumentu a účelu, například pomocí oboustranného tisku nebo úpravou kvality.

V této části se popisuje základní postup pro tuto operaci. Podrobné informace o tom, jak používat aplikaci, naleznete v příručce k aplikaci, kterou používáte.

Tisk

#### **Nutná příprava**

- Nainstalujte ovladač tiskárny na počítač a nakonfigurujte nastavení podle používaného prostředí. **[Příprava](#page-146-0) [na tisk z počítače\(P. 139\)](#page-146-0)**
- ●Pokud má dokument nebo papír k tisku nestandardní velikost, uložte velikost do ovladače tiskárny. **[Uložení papíru nestandardní velikosti do počítače \(vlastní velikost\)\(P. 159\)](#page-166-0)**

**Při používání systému Windows(P. 156) [Při používání systému macOS\(P. 157\)](#page-164-0)** 

### ■ Při používání systému Windows

- **1 V počítači otevřete dokument, který chcete tisknout.**
- **2 V aplikaci použité k otevření dokumentu vyberte příkaz k tisku.**
- **3 Vyberete ovladač tiskárny pro dané zařízení a klikněte na tlačítko [Předvolby] nebo [Vlastnosti].**

➠Zobrazí se obrazovka [Předvolby tisku] ovladače tiskárny.

**4 V položce [Velikost strany] na kartě [Základní nastavení] vyberte velikost papíru dokumentu.**

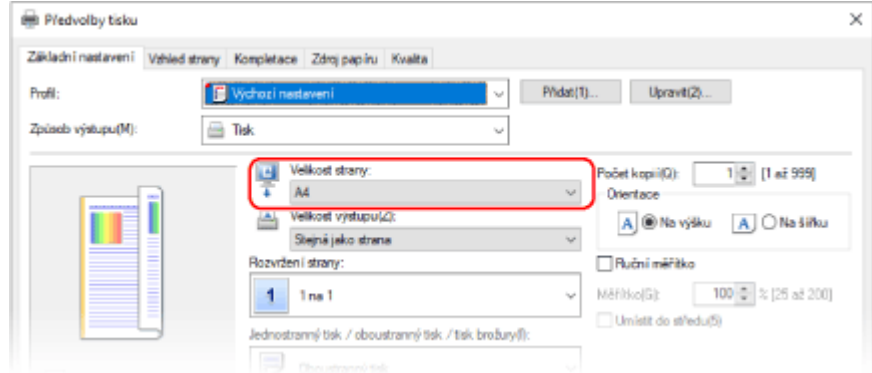

### <span id="page-164-0"></span> **Při tisku na papír o jiné velikosti z [Velikost strany]**

V položce [Velikost výstupu] vyberte velikost papíru, na který se má tisknout. Dokument se zvětší nebo zmenší, aby odpovídal velikosti papíru v [Velikost výstupu].

### **5 Podle potřeby nakonfigurujte další nastavení tisku.**

Nakonfigurujte oboustranný tisk a upravte kvalitu obrazu a další nastavení podle dokumentu a účelu. Chceteli získat více informací, kliknutím na tlačítko [Nápověda] na obrazovce [Předvolby tisku] zobrazíte nápovědu.

### **6 Klikněte na tlačítko [OK] a klikněte na [Tisk] nebo [OK].**

➠Spustí se tisk.

- Tisk můžete zrušit na obrazovce tisku nebo pomocí ikony tiskárny v oznamovací oblasti systému Windows. **[Zrušení tisku z počítače\(P. 177\)](#page-184-0)**
- K zobrazení stavu tiskové úlohy a protokolu použijte [Monitor stavu]. **[Zobrazení stavu a protokolu tiskové](#page-186-0) [úlohy\(P. 179\)](#page-186-0)**

### ■ Při používání systému macOS

**1 V počítači otevřete dokument, který chcete tisknout.**

- **2 Z nabídky v aplikaci použité k otevření dokumentu klikněte na [Tisknout].**
	- ➠Otevře se dialogové okno tisku.
- **3 V nabídce [Tiskárna] vyberte ovladač tiskárny zařízení.**

**4 V položce [Velikost papíru] možností tisku vyberte velikost papíru dokumentu.**

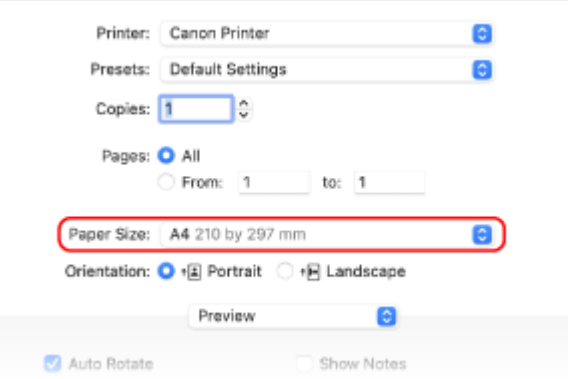

Pokud nejsou možnosti tisku zobrazeny, klikněte na tlačítko [Zobrazit podrobnosti] v dialogovém okně tisku.

#### **Při tisku na papír o jiné velikosti z [Velikost papíru]**

**1** V rozbalovací nabídce možností tisku vyberte [Zpracování papíru].

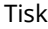

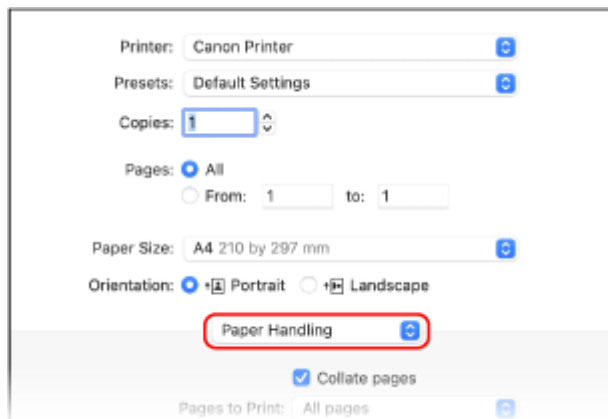

**2** Zaškrtněte políčko [Přizpůsobit velikosti papíru] a v položce [Cílová velikost papíru] vyberte velikost papíru, na který se má tisknout.

Dokument se zvětší nebo zmenší, aby odpovídal velikosti papíru v [Cílová velikost papíru].

## **5 Podle potřeby nakonfigurujte další nastavení tisku.**

Nakonfigurujte oboustranný tisk a upravte kvalitu obrazu a další nastavení podle dokumentu a účelu. Chceteli získat více informací, kliknutím na tlačítko [ ? ] na dialogovém okně tisku zobrazíte nápovědu.

## **6 Klikněte na tlačítko [Tisknout].**

➠Spustí se tisk.

- Tisk můžete zrušit z ikony tiskárny v doku. **[Zrušení tisku z počítače\(P. 177\)](#page-184-0)**
- K zobrazení stavu tiskové úlohy a protokolu použijte [Monitor stavu]. **[Zobrazení stavu a protokolu tiskové](#page-186-0) [úlohy\(P. 179\)](#page-186-0)**

## <span id="page-166-0"></span>**Uložení papíru nestandardní velikosti do počítače (vlastní velikost)**

912Y-03K

Papír vlastní velikosti je papír nestandardní velikosti, jehož délky stran lze volně definovat. Pokud má dokument nebo papír k tisku nestandardní velikost, musíte velikost předem uložit do ovladače tiskárny.

**Při používání systému Windows(P. 159) Při používání systému macOS(P. 159)** 

## ■ Při používání systému Windows

**1 Klikněte na [ ] (Start) [ ] (Settings) [Zařízení] [Tiskárny a skenery].**

➠Zobrazí se obrazovka [Tiskárny a skenery].

**22 Klikněte na ovladač tiskárny zařízení ▶ [Manage] ▶ [Předvolby tisku].** 

➠Zobrazí se obrazovka [Předvolby tisku] ovladače tiskárny.

**3 Na kartě [Vzhled strany] klikněte na [Vlastní velikost papíru].**

**4 Zadejte název papíru vlastní velikosti a velikost papíru a klikněte na tlačítko [Registrovat].**

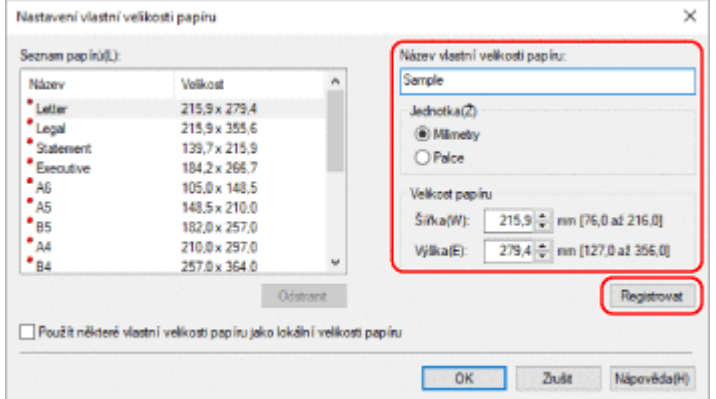

**5 Klikněte na položku [OK] [OK].**

➠Vlastní velikost papíru je uložena.

## ■ Při používání systému macOS

**1 V počítači otevřete dokument, který chcete tisknout.**

**2 Z nabídky v aplikaci použité k otevření dokumentu klikněte na [Tisknout].**

➠Otevře se dialogové okno tisku.

- **3 V nabídce [Tiskárna] vyberte ovladač tiskárny zařízení.**
- **4 V nabídce [Velikost papíru] možností tisku vyberte položku [Správa vlastních velikostí].**

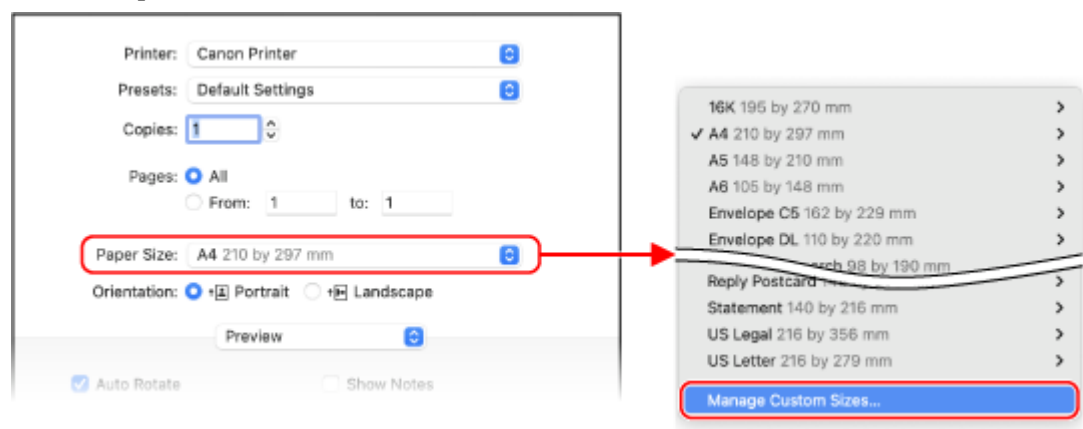

Pokud nejsou možnosti tisku zobrazeny, klikněte na tlačítko [Zobrazit podrobnosti] v dialogovém okně tisku.

**5 Klikněte na tlačítko [+] v levém dolním rohu, dvakrát klikněte na tlačítko [Bez názvu] a zadejte název vlastní velikosti papíru.**

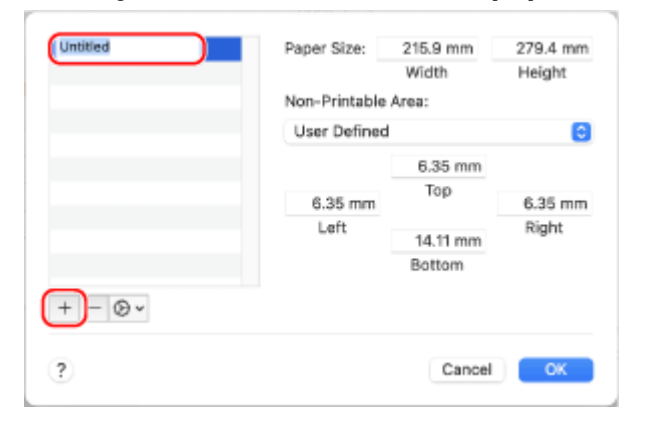

**6 Zadejte velikost papíru a klikněte na tlačítko [OK].**

➠Vlastní velikost papíru je uložena.

# **Tisk dokumentu zabezpečeného pomocí kódu PIN (zabezpečený tisk)**

912Y-03L

Pomocí zabezpečeného tisku můžete nastavit kód PIN pro dokument v počítači a odeslat tento dokument do zařízení k tisku. Tisk proběhne pouze po zadání příslušného kódu PIN na zařízení. Zabezpečený tisk dokáže zabránit tisku nehlídaných dokumentů a krádežím informací. Před tiskem můžete také potvrdit tisková data, abyste zabránili nechtěnému tisku.

Tisk

Tisková data odeslaná pomocí kódu PIN (zabezpečená data) jsou dočasně ukládána do paměti zařízení. Pokud se tisk po uplynutí nastavené doby neprovede, zabezpečená data se z paměti automaticky vymažou a vy je již nemůžete vytisknout.

**Krok 1: Odesílání zabezpečených dat z počítače(P. 161) [Krok 2: Tisk zabezpečených dat zadáním kódu PIN nebo hesla\(P. 163\)](#page-170-0)** 

## **POZNÁMKA**

● Můžete změnit dobu ukládání zabezpečených dat. **[Změna času, po který jsou uložena tisková data s](#page-171-0) [kódem PIN \(zabezpečená data\)\(P. 164\)](#page-171-0)** 

## Krok 1: Odesílání zabezpečených dat z počítače

Zabezpečená data můžete odesílat z počítače do zařízení pomocí ovladače tiskárny.

V systému Windows můžete odesílat šifrovaná zabezpečená data (pomocí šifrovaného zabezpečeného tisku), čímž zabráníte odposlechu během komunikace. Zabezpečená data jsou šifrována pomocí alfanumerického hesla místo kódu PIN.

Podrobnosti o odesílání zabezpečených dat pomocí funkce Zašifrovaného zabezpečeného tisku si zobrazte v příručce ovladače na online webu s příručkami.

### **https://oip.manual.canon/**

### **Při používání systému Windows(P. 161)**

**[Při používání systému macOS\(P. 162\)](#page-169-0)** 

### ■ Při používání systému Windows

Tato část popisuje, jak odesílat běžná zabezpečená data.

## **1 Zobrazí obrazovku [Předvolby tisku] screen ovladače tiskárny. [Tisk z](#page-163-0) [počítače\(P. 156\)](#page-163-0)**

**2 V položce [Způsob výstupu] vyberte možnost [Zabezpečený tisk].**

<span id="page-169-0"></span>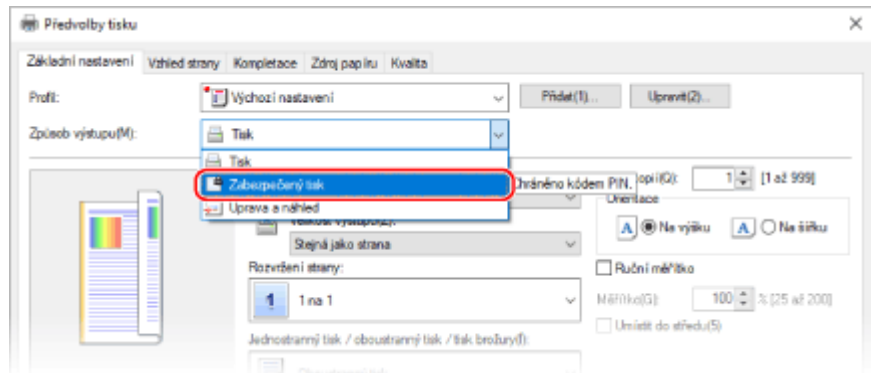

➠Zobrazí se obrazovka [Information].

### **3 Klikněte na tlačítko [Ano].**

➠Zobrazí se obrazovka [Podrobnosti zabezpečeného tisku].

## **4 Zadejte uživatelské jméno a kód PIN a klikněte na [OK].**

➠Zobrazí se obrazovka [Předvolby tisku].

**5 Klikněte na tlačítko [OK] a klikněte na [Tisk] nebo [OK].**

➠Zabezpečená data se odešlou do zařízení.

### ■ Při používání systému macOS

### **Nutná příprava**

● Povolte zabezpečený tisk v nastavení tiskárny registrované k počítači. **[Povolení zabezpečeného tisku v](#page-172-0) [ovladači tiskárny \(macOS\)\(P. 165\)](#page-172-0)** 

**1 Zobrazte dialogové okno tisku a vyberte ovladač tiskárny pro zařízení. [Tisk z](#page-163-0) [počítače\(P. 156\)](#page-163-0)** 

**2 V rozbalovací nabídce možností tisku vyberte [Special Features].**

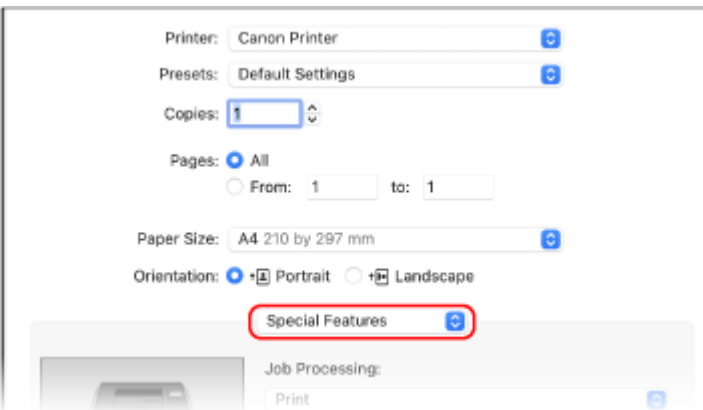

Pokud nejsou možnosti tisku zobrazeny, klikněte na tlačítko [Zobrazit podrobnosti] v dialogovém okně tisku.

## <span id="page-170-0"></span>**3 V položce [Job Processing] vyberte možnost [Secured Print].**

## **4 Klikněte na tlačítko [Tisknout].**

➠Zobrazí se obrazovka [Secured Print].

### **5 Zadejte název dokumentu, uživatelské jméno a kód PIN a klikněte na tlačítko [OK].**

➠Zabezpečená data se odešlou do zařízení.

## Krok 2: Tisk zabezpečených dat zadáním kódu PIN nebo hesla

Vytiskněte zabezpečená data odeslaná do stroje. Pokud zabezpečená data zůstanou bez tisku, zůstanou v paměti přístroje a nemusí být možné vytisknout další data. Odeslaná zabezpečená data vytiskněte co nejdříve.

## **1 Na ovládacím panelu vyberte položku [Zabezpečený tisk] na obrazovce [Domů] a stiskněte tlačítko . [Obrazovka \[Domů\]\(P. 95\)](#page-102-0)**

➠Zobrazí se obrazovka zabezpečeného tisku.

Pokud se zobrazí obrazovka pro výběr uživatele, vyberte své uživatelské jméno.

**2** Vyberte zabezpečená data k tisku a stiskněte tlačítko ok.

### **3** Zadejte kód PIN nebo heslo a stiskněte tlačítko ok.

➠Spustí se tisk.

- Pokud jste v kroku 2 výše vybrali více souborů zabezpečených dat, vytisknou se pouze zabezpečená data, která odpovídají zadanému kódu PIN nebo heslu.
- Chcete-li zrušit tisk, stiskněte tlačítko [<Zrušit>] na obrazovce tisku ▶ ok.

Tisk lze též zrušit z obrazovky [Monitor stavu] na ovládacím panelu. **[Zrušení tisku pomocí ovládacího](#page-185-0) [panelu\(P. 178\)](#page-185-0)** 

● K zobrazení stavu a protokolu tiskové úlohy použijte nástroj [Monitor stavu]. **[Zobrazení stavu a protokolu](#page-186-0) [tiskové úlohy\(P. 179\)](#page-186-0)** 

## **POZNÁMKA**

● Následujícím postupem můžete zobrazit využití paměti uložených zabezpečených dat.

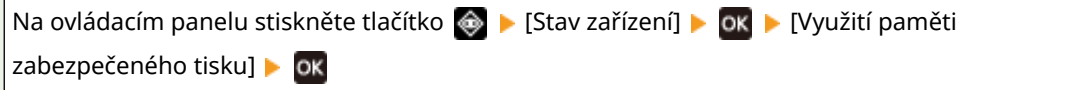

## <span id="page-171-0"></span>**Změna času, po který jsou uložena tisková data s kódem PIN (zabezpečená data)**

912Y-03R

Dobu, po které se odstraní tisková data odeslaná s kódem PIN nebo heslem (zabezpečená data) a dočasně uložená v paměti zařízení, je možné změnit.

V této části je popsán způsob konfigurace nastavení pomocí vzdáleného uživatelského rozhraní z počítače. Na ovládacím panelu vyberte položku [Nabídka] na obrazovce [Domů] a pak vyberte položku [Nastavení funkcí] a nakonfigurujte nastavení. **D[Zabezpečený tisk](P. 333)** Jsou vyžadována oprávnění správce.

- **1 Přihlaste se do vzdáleného uživatelského rozhraní v režimu správce systému. [Spuštění vzdáleného uživatelského rozhraní\(P. 269\)](#page-276-0)**
- **2 Na stránce portálu vzdáleného uživatelského rozhraní klikněte na možnost [Nastavení/Uložení]. [Stránka portálu vzdáleného uživatelského rozhraní\(P. 272\)](#page-279-0)**
- **3** Klikněte na položku [Nastavení zabezpečení tisku] ▶ [Editovat].

➠Zobrazí se obrazovka [Editovat nastavení zabezpečení tisku].

**4 Do položky [Čas smazání zabezpečeného tisku] zadejte dobu uložení zabezpečených dat (než budou odstraněna) a klikněte na tlačítko [OK].**

➠Nastavení se použijí.

**5 Odhlaste se od vzdáleného uživatelského rozhraní.**

# <span id="page-172-0"></span>**Povolení zabezpečeného tisku v ovladači tiskárny (macOS)**

912Y-03S

Chcete-li do zařízení odeslat zabezpečená data z počítače se systémem macOS, musíte v nastaveních tiskárny registrované v počítači povolit zabezpečený tisk.

**1 Klikněte na položku [ ] [Předvolby systému] [Tiskárny a skenery].**

➠Zobrazí se obrazovka [Tiskárny a skenery].

**2 Vyberte zařízení a klikněte na tlačítko [Volby a materiály].**

**3 Na kartě [Volby] zaškrtněte políčko [Secured Print] a klikněte na tlačítko [OK].**

➠Nastavení se použijí.

## **Tisk pomocí služby Universal Print**

#### 912Y-03U

Universal Print je služba pro tisk dokumentů prostřednictvím cloudu společnosti Microsoft. Ovladač Universal Print je standardní součástí systému Windows 10, takže není nutné instalovat ovladač tiskárny pro každý počítač. Pokud je vaše zařízení připojeno k internetu, můžete tisknout dokumenty, i když u něho nejste.

Chcete-li používat službu Universal Print, musíte být registrovaným uživatelem Microsoft 365 a používat službu Azure Active Directory.

#### **Nutná příprava**

- Zaregistrujte zařízení do služby Azure Active Directory a nastavte členy nebo skupiny, které budou používat zařízení. **[Registrace zařízení do cloudové služby\(P. 149\)](#page-156-0)**
- Do každého počítače, který bude používat službu Universal Print, zaregistrujte zařízení, které je registrované ve službě Azure Active Directory. **[Registrace zařízení do počítače\(P. 152\)](#page-159-0)**

Podrobnosti o tisku pomocí služby Universal Print a podporovaných operačních systémech naleznete na webu společnosti Microsoft. **https://docs.microsoft.com/**

## **Tisk z paměťového zařízení USB (Tisk z paměťového média)**

912Y-03W

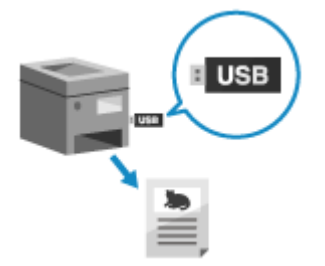

 Pomocí funkce Tisk z paměťového média můžete tisknout soubory PDF, JPEG a TIFF přímo z paměťového zařízení USB vloženého do přístroje bez použití počítače nebo ovladače tiskárny. Na ovládacím panelu můžete také před tiskem zobrazit náhled obrazových souborů JPEG a TIFF.

To je výhodné při tisku souborů na počítači bez síťového připojení nebo z externího zařízení.

### **Nutná příprava**

- Nakonfigurujte nastavení pro tisk dat z paměťového zařízení USB. **[Příprava na tisk z paměťového](#page-160-0) [zařízení USB\(P. 153\)](#page-160-0)** 
	- **1 Vložte paměťové zařízení USB do USB portu na zařízení. [Zapojení a odpojení](#page-135-0) [paměťového zařízení USB\(P. 128\)](#page-135-0)**

Pokud se zobrazí obrazovka ovládání paměťového média, vyberte položku [<Ano>], stiskněte tlačítko **pk** a pokračujte krokem 3.

**2 Na ovládacím panelu vyberte položku [Tisk z pam. média] na obrazovce [Domů] a stiskněte tlačítko . [Obrazovka \[Domů\]\(P. 95\)](#page-102-0)** 

➠Zobrazí se soubory a složky paměťového zařízení USB.

## **3 Vyberte položku [Vybrat soubor a Tisknout] a stiskněte tlačítko . [Obrazovka pro](#page-176-0) [výběr souborů na paměťovém zařízení USB\(P. 169\)](#page-176-0)**

➠Zobrazí se soubory a složky paměťového zařízení USB.

● Pokud chcete změnit pořadí zobrazení souborů, vyberte ve spodní části obrazovky položku [Třídit soubory] a stiskněte tlačítko ok.

Můžete také změnit výchozí způsob zobrazení souborů a nastavení pořadí zobrazení. **[\[Výchozí nast.](#page-387-0) [třídění soub.\]\(P. 380\)](#page-387-0)** 

● Chcete-li vytisknout seznam souborů JPEG, vyberte položku [Tisk indexu] a stiskněte tlačítko ok.

### **4** Vyberte soubory, které chcete vytisknout, a stiskněte tlačítko ok.

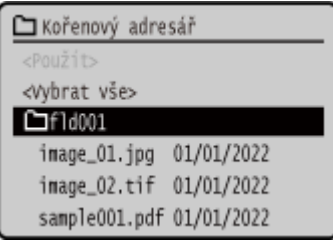

Můžete vybrat více souborů.

- \* Současně lze vybrat pouze soubory ve stejné složce. Pokud složku přesunete, výběr souboru se zruší.
- \* Nelze vybrat současně soubory PDF a obrazové soubory (JPEG nebo TIFF).

## **5 Vyberte položku [<Použít>] a stiskněte tlačítko .**

➠Zobrazí se obrazovka nastavení tisku z paměťového média.

## **6 Nakonfigurujte nastavení tisku. [Příjem a tisk faxů I-Fax\(P. 175\)](#page-182-0)**

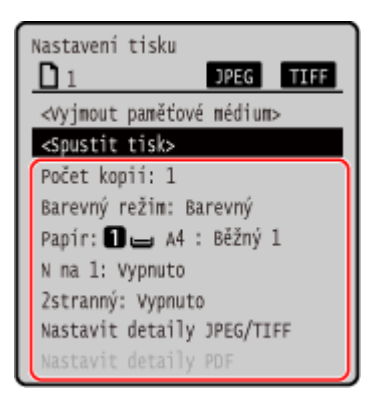

## **7** Vyberte položku [<Spustit tisk>] a stiskněte tlačítko **ok**.

➠Spustí se tisk.

- Chcete-li tisk zrušit, použijte ovládací panel pro zrušení tisku. **[Zrušení tisku pomocí ovládacího](#page-185-0) [panelu\(P. 178\)](#page-185-0)**
- K zobrazení stavu a protokolu tiskové úlohy použijte nástroj [Monitor stavu]. **[Zobrazení stavu a protokolu](#page-186-0) [tiskové úlohy\(P. 179\)](#page-186-0)**
- **8 Po dokončení tisku vyjměte paměťové zařízení USB. [Vyjmutí paměťového zařízení](#page-136-0) [USB\(P. 129\)](#page-136-0)**

## <span id="page-176-0"></span>**Obrazovka pro výběr souborů na paměťovém zařízení USB**

#### 912Y-03X

K zařízení připojte paměťové zařízení USB a na obrazovce [Domů] stiskněte tlačítko [Tisk z pam. média] [Vybrat soubor a Tisknout], aby se zobrazily soubory a složky na paměťovém zařízení USB.

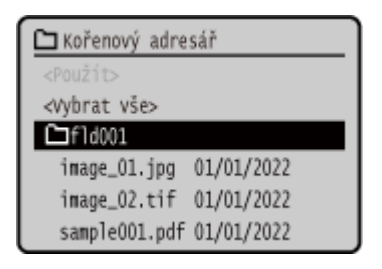

Zaškrtněte políčka souborů, které chcete vytisknout.

Chcete-li vybrat všechny zobrazené soubory, vyberte na obrazovce položku [<Vybrat vše>] a stiskněte tlačítko **ok** Pokud existují soubory PDF i obrazové soubory (JPEG nebo TIFF), zobrazí se obrazovka pro výběr typu souboru. Na této obrazovce vyberte typ souboru, který chcete vytisknout.

Zobrazení obrazovky pro výběr souboru můžete změnit také následujícím způsobem.

#### **Přesun souborů do složky**

Vyberte složku. K přechodu o jednu úroveň nahoru stiskněte [ $\Box$ ].

\* Složky a soubory hlubší než tři úrovně se nezobrazí.

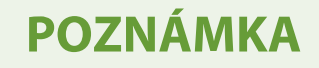

● Rovněž lze změnit nastavení pořadí zobrazení. **[\[Výchozí nast. třídění soub.\]\(P. 380\)](#page-387-0)** 

## **Nastavení tisku z paměťového média**

#### 912Y-03Y

Na obrazovce nastavení tisku z paměťového média můžete vybrat papír, který chcete použít, nastavit oboustranný tisk a nakonfigurovat další nastavení. Můžete také zobrazit obrazovku nastavení podrobností, upravit kvalitu obrazu a nakonfigurovat další podrobná nastavení tisku.

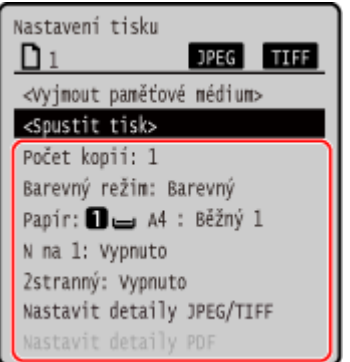

#### **[Počet kopií]**

Zadejte počet kopií k tisku. Pomocí číselných tlačítek zadejte počet kopií a poté stiskněte tlačítko ok.

#### **[Barevný režim]**

Vyberte možnost [Barevný] pro tisk dat barevně nebo možnost [Černobílý] pro tisk dat černobíle a stiskněte tlačítko **OK** .

#### **[Papír]**

Vyberte papír, který chcete použít k tisku. Vyberte zdroj papíru s vloženým papírem, který se má používat, a stiskněte tlačítko ok.

**[N na 1]** (soubor PDF nebo JPEG file)

Určete, zda se má zmenšit velikost vícestránkového dokumentu a uspořádat stránky na jedné straně listu papíru. Při slučování stránek vyberte počet stránek, které chcete sloučit a stiskněte tlačítko ok

**Příklad:** Při sloučení 4stránkového dokumentu na jednu stranu listu papíru Vyberte [4 na 1].

#### **[2stranný]**

Vyberte, zda používat oboustranný tisk a stiskněte tlačítko **ok.** 

#### **[Vypnuto]**

Tiskne na jednu stranu.

#### **[Typ kniha]**

Tiskne na obě strany papíru se stejnou horní a spodní orientací na přední a zadní straně. Když je papír svázán, vytištěné stránky se otevírají horizontálně.

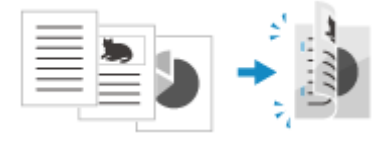

#### **[Typ kalendář]**

Tiskne na obě strany papíru s opačnou horní a spodní orientací na přední a zadní straně. Když je papír svázán, vytištěné stránky se otevírají vertikálně.

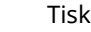

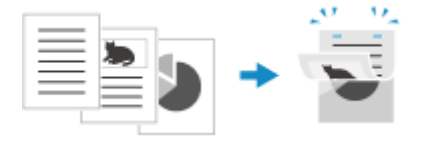

**[Nastavit detaily PDF]/[Nas. detaily JPEG/TIFF]** Upravte kvalitu obrazu a nakonfigurujte další podrobné nastavení tisku. **Obrazovka [Nastavit detaily PDF](P. 171) [Obrazovka \[Nas. detaily JPEG/TIFF\]\(P. 174\)](#page-181-0)** 

## **POZNÁMKA**

### **Tisk se stejným nastavením**

● Výchozí nastavení tisku z paměťového média můžete změnit. **[Změna výchozích nastavení\(P. 131\)](#page-138-0)** 

## Obrazovka [Nastavit detaily PDF]

Tato obrazovka slouží ke konfiguraci podrobných nastavení tisku pro soubory PDF, například k určení stránek, které se mají vytisknout, a k úpravě kvality obrazu.

K zobrazení obrazovky stiskněte [Nastavit detaily PDF] na obrazovce nastavení tisku z paměťového média.

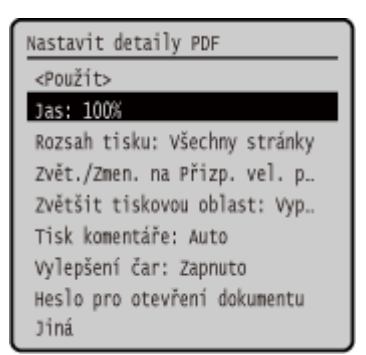

### **[Jas]**

Nastavuje jas vytištěného obrázku. Pomocí tlačítek  $\blacktriangleleft$  /  $\blacktriangleright$  přetáhněte posuvník doleva nebo doprava k nastavení jasu a pak stiskněte tlačítko ok. Výběrem tlačítka i jas zvýšíte a tlačítka snížíte.

#### **[Rozsah tisku]**

Vytiskne všechny stránky nebo určí řadu stránek k tisku. Při určování řady stránek stiskněte [Zadané stránky] a zadejte počáteční a koncové stránky.

#### **[Přizpůsobit vel. pap.]**

Určí, zda chcete dokument zvětšit nebo zmenšit v souladu s papírem používaným k tisku. \* Dokument se zvětší nebo zmenší při zachování poměru stran.

#### **[Zvětšit tisk. oblast]**

Určí, zda chcete zvětšit oblast tisku k okraji papíru, aniž byste uváděli okraje okolo papíru. \* Pokud je možnost [Zvětšit tisk. oblast] nastavena na [Zapnuto], část okraje vytištěného snímku se nemusí vytisknout nebo může být papír mírně rozmazaný.

#### **[Tisk komentáře]**

Určí, zda chcete vytisknout komentáře v PDF. Když vyberete možnost [Auto], dokument a komentáře<sup>\*1</sup> se vytisknou.

\*1 Pouze komentáře určené k tisku v souboru PDF.

#### **[Vylepšení čar]**

Určí, zda chcete sjednotit tloušťku tenkých čar v dokumentu.

Když vyberete možnost [Zapnuto (tenké)], čáry budou tenčí než v případě [Zapnuto], ale čáry mohou být příliš tenké nebo bledé.

#### **[Heslo pro otevření dokumentu]**

Při tisku heslem chráněného souboru PDF zadejte heslo k otevření souboru.

#### **[Jiná]**

Konfigurace a úpravy nastavení kvality obrazu a dalších podrobných nastavení tisku.

#### **[Polotóny]**

Nastaví metodu tisku při reprodukci polotónů (mezilehlý rozsah mezi světlejšími a tmavšími oblastmi obrazu). Podrobnosti o nastavení naleznete v následujícím tématu: **[\[Polotóny\]\(P. 349\)](#page-356-0)** 

#### **[Čistý černý text]**

Určí, zda chcete tisknout černý text pomocí jednobarevného černého (K) toneru. Pokud do tohoto nastavení zadáte možnost [Vypnuto], dokumenty se vytisknou v souladu s nastavením v [Výstupní profil]. \* To platí pro černý text, kde jsou informace o barvě následující:

- $R = G = B = 0%$
- $C = M = Y = 100 %$
- $C = M = Y = 0$  %,  $K = 100$  %

#### **[Černý přetisk]**

Určí, zda se použije přetisk (tisk barev na sebe), když se na barevném pozadí objeví černý text nebo je překryt na obrázku. Podrobnosti o nastavení naleznete v následujícím tématu: **[\[Černý přetisk\]\(P. 363\)](#page-370-0)** 

#### **[Zdrojový profil RGB]**

Při tisku dat RGB vyberte vhodný profil v souladu s používaným monitorem. Podrobnosti o nastavení naleznete v následujícím tématu:

**[\[Zdrojový profil RGB\]\(P. 363\)](#page-370-0)** 

#### **[Simulační profil CMYK]**

Při tisku dat CMYK vyberte cíl simulace. Zařízení převede data CMYK na barevný model CMYK závislý na zařízení na základě této simulace. Podrobnosti o nastavení naleznete v následujícím tématu: **[\[Simulační profil CMYK\]\(P. 364\)](#page-371-0)** 

#### **[Použít profil odstínů šedé]**

Zadejte, zda chcete převést šedá data na data CMYK pomocí profilu odstínů šedé zařízení. \* I když je vybrána možnost [Zapnuto], data se vytisknou pomocí 1barevného černého (K) toneru v závislosti na nastavení položky [Výstupní profil] nebo [Čistý černý text].

#### **[Výstupní profil]**

Vyberte odpovídající profil pro tisková data. Podrobnosti o nastavení naleznete v následujícím tématu: **[\[Výstupní profil\]\(P. 364\)](#page-371-0)** 

#### **[Způsob shody]**

Vyberte prvek, který bude upřednostněn při nastavování barvy pomocí [Zdrojový profil RGB]. Podrobnosti o nastavení naleznete v následujícím tématu: **[\[Způsob shody\]\(P. 365\)](#page-372-0)** 

#### **[Kompozitní přetisk]**

Určete, zda dojde k přetisknu datové sady CMYK pro přetisk jako kompozitní výstup. Zadáním možnosti [Vypnuto] v tomto nastavení vytiskne snímek jako by nebyl přetisk zadán. \* Přetisk se speciálními barvami se nepoužije, i když je zde zadaná možnost [Zapnuto].

#### **[Konverze odstínů šedé]**

Určí metodu konverze při tisku barevných dat v černé a bílé. Podrobnosti o nastavení naleznete v následujícím tématu:

**[\[Konverze odstínů šedé\]\(P. 366\)](#page-373-0)** 

**[Kvalita tisku]**
Tisk

Nastaví kvalitu tisku, například sytost a rozlišení, podle dokumentu a účelu tisku.

#### **[Sytost]**

Při tisku jednotlivých barev nastavte sytost toneru.

Pro přesnější nastavení můžete upravit úroveň pro každou barvu v [Sytost (Jemné nastavení)].

\* Když je možnost [Úspora toneru] nastavena na [Zapnuto], nemůžete upravit sytost toneru.

#### **[Korekce množství toneru]**

Upravuje množství toneru pro data, jako je text a řádky, tak, aby nebyla překročena mezní hodnota stroje. Podrobnosti o nastavení naleznete v následujícím tématu: **[\[Korekce množství toneru\]\(P. 342\)](#page-349-0)** 

#### **[Úspora toneru]**

Určí, zda tisknout s úsporou toneru. Pro tisk po kontrole rozvržení a vzhledu, například před tiskem velké úlohy, vyberte možnost [Zapnuto].

#### **[Gradace]**

Zadejte metodu zpracování použitou k reprodukci přechodů. Když vyberete možnost [Vysoká 2], bude tisk proveden s jemnějšími přechody než v případě možnosti [Vysoká 1].

\* Toto nastavení je dostupné, jen pokud je možnost [Rozlišení] nastavena na hodnotu [600 dpi].

#### **[Jemná úprava sytosti]**

Upraví sytost jemných čar a drobného textu. Upraví sytost při vyblednutí jemných čar nebo drobného textu k zajištění méně vybledlého textu.

\* Úprava sytosti také ovlivní rovnováhu dalších barev a objektů kromě čar a textu.

\* Toto nastavení je dostupné, jen pokud je možnost [Rozlišení] nastavena na hodnotu [1200 dpi].

#### **[Rozlišení]**

Určete použité rozlišení ke zpracování tiskových dat. Pro tisk ve vyšším rozlišení zadejte v nastavení hodnotu [1200 dpi].

#### **[Režim speciálního vyhlazování]**

Zadejte režim pro tisk dat s plynulými přechody. Podrobnosti o nastavení naleznete v následujícím tématu: **[\[Režim speciálního vyhlazování\]\(P. 343\)](#page-350-0)** 

#### **[Kontrola čar]**

Zadejte způsob zpracování dat k reprodukci čar. Podrobnosti o nastavení naleznete v následujícím tématu: **[\[Kontrola čar\]\(P. 344\)](#page-351-0)** 

#### **[Nastavení šířky]**

Určete, zda se má upravit tisk textu a filmových řádků tak, aby se zobrazovaly tučně. Pokud v tomto nastavení určíte možnost [Zapnuto], vyberte, co se má upravit.

\* Když vyberete možnost [Zapnuto], rychlost tisku se může snížit nebo se změní kvalita obrazu.

#### **[Zdokonalené vyhlazování]**

Zadejte zpracování, které vytvoří hladší tiskové obrysy textu a grafiky (ilustrací vytvořených v aplikaci). Podrobnosti o nastavení naleznete v následujícím tématu: **[\[Zdokonalené vyhlazování\]\(P. 344\)](#page-351-0)** 

#### **[Vyhlazování gradace]**

Zadejte zpracování, které zajistí hladší stupňování tisku obrázků, například grafiky (ilustrací vytvořených v aplikaci) a rastrových obrázků. Podrobnosti o nastavení naleznete v následujícím tématu: **[\[Vyhlazování gradace\]\(P. 345\)](#page-352-0)** 

#### **[Zlepšit text černobílého tisku]**

Při tisku dokumentu, který obsahuje barevný text v černobílém provedení, určete, zda se má upravit hustota textu, aby byl lépe čitelný.

\* Pokud v nastavení při tisku dokumentu, který obsahuje světle zbarvený černobílý text, zadáte možnost [Vypnuto], text se vytiskne bledší a bude hůře vidět než v případě zadání možnosti [Zapnuto].

\* Pokud text vypadá jako vylepšený i po nastavení možnosti [Vypnuto], zadejte možnost [Zdokonalené vyhlazování] k zakázání efektu vyhlazování.

## Obrazovka [Nas. detaily JPEG/TIFF]

Tato obrazovka slouží ke konfiguraci podrobných nastavení tisku pro soubory JPEG a TIFF, například k úpravě kvality obrazu.

K zobrazení obrazovky stiskněte [Nastavit detaily JPEG/TIFF] na obrazovce nastavení tisku z paměťového média.

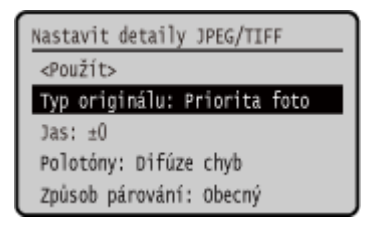

#### **[Typ originálu]**

Vyberte, zda má být při tisku upřednostněna plynulost fotografie nebo zřetelnost textu.

#### **[Jas]**

Nastavuje jas vytištěného obrázku.

Pomocí tlačítka nebo přetáhněte posuvník doleva nebo doprava k nastavení jasu a pak stiskněte tlačítko **ok**. Výběrem tlačítka i jas zvýšíte a tlačítka snížíte.

#### **[Polotóny]**

Nastaví metodu tisku při reprodukci polotónů (mezilehlý rozsah mezi světlejšími a tmavšími oblastmi obrazu), v souladu s obsahem snímku.

**Pro tisk snímků s jemnými přechody, například fotografie z digitálních fotoaparátů** Nastavte na [Gradace]. Reprodukuje gradaci s plynulým přechodem.

**Pro tisk snímků s jemnými čarami a drobným textem, například snímky CAD** Nastavte na [Difúze chyb]. Tiskne jemné čáry a drobný text s vysokým rozlišením.

\* Když nastavíte možnost [Difúze chyb], může dojít ke snížení fixace toneru a stability textury.

#### **[Způsob shody]**

Vyberte metodu korekce barevných tónů pro tisk.

Když vyberete možnost [Živá fotografie], odstín barvy se opraví na hlubší a živější barvy než u možnosti [Obecné].

## **Příjem a tisk faxů I-Fax**

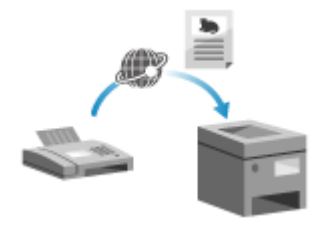

 I-Fax (internetový fax) je funkce pro odesílání a přijímání faxů přes internet. Zařízení nemůže odesílat faxy I-Fax, může je ale přijímat a tisknout. Zařízení pro odesílání faxů I-Fax musí podporovat technologii I-Fax. Pokud existuje I-Fax, je automaticky přijat z nastaveného poštovního serveru a po dokončení příjmu se automaticky vytiskne. Můžete změnit velikost papíru pro tisk a nakonfigurovat nastavení pro tisk na obě strany papíru. **Ozměna nastavení tisku přijatého faxu I-Fax(P. 176)** 

## **Nutná příprava**

● Na zařízení nakonfigurujte nastavení e-mailového serveru, který má být použit pro příjem faxů I-Fax. **[Příprava na příjem a tisk faxů I-Fax\(P. 154\)](#page-161-0)** 

## ◼Ruční příjem faxů I-Fax

Pokud se chcete připojit k serveru před automatickým příjmem faxů I-Fax nebo pokud je zařízení nakonfigurované tak, aby faxy I-Fax nepřijímalo automaticky, můžete přijmout faxy I-Fax ručně.

## **1 Na ovládacím panelu stiskněte tlačítko . [Ovládací panel\(P. 14\)](#page-21-0)**

➠Zobrazí se obrazovka [Monitor stavu].

**22 Stiskněte tlačítko [Úloha PŘ.] ▶ <b>ok ▶ [Zkontrolovat PŘ. I-faxu] ▶ ok** 

➠Zařízení se připojí k serveru. Když přijmete fax I-Fax, tisk se zahájí automaticky.

Tisk

#### Tisk

## <span id="page-183-0"></span>**Změna nastavení tisku přijatého faxu I-Fax**

912Y-041

Ve výchozím nastavení se přijaté faxy I-Fax tisknou na papír formátu A4 na jednu stranu. Nastavení můžete změnit na tisk na obě strany a na papír jiného formátu.

V této části je popsán způsob konfigurace nastavení pomocí vzdáleného uživatelského rozhraní z počítače. Na ovládacím panelu vyberte položku [Nabídka] na obrazovce [Domů] a pak vyberte položku [Nastavení funkcí] a nakonfigurujte nastavení. **D[Nastavení e-mailu](P. 374)** Jsou vyžadována oprávnění správce.

- **1 Přihlaste se do vzdáleného uživatelského rozhraní v režimu správce systému. [Spuštění vzdáleného uživatelského rozhraní\(P. 269\)](#page-276-0)**
- **2 Na stránce portálu vzdáleného uživatelského rozhraní klikněte na možnost [Nastavení/Uložení]. [Stránka portálu vzdáleného uživatelského rozhraní\(P. 272\)](#page-279-0)**
- *Klikněte na položku [Nastavení příjmu] ▶ [Nastavení e-mailu] ▶ [Editovat].*

➠Zobrazí se obrazovka [Editovat nastavení e-mailu].

## **4 Změňte nastavení tisku.**

## **[Tisk na obě strany]**

Zaškrtněte toto políčko, pokud chcete tisknout na obě strany papíru.

### **[Velikost tisku PŘ.]**

Vyberte formát papíru pro tisk přijatých dat.

## **5 Klikněte na tlačítko [OK].**

➠Nastavení se použijí.

**6 Odhlaste se od vzdáleného uživatelského rozhraní.**

# **Zrušení tisku**

Tisk můžete zrušit z počítače. Chcete-li zrušit tisk po odeslání tiskových dat do stroje, použijte ovládací panel nebo vzdálené uživatelské rozhraní.

Chcete-li zrušit tisk při použití tisku z paměťového média, použijte ovládací panel nebo vzdálené uživatelské rozhraní.

**Zrušení tisku z počítače(P. 177) [Zrušení tisku pomocí ovládacího panelu\(P. 178\)](#page-185-0)  [Zrušení tisku pomocí vzdáleného uživatelského rozhraní\(P. 178\)](#page-185-0)** 

## Zrušení tisku z počítače

**Při používání systému Windows(P. 177) Při používání systému macOS(P. 177)** 

## ■ Při používání systému Windows

Pokud se zobrazí obrazovka tisku, klikněte na [Storno].

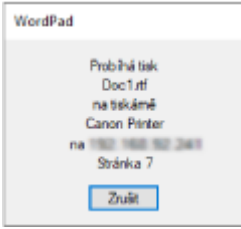

Pokud se výše uvedená obrazovka nezobrazí, dvakrát klikněte na ikonu tiskárny v oznamovací oblasti systému Windows, vyberte dokument, který chcete zrušit a klikněte na [Dokument] [Storno] [Ano].

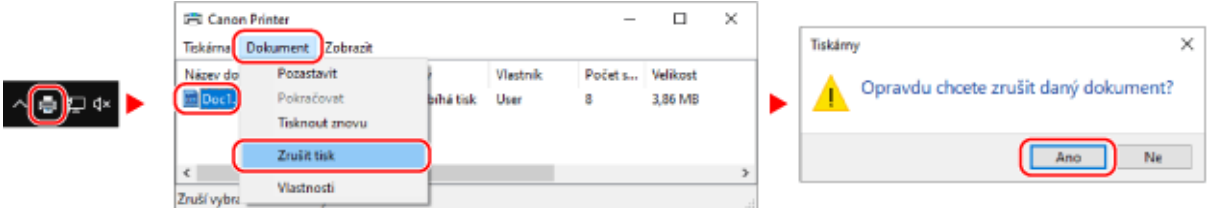

Pokud se v oznamovací oblasti systému Windows nezobrazí ikona tiskárny nebo se nezobrazí dokument, který má být zrušen, jsou tisková data po zpracování v počítači odeslána do zařízení.

V takovém případě zrušte tisk pomocí ovládacího panelu zařízení nebo vzdáleného uživatelského rozhraní. **[Zrušení](#page-185-0) [tisku pomocí ovládacího panelu\(P. 178\)](#page-185-0)** 

## ■ Při používání systému macOS

Klikněte na ikonu tiskárny v doku, vyberte dokument, který chcete zrušit, a klikněte na [  $\bullet$  ].

<span id="page-185-0"></span>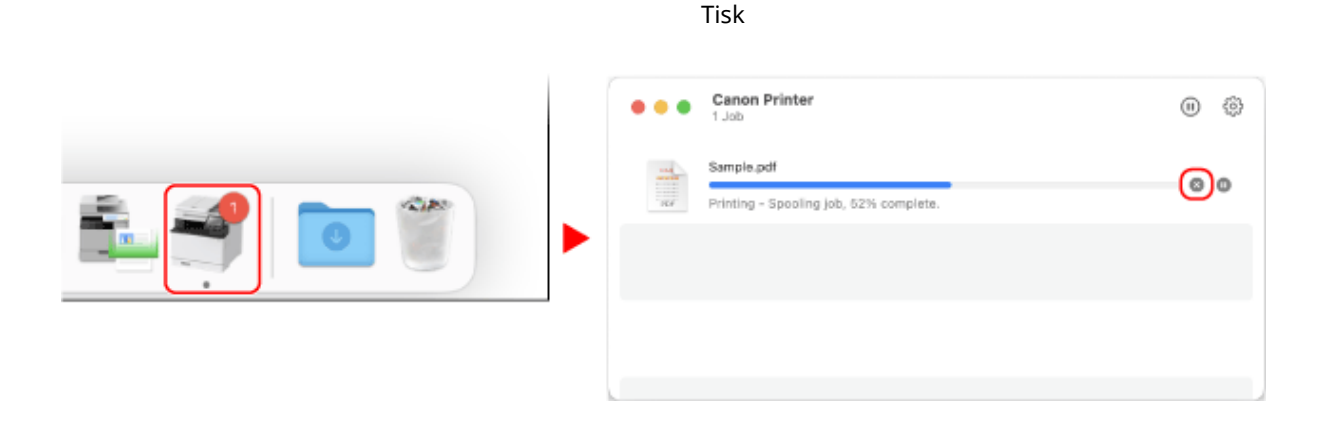

## Zrušení tisku pomocí ovládacího panelu

Tisk můžete zrušit s použitím dále uvedeného postupu.

**1** Na ovládacím panelu stiskněte tlačítko **. Dovládací panel**(P. 14)

**2** Stiskněte tlačítko [Tisknout úlohu] ▶ **ok ▶ [Stav úlohy] ▶ ok**.

- **3 V nabídce [Stav tiskové úlohy] vyberte úlohu, kterou chcete zrušit a stiskněte tlačítko .**
- **4** Stiskněte tlačítko [<Zrušit>] ▶ **OK** ▶ [Ano] ▶ **OK**.

## Zrušení tisku pomocí vzdáleného uživatelského rozhraní

Tisk můžete zrušit pomocí obrazovky [Monitor stavu/Zrušit] [Stav úlohy] v části [Tisk] vzdáleného uživatelského rozhraní. **[Kontrola využití a protokolů pomocí vzdáleného uživatelského rozhraní\(P. 274\)](#page-281-0)** 

# <span id="page-186-0"></span>**Zobrazení stavu a protokolu tiskové úlohy**

912Y-043

Procesy, které zařízení zpracovává, včetně tisku, jsou spravovány jako úlohy. Kontrolou stavu a protokolu úloh můžete zjistit, zda byla tisková úloha provedena správně a příčinu vzniklých chyb.

Tisk

\* Pokud je protokol nastaven tak, aby se nezobrazoval, můžete zkontrolovat výhradně stav tiskové úlohy. **[\[Zobrazit](#page-392-0) [výpis úloh\]\(P. 385\)](#page-392-0)** 

V této části se popisuje, jak zobrazit tyto informace pomocí ovládacího panelu. Tuto informaci můžete také zkontrolovat pomocí vzdáleného uživatelského rozhraní z počítače. **[Kontrola využití a](#page-281-0) [protokolů pomocí vzdáleného uživatelského rozhraní\(P. 274\)](#page-281-0)** 

- **1 Na ovládacím panelu stiskněte tlačítko . [Ovládací panel\(P. 14\)](#page-21-0)**
- **2 Vyberte položku [Tisknout úlohu], stiskněte tlačítko a zkontrolujte stav a protokol tiskové úlohy.**

## **■Zobrazení stavu tiskové úlohy**

- **1** Vyberte [Stav úlohy] a stiskněte **ox**
- 2 Vyberte úlohu, jejíž podrobnosti chcete zobrazit, a stiskněte **ok.** 
	- ➠Podrobnosti úlohy jsou zobrazeny.
- **3** Zobrazení názvu souboru, uživatelského jména a dalších informací. V závislosti na typu použitých znaků se název souboru a uživatelské jméno nemusí zobrazit správně.

## **■Zobrazení protokolu tiskové úlohy**

- **1** Vyberte [Výpis úloh] a stiskněte **OK**.
- 2 Vyberte úlohu, jejíž podrobnosti chcete zobrazit, a stiskněte ok.
	- ➠Podrobnosti úlohy jsou zobrazeny.
- **3** Zobrazení názvu souboru, uživatelského jména a dalších informací. V závislosti na typu použitých znaků se název souboru a uživatelské jméno nemusí zobrazit správně.

### **Pokud se v protokolu tiskových úloh zobrazí informace o chybách**

Tisk byl zrušen nebo došlo k chybě. Pokud se zobrazí třímístné číslo začínající znakem "#" (kód chyby), můžete pomocí kódu chyby zkontrolovat příčinu a řešení. **[Zobrazí se chybový kód\(P. 495\)](#page-502-0)** 

# Propojení s mobilními zařízeními

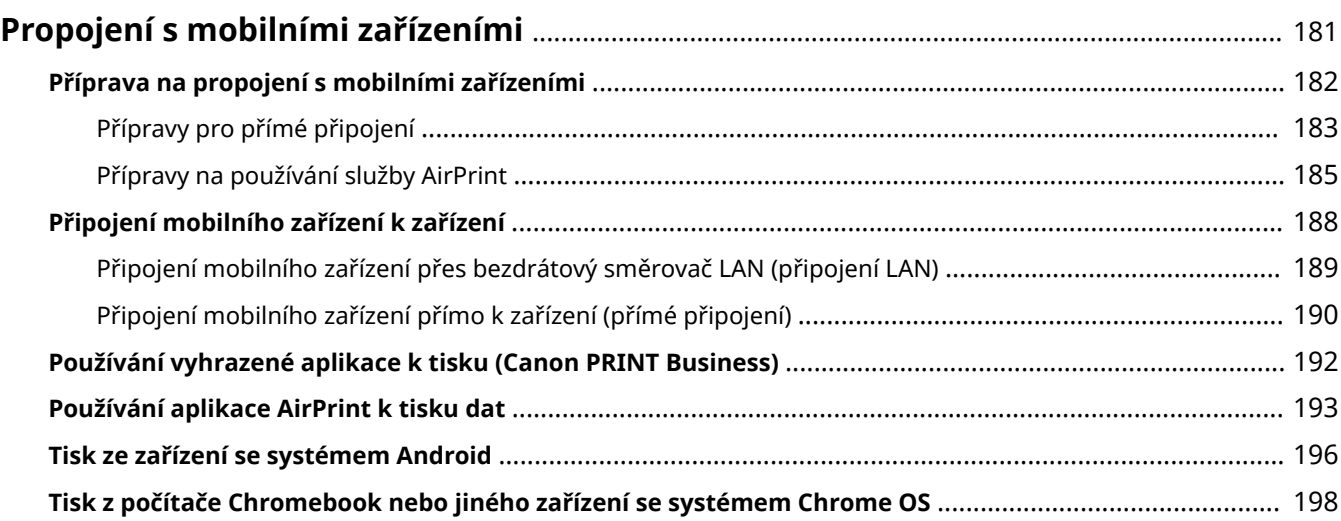

# <span id="page-188-0"></span>**Propojení s mobilními zařízeními**

#### 912Y-044

Stroj lze ovládat ze smartphonu, tabletu nebo jiného mobilního zařízení. S použitím kompatibilní aplikace nebo služby můžete snadno tisknout fotografie nebo dokumenty prostřednictvím mobilního zařízení.

Dostupné aplikace a služby se liší v závislosti na mobilním zařízení, které používáte.

## **iPhone, iPad, iPod touch, Mac**

**Canon PRINT Business (pouze iPhone, iPad)** Vyhrazená aplikace Canon. Rovněž podporuje správu ID oddělení. **[Používání vyhrazené aplikace k tisku \(Canon PRINT Business\)\(P. 192\)](#page-199-0)** 

#### **AirPrint**

Tato funkce je standardní v operačních systémech společnosti Apple. Můžete tisknout z aplikací, které podporují službu AirPrint, aniž byste museli instalovat vyhrazenou aplikaci nebo ovladač. Navíc můžete službu AirPrint použít k tisku ze systému Mac. **[Přípravy na používání služby AirPrint\(P. 185\)](#page-192-0)  [Používání aplikace AirPrint k tisku dat\(P. 193\)](#page-200-0)** 

### **Zařízení se systémem Android**

#### **Canon PRINT Business**

Vyhrazená aplikace Canon. Rovněž podporuje správu ID oddělení. **[Používání vyhrazené aplikace k tisku \(Canon PRINT Business\)\(P. 192\)](#page-199-0)** 

#### **Canon Print Service**

Vyhrazený modul plugin Canon. Umožňuje tisk z libovolné aplikace. Rovněž podporuje správu ID oddělení. **[Používání vyhrazeného modulu plugin k tisku \(Canon Print Service\)\(P. 196\)](#page-203-0)** 

#### **Tisková služba Mopria ®**

Běžný modul plugin pro tiskárny a multifunkční zařízení certifikované pro aplikaci Mopria®. Umožňuje tisk z libovolné aplikace bez nutnosti instalovat vyhrazený modul plugin nebo aplikaci pro jednotlivé výrobce. **[Používání běžného modulu plugin k tisku \(služba Mopria® Print Service\)\(P. 196\)](#page-203-0)** 

### **Chromebook nebo jiné zařízení se systémem Chrome OS**

K tisku můžete použít funkci, kterou je standardně vybaven operační systém Chrome, aniž byste museli instalovat speciální aplikaci nebo ovladač tiskárny. **[Tisk z počítače Chromebook nebo jiného zařízení se systémem Chrome OS\(P. 198\)](#page-205-0)** 

# **OD** DŮLEŽITÉ

## **Při použití zásad zabezpečení**

● Pokud je povoleno nastavení [Omezit port IPP (číslo portu: 631)] nebo [Omezit port mDNS (číslo portu: 5353)], nelze používat službu AirPrint a Mopria® Print Service. **[Položky zásad zabezpečení\(P. 261\)](#page-268-0)** 

## ◼Viz též

#### **Správa zařízení z mobilního zařízení (vzdálené uživatelské rozhraní)**

Vzdálené uživatelské rozhraní je možné použít z webového prohlížeče na mobilním zařízení. Pomocí vzdáleného uživatelského rozhraní můžete zkontrolovat provozní stav zařízení a změnit nastavení zařízení. Podrobnosti o spuštění a ovládání vzdáleného uživatelského rozhraní naleznete v pokynech pro používání vzdáleného uživatelského rozhraní na počítači.

#### **[Správa zařízení z počítače \(Vzdálené UR\)\(P. 268\)](#page-275-0)**

\* Některé položky zobrazení jsou v mobilní verzi vzdáleného uživatelského rozhraní vynechány. Chcete-li zkontrolovat všechny položky, klepněte na položku [Verze počítače] ve spodní části obrazovky a přepněte na počítačovou verzi vzdáleného uživatelského rozhraní.

# <span id="page-189-0"></span>**Příprava na propojení s mobilními zařízeními**

912Y-045

Chcete-li přímo připojit mobilní zařízení k zařízení nebo používat službu AirPrint, musíte na něm nejprve nakonfigurovat nastavení.

**[Přípravy pro přímé připojení\(P. 183\)](#page-190-0)  [Přípravy na používání služby AirPrint\(P. 185\)](#page-192-0)** 

# <span id="page-190-0"></span>**Přípravy pro přímé připojení**

#### 912Y-046

Povolte na zařízení funkci přímého připojení. Pokud není zařízení připojeno k síti, musíte zkontrolovat nastavení typu síťového připojení.

**Povolení funkce Přímé připojení(P. 183) [Kontrola typu síťového připojení zařízení\(P. 184\)](#page-191-0)** 

## Povolení funkce Přímé připojení

V této části je popsán způsob konfigurace nastavení pomocí vzdáleného uživatelského rozhraní z počítače. Na ovládacím panelu vyberte položku [Nabídka] na obrazovce [Domů] a pak vyberte položku [Možnosti] a nakonfigurujte nastavení. **[\[Nastavení přímého připojení\]\(P. 302\)](#page-309-0)**  Jsou vyžadována oprávnění správce. Aby se nastavení použila, je zařízení nutné restartovat.

**1 Přihlaste se do vzdáleného uživatelského rozhraní v režimu správce systému. [Spuštění vzdáleného uživatelského rozhraní\(P. 269\)](#page-276-0)** 

- **2 Na stránce portálu vzdáleného uživatelského rozhraní klikněte na možnost [Nastavení/Uložení]. [Stránka portálu vzdáleného uživatelského rozhraní\(P. 272\)](#page-279-0)**
- **3 Klikněte na položku [Nastavení sítě] [Nastavení přímého připojení] [Editovat].**

➠Zobrazí se obrazovka [Editovat nastavení přímého připojení].

**4 Zaškrtněte políčko [Použít přímé připojení].**

## **5 Podle potřeby nakonfigurujte funkci Přímé připojení.**

Při připojování více mobilních zařízení současně musíte zadat identifikátor SSID a síťový klíč.

### **Automatické ukončení připojení**

Zaškrtněte políčko [Konec relace přímého připojení] a zadejte dobu, do kdy bude přímé připojení ukončeno. Pokud je připojeno více mobilních zařízení, budou odpojena po uplynutí doby od posledního zahájeného připojení.

### **Změna IP adresy pro připojení**

Do položky [Adresa IP pro přímé připojení] zadejte libovolnou IP adresu.

### **Specifikování identifikátoru SSID a síťového klíče (při připojení více mobilních zařízení**

### **současně)**

Ve výchozím nastavení je identifikátoru SSID a síťovému klíči zařízení při každém přímém připojení automaticky přiřazen náhodný řetězec znaků.

Chcete-li zadat identifikátor SSID a síťový klíč ručně, zaškrtněte v položce [Nastavení režimu přístupového bodu] políčko [Zadejte SSID] nebo [Zadejte síťový klíč] a zadejte identifikátor SSID nebo síťový klíč pomocí jednobajtových alfanumerických znaků.

### **Povolení mobilním zařízením vždy se připojit k počítači**

Ve výchozím nastavení, když chcete navázat přímé připojení, musíte k uvedení zařízení do stavu čekání použít ovládací panel.

<span id="page-191-0"></span>Chcete-li mobilním zařízením umožnit vždy se připojit k zařízení, v položce [Nastavení režimu přístupového bodu] specifikujte identifikátor SSID a síťový klíč a zaškrtněte políčko [Pokud je určen SSID/síťový klíč, ponechte vždy povoleno] v položce [Zachování povoleného připojení].

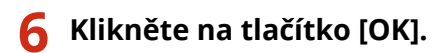

## **7 Restartujte stroj. [Restartování zařízení\(P. 88\)](#page-95-0)**

➠Nastavení se použijí.

## Kontrola typu síťového připojení zařízení

Pokud není zařízení připojeno k síti (kabelové nebo bezdrátové síti LAN), zkontrolujte, zda je typ síťového připojení nastaven na kabelovou síť LAN. Pokud je zařízení připojeno k síti, není třeba provádět kontrolu.

**1 Na ovládacím panelu stiskněte tlačítko . [Ovládací panel\(P. 14\)](#page-21-0)**  ➠Zobrazí se obrazovka [Monitor stavu]. **22 Stiskněte tlačítko [Informace sítě] > <b>DK** → [Způsob připojení k síti] → **DK**.

➠Zobrazí se obrazovka [Způsob připoj. k síti].

## **3 Ověřte, zda je zobrazena zpráva [Kabelová síť LAN].**

Pokud je typ připojení nastaven na kabelovou síť LAN, můžete vytvořit přímé připojení, i když zařízení není připojeno k síti.

### **Je-li zobrazena zpráva [Bezdrátová síť LAN] v položce [Způsob připoj. k síti]**

Jestliže není zařízení připojeno k bezdrátové síti LAN, nelze navázat přímé připojení. Připojte zařízení k bezdrátové síti LAN nebo změňte typ připojení na kabelovou síť LAN. **[Připojení k bezdrátové síti LAN\(P. 47\)](#page-54-0)  [Výběr kabelové nebo bezdrátové sítě LAN\(P. 45\)](#page-52-0)** 

# <span id="page-192-0"></span>**Přípravy na používání služby AirPrint**

912Y-047

Nastavte základní informace vyžadované pro používání služby AirPrint. Podle použití a prostředí nakonfigurujte nastavení související s funkcemi a zabezpečením, které se budou používat.

**Nastavení základních informací služby AirPrint(P. 185) [Nastavení funkcí a zabezpečení, které se použije se službou AirPrint\(P. 186\)](#page-193-0)** 

## **POZNÁMKA**

## **Při používání správy ID oddělení**

- ID oddělení nelze nastavit prostřednictvím služby AirPrint. Chcete-li používat službu AirPrint při používání správy ID oddělení, nakonfigurujte nastavení tak, aby nebyly omezeny následující operace: **[Povolení](#page-215-0) [správy ID oddělení\(P. 208\)](#page-215-0)** 
	- Tisk z počítače s neznámým ID oddělení

## Nastavení základních informací služby AirPrint

Nakonfigurujte tato nastavení pomocí vzdáleného uživatelského rozhraní z počítače. K nakonfigurování nastavení nelze použít ovládací panel.

Jsou vyžadována oprávnění správce.

- **1 Přihlaste se do vzdáleného uživatelského rozhraní v režimu správce systému. [Spuštění vzdáleného uživatelského rozhraní\(P. 269\)](#page-276-0)**
- **2 Na stránce portálu vzdáleného uživatelského rozhraní klikněte na možnost [Nastavení/Uložení]. [Stránka portálu vzdáleného uživatelského rozhraní\(P. 272\)](#page-279-0)**
- **3 Klikněte na položku [Nastavení sítě] [Nastavení AirPrint] [Editovat].**

➠Zobrazí se obrazovka [Editovat nastavení AirPrint].

## **4 Zaškrtněte políčko [Použít AirPrint] a zadejte název tiskárny.**

- Jako název tiskárny zadejte pomocí jednobajtových alfanumerických znaků název pro identifikaci zařízení.
- Pokud je nastaveno mDNS nebo IPv4, zadá se jako název tiskárny název mDNS. Když změníte název tiskárny, změní se také název mDNS.

\* Jestliže změníte nastavený název tiskárny nebo název mDNS, počítač Mac, který byl připojen k zařízení, se k němu již nemusí být schopen připojit. V takovém případě musíte uložit zařízení na počítači Mac.

## **5 Podle potřeby zadejte umístění a zeměpisnou délku a šířku zařízení.**

Pokud je umístění zařízení nastaveno v položce [Nastavení/Uložení] > [Správa zařízení] > [Nastavení informací o zařízení], stejný řetězec znaků se zadá do umístění. Když změníte umístění v nastaveních služby AirPrint, změní se také umístění v nastaveních informací o zařízení.

<span id="page-193-0"></span>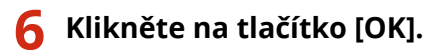

➠Nastavení se použijí.

**7 Odhlaste se od vzdáleného uživatelského rozhraní.**

# **POZNÁMKA**

- Když je povolena funkce AirPrint, jsou také povolena následující síťová nastavení:
	- **[\[Použít HTTP\]\(P. 314\)](#page-321-0)**
	- **[\[Nastavení tisku IPP\]\(P. 314\)](#page-321-0)**
	- **[\[Nastavení mDNS\]\(P. 310\)](#page-317-0)**

## Nastavení funkcí a zabezpečení, které se použije se službou AirPrint

AirPrint používá protokol IPP.

Při použití protokolu můžete nakonfigurovat nastavení pro šifrování komunikace pomocí TLS a nakonfigurovat ověřování IPP.

Nakonfigurujte tato nastavení pomocí vzdáleného uživatelského rozhraní z počítače. K nakonfigurování nastavení nelze použít ovládací panel. Jsou vyžadována oprávnění správce.

### **Nutná příprava**

- Při šifrování komunikace pomocí TLS zadejte klíč a certifikát, který se má použít pro šifrovanou komunikaci TLS. **[Používání TLS\(P. 220\)](#page-227-0)** 
	- **1 Přihlaste se do vzdáleného uživatelského rozhraní v režimu správce systému. [Spuštění vzdáleného uživatelského rozhraní\(P. 269\)](#page-276-0)**
- **2 Na stránce portálu vzdáleného uživatelského rozhraní klikněte na možnost [Nastavení/Uložení]. [Stránka portálu vzdáleného uživatelského rozhraní\(P. 272\)](#page-279-0)**
- *Klikněte na tlačítko [Nastavení sítě] ▶ [Nastavení tisku IPP] ▶ [Editovat].*

➠Zobrazí se obrazovka [Editovat nastavení tisku IPP].

## **4 Nakonfigurujte nastavení IPP.**

## **Při omezení funkcí, které se mají používat**

Zrušte zaškrtnutí políčka [Použít tisk IPP]. Když zrušíte zaškrtnutí políčka, tisk pomocí služby AirPrint již nebude možný.

## **Při šifrování komunikace pomocí TLS**

Zaškrtněte políčko [Povolit pouze při používání TLS] nebo [Použít TLS].

### **Při nastavení ověřování IPP**

Zaškrtněte políčko [Použít ověření] a s použitím jednobajtových alfanumerických znaků nastavte uživatelské jméno, které se má použít pro ověřování IPP.

Chcete-li nastavit heslo, zaškrtněte políčko [Nastavit/Změnit heslo] a zadejte stejné heslo do obou položek [Heslo] a [Potvrdit] pomocí jednobajtových alfanumerických znaků.

Tisk pomocí služby AirPrint nyní vyžaduje ověření a tyto funkce mohou používat pouze uživatelé, kteří znají uživatelské jméno a heslo ověřování IPP.

## **5 Klikněte na tlačítko [OK].**

➠Nastavení se použijí.

## **6 Odhlaste se od vzdáleného uživatelského rozhraní.**

# <span id="page-195-0"></span>**Připojení mobilního zařízení k zařízení**

912Y-048

Chcete-li zařízení používat z mobilního zařízení, musíte jej k zařízení připojit jednou z následujících metod:

#### **Připojení přes bezdrátový směrovač LAN (připojení LAN)**

Připojte mobilní zařízení k zařízení prostřednictvím směrovače bezdrátové sítě LAN stejným způsobem, jako k zařízení připojujete počítač. Když nakonfigurujete mobilní zařízení tak, aby se automaticky připojovalo k routeru bezdrátové sítě LAN, nemusíte jej příště připojovat ručně.

## **[Připojení mobilního zařízení přes bezdrátový směrovač LAN \(připojení LAN\)\(P. 189\)](#page-196-0)**

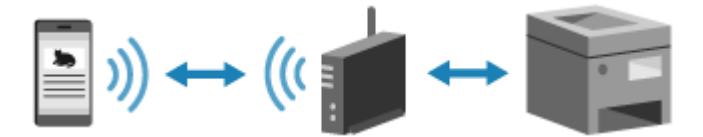

#### **Připojení přímo (přímé připojení)**

Připojte mobilní zařízení přímo k zařízení přes síť Wi-Fi. Můžete jej připojit přímo k zařízení bez použití bezdrátové sítě LAN. Mobilní zařízení musíte ručně připojit pokaždé, když použijete zařízení. **[Přípravy pro přímé připojení\(P. 183\)](#page-190-0)** 

**[Připojení mobilního zařízení přímo k zařízení \(přímé připojení\)\(P. 190\)](#page-197-0)** 

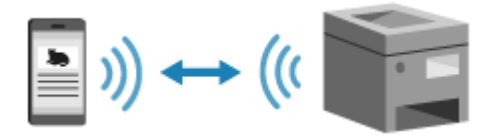

# <span id="page-196-0"></span>**Připojení mobilního zařízení přes bezdrátový směrovač LAN (připojení LAN)**

912Y-049

Připojte mobilní zařízení k zařízení prostřednictvím směrovače bezdrátové sítě LAN stejným způsobem, jako k zařízení připojujete počítač. Když nakonfigurujete mobilní zařízení tak, aby se automaticky připojovalo k routeru bezdrátové sítě LAN, nemusíte jej příště připojovat ručně.

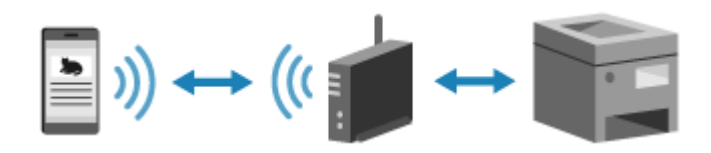

## **Nutná příprava**

- Zařízení připojte k síti pomocí bezdrátové nebo kabelové sítě LAN. **[Nastavení sítě\(P. 43\)](#page-50-0)**  \* Při použití kabelové sítě LAN zkontrolujte, zda je ke stejné síti připojen směrovač bezdrátové sítě LAN.
- Nastavte IPv4 adresu zařízení. **[Nastavení adres IPv4\(P. 59\)](#page-66-0)**

Připojte mobilní zařízení k některému z následujících směrovačů bezdrátové sítě LAN:

- Směrovač bezdrátové sítě LAN připojený k zařízení
- (Když je zařízení připojeno ke kabelové síti LAN) Směrovač bezdrátové sítě LAN v síti připojené k zařízení

Podrobnosti o způsobu připojení mobilního zařízení k bezdrátovému směrovači sítě LAN naleznete v příručce k mobilnímu zařízení.

# <span id="page-197-0"></span>**Připojení mobilního zařízení přímo k zařízení (přímé připojení)**

912Y-04A

Připojte mobilní zařízení přímo k zařízení přes síť Wi-Fi. Můžete jej připojit přímo k zařízení bez použití bezdrátové sítě LAN. Mobilní zařízení musíte připojit ručně při každém použití zařízení. Ve výchozím nastavení lze k zařízení přímo připojit pouze jedno mobilní zařízení.

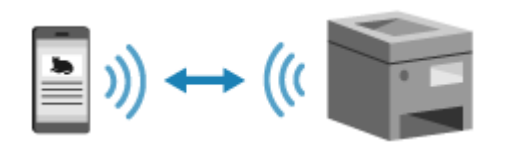

Chcete-li vytvořit přímé připojení, musíte pomocí ovládacího panelu uvést zařízení do stavu čekání a poté jej připojit následujícím způsobem:

### **Ruční konfigurace nastavení Wi-Fi**

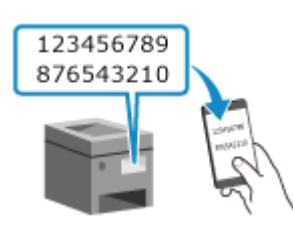

 Vyhledejte zařízení na mobilním zařízení a ručně zadejte síťový klíč, abyste se připojili.

### **Nutná příprava**

● Proveďte přípravy jako povolení funkce přímého připojení na zařízení. **[Přípravy pro přímé](#page-190-0) [připojení\(P. 183\)](#page-190-0)** 

## **1 Na ovládacím panelu vyberte položku [Mobilní portál] na obrazovce [Domů] a stiskněte tlačítko . [Obrazovka \[Domů\]\(P. 95\)](#page-102-0)**

➠Zobrazí se obrazovka [Mobilní portál].

## **2 Vyberte položku [<Připojit>] a stiskněte tlačítko .**

➠Zařízení přejde do stavu čekání na přímé připojení.

- Do 5 minut od stisknutí tlačítka [<Připojit>] musíte přímo připojit mobilní zařízení.
- Je-li zobrazena zpráva [Připojte se ze zař., co chcete připojit.], můžete tento krok vynechat. Stiskněte tlačítko a přejděte ke kroku 3.
- Při zobrazení zprávy [Dosáhli jste maxim. počtu bezdrátových zařízení pomocí přímého připojení.] není možné připojit nové mobilní zařízení, dokud nebude odpojeno připojené mobilní zařízení. Chcete-li odpojit připojené mobilní zařízení, stiskněte tlačítko [<Odpojit>] >  $\overline{X}$  [Ano] >  $\overline{X}$

\* Ve výchozím nastavení lze k zařízení současně přímo připojit pouze jedno mobilní zařízení.

## **3 Přímo připojte mobilní zařízení.**

## **Ruční konfigurace nastavení Wi-Fi**

- **1** Zkontrolujte identifikátor SSID a síťový klíč zařízení.
- **2** V nastaveních Wi-Fi mobilního zařízení vyberte identifikátor SSID zařízení a zadejte síťový klíč. Podrobnosti, jak nakonfigurovat nastavení sítě Wi-Fi, naleznete v příručce mobilního zařízení.

## **4 Když se na ovládacím panelu zobrazí zpráva [Připojeno.], stiskněte tlačítko [Zavřít].**

➠Zobrazí se obrazovka [Mobilní portál].

Ve výchozím nastavení lze k zařízení současně přímo připojit pouze jedno mobilní zařízení. Na obrazovce se zobrazí zpráva [Dosáhli jste maxim. počtu bezdrátových zařízení pomocí přímého připojení.].

## **5** Po dokončení operací na mobilním zařízení stiskněte tlačítko [<Odpojit>] **. ok**.

➠Přímé připojení se ukončí. Pokud je připojeno více mobilních zařízení, odpojí se všechna.

# **ODŮLEŽITÉ**

- Během přímého připojení nemusí být v závislosti na použitém mobilním zařízení možné připojení k internetu.
- Účinek úspory energie režimu spánku se při použití přímého připojení snižuje.
- IP adresa mobilní zařízení se nastaví automaticky. Pokud nastavíte IP adresu ručně, komunikace pomocí přímého připojení nemusí probíhat správně.

# **POZNÁMKA**

## **Kontrola mobilního zařízení připojeného k zařízení**

● Při používání přímého připojení zobrazte stisknutím tlačítka [Info o připojení] informace o mobilním zařízení připojeném k zařízení pomocí přímého připojení.

## **Pokud se přímé připojení automaticky odpojí**

- Přímé připojení se automaticky ukončí v následujících případech:
	- Když je nastaveno ukončení přímého připojení
	- Když se mezi mobilním zařízením a strojem po určitou dobu neodesílají ani nepřijímají žádná data
	- Když je ukončeno připojení bezdrátové sítě LAN zařízení

# <span id="page-199-0"></span>**Používání vyhrazené aplikace k tisku (Canon PRINT Business)**

912Y-04C

K tisku můžete používat vyhrazenou aplikaci Canon PRINT Business společnosti Canon. Rovněž podporuje správu ID oddělení. I když je tisk s neznámým ID oddělení omezen, můžete tisknout tak, že nastavíte ID oddělení.

**Kompatibilní operační systémy a web pro stahování** Viz web společnosti Canon. **<https://global.canon/gomp/>**

**Použití**

- Připojte mobilní zařízení k zařízení. **[Připojení mobilního zařízení k zařízení\(P. 188\)](#page-195-0)**
- Zaregistrujte zařízení do aplikace Canon PRINT Business. Když je mobilní zařízení připojeno k zařízení přes síť LAN, je k registraci zařízení do aplikace Canon PRINT Business vyžadována informace o jeho IP adrese. IP adresu lze zobrazit s použitím možnosti [Mobilní portál] na ovládacím panelu  $\blacktriangleright$  [Zobrazit název

zařízení/adresu IP] **. ok**.

● Podrobnosti o registraci zařízení a tisku naleznete v položce nabídky Nápověda v aplikaci.

# <span id="page-200-0"></span>**Používání aplikace AirPrint k tisku dat**

#### 912Y-04E

AirPrint je standardní tisková funkce v operačních systémech společnosti Apple. Můžete tisknout z aplikací, které podporují službu AirPrint, aniž byste museli instalovat vyhrazenou aplikaci nebo ovladač. Navíc můžete službu AirPrint použít k tisku ze systému Mac.

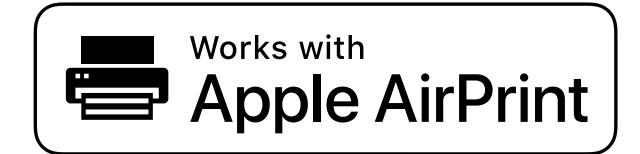

**Pokud používáte iPhone, iPad nebo iPod touch(P. 193) [Při používání zařízení Mac\(P. 194\)](#page-201-0)** 

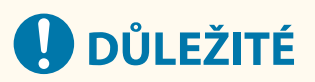

## **Při používání správy ID oddělení na zařízení**

● Službu AirPrint nelze používat, když je omezen tisk z počítače s neznámým ID oddělení. **[Povolení správy](#page-215-0) [ID oddělení\(P. 208\)](#page-215-0)** 

## Pokud používáte iPhone, iPad nebo iPod touch

Použijte AirPrint k tisku ze zařízení iPhone, iPad nebo iPod touch připojeného k zařízení prostřednictvím sítě LAN nebo přímého připojení.

### **Provozní prostředí**

Službu AirPrint můžete použít s následujícími modely zařízení iPhone, iPad a iPod touch:

- iPhone: 3GS nebo novější
- iPad: Všechny modely
- iPod touch: třetí generace nebo novější

### **Nutná příprava**

- Nastaví zařízení tak, aby umožňovalo použití služby AirPrint. **[Přípravy na používání služby](#page-192-0) [AirPrint\(P. 185\)](#page-192-0)**
- Připojte zařízení k iPhone, iPad nebo iPod touch. **[Připojení mobilního zařízení k zařízení\(P. 188\)](#page-195-0)**

**1 Otevřete data, která chcete vytisknout, v zařízení iPhone, iPad nebo iPod touch.**

**2 V aplikaci s otevřenými daty k tisku klepněte na [ ].**

➠Zobrazí se možnosti nabídky.

## <span id="page-201-0"></span>**3 Klepněte na tlačítko [Tisknout].**

#### ➠Zobrazí se možnosti tisku.

Pokud se možnosti tisku nezobrazí, aplikace nepodporuje AirPrint. V takovém případě nelze použít AirPrint k tisku dat.

## **4 Klepněte na [Tiskárna] a vyberte zařízení.**

## **5 Nakonfigurujte nastavení tisku.**

Dostupné možnosti nastavení a využitelné velikosti papíru se liší v závislosti na používané aplikaci.

## **6 Klepněte na tlačítko [Tisknout].**

➠Spustí se tisk.

K zobrazení stavu tiskové úlohy a protokolu použijte [Monitor stavu]. **[Zobrazení stavu a protokolu tiskové](#page-186-0) [úlohy\(P. 179\)](#page-186-0)** 

## Při používání zařízení Mac

Službu AirPrint můžete použít k tisku z počítače Mac připojeného k síti ve stejné síti LAN jako zařízení nebo z počítače Mac připojeného k zařízení přes USB.

#### **Provozní prostředí**

Službu AirPrint můžete používat na počítači Mac s nainstalovaným systémem Mac OS X 10.7 nebo novějším\*1.

\*1 Při tisku ze zařízení Mac připojeného k zařízení prostřednictvím USB, systém OS X 10.9 nebo starší.

### **Nutná příprava**

- Nastaví zařízení tak, aby umožňovalo použití služby AirPrint. **[Přípravy na používání služby](#page-192-0) [AirPrint\(P. 185\)](#page-192-0)**
- Připojte zařízení k počítači Mac. **[Nastavení sítě\(P. 43\)](#page-50-0)**  Při připojování prostřednictvím USB připojte port USB pro připojení počítače na zadní straně zařízení pomocí USB kabelu. **[Zadní strana\(P. 12\)](#page-19-0)**
- V části [Předvolby systému] [Tiskárny a skenery] v zařízení Mac kliknutím na [+] zaregistrujte zařízení.

#### **Používání služby AirPrint k tisku dat(P. 194)**

## ■ Používání služby AirPrint k tisku dat

**1 Otevřete dokument, který chcete vytisknout, v počítači Mac.**

## **2 V aplikaci použité k otevření dokumentu klikněte na možnost [Tisknout].**

➠Otevře se dialogové okno tisku.

## **3 V části [Tiskárna] vyberte počítač.**

## **4 Nakonfigurujte nastavení tisku.**

Dostupné možnosti nastavení a využitelné velikosti papíru se liší v závislosti na používané aplikaci.

## **5 Klikněte na tlačítko [Tisknout].**

➠Spustí se tisk.

K zobrazení stavu tiskové úlohy a protokolu použijte [Monitor stavu]. **[Zobrazení stavu a protokolu tiskové](#page-186-0) [úlohy\(P. 179\)](#page-186-0)** 

# <span id="page-203-0"></span>**Tisk ze zařízení se systémem Android**

912Y-04F

Nainstalujte do mobilního zařízení zásuvný modul, který umožní tisk z aplikace s funkcí tisku. Toto zařízení podporuje zásuvné moduly Canon a také Mopria®, které jsou podporovány řadou výrobců.

**Používání vyhrazeného modulu plugin k tisku (Canon Print Service)(P. 196) Používání běžného modulu plugin k tisku (služba Mopria® Print Service)(P. 196)** 

## Používání vyhrazeného modulu plugin k tisku (Canon Print Service)

K tisku z libovolné aplikace můžete používat vyhrazený modul plugin Canon Print Service společnosti Canon. Rovněž podporuje správu ID oddělení. I když je tisk s neznámým ID oddělení omezen, můžete tisknout tak, že nastavíte ID oddělení.

**Kompatibilní operační systémy a web pro stahování** Viz web společnosti Canon. **<https://global.canon/psmp/>**

**Použití**

- Připojte mobilní zařízení k zařízení. **[Připojení mobilního zařízení k zařízení\(P. 188\)](#page-195-0)**
- Zaregistrujte zařízení do aplikace Canon Print Service. Pokud je mobilní zařízení připojeno k zařízení prostřednictvím sítě LAN, je k registraci zařízení vyžadována informace o jeho IP adrese. Canon Print Service. IP adresu můžete zobrazit pomocí možnosti [Mobilní portál] na ovládacím panelu **bok b** [Zobrazit název zařízení/adresu IP] **bok**.
- Podrobnosti týkající se registrace zařízení a metody tisku naleznete v příručce Canon Print Service v části "Mobilní aplikace" na webu s online příručkou. **https://oip.manual.canon/**

## Používání běžného modulu plugin k tisku (služba Mopria® Print Service)

Toto zařízení podporuje službu Mopria® Print Service, modul plugin, který umožňuje tisk z libovolné aplikace na tiskárně nebo multifunkčním zařízení s certifikací Mopria®.

Tisknout můžete na tiskárnách s certifikací Mopria® dostupných od různých výrobců, což je praktické při tisku na cestách, protože nemusíte instalovat konkrétní aplikaci nebo modul plugin.

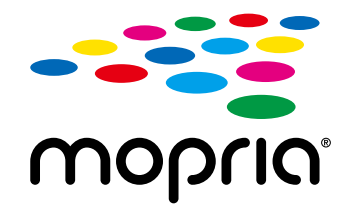

### **Použití**

- Připojte mobilní zařízení k zařízení. **[Připojení mobilního zařízení k zařízení\(P. 188\)](#page-195-0)**
- $\bullet$  Podrobnosti o tom, jak tisknout na tiskárny s certifikací Mopria® naleznete na webu: **https://mopria.org/**

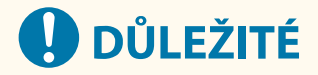

## **Při používání správy ID oddělení na zařízení**

● Službu Mopria® Print Service nelze používat k tisku, když je omezen tisk z počítače s neznámým ID oddělení. **[Povolení správy ID oddělení\(P. 208\)](#page-215-0)** 

# <span id="page-205-0"></span>**Tisk z počítače Chromebook nebo jiného zařízení se systémem Chrome OS**

912Y-04H

Chromebook nebo jiné zařízení vybavené systémem Chrome OS můžete použít k tisku, aniž by bylo nutné instalovat konkrétní aplikaci nebo ovladač tiskárny.

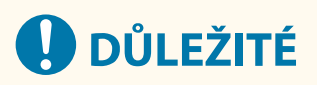

## **Tisk ze zařízení s operačním systémem Chrome**

● Tisk ze zařízení s operačním systémem Chrome nemusí být ve vaší zemi nebo oblasti podporován.

## **Při používání správy ID oddělení na zařízení**

● Ze zařízení vybaveného operačním systémem Chrome nelze tisknout, když je omezen tisk z počítače s neznámým ID oddělení. **[Povolení správy ID oddělení\(P. 208\)](#page-215-0)** 

#### **Použití**

- Připojte Chromebook k zařízení.  **[Připojení mobilního zařízení přes bezdrátový směrovač LAN \(připojení LAN\)\(P. 189\)](#page-196-0)**  Při připojování prostřednictvím USB připojte port USB pro připojení počítače na zadní straně zařízení pomocí USB kabelu. **OZadní strana(P. 12)**
- Podrobnosti, jak tisknout s použitím zařízení Chromebook, naleznete v nápovědě k zařízení Chromebook. **https://support.google.com/chromebook/answer/7225252**

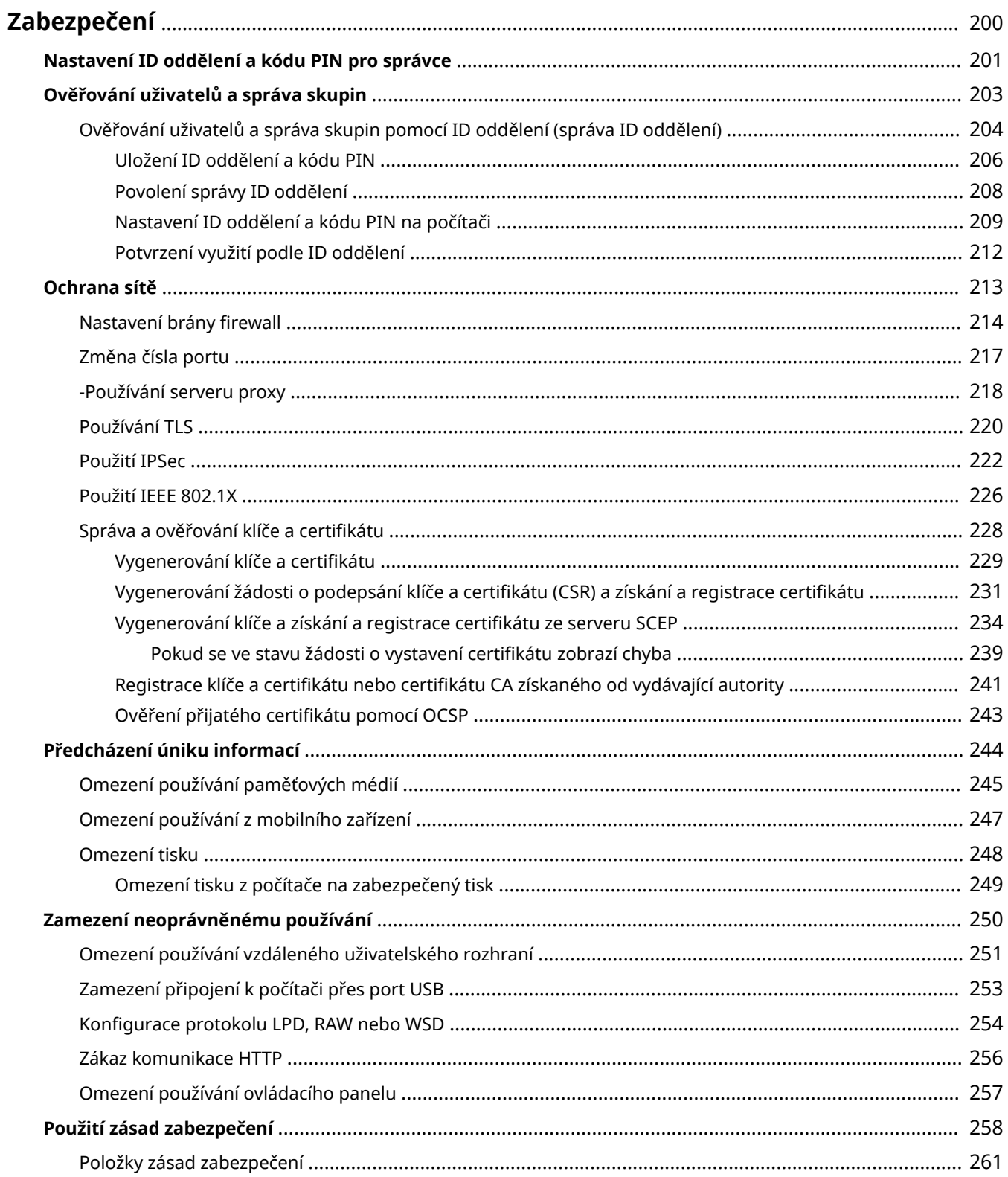

912Y-04J

<span id="page-207-0"></span>Tento stroj je informační zařízení, které využívá komunikační funkce a zpracovává různá data. Proto je důležité zajistit opatření k zabránění neoprávněnému přístupu při používání zařízení v síťovém prostředí a opatření proti bezpečnostním rizikům, jako je například únik informací.

Toto zařízení je vybaveno různými funkcemi a nastaveními ke snížení těchto hrozeb a zranitelností. Nakonfigurujte nastavení a používejte je vhodně podle vašeho prostředí a podmínek používání pro bezpečnější provoz zařízení.

#### **Vytvoření systému správce**

Pomocí účtu správce můžete spravovat zařízení a konfigurovat nastavení. Ovládejte zařízení pomocí systému, ve kterém zná ID a kód PIN pouze specifický správce(i).

**[Nastavení ID oddělení a kódu PIN pro správce\(P. 201\)](#page-208-0)** 

#### **Správa uživatelů a skupin**

Správa uživatelů a skupin, kteří používají zařízení, a provádění ověřování jeho používání může zabránit činnostem třetích stran a neoprávněnému přístupu.

#### **[Ověřování uživatelů a správa skupin\(P. 203\)](#page-210-0)**

#### **Nastavení sítě**

Použití nastavení zabezpečení sítě podle prostředí používání může snížit hrozbu neoprávněného přístupu a odposlechů.

**[Ochrana sítě\(P. 213\)](#page-220-0)** 

#### **Správa stavu využití**

Použití kódu PIN a nastavení omezení používání pomoci zabránit neoprávněnému použití vzdáleného uživatelského rozhraní. Implementace opatření, která zahrnují operace podle stavu využití zařízení, může zlepšit zabezpečení.

## **[Předcházení úniku informací\(P. 244\)](#page-251-0)**

**[Zamezení neoprávněnému používání\(P. 250\)](#page-257-0)** 

#### **Integrovaná správa s použitím zásad zabezpečení**

Použití zásady zabezpečení, která existuje pro jiná zařízení na tomto zařízení, může umožnit sdílení úrovně zabezpečení informací v rámci vaší organizace.

**[Použití zásad zabezpečení\(P. 258\)](#page-265-0)** 

# <span id="page-208-0"></span>**Nastavení ID oddělení a kódu PIN pro správce**

912Y-04K

Nastavte ID správce systému a kód PIN správce systému a vytvořte účet správce. Vytvořením účtu správce se mohou do režimu správce systému přihlásit a změnit důležitá nastavení pouze ti uživatelé, kteří znají tyto přihlašovací údaje. **DID a kód PIN správce systému(P. 6)** 

V této části se popisuje, jak konfigurovat nastavení pomocí ovládacího panelu. Nastavení můžete také konfigurovat pomocí vzdáleného uživatelského rozhraní z počítače poté, co bylo na zařízení nastaveno ID a kód PIN správce systému. **[Správa zařízení z počítače \(Vzdálené UR\)\(P. 268\)](#page-275-0)**  Jsou vyžadována oprávnění správce.

**1 Na ovládacím panelu vyberte položku [Nabídka] na obrazovce [Domů] a stiskněte tlačítko . [Obrazovka \[Domů\]\(P. 95\)](#page-102-0)** 

## **22 Stiskněte tlačítko [Nastavení správy] ▶ <b>[OK | Stiskněte] [Správa uživatelů] ▶ <b>[OK** | Stiskněte tlačítko [Nastavení **informací správce systému] .**

➠Zobrazí se obrazovka [Nast. info spr. syst.].

Pokud se zobrazí přihlašovací obrazovka, zadejte aktuálně nastavené ID a PIN správce systému a poté stiskněte tlačítko **ID** 

## **3** Stiskněte tlačítko [ID a PIN správce systému]  $\triangleright$  **D3**  $\triangleright$ , zadejte ID správce systému  $\geq$  ok.

Zadejte libovolné číslo. Není možné nastavit ID správce systému, které se skládá ze samých nul, například "00" nebo "0000000".

## **4** Zadejte kód PIN správce systému a stiskněte tlačítko **ok**.

Zadejte libovolné číslo kromě "7654321". Není možné nastavit kód PIN, který se skládá ze samých nul, například "00" nebo "0000000".

**5 Znovu zadejte kód PIN a stiskněte tlačítko .**

➠Nastavení se použijí.

# **OD** DŮLEŽITÉ

● Nezapomeňte ID a kód PIN správce systému. Jestliže zapomenete ID a kód PIN správce systému, obraťte se na prodejce nebo servisního zástupce. **[Pokud problém přetrvává\(P. 500\)](#page-507-0)** 

# **POZNÁMKA**

### **Nastavení informací Správce systému**

- Na obrazovce [Nast. info spr. syst.] stiskněte tlačítko [Jméno správce systému] a nastavte jméno správce systému.
- Pomocí vzdáleného uživatelského rozhraní můžete z počítače také nakonfigurovat e-mailovou adresu a další informace o správci systému.

- Nastavené informace se zobrazí v nabídce [Monitor stavu/Zrušit] > [Informace o zařízení] vzdáleného uživatelského rozhraní. **[Kontrola využití a protokolů pomocí vzdáleného uživatelského](#page-281-0) [rozhraní\(P. 274\)](#page-281-0)**
- Nastavená e-mailová adresa se stane cílem, který se vybere kliknutím na tlačítko [Poslat správci systému] na stránce portálu vzdáleného uživatelského rozhraní. **[Stránka portálu vzdáleného uživatelského](#page-279-0) [rozhraní\(P. 272\)](#page-279-0)**

**Vymazání nastavení ID a kódu PIN správce systému**

● Vymažte zadané hodnoty ID a kódu PIN správce systému a poté klikněte na tlačítko [Použít] s prázdnými poli.

## <span id="page-210-0"></span>**Ověřování uživatelů a správa skupin**

912Y-04L

Správa uživatelů a skupin, kteří používají zařízení, může zabránit činnostem třetích stran a neoprávněnému přístupu.

#### **Správa ID oddělení**

Pomocí správy ID oddělení můžete spravovat uživatele pro všechny funkce zařízení. Zařízení mohou používat pouze ti uživatelé, kteří znají ID oddělení a kód PIN. Rovněž je možné sledovat využití zařízení podle ID oddělení, což pomáhá s řízením nákladů.

**[Ověřování uživatelů a správa skupin pomocí ID oddělení \(správa ID oddělení\)\(P. 204\)](#page-211-0)** 

# <span id="page-211-0"></span>**Ověřování uživatelů a správa skupin pomocí ID oddělení (správa ID oddělení)**

912Y-04R

Správa ID oddělení je funkce pro správu uživatelů a skupin přidělením ID oddělení každému uživateli nebo skupině. Když používáte správu ID oddělení, doporučujeme vytvořit účet správce a systém pro správu a operace podle konkrétních uživatelů.

**Co lze dělat se správou ID oddělení(P. 204) Příklady operací(P. 204) [Postup správy ID oddělení\(P. 205\)](#page-212-0)** 

## Co lze dělat se správou ID oddělení

Díky používání správy ID oddělení můžete dělat následující:

#### **Zvýšení zabezpečení**

- Nastavte kód PIN pro ID oddělení, aby se při přihlášení uživatele vyžadovalo ověřování zadáním ID oddělení a kódu PIN.
- Omezte operace pro neznámé ID oddělení.

#### **Sledování využití zařízení a správa nákladů**

- Počítejte a sledujte počet vytištěných stránek podle ID oddělení.
- Nastavte maximální počet stránek, které lze vytisknout prostřednictvím ID oddělení, abyste spravovali počet listů papíru, které lze použít.
- Omezte funkce zařízení podle ID oddělení.

## Příklady operací

Přiřaďte ID oddělení uživatelům a skupinám podle prostředí použití a účelu. Nastavení PIN k ID oddělení navíc může zabránit neoprávněnému přístupu a umožnit přísnější správu.

## **Příklad 1: Správa jednotlivých uživatelů tak, že každému je přiřazeno ID oddělení**

Tuto metodu použijte ke správě jednotlivých uživatelů tak, že každému přiřadíte samostatné ID oddělení. To je užitečné, když zařízení používá málo lidí a chcete omezit počet tištěných stránek a přístup k funkcím pro každého uživatele.

Uživatelé se přihlašují se svým vlastním ID oddělení.

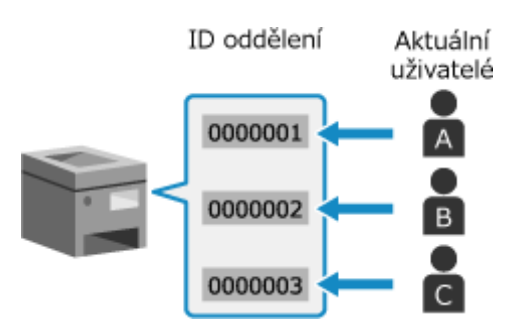

## **Příklad 2: Správa uživatelů a skupiny**

Tuto metodu použijte ke správě více uživatelů ve skupině tak, že každé skupině přiřadíte samostatné ID oddělení.

To je užitečné, když zařízení používá mnoho lidí nebo skupin, jako jsou kancelářská oddělení a školní třídy. Uživatelé se přihlásí s ID oddělení skupiny, do které patří.

<span id="page-212-0"></span>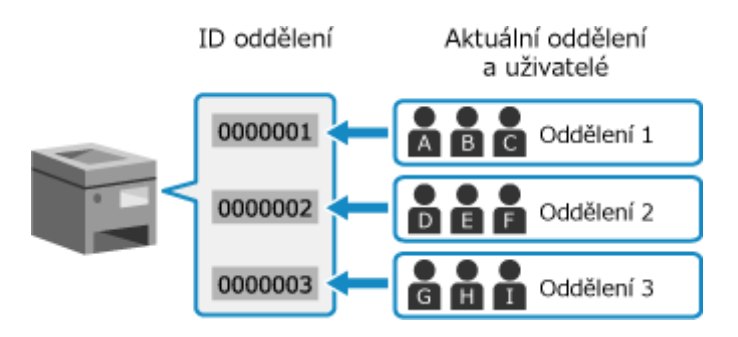

## Postup správy ID oddělení

Chcete-li používat správu ID oddělení, použijte dále uvedený postup. Jsou vyžadována oprávnění správce.

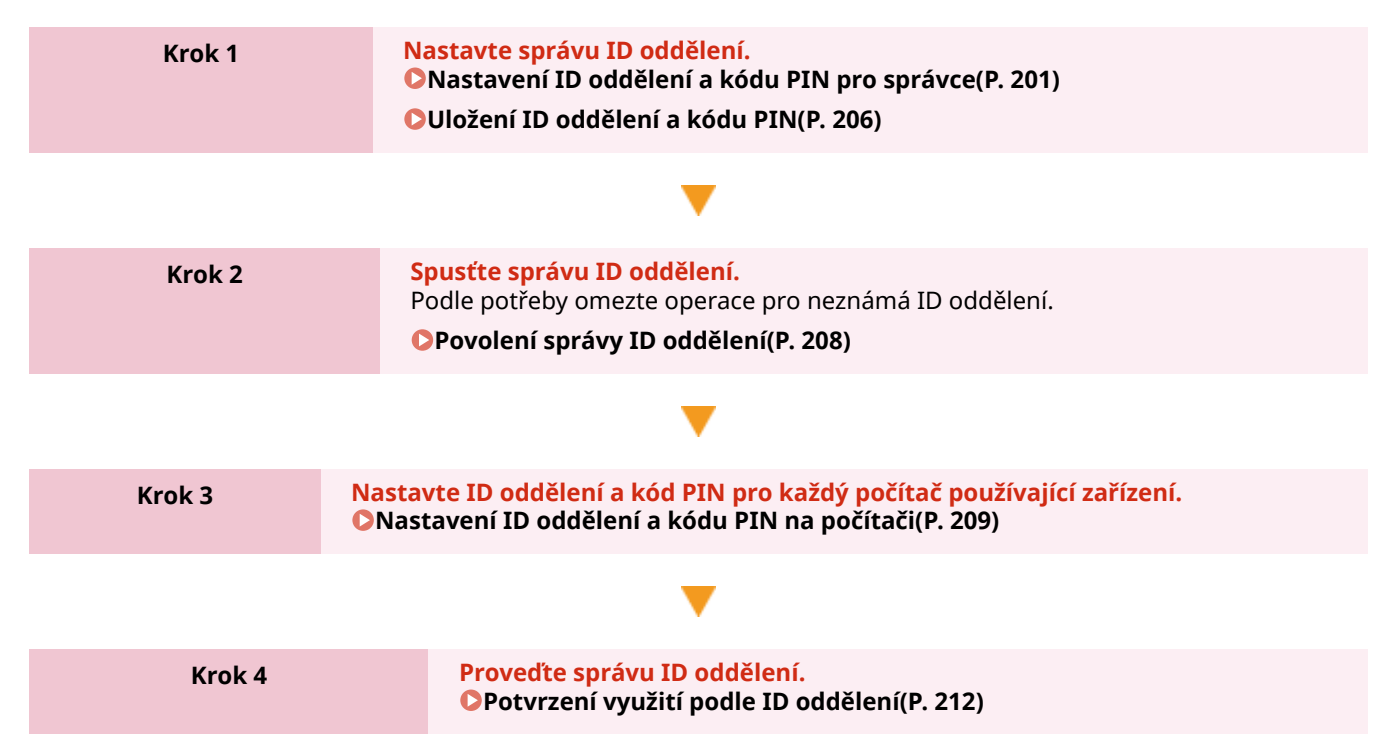

# <span id="page-213-0"></span>**Uložení ID oddělení a kódu PIN**

912Y-04S

Uložte ID oddělení používané skupinou nebo uživatelem, který má být spravován. Chcete-li provést ověření při přihlášení, nastavte kód PIN. Podle potřeby omezte pro každé ID oddělení počet stránek, které lze vytisknout, a použitelné funkce.

V této části je popsán způsob uložení ID oddělení a kódu PIN pomocí vzdáleného uživatelského rozhraní z počítače. Na ovládacím panelu vyberte položku [Nabídka] na obrazovce [Domů] a pak vyberte položku [Nastavení správy] a uložte tyto informace. **[\[Správa ID oddělení\]\(P. 383\)](#page-390-0)**  Jsou vyžadována oprávnění správce.

- **1 Přihlaste se do vzdáleného uživatelského rozhraní v režimu správce systému. [Spuštění vzdáleného uživatelského rozhraní\(P. 269\)](#page-276-0)**
- **2 Na stránce portálu vzdáleného uživatelského rozhraní klikněte na možnost [Nastavení/Uložení]. [Stránka portálu vzdáleného uživatelského rozhraní\(P. 272\)](#page-279-0)**

**3 Klikněte na položku [Správa uživatelů] [Správa ID oddělení].**

➠Zobrazí se obrazovka [Správa ID oddělení].

**4 Klikněte na tlačítko [Uložit nové oddělení].**

➠Zobrazí se obrazovka [Uložit nové oddělení].

## **5 V položce [Nové oddělení] nastavte ID oddělení a kód PIN.**

- Zadejte čísla do položky [ID oddělení].
- Chcete-li nastavit kód PIN, zaškrtněte políčko [Nastavit PIN] a zadejte stejné číslo do polí [PIN] a [Potvrdit].

\* Není možné nastavit ID oddělení nebo kód PIN, který se skládá ze samých nul, například "00" nebo "0000000".

## **6 Podle potřeby nakonfigurujte možnost [Funkce omezení].**

- Chcete-li omezit počet stránek, které lze vytisknout, vyberte požadovanou položku a zadejte maximální počet stránek do položky [Počet stran].
- Chcete-li omezit použitelné funkce, vyberte položky, které chcete omezit.

## **7 Klikněte na tlačítko [OK].**

➠Uložené ID oddělení je přidáno do nabídky [Celkem stran ID oddělení] na obrazovce [Správa ID oddělení].

**8 Odhlaste se od vzdáleného uživatelského rozhraní.**

# **POZNÁMKA**

## **Úprava uloženého ID oddělení**

● Chcete-li upravit uložené informace, klikněte v nabídce [Celkem stran ID oddělení] na obrazovce [Správa ID oddělení] na ID oddělení, které chcete upravit.

# <span id="page-215-0"></span>**Povolení správy ID oddělení**

912Y-04U

Po uložení ID oddělení nakonfigurujte nastavení tak, aby byla povolena správa ID oddělení. Po spuštění správy ID oddělení se při obsluze zařízení objeví přihlašovací obrazovka.

Ve výchozím nastavení lze tisk z počítače provozovat bez nutnosti přihlášení. Tuto operaci můžete podle potřeby také omezit.

V této části je popsán způsob konfigurace nastavení pomocí vzdáleného uživatelského rozhraní z počítače. Na ovládacím panelu vyberte položku [Nabídka] na obrazovce [Domů] a pak vyberte položku [Nastavení správy] a nakonfigurujte nastavení. **[\[Správa ID oddělení\]\(P. 383\)](#page-390-0)**  Jsou vyžadována oprávnění správce.

**1 Přihlaste se do vzdáleného uživatelského rozhraní v režimu správce systému. [Spuštění vzdáleného uživatelského rozhraní\(P. 269\)](#page-276-0)** 

**2 Na stránce portálu vzdáleného uživatelského rozhraní klikněte na možnost [Nastavení/Uložení]. [Stránka portálu vzdáleného uživatelského rozhraní\(P. 272\)](#page-279-0)** 

**3 Klikněte na položku [Správa uživatelů] [Správa ID oddělení] [Editovat].**

➠Zobrazí se obrazovka [Editovat správu ID oddělení].

**4 Zaškrtněte políčko [Správa ID oddělení].**

**5 Chcete-li omezit tisk z počítače s neznámým ID oddělení, zrušte zaškrtnutí této položky.**

Zrušte zaškrtnutí políčka [Povolit tiskové úlohy s neznámými ID].

\* Pokud není toto políčko zaškrtnuto, musíte v ovladači nastavit ID oddělení, abyste mohli tisknout z počítače. **[Nastavení ID oddělení a kódu PIN na počítači\(P. 209\)](#page-216-0)** 

## **6 Klikněte na tlačítko [OK].**

➠Nastavení se použijí.

## **7 Odhlaste se od vzdáleného uživatelského rozhraní.**
# **Nastavení ID oddělení a kódu PIN na počítači**

912Y-04W

Jestliže omezujete tisk z počítače s neznámým ID oddělení, musíte na každém počítači, který používá zařízení, nastavit ID oddělení a kód PIN. Pokud chcete zahrnout tisk z počítače do využití pro každé ID oddělení, i když nejsou omezena, nastavte ID oddělení a kód PIN pro každý počítač.

**Při používání systému Windows(P. 209) [Při používání systému macOS\(P. 210\)](#page-217-0)** 

## ■ Při používání systému Windows

Na každém počítači jsou vyžadována oprávnění správce.

- **1 Přihlaste se k počítači pomocí účtu správce.**
- **2 Klikněte na položku [ ] (Start) [ ] (Settings) [Zařízení] [Tiskárny a skenery].**

➠Zobrazí se obrazovka [Tiskárny a skenery].

**Klikněte na ovladač zařízení ▶ [Manage] ▶ [Vlastnosti tiskárny].** 

➠Zobrazí se obrazovka vlastností ovladače.

- **4 Na kartě [Nastavení zařízení] nastavte položku [Správa uživatelů] na hodnotu [Správa ID oddělení].**
- **5 Klikněte na tlačítko [Nastavení] v pravém dolním rohu.**

➠Zobrazí se obrazovka [Nastavení ID oddělení/PIN].

# **6 Nastavte ID oddělení a kód PIN.**

- Chcete-li nastavit kód PIN, zaškrtněte políčko [Povolit nastavení kódu PIN] a zadejte kód PIN.
- Kliknutím na tlačítko [Ověřit] ověřte, zda je ID oddělení a kód PIN zadán správně. \* Pokud je zařízení připojeno k počítači pomocí portu USB nebo služby WSD (Web Services on Devices), tato možnost není k dispozici.

**7 Podle potřeby nastavte proces ověřování a použitelný rozsah.**

### **Potvrzení ID oddělení a kódu PIN při tisku**

Zaškrtněte políčka [Při tisku potvrdit ID oddělení/PIN].

## **Černobílý tisk bez nastavení ID oddělení**

Zaškrtněte políčko [Nepoužívat správu ID oddělení při ČB tisku].

\* Pokud je toto nastavení vybráno při omezení tisku z počítače s neznámým ID oddělení pomocí nastavení na zařízení, nelze během správy ID oddělení provádět černobílý tisk.

<span id="page-217-0"></span>**Když je zařízení připojeno k počítači přes port USB nebo WSD** Zaškrtněte políčko [Ověření ID oddělení/kódu PIN v zařízení].

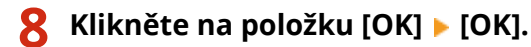

➠Nastavení se použijí.

## ■ Při používání systému macOS

**1 Klikněte na položku [ ] [Předvolby systému] [Tiskárny a skenery].**

➠Zobrazí se obrazovka [Tiskárny a skenery].

- **2 Vyberte zařízení a klikněte na tlačítko [Volby a materiály].**
- **3 Na kartě [Volby] zaškrtněte políčko [Department ID Management] a klikněte na tlačítko [OK].**
- 
- **4 Na obrazovce nastavení ovladače nastavte ID oddělení a kód PIN.**

ID oddělení a kód PIN musíte nastavit pokaždé, kdy tisknete.

- **1** Zobrazte dialogové okno tisku a vyberte ovladač tiskárny pro zařízení. **[Tisk z počítače\(P. 156\)](#page-163-0)**
- **2** V rozbalovací nabídce možností tisku vyberte [Special Features].

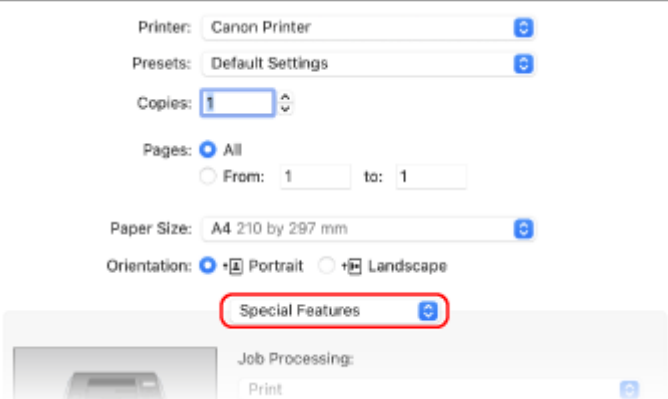

Pokud nejsou možnosti tisku zobrazeny, klikněte na tlačítko [Zobrazit podrobnosti] v dialogovém okně tisku.

- **3** Zaškrtněte políčko [Use Department ID Management] a klikněte na tlačítko [Settings].
	- ➠Zobrazí se obrazovka [Department ID/PIN Settings].
- **4** Zadejte ID oddělení a kód PIN.
- **5** Podle potřeby nastavte proces ověřování a použitelný rozsah.

#### **Potvrzení ID oddělení a kódu PIN při tisku**

Zaškrtněte políčko [Confirm Department ID/PIN When Printing].

## **Černobílý tisk bez nastavení ID oddělení**

Zaškrtněte políčko [Do Not Use Department ID Management When B&W Printing]. \* Pokud je toto nastavení vybráno při omezení tisku z počítače s neznámým ID oddělení pomocí nastavení na zařízení, nelze během správy ID oddělení provádět černobílý tisk.

**6** Klikněte na tlačítko [OK].

# **Potvrzení využití podle ID oddělení**

912Y-04X

Když je povolena správa ID oddělení, můžete zobrazovat počet vytištěných stránek pro každé ID oddělení.

V této části je popsáno zobrazení těchto informací pomocí vzdáleného uživatelského rozhraní z počítače. Na ovládacím panelu vyberte položku [Nabídka] na obrazovce [Domů] a pak vyberte položku [Nastavení správy] a zobrazte tyto informace. **[\[Správa ID oddělení\]\(P. 383\)](#page-390-0)**  Jsou vyžadována oprávnění správce.

- **1 Přihlaste se do vzdáleného uživatelského rozhraní v režimu správce systému. [Spuštění vzdáleného uživatelského rozhraní\(P. 269\)](#page-276-0)**
- **2 Na stránce portálu vzdáleného uživatelského rozhraní klikněte na možnost [Nastavení/Uložení]. [Stránka portálu vzdáleného uživatelského rozhraní\(P. 272\)](#page-279-0)**

**3 Klikněte na položku [Správa uživatelů] [Správa ID oddělení].**

➠Zobrazí se obrazovka [Správa ID oddělení].

## **4 V položce [Celkem stran ID oddělení] je vidět využití.**

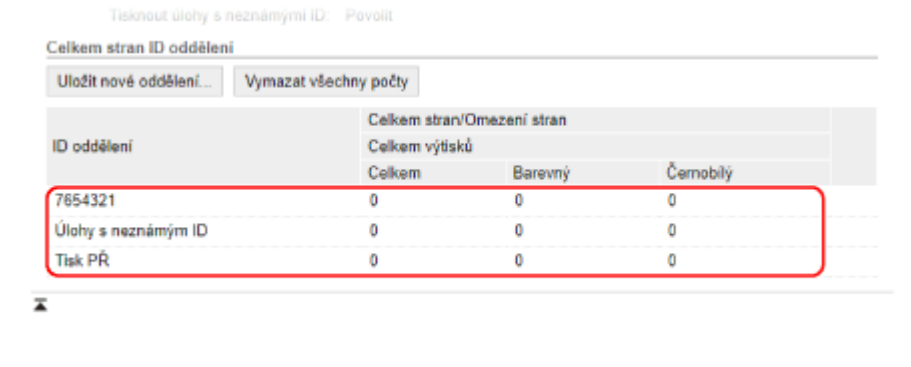

### **Vynulování počtu pouze pro specifické ID oddělení**

Pro ID oddělení, u kterého hodláte vynulovat počet, klikněte na tlačítko [Vynulovat počty] • [OK].

## **Vynulování počtu pouze pro všechna ID oddělení**

Klikněte na položku [Vymazat všechny počty] • [OK].

## **5 Po zobrazení využití se odhlaste ze vzdáleného uživatelského rozhraní.**

# **Ochrana sítě**

912Y-04Y

Připojení zařízení k síti umožní propojit jej s počítači a mobilními zařízeními pro pohodlnější operace. Tím se ale také vytváří rizika neoprávněného přístupu a odposlechu přes síť.

Konfigurací nastavení zabezpečení podle vašeho síťového prostředí můžete tato rizika snížit a zajistit tak bezpečnější používání zařízení.

### **Filtrování pomocí nastavení brány firewall**

Umožňuje komunikaci pouze se zařízeními, která mají specifickou IP adresu nebo MAC adresu, aby se zabránilo neoprávněnému přístupu.

**[Nastavení brány firewall\(P. 214\)](#page-221-0)** 

#### **Kontrola portů**

Pokud se změní číslo portu používaného komunikujícím zařízením, jako je počítač nebo server, změňte též nastavení na zařízení. Navíc, pokud je zřejmé, že existuje nepotřebný protokol, je jeho použití na zařízení zakázáno a příslušný port je zavřen, aby se zabránilo vniknutí zvenčí. **[Změna čísla portu\(P. 217\)](#page-224-0)** 

### **Používání serveru proxy**

Použití serveru proxy k připojení zařízení k síti nejen usnadňuje správu komunikace s externími sítěmi, ale blokuje neoprávněný přístup a konsoliduje antivirovou ochranu pro zvýšené zabezpečení.

### **[-Používání serveru proxy\(P. 218\)](#page-225-0)**

#### **Šifrování komunikace pomocí TLS**

Při používání vzdáleného uživatelského rozhraní můžete použít TLS k šifrování komunikace. Tím se snižují rizika odposlechu dat a manipulace s nimi během komunikace.

**[Používání TLS\(P. 220\)](#page-227-0)** 

#### **Šifrování komunikace pomocí IPSec**

Protokoly IPSec (Internet Protocol Security) lze používat k šifrování dat na úrovni protokolů IP. Tím se snižují rizika odposlechu dat a manipulace s nimi během komunikace, aniž by bylo nutné se spoléhat na konfiguraci aplikace nebo sítě.

**[Použití IPSec\(P. 222\)](#page-229-0)** 

#### **Použití zařízení v síti s ověřováním IEEE 802.1X**

Při připojování zařízení k síti, která používá ověřování IEEE 802.1X, musíte na zařízení nakonfigurovat nastavení, jako je metoda ověřování spravovaná ze serveru ověřování.

**[Použití IEEE 802.1X\(P. 226\)](#page-233-0)** 

#### **Správa a ověřování klíče a certifikátu**

Můžete vygenerovat klíč a certifikát používaný k šifrování komunikace a zaregistrovat klíč a certifikát získaný od certifikační autority. Nakonfigurováním nastavení pro kontrolu stavu zrušení certifikátu (pomocí protokolu OCSP) můžete zkontrolovat, zda byl certifikát přijatý od certifikační autority zrušen.

### **[Správa a ověřování klíče a certifikátu\(P. 228\)](#page-235-0)**

## ◼Viz též

Nastavení sítě při nastavování viz následující část. **[Konfigurace zařízení pro síťové prostředí\(P. 63\)](#page-70-0)** 

# <span id="page-221-0"></span>**Nastavení brány firewall**

912Y-050

Nastavte bránu firewall filtrující pakety, abyste zabránili neoprávněnému přístupu. Jako podmínku filtrování nejprve nastavte, zda povolit nebo blokovat komunikaci s jinými zařízeními. Dále zadejte IP adresy nebo MAC adresy zařízení, která chcete blokovat nebo povolit jako výjimky. Počet adres, které lze zadat, a protokoly, jejichž komunikaci lze omezit, naleznete ve specifikacích brány firewall. O **[Brána firewall\(P. 30\)](#page-37-0)** 

**Nastavení filtrování IP adres(P. 214) [Nastavení filtrování MAC adres\(P. 215\)](#page-222-0)** 

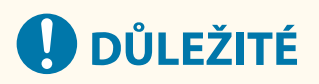

- Filtrování MAC adres není dostupné při připojení zařízení k bezdrátové síti LAN.
- Adresy vícesměrového a všesměrového vysílání nejsou omezeny, i když je nastavení nakonfigurováno tak, aby blokovalo odesílání dat ze zařízení do jiných zařízení.

# Nastavení filtrování IP adres

Filtrování adres IPv4 nebo IPv6 nastavte podle prostředí, které používáte.

V této části je popsán způsob konfigurace nastavení pomocí vzdáleného uživatelského rozhraní z počítače. Na ovládacím panelu vyberte položku [Nabídka] na obrazovce [Domů] a pak vyberte položku [Možnosti] a nakonfigurujte nastavení. Ovládací panel lze použít pouze k povolení nebo zakázání filtru. **[\[Nastavení brány](#page-312-0) [firewall\]\(P. 305\)](#page-312-0)** 

Jsou vyžadována oprávnění správce. Aby se nastavení použila, je zařízení nutné restartovat.

# **DŮLEŽITÉ**

- Pokud nastavíte nesprávnou IP adresu, nebudete již schopni přistoupit na vzdálené uživatelské rozhraní. Pokud k tomu dojde, použijte ovládací panel k zakázání nastavení brány firewall a pak použijte vzdálené uživatelské rozhraní k novému nastavení IP adresy.
- **1 Přihlaste se do vzdáleného uživatelského rozhraní v režimu správce systému. [Spuštění vzdáleného uživatelského rozhraní\(P. 269\)](#page-276-0)**
- **2 Na stránce portálu vzdáleného uživatelského rozhraní klikněte na možnost [Nastavení/Uložení]. [Stránka portálu vzdáleného uživatelského rozhraní\(P. 272\)](#page-279-0)**

**3 Klikněte na položku [Nastavení sítě] [Nastavení brány firewall].**

➠Zobrazí se obrazovka [Nastavení brány firewall].

## **4 Klikněte na položku [Editovat] pro filtr odesílání nebo příjmu IP adresy.**

- Chcete-li omezit odesílání dat ze zařízení na jiná zařízení, klikněte na tlačítko [Editovat] pro filtr odesílání.
- Chcete-li omezit příjem dat z jiných zařízení, klikněte na tlačítko [Editovat] pro filtr příjmu.

# <span id="page-222-0"></span>**5 Zaškrtněte políčko [Použít filtr].**

➠IP adresa je povolena.

## **6 V položce [Výchozí zásady] nastavte podmínky filtrování.**

Jako podmínku filtrování vyberte, zda povolit nebo blokovat komunikaci s jinými zařízeními.

# **7 Uložte [Výjimky adres].**

- Zadejte IP adresu do pole [Adresa k uložení] a pak klikněte na tlačítko [Přidat].
- Můžete také zadat rozsah IP adres s použitím pomlčky (-) nebo délky předpony.

### **Příklad zadání:**

- **Jedna adresa IPv4** 192.168.0.10
- **Jedna adresa IPv6** fe80::10
- **Určení rozsahu** 192.168.0.10-192.168.0.20 192.168.0.32/27 fe80::1234/64

# **8 Klikněte na tlačítko [OK].**

## **9 Restartujte stroj. [Restartování zařízení\(P. 88\)](#page-95-0)**

➠Nastavení se použijí.

# Nastavení filtrování MAC adres

V této části se popisuje, jak nakonfigurovat nastavení pomocí vzdáleného uživatelského rozhraní z počítače. Na ovládacím panelu vyberte položku [Nabídka] na obrazovce [Domů] a pak vyberte položku [Možnosti] a nakonfigurujte nastavení. K nakonfigurování některých nastavení nelze použít ovládací panel. **[\[Nastavení brány](#page-312-0) [firewall\]\(P. 305\)](#page-312-0)** 

Jsou vyžadována oprávnění správce. Aby se nastavení použila, je zařízení nutné restartovat.

# **DŮLEŽITÉ**

● Pokud nastavíte nesprávnou MAC adresu, nebudete již schopni přistoupit na vzdálené uživatelské rozhraní. Pokud k tomu dojde, použijte ovládací panel k zakázání nastavení brány firewall a pak použijte vzdálené uživatelské rozhraní k novému nastavení MAC adresy.

# **1 Přihlaste se do vzdáleného uživatelského rozhraní v režimu správce systému. [Spuštění vzdáleného uživatelského rozhraní\(P. 269\)](#page-276-0)**

# **2 Na stránce portálu vzdáleného uživatelského rozhraní klikněte na možnost [Nastavení/Uložení]. [Stránka portálu vzdáleného uživatelského rozhraní\(P. 272\)](#page-279-0)**

**3** Klikněte na položku [Nastavení sítě] ▶ [Nastavení brány firewall].

➠Zobrazí se obrazovka [Nastavení brány firewall].

## **4 Klikněte na položku [Editovat] pro filtr odesílání nebo příjmu MAC adresy.**

- Chcete-li omezit odesílání dat ze zařízení na jiná zařízení, klikněte na tlačítko [Editovat] pro filtr odesílání.
- Chcete-li omezit příjem dat z jiných zařízení, klikněte na tlačítko [Editovat] pro filtr příjmu.

# **5 Zaškrtněte políčko [Použít filtr].**

➠MAC adresa je povolena.

## **6 V položce [Výchozí zásady] nastavte podmínky filtrování.**

Jako podmínku filtrování vyberte, zda povolit nebo blokovat komunikaci s jinými zařízeními.

# **7 Uložte [Výjimky adres].**

- Zadejte MAC adresu do pole [Adresa k uložení] a pak klikněte na tlačítko [Přidat].
- MAC adresy zadávejte bez jejich oddělení pomlčkami (-) nebo dvojtečkami (:).

**Příklad zadání:** 123A456B789C

# **8 Klikněte na tlačítko [OK].**

## **9 Restartujte stroj. [Restartování zařízení\(P. 88\)](#page-95-0)**

➠Nastavení se použijí.

# <span id="page-224-0"></span>**Změna čísla portu**

Pro hlavní protokoly se obvykle používají konvenční čísla portů, ale tato čísla portů lze změnit, aby se zvýšila bezpečnost. Protože čísla portů musí být stejná na komunikujících zařízeních, jako je počítač nebo server, při změně čísla portu je třeba změnit také nastavení na zařízení.

V této části je popsán způsob konfigurace nastavení pomocí vzdáleného uživatelského rozhraní z počítače. Na ovládacím panelu vyberte položku [Nabídka] na obrazovce [Domů] a pak vyberte položku [Možnosti] a nakonfigurujte nastavení. **[\[Nastavení čísla portu\]\(P. 314\)](#page-321-0)**  Jsou vyžadována oprávnění správce. Aby se nastavení použila, je zařízení nutné restartovat.

- **1 Přihlaste se do vzdáleného uživatelského rozhraní v režimu správce systému. [Spuštění vzdáleného uživatelského rozhraní\(P. 269\)](#page-276-0)**
- **2 Na stránce portálu vzdáleného uživatelského rozhraní klikněte na možnost [Nastavení/Uložení]. [Stránka portálu vzdáleného uživatelského rozhraní\(P. 272\)](#page-279-0)**
- **3** Klikněte na položku [Nastavení sítě] ► [Nastavení čísla portu] ► [Editovat].

➠Zobrazí se obrazovka [Editovat nastavení čísla portu].

**4 Změňte číslo portu protokolu a klikněte na tlačítko [OK].**

**5 Restartujte stroj. [Restartování zařízení\(P. 88\)](#page-95-0)** 

➠Nastavení se použijí.

# **POZNÁMKA**

## **Nastavení protokolu**

● Nastavení protokolu a nastavení funkcí pomocí protokolu viz: LPD/RAW/WSD **[Konfigurace protokolu LPD, RAW nebo WSD\(P. 254\)](#page-261-0)**  HTTP **[Zákaz komunikace HTTP\(P. 256\)](#page-263-0)**  POP3 **[Příprava na příjem a tisk faxů I-Fax\(P. 154\)](#page-161-0)**  Vícesměrové zjišťování **Okonfigurace komunikace SLP(P. 75)** SNMP **[Konfigurace SNMP\(P. 70\)](#page-77-0)** 

### **Změna čísla portu serveru proxy**

● Chcete-li změnit číslo portu serveru proxy, projděte si část: **[-Používání serveru proxy\(P. 218\)](#page-225-0)** 

### **Změna čísla portu ovladače tiskárny (Windows)**

● Když se na zařízení změní číslo portu tiskového protokolu (LPD nebo RAW), změňte též nastavení čísla portu na počítači. **[Konfigurace portu tiskárny \(Windows\)\(P. 142\)](#page-149-0)** 

# <span id="page-225-0"></span>**-Používání serveru proxy**

912Y-052

Použití serveru proxy k připojení k síti nejen usnadňuje správu komunikace s externími sítěmi, ale blokuje neoprávněný přístup a konsoliduje antivirovou ochranu pro zvýšené zabezpečení.

Nakonfigurujte tato nastavení pomocí vzdáleného uživatelského rozhraní z počítače. K nakonfigurování nastavení nelze použít ovládací panel.

Jsou vyžadována oprávnění správce.

### **Nutná příprava**

- Připravte si adresu, číslo portu a ověřovací informace serveru proxy.
- **1 Přihlaste se do vzdáleného uživatelského rozhraní v režimu správce systému. [Spuštění vzdáleného uživatelského rozhraní\(P. 269\)](#page-276-0)**
- **2 Na stránce portálu vzdáleného uživatelského rozhraní klikněte na možnost [Nastavení/Uložení]. [Stránka portálu vzdáleného uživatelského rozhraní\(P. 272\)](#page-279-0)**
- **Klikněte na položku [Nastavení sítě] ▶ [Nastavení Proxy] ▶ [Editovat].**

➠Zobrazí se obrazovka [Editovat nastavení Proxy].

- **4 Zaškrtněte políčko [Použít Proxy].**
- **5 Zadejte adresu a číslo portu serveru proxy.**
- Do pole [Adresa serveru Proxy HTTP] zadejte IP adresu a název hostitele.
- Do pole [Číslo portu serveru Proxy HTTP] zadejte číslo portu.
- **6 Nastavte použitelný rozsah a informace o ověřování podle prostředí používání.**

**Při použití serveru proxy též určeného pro komunikaci se zařízeními ve stejné doméně** Zaškrtněte políčko [Použít Proxy se stejnou doménou].

## **Pokud je vyžadováno ověření pro připojení k serveru proxy**

Zaškrtněte políčko [Použít ověření Proxy] a s použitím jednobajtových alfanumerických znaků zadejte uživatelské jméno, které se má použít pro ověřování. Chcete-li nastavit heslo, které se má používat pro ověřování, zaškrtněte políčko [Nastavit/Změnit heslo] a zadejte heslo pomocí jednobajtových alfanumerických znaků.

# **7 Klikněte na tlačítko [OK].**

➠Nastavení se použijí.

**Odhlaste se od vzdáleného uživatelského rozhraní.**

# <span id="page-227-0"></span>**Používání TLS**

Protokol TLS (Transport Layer Security) je mechanismus šifrování dat odeslaných nebo přijatých prostřednictvím sítě. Šifrování komunikace pomocí TLS při použití vzdáleného uživatelského rozhraní snižuje riziko odposlechu dat a manipulace s nimi během komunikace.

Pokud chcete pro vzdálené uživatelské rozhraní používat šifrovanou komunikaci TLS, zadejte klíč a certifikát (certifikát serveru), které chcete používat a pak na vzdáleném uživatelském rozhraní povolte TLS.

V této části je popsán způsob konfigurace nastavení pomocí vzdáleného uživatelského rozhraní z počítače. Na ovládacím panelu vyberte položku [Nabídka] na obrazovce [Domů] a pak vyberte položku [Nastavení správy] a nakonfigurujte nastavení. Ovládací panel lze použít pouze k povolení nebo zakázání TLS na vzdáleném uživatelském rozhraní. **[\[Použít vzdálené UR\]\(P. 388\)](#page-395-0)** 

Jsou vyžadována oprávnění správce. Aby se nastavení použila, je zařízení nutné restartovat.

### **Nutná příprava**

- Připravte si klíč a certifikát k používání šifrované komunikace TLS. **[Správa a ověřování klíče a](#page-235-0) [certifikátu\(P. 228\)](#page-235-0)**
- **1 Přihlaste se do vzdáleného uživatelského rozhraní v režimu správce systému. [Spuštění vzdáleného uživatelského rozhraní\(P. 269\)](#page-276-0)**
- **2 Na stránce portálu vzdáleného uživatelského rozhraní klikněte na možnost [Nastavení/Uložení]. [Stránka portálu vzdáleného uživatelského rozhraní\(P. 272\)](#page-279-0)**

**3 V nabídce [Nastavení sítě] klikněte na položku [Nastavení TLS].**

➠Zobrazí se obrazovka [Nastavení TLS].

## **4 Zadejte klíč a certifikát k používání šifrované komunikace TLS.**

- **1** V nabídce [Nastavení klíče a certifikátu] klikněte na položku [Klíč a certifikát].
	- ➠Zobrazí se obrazovka [Nastavení klíče a certifikátu].
- **2** Napravo od klíče a certifikátu, které chcete použít, klikněte na tlačítko [Uložit výchozí klíč].
	- Když kliknete na název klíče (nebo ikonu certifikátu), zobrazí se podrobnosti certifikátu.
	- Na obrazovce podrobností certifikátu klikněte na tlačítko [Ověřit certifikát], abyste ověřili, zda je certifikát platný.

# **5 Nastavte verzi TLS a algoritmus.**

- **1** Klikněte na položku [Detaily TLS] [Editovat].
	- ➠Zobrazí se obrazovka [Editovat detaily TLS].
- **2** Nastavte použitelnou verzi a algoritmus a klikněte na tlačítko [OK]. Některé kombinace verzí a algoritmů nelze použít. Podporované kombinace verzí a algoritmů naleznete ve specifikacích TLS. **OTLS(P. 33)**

### **[Povolené verze]**

Zadejte maximální a minimální verzi TLS.

### **[Nastavení algoritmu]**

Zaškrtněte políčko algoritmu, který se použije pro TLS.

# **6 Povolte TLS na vzdáleném uživatelském rozhraní.**

- 1 Klikněte na položku [Licence/Jiná] ▶ [Nastavení vzdáleného UR] ▶ [Editovat].
	- ➠Zobrazí se obrazovka [Editovat nastavení vzdáleného UR].
- **2** Zaškrtněte políčko [Použít TLS] a klikněte na tlačítko [OK].

## **7 Restartujte stroj. [Restartování zařízení\(P. 88\)](#page-95-0)**

➠Nastavení se použijí.

# **POZNÁMKA**

## **Když se při spuštění vzdáleného uživatelského rozhraní zobrazí varovná zpráva**

● Při spouštění vzdáleného uživatelského rozhraní s povoleným protokolem TLS se může zobrazit varovná zpráva o bezpečnostním certifikátu. Pokud nenastanou žádné problémy s certifikátem nebo nastavením TLS, můžete pokračovat v operacích.

## **Použití TLS k šifrování přijatých faxů I-Fax**

● Pokud server POP3 podporuje TLS, lze protokol TLS použít pro komunikaci s tímto serverem. **[Příprava na](#page-161-0) [příjem a tisk faxů I-Fax\(P. 154\)](#page-161-0)** 

# <span id="page-229-0"></span>**Použití IPSec**

#### 912Y-054

Protokol IPSec (IP Security Protocol) použijte, abyste zabránili odposlouchávání a manipulaci s IP pakety odeslanými a přijatými přes IP síť. Tato funkce provádí šifrování na úrovni protokolu IP, čímž zajišťuje bezpečnost, aniž by bylo zapotřebí spoléhat se na aplikaci nebo konfiguraci sítě.

## **Použitelné podmínky a podporované režimy protokolu IPSec(P. 222) Konfigurace zásad IPSec(P. 222) Nastavení IPSec(P. 222)**

# Použitelné podmínky a podporované režimy protokolu IPSec

### **Pakety, kde IPSec neplatí**

- Pakety, které specifikují adresu zpětné smyčky, vícesměrového a všesměrového vysílání
- Pakety IKE odeslané z protokolu UDP na portu 500
- Pakety oslovení souseda a inzerování souseda ICMPv6

#### **Provozní režim protokolu výměny klíčů (režim IKE)**

Režim IKE podporovaný zařízením je pouze hlavní režim, který se používá k šifrování paketů. Nešifrující agresivní režim není podporován.

#### **Režim komunikace**

Komunikační režim podporovaný zařízením je pouze transportní režim, který šifruje pouze část kromě IP hlavičky. Tunelový režim, který šifruje celý IP paket, není podporován.

**Použití protokolu IPSec společně s filtrováním IP adres** Nejprve se použijí nastavení filtru IP adres. **[Nastavení brány firewall\(P. 214\)](#page-221-0)** 

# Konfigurace zásad IPSec

Chcete-li na zařízení provádět komunikaci IPSec, musíte vytvořit zásady IPSec, které zahrnují příslušný rozsah a algoritmy pro ověřování a šifrování. Zásady jsou hlavně sestaveny z následujících položek.

#### **Selektor**

Zadejte, na které IP pakety se použije komunikace IPSec. Kromě zadání IP adresy zařízení a komunikujících zařízení můžete také zadat jejich čísla portů.

#### **IKE**

Protokol výměny klíčů podporuje verzi IKEv1 (Internet Key Exchange Version 1). Jako metodu ověřování vyberte metodu předsdíleného klíče nebo metodu digitálního podpisu.

#### ● **Metoda předsdíleného klíče:**

Tato metoda ověřování využívá ke komunikaci mezi tímto zařízením a dalšími zařízeními společné slovo, nazývané sdílený klíč.

#### ● **Metoda digitálního podpisu**

Toto zařízení a ostatní zařízení se ověřují vzájemným ověřením digitálních podpisů.

#### **ESP/AH**

Zadejte nastavení pro hlavičky ESP/AH, což je protokol používaný pro komunikaci IPSec. Hlavičky ESP a AH lze používat současně. Pro ještě větší zabezpečení použijte funkci Dopředná bezpečnost (Perfect Forward Secrecy, PFS).

# Nastavení IPSec

Povolte používání protokolu IPSec a pak vytvořte a uložte zásady IPSec. Jestliže je vytvořeno více zásad, zadejte pořadí, v jakém mají být použity.

V této části je popsán způsob konfigurace nastavení pomocí vzdáleného uživatelského rozhraní z počítače.

Na ovládacím panelu vyberte položku [Nabídka] na obrazovce [Domů] a pak vyberte položku [Možnosti] a nakonfigurujte nastavení. Ovládací panel lze použít pouze k povolení nebo zakázání IPSec. **[\[Použít IPSec\]\(P. 314\)](#page-321-0)**  Jsou vyžadována oprávnění správce. Aby se nastavení použila, je zařízení nutné restartovat.

### **Nutná příprava**

- Připojte zařízení přímo k počítači ve stejné virtuální privátní síti (VPN), jako je zařízení. Potvrďte provozní podmínky a předem dokončete nastavení v počítači. **[IPSec\(P. 30\)](#page-37-0)**
- Podle metody ověřování IKE si připravte následující:
	- -Při použití metody předsdíleného klíče povolte TLS pro komunikaci vzdáleného uživatelského rozhraní. O **[Používání TLS\(P. 220\)](#page-227-0)**
	- Při použití metody digitálního podpisu si připravte klíč a certifikát k použití. **[Správa a ověřování klíče a](#page-235-0) [certifikátu\(P. 228\)](#page-235-0)**
- Při použití PFS ověřte, zda je PFS povoleno na komunikujícím zařízení.
	- **1 Přihlaste se do vzdáleného uživatelského rozhraní v režimu správce systému. [Spuštění vzdáleného uživatelského rozhraní\(P. 269\)](#page-276-0)**
- **2 Na stránce portálu vzdáleného uživatelského rozhraní klikněte na možnost [Nastavení/Uložení]. [Stránka portálu vzdáleného uživatelského rozhraní\(P. 272\)](#page-279-0)**
- **3** Klikněte na položku [Nastavení sítě] [Nastavení IPSec] [Editovat].

➠Zobrazí se obrazovka [Editovat nastavení IPSec].

## **4 Zaškrtněte políčko [Použít IPSec] a klikněte na tlačítko [OK].**

Chcete-li přijímat pouze pakety, které splňují tyto zásady, zrušte zaškrtnutí políčka [Přijmout pakety bez zásad<sub>1</sub>.

## **5 Klikněte na tlačítko [Uložit nové zásady].**

➠Zobrazí se obrazovka [Uložit nové zásady IPSec].

## **6 Do položky [Nastavení zásad zabezpečení] zadejte název zásad a zaškrtněte políčko [Umožnit zásady zabezpečení].**

Jako název zásad zadejte pomocí jednobajtových alfanumerických znaků název pro identifikaci zásad.

## **7 V položce [Nastavení voliče] nastavte selektor.**

### **[Nastavení lokální adresy]**

Vyberte typ IP adresy zařízení, na kterou se zásady použijí.

- Chcete-li na všechny IP pakety použít protokol IPSec, vyberte možnost [Všechny adresy IP].
- Chcete-li použít protokol IPSec na IP pakety odeslané a přijaté pomocí adresy IPv4 nebo IPv6, vyberte možnost [Adresa IPv4] nebo [Adresa IPv6].

#### **[Nastavení vzdálené adresy]**

Vyberte typ IP adresy komunikujícího zařízení, na kterou se zásady použijí.

● Chcete-li na všechny IP pakety použít protokol IPSec, vyberte možnost [Všechny adresy IP].

- Chcete-li použít protokol IPSec na IP pakety odeslané a přijaté pomocí adresy IPv4 nebo IPv6, vyberte možnost [Všechny adresy IPv4] nebo [Všechny adresy IPv6].
- Pokud chcete zadat adresu IPv4 nebo IPv6, na kterou se použije IPSec, vyberte položku [Ruční nastavení IPv4] nebo [Ruční nastavení IPv6].

### **[Adresy k ručnímu nastavení]**

Po výběru položky [Ruční nastavení IPv4] nebo [Ruční nastavení IPv6] zadejte IP adresu. Můžete také zadat rozsah IP adres s použitím pomlčky (-).

**Příklad zadání:**

- **Jedna adresa IPv4** 192.168.0.10
- **Jedna adresa IPv6**  $f$ e $80:10$
- **Zadání rozsahu** 192.168.0.10-192.168.0.20

### **[Nastavení podsítě]**

Při výběru položky [Ruční nastavení IPv4] můžete použít masku podsítě a zadat rozsah adres IPv4.

**Příklad zadání:** 255.255.255.240

### **[Délka prefixu]**

Při výběru položky [Ruční nastavení IPv6] můžete použít délku prefixu a zadat rozsah adres IPv6. Zadejte délku prefixu pomocí rozsahu od 0 do 128.

#### **[Nastavení portu]**

V položce [Lokální port] nastavte port, na který se používá IPSec na zařízení, a v položce [Vzdálený port] na komunikujícím zařízení.

- Chcete-li použít protokol IPSec na všechna čísla portů, vyberte možnost [Všechny porty].
- Jestliže chcete použít IPSec na specifický protokol jako HTTP nebo WSD, vyberte možnost [Jeden port] a zadejte číslo portu protokolu.

# **8 V položce [Nastavení IKE] nastavte IKE.**

### **[Režim IKE]**

Zařízení podporuje pouze hlavní režim.

### **[Způsob ověření]**

Z vyberte metodu ověřování zařízení.

- Při výběru možnosti [Metoda předsdíleného klíče] klikněte na tlačítko [Nastavení sdíleného klíče] ▶ pomocí jednobajtových alfanumerických znaků zadejte řetězec, který se bude používat jako sdílený klíč • klikněte na tlačítko [OK].
- Při výběru možnosti [Metoda digitálního podpisu] klikněte na tlačítko [Klíč a certifikát] ▶ [Uložit výchozí klíč] napravo od klíče a certifikátu, který se má používat.

### **[Platnost]**

Zadejte v minutách platnou dobu IKE SA (ISAKMP SA), která se má použít jako řídicí komunikační cesta.

### **[Algoritmus ověření/šifrování]**

Vyberte algoritmus, který se má používat pro výměnu klíčů.

## **9 V položce [Nastavení sítě IPSec] nakonfigurujte nastavení sítě IPSec.**

**[Použít PFS]**

Zaškrtněte toto políčko a nakonfigurujte PFS pro klíč relace.

### **[Platnost]**

Zadejte platnou dobu IPSec SA, která se má používat jako cesta datové komunikace, podle času, velikosti nebo obojího.

- Je-li zaškrtnuto políčko [Zadat dle času], zadejte platnou dobu v minutách.
- Je-li zaškrtnuto políčko [Zadat dle velikosti], zadejte platnou dobu v megabytech.
- Pokud jsou zaškrtnuta obě, použije se položka, jejíž zadaná hodnota je dosažena první.

#### **[Algoritmus ověření/šifrování]**

Zaškrtněte toto políčko podle hlavičky IPSec (ESP a AH), která se má používat, a jeho algoritmu.

#### **[Ověření ESP]**

Zaškrtnete-li možnost [ESP], vyberte algoritmus ověřování. Pokud chcete provádět ověřování ESP, vyberte možnost [SHA1]. Jinak vyberte možnost [Nepoužít].

#### **[Šifrování ESP]**

Zaškrtnete-li možnost [ESP], vyberte algoritmus šifrování. Pokud nechcete zadat algoritmus, vyberte možnost [NULL]. Jestliže chcete zakázat šifrování, vyberte možnost [Nepoužít].

### **[Režim připojení]**

Zařízení podporuje pouze transportní režim.

# **10 Klikněte na tlačítko [OK].**

➠Nově uložená zásada je přidána do nabídky [Uložené zásady IPSec] na obrazovce [Nastavení IPSec].

#### **Při uložení více zásad**

Kliknutím na tlačítko [Nahoru] nebo [Dolů] napravo od názvu zásady nastavíte prioritu. Zásady s vyšší úrovní mají prioritu při použití na komunikaci IPSec.

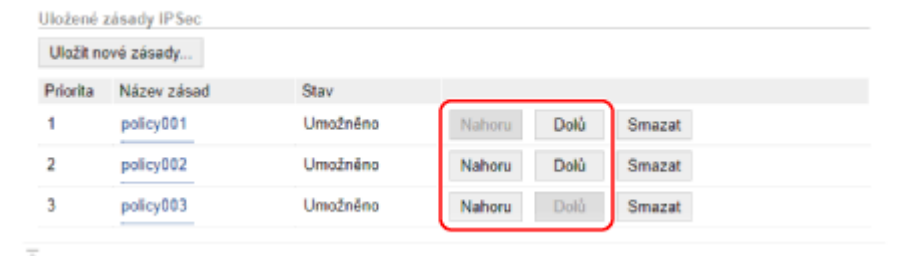

## **11 Restartujte zařízení. [Restartování zařízení\(P. 88\)](#page-95-0)**

➠Nastavení se použijí.

# **POZNÁMKA**

## **Úprava uložených zásad**

● Chcete-li upravit uložené informace, klikněte v nabídce [Uložené zásady IPSec] na obrazovce [Nastavení IPSec] na název zásady, kterou chcete upravit.

# <span id="page-233-0"></span>**Použití IEEE 802.1X**

#### 912Y-055

V síťovém prostředí s ověřováním IEEE 802.1X se mohou k síti připojit pouze klientská zařízení (žádající porty) ověřená ověřovacím serverem (server RADIUS) prostřednictvím přepínače LAN (ověřovatele autenticity), čímž je blokován neoprávněný přístup. Při připojování zařízení k síti, která používá ověřování IEEE 802.1X, musíte na zařízení nakonfigurovat nastavení, jako je metoda ověřování spravovaná ze serveru ověřování.

**Metody ověřování IEEE 802.1X(P. 226) Nastavení IEEE 802.1X(P. 226)** 

# Metody ověřování IEEE 802.1X

Podporovány jsou následující metody ověřování IEEE 802.1X:

### **TLS**

Zařízení a ověřovací server se navzájem ověří tím, že si vzájemně ověří své certifikáty. Tento způsob nelze použít společně s jinou metodou ověřování.

#### **TTLS**

Tato metoda ověřování využívá k ověření zařízení uživatelské jméno a heslo a k ověření serveru certifikát CA. Jako interní protokol lze vybrat MSCHAPv2 nebo PAP a metodu TTLS lze používat společně s metodou PEAP.

#### **PEAP**

Požadovaná nastavení se téměř shodují s nastaveními pro metodu TTLS a jako interní protokol se používá protokol MSCHAPv2.

# Nastavení IEEE 802.1X

Nejprve povolte IEEE 802.1X a pak nastavte metodu ověřování.

V této části je popsán způsob konfigurace nastavení pomocí vzdáleného uživatelského rozhraní z počítače. Na ovládacím panelu vyberte položku [Nabídka] na obrazovce [Domů] a pak vyberte položku [Možnosti] a nakonfigurujte nastavení. Ovládací panel lze použít pouze k povolení nebo zakázání IEEE 802.1X. O[\[Nastavení IEEE](#page-312-0) **[802.1X\]\(P. 305\)](#page-312-0)** 

Jsou vyžadována oprávnění správce. Aby se nastavení použila, je zařízení nutné restartovat.

### **Nutná příprava**

- Pokud používáte jako metodu ověřování metodu TLS, připravte si klíč a certifikát vydaný certifikační autoritou a používaný pro ověření zařízení. **[Správa a ověřování klíče a certifikátu\(P. 228\)](#page-235-0)** 
	- \* Pro ověřování serveru se používá předinstalovaný certifikát CA nebo certifikát CA nainstalovaný ze vzdáleného uživatelského rozhraní.
- Při používání metody TTLS nebo PEAP jako metody ověřování šifrujte komunikaci TLS pomocí vzdáleného uživatelského rozhraní. **[Používání TLS\(P. 220\)](#page-227-0)** 
	- **1 Přihlaste se do vzdáleného uživatelského rozhraní v režimu správce systému. [Spuštění vzdáleného uživatelského rozhraní\(P. 269\)](#page-276-0)**
- **2 Na stránce portálu vzdáleného uživatelského rozhraní klikněte na možnost [Nastavení/Uložení]. [Stránka portálu vzdáleného uživatelského rozhraní\(P. 272\)](#page-279-0)**
- **Klikněte na položku [Nastavení sítě] ▶ [Nastavení IEEE 802.1X] ▶ [Editovat].**

➠Zobrazí se obrazovka [Editovat nastavení IEEE 802.1X].

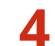

### **4 Zaškrtněte políčko [Použít IEEE 802.1X] a zadejte přihlašovací jméno.**

Jako přihlašovací jméno zadejte pomocí jednobajtových alfanumerických znaků jméno k identifikaci uživatele (identitu EAP).

### **Při ověřování certifikátu ověřovacího serveru**

Zaškrtněte políčko [Ověřit certifikát ověřovacího serveru]. Při ověřování běžného názvu certifikátu zaškrtněte políčko [Ověřit název ověřovacího serveru] a zadejte název ověřovacího serveru, na kterém je uživatel registrován.

## **5 Nakonfigurujte nastavení podle metody ověřování, která se použije**

## **Při používání metody TLS**

- **1** Zaškrtněte políčko [Použít TLS].
- **2** V nabídce [Název tlačítka k použití] klikněte na položku [Klíč a certifikát].

➠Zobrazí se obrazovka [Nastavení klíče a certifikátu].

- **3** Napravo od klíče a certifikátu, které chcete použít, klikněte na tlačítko [Uložit výchozí klíč].
	- Klikněte na název klíče (nebo ikonu certifikátu) a zobrazte podrobnosti certifikátu.
	- Na obrazovce podrobností certifikátu klikněte na tlačítko [Ověřit certifikát], abyste ověřili, zda je certifikát platný.

### **Při používání metody TTLS nebo PEAP**

- **1** Zaškrtněte políčko [Použít TTLS] nebo [Použít PEAP]. Při používání TTLS vyberte interní protokol, který se má používat.
- **2** Použijte položku [Použít přihlašovací jméno jako uživatelské jméno] a zadejte, zda pro uživatelské jméno používat přihlašovací jméno ověřování IEEE 802.1X.
- **3** V nabídce [Nastavení uživatelského jména/hesla] klikněte na položku [Změna uživatelského jména/hesla].
	- ➠Zobrazí se obrazovka [Změna uživatelského jména/hesla].
- **4** Nastavte uživatelské jméno a heslo a zaškrtněte políčko [OK].
	- Zadejte uživatelské jméno pomocí jednobajtových alfanumerických znaků.
	- Chcete-li nastavit heslo, zaškrtněte políčko [Změnit heslo] a zadejte stejné heslo do obou položek [Heslo] a [Potvrdit] pomocí jednobajtových alfanumerických znaků.

## **6 Klikněte na tlačítko [OK].**

## **7 Restartujte zařízení. [Restartování zařízení\(P. 88\)](#page-95-0)**

➠Nastavení se použijí.

# <span id="page-235-0"></span>**Správa a ověřování klíče a certifikátu**

912Y-056

Chcete-li při použití vzdáleného uživatelského rozhraní šifrovat komunikaci pomocí TLS, nebo používat TLS jako metodu ověřování IEEE 802.1X, je vyžadován klíč a certifikát. Navíc v závislosti na komunikujícím zařízení může být vyžadována šifrovaná komunikace pomocí zadaného certifikátu, což vyžaduje klíč a certifikát.

## **Správa klíče a certifikátu**

Klíč a certifikát lze připravit pomocí následujících metod:

### **Vygenerování klíče a certifikátu na zařízení**

Klíč a certifikát požadovaný pro TLS vygenerujte na zařízení. V prostředích, kde jsou povoleny certifikáty podepsané svým držitelem, můžete okamžitě komunikovat. **[Vygenerování klíče a certifikátu\(P. 229\)](#page-236-0)** 

**Registrace certifikátu vydaného certifikační autoritou ke klíči generovaném sebou samým** Když je klíč generován na zařízení, vygenerujte žádost o podepsání certifikátu (CSR), požádejte certifikační autoritu, aby vydala certifikát, a poté tento certifikát zaregistrujte do klíče. **[Vygenerování žádosti o podepsání klíče a certifikátu \(CSR\) a získání a registrace certifikátu\(P. 231\)](#page-238-0)** 

**Registrování certifikátu získaného ze server SCEP do klíče generovaného sebou samým**

Při generování klíče na zařízení požádejte server SCEP (Simple Certificate Enrollment Protocol) o vydání certifikátu a pak získaný certifikát zaregistrujte. Můžete také požádat, aby byl tento certifikát vydán v konkrétní datum a čas.

**[Vygenerování klíče a získání a registrace certifikátu ze serveru SCEP\(P. 234\)](#page-241-0)** 

### **Registrace klíče a certifikátu nebo certifikátu CA získaného od vydávající autority**

Zaregistrujte klíč a certifikát získaný od vydávající autority nebo certifikát CA vydaný certifikační autoritou, aniž by byl klíč a certifikát vygenerován sám sebou. Můžete použít digitální certifikát, který odpovídá komunikujícímu zařízení a úrovni ověřování.

**[Registrace klíče a certifikátu nebo certifikátu CA získaného od vydávající autority\(P. 241\)](#page-248-0)** 

### **Ověření certifikátu**

Pomocí protokolu OCSP (Online Certificate Status Protocol) můžete nakonfigurovat nastavení k ověření platnosti certifikátu, který zařízení obdrží od certifikační autority. **[Ověření přijatého certifikátu pomocí OCSP\(P. 243\)](#page-250-0)** 

# <span id="page-236-0"></span>**Vygenerování klíče a certifikátu**

#### 912Y-057

Klíč a certifikát požadovaný pro komunikaci šifrovanou pomocí TLS vygenerujte na zařízení. Pro klíč generovaný sebou samým se používá certifikát podepsané svým držitelem.

Algoritmus klíčů a certifikátů, které lze tímto strojem vygenerovat, naleznete ve specifikacích klíče generovaného sebou samým a certifikátu podepsaného svým držitelem. **[Klíče a certifikáty\(P. 31\)](#page-38-0)** 

Klíč a certifikát vygenerujte prostřednictvím vzdáleného uživatelského rozhraní z počítače. K vygenerování klíče a certifikátu nelze použít ovládací panel. Jsou vyžadována oprávnění správce.

- **1 Přihlaste se do vzdáleného uživatelského rozhraní v režimu správce systému. [Spuštění vzdáleného uživatelského rozhraní\(P. 269\)](#page-276-0)**
- **2 Na stránce portálu vzdáleného uživatelského rozhraní klikněte na možnost [Nastavení/Uložení]. [Stránka portálu vzdáleného uživatelského rozhraní\(P. 272\)](#page-279-0)**
- **3 Klikněte na položku [Správa zařízení] [Nastavení klíče a certifikátu] [Generuji klíč].**

➠Zobrazí se obrazovka [Generovat klíč].

**4 Vyberte možnost [Komunikace v síti] a klikněte na tlačítko [OK].**

➠Zobrazí se obrazovka [Generovat klíč pro komunikaci v síti].

## **5 Do položky [Nastavení klíče] zadejte název klíče a vyberte algoritmus podpisu a klíče.**

- Zadejte název klíče pomocí jednobajtových alfanumerických znaků.
- Pro algoritmus klíče vyberte možnost [RSA] nebo [ECDSA] a pak v rozbalovací nabídce vyberte délku klíče. Čím větší je délka klíče, tím lepší je zabezpečení, ale zároveň dochází ke zpomalení zpracování komunikace.

# **6 V položce [Nastavení certifikátu] nastavte informace o certifikátu.**

### **[Datum počátku platnosti (RRRR/MM/DD)]/[Datum konce platnosti (RRRR/MM/DD)]**

Zadejte počátek a konec data doby platnosti certifikátu.

### **[Země/Region]**

Vyberte položku [Vybrat zemi/region] a z rozbalovací nabídky vyberte zemi nebo oblast, nebo vyberte položku [Zadat internetový kód země] a zadejte kód země.

### **[Stát]/[Město]/[Organizace]/[Organizační jednotka]**

Zadejte položky podle potřeby pomocí jednobajtových alfanumerických znaků.

### **[Běžné jméno]**

Podle potřeby zadejte název předmětu certifikátu pomocí jednobajtových alfanumerických znaků. To odpovídá běžnému názvu (CN).

# **7 Klikněte na tlačítko [OK].**

- ➠Vygenerovaný klíč a certifikát jsou přidány do položky [Registrovaný klíč a certifikát] na obrazovce [Nastavení klíče a certifikátu].
- **8 Odhlaste se od vzdáleného uživatelského rozhraní.**

# **POZNÁMKA**

## **Zobrazení a ověření podrobných informací o vygenerovaném certifikátu**

- Když kliknete na název klíče (nebo ikonu certifikátu) v položce [Registrovaný klíč a certifikát] na obrazovce [Nastavení klíče a certifikátu], zobrazí se podrobnosti certifikátu.
- Na obrazovce podrobností certifikátu klikněte na tlačítko [Ověřit certifikát], abyste ověřili, zda je certifikát platný.

## **Pokud nelze odstranit klíč a certifikát**

● Používaný klíč a certifikát nelze odstranit. Deaktivujte používanou funkci nebo je odstraňte po přepnutí na jiný klíč a certifikát.

# <span id="page-238-0"></span>**Vygenerování žádosti o podepsání klíče a certifikátu (CSR) a získání a registrace certifikátu**

912Y-058

Certifikát vygenerovaný na zařízení nemá podpis od certifikační autority, proto v závislosti na komunikujícím zařízení nemusí být zařízení schopno komunikovat. V takovém případě umožňuje registrace podepsaného certifikátu vydaného certifikační autoritou ke klíči komunikaci i s klíčem generovaným sebou samým.

Aby certifikační autorita vydala podepsaný certifikát, musíte podat žádost připojenou k žádosti o podepsání certifikátu (CSR). Zařízení vygeneruje CSR současně s vygenerováním klíče.

Více informací o klíčích, které lze generovat pomocí zařízení, a o algoritmu CSR naleznete v části specifikace klíče generovaného sebou samým a žádosti CSR. **[Klíče a certifikáty\(P. 31\)](#page-38-0)** 

### **Vygenerování klíče a žádosti CSR(P. 231)**

**[Registrace certifikátu vydaného certifikační autoritou ke klíči\(P. 232\)](#page-239-0)** 

# Vygenerování klíče a žádosti CSR

Klíč a žádost CSR vygenerujte prostřednictvím vzdáleného uživatelského rozhraní z počítače. K vygenerování klíče a certifikátu nelze použít ovládací panel. Jsou vyžadována oprávnění správce.

- **1 Přihlaste se do vzdáleného uživatelského rozhraní v režimu správce systému. [Spuštění vzdáleného uživatelského rozhraní\(P. 269\)](#page-276-0)**
- **2 Na stránce portálu vzdáleného uživatelského rozhraní klikněte na možnost [Nastavení/Uložení]. [Stránka portálu vzdáleného uživatelského rozhraní\(P. 272\)](#page-279-0)**
- **Klikněte na položku [Správa zařízení] ▶ [Nastavení klíče a certifikátu] ▶ [Generuji klíč].**

➠Zobrazí se obrazovka [Generovat klíč].

**4 Vyberte možnost [Klíč a žádost o podepsání certifikátu (CSR)] a klikněte na tlačítko [OK].**

➠Zobrazí se obrazovka [Generovat klíč a žádost o podepsání certifikátu (CSR)].

- **5 Do položky [Nastavení klíče] zadejte název klíče a vyberte algoritmus podpisu a algoritmus klíče.**
- Zadejte název klíče pomocí jednobajtových alfanumerických znaků.
- Pro algoritmus klíče vyberte možnost [RSA] nebo [ECDSA] a pak v rozbalovací nabídce vyberte délku klíče. Čím větší je délka klíče, tím lepší je zabezpečení, ale zároveň dochází ke zpomalení zpracování komunikace.

# **6 V položce [Nastavení žádosti o podepsání certifikátu (CSR)] nastavte informace o žádosti CSR.**

### **[Země/Region]**

Vyberte položku [Vybrat zemi/region] a z rozbalovací nabídky buď vyberte zemi nebo oblast nebo položku [Zadat internetový kód země] a zadejte kód země.

## <span id="page-239-0"></span>**[Stát]/[Město]/[Organizace]/[Organizační jednotka]**

Zadejte položky podle potřeby pomocí jednobajtových alfanumerických znaků.

### **[Běžné jméno]**

Podle potřeby zadejte název předmětu certifikátu pomocí jednobajtových alfanumerických znaků. To odpovídá běžnému názvu (CN).

# **7 Klikněte na tlačítko [OK].**

➠Zobrazí se obrazovka [Detaily o klíči a žádosti o podepsání certifikátu (CSR)].

- **8 Kliknutím na položku [Uložit v souboru] uložíte soubor žádosti CSR do počítače.**
- **9 Odhlaste se od vzdáleného uživatelského rozhraní.**
- **10 Žádost s připojeným souborem CSR zašlete certifikační autoritě.**

# **POZNÁMKA**

● Při vygenerování žádosti CSR se klíč zaregistruje do zařízení, ale nelze jej používat, dokud nedojde k zaregistrování certifikátu vydaného certifikační autoritou.

# Registrace certifikátu vydaného certifikační autoritou ke klíči

Certifikát zaregistrujte pomocí vzdáleného uživatelského rozhraní z počítače. K jeho registraci nelze použít ovládací panel.

Jsou vyžadována oprávnění správce.

- **1 Přihlaste se do vzdáleného uživatelského rozhraní v režimu správce systému. [Spuštění vzdáleného uživatelského rozhraní\(P. 269\)](#page-276-0)**
- **2 Na stránce portálu vzdáleného uživatelského rozhraní klikněte na možnost [Nastavení/Uložení]. [Stránka portálu vzdáleného uživatelského rozhraní\(P. 272\)](#page-279-0)**
- **3 Klikněte na položku [Správa zařízení] [Nastavení klíče a certifikátu].**

➠Zobrazí se obrazovka [Nastavení klíče a certifikátu].

**4 Klikněte na název klíče (nebo ikonu certifikátu) ke kterému chcete zaregistrovat certifikát.**

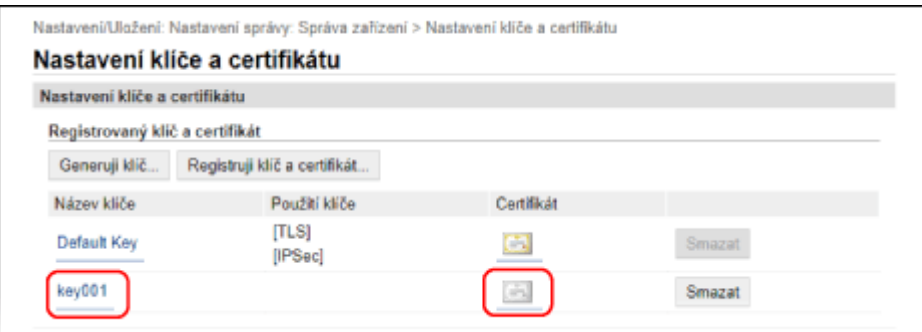

➠Zobrazí se obrazovka [Detaily o klíči a žádosti o podepsání certifikátu (CSR)].

# **5 Klikněte na tlačítko [Uložit certifikát].**

# **6 V nabídce [Zadat soubor] klikněte na položku [Procházet] a zadejte soubor certifikátu vydaný certifikační autoritou.**

## **7 Klikněte na tlačítko [Uložit].**

- ➠Ikona certifikátu zobrazená v nabídce [Registrovaný klíč a certifikát] na obrazovce [Nastavení klíče a certifikátu] se změní z  $[$   $=$   $]$  na  $[$   $=$   $]$ .
- **8 Odhlaste se od vzdáleného uživatelského rozhraní.**

# **POZNÁMKA**

## **Zobrazení a ověření podrobných informací o uloženém certifikátu**

- Klikněte na název klíče (nebo ikonu certifikátu) v nabídce [Registrovaný klíč a certifikát] na obrazovce [Nastavení klíče a certifikátu] a zobrazte podrobnosti certifikátu.
- Na obrazovce podrobností certifikátu klikněte na tlačítko [Ověřit certifikát], abyste ověřili, zda je certifikát platný.

## **Pokud nelze odstranit klíč a certifikát**

● Používaný klíč a certifikát nelze odstranit. Deaktivujte používanou funkci nebo je odstraňte po přepnutí na jiný klíč a certifikát.

# <span id="page-241-0"></span>**Vygenerování klíče a získání a registrace certifikátu ze serveru SCEP**

912Y-059

Při generování klíče na zařízení můžete požádat server SCEP (Simple Certificate Enrollment Protocol), který spravuje certifikáty, o vydání certifikátu. Certifikát vydaný serverem SCEP se automaticky zaregistruje do zařízení. Informace o algoritmu klíčů, které lze tímto zařízením vygenerovat, a o certifikátech, o jejichž vydání lze požádat, naleznete ve specifikacích klíče generovaného sebou samým a žádosti o podepsání certifikátu (CSR). **[Klíče a](#page-38-0) [certifikáty\(P. 31\)](#page-38-0)** 

Toto zařízení podporuje službu NDES (Network Device Enrollment Service) v systému Windows Server 2008 R2, 2012 R2 a 2016 pro server SCEP. Komunikace pomocí protokolu HTTPS není podporována.

Chcete-li získat a zaregistrovat certifikát ze serveru SCEP, nakonfigurujte nastavení pro komunikaci se serverem SCEP a poté vygenerujte klíč a zažádejte o vystavení certifikátu. Můžete také zažádat o vystavení certifikátu v zadané datum a čas.

**Konfigurace nastavení komunikace serveru SCEP(P. 234) [Vygenerování klíče a zažádání o vystavení certifikátu\(P. 235\)](#page-242-0)  [Zažádání o vystavení certifikátu v zadané datum a čas\(P. 236\)](#page-243-0)** 

# Konfigurace nastavení komunikace serveru SCEP

Tato nastavení komunikace nakonfigurujte pomocí vzdáleného uživatelského rozhraní z počítače. K nakonfigurování nastavení nelze použít ovládací panel. Jsou vyžadována oprávnění správce.

### **Nutná příprava**

- Připravte si adresu URL a číslo portu serveru SCEP.
	- \* Komunikace pomocí protokolu HTTPS není podporována.
- **1 Přihlaste se do vzdáleného uživatelského rozhraní v režimu správce systému. [Spuštění vzdáleného uživatelského rozhraní\(P. 269\)](#page-276-0)**
- **2 Na stránce portálu vzdáleného uživatelského rozhraní klikněte na možnost [Nastavení/Uložení]. [Stránka portálu vzdáleného uživatelského rozhraní\(P. 272\)](#page-279-0)**
- **3 Klikněte na položku [Správa zařízení] [Nastavení žádosti o vystavení certifikátu (SCEP)].**

➠Zobrazí se obrazovka [Nastavení žádosti o vystavení certifikátu (SCEP)].

**4 V nabídce [Nastavení komunikace] klikněte na položku [Editovat].**

➠Zobrazí se obrazovka [Upravit nastavení komunikace].

**5 Nastavte informace o serveru SCEP.**

**[URL serveru SCEP]**

<span id="page-242-0"></span>Zadejte adresu URL připojeného serveru SCEP.

### **[Číslo portu]**

Zadejte číslo portu používaného ke komunikaci se serverem SCEP.

### **[Časová prodleva komunikace]**

Zadejte čas od začátku vyhledávání do časového limitu v sekundách.

# **6 Klikněte na tlačítko [OK].**

➠Nastavení se použijí.

# **7 Odhlaste se od vzdáleného uživatelského rozhraní.**

# Vygenerování klíče a zažádání o vystavení certifikátu

Pomocí vzdáleného uživatelského rozhraní z počítače nakonfigurujte nastavení pro vygenerování klíče a zažádání o vystavení certifikátu. K nakonfigurování nastavení nelze použít ovládací panel. Jsou vyžadována oprávnění správce. Když zařízení získá klíč, musí být restartováno.

\* Tuto metodu nelze použít k žádosti o vystavení certifikátu, když je povoleno nastavení pro žádost o vystavení certifikátu v konkrétní datum a čas. **[Zažádání o vystavení certifikátu v zadané datum a čas\(P. 236\)](#page-243-0)** 

- **1 Přihlaste se do vzdáleného uživatelského rozhraní v režimu správce systému. [Spuštění vzdáleného uživatelského rozhraní\(P. 269\)](#page-276-0)**
- **2 Na stránce portálu vzdáleného uživatelského rozhraní klikněte na možnost [Nastavení/Uložení]. [Stránka portálu vzdáleného uživatelského rozhraní\(P. 272\)](#page-279-0)**
- **3** Klikněte na položku [Správa zařízení] [Nastavení žádosti o vystavení certifikátu **(SCEP)] [Žádost o vystavení certifikátu].**

➠Zobrazí se obrazovka [Žádost o vystavení certifikátu].

# **4 Nastavte položky pro klíč a certifikát.**

### **[Název klíče]**

Zadejte název klíče pomocí jednobajtových alfanumerických znaků.

### **[Algoritmus podpisu]**

V rozbalovací nabídce vyberte algoritmus podpisu.

### **[Délka klíče (bit)]**

Z rozbalovací nabídky vyberte délku klíče. Čím větší je hodnota, tím lepší je zabezpečení, ale zároveň dochází ke zpomalení zpracování komunikace.

### **[Organizace]**

Podle potřeby zadejte název organizace pomocí jednobajtových alfanumerických znaků.

### **[Běžné jméno]**

Zadejte název předmětu certifikátu pomocí jednobajtových alfanumerických znaků. To se rovněž nazývá běžný název (CN).

### **[Heslo ověřovací výzvy]**

<span id="page-243-0"></span>Když má server SCEP heslo, zadejte pomocí jednobajtových alfanumerických znaků heslo pro data požadavku použitá pro žádost o vystavení.

### **[Použití klíče]**

Vyberte využití vygenerovaného klíče. Pokud není využití rozhodnuto, vyberte možnost [Žádné].

**5** Klikněte na položku [Žádost o vystavení] • [OK].

➠Žádost o vydání certifikátu je odeslána na server SCEP.

# **6 Když se zobrazí zpráva informující, že certifikát byl obdržen, klikněte na tlačítko [Restartovat].**

➠Zařízení se restartuje a klíč a certifikáty jsou zaregistrovány.

# **POZNÁMKA**

## **Zobrazení stavu žádosti o vydání a informací o chybě**

● Podrobné informace lze zobrazit na obrazovce [Nastavení žádosti o vystavení certifikátu (SCEP)]. Pokud není certifikát vystaven, je ve stavu žádosti o vystavení certifikátu zobrazena chyba. Podrobnosti o zprávě a o tom, jak ji vyřešit, viz:

### **[Pokud se ve stavu žádosti o vystavení certifikátu zobrazí chyba\(P. 239\)](#page-246-0)**

### **Zobrazení a ověření podrobných informací o uloženém certifikátu**

- V položce [Nastavení/Uložení] ▶ [Správa zařízení] ▶ [Nastavení klíče a certifikátu] ▶ [Registrovaný klíč a certifikát] klikněte na název klíče (nebo ikonu certifikátu), aby se zobrazily podrobnosti o certifikátu.
- Na obrazovce podrobností certifikátu klikněte na tlačítko [Ověřit certifikát], abyste ověřili, zda je certifikát platný.

### **Pokud nelze odstranit klíč a certifikát**

● Používaný klíč a certifikát nelze odstranit. Deaktivujte používanou funkci nebo je odstraňte po přepnutí na jiný klíč a certifikát.

# Zažádání o vystavení certifikátu v zadané datum a čas

Žádost na vystavení certifikátu nastane v určený datum a čas. Můžete také nastavit, aby žádost o vystavení certifikátu nastávala pravidelně.

Tato nastavení nakonfigurujte pomocí vzdáleného uživatelského rozhraní z počítače. K nakonfigurování nastavení nelze použít ovládací panel. Jsou vyžadována oprávnění správce.

- **1 Přihlaste se do vzdáleného uživatelského rozhraní v režimu správce systému. [Spuštění vzdáleného uživatelského rozhraní\(P. 269\)](#page-276-0)**
- **2 Na stránce portálu vzdáleného uživatelského rozhraní klikněte na možnost [Nastavení/Uložení]. [Stránka portálu vzdáleného uživatelského rozhraní\(P. 272\)](#page-279-0)**
- **3** Klikněte na položku [Správa zařízení] [Nastavení žádosti o vystavení certifikátu **(SCEP)].**

➠Zobrazí se obrazovka [Nastavení žádosti o vystavení certifikátu (SCEP)].

# **4 V nabídce [Nastavení automatické žádosti o vystavení certifikátu] klikněte na položku [Editovat].**

➠Zobrazí se obrazovka [Upravit nastavení automatické žádosti o vystavení certifikátu].

**5 Zaškrtněte políčko [Povolit časovač automatické žádosti o vystavení certifikátu], zadejte počáteční datum a čas a zažádejte o vystavení certifikátu.**

# **6 Podle potřeby nastavte v době automatické žádosti o vystavení další položky.**

### **[Automaticky upravit čas žádosti o vystavení]**

Chcete-li upravit čas žádosti o vystavení certifikátu, zaškrtněte toto políčko. Čas zahájení vystavení certifikátu lze upravit náhodně o až 10 minut, aby se snížilo zatížení serveru SCEP.

### **[Provést polling, když dojde k chybě komunikace nebo když je odložena žádost o vystavení]**

Zkontrolujte stav serveru SCEP, jako například když bylo vystavení certifikátu odloženo. Zaškrtněte toto políčko a zadejte počet opakování pollingu a interval.

- \* V následujících případech se polling neprovádí a nastane chyba:
- Když zařízení překročí limit klíčů a certifikátů, které lze registrovat
- Když v datech získané odpovědi nastane chyba
- Když na serveru SCEP nastane chyba

### **[Odesílat pravidelné žádosti o vystavení]**

Žádost na vystavení certifikátu nastává automaticky a pravidelně. Zaškrtněte políčko a z rozbalovací nabídky vyberte interval žádosti o vystavení.

Povolením tohoto nastavení se vynuluje počáteční datum a čas žádosti o vystavení certifikátu.

### **[Automaticky restartovat zařízení po získání certifikátu]**

Chcete-li restartovat zařízení po získání certifikátu, zaškrtněte toto políčko.

### **[Odstranit starý klíč a certifikát]**

Pokud chcete přepsat klíč a certifikát stejným umístěním, kde bude klíč použit, zaškrtněte toto políčko.

## **7 V nabídce [Nastavení klíče a certifikátu, které budou vystaveny] nastavte položky pro klíč a certifikát.**

### **[Název klíče]**

Zadejte název klíče pomocí jednobajtových alfanumerických znaků.

### **[Algoritmus podpisu]**

V rozbalovací nabídce vyberte algoritmus podpisu.

### **[Délka klíče (bit)]**

Z rozbalovací nabídky vyberte délku klíče. Čím větší je hodnota, tím lepší je zabezpečení, ale zároveň dochází ke zpomalení zpracování komunikace.

### **[Organizace]**

Podle potřeby zadejte název organizace pomocí jednobajtových alfanumerických znaků.

### **[Běžné jméno]**

Zadejte název předmětu certifikátu pomocí jednobajtových alfanumerických znaků. To se rovněž nazývá běžný název (CN).

### **[Heslo ověřovací výzvy]**

Když má server SCEP heslo, zadejte pomocí jednobajtových alfanumerických znaků heslo pro data požadavku použitá pro žádost o vystavení.

### **[Použití klíče]**

Vyberte využití vygenerovaného klíče. Pokud není využití rozhodnuto, vyberte možnost [Žádné].

# **8 Klikněte na tlačítko [OK].**

➠Nastavení se použijí.

## **9 Odhlaste se od vzdáleného uživatelského rozhraní.**

# **POZNÁMKA**

### **Zobrazení stavu žádosti o vydání a informací o chybě**

● Podrobné informace lze zobrazit na obrazovce [Nastavení žádosti o vystavení certifikátu (SCEP)]. Pokud není certifikát vystaven, je ve stavu žádosti o vystavení certifikátu zobrazena chyba. Podrobnosti o zprávě a o tom, jak ji vyřešit, viz:

### **[Pokud se ve stavu žádosti o vystavení certifikátu zobrazí chyba\(P. 239\)](#page-246-0)**

### **Zobrazení a ověření podrobných informací o uloženém certifikátu**

- V položce [Nastavení/Uložení] ▶ [Správa zařízení] ▶ [Nastavení klíče a certifikátu] ▶ [Registrovaný klíč a certifikát] klikněte na název klíče (nebo ikonu certifikátu), aby se zobrazily podrobnosti o certifikátu.
- Na obrazovce podrobností certifikátu klikněte na tlačítko [Ověřit certifikát], abyste ověřili, zda je certifikát platný.

### **Pokud nelze odstranit klíč a certifikát**

● Používaný klíč a certifikát nelze odstranit. Deaktivujte používanou funkci nebo je odstraňte po přepnutí na jiný klíč a certifikát.

# <span id="page-246-0"></span>**Pokud se ve stavu žádosti o vystavení certifikátu zobrazí chyba**

912Y-05A

Pokud není certifikát vystaven, zobrazí se ve stavu žádosti o vystavení certifikátu chyba. Vyberte zprávu z níže uvedeného seznamu a zjistěte, jak problém vyřešit.

**Chyba limitu ukládání klíče a certifikátu(P. 239)** 

**Chyba komunikace (CHYBA SCEP – Info. o chybě 0: Nerozpoznaný nebo nepodporovaný algoritmus)(P. 239) Chyba komunikace (CHYBA SCEP – Info. o chybě 1: Selhání ověření integrity zprávy CMS)(P. 239) [Chyba komunikace \(CHYBA SCEP – Info. o chybě 2: Zakázaná nebo nepodporovaná transakce\)\(P. 240\)](#page-247-0)  [Chyba komunikace \(CHYBA SCEP – Info. o chybě 3: Příliš velký časový rozdíl mezi časem podpisu CMS](#page-247-0) [a systémovým časem\)\(P. 240\)](#page-247-0)  [Chyba komunikace \(CHYBA SCEP – Info. o chybě 4: Nebyl zjištěn žádný certifikát vyhovující zadaným kritériím\)](#page-247-0) [\(P. 240\)](#page-247-0)** 

**[Chyba komunikace \(CHYBA TCP\)\(P. 240\)](#page-247-0)** 

**[Chyba komunikace \(CHYBA HTTP <Stavový kód HTTP>\)\(P. 240\)](#page-247-0)  [Odloženo\(P. 240\)](#page-247-0)** 

# **POZNÁMKA**

● Pokud problém přetrvává i po vyzkoušení metod řešení problémů, obraťte se na správce serveru SCEP.

# Chyba limitu ukládání klíče a certifikátu

Bylo dosaženo maximálního počtu klíčů a certifikátů, které lze zaregistrovat do zařízení. Odstraňte nepoužívané klíče a certifikáty.

# Chyba komunikace (CHYBA SCEP – Info. o chybě 0: Nerozpoznaný nebo nepodporovaný algoritmus)

Algoritmus certifikátu je neznámý nebo není podporovaný.

**Správně nastavte položku [Algoritmus podpisu] a [Délka klíče (bit)] žádosti o vystavení certifikátu. [Vygenerování klíče a získání a registrace certifikátu ze serveru SCEP\(P. 234\)](#page-241-0)** 

# Chyba komunikace (CHYBA SCEP – Info. o chybě 1: Selhání ověření integrity zprávy CMS)

Kontrola integrity certifikátu (ověření podpisu zprávy CMS) selhala.

**Znovu požádejte o vystavení certifikátu. [Vygenerování klíče a získání a registrace certifikátu ze serveru SCEP\(P. 234\)](#page-241-0)** 

# <span id="page-247-0"></span>Chyba komunikace (CHYBA SCEP – Info. o chybě 2: Zakázaná nebo nepodporovaná transakce)

Komunikace se serverem SCEP není povolena nebo podporována.

### **Správně nastavte nastavení komunikace serveru SCEP. [Vygenerování klíče a získání a registrace certifikátu ze serveru SCEP\(P. 234\)](#page-241-0)**

# Chyba komunikace (CHYBA SCEP – Info. o chybě 3: Příliš velký časový rozdíl mezi časem podpisu CMS a systémovým časem)

Čas atributu signingTime v ověřeném atributu CMS (PKCS#7) neodpovídá času serveru SCEP.

**Zkontrolujte nastavení data a času na zařízení.** Pokud nastavení není správné, nastavte časové pásmo a poté nastavte aktuální datum a čas. Znovu požádejte o vystavení certifikátu.

**[Nastavení data a času\(P. 267\)](#page-274-0)** 

**[Vygenerování klíče a získání a registrace certifikátu ze serveru SCEP\(P. 234\)](#page-241-0)** 

# Chyba komunikace (CHYBA SCEP – Info. o chybě 4: Nebyl zjištěn žádný certifikát vyhovující zadaným kritériím)

Nelze identifikovat, zda certifikát odpovídá standardu.

**Kontaktujte správce serveru SCEP.**

# Chyba komunikace (CHYBA TCP)

Připojení k serveru SCEP selhalo nebo vypršel časový limit.

**Správně nastavte nastavení komunikace serveru SCEP. [Vygenerování klíče a získání a registrace certifikátu ze serveru SCEP\(P. 234\)](#page-241-0)** 

# Chyba komunikace (CHYBA HTTP <Stavový kód HTTP>)

Došlo k chybě protokolu HTTP.

**Správně nastavte nastavení komunikace serveru SCEP. [Vygenerování klíče a získání a registrace certifikátu ze serveru SCEP\(P. 234\)](#page-241-0)** 

# Odloženo

Server SCEP vrátil odložený stav.

**Počkejte chvíli a požádejte o vystavení certifikátu. [Vygenerování klíče a získání a registrace certifikátu ze serveru SCEP\(P. 234\)](#page-241-0)** 

# <span id="page-248-0"></span>**Registrace klíče a certifikátu nebo certifikátu CA získaného od vydávající autority**

912Y-05C

Nainstalujte a zaregistrujte do zařízení klíč a certifikát nebo certifikát CA získaný od autority vydávající digitální certifikáty, než je začnete používat.

Klíč a certifikát nebo certifikát CA zaregistrujte prostřednictvím vzdáleného uživatelského rozhraní z počítače. K jejich registraci nelze použít ovládací panel. Jsou vyžadována oprávnění správce.

### **Nutná příprava**

- Zkontrolujte podmínky klíče a certifikátu nebo certifikátu CA použitelného se zařízením. **[Klíče a](#page-38-0) [certifikáty\(P. 31\)](#page-38-0)**
- Při registraci klíče a certifikátu zkontrolujte heslo pro privátní klíč nastavené v souboru.
- **1 Přihlaste se do vzdáleného uživatelského rozhraní v režimu správce systému. [Spuštění vzdáleného uživatelského rozhraní\(P. 269\)](#page-276-0)**
- **2 Na stránce portálu vzdáleného uživatelského rozhraní klikněte na možnost [Nastavení/Uložení]. [Stránka portálu vzdáleného uživatelského rozhraní\(P. 272\)](#page-279-0)**
- **3 Klikněte na položku [Správa zařízení] [Nastavení klíče a certifikátu] nebo [Nastavení certifikátu CA].**

➠Zobrazí se obrazovka [Nastavení klíče a certifikátu] nebo [Nastavení certifikátu CA].

# **4 Klikněte na [Registruji klíč a certifikát] nebo [Registrovat certifikát CA].**

➠Zobrazí se obrazovka [Registrovat klíč a certifikát] nebo [Registrovat certifikát CA].

# **5 Nainstalujte soubor klíče a certifikátu nebo soubor certifikátu CA.**

- **1** Klikněte na tlačítko [Instaluji].
- **2** Klikněte na tlačítko [Procházet] v nabídce [Zadat soubor], a zadejte soubor, který má být nainstalován.
- **3** Klikněte na tlačítko [Spustit instalaci].
	- ➠Nainstalovaný soubor se přidá do nabídky [Instalovaný klíč a certifikát] na obrazovce [Registrovat klíč a certifikát] nebo [Instalovaný certifikát CA] na obrazovce [Registrovat certifikát CA].

# **6 Registrace klíče a certifikátu nebo certifikátu CA.**

## **Pokud registrujete klíč a certifikát**

**1** Napravo od souboru klíče a certifikátu, který chcete registrovat, klikněte na tlačítko [Uložit].

- ➠Zobrazí se obrazovka [Zadat heslo pro soukromý klíč].
- **2** Zadejte heslo názvu klíče pomocí jednobajtových alfanumerických znaků a klikněte na tlačítko [OK].
	- ➠Registrovaný klíč a certifikát jsou přidány do položky [Registrovaný klíč a certifikát] na obrazovce [Nastavení klíče a certifikátu].

### **Pokud registrujete certifikát CA**

Napravo od souboru certifikátu CA, který chcete registrovat, klikněte na tlačítko [Uložit].

➠Registrovaný certifikát CA je přidán do nabídky [Registrovaný certifikát CA] na obrazovce [Nastavení certifikátu CA].

**7 Odhlaste se od vzdáleného uživatelského rozhraní.**

# **POZNÁMKA**

### **Zobrazení a ověření podrobných informací o uloženém certifikátu**

- Když kliknete na název klíče (nebo ikonu certifikátu) v položce [Registrovaný klíč a certifikát] na obrazovce [Nastavení klíče a certifikátu], zobrazí se podrobnosti certifikátu.
- Na obrazovce podrobností certifikátu klikněte na tlačítko [Ověřit certifikát], abyste ověřili, zda je certifikát platný.

### **Zobrazení a ověření podrobných informací o registrovaném certifikátu CA**

- Když kliknete na certifikát CA vydaný pro lokalitu v položce [Registrovaný certifikát CA] na obrazovce [Nastavení certifikátu CA], zobrazí se podrobnosti certifikátu CA.
- Na obrazovce podrobností certifikátu CA klikněte na tlačítko [Ověřit certifikát], abyste ověřili, zda je certifikát CA platný.

### **Pokud nelze odstranit klíč a certifikát nebo certifikát CA**

- Používaný klíč a certifikát nelze odstranit. Deaktivujte používanou funkci nebo je odstraňte po přepnutí na jiný klíč a certifikát.
- Předinstalované certifikáty CA nelze odstranit. Pokud není předinstalovaný certifikát CA potřebný, klikněte na tlačítko [Blokovat] napravo od certifikátu CA.

# <span id="page-250-0"></span>**Ověření přijatého certifikátu pomocí OCSP**

912Y-05E

OCSP (Online Certificate Status Protocol) je protokol pro dotazování OCSP respondéru (serveru, který podporuje OCSP) na stav odvolání certifikátu přijatého od certifikační autority. Pomocí protokolu OCSP můžete nakonfigurovat nastavení k ověření platnosti certifikátu, který zařízení obdrží od

certifikační autority.

Nakonfigurujte tato nastavení pomocí vzdáleného uživatelského rozhraní z počítače. K nakonfigurování nastavení nelze použít ovládací panel. Jsou vyžadována oprávnění správce.

**1 Přihlaste se do vzdáleného uživatelského rozhraní v režimu správce systému.**

**[Spuštění vzdáleného uživatelského rozhraní\(P. 269\)](#page-276-0)** 

**2 Na stránce portálu vzdáleného uživatelského rozhraní klikněte na možnost [Nastavení/Uložení]. [Stránka portálu vzdáleného uživatelského rozhraní\(P. 272\)](#page-279-0)** 

**3** Klikněte na položku [Správa zařízení] • [Nastavení OCSP (Online Certificate Status **Protocol)] [Editovat].**

➠Zobrazí se obrazovka [Editovat nastavení OCSP (Online Certificate Status Protocol)].

**4 Zaškrtněte políčko [Použít OCSP (Online Certificate Status Protocol)].**

**5 Nastavte úroveň ověřování certifikátu a respondér OCSP.**

### **[Úroveň ověření certifikátu]**

Nastavte, zda se má certifikát ověřit, i když nelze potvrdit jeho stav odvolání, například když se počítač nemůže připojit k respondéru OCSP.

### **[Nastavení respondéru OCSP]**

Zadejte adresu URL respondéru OCSP.

### **[Vlastní adresa URL]**

Po výběru položky [Vlastní adresa URL] nebo [Použít adresu URL certifikátu (pokud nelze načíst adresu URL certifikátu, použít vlastní adresu URL)] zadejte adresu URL respondéru OCSP.

### **[Časová prodleva komunikace]**

Zadejte čas od začátku vyhledávání do časového limitu v sekundách.

# **6 Klikněte na tlačítko [OK].**

➠Nastavení se použijí.

## **7 Odhlaste se od vzdáleného uživatelského rozhraní.**

# **Předcházení úniku informací**

912Y-05F

Ponechání vytištěného dokumentu na zařízení představuje riziko úniku informací. Navíc, i když je používání paměťových médií a mobilních zařízení snadné a pohodlné, může docházet ke krádeži informací. Podle stavu využití funkce můžete přijmout opatření k zabránění úniku informací, abyste zajistili bezpečnější používání zařízení.

### **Přiměřené omezení funkcí**

Při používání paměťových médií a mobilních zařízení můžete omezit přístup k části nebo celé funkci. **[Omezení používání paměťových médií\(P. 245\)](#page-252-0)** 

**[Omezení používání z mobilního zařízení\(P. 247\)](#page-254-0)** 

**Předcházení krádežím nehlídaných vytištěných dokumentů a informací**

Tisková data odeslaná z počítače můžete uložit do zařízení, aniž byste je okamžitě vytiskli. **[Omezení tisku\(P. 248\)](#page-255-0)**
# <span id="page-252-0"></span>**Omezení používání paměťových médií**

912Y-05H

Paměťová zařízení USB a další paměťová média mohou být snadná a pohodlná, mohou však také vést k úniku informací. Používání paměťových médií lze zakázat.

**Předcházení používání paměťových médií při tisku(P. 245) Zabránění veškerému používání paměťových médií(P. 245)** 

# **POZNÁMKA**

● I když toto nastavení použijete k omezení používání paměťových médií, počítač lze stále připojit k portu USB na zadní straně zařízení. Chcete-li také omezit připojení počítačů, přečtěte si následující. **[Zamezení připojení k počítači přes port USB\(P. 253\)](#page-260-0)** 

### Předcházení používání paměťových médií při tisku

V této části je popsán způsob konfigurace nastavení pomocí vzdáleného uživatelského rozhraní z počítače. Na ovládacím panelu vyberte položku [Nabídka] na obrazovce [Domů] a pak vyberte položku [Nastavení funkcí] a nakonfigurujte nastavení. **[\[Nastavení paměťového média\]\(P. 375\)](#page-382-0)**  Jsou vyžadována oprávnění správce. Aby se nastavení použila, je zařízení nutné restartovat.

- **1 Přihlaste se do vzdáleného uživatelského rozhraní v režimu správce systému. [Spuštění vzdáleného uživatelského rozhraní\(P. 269\)](#page-276-0)**
- **2 Na stránce portálu vzdáleného uživatelského rozhraní klikněte na možnost [Nastavení/Uložení]. [Stránka portálu vzdáleného uživatelského rozhraní\(P. 272\)](#page-279-0)**
- **3 Klikněte na tlačítko [Nastavení přístupu k souborům] [Nastavení paměťového média] [Editovat].**

➠Zobrazí se obrazovka [Editovat nastavení paměťového média].

- **4 Zrušte zaškrtnutí políčka [Tisk z paměťového média] a klikněte na tlačítko [OK].**
- **5 Restartujte zařízení. [Restartování zařízení\(P. 88\)](#page-95-0)**

➠Nastavení se použijí.

### Zabránění veškerému používání paměťových médií

V této části je popsán způsob konfigurace nastavení pomocí vzdáleného uživatelského rozhraní z počítače. Na ovládacím panelu vyberte položku [Nabídka] na obrazovce [Domů] a pak vyberte položku [Možnosti] a nakonfigurujte nastavení. **D[Nastavení USB](P. 316)** 

Jsou vyžadována oprávnění správce. Aby se nastavení použila, je zařízení nutné restartovat.

- **1 Přihlaste se do vzdáleného uživatelského rozhraní v režimu správce systému. [Spuštění vzdáleného uživatelského rozhraní\(P. 269\)](#page-276-0)**
- **2 Na stránce portálu vzdáleného uživatelského rozhraní klikněte na možnost [Nastavení/Uložení]. [Stránka portálu vzdáleného uživatelského rozhraní\(P. 272\)](#page-279-0)**
- **3 Klikněte na položku [Nastavení externího rozhraní] ▶ [Editovat].**

➠Zobrazí se obrazovka [Editovat nastavení externího rozhraní].

**4 Zrušte zaškrtnutí políčka [Použít úložné zařízení USB] a klikněte na tlačítko [OK].**

**5 Restartujte zařízení. [Restartování zařízení\(P. 88\)](#page-95-0)** 

➠Nastavení se použijí.

# **Omezení používání z mobilního zařízení**

Zařízení podporuje modul plugin Mopria®, který podporují různí výrobci. Mopria® umožňuje tisk z libovolné aplikace, například ze smartphonu nebo zařízení vybaveného systémem Chrome OS, aniž byste museli instalovat vyhrazený modul plugin Canon.

Tisk z mobilního zařízení může být snadný a pohodlný, ale může také vést k úniku informací. Rovněž můžete zakázat používání funkce Mopria®.

Toto nastavení nakonfigurujte pomocí vzdáleného uživatelského rozhraní z počítače. K nakonfigurování nastavení nelze použít ovládací panel. Jsou vyžadována oprávnění správce.

- **1 Přihlaste se do vzdáleného uživatelského rozhraní v režimu správce systému. [Spuštění vzdáleného uživatelského rozhraní\(P. 269\)](#page-276-0)**
- **2 Na stránce portálu vzdáleného uživatelského rozhraní klikněte na možnost [Nastavení/Uložení]. [Stránka portálu vzdáleného uživatelského rozhraní\(P. 272\)](#page-279-0)**
- **Klikněte na položku [Nastavení sítě] ▶ [Nastavení technologie Mopria] ▶ [Editovat].**

➠Zobrazí se obrazovka [Editovat nastavení technologie Mopria].

**4 Zrušte zaškrtnutí políčka [Použít technologii Mopria] a klikněte na tlačítko [OK].**

➠Nastavení se použijí.

**5 Odhlaste se od vzdáleného uživatelského rozhraní.**

# **POZNÁMKA**

- $\bullet$  Když je povoleno nastavení funkce Mopria®, jsou také povolena síťová nastavení HTTP, tisk IPP a mDNS (IPv4/IPv6).
	- **[\[Nastavení TCP/IP\]\(P. 309\)](#page-316-0)**

# **Omezení tisku**

912Y-05K

Můžete požadovat, aby uživatelé před tiskem zadali kód PIN. To může zabránit nejen krádežím nehlídaných vytištěných dokumentů a informací, ale také zbytečnému tisku, a tím šetřit papír.

#### **[Omezení tisku z počítače na zabezpečený tisk\(P. 249\)](#page-256-0)**

### ■ Viz též

Pomocí funkce správa ID oddělení můžete omezit počet stránek, které lze vytisknout, a funkci tisku pro každé ID oddělení. Rovněž můžete omezit tisk z neznámého ID oddělení.

**[Ověřování uživatelů a správa skupin pomocí ID oddělení \(správa ID oddělení\)\(P. 204\)](#page-211-0)** 

# <span id="page-256-0"></span>**Omezení tisku z počítače na zabezpečený tisk**

912Y-05L

Pomocí zabezpečeného tisku můžete nastavit kód PIN pro dokument v počítači a odeslat tento dokument do zařízení k tisku. Tisk proběhne pouze po zadání příslušného kódu PIN na zařízení. Omezení tisku z počítače na zabezpečený tisk dokáže zabránit tisku nehlídaných dokumentů a krádežím informací. Před tiskem můžete také potvrdit tisková data, abyste zabránili nechtěnému tisku.

V této části je popsán způsob konfigurace nastavení pomocí vzdáleného uživatelského rozhraní z počítače. Na ovládacím panelu vyberte položku [Nabídka] na obrazovce [Domů] a pak vyberte položku [Nastavení funkcí] a nakonfigurujte nastavení. **D[Zabezpečený tisk](P. 333)** Jsou vyžadována oprávnění správce.

- **1 Přihlaste se do vzdáleného uživatelského rozhraní v režimu správce systému. [Spuštění vzdáleného uživatelského rozhraní\(P. 269\)](#page-276-0)**
- **2 Na stránce portálu vzdáleného uživatelského rozhraní klikněte na možnost [Nastavení/Uložení]. [Stránka portálu vzdáleného uživatelského rozhraní\(P. 272\)](#page-279-0)**
- **3 Klikněte na položku [Nastavení zabezpečení tisku] [Editovat].**

➠Zobrazí se obrazovka [Editovat nastavení zabezpečení tisku].

**4 Zkontrolujte, zda je zaškrtnuto políčko [Zabezpečený tisk].**

**5 Zaškrtněte políčko [Omezit úlohy tiskárny].**

**6 Klikněte na tlačítko [OK].**

➠Nastavení se použijí.

**7 Odhlaste se od vzdáleného uživatelského rozhraní.**

# **POZNÁMKA**

● Podrobnosti o tisku pomocí zabezpečeného tisku a době, po kterou jsou data zabezpečeného tisku uložena, naleznete v částech:

**[Tisk dokumentu zabezpečeného pomocí kódu PIN \(zabezpečený tisk\)\(P. 161\)](#page-168-0)  [Změna času, po který jsou uložena tisková data s kódem PIN \(zabezpečená data\)\(P. 164\)](#page-171-0)** 

# **Zamezení neoprávněnému používání**

912Y-05R

Zařízení poskytuje různá nastavení pro zajištění efektivní správy a provozu. I když tyto informace a nastavení poskytují pohodlí, mohou také vést k úniku informací a dalším bezpečnostním problémům, pokud má k informacím a nastavením přístup jakákoli osoba.

Můžete přijmout opatření k omezení přístupu a deaktivaci funkcí podle stavu využití funkce, abyste zajistili bezpečnější používání zařízení.

#### **Omezení přístupu k informacím a nastavením** Omezení přístupu uživatelů a operací k informacím a nastavením na zařízení může pomoci zabránit neoprávněnému použití a chránit důvěrné informace. **[Omezení používání vzdáleného uživatelského rozhraní\(P. 251\)](#page-258-0)**

**Zakázání nepoužívaných funkcí**

Nepoužívané funkce můžete zakázat, abyste zabránili vniknutí zvenčí. **[Zamezení připojení k počítači přes port USB\(P. 253\)](#page-260-0)  [Konfigurace protokolu LPD, RAW nebo WSD\(P. 254\)](#page-261-0)  [Zákaz komunikace HTTP\(P. 256\)](#page-263-0)  [Omezení používání ovládacího panelu\(P. 257\)](#page-264-0)** 

### ◼Viz též

Podrobnosti o účtu správce a o tom, jak spravovat uživatele a skupiny s přístupem k zařízení, naleznete v dalších částech.

**[Nastavení ID oddělení a kódu PIN pro správce\(P. 201\)](#page-208-0)** 

**[Ověřování uživatelů a správa skupin pomocí ID oddělení \(správa ID oddělení\)\(P. 204\)](#page-211-0)** 

# <span id="page-258-0"></span>**Omezení používání vzdáleného uživatelského rozhraní**

912Y-05S

Vzdálené uživatelské rozhraní je sice vhodné pro ovládání zařízení z počítače, ale zároveň představuje riziko přístupu třetí strany k zařízení.

Nastavení můžete nakonfigurovat tak, aby se od uživatelů při používání vzdáleného uživatelského rozhraní vyžadovalo zadání kódu PIN (kód PIN přístupu k vzdálenému uživatelskému rozhraní), čímž se zabrání neoprávněnému přístupu třetí strany.

Pokud nepoužíváte vzdálené uživatelské rozhraní, doporučujeme tuto funkci deaktivovat.

#### **Nastavení kódu PIN pro použití pro vzdálené uživatelské rozhraní(P. 251) [Deaktivace vzdáleného uživatelského rozhraní\(P. 252\)](#page-259-0)**

### Nastavení kódu PIN pro použití pro vzdálené uživatelské rozhraní

Použití vzdáleného uživatelského rozhraní můžete omezit pouze na uživatele, kteří znají přístupový kód PIN ke vzdálenému uživatelskému rozhraní.

Toto nastavení není vyžadováno při použití správy ID oddělení, protože se provádí ověřování ID oddělení.

V této části se popisuje, jak konfigurovat nastavení pomocí ovládacího panelu.

Nastavení můžete také konfigurovat pomocí vzdáleného uživatelského rozhraní z počítače poté, co byl na zařízení nastaven přístupový kód PIN vzdáleného uživatelského rozhraní. **[Správa zařízení z počítače \(Vzdálené UR\)\(P. 268\)](#page-275-0)**  Jsou vyžadována oprávnění správce.

- **1 Na ovládacím panelu vyberte položku [Nabídka] na obrazovce [Domů] a stiskněte tlačítko . [Obrazovka \[Domů\]\(P. 95\)](#page-102-0)**
- **2 Stiskněte tlačítko [Nastavení správy] [Nast. vzdál. UR/Akt. firmwaru]** [Nastavení vzdáleného UR] **| <b>[Nast. zabezpeč. přístupu ve vzdáleném** UR] **| [Nastavení** VR] | **[Nastel]**

➠Zobrazí se obrazovka [Zabez. příst. vzdál.UR].

Pokudse zobrazí přihlašovací obrazovka, zadejte ID a PIN správce systému a poté stiskněte tlačítko  $\blacksquare$ . **[ID a kód PIN správce systému\(P. 6\)](#page-13-0)** 

### **3 Nastavte položku [Nast. zabezpeč. přístupu ve vzdáleném UR] na hodnotu [Zapnuto], zadejte přístupový kód PIN vzdáleného uživatelského rozhraní a stiskněte tlačítko .**

### **4 Zadejte stejné číslo a stiskněte tlačítko .**

➠Nastavení se použijí.

# **POZNÁMKA**

#### **Pokud je inicializována položka [Nastavení správy] nabídky Nastavení**

● Pomocí nabídky nastavení na ovládacím panelu resetujte přístupový kód PIN vzdáleného uživatelského rozhraní. **[\[Nast. zabezpeč. přístupu ve vzdáleném UR\]\(P. 388\)](#page-395-0)** 

### <span id="page-259-0"></span>Deaktivace vzdáleného uživatelského rozhraní

Vzdálené uživatelské rozhraní můžete zakázat, abyste snížili riziko neoprávněného přístupu k zařízení prostřednictvím sítě.

K nakonfigurování nastavení použijte ovládací panel. Nastavení nelze nakonfigurovat prostřednictvím vzdáleného uživatelského rozhraní z počítače.

Jsou vyžadována oprávnění správce. Aby se nastavení použila, je zařízení nutné restartovat.

**1 Na ovládacím panelu vyberte položku [Nabídka] na obrazovce [Domů] a stiskněte tlačítko . [Obrazovka \[Domů\]\(P. 95\)](#page-102-0)** 

**2** Stiskněte tlačítko [Nastavení správy] ▶ **ok ▶** [Nast. vzdál. UR/Akt. firmwaru] **• OK • [Nastavení vzdáleného UR] • OK.** 

➠Zobrazí se obrazovka [Nastavení vzdálené UR].

Pokudse zobrazí přihlašovací obrazovka, zadejte ID a PIN správce systému a poté stiskněte tlačítko  $\blacksquare$ . **[ID a kód PIN správce systému\(P. 6\)](#page-13-0)** 

**3** Stiskněte tlačítko [Použít vzdálené UR] **[BIZER]** [Vypnuto] **[BIZER]**.

**4 Restartujte zařízení. [Restartování zařízení\(P. 88\)](#page-95-0)** 

➠Nastavení se použijí.

# <span id="page-260-0"></span>**Zamezení připojení k počítači přes port USB**

912Y-05U

Port USB na zadní straně zařízení pro připojení k počítači můžete deaktivovat, abyste snížili riziko externího připojení bez procházení sítí s bezpečnostními opatřeními.

V této části je popsán způsob konfigurace nastavení pomocí vzdáleného uživatelského rozhraní z počítače. Na ovládacím panelu vyberte položku [Nabídka] na obrazovce [Domů] a pak vyberte položku [Možnosti] a nakonfigurujte nastavení. **O[Nastavení USB](P. 316)** Jsou vyžadována oprávnění správce. Aby se nastavení použila, je zařízení nutné restartovat.

- **1 Přihlaste se do vzdáleného uživatelského rozhraní v režimu správce systému. [Spuštění vzdáleného uživatelského rozhraní\(P. 269\)](#page-276-0)**
- **2 Na stránce portálu vzdáleného uživatelského rozhraní klikněte na možnost [Nastavení/Uložení]. [Stránka portálu vzdáleného uživatelského rozhraní\(P. 272\)](#page-279-0)**

**3 Klikněte na položku [Nastavení externího rozhraní] [Editovat].**

➠Zobrazí se obrazovka [Editovat nastavení externího rozhraní].

**4 Zrušte zaškrtnutí políčka [Použít jako zařízení USB] a klikněte na tlačítko [OK].**

**5 Restartujte zařízení. [Restartování zařízení\(P. 88\)](#page-95-0)** 

➠Nastavení se použijí.

# **POZNÁMKA**

● I když použijete nastavení k omezení používání zadního portu USB, paměťová média lze stále připojit k portu USB na přední straně zařízení. Chcete-li také omezit USB připojení paměťových médií, přečtěte si následující. **[Omezení používání paměťových médií\(P. 245\)](#page-252-0)** 

# <span id="page-261-0"></span>**Konfigurace protokolu LPD, RAW nebo WSD**

Vyberte, zda se má na zařízení při tisku dokumentů z počítače používat některý z níže uvedených protokolů. Doporučujeme zakázat všechny protokoly, které nebudete používat. Při používání protokolu LPD nebo RAW můžete nakonfigurovat dobu, než bude zrušen příjem tiskových dat.

#### **LPD**

Tento protokol není závislý na hardwaru, operačním systému ani jiné platformě. Běžně se používá v prostředích sítě TCP/IP.

#### **RAW**

Toto je proprietární protokol typu tisková data systému Windows. V prostředí systému Windows se používá jako standard.

#### **WSD**

Tento protokol umožňuje automatickou detekci tiskáren připojených k síti v prostředí systému Windows.

V této části je popsán způsob konfigurace nastavení pomocí vzdáleného uživatelského rozhraní z počítače. Na ovládacím panelu vyberte položku [Nabídka] na obrazovce [Domů] a pak vyberte položku [Možnosti] a nakonfigurujte nastavení. **[\[Nastavení TCP/IP\]\(P. 309\)](#page-316-0)**  Jsou vyžadována oprávnění správce. Aby se nastavení použila, je zařízení nutné restartovat.

- **1 Přihlaste se do vzdáleného uživatelského rozhraní v režimu správce systému. [Spuštění vzdáleného uživatelského rozhraní\(P. 269\)](#page-276-0)**
- **2 Na stránce portálu vzdáleného uživatelského rozhraní klikněte na možnost [Nastavení/Uložení]. [Stránka portálu vzdáleného uživatelského rozhraní\(P. 272\)](#page-279-0)**
- **3 Klikněte na tlačítko [Nastavení sítě].**
- **4 Nakonfigurujte LPD, RAW nebo WSD.**

#### **Konfigurace LPD**

- **1** Klikněte na položku [Nastavení LPD] [Editovat].
	- ➠Zobrazí se obrazovka [Editovat nastavení LPD].
- **2** Nastavte, zda se má používat protokol LPD. Když nepoužíváte protokol LPD, zrušte zaškrtnutí políčka [Použít tisk LPD] a pokračujte krokem 5.
- **3** Zadejte čas do položky [Časová prodleva PŘ.]. Zadejte čas v minutách od začátku pohotovostního režimu příjmu do vypršení časového limitu po zrušení příjmu tiskových dat.

#### **Konfigurace RAW**

- **1** Klikněte na položku [Nastavení RAW] [Editovat].
	- ➠Zobrazí se obrazovka [Editovat nastavení RAW].
- **2** Nastavte, zda se má používat protokol RAW. Když nepoužíváte protokol RAW, zrušte zaškrtnutí políčka [Použít tisk RAW] a pokračujte krokem 5.

**3** Zadejte čas do položky [Časová prodleva PŘ.]. Zadejte čas v minutách od začátku pohotovostního režimu příjmu do vypršení časového limitu po zrušení příjmu tiskových dat.

#### **Konfigurace WSD**

**1** Klikněte na položku [Nastavení WSD] [Editovat].

➠Zobrazí se obrazovka [Editovat nastavení WSD].

**2** Nastavte, zda pro každou funkci používat protokol WSD. Pokud nepoužíváte protokol WSD, zrušte zaškrtnutí funkce pro omezení používání WSD.

#### **Použití WSD k tisku dat**

Zaškrtněte políčko [Použít tisk WSD]. Políčko [Použít procházení WSD] je automaticky zaškrtnuto a WSD se použije k získání informací o zařízení z počítače.

#### **Při odpovídání na požadavek zařízení na vyhledání pomocí Multicast Discovery**

Zaškrtněte políčko [Použít Multicast Discovery]. Chcete-li, aby bylo zařízení v režimu spánku, aniž by reagovalo na přijaté pakety vícesměrového vysílání, zrušte zaškrtnutí políčka.

### **5 Klikněte na tlačítko [OK].**

### **6 Restartujte zařízení. [Restartování zařízení\(P. 88\)](#page-95-0)**

➠Nastavení se použijí.

# **POZNÁMKA**

#### **Přidání síťového zařízení WSD**

- Klikněte na položku [ | ] (Start) ▶ [ [ ] (Settings) ▶ [Zařízení] ▶ [Tiskárny a skenery] ▶ [Přidat tiskárnu nebo skener] a proveďte operace podle pokynů na obrazovce.
- Podrobnosti o instalaci ovladače prostřednictvím sítě WSD naleznete v příručce k ovladači na webu online příručky.

**https://oip.manual.canon/**

#### **Změna čísla portu**

● Chcete-li změnit číslo portu každého protokolu, projděte si část: **[Změna čísla portu\(P. 217\)](#page-224-0)** 

# <span id="page-263-0"></span>**Zákaz komunikace HTTP**

912Y-05X

Pokud používáte pouze připojení USB nebo nepoužíváte funkce, které vyžadují komunikaci HTTP, jako je vzdálené uživatelské rozhraní, tisk WSD a AirPrint, doporučujeme zakázat komunikaci HTTP.

V této části se popisuje, jak nakonfigurovat nastavení pomocí ovládacího panelu. Nastavení lze rovněž nakonfigurovat prostřednictvím vzdáleného uživatelského rozhraní z počítače. **[Správa zařízení](#page-275-0) [z počítače \(Vzdálené UR\)\(P. 268\)](#page-275-0)**  Jsou vyžadována oprávnění správce.

### **1 Na ovládacím panelu vyberte položku [Nabídka] na obrazovce [Domů] a stiskněte tlačítko . [Obrazovka \[Domů\]\(P. 95\)](#page-102-0)**

**2** Stiskněte tlačítko [Možnosti] ► ok ► [Síť] ► ok ► [Nastavení TCP/IP] ► ok ► [Použít **HTTP]**  $\triangleright$  ok.

➠Zobrazí se obrazovka [Použít HTTP].

Pokudse zobrazí přihlašovací obrazovka, zadejte ID a PIN správce systému a poté stiskněte tlačítko  $\blacksquare$ .  $\blacksquare$ **[ID a kód PIN správce systému\(P. 6\)](#page-13-0)** 

**Stiskněte tlačítko [Vypnuto] ▶ ok ▶ [Ano] ▶ ok .** 

# <span id="page-264-0"></span>**Omezení používání ovládacího panelu**

912Y-05Y

Chcete-li zabránit změně nastavení zařízení, vypněte tlačítka ovládacího panelu.

K nastavení uzamčení tlačítek ovládacího panelu použijte vzdálené uživatelské rozhraní z počítače. Jsou vyžadována oprávnění správce.

- **1 Přihlaste se do vzdáleného uživatelského rozhraní v režimu správce systému. [Spuštění vzdáleného uživatelského rozhraní\(P. 269\)](#page-276-0)**
- **2 Na stránce portálu vzdáleného uživatelského rozhraní klikněte na možnost [Nastavení/Uložení]. [Stránka portálu vzdáleného uživatelského rozhraní\(P. 272\)](#page-279-0)**
- **3** Klikněte na položku [Správa zařízení] ▶ [Nastavení zámku tlačítka] ▶ [Editovat...].

➠Zobrazí se obrazovka [Editovat nastavení zámku tlačítka].

**4 Zaškrtněte políčko [Povolit zámek tlačítka] a klikněte na tlačítko [OK].**

➠Nastavení se použijí.

**5 Odhlaste se od vzdáleného uživatelského rozhraní.**

# **POZNÁMKA**

 $\bullet$  I když je povolen zámek tlačítek, lze používat tlačítka  $\Box$ ,  $\Box$  a  $\odot$  na ovládacím panelu.

# **Použití zásad zabezpečení**

Multifunkční zařízení a tiskárny Canon mají funkci zásad zabezpečení pro hromadnou konfiguraci a správu více nastavení zabezpečení podle zásady.

Zásady zabezpečení nemůžete upravit na zařízení, ale můžete použít zásady zabezpečení, které byly upraveny pomocí jiného zařízení nebo softwaru pro správu zařízení.

#### **Použití zásad zabezpečení na zařízení(P. 258)**

**[Kontrola zásad zabezpečení použitých na zařízení\(P. 259\)](#page-266-0)** 

### Použití zásad zabezpečení na zařízení

Zásady zabezpečení exportované z jiného zařízení nebo softwaru pro správu zařízení je možné importovat do zařízení a použít je.

\* Chcete-li exportovat zásady zabezpečení z modelu řady imageRUNNER ADVANCE a použít je v zařízení, použijte software pro správu zařízení.

Zásady zabezpečení importujte pomocí vzdáleného uživatelského rozhraní z počítače. K importu nelze použít ovládací panel.

Jsou vyžadována oprávnění správce. Po importu zásad zabezpečení se zařízení automaticky restartuje.

# **O** DŮLEŽITÉ

#### **Dokud se import nedokončí, zařízení nevypínejte.**

● Dokončení procesu může trvat několik minut. VYPNUTÍ zařízení během zpracování může způsobit poškození dat nebo zařízení.

**Během importu zařízení neovládejte.**

- Před importem zkontrolujte, zda zařízení netiskne či neprovádí jiné operace.
	- **1 Přihlaste se do vzdáleného uživatelského rozhraní v režimu správce systému. [Spuštění vzdáleného uživatelského rozhraní\(P. 269\)](#page-276-0)**
- **2 Na stránce portálu vzdáleného uživatelského rozhraní klikněte na možnost [Nastavení/Uložení]. [Stránka portálu vzdáleného uživatelského rozhraní\(P. 272\)](#page-279-0)**
- **3 Klikněte na položku [Správa dat] [Import].**

➠Zobrazí se obrazovka [Import].

**4 Klikněte na tlačítko [Procházet] v nabídce [Cesta k souboru], a zadejte soubor, který má být importován.**

Naimportujte soubor s informacemi o konfiguraci zařízení (\*.dcm).

**5 Do položky [Heslo pro odšifrování] zadejte heslo nastavené při exportu.**

<span id="page-266-0"></span>**6 Zaškrtněte políčko [Nastavení/Uložení] v nabídce [Vybrat položku pro import].**

### **7 Klikněte na položku [Spustit import] [OK].**

➠Zásady zabezpečení jsou naimportovány do zařízení. Po dokončení importu se zařízení automaticky restartuje.

**8 Klikněte na tlačítko [OK].**

# **POZNÁMKA**

#### **Export zásad zabezpečení**

● Zásady zabezpečení použité v zařízení je možné exportovat a použít na jiné zařízení (zařízení Canon, které podporuje nastavení zásad zabezpečení). **[Import a export nastavení\(P. 281\)](#page-288-0)** 

\* Chcete-li exportovat zásady zabezpečení ze zařízení a použít je na model řady imageRUNNER ADVANCE, použijte software pro správu zařízení.

#### **Použití zásad zabezpečení chráněných heslem**

- Při použití zásad zabezpečení v zařízení, které jsou chráněny heslem z jiného zařízení, nastaví se pro zásady zabezpečení na zařízení stejné heslo. Poté je možné importovat pouze zásady zabezpečení se stejným heslem.
	- \* Zásady zabezpečení exportované ze zařízení jsou rovněž nastaveny se stejným heslem.

### Kontrola zásad zabezpečení použitých na zařízení

Položky zásad zabezpečení a jejich využití lze zkontrolovat.

Zásady zabezpečení zkontrolujte pomocí vzdáleného uživatelského rozhraní z počítače. Ke kontrole těchto informací nelze použít ovládací panel. Jsou vyžadována oprávnění správce.

- **1 Přihlaste se do vzdáleného uživatelského rozhraní v režimu správce systému. [Spuštění vzdáleného uživatelského rozhraní\(P. 269\)](#page-276-0)**
- **2 Na stránce portálu vzdáleného uživatelského rozhraní klikněte na možnost [Nastavení/Uložení]. [Stránka portálu vzdáleného uživatelského rozhraní\(P. 272\)](#page-279-0)**
- **3 Klikněte na položku [Nastavení zabezpečení] [Potvrdit zásady zabezpečení].**

➠Zobrazí se obrazovka [Potvrdit zásady zabezpečení].

**4 Zkontrolujte položky zásad zabezpečení a jejich využití. [Položky zásad](#page-268-0) [zabezpečení\(P. 261\)](#page-268-0)** 

**Po zobrazení využití se odhlaste ze vzdáleného uživatelského rozhraní.**

# <span id="page-268-0"></span>**Položky zásad zabezpečení**

#### 912Y-061

Položky zásad zabezpečení a jejich využití lze zkontrolovat ze vzdáleného uživatelského rozhraní na obrazovce [Potvrdit zásady zabezpečení].

Obsah nastavený na jiném zařízení nebo v softwaru se použije na zásady zabezpečení pro zařízení. Proto mohou být v zásadách zabezpečení přítomny funkční položky, které nejsou dostupné na zařízení, ale které neovlivňují nastavení nebo provoz zařízení.

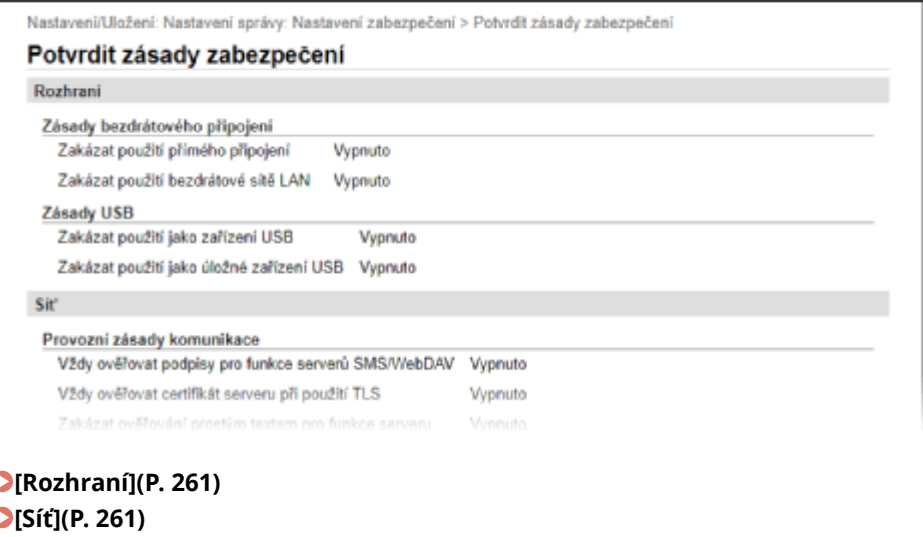

**[\[Ověření\]\(P. 263\)](#page-270-0)  [\[Klíč/Certifikát\]\(P. 263\)](#page-270-0)  [\[Výpis\] \(P. 264\)](#page-271-0)  [\[Úloha\]\(P. 264\)](#page-271-0)  [\[Úložiště\] \(P. 264\)](#page-271-0)** 

### [Rozhraní]

#### **[Zásady bezdrátového připojení]**

Pokud chcete zabránit neoprávněnému přístupu, můžete deaktivovat bezdrátové připojení.

#### **[Zakázat použití přímého připojení]**

Zde můžete zakázat přístup z mobilních zařízení. **D[Nastavení přímého připojení](P. 302)** 

#### **[Zakázat použití bezdrátové sítě LAN]**

Zde můžete zakázat bezdrátový přístup přes směrovač nebo přístupový bod bezdrátové sítě LAN. **[\[Vybrat](#page-309-0) [kabel./bezdr. síť LAN\]\(P. 302\)](#page-309-0)** 

#### **[Zásady USB]**

Pokud chcete zabránit neoprávněnému přístupu a krádeži dat, můžete deaktivovat připojení USB.

#### **[Zakázat použití jako zařízení USB]**

Zde můžete zakázat připojení počítače k zařízení přes port USB. **[\[Nastavení USB\]\(P. 316\)](#page-323-0)** 

#### **[Zakázat použití jako úložné zařízení USB]**

Zde můžete zakázat používání paměťových zařízení USB se zařízením. **D[Nastavení USB](P. 316)** 

### [Síť]

#### **[Provozní zásady komunikace]**

Pro bezpečnější komunikaci můžete vyžadovat ověření podpisu nebo certifikátu.

#### **[Vždy ověřovat podpisy pro funkce serverů SMS/WebDAV]**

Jelikož není tato funkce dostupná na tomto zařízení, nepoužije se na zásady zabezpečení.

#### **[Vždy ověřovat certifikát serveru při použití TLS]**

Tato funkce ověří certifikát včetně běžného názvu (CN) při používání komunikace šifrované pomocí TLS. \* Tato funkce neplatí pro komunikaci se sítí IEEE 802.1X.

#### **[Zakázat ověřování prostým textem pro funkce serveru]**

Informace o ověřování můžete omezit pouze na zabezpečené metody. Když používáte zařízení jako server, není k dispozici ověřování pomocí prostého textu a funkce využívající ověřování pomocí prostého textu. **[\[Způsob](#page-311-0) [ověření vyčleněného portu\]\(P. 304\)](#page-311-0)** 

\* Pokud používáte starší verzi softwaru nebo ovladače pro správu zařízení, nemusí se vám podařit připojit k zařízení. Použijte aktualizovanou verzi.

#### **[Zakázat použití SNMPv1]**

Pokud získáváte informací o zařízení z počítače, můžete zakázat používání protokolu SNMPv1. **O[\[Nastavení](#page-310-0) [SNMP\]\(P. 303\)](#page-310-0)** 

#### **[Zásady použití portů]**

Nepoužívané porty můžete zavřít, abyste zabránili vniknutí zvenčí.

#### **[Omezit port LPD (číslo portu: 515)]**

Tisk pomocí protokolu LPD můžete zakázat. **O[Nastavení LPD](P. 313)** 

#### **[Omezit port RAW (číslo portu: 9100)]**

Tisk pomocí protokolu RAW můžete zakázat. **D[Nastavení RAW](P. 313)** 

#### **[Omezit port FTP (číslo portu: 21)]**

Jelikož není tato funkce dostupná na tomto zařízení, nepoužije se na zásady zabezpečení.

#### **[Omezit porty WSD (čísla portů: 3702, 60000)]**

Funkce používající protokol WSD můžete zakázat. **D[Nastavení WSD](P. 313)** 

#### **[Omezit port BMLinkS (číslo portu: 1900)]**

Jelikož není tato funkce dostupná na tomto zařízení, nepoužije se na zásady zabezpečení.

#### **[Omezit port IPP (číslo portu: 631)]**

Zde můžete zakázat jisté funkce tisku, které používají mobilní aplikace a zabránit souvisejícímu tisku. O **[Propojení s mobilními zařízeními\(P. 181\)](#page-188-0)** 

#### **[Omezit porty SMB (čísla portů: 137, 138, 139, 445)]**

Jelikož není tato funkce dostupná na tomto zařízení, nepoužije se na zásady zabezpečení.

#### **[Omezit port SMTP (číslo portu: 25)]**

Jelikož není tato funkce dostupná na tomto zařízení, nepoužije se na zásady zabezpečení.

#### **[Omezit vyčleněné porty (čísla portů: 9002, 9006, 9007, 9011–9015, 9017–9019, 9022, 9023, 9025, 20317, 47545–47547)]**

Používání vyhrazených portů lze zakázat. **D[Nastavení vyčleněného portu](P. 304)** 

#### **[Omezit port softwaru vzdáleného operátora (číslo portu: 5900)]**

Jelikož není tato funkce dostupná na tomto zařízení, nepoužije se na zásady zabezpečení.

#### **[Omezit porty SIP (IP Fax) (čísla portů: 5004, 5005, 5060, 5061, 49152)]**

Jelikož není tato funkce dostupná na tomto zařízení, nepoužije se na zásady zabezpečení.

#### **[Omezit port mDNS (číslo portu: 5353)]**

Zde můžete zakázat nastavení mDNS (IPv4/IPv6) a jisté funkce tisku, které používají mobilní aplikace. Tím se zakáže zjišťování sítě a automatická nastavení pomocí mDNS, a rovněž související tisk. **[\[Nastavení mDNS\]\(P. 310\)](#page-317-0)** 

#### <span id="page-270-0"></span>**[Propojení s mobilními zařízeními\(P. 181\)](#page-188-0)**

#### **[Omezit port SLP (číslo portu: 427)]**

Zde můžete zakázat odpověď na zjišťování v nastavení Multicast Discovery, a rovněž zjišťování sítě a automatická nastavení s použitím protokolu SLP. **[Konfigurace komunikace SLP\(P. 75\)](#page-82-0)** 

#### **[Omezit port SNMP (číslo portu: 161)]**

Funkce používající protokol SNMP můžete zakázat. Tím se zabrání zařízení získávat informace o zařízení z počítače pomocí protokolu SNMP a konfigurovat související nastavení. **[\[Nastavení SNMP\]\(P. 303\)](#page-310-0)** 

### [Ověření]

#### **[Provozní zásady ověřování]**

Jelikož není tato funkce dostupná na tomto zařízení, nepoužije se na zásady zabezpečení.

#### **[Zakázat použití zařízení hosty]**

#### **[Vynutit nastavení automatického odhlášení]**

#### **[Provozní zásady pro hesla]**

Jelikož není tato funkce dostupná na tomto zařízení, nepoužije se na zásady zabezpečení.

#### **[Zakázat dočasné ukládání hesel pro externí servery]**

#### **[Zobrazit varování při přihlášení pomocí výchozího hesla]**

#### **[Zakázat vzdálený přístup pomocí výchozího hesla]**

#### **[Zásady pro nastavení hesla]**

Jelikož není tato funkce dostupná na tomto zařízení, nepoužije se na zásady zabezpečení.

#### **[Minimální počet znaků hesla]**

**[Doba platnosti hesla]**

**[Zakázat použití 3 a více po sobě jdoucích znaků]**

**[Vynutit použití nejméně 1 velkého písmena]**

**[Vynutit použití nejméně 1 malého písmena]**

**[Vynutit použití nejméně 1 číslice]**

#### **[Vynutit použití nejméně 1 symbolu]**

#### **[Zásady uzamčení]**

Zde můžete zakázat přihlášení po jistou dobu, pokud je několikrát za sebou zadáno nesprávné heslo.

#### **[Povolit uzamčení]**

Toto nastavení povoluje uzamčení. Na zařízení nastavte samostatně práh uzamčení a dobu uzamčení. O **[\[Nastavení uzamčení\]\(P. 392\)](#page-399-0)** 

### [Klíč/Certifikát]

Citlivá data můžete chránit tím, že zabráníte slabému šifrování a umožníte šifrování uživatelských hesel a klíčů v rámci určitého hardwaru.

#### **[Zakázat použití slabého šifrování]**

<span id="page-271-0"></span>Zde můžete zakázat používání slabého šifrování. **D[Nastavení šifrování](P. 391)** 

**[Zakázat použití klíče nebo certifikátu se slabým šifrováním]** Zde můžete zakázat používání klíčů a certifikátů se slabým šifrováním.

#### **[Ukládat hesla a klíče pomocí TPM]**

Jelikož není tato funkce dostupná na tomto zařízení, nepoužije se na zásady zabezpečení.

### [Výpis]

Jelikož není tato funkce dostupná na tomto zařízení, nepoužije se na zásady zabezpečení.

#### **[Vynutit záznam kontrolního výpisu]**

**[Vynutit nastavení SNTP]**

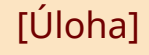

#### **[Zásady tisku]**

Jelikož není tato funkce dostupná na tomto zařízení, nepoužije se na zásady zabezpečení.

#### **[Zakázat okamžitý tisk přijatých úloh]**

#### **[Zásahy příjmu a odesílání]**

Jelikož není tato funkce dostupná na tomto zařízení, nepoužije se na zásady zabezpečení.

**[Povolit odesílání pouze na registrované adresy]**

**[Vynutit potvrzení faxového čísla]**

**[Zakázat automatické přesměrování]**

### [Úložiště]

Jelikož není tato funkce dostupná na tomto zařízení, nepoužije se na zásady zabezpečení.

**[Vynutit úplné mazání dat]**

# Správa zařízení

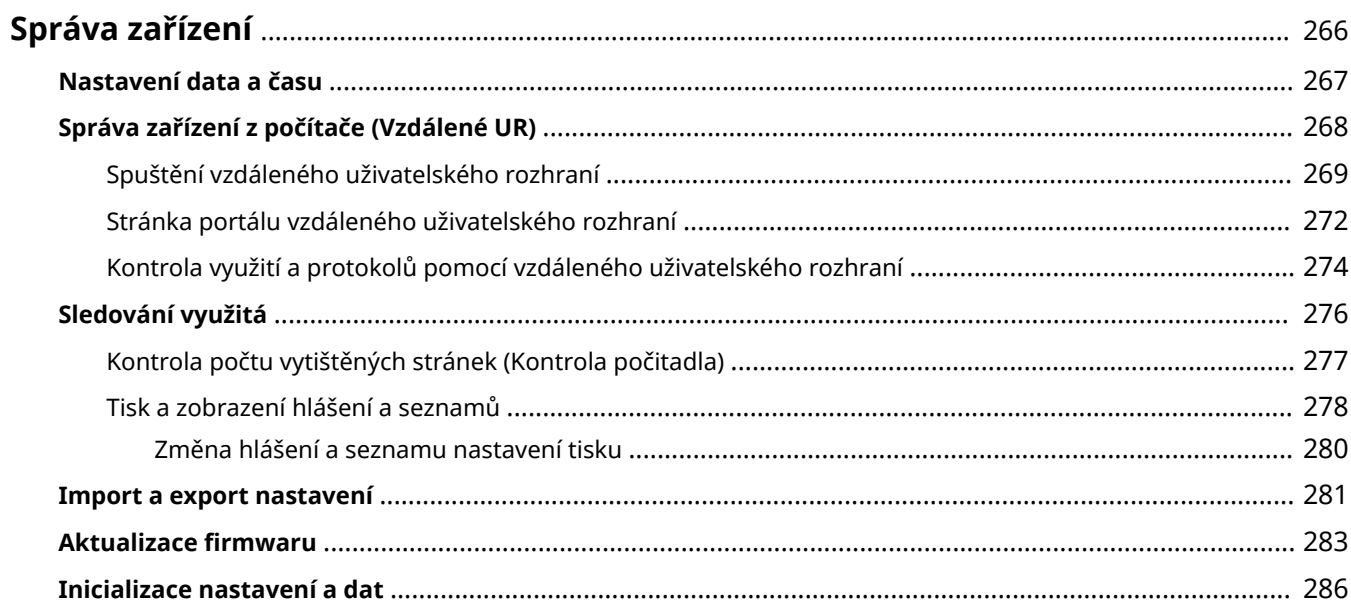

# <span id="page-273-0"></span>**Správa zařízení**

912Y-062

V této části se popisují funkce správy, které jsou nutné pro provoz zařízení.

#### **Monitorování provozního stavu a využití zařízení a konfigurace nastavení**

#### **Nastavení data a času**

Nastavte datum a čas zařízení. Datum a čas se používají jako reference pro funkce, které používají informace o datu a času, a je proto nutné zadat tyto hodnoty přesně.

#### **[Nastavení data a času\(P. 267\)](#page-274-0)**

#### **Kontrola provozního stavu a změna nastavení (vzdálené uživatelské rozhraní)**

Pomocí webového prohlížeče na počítači můžete zkontrolovat provozní stav zařízení a změnit jeho nastavení. Zařízení můžete spravovat ze vzdáleného místa a efektivně provádět časově náročná nastavení a registraci na vašem počítači.

**[Správa zařízení z počítače \(Vzdálené UR\)\(P. 268\)](#page-275-0)** 

#### **Monitorování využití (ovládací panel)**

Pomocí ovládacího panelu zařízení můžete zkontrolovat celkový počet vytištěných stránek a vytisknout nastavení a další zprávy a seznamy.

#### **[Sledování využitá\(P. 276\)](#page-283-0)**

#### **Správa serverů, různých dat a firmwaru**

#### **Správa nastavení zařízení**

K pravidelným zálohám nastavení můžete používat funkce importu a exportu. Kromě toho můžete sdílet nastavení s jinými zařízeními, abyste ušetřili čas na konfiguraci nastavení. **[Import a export nastavení\(P. 281\)](#page-288-0)** 

#### **Aktualizace firmwaru**

Aktualizujte firmware, abyste do zařízení přidali nové funkce a opravili chyby. Aktualizací na nejnovější firmware můžete zařízení používat se stabilnějšími a pohodlnějšími operacemi.

#### **[Aktualizace firmwaru\(P. 283\)](#page-290-0)**

#### **Inicializace nastavení a dat**

Při výměně nebo likvidaci zařízení můžete inicializovat všechna nastavení a data. Inicializace zařízení zabrání přístupu k důvěrným informacím a neoprávněnému použití třetími stranami. **[Inicializace nastavení a dat\(P. 286\)](#page-293-0)** 

### ■ Viz též

Nastavení potřebná pro provoz zařízení, jako jsou nastavení sítě, naleznete v následujících částech: **[Nastavení\(P. 39\)](#page-46-0)** 

### <span id="page-274-0"></span>**Nastavení data a času**

912Y-063

Nastavte datum a čas zařízení. Zde nastavené datum a čas se používají jako reference pro funkce, které používají informace o datu a času, a je proto nutné zadat tyto hodnoty přesně.

V této části je popsán způsob konfigurace nastavení pomocí vzdáleného uživatelského rozhraní z počítače. Na ovládacím panelu vyberte položku [Nabídka] na obrazovce [Domů] a pak vyberte položku [Možnosti] a nakonfigurujte nastavení. **[\[Nastavení časovače/energie\]\(P. 298\)](#page-305-0)** 

- **1 Přihlaste se ke vzdálenému uživatelskému rozhraní. [Spuštění vzdáleného](#page-276-0) [uživatelského rozhraní\(P. 269\)](#page-276-0)**
- **2 Na stránce portálu vzdáleného uživatelského rozhraní klikněte na možnost [Nastavení/Uložení]. [Stránka portálu vzdáleného uživatelského rozhraní\(P. 272\)](#page-279-0)**

**3 Klikněte na položku [Nastavení časovače] [Editovat].**

➠Zobrazí se obrazovka [Editovat nastavení časovače].

- **4 Zadejte aktuální datum a čas.**
- **5 Nastavte časové pásmo v souladu s regionem, kde je zařízení používáno.**

Komunikace přes internet je založena na správném nastavení času UTC (koordinovaný univerzální čas). Čas UTC je koordinovaný univerzální čas, který představuje standard pro všechny části světa. Čas se liší podle toho, v jaké zemi či regionu se zařízení používá.

### **6 Podle potřeby nastavte režim letního času.**

● Pokud se zařízení nachází v zemi nebo regionu s letním časem, zaškrtněte políčko [Použít letní čas] a poté nastavte datum jeho zahájení a ukončení.

### **7 Klikněte na tlačítko [OK].**

➠Nastavení se použijí.

**8 Odhlaste se od vzdáleného uživatelského rozhraní.**

# <span id="page-275-0"></span>**Správa zařízení z počítače (Vzdálené UR)**

#### 912Y-064

Pomocí vzdáleného uživatelského rozhraní můžete použít webový prohlížeč na počítači ke kontrole provozního stavu zařízení a změně jeho nastavení. Zařízení můžete spravovat ze vzdáleného místa a efektivně provádět časově náročná nastavení a registraci na vašem počítači.

Vzdálené uživatelské rozhraní má následující dva režimy. Funkce dostupné ve vzdáleným uživatelským rozhraní se liší v závislosti na režimu, do kterého jste se přihlásili.

- **Režim správce systému** Můžete používat všechny funkce vzdáleného uživatelského rozhraní.
- **Obecný uživatelský režim** Můžete sledovat využití, prohlížet protokoly, rušit tisk a změnit některá nastavení.

**[Spuštění vzdáleného uživatelského rozhraní\(P. 269\)](#page-276-0)  [Stránka portálu vzdáleného uživatelského rozhraní\(P. 272\)](#page-279-0)  [Kontrola využití a protokolů pomocí vzdáleného uživatelského rozhraní\(P. 274\)](#page-281-0)** 

### ◼Viz též

Chcete-li zabránit neoprávněnému použití vzdáleného uživatelského rozhraní třetí stranou, doporučujeme nastavit následující funkce:

#### **ID správce systému**

Nastavte ID správce systému, což je výhradní účet správce, aby se do režimu správce systému mohli přihlásit pouze uživatelé s tímto ID.

**[Nastavení ID oddělení a kódu PIN pro správce\(P. 201\)](#page-208-0)** 

#### **Přístupový kód PIN k vzdálenému uživatelskému rozhraní**

Pokud není nastavena správa ID oddělení, nakonfigurujte toto nastavení tak, aby při přihlašování do vzdáleného uživatelského rozhraní vyžadovalo zadání kódu PIN, aby vzdálené uživatelské rozhraní mohli používat pouze uživatelé s kódem PIN.

**[Nastavení kódu PIN pro použití pro vzdálené uživatelské rozhraní\(P. 251\)](#page-258-0)** 

Správa zařízení

# <span id="page-276-0"></span>**Spuštění vzdáleného uživatelského rozhraní**

912Y-065

Chcete-li používat vzdálené uživatelské rozhraní, zadejte do webového prohlížeče v počítači IP adresu zařízení a přihlaste se pomocí režimu správce systému nebo režimu obecného uživatele. Funkce dostupné ve vzdáleným uživatelským rozhraní se liší v závislosti na režimu, do kterého jste se přihlásili.

Jestliže je nastavena správa ID oddělení, musíte se přihlásit pomocí ID oddělení. Režim, do kterého se přihlásíte, se liší v závislosti na nastavení ID správce systému.

#### **Nutná příprava**

- Zkontrolujte operační prostředí vzdáleného uživatelského rozhraní. **[Podporované prostředí\(P. 34\)](#page-41-0)**
- ●Počítač, který používáte k ovládání vzdáleného uživatelského rozhraní, připojte k zařízení přes síť. **[Nastavení sítě\(P. 43\)](#page-50-0)**
- Zkontrolujte IP adresu zařízení. **[Kontrola stavu a nastavení sítě\(P. 77\)](#page-84-0)**

**1 Z webového prohlížeče v počítači přejděte na následující adresu URL.**

http://<IP adresa zařízení>/

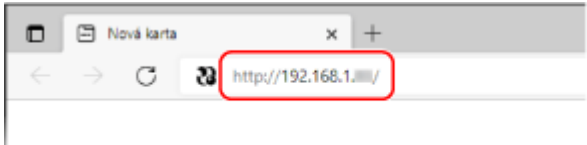

➠Zobrazí se přihlašovací obrazovka vzdáleného uživatelského rozhraní.

Když je komunikace vzdáleného uživatelského rozhraní šifrována, může se zobrazit varovná zpráva o bezpečnostním certifikátu. Pokud nenastanou žádné problémy s certifikátem nebo nastavením TLS, můžete pokračovat v operacích.

Při zadávání IPv6 adresy uzavřete IP adresu do hranatých závorek [].

**Příklad:**

http://[fe80:2e9e:fcff:fe4e:dbce]/

**Pokud není zobrazena přihlašovací obrazovka vzdáleného uživatelského rozhraní**

Jestliže se zobrazí zpráva jako [Nelze přejít ke vzdálenému UR.] a přihlašovací obrazovka se nezobrazí, projděte si část:

**[Nelze se připojit ke vzdálenému uživatelskému rozhraní\(P. 482\)](#page-489-0)** 

### **2 Zadejte položky požadované pro přihlášení.**

#### **Postup, pokud není nastavena správa ID oddělení**

Vyberte možnost [Režim správce systému] nebo [Režim obecného uživatele] a zadejte požadované položky podle stavu nastavení.

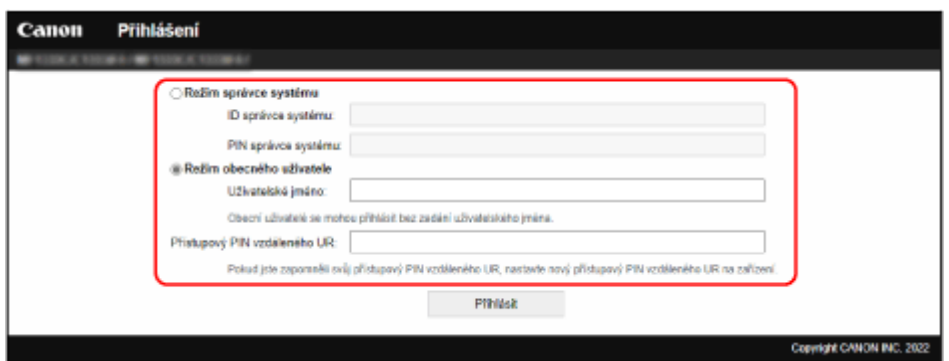

#### **[Režim správce systému]**

Když je nastaveno ID správce systému, zadejte ID správce systému a kód PIN správce systému. **O[ID a kód](#page-13-0) [PIN správce systému\(P. 6\)](#page-13-0)** 

\* Při přihlašování se v režimu správce systému je nutné změnit výchozí kód PIN správce systému. **[Nastavení ID oddělení a kódu PIN pro správce\(P. 201\)](#page-208-0)** 

#### **[Režim obecného uživatele]**

Můžete se přihlásit bez zadání uživatelského jména, ale zadejte uživatelské jméno pro tisk při kontrole a rušení úloh čekajících na vytištění.

\* Pokud v ovladači tiskárny není nastaveno uživatelské jméno, nastaví se automaticky přihlašovací uživatelské jméno počítače, který odeslal tisková data.

#### **[Přístupový PIN vzdáleného UR]**

Pokud je nastaven kód PIN vzdáleného uživatelského rozhraní, zadejte jej.

#### **Když je nastavena správa ID oddělení**

Zadejte ID oddělení a kód PIN.

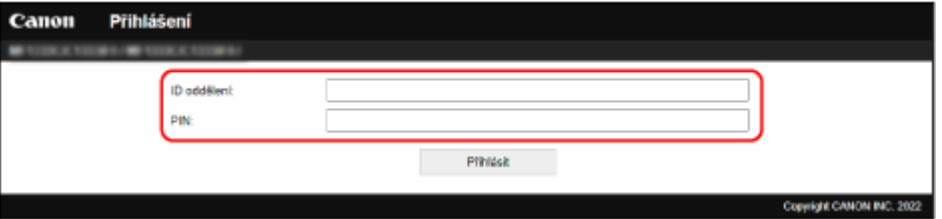

#### **Když je nastaveno ID správce systému**

Při přihlašování v režimu správce systému zadejte příslušné ID správce systému a kód PIN správce systému. Při zadání ID oddělení jiného, než je ID správce systému, se přihlásíte s režimem obecného uživatele.

#### **Když není nastaveno ID správce systému**

Bez ohledu na to, které ID oddělení je zadáno, se přihlásíte s režimem správce systému. **O[ID a kód PIN](#page-13-0) [správce systému\(P. 6\)](#page-13-0)** 

\* Při přihlašování se v režimu správce systému je nutné změnit výchozí kód PIN správce systému. **[Nastavení ID oddělení a kódu PIN pro správce\(P. 201\)](#page-208-0)** 

#### **3 Klikněte na tlačítko [Přihlásit].**

➠Zobrazí se stránka portálu vzdáleného uživatelského rozhraní. **[Stránka portálu vzdáleného](#page-279-0) [uživatelského rozhraní\(P. 272\)](#page-279-0)** 

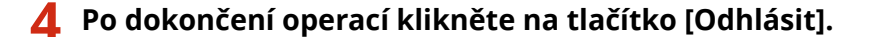

➠Po odhlášení ze vzdáleného uživatelského rozhraní se zobrazí přihlašovací obrazovka.

# **OD** DŮLEŽITÉ

● Při používání vzdáleného uživatelského rozhraní nepřistupujte na jiné webové stránky.

# **POZNÁMKA**

#### **Nastavení doby, než bude uživatel automaticky odhlášen**

● Uživatel bude automaticky odhlášen ze vzdáleného uživatelského rozhraní, pokud po určitou dobu nebudou provedeny žádné operace. Následující postup použijte k nastavení doby, než bude uživatel odhlášen.

> Přihlaste se ke vzdálenému uživatelskému rozhraní v režimu správce systému > [Nastavení/ Uložení] ▶ [Nastavení sítě] ▶ [Nastavení relace] ▶ [Editovat] ▶ zadejte dobu, než bude uživatel odhlášen ▶ [OK]

Správa zařízení

# <span id="page-279-0"></span>**Stránka portálu vzdáleného uživatelského rozhraní**

912Y-066

Když se přihlásíte do vzdáleného uživatelského rozhraní, zobrazí se stránka portálu (domovská stránka vzdáleného uživatelské rozhraní). Odsud můžete kontrolovat provozní stav zařízení, zobrazovat různé informace a měnit nastavení pomocí operací s tlačítky.

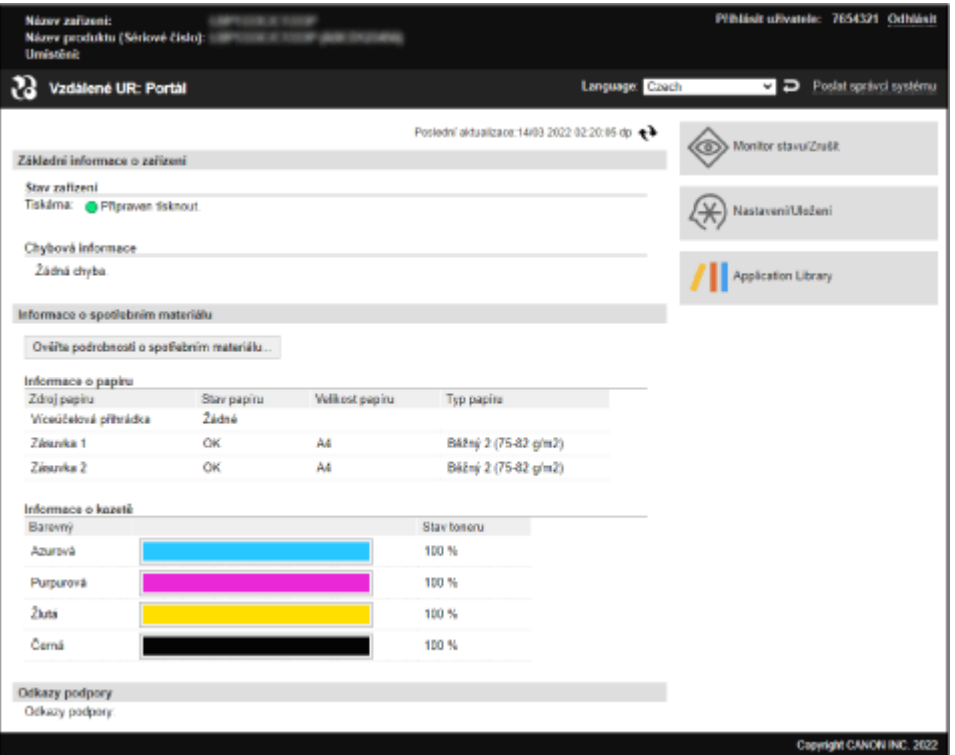

#### **[Název zařízení]**

Zobrazí název zařízení nastavený v položce [Nastavení/Uložení] [Správa zařízení] [Nastavení informací o zařízení].

#### **[Název produktu]/[Název produktu (Sériové číslo)]**

#### Zobrazí produktový název zařízení.

V závislosti na modelu může být též zobrazeno výrobní číslo.

#### **[Umístění]**

Zobrazí umístění instalace nastavené v položce [Nastavení/Uložení] [Správa zařízení] [Nastavení informací o zařízení].

#### **[Přihlásit uživatele]**

Zobrazí informace o přihlášeném uživateli.

#### **[Odhlásit]**

Dojde k vašemu odhlášení ze vzdáleného uživatelského rozhraní a zobrazení přihlašovací obrazovky.

#### **[Language]**

Zobrazovací jazyk vzdáleného uživatelského rozhraní můžete změnit.

\* Zobrazovací jazyk počítače a vzdáleného uživatelského rozhraní musí být stejný. Pokud nejsou zobrazovací jazyky stejné, zadané informace se nemusí zobrazit správně nebo nebudete moci odkazovat na složku, server nebo jiné zadané místo určení.

#### **[Poslat správci systému]**

Vytvoří e-mail pro správce uvedeného v položce [Nastavení/Uložení] > [Správa uživatelů] > [Informace správce systému].

#### **[Poslední aktualizace]**

Zobrazí datum a čas, kdy byly naposledy aktualizovány informace zobrazené na stránce portálu. Kliknutím na tlačítko [  $\leftrightarrow$  ] napravo od data a času je aktualizujete.

#### **[Základní informace o zařízení]**

Zobrazí aktuální stav a informace o chybách přístroje. Když dojde k chybě, zobrazí odkaz na obrazovku s informacemi o chybě.

#### **[Informace o spotřebním materiálu]**

Zobrazí informace o zdroji papíru a zbývajícím množství toneru v tonerových kazetách. Kliknutím na položku [Ověřte podrobnosti o spotřebním materiálu] zobrazíte název tonerové kazety.

#### **[Odkazy podpory]**

Zobrazí odkaz na informace o podpoře pro toto zařízení, který je nastaven v položce [Nastavení/Uložení] [Licence/ Jiná] ▶ [Odkazy podpory].

#### **[Monitor stavu/Zrušit]**

Kliknutím na toto tlačítko zobrazíte obrazovku [Monitor stavu/Zrušit]. Odsud můžete zkontrolovat stav a protokoly funkce, provozní stav zařízení a informace o chybách. **O[Kontrola využití](#page-281-0) [a protokolů pomocí vzdáleného uživatelského rozhraní\(P. 274\)](#page-281-0)** 

#### **[Nastavení/Uložení]**

Kliknutím na toto tlačítko zobrazíte obrazovku [Nastavení/Uložení].

Pokud jste přihlášeni pomocí režimu správce systému, můžete změnit všechna nastavení a provádět operace, jako je ukládání a import dat.

- Položky, které lze nastavit na obrazovce [Nastavení/Uložení], jsou téměř stejné jako na ovládacím panelu, ale některé položky lze nastavit pouze pomocí ovládacího panelu nebo vzdáleného uživatelského rozhraní. O **[Položky nabídky nastavení\(P. 291\)](#page-298-0)**
- V závislosti na položce může být nezbytné restartovat zařízení, aby se nastavení použila. Pokud je nutný restart, zobrazí se v horní části obrazovky zpráva.

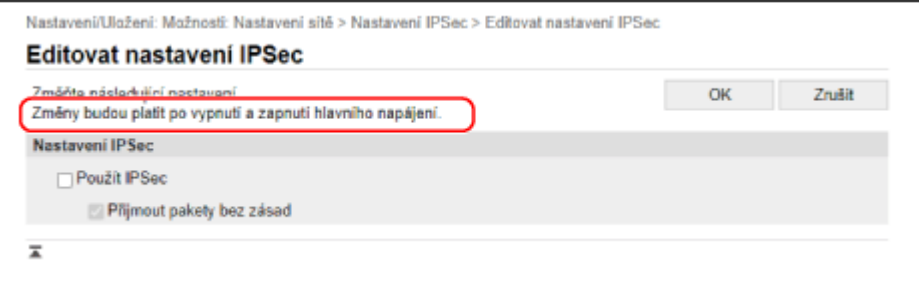

# <span id="page-281-0"></span>**Kontrola využití a protokolů pomocí vzdáleného uživatelského rozhraní**

912Y-067

V nabídce Monitor stavu/Zrušit ve vzdáleném uživatelském rozhraní můžete zkontrolovat stav a protokoly funkce, provozní stav zařízení a informace o chybách.

- **1 Přihlaste se ke vzdálenému uživatelskému rozhraní. [Spuštění vzdáleného](#page-276-0) [uživatelského rozhraní\(P. 269\)](#page-276-0)**
- **2 Na stránce portálu vzdáleného uživatelského rozhraní klikněte na možnost [Monitor stavu/Zrušit]. [Stránka portálu vzdáleného uživatelského rozhraní\(P. 272\)](#page-279-0)**

**3 Vyberte položku k zobrazení stavu nebo protokolu.**

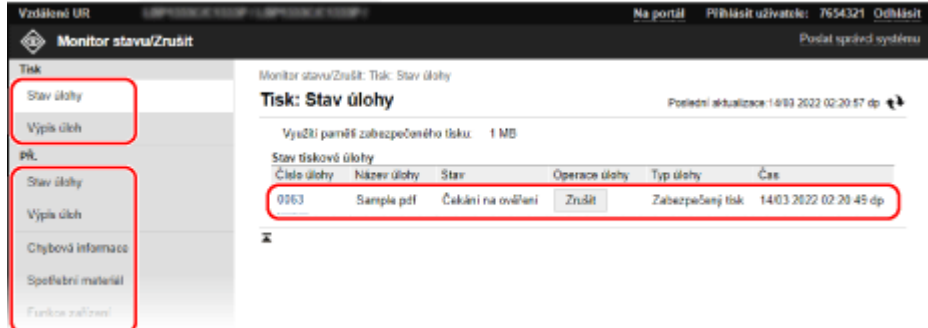

#### **[Tisk]**

#### **[Stav úlohy]**

Zobrazuje stav (tisk nebo čekání) vytištěných dat z počítače. Toto zobrazí stav všech tiskových úloh bez ohledu na nastavení správy ID oddělení. Pokud jste do položky [Uživatelské jméno] zadali své uživatelské jméno, když jste se přihlásili v režimu obecného uživatele, je viditelný pouze stav tiskové úlohy pro daného uživatele.

- Klikněte na položku [Číslo úlohy], aby se pro pozastavené a zabezpečené tisky zobrazily podrobnosti o tisku a uživatelské jméno a počet vytištěných listů.
- Kliknutím na položku [Zrušit] v nabídce [Operace úlohy] odstraníte tisková data pro úlohy, které se tisknou nebo čekají.

#### **[Výpis úloh]**

Zobrazí výpis tiskových úloh z počítače.

#### **[PŘ.]**

#### **[Stav úlohy]**

Zobrazí stav úloh příjmu pro úlohy faxů I-Fax.

#### **[Výpis úloh]**

Zobrazí výpis úloh příjmu pro úlohy faxů I-Fax.

#### **[Chybová informace]**

Zobrazuje informace o chybách vyskytujících se na zařízení.

\* Stejné informace můžete zobrazit kliknutím na odkaz zobrazený v nabídce [Chybová informace] na stránce portálu.

#### **[Spotřební materiál]**

Zobrazuje velikost a typ papíru každého zdroje papíru a název tonerové kazety.

\* Stejné informace můžete zobrazit kliknutím na položku [Ověřte podrobnosti o spotřebním materiálu] na stránce portálu.

#### **[Funkce zařízení]**

Zobrazí specifikace zařízení a stav volitelného zařízení.

#### **[Informace o zařízení]**

Zobrazí informace o zařízení, jako je název produktu a výrobní číslo, verze firmwaru a informace o správci systému.

- Položky [Název zařízení] a [Umístění] zobrazí informace nastavené v [Nastavení/Uložení] ▶ [Správa zařízení] • [Nastavení informací o zařízení].
- Položka [Informace správce systému] zobrazuje informace nastavené v [Nastavení/Uložení] ▶ [Správa uživatelů] [Informace správce systému].

#### **[Kontrola počitadla]**

Zobrazí celkový počet dosud vytištěných stránek. **[Kontrola počtu vytištěných stránek \(Kontrola](#page-284-0) [počitadla\)\(P. 277\)](#page-284-0)** 

#### **[Protokol kazety]**

Zobrazí záznam využití pro každou barvu v tonerové kazetě. Chcete-li změnit zobrazenou barvu, vyberte barvu z rozbalovací nabídky a klikněte na tlačítko [Zobrazit].

#### **[Informace Eko]**

Zobrazí průměrný počet vysunutých listů a průměrnou spotřebu energie za měsíc.

#### **4 Po zobrazení využití se odhlaste ze vzdáleného uživatelského rozhraní.**

# <span id="page-283-0"></span>**Sledování využitá**

912Y-068

Pomocí ovládacího panelu zařízení můžete zkontrolovat celkový počet vytištěných stránek a vytisknout nastavení zařízení a další zprávy a seznamy.

#### **[Kontrola počtu vytištěných stránek \(Kontrola počitadla\)\(P. 277\)](#page-284-0)  [Tisk a zobrazení hlášení a seznamů\(P. 278\)](#page-285-0)**

### ■ Viz též

Počitadlo můžete také zkontrolovat pomocí vzdáleného uživatelského rozhraní z počítače. Ve vzdáleném uživatelském rozhraní můžete zkontrolovat stav a protokoly funkce, provozní stav zařízení a informace o chybách. **[Kontrola využití a protokolů pomocí vzdáleného uživatelského rozhraní\(P. 274\)](#page-281-0)** 

Správa zařízení

# <span id="page-284-0"></span>**Kontrola počtu vytištěných stránek (Kontrola počitadla)**

912Y-069

Můžete zobrazit počitadlo zobrazující celkový počet dosud vytištěných stránek černobíle a barevně. Počet vytištěných stránek zahrnuje vytištěné zprávy a seznamy.

V této části se popisuje, jak zkontrolovat počet vytištěných stránek pomocí ovládacího panelu. Tuto informaci můžete také zkontrolovat pomocí vzdáleného uživatelského rozhraní z počítače. **[Kontrola využití a](#page-281-0) [protokolů pomocí vzdáleného uživatelského rozhraní\(P. 274\)](#page-281-0)** 

**1 Na ovládacím panelu stiskněte tlačítko . [Ovládací panel\(P. 14\)](#page-21-0)** 

➠Zobrazí se obrazovka [Monitor stavu].

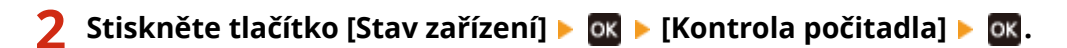

➠Zobrazí se obrazovka [Kontrola počitadla].

**3 Vyberte položku, kterou chcete zkontrolovat a stiskněte tlačítko .**

### **4 Zkontrolujte počet vytištěných stránek.**

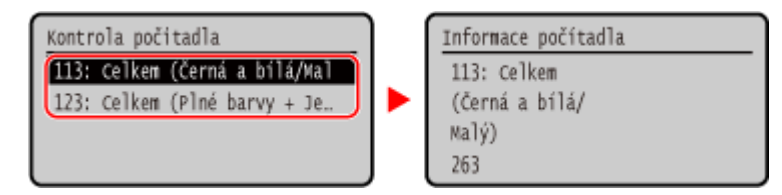

#### **[113: Celkem (Černá a bílá/Malý)]**

Zobrazuje celkový počet vytištěných stránek černobíle.

#### **[123: Celkem (Plné barvy + Jedna barva/Malý)]**

Zobrazuje celkový počet vytištěných stránek barevně.

# <span id="page-285-0"></span>**Tisk a zobrazení hlášení a seznamů**

912Y-06A

Můžete vytisknout a zobrazit zprávy a seznamy včetně využití zařízení a nastavení.

**Typy hlášení a seznamů(P. 278) Tisk hlášení a seznamů(P. 278)** 

# **POZNÁMKA**

#### **Oboustranný tisk hlášení a seznamů**

● Hlášení a seznamy se ve výchozím nastavení tisknou na papír na jednu stranu. Nastavení můžete změnit na tisk na obě strany. **OZměna hlášení a seznamu nastavení tisku(P. 280)** 

### Typy hlášení a seznamů

#### **Hlášení využití zařízení**

Můžete vytisknout a zobrazit následující zprávy týkající se používání zařízení, včetně spotřeby energie a stavu spotřebního materiálu:

- **Eko hlášení** Zobrazuje počet vytištěných stránek a spotřebu energie za měsíc. Na základě těchto informací zjistíte, jak ušetřit papír a energii.
- **Hlášení o stavu spotřebního materiálu** Zobrazuje stav spotřebního materiálu nainstalovaného v zařízení.
- **Seznam písem PCL** Zobrazuje písma dostupná v režimu PCL.
- **Seznam písem PS** Zobrazuje písma dostupná v režimu PS.
- **Hlášení výpisu tonerových kazet** Zobrazuje výpis využití tonerových kazet.
- **Hlášení správy ID oddělení**

Zobrazuje počet vytištěných stránek a další využití pro každé ID oddělení, když je povolena správa ID oddělení.

#### **Seznamy nastavení**

Můžete vytisknout a zobrazit následující seznamy, které shrnují uložené informace a nastavení zařízení:

- **Seznam uživatelských dat** Zobrazuje výrobní číslo a další informace o zařízení a také nastavení, která nevyžadují oprávnění správce.
- **Seznam dat správce systému** Zobrazuje výrobní číslo a další informace o zařízení a také nastavení, která vyžadují oprávnění správce.
- **Seznam zásad zabezpečení IPSec** Zobrazuje nastavení zásad zabezpečení IPSec registrovaných v zařízení.

### Tisk hlášení a seznamů

Hlášení a seznamy vytiskněte pomocí ovládacího panelu. Prostřednictvím vzdáleného uživatelského rozhraní z počítače je nelze vytisknout.

K tisku následujících hlášení a seznamů jsou vyžadována oprávnění správce:

- Hlášení správy ID oddělení
- Seznam dat správce systému
- Seznam zásad zabezpečení IPSec

### **1 Na ovládacím panelu vyberte položku [Nabídka] na obrazovce [Domů] a stiskněte tlačítko . [Obrazovka \[Domů\]\(P. 95\)](#page-102-0)**

**2** Stiskněte tlačítko [Tisknout hlášení] ▶ ok ▶ [Tisknout seznam] ▶ ok .

### **3 Vyberte hlášení nebo sestavu k vytištění.**

➠Zobrazí se obrazovka potvrzující papír dostupný pro tisk.

Pokudse zobrazí přihlašovací obrazovka, zadejte ID a PIN správce systému a poté stiskněte tlačítko  $\Box$ . **[ID a kód PIN správce systému\(P. 6\)](#page-13-0)** 

### **4 Zkontrolujte, zda je v zařízení nastaven potisknutelný papír, vyberte položku [Ano] a** stiskněte tlačítko **ok.**

➠Vytiskne se hlášení nebo sestava.

# <span id="page-287-0"></span>**Změna hlášení a seznamu nastavení tisku**

912Y-06C

Hlášení a seznamy se ve výchozím nastavení tisknou na papír na jednu stranu. Nastavení můžete změnit na tisk na obě strany.

K nakonfigurování nastavení použijte ovládací panel. Nastavení nelze nakonfigurovat prostřednictvím vzdáleného uživatelského rozhraní z počítače.

- **1 Na ovládacím panelu vyberte položku [Nabídka] na obrazovce [Domů] a stiskněte tlačítko . [Obrazovka \[Domů\]\(P. 95\)](#page-102-0)**
- **2** Stiskněte tlačítko [Tisknout hlášení] ▶ ok ▶ [Nastavení hlášení] ▶ ok .

➠Zobrazí se obrazovka [Nastavení hlášení].

**3 Vyberte položku [Výchozí nastavení pro výstup hlášení] a stiskněte tlačítko .**

➠Zobrazí se obrazovka [Výchozí nastavení pro výstup hlášení].

**4** Stiskněte tlačítko [2stranný tisk] **DE** DE [Zapnuto] **DE**.
# **Import a export nastavení**

#### 912Y-06E

Nastavení zařízení můžete zapsat do souborů a uložit je (exportovat) do počítače. Exportovaný soubor můžete také načíst a použít (importovat) nastavení do zařízení.

Pro případ nehody můžete používat funkci importu a exportu k pravidelným zálohám nastavení.

Kromě toho lze exportovaný soubor importovat do jiného zařízení\*1 a umožnit tak sdílení nastavení s jiným zařízením, aniž by bylo nutné konfigurovat nastavení.

Některé položky nelze importovat ani exportovat **ONastavení, která lze importovat a exportovat(P. 393)** 

\*1 Nastavení zařízení lze použít pouze na stejný model.

#### **Export nastavení(P. 281)**

**[Import nastavení\(P. 282\)](#page-289-0)** 

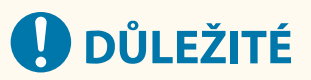

#### **Dokud není import nebo export dokončen, NEVYPÍNEJTE zařízení.**

● Dokončení procesu může trvat několik minut. VYPNUTÍ zařízení během zpracování může způsobit poškození dat nebo zařízení.

#### **Během importu či exportu zařízení neovládejte.**

● Před importem nebo exportem zkontrolujte, zda zařízení netiskne či neprovádí jiné operace.

#### Export nastavení

Vyberte položky, které chcete exportovat, a zapište je do souboru.

V této části je popsán způsob exportu nastavení pomocí vzdáleného uživatelského rozhraní z počítače. Na ovládacím panelu vyberte položku [Nabídka] na obrazovce [Domů] a pak vyberte položku [Nastavení správy] k exportu. Při exportu z ovládacího panelu použijte paměťové zařízení USB. **[\[Import/Export\]\(P. 389\)](#page-396-0)**  Jsou vyžadována oprávnění správce.

- **1 Přihlaste se do vzdáleného uživatelského rozhraní v režimu správce systému. [Spuštění vzdáleného uživatelského rozhraní\(P. 269\)](#page-276-0)**
- **2 Na stránce portálu vzdáleného uživatelského rozhraní klikněte na možnost [Nastavení/Uložení]. [Stránka portálu vzdáleného uživatelského rozhraní\(P. 272\)](#page-279-0)**

**3 Klikněte na položku [Správa dat] [Export].**

➠Zobrazí se obrazovka [Export].

#### **4 V položce [Heslo šifrování] nastavte heslo.**

- Stejné heslo zadejte do položky [Heslo šifrování] a [Potvrdit] s použitím jednobajtových alfanumerických znaků.
- K importu exportovaných dat se vyžaduje heslo.
- <span id="page-289-0"></span>**5 Kliknutím na položku [Spustit export] uložíte exportovaná data jako soubor do počítače.**
- **6 Odhlaste se od vzdáleného uživatelského rozhraní.**

#### Import nastavení

Zadejte exportovaný soubor a vyberte položky, které se mají importovat. Soubor s konfiguračními informacemi zařízení (\*.dcm) je dostupný pro formát souboru k importu.

V této části je popsán způsob importu souborů pomocí vzdáleného uživatelského rozhraní z počítače. Na ovládacím panelu vyberte položku [Nabídka] na obrazovce [Domů] a pak vyberte položku [Nastavení správy] k importu. Při importu z ovládacího panelu použijte paměťové zařízení USB. **[\[Import/Export\]\(P. 389\)](#page-396-0)**  Jsou vyžadována oprávnění správce. V závislosti na položkách, které mají být importovány, se zařízení automaticky restartuje.

**1 Přihlaste se do vzdáleného uživatelského rozhraní v režimu správce systému. [Spuštění vzdáleného uživatelského rozhraní\(P. 269\)](#page-276-0)** 

- **2 Na stránce portálu vzdáleného uživatelského rozhraní klikněte na možnost [Nastavení/Uložení]. [Stránka portálu vzdáleného uživatelského rozhraní\(P. 272\)](#page-279-0)**
- **3** Klikněte na položku [Správa dat] [Import].

➠Zobrazí se obrazovka [Import].

- **4 Klikněte na tlačítko [Procházet] v nabídce [Cesta k souboru], a zadejte soubor, který má být importován.**
- **5 Zadejte heslo pro dekódování.**

Zadejte heslo nastavené při exportu.

#### **6 Klikněte na položku [Spustit import] [OK].**

➠Vybraný soubor je naimportován do zařízení.

- **7 Když se zobrazí obrazovka oznamující, že import byl dokončen, klikněte na tlačítko [OK].**
- **8 Odhlaste se od vzdáleného uživatelského rozhraní.**

# **Aktualizace firmwaru**

912Y-06F

Když jsou přidány funkce nebo je aktualizována verze softwaru, aktualizuje se firmware zařízení. Zkontrolujte verzi firmwaru a aktualizujte firmware přes internet nebo počítač podle prostředí používání zařízení.

 $\blacktriangleright$ : Lze aktualizovat  $\blacktriangleright$  : Nelze aktualizovat

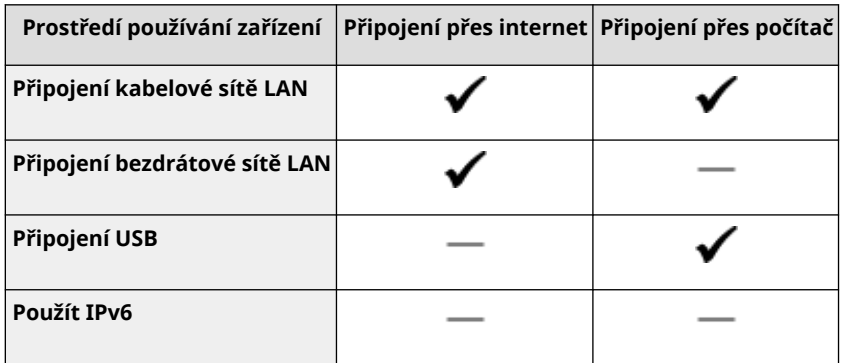

\* Firmware nelze aktualizovat v prostředí IPv6. Připojte zařízení k počítači přes USB a proveďte aktualizaci z počítače.

**Kontrola verze firmwaru(P. 283) [Aktualizace firmwaru přes internet\(P. 284\)](#page-291-0)  [Aktualizace firmwaru přes počítač\(P. 284\)](#page-291-0)** 

#### Kontrola verze firmwaru

Před aktualizací firmwaru zkontrolujte aktuální verzi a po aktualizaci zkontrolujte verzi, zda byla aktualizace provedena správně.

V této části se popisuje, jak zkontrolovat verzi firmwaru pomocí ovládacího panelu. Ke kontrole verze firmwaru můžete také použít vzdálené uživatelské rozhraní z počítače. **[Správa zařízení z počítače](#page-275-0) [\(Vzdálené UR\)\(P. 268\)](#page-275-0)** 

Jsou vyžadována oprávnění správce.

#### **1 Na ovládacím panelu vyberte položku [Nabídka] na obrazovce [Domů] a stiskněte tlačítko . [Obrazovka \[Domů\]\(P. 95\)](#page-102-0)**

### **22** Stiskněte tlačítko [Nastavení správy] ▶ **ok ▶ [Nast. vzdál. UR/Akt. firmwaru] ▶ ok [Aktualizovat firmware] .**

➠Zobrazí se obrazovka [Aktualizovat firmware].

Pokudse zobrazí přihlašovací obrazovka, zadejte ID a PIN správce systému a poté stiskněte tlačítko  $\blacksquare$ .  $\blacksquare$ **[ID a kód PIN správce systému\(P. 6\)](#page-13-0)** 

#### **3 Vyberte položku [Informace o verzi] a stiskněte tlačítko .**

➠Umožňuje zobrazit aktuální verzi firmwaru.

### <span id="page-291-0"></span>Aktualizace firmwaru přes internet

K aktualizaci firmwaru přes internet použijte ovládací panel. Aktualizaci nelze provést prostřednictvím vzdáleného uživatelského rozhraní z počítače.

Jsou vyžadována oprávnění správce. Po aktualizaci firmwaru se zařízení automaticky restartuje.

#### **Nutná příprava**

● Připojte zařízení k internetu. **[Nastavení sítě\(P. 43\)](#page-50-0)** 

#### **1 Na ovládacím panelu vyberte položku [Aktualizovat firmware] na obrazovce [Domů] a stiskněte tlačítko . [Obrazovka \[Domů\]\(P. 95\)](#page-102-0)**

➠Zařízení přistoupí k serveru společnosti Canon, aby zjistilo, zda je k dispozici nový firmware.

Když se zobrazí zpráva [Toto je nejnovější verze firmwaru.], není k dispozici žádná aktualizace. Pokudse zobrazí přihlašovací obrazovka, zadejte ID a PIN správce systému a poté stiskněte tlačítko  $\blacksquare$ . **[ID a kód PIN správce systému\(P. 6\)](#page-13-0)** 

#### **2 Na obrazovce s licenční smlouvou vyberte možnost [Ano] a stiskněte tlačítko .**

➠Zobrazí se obrazovka potvrzení aktualizace firmwaru.

### **Stiskněte ox.**

➠Zahájí se stahování firmwaru.

Po dokončení stahování se zařízení automaticky restartuje a firmware se aktualizuje.

# **ODULEŽITÉ**

● Nevypínejte zařízení, dokud se nedokončí restartování.

### Aktualizace firmwaru přes počítač

Firmware aktualizujte z počítače připojeného k zařízení prostřednictvím kabelové sítě LAN nebo portu USB.

#### **Nutná příprava**

● Stáhněte si nejnovější firmware z webu společnosti Canon pro vaši zemi/oblast do počítače provádějícího aktualizaci.

**https://global.canon/en/support/**

#### ■ Jak aktualizovat z počítače

Viz "User Support Tool Operation Guide (Příručka k používání nástroje User Support Tool)" dodaná s firmwarem.

#### ■ Uvedení zařízení do stavu čekání na aktualizaci (režim stahování)

Použijte následující postup.

K provedení této operace použijte ovládací panel. Tuto operaci nelze provést prostřednictvím vzdáleného uživatelského rozhraní z počítače. Jsou vyžadována oprávnění správce.

### **1 Na ovládacím panelu vyberte položku [Nabídka] na obrazovce [Domů] a stiskněte tlačítko . [Obrazovka \[Domů\]\(P. 95\)](#page-102-0)**

### **2** Stiskněte tlačítko [Nastavení správy]  $\triangleright$  **ox**  $\triangleright$  [Nast. vzdál. UR/Akt. firmwaru]  $\triangleright$  **ox**  $\triangleright$ **[Aktualizovat firmware] .**

➠Zobrazí se obrazovka [Aktualizovat firmware].

Pokudse zobrazí přihlašovací obrazovka, zadejte ID a PIN správce systému a poté stiskněte tlačítko  $\blacksquare$ . **[ID a kód PIN správce systému\(P. 6\)](#page-13-0)** 

**3** Stiskněte tlačítko [Prostřednictvím PC] **[Ano] . IAno] . IANO** 

➠Přepne zařízení do režimu stahování a uvede jej do stavu čekání na aktualizaci.

# <span id="page-293-0"></span>**Inicializace nastavení a dat**

912Y-06H

Nastavení a uložená data lze inicializovat a resetovat zařízení na tovární nastavení. Inicializovat můžete pouze specifikovaná nastavení a data nebo všechna nastavení a data.

#### **Inicializace specifických nastavení a dat**

Následující položky můžete inicializovat samostatně:

- Nabídka nastavení: Inicializuje nastavení položky [Nabídka] na obrazovce [Domů].
- Klíč a certifikát: Inicializuje nastavení klíče a certifikátu i certifikátu CA a vymaže vše kromě předinstalovaného klíče a certifikátu.

#### **Inicializace specifických nastavení a dat(P. 286)**

#### **Inicializace všech nastavení a dat**

Všechna nastavení můžete vynulovat na tovární nastavení a vymazat všechna uložená data včetně protokolů. Inicializace se provádí, aby se zabránilo přístupu k důvěrným informacím a neoprávněnému použití, například při výměně nebo likvidaci zařízení. **[Inicializace všech nastavení a dat\(P. 287\)](#page-294-0)** 

### Inicializace specifických nastavení a dat

V této části je popsán způsob inicializace nastavení a dat pomocí vzdáleného uživatelského rozhraní z počítače. Na ovládacím panelu vyberte položku [Nabídka] na obrazovce [Domů] a pak proveďte inicializaci z položky [Možnosti] nebo [Nastavení správy]. **[\[Inicializovat nastavení sítě\]\(P. 306\)](#page-313-0)** [/](#page-313-0) **[\[Správa dat\]\(P. 389\)](#page-396-0)**  Jsou vyžadována oprávnění správce. V závislosti na položce, která má být inicializována, budete možná muset restartovat zařízení.

- **1 Přihlaste se do vzdáleného uživatelského rozhraní v režimu správce systému. [Spuštění vzdáleného uživatelského rozhraní\(P. 269\)](#page-276-0)**
- **2 Na stránce portálu vzdáleného uživatelského rozhraní klikněte na možnost [Nastavení/Uložení]. [Stránka portálu vzdáleného uživatelského rozhraní\(P. 272\)](#page-279-0)**
- **3 Klikněte na tlačítko [Správa dat].**

➠Zobrazí se obrazovka [Správa dat].

**4 Vyberte položku k inicializaci.**

#### **Inicializace nabídky Nastavení**

Klikněte na možnost [Inicializovat nabídku] a z položky [Nabídka pro inicializaci] vyberte nastavení, které má být inicializováno.

**Pokud provádíte inicializaci klíče a certifikátu** Klikněte na tlačítko [Inicializovat klíč a certifikát].

**5 Klikněte na položku [Inicializovat] [OK].**

➠Proběhne inicializace zadané položky.

### <span id="page-294-0"></span>**6 Odhlaste se od vzdáleného uživatelského rozhraní.**

#### **Při inicializaci nabídky Nastavení**

Poinicializaci každé z následujících možností restartujte zařízení, aby se použila inicializovaná nastavení. O **[Restartování zařízení\(P. 88\)](#page-95-0)** 

- [Možnosti]
- [Nastavení funkcí]
- [Nastavení správy]
- [Nastavení sítě]

# **POZNÁMKA**

#### **Pokud provádíte inicializaci klíče a certifikátu**

● Funkce používající klíč a certifikát, jako je TLS nebo IKE protokolu IPSec, jsou zakázány. Chcete-li tyto funkce znovu používat, musíte nastavit klíč a certifikát a poté funkci povolit.

#### **Pokud je inicializována položka [Nastavení správy] nabídky Nastavení**

● Tato možnost rovněž inicializuje přístupový kód PIN vzdáleného uživatelského rozhraní. Chcete-li používat vzdálené uživatelské rozhraní, musíte znovu nastavit přístupový kód PIN vzdáleného uživatelského rozhraní. **[Nastavení kódu PIN pro použití pro vzdálené uživatelské rozhraní\(P. 251\)](#page-258-0)** 

### Inicializace všech nastavení a dat

K inicializaci všech nastavení a dat použijte ovládací panel. Prostřednictvím vzdáleného uživatelského rozhraní z počítače je nelze inicializovat.

#### Jsou vyžadována oprávnění správce. Po jejich inicializaci se zařízení automaticky restartuje.

# **DŮLEŽITÉ**

● Před inicializací se přesvědčte, že neprobíhá zpracování dat a že žádná data nečekají na zpracování. Po provedení inicializace jsou data odstraněna.

#### **1 Na ovládacím panelu vyberte položku [Nabídka] na obrazovce [Domů] a stiskněte tlačítko . [Obrazovka \[Domů\]\(P. 95\)](#page-102-0)**

### **2** Stiskněte tlačítko [Nastavení správy] **DR** • [Inicializovat všechna data/nastavení] **.**

➠Zobrazí se obrazovka k potvrzení inicializace.

Pokudse zobrazí přihlašovací obrazovka, zadejte ID a PIN správce systému a poté stiskněte tlačítko  $\blacksquare$ . **[ID a kód PIN správce systému\(P. 6\)](#page-13-0)** 

#### **Stiskněte tlačítko <b>DK** ▶ [Ano] ▶ DK.

➠Všechna nastavení a data jsou inicializována.

#### Správa zařízení

Po dokončení inicializace se zařízení automaticky restartuje.

# Položky nabídky nastavení

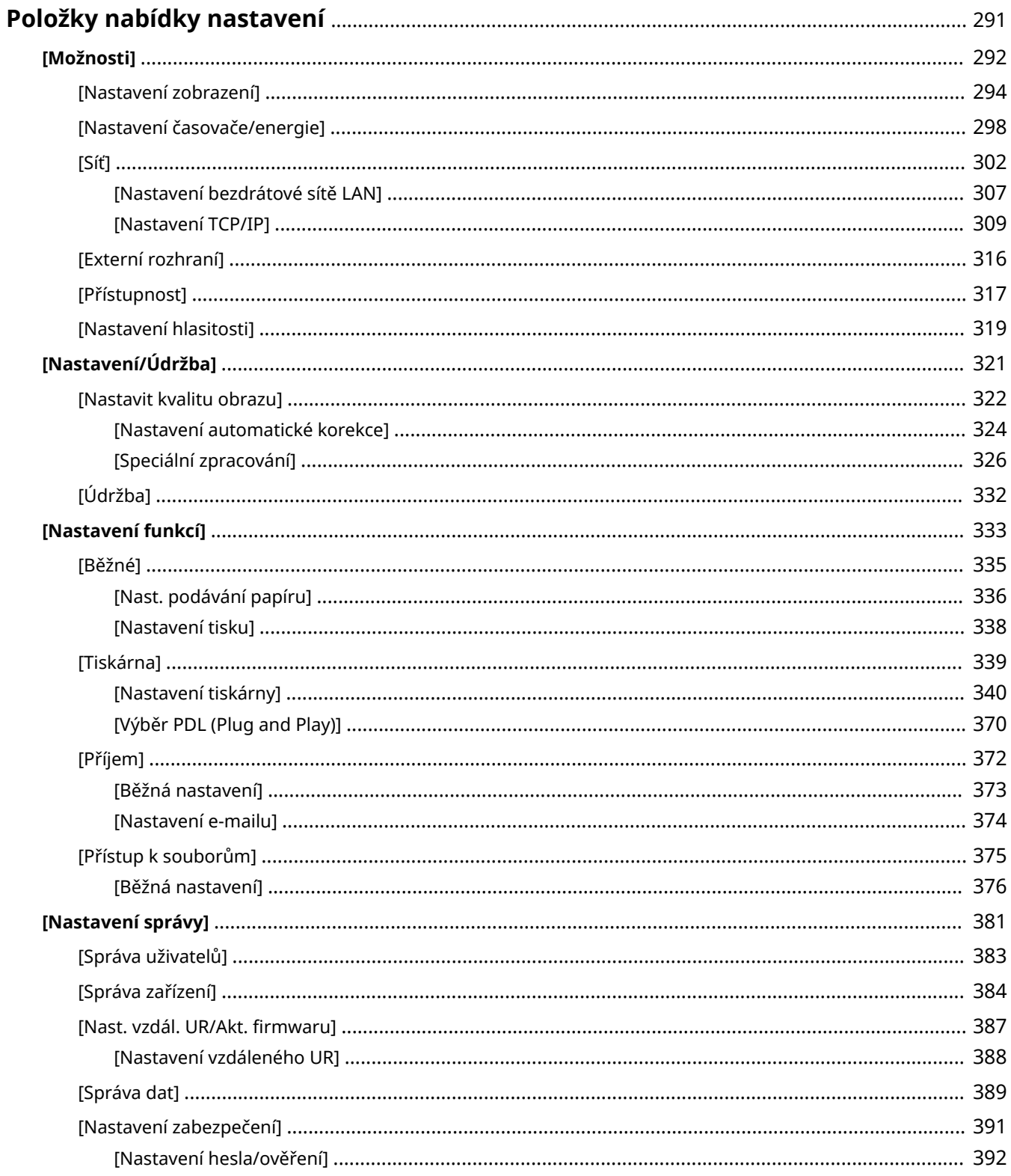

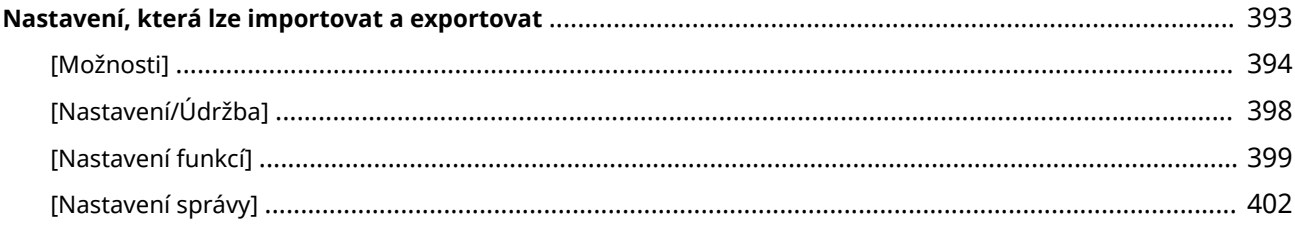

# <span id="page-298-0"></span>**Položky nabídky nastavení**

912Y-06J

V této části se popisuje, jaké položky jsou k dispozici v nabídce nastavení po stisknutí možnosti [Nabídka] na obrazovce [Domů] ovládacího panelu.

Z nabídky nastavení můžete spouštět funkce a upravovat nastavení s ohledem na pracovní prostředí zařízení nebo jeho použití.

Pro zobrazení nebo změnu některých nastavení jsou vyžadována přístupová práva administrátora. Vezměte na vědomí, že může být nutné restartovat zařízení, aby se změny projevily.

#### **[\[Možnosti\]\(P. 292\)](#page-299-0)**

#### **[\[Nastavení/Údržba\]\(P. 321\)](#page-328-0)**

**[\[Nastavení funkcí\]\(P. 333\)](#page-340-0)** 

#### **[\[Nastavení správy\]\(P. 381\)](#page-388-0)**

#### **Podpora importu a exportu dat nastavení**

Položky nabídky nastavení můžete importovat a exportovat a pravidelně tak vytvářet zálohy svých nastavení nebo je sdílet s jinými zařízeními.

Na tomto seznamu najdete nastavení, která lze importovat a exportovat.

**[Nastavení, která lze importovat a exportovat\(P. 393\)](#page-400-0)** 

#### ■ Viz též

#### **Pokud se objeví přihlašovací obrazovka**

Pokud je nastaveno ID správce systému, může se při výběru určitých položek zobrazit přihlašovací obrazovka. Jakmile zadáte požadované údaje a proběhne ověření vašeho přihlášení, můžete zobrazovat nebo měnit nastavení.

**[Přihlášení k zařízení\(P. 104\)](#page-111-0)** 

#### **Pokud je nutné restartovat zařízení**

Po změně nastavení restartujte zařízení. **[Restartování zařízení\(P. 88\)](#page-95-0)** 

#### **Nastavení nezahrnutá do nabídek**

Položky nastavení papíru se zobrazí po stisknutí možnosti [Nast. papíru] na obrazovce [Domů]. **[Zadání velikosti a typu papíru\(P. 118\)](#page-125-0)** 

#### **Konfigurace nastavení ze vzdáleného UR**

Položky nabídky nastavení lze zadat také z počítače pomocí vzdáleného UR. Ve vzdáleném UR zadejte nastavení z části [Nastavení/Uložení] na stránce portálu.

Položky, které lze zadat v části [Nastavení/Uložení] ve vzdáleném UR, jsou téměř identické s položkami v nabídce nastavení ovládacího panelu. Existují ale také položky, které lze nastavit pouze z ovládacího panelu nebo pouze ze vzdáleného UR. Vezměte na vědomí, že některé názvy položek ve vzdáleném UR se mohou lišit.

#### **[Správa zařízení z počítače \(Vzdálené UR\)\(P. 268\)](#page-275-0)**

#### **Kontrola nastavení**

Aktuální nastavení můžete zkontrolovat tak, že si seznam těchto nastavení vytisknete. **[Tisk a zobrazení hlášení a seznamů\(P. 278\)](#page-285-0)** 

# <span id="page-299-0"></span>**[Možnosti]**

#### 912Y-06K

Jedná se o nastavení, která se používají pro konfiguraci funkcí, jako je zobrazení obrazovky ovládacího panelu a síťová nastavení s ohledem na prostředí, ve kterém je zařízení používáno.

\* Hodnoty vyznačené tučným červeným písmem představují výchozí nastavení pro každou položku.

**[Nastavení zobrazení](P. 292) [Rozvržení anglické klávesnice](P. 292) [Nastavení časovače/energie](P. 292) [Síť](P. 292) [Externí rozhraní](P. 292) [\[Přístupnost\]\(P. 293\)](#page-300-0)  [\[Nastavení hlasitosti\]\(P. 293\)](#page-300-0)** 

#### [Nastavení zobrazení]

[Nabídka] **|** [Možnosti]

Nakonfigurujte zobrazení obrazovky ovládacího panelu. **[\[Nastavení zobrazení\]\(P. 294\)](#page-301-0)** 

#### [Rozvržení anglické klávesnice]

[Nabídka] | [Možnosti]

Zadejte rozvržení pro klávesnici USB, pokud je připojena k zařízení.

[USA rozvržení] [**UK rozvržení**]

#### [Nastavení časovače/energie]

[Nabídka] | [Možnosti]

Nastavte datum a čas a zadejte nastavení spořiče energie. **[\[Nastavení časovače/energie\]\(P. 298\)](#page-305-0)** 

### [Síť]

[Nabídka] **[Možnosti**]

Nakonfigurujte síťové prostředí pro zařízení. **[\[Síť\]\(P. 302\)](#page-309-0)** 

### [Externí rozhraní]

[Nabídka] | [Možnosti]

Nakonfigurujte připojení USB. **[\[Externí rozhraní\]\(P. 316\)](#page-323-0)** 

## <span id="page-300-0"></span>[Přístupnost]

[Nabídka] ▶ [Možnosti]

Nakonfigurujte funkce obrazovky operačního panelu, například inverzi barev obrazovky a dobu zobrazení zprávy, aby byla obrazovka lépe viditelná. **[\[Přístupnost\]\(P. 317\)](#page-324-0)** 

### [Nastavení hlasitosti]

[Nabídka] **|** [Možnosti]

Nastavte, zda se mají vydávat zvuky. **[\[Nastavení hlasitosti\]\(P. 319\)](#page-326-0)** 

# <span id="page-301-0"></span>**[Nastavení zobrazení]**

Nakonfigurujte zobrazení obrazovky ovládacího panelu.

\* Hodnoty vyznačené tučným červeným písmem představují výchozí nastavení pro každou položku.

**[Výchozí obrazovka po spuštění/obnově] (P. 294) [Pořadí tlačítek na dom. obrazovce](P. 294) [Jazyk](P. 294) [\[Jazyk vzdáleného UR\]\(P. 295\)](#page-302-0)  [\[Přepínač zadání milimetry/palce\]\(P. 296\)](#page-303-0)** 

**[\[Zobrazit čas doporučení přípravy kazety\]](#page-303-0) [\(P. 296\)](#page-303-0)  [\[Zobrazit upoz.na čištění fixační sestavy\]](#page-303-0) [\(P. 296\)](#page-303-0)  [\[Zobrazit varování\]\(P. 297\)](#page-304-0)  [\[Akce při varování\]\(P. 297\)](#page-304-0)  [\[Zobrazit adresu IP\]\(P. 297\)](#page-304-0)** 

### [Výchozí obrazovka po spuštění/obnově]

[Nabídka] DIMožnosti] DIMastavení zobrazení]

Určete obrazovku, která se zobrazí po zobrazení úvodní obrazovky při zapnutí zařízení a bezprostředně po automatickém resetování.

[**Domů**] [Zabezpečený tisk] [Monitor stavu]

### [Pořadí tlačítek na dom. obrazovce]

[Nabídka] • [Možnosti] • [Nastavení zobrazení]

Přeuspořádejte tlačítka nebo změňte pořadí zobrazení položek tak, abyste mohli rychleji spouštět často používané funkce z obrazovky [Domů] ovládacího panelu. **[Přizpůsobení obrazovky \[Domů\]\(P. 103\)](#page-110-0)** 

### [Jazyk]

[Nabídka] • [Možnosti] • [Nastavení zobrazení]

Změní jazyk zobrazovaný na ovládacím panelu a používaný v tištěných sestavách.

\* V závislosti na vaší zemi nebo regionu nemusí být nastavení [Jazyk] dostupné, případně se může jeho obsah nebo výchozí nastavení lišit.

912Y-06L

<span id="page-302-0"></span>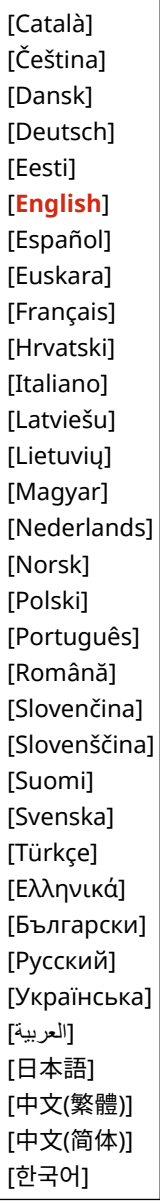

### [Jazyk vzdáleného UR]

[Nabídka] > [Možnosti] > [Nastavení zobrazení]

Změní jazyk zobrazený na obrazovkách vzdáleného uživatelského rozhraní.

\* V závislosti na vaší zemi nebo regionu nemusí být nastavení [Jazyk vzdáleného UR] dostupné, případně se může jeho obsah nebo výchozí nastavení lišit.

<span id="page-303-0"></span>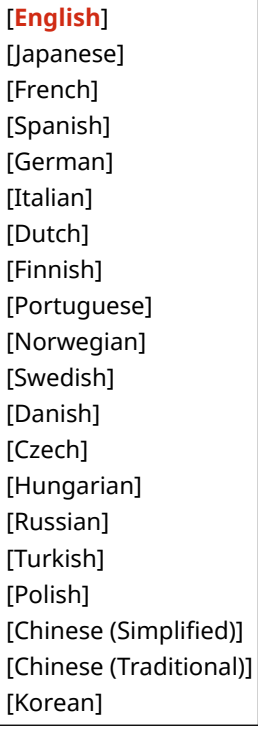

### [Přepínač zadání milimetry/palce]

[Nabídka] > [Možnosti] > [Nastavení zobrazení]

Změňte jednotky zobrazené na obrazovce pro zadávání délky a šířky.

[**Milimetr**] [Palce]

### [Zobrazit čas doporučení přípravy kazety]

[Nabídka] > [Možnosti] > [Nastavení zobrazení]

Když dojde toner v tonerové kazetě, zobrazí se zpráva s upozorněním, že je třeba připravit novou tonerovou kazetu. Chcete-li ručně nastavit, kdy se má tato zpráva zobrazit (hladina toneru v kazetě), zadejte načasování v části [Vlastní]. Pokud je možnost [Auto] aktivní, zařízení automaticky rozhodne, kdy tuto zprávu zobrazí.

[**Auto**] [Vlastní] 2 až **20** až 99 (%)

### [Zobrazit upoz.na čištění fixační sestavy]

[Nabídka] • [Možnosti] • [Nastavení zobrazení]

Vyberte, zda chcete upozornit zobrazením zprávy, když fixační sestava vyžaduje čištění.

[**Vypnuto**]

[Zapnuto] [1000 až 50 000]

### <span id="page-304-0"></span>[Zobrazit varování]

[Nabídka] > [Možnosti] > [Nastavení zobrazení]

Určete, zda se zobrazí zpráva s oznámením, když je v tonerové kazetě nedostatek toneru.

\* Pokud je zařízení nakonfigurované k zastavení tisku při nedostatku toneru v kazetě, nelze jej nastavit na [Vyp]. **[Akce při varování](P. 297)** 

\* Pokud není zařízení nakonfigurováno pro tisk příchozích elektronických faxů, když je v tonerové kazetě nedostatek toneru, zobrazí se zpráva, i když je tato možnost nastavena na [Vyp]. **[\[Pokrač. v tisku při nízkém stavu kazety\]](#page-380-0) [\(P. 373\)](#page-380-0)** 

[Nízká hladina kazety] [Vypnuto] [**Zapnuto**]

[Akce při varování]

[Nabídka] > [Možnosti] > [Nastavení zobrazení]

Určete, zda chcete pokračovat v tisku, když je v tonerové kazetě nedostatek toneru. Pokud je tato možnost nastavena na [Zastavit tisk], zobrazí se v situaci, kdy je v tonerové kazetě nedostatek toneru, zpráva s oznámením. **O[Zobrazit varování](P. 297)** 

[Nízká hladina kazety] [**Pokračovat v tisku**] [Zastavit tisk]

### [Zobrazit adresu IP]

[Nabídka] > [Možnosti] > [Nastavení zobrazení]

Zadejte, zda na obrazovce [Monitor stavu] zobrazit adresu IPv4 zařízení. **[Obrazovka \[Monitor stavu\]\(P. 96\)](#page-103-0)** 

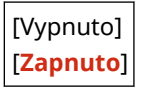

# <span id="page-305-0"></span>**[Nastavení časovače/energie]**

912Y-06R

Nastavte datum a čas a zadejte nastavení spořiče energie. \* Hodnoty vyznačené tučným červeným písmem představují výchozí nastavení pro každou položku.

**[Nastavení aktuálního data/času](P. 298) [Nastavení data/času](P. 298) [\[Formát data\]\(P. 299\)](#page-306-0)  [\[Formát času\]\(P. 299\)](#page-306-0)  [\[Čas autom. resetování\]\(P. 299\)](#page-306-0)  [\[Funkce po autom. resetování\]\(P. 299\)](#page-306-0)  [\[Čas do automatického vypnutí\]\(P. 300\)](#page-307-0)  [\[Čas aut.přep. do spánku\]\(P. 300\)](#page-307-0)  [\[Auto denní časovač spánku\]\(P. 300\)](#page-307-0)  [\[Nast. času pro autom. nast. gradace\]\(P. 301\)](#page-308-0)  [\[Nast. času konce rež. spánku\]\(P. 301\)](#page-308-0)** 

### [Nastavení aktuálního data/času]

[Nabídka] Možnosti] Minastavení časovače/energie]

Nastavte datum a čas zařízení. Zde nastavené datum a čas slouží jako reference pro funkce, které používají informace o datu a čase. **[Nastavení data a času\(P. 267\)](#page-274-0)**  Před konfigurací tohoto nastavení zkontrolujte, zda jste zvolili správné časové pásmo. **D[Nastavení data/času] (P. 298)** 

\* Aktuální datum a čas nelze změnit po dobu jedné hodiny po nastavení letního času.

### [Nastavení data/času]

[Nabídka] [Možnosti] | [Nastavení časovače/energie]

Nastavte časové pásmo (UTC\*1) a letní čas v souladu s regionem, kde je zařízení nainstalováno.

\*1 Čas UTC (koordinovaný univerzální čas) je koordinovaný univerzální čas, který představuje standard pro všechny části světa. Internetová komunikace závisí na správném nastavení UTC.

\* V závislosti na vaší zemi nebo regionu se nemusí nastavení [Nastavení data/času] zobrazit, případně se může jeho obsah nebo výchozí nastavení lišit.

\* Při změně časového pásma se aktuální nastavení času odpovídajícím způsobem změní. <sup>O</sup>[Nastavení aktuálního **data/času](P. 298)** .

\* Povolíte-li posun na letní čas, zadejte data, kdy začíná a kdy končí letní čas.

[Časová zóna] [(UTC-12:00) Západní mezinárodní časová osa] na [**(UTC) Koordinovaný světový čas**] na [(UTC+14:00) Ostrov Kiritimati] [Nastavení letního času] [Vyp] [**Zap**] [Počáteční datum]: Měsíc, týden, den [Konečné datum]: Měsíc, týden, den

### <span id="page-306-0"></span>[Formát data]

[Nabídka] > [Možnosti] > [Nastavení časovače/energie]

Nastavte pořadí zobrazení roku, měsíce a dne.

\* V závislosti na vaší zemi nebo regionu nemusí být nastavení [Formát data] dostupné, případně se může jeho obsah nebo výchozí nastavení lišit.

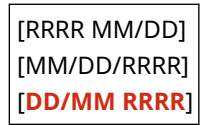

### [Formát času]

[Nabídka] | [Možnosti] | [Nastavení časovače/energie]

Nastavte 12hodinový nebo 24hodinový formát zobrazení času.

```
[12 hodin (dop./odp.)]
[24 hodin]
```
### [Čas autom. resetování]

```
[Nabídka] > [Možnosti] > [Nastavení časovače/energie]
```
Pokud se ovládací panel delší dobu nepoužívá, funkce s názvem "Čas autom. resetování" automaticky obnoví výchozí nastavení. Toto nastavení určuje, zda dojde k vyvolání automatického resetu. Pokud povolíte automatické resetování, můžete nastavit dobu, po které se spustí.

\* Můžete také změnit obrazovku, která se zobrazí po automatickém resetování. **[Funkce po autom. resetování] (P. 299)** 

```
0 (vypnuto)
1 až 2 až 9 (min)
```
# **POZNÁMKA**

#### **Situace, kdy nedojde k aktivaci automatického resetu**

- Pokud bliká kontrolka Chyba na ovládacím panelu **[Ovládací panel\(P. 14\)](#page-21-0)**
- $\bullet$  Pokud se na ovládacím panelu zobrazí obrazovka [Nabídka] nebo chybová zpráva $^{\star}{}^{\uparrow}$
- Když probíhá nějaké zpracování (například tisk).

\*1 Automatický reset se provede v případě některých zpráv.

#### [Funkce po autom. resetování]

[Nabídka] Možnosti] Minastavení časovače/energie]

Nastavte obrazovku zobrazenou po automatickém resetu.

- <span id="page-307-0"></span>● K zobrazení určené obrazovky zadejte obrazovku v části [Výchozí funkce]. Určete zobrazenou obrazovku v [Výchozí obrazovka po spuštění/obnově]. **[\[Výchozí obrazovka po spuštění/obnově\]\(P. 294\)](#page-301-0)**
- K zobrazení obrazovky pro funkci používanou před automatickým resetem zadejte obrazovku v části [Vybraná funkce].

[**Výchozí funkce**] [Vybraná funkce]

### [Čas do automatického vypnutí]

[Nabídka] Možnosti] Michastavení časovače/energie]

Nastavte časovač tak, aby se zařízení po zadaném období nečinnosti po vstupu přístroje do režimu spánku automaticky vypnulo.

\* Jestliže aktivujete nastavení [Čas do automatického vypnutí], přístroj se může automaticky vypnout i v případě, že ho ovládáte pomocí Vzdáleného uživatelského rozhraní. Může dojít k chybě, zejména v případě, že dojde k vypnutí zařízení v době, kdy probíhá import dat. Pokud data importujete pomocí Vzdáleného uživatelského rozhraní, předem nastavte [Čas do automatického vypnutí] na hodnotu [Vyp].

\* Jestliže se ze Vzdáleného uživatelského rozhraní změní jakékoli nastavení funkce [Nastavení časovače], když je zařízení v režimu spánku, časovač pro nastavení [Čas do automatického vypnutí] se resetuje na začátek. Přístroj se automaticky vypne po zadané době nečinnosti od resetování časovače.

\* V závislosti na vaší zemi nebo regionu nemusí být nastavení [Čas do automatického vypnutí] dostupné, případně se může jeho obsah nebo výchozí nastavení lišit.

0 (vypnuto) 1 až **4** až 8 (h)

### [Čas aut.přep. do spánku]

[Nabídka] > [Možnosti] > [Nastavení časovače/energie]

Nastavte dobu, po které zařízení automaticky přejde do režimu spánku. **[Snížení spotřeby energie \(režim spánku\)](#page-97-0) [\(P. 90\)](#page-97-0)** 

\* Pro dosažení co nejefektivnější úspory energie se doporučuje použít výchozí nastavení.

**1** až 60 (min)

### [Auto denní časovač spánku]

[Nabídka] Možnosti] Minastavení časovače/energie]

Konfigurace automatického přechodu počítače do režimu spánku v zadaný čas. **[Snížení spotřeby energie \(režim](#page-97-0) [spánku\)\(P. 90\)](#page-97-0)** 

[**Vypnuto**]

[Zapnuto] (0:00 až 12:59 dop./odp.)

### <span id="page-308-0"></span>[Nast. času pro autom. nast. gradace]

[Nabídka] M[Možnosti] M[Nastavení časovače/energie]

Nakonfigurujte nastavení pro automatické nastavení přechodů (rychlé nastavení) v zadaném čase. **[Kalibrace](#page-429-0) [gradace\(P. 422\)](#page-429-0)** 

[**Vypnuto**]

[Zapnuto] (0:00 až 12:59 dop./odp.)

### [Nast. času konce rež. spánku]

[Nabídka] M[Možnosti] M[Nastavení časovače/energie]

Konfigurace zařízení k automatickému opuštění režimu spánku v zadaný čas. **[Snížení spotřeby energie \(režim](#page-97-0) [spánku\)\(P. 90\)](#page-97-0)** 

#### [**Vypnuto**]

[Zapnuto] (0:00 až 12:59 dop./odp.)

<span id="page-309-0"></span>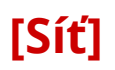

912Y-06S

Určete nastavení síťového prostředí počítače.

\* Hodnoty vyznačené tučným červeným písmem představují výchozí nastavení pro každou položku.

**[Vybrat kabel./bezdr. síť LAN](P. 302) [Nastavení bezdrátové sítě LAN](P. 302) [Nastavení přímého připojení](P. 302) [\[Snadné připojení prostřednictvím PC\]\(P. 303\)](#page-310-0)  [\[Nastavení TCP/IP\]\(P. 303\)](#page-310-0)  [\[Nastavení SNMP\]\(P. 303\)](#page-310-0)  [\[Nastavení vyčleněného portu\]\(P. 304\)](#page-311-0)** 

**[\[Způsob ověření vyčleněného portu\]\(P. 304\)](#page-311-0)** 

**[\[Doba čekání na připojení při spuštění\]\(P. 304\)](#page-311-0)  [\[Nastavení ovladače Ethernetu\]\(P. 304\)](#page-311-0)  [\[Nastavení IEEE 802.1X\]\(P. 305\)](#page-312-0)  [\[Nastavení brány firewall\]\(P. 305\)](#page-312-0)  [\[Správa nastavení zařízení Zap/Vyp\]\(P. 306\)](#page-313-0)  [\[Kontrolní služba\]\(P. 306\)](#page-313-0)  [\[RMT-SW\]\(P. 306\)](#page-313-0)  [\[Inicializovat nastavení sítě\]\(P. 306\)](#page-313-0)** 

### [Vybrat kabel./bezdr. síť LAN]

[Nabídka] > [Možnosti] > [Síť]

Nastavte, zda se má zařízení připojit k síti pomocí kabelové nebo bezdrátové sítě LAN. **[Výběr kabelové nebo](#page-52-0) [bezdrátové sítě LAN\(P. 45\)](#page-52-0)** 

\* Pokud přepínáte z kabelové sítě LAN na bezdrátovou síť LAN, můžete změnu provést v rámci postupu ke konfiguraci bezdrátové sítě LAN.

[**Kabelová síť LAN**] [Bezdrátová síť LAN]

#### [Nastavení bezdrátové sítě LAN]

[Nabídka] Možnosti] [Síť]

Zadejte nastavení pro připojení zařízení k bezdrátové síti LAN a pro úsporu energie, když je zařízení připojeno k bezdrátové síti LAN.

#### **[\[Nastavení bezdrátové sítě LAN\]\(P. 307\)](#page-314-0)**

### [Nastavení přímého připojení]

[Nabídka] > [Možnosti] > [Síť]

Zadejte nastavení pro použití přímého připojení a pro funkci připojení. **[Povolení funkce Přímé připojení\(P. 183\)](#page-190-0)** 

```
[Použít přímé připojení]
 [Vypnuto]
  [Zapnuto]
[Čas do ukončení přímého připojení]
 0 (Vypnuto)
  1 až 60 (min)
[Nastavení režimu přístupového bodu]
  [Použít vlastní SSID]
   [Vypnuto]
```
<span id="page-310-0"></span>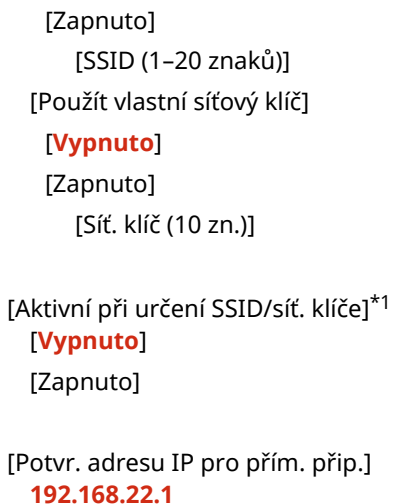

\*1 V závislosti na modelu, nainstalovaných možnostech a dalších nastaveních se nemusí zobrazit.

### [Snadné připojení prostřednictvím PC]

[Nabídka] > [Možnosti] > [Síť]

Zahájit režim bezkabelového nastavení.

Ke konfiguraci síťového nastavení pomocí Canon Laser NW Device Setup Utility vyberte režim bezkabelového nastavení.

\* Nástroj Canon Laser NW Device Setup Utility můžete stáhnout z webové stránky Canon pro vaši zemi/region. **https://global.canon/en/support/**

### [Nastavení TCP/IP]

[Nabídka] > [Možnosti] > [Síť]

Zadejte nastavení pro použití stroje v síti TCP/IP. **[\[Nastavení TCP/IP\]\(P. 309\)](#page-316-0)** 

### [Nastavení SNMP]

[Nabídka] | [Možnosti] | [Síť]

Zadejte nastavení pro přípravu, monitorování a ovládání zařízení pomocí softwaru pro správu SNMP. **[Konfigurace](#page-77-0) [SNMP\(P. 70\)](#page-77-0)** 

Chcete-li zajistit shodu s pokročilými specifikacemi protokolu (RFC2790) při sledování stavu zařízení, nastavte možnost [Formát. Host Resources MIB na RFC2790] na [Zap].

```
[Nastavení SNMPv1]
 [Vyp]
 [Zap]
[Nastavení SNMPv3]
 [Vyp]
 [Zap]
[Získat inf. správy tiskárny od host.]
 [Vyp]
```
#### Položky nabídky nastavení

<span id="page-311-0"></span>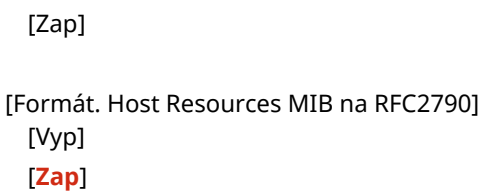

### [Nastavení vyčleněného portu]

[Nabídka] > [Možnosti] > [Síť]

Zadejte, zda chcete použít vyhrazený port.

Pro úlohy, jako je tisk z počítače a konfigurace nebo procházení nastavení zařízení, používejte vyhrazený port.

[Vypnuto] [**Zapnuto**]

### [Způsob ověření vyčleněného portu]

[Nabídka] > [Možnosti] > [Síť]

Při používání vyhrazeného portu nastavte metodu ověřování.

Pokud zadáte možnost [Režim 2], komunikace prostřednictvím vyhrazeného portu bude omezena pouze na zabezpečené metody ověřování. To může znamenat, že se k zařízení nelze připojit ze softwaru pro správu zařízení, ovladačů nebo jiného softwaru.

[**Režim 1**] [Režim 2]

### [Doba čekání na připojení při spuštění]

[Nabídka] > [Možnosti] > [Síť]

Nastavte dobu čekání na navázání spojení při spuštění zařízení.

Pokud je zařízení připojeno přes zařízení, jako je přepínací rozbočovač, nemusí být možné se připojit k síti, i když je nastavení v zařízení správné. Pokud ano, nastavte dobu čekání a znovu se připojte.

**0** až 300 (s)

### [Nastavení ovladače Ethernetu]

[Nabídka] > [Možnosti] > [Síť]

Nastavte metodu komunikace v síti Ethernet. **[Ruční nastavení sítě Ethernet\(P. 64\)](#page-71-0)**  Tato možnost také umožňuje zkontrolovat MAC adresu na kabelové síti LAN. **[Zobrazení MAC adresy kabelové sítě](#page-85-0) [LAN\(P. 78\)](#page-85-0)** 

\* Pokud je možnost [Režim komunikace] nastavena na [Poloviční duplex], možnost [1000BASE-T] nelze vybrat.

[Automatická detekce] [Vyp] [Režim komunikace] [**Poloviční duplex**] [Úplný duplex] [Typ Ethernetu]

<span id="page-312-0"></span>[**10BASE-T**] [100BASE-TX] [1000BASE-T] [**Zap**]

[Adresa MAC]

### [Nastavení IEEE 802.1X]

[Nabídka] | [Možnosti] | [Síť]

Určete, zda chcete používat IEEE 802.1X.

Použijte vzdálené uživatelské rozhraní z počítače k nastavení metody ověřování IEEE 802.1X. **[Použití IEEE](#page-233-0) [802.1X\(P. 226\)](#page-233-0)** 

\* [Použít IEEE 802.1X] se nemusí zobrazit v závislosti na modelu, nainstalovaných doplňcích a dalším nastavení.

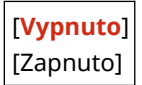

### [Nastavení brány firewall]

[Nabídka] - [Možnosti] - [Síť]

Určete, zda se má povolit filtr IP adres a filtr MAC adres. Pomocí vzdáleného uživatelského rozhraní z počítače můžete nastavit výchozí zásady filtrování a adresy výjimek. O **[Nastavení brány firewall\(P. 214\)](#page-221-0)** 

[Filtr adres IPv4] [Výstupní filtr] [**Vyp**] [Zap] [Vstupní filtr] [**Vyp**] [Zap] [Filtr adres IPv6] [Výstupní filtr] [**Vyp**] [Zap] [Vstupní filtr] [**Vyp**] [Zap] [Filtr adres MAC] [Výstupní filtr] [**Vyp**] [Zap] [Vstupní filtr] [**Vyp**] [Zap]

### <span id="page-313-0"></span>[Správa nastavení zařízení Zap/Vyp]

```
[Nabídka] > [Možnosti] > [Síť]
```
Vyberte, zda chcete použít software pro správu zařízení ke správě nastavení a jiných dat v zařízení. Další informace naleznete v příručce k používanému softwaru.

[Vypnuto] [**Zapnuto**]

### [Kontrolní služba]

[Nabídka] > [Možnosti] > [Síť]

Zkontrolujte, zda zařízení může komunikovat s monitorovacím serverem. Tuto operaci provádějte pro pravidelné odesílání informací o zařízení na monitorovací server. Podrobnosti naleznete u svého prodejce nebo servisního zástupce.

\* [Kontrolní služba] se nemusí zobrazit v závislosti na modelu, nainstalovaných doplňcích a dalším nastavení.

#### [RMT-SW]

[Nabídka] | [Možnosti] | [Síť]

Běžně používejte zařízení s tímto nastavením na hodnotě [Vypnuto]. Když váš servisní zástupce provede údržbu zařízení na dálku, může tuto možnost změnit na [Zapnuto].

[**Vypnuto**] [Zapnuto]

#### [Inicializovat nastavení sítě]

[Nabídka] > [Možnosti] > [Síť]

Pomocí této funkce obnovíte nastavení sítě na tovární nastavení. **Olnicializace specifických nastavení a dat(P. 286)** 

# <span id="page-314-0"></span>**[Nastavení bezdrátové sítě LAN]**

912Y-06U

Zadejte nastavení pro připojení zařízení k bezdrátové síti LAN a pro úsporu energie, když je zařízení připojeno k bezdrátové síti LAN.

\* Hodnoty vyznačené tučným červeným písmem představují výchozí nastavení pro každou položku.

**[Vyberte síť](P. 307) [Jiná připojení](P. 307) [\[Nastavení připojení\]\(P. 308\)](#page-315-0)** 

[Vyberte síť]

[Nabídka] [Možnosti] [Síť] [Nastavení bezdrátové sítě LAN]

Ze zobrazeného seznamu vyberte směrovač bezdrátové sítě LAN (přístupový bod) a zadejte síťový klíč pro připojení. **[Připojení k bezdrátové síti LAN vyhledáním směrovače \(metoda nastavení přístupového bodu\)\(P. 54\)](#page-61-0)** 

### [Jiná připojení]

[Nabídka] • [Možnosti] • [Síť] • [Nastavení bezdrátové sítě LAN]

Připojte se k bezdrátové síti LAN jiným způsobem než výběrem směrovače bezdrátové sítě LAN ze seznamu.

#### **[Ručně zadat název sítě]**

[Nabídka]  $\blacktriangleright$  [Možnosti]  $\blacktriangleright$  [Síť]  $\blacktriangleright$  [Nastavení bezdrátové sítě LAN]  $\blacktriangleright$  [Jiná připojení]

Připojte se k bezdrátovému směrovači sítě LAN ručním zadáním všech informací o směrovači, jako je SSID, síťový klíč a nastavení zabezpečení. **[Připojení k bezdrátové síti LAN nastavením podrobností \(metoda ručního](#page-63-0) [nastavení\)\(P. 56\)](#page-63-0)** 

```
[Nastavení zabezpečení]
 [Žádné]
 [WEP]
   [Otevřený systém]
     Šifrovací klíče 1 až 4
   [Sdílený klíč]
     Šifrovací klíče 1 až 4
 [WPA/WPA2-PSK]
  [Auto]
   [AES-CCMP]
 [WPA/WPA2-EAP]
```
#### **[Režim tl. odeslání WPS]**

[Nabídka] [Možnosti] [Síť] [Nastavení bezdrátové sítě LAN] [Jiná připojení]

Připojtese k bezdrátové síti LAN stisknutím tlačítka na směrovači LAN, který podporuje tlačítkový režim WPS. O **[Připojení k bezdrátové síti LAN pomocí tlačítka směrovače \(režim Push Button\)\(P. 50\)](#page-57-0)** 

#### **[Režim kódu PIN WPS]**

[Nabídka] [Možnosti] [Síť] [Nastavení bezdrátové sítě LAN] [Jiná připojení]

<span id="page-315-0"></span>Připojte se ke směrovači bezdrátové sítě LAN, který podporuje režim WPS s kódem PIN, zaregistrováním kódu PIN vygenerovaného zařízením. K registraci kódu PIN použijte počítač nebo podobné zařízení. **[Připojení k](#page-59-0) [bezdrátové síti LAN zadáním kódu PIN \(funkce WPS v režimu kódu PIN\)\(P. 52\)](#page-59-0)** 

### [Nastavení připojení]

[Nabídka] • [Možnosti] • [Síť] • [Nastavení bezdrátové sítě LAN]

Nakonfigurujte nastavení pro úsporu energie při připojení pomocí bezdrátové sítě LAN a zkontrolujte informace o připojení k bezdrátové síti LAN.

#### **[Režim úspory energie]**

[Nabídka] [Možnosti] | [Síť] | [Nastavení bezdrátové sítě LAN] | [Nast. připojení]

Určete, zda se má zařízení pravidelně přepínat do úsporného režimu podle signálů vysílaných ze směrovače bezdrátové sítě LAN.

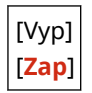

#### **[Info o připojení]**

[Nabídka] [Možnosti] [Síť] [Nastavení bezdrátové sítě LAN] [Nast. připojení]

Zkontrolujte údaje, jako je nastavení zabezpečení a adresa MAC bezdrátové sítě LAN a další informace o připojení. **[Zobrazení MAC adresy a informací o připojení bezdrátové sítě LAN\(P. 79\)](#page-86-0)** 

[Adresa MAC] [Stav bezdrátové sítě LAN] [Nejnovější chybové info.] [Kanál] [Název sítě] [Nastavení zabezpečení] [Režim úspory energie]

912Y-06W

# <span id="page-316-0"></span>**[Nastavení TCP/IP]**

Zadejte nastavení pro použití zařízení v síti TCP/IP.

\* Hodnoty vyznačené tučným červeným písmem představují výchozí nastavení pro každou položku.

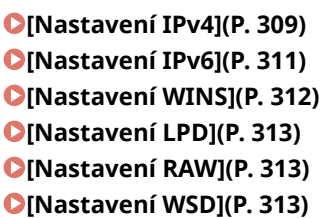

**[\[Nastavení tisku IPP\]\(P. 314\)](#page-321-0)  [\[Použít HTTP\]\(P. 314\)](#page-321-0)  [\[Použít IPSec\]\(P. 314\)](#page-321-0)  [\[Nastavení čísla portu\]\(P. 314\)](#page-321-0)  [\[Velikost MTU\]\(P. 315\)](#page-322-0)** 

#### [Nastavení IPv4]

[Nabídka] > [Možnosti] > [Síť] > [Nastavení TCP/IP]

Zadejte nastavení pro použití zařízení v prostředí IPv4.

#### **[Nastavení adresy IP]**

[Nabídka] [Možnosti] | [Síť] | [Nastavení TCP/IP] | [Nastavení IPv4]

Nastavte adresu IPv4 automaticky nebo ručně. **Nastavení adres IPv4(P. 59)** 

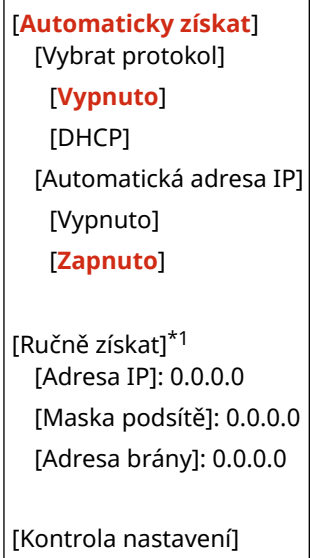

\*1 V závislosti na modelu, nainstalovaných možnostech a dalších nastaveních se nemusí zobrazit.

#### **[Příkaz PING]**

[Nabídka] [Možnosti] | [Síť] | [Nastavení TCP/IP] | [Nastavení IPv4]

Spusťte příkaz PING a zkontrolujte, zda se zařízení může připojit k zařízením v síti. **O[Kontrola, zda se zařízení](#page-84-0) [může připojit k síťovým zařízením\(P. 77\)](#page-84-0)** 

#### **[Nastavení DNS]**

[Nabídka] [Možnosti] | [Síť] | [Nastavení TCP/IP] | [Nastavení IPv4]

Zadejte nastavení DNS při použití zařízení v prostředí s implementovaným systémem DNS (Domain Name System). **[Konfigurace služby DNS\(P. 65\)](#page-72-0)** 

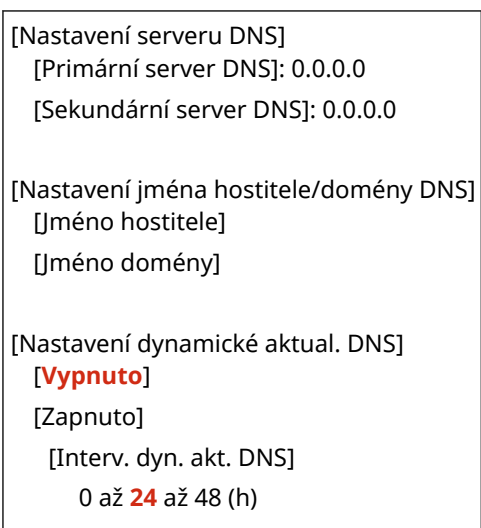

#### **[Nastavení mDNS]**

[Nabídka] \ [Možnosti] \ [Síť] \ [Nastavení TCP/IP] \ [Nastavení IPv4]

Zadejte nastavení mDNS pro použití funkcí DNS v prostředí, jako je Bonjour bez nainstalované služby DNS.

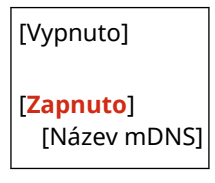

#### **[Nastavení volby DHCP]**

[Nabídka] • [Možnosti] • [Síť] • [Nastavení TCP/IP] • [Nastavení IPv4]

Určete nastavení pro použití serveru DHCP v prostředí IPv4 s implementovaným systémem doménových jmen (DNS). **[Konfigurace služby DNS\(P. 65\)](#page-72-0)** 

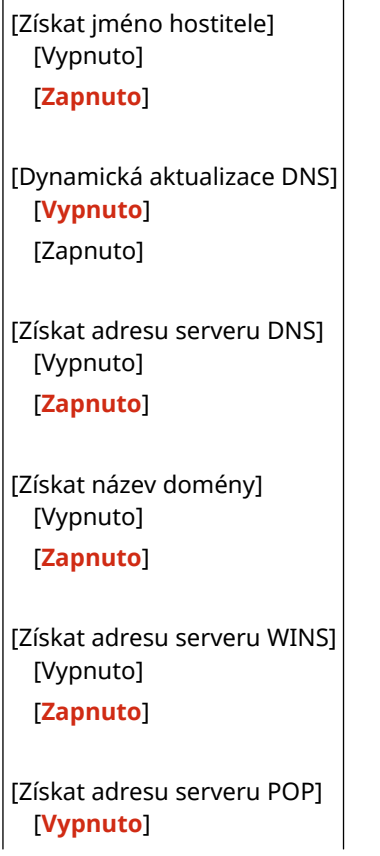

<span id="page-318-0"></span>[Zapnuto]

#### [Nastavení IPv6]

[Nabídka] Možnosti] Misíť] Michastavení TCP/IP]

Zadejte nastavení týkající se používání zařízení v prostředí IPv6. Můžete nastavit více adres IPv6 a používat je současně. **[Nastavení adres IPv6\(P. 61\)](#page-68-0)** 

#### **[Použít IPv6]**

[Nabídka] D[Možnosti] D[Síť] D[Nastavení TCP/IP] D[Nastavení IPv6]

Nastavte, zda chcete použít IPv6.

[**Vypnuto**] [Zapnuto] [Kontrola nastavení]

#### **[Nastavení bezstavové adresy]**

[Nabídka] D[Možnosti] D[Síť] D[Nastavení TCP/IP] D[Nastavení IPv6]

Nastavte, zda se má použít bezstavová adresa.

[Vypnuto] [**Zapnuto**] [Kontrola nastavení]

#### **[Použít DHCPv6]**

[Nabídka] > [Možnosti] > [Síť] > [Nastavení TCP/IP] > [Nastavení IPv6]

Nastavte, zda chcete použít stavovou adresu získanou ze serveru DHCP pomocí protokolu DHCPv6.

[**Vypnuto**] [Zapnuto] [Kontrola nastavení]

#### **[Nastavení DNS]**

[Nabídka] > [Možnosti] > [Síť] > [Nastavení TCP/IP] > [Nastavení IPv6]

Zadejte nastavení DNS při použití zařízení v prostředí s implementovaným systémem DNS (Domain Name System). **OKonfigurace služby DNS(P. 65)** 

```
[Nastavení jména hostitele/domény DNS]
 [Použ. IPv4 host./dom.]
   [Vypnuto]
     [Jméno hostitele]
     [Jméno domény]
   [Zapnuto]
[Nastavení dynamické aktual. DNS]
 [Vypnuto]
 [Zapnuto]
   [Uložit ruční adresu]
     [Vypnuto]
```
<span id="page-319-0"></span>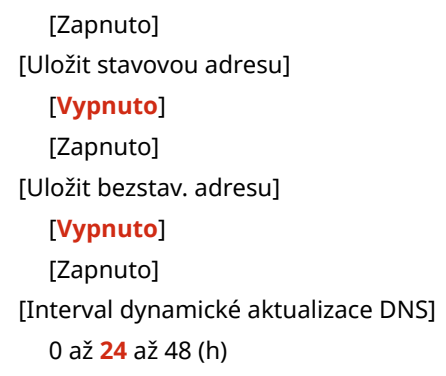

#### **[Nastavení mDNS]**

[Nabídka] [Možnosti] [Síť] [Nastavení TCP/IP] [Nastavení IPv6]

Zadejte nastavení mDNS pro použití funkcí DNS v prostředí, jako je Bonjour bez nainstalované služby DNS.

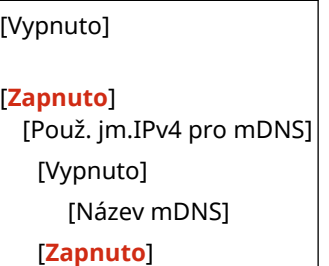

#### **[Nastavení volby DHCP]**

[Nabídka] • [Možnosti] • [Síť] • [Nastavení TCP/IP] • [Nastavení IPv6]

H

Určete nastavení pro použití serveru DHCP v prostředí IPv4 s implementovaným systémem doménových jmen (DNS). **[Konfigurace služby DNS\(P. 65\)](#page-72-0)** 

[Získat adresu serveru DNS] [Vypnuto] [**Zapnuto**]

[Získat název domény] [Vypnuto] [**Zapnuto**]

#### [Nastavení WINS]

[Nabídka] **[Možnosti] | [Síť] | [Nastavení TCP/IP]** 

Nakonfigurujte WINS (službu názvů sítě Internet v systému Windows) při používání zařízení v síťovém prostředí, které využívá jak NetBIOS, tak i TCP/IP. **[Konfigurace služby WINS\(P. 69\)](#page-76-0)** 

[Rozlišení WINS] [**Vyp**] [Zap] [Adresa serveru WINS]: 0.0.0.0

### <span id="page-320-0"></span>[Nastavení LPD]

[Nabídka] > [Možnosti] > [Síť] > [Nastavení TCP/IP]

Zadejte, zda se má použít protokol LPD. ØKonfigurace protokolu LPD, RAW nebo WSD(P. 254) Pokud se používá protokol LPD, můžete také nastavit dobu od začátku pohotovostního režimu příjmu, po zrušení příjmu tiskových dat, do vypršení časového limitu.

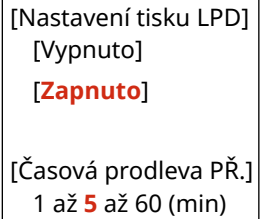

#### [Nastavení RAW]

[Nabídka] D[Možnosti] D[Síť] D[Nastavení TCP/IP]

Zadejte, zda se má použít protokol RAW. **[Konfigurace protokolu LPD, RAW nebo WSD\(P. 254\)](#page-261-0)**  Pokud se používá protokol RAW, můžete také nastavit dobu od začátku pohotovostního režimu příjmu, po zrušení příjmu tiskových dat, do vypršení časového limitu.

[Nastavení tisku RAW] [Vypnuto] [**Zapnuto**] [Časová prodleva PŘ.] 1 až **5** až 60 (min)

### [Nastavení WSD]

[Nabídka] Možnosti] Misíť] Michastavení TCP/IP]

Zadejte, zda se má použít protokol WSD. Toto nastavení můžete zadat pro každou z funkcí, které používají protokol WSD. OKonfigurace protokolu LPD, RAW nebo WSD(P. 254)

[Nastavení tisku WSD] [Použít tisk WSD] [Vypnuto] [**Zapnuto**] [Použít procházení WSD] [Vypnuto] [**Zapnuto**] [Použít Multicast Discovery] [Vypnuto] [**Zapnuto**]

### <span id="page-321-0"></span>[Nastavení tisku IPP]

#### [Nabídka] > [Možnosti] > [Síť] > [Nastavení TCP/IP]

Zadejte, zda se má použít protokol IPP (Internet Printing Protocol). Protokol IPP můžete použít při tisku se službou AirPrint. **[Nastavení funkcí a zabezpečení, které se použije se službou AirPrint\(P. 186\)](#page-193-0)**  Při použití protokolu IPP můžete také určit, zda se pro komunikaci použije šifrování TLS.

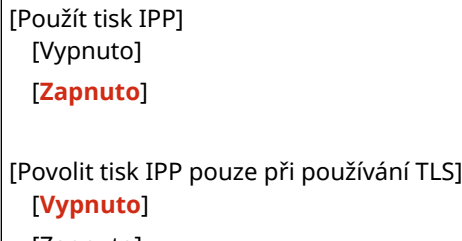

[Zapnuto]

### [Použít HTTP]

[Nabídka] > [Možnosti] > [Síť] > [Nastavení TCP/IP]

Zadejte, zda se má použít HTTP. **[Zákaz komunikace HTTP\(P. 256\)](#page-263-0)** 

[Vyp] [**Zap**]

### [Použít IPSec]

[Nabídka] > [Možnosti] > [Síť] > [Nastavení TCP/IP]

```
Zadejte, zda se má použít protokol IPSec (IP Security Protocol).
Pomocí vzdáleného uživatelského rozhraní z počítače můžete zadat nastavení, například zásady IPSec, selektor a IKE.
Použití IPSec(P. 222)
```
[**Vypnuto**] [Zapnuto]

### [Nastavení čísla portu]

[Nabídka] D[Možnosti] D[Síť] D[Nastavení TCP/IP]

Zadejte číslo portu použitého protokolu v souladu s čísly portů počítače, serveru nebo jiného zařízení. **[Změna čísla](#page-224-0) [portu\(P. 217\)](#page-224-0)** 

```
[LPD]
  1 až 515 až 65535
[RAW]
 1 až 9100 až 65535
[WSD Multicast Discovery]
  1 až 3702 až 65535
```
<span id="page-322-0"></span>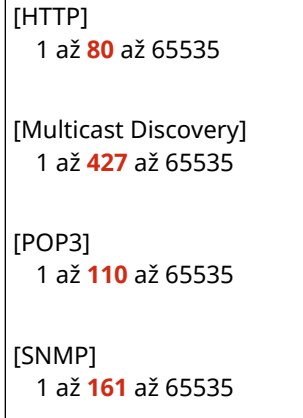

### [Velikost MTU]

[Nabídka] **[Možnosti] | [Síť] | [Nastavení TCP/IP]** 

Pokud se komunikace zpomaluje kvůli velikosti odesílaných paketů, změňte pomocí této funkce maximální velikost odchozích paketů.

[1300] [1400] [**1500**]

# <span id="page-323-0"></span>**[Externí rozhraní]**

912Y-06X

Zadejte nastavení pro připojení USB.

\* Hodnoty vyznačené tučným červeným písmem představují výchozí nastavení pro každou položku.

#### **[Nastavení USB](P. 316)**

### [Nastavení USB]

[Nabídka] | [Možnosti] | [Externí rozhraní]

Zadejte nastavení pro používání portů USB a paměťových zařízení USB.

- V nastavení [Použít jako zařízení USB] určete, zda chcete používat port USB pro připojení k počítači. **[Zamezení](#page-260-0) [připojení k počítači přes port USB\(P. 253\)](#page-260-0)**
- V části [Použít úložné zařízení USB] určete, zda chcete použít paměťové médium, jako například paměťové zařízení USB. **[Zabránění veškerému používání paměťových médií\(P. 245\)](#page-252-0)**

[Použít jako zařízení USB] [Vyp] [**Zap**] [Použít úložné zařízení USB] [Vyp] [**Zap**]
# **[Přístupnost]**

912Y-06Y

Nakonfigurujte funkce obrazovky operačního panelu, například inverzi barev obrazovky a dobu zobrazení zprávy, aby byla obrazovka lépe viditelná.

\* Hodnoty vyznačené tučným červeným písmem představují výchozí nastavení pro každou položku.

**[Obrátit barvy obrazovky](P. 317) [Jas](P. 317) [Kontrast](P. 317) [Doba zobrazení zprávy](P. 317) [\[Rychlost posunu\]\(P. 318\)](#page-325-0)  [\[Typ pohybu kurzoru\]\(P. 318\)](#page-325-0)** 

## [Obrátit barvy obrazovky]

[Nabídka] | [Možnosti] | [Přístupnost]

Určete, zda mají být světlé a tmavé oblasti na obrazovce ovládacího panelu obrácené. Toto nastavení použijte v případě, že je displej i přes provedenou úpravu jasu stále těžko čitelný. **[Jas](P. 317)** 

[**Vypnuto**] [Zapnuto]

## [Jas]

[Nabídka] > [Možnosti] > [Přístupnost]

Pokud je obrazovka ovládacího panelu špatně viditelná, upravte její jas.

5 úrovní

## [Kontrast]

[Nabídka] | [Možnosti] | [Přístupnost]

Pokud chcete zvýšit čitelnost obrazovky ovládacího panelu, upravte kontrast.

7 úrovní

## [Doba zobrazení zprávy]

[Nabídka] | [Možnosti] | [Přístupnost]

Nastavte počet sekund, po které se zobrazí každá zpráva, když se na obrazovce ovládacího panelu střídavě zobrazují 2 zprávy.

1 až **2** až 5 (s)

## <span id="page-325-0"></span>[Rychlost posunu]

[Nabídka] > [Možnosti] > [Přístupnost]

Nastavte rychlost posunování při práci s obrazovkou.

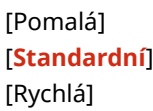

## [Typ pohybu kurzoru]

[Nabídka] > [Možnosti] > [Přístupnost]

Nastavte režim kurzoru při zadávání textu.

Nastavte na [Auto] pokud chcete, aby se kurzor po zadání textu automaticky posunul do dalšího vstupního pole. Pokud je nastavena možnost [Ruční], musíte pro přesunutí kurzoru stisknout .

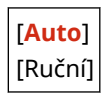

# **[Nastavení hlasitosti]**

912Y-070

Nastavte, zda má zařízení vydávat zvuky upozorňující na operace a stavy. **[Nastavení hlasitosti\(P. 133\)](#page-140-0)** 

**[Tón zadávání](P. 319) [Tón při chybném zadání](P. 319) [Tón doplnění zásob](P. 319) [Tón varování](P. 319) [\[Tón dokončení úlohy\]\(P. 320\)](#page-327-0)  [\[Výstraha spořiče energie\]\(P. 320\)](#page-327-0)** 

## [Tón zadávání]

[Nabídka] • [Možnosti] • [Nastavení hlasitosti]

Nastavte, zda má zařízení vydávat zvuk po stisknutí tlačítek na ovládacím panelu.

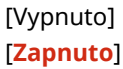

## [Tón při chybném zadání]

[Nabídka] **[Možnosti]** [Nastavení hlasitosti]

Nastavte, zda chcete, aby zařízení vydávalo zvuk při stisknutí nesprávného tlačítka, například při zadání hodnoty mimo povolený rozsah.

[**Vypnuto**] [Zapnuto]

## [Tón doplnění zásob]

[Nabídka] > [Možnosti] > [Nastavení hlasitosti]

Nastavte, zda chcete, aby zařízení vydávalo zvuk v případě, že se tonerové kazety blíží konci své životnosti.

[**Vypnuto**] [Zapnuto]

## [Tón varování]

[Nabídka] > [Možnosti] > [Nastavení hlasitosti]

Nastavte, zda chcete, aby zařízení vydávalo zvuk při zachycení papíru nebo při jiné závadě.

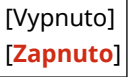

## <span id="page-327-0"></span>[Tón dokončení úlohy]

[Nabídka] • [Možnosti] • [Nastavení hlasitosti]

Nastavte, zda chcete, aby zařízení vydávalo zvuk po dokončení operace tisku na zařízení.

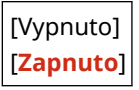

## [Výstraha spořiče energie]

[Nabídka] **[Možnosti] | [Nastavení hlasitosti**]

Nastavte, zda chcete, aby zařízení vydávalo zvuk při přechodu do režimu spánku a při jeho ukončení.

[**Vypnuto**] [Zapnuto]

# **[Nastavení/Údržba]**

912Y-071

Toto nastavení použijte pro úpravu kvality tisku a při čištění zařízení.

**[Nastavit kvalitu obrazu](P. 321) [Údržba](P. 321)** 

## [Nastavit kvalitu obrazu]

[Nabídka] ▶ [Nastavení/Údržba]

Toto nastavení slouží k úpravě kvality obrazu nebo pozice tisku a ke speciálnímu zpracování podle použitého papíru. **[\[Nastavit kvalitu obrazu\]\(P. 322\)](#page-329-0)** 

## [Údržba]

[Nabídka] ▶ [Nastavení/Údržba]

Údržba je prováděna za účelem čištění zařízení a kontroly kondenzace. **[\[Údržba\]\(P. 332\)](#page-339-0)** 

# <span id="page-329-0"></span>**[Nastavit kvalitu obrazu]**

912Y-072

Toto nastavení slouží k úpravě kvality obrazu nebo pozice tisku a ke speciálnímu zpracování podle použitého papíru. \* Hodnoty vyznačené tučným červeným písmem představují výchozí nastavení pro každou položku.

**[Autom. nast. gradace](P. 322) [Nastavení automatické korekce](P. 322) [Korekce tisku neshody barev](P. 322) [Úspora toneru](P. 322) [Úprava polohy tisku](P. 322) [\[Speciální zpracování\]\(P. 323\)](#page-330-0)** 

## [Autom. nast. gradace]

[Nabídka] ▶ [Nastavení/Údržba] ▶ [Nastavit kvalitu obrazu]

Pokud v průběhu tisku dochází k nesprávné reprodukci gradací, opravte je. **[Kalibrace gradace\(P. 422\)](#page-429-0)** 

[Rychlé nastavení]

## [Nastavení automatické korekce]

[Nabídka] | [Nastavení/Údržba] | [Nastavit kvalitu obrazu]

Určete, kdy se má automaticky provést rychlé nastavení (kalibrace gradace) a oprava nesouladu barev tisku, a operaci, která se má provést během rychlého nastavení. **[\[Nastavení automatické korekce\]\(P. 324\)](#page-331-0)** 

## [Korekce tisku neshody barev]

[Nabídka] ▶ [Nastavení/Údržba] ▶ [Nastavit kvalitu obrazu]

Opravte nesoulad barev, pokud jsou vytištěné snímky rozmazané nebo jsou barvy špatně sladěné. **[Korekce neshody](#page-431-0) [barev\(P. 424\)](#page-431-0)** 

## [Úspora toneru]

[Nabídka] **[Mastavení/Údržba]** [Nastavit kvalitu obrazu]

Určete, zda chcete upravit kvalitu tisku za účelem úspory toneru. Pokud chcete upřednostnit tiskovou kvalitu, vyberte možnost [Vypnuto].

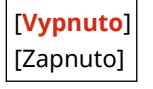

## [Úprava polohy tisku]

[Nabídka] ▶ [Nastavení/Údržba] ▶ [Nastavit kvalitu obrazu]

Pokud se text nebo obrázky tisknou mimo střed nebo mimo tisknutelný rozsah, upravte pozici tisku. **[Nastavení](#page-432-0) [pozice tisku\(P. 425\)](#page-432-0)** 

```
[Víceúčelová přihrádka]
  [Upravit svisle (přední str.)]
   -5,0 až 0,0 až +5,0 (mm)
  [Upr. vodorovně (před. str.)]
   -5,0 až 0,0 až +5,0 (mm)
  [Upravit svisle (zadní strana)]
   -5,0 až 0,0 až +5,0 (mm)
  [Upravit vodorovně (zad. str.)]
   -5,0 až 0,0 až +5,0 (mm)
[Zásuvka 1]
 [Upravit svisle (přední str.)]
   -5,0 až 0,0 až +5,0 (mm)
  [Upr. vodorovně (před. str.)]
   -5,0 až 0,0 až +5,0 (mm)
  [Upravit svisle (zadní strana)]
   -5,0 až 0,0 až +5,0 (mm)
  [Upravit vodorovně (zad. str.)]
   -5,0 až 0,0 až +5,0 (mm)
[Zásuvka 2]*1
  [Upravit svisle (přední str.)]
   -5,0 až 0,0 až +5,0 (mm)
  [Upr. vodorovně (před. str.)]
   -5,0 až 0,0 až +5,0 (mm)
  [Upravit svisle (zadní strana)]
   -5,0 až 0,0 až +5,0 (mm)
  [Upravit vodorovně (zad. str.)]
   -5,0 až 0,0 až +5,0 (mm)
```
\*1 V závislosti na modelu, nainstalovaných možnostech a dalších nastaveních se nemusí zobrazit.

## [Speciální zpracování]

[Nabídka] | [Nastavení/Údržba] | [Nastavit kvalitu obrazu]

Použijte řadu postupů k řešení problémů, které vznikají v důsledku faktorů, jako je typ papíru, použitý materiál nebo jeho stav.

**[\[Speciální zpracování\]\(P. 326\)](#page-333-0)** 

# <span id="page-331-0"></span>**[Nastavení automatické korekce]**

#### 912Y-073

Určete, kdy se má automaticky provést rychlé nastavení (kalibrace gradace) a oprava nesouladu barev tisku, a operaci, která se má provést během kalibrace gradace.

\* Hodnoty vyznačené tučným červeným písmem jsou výchozí nastavení pro každou položku.

**[Autom. úpr. obrazu pravidelně](P. 324) [Časování korekce tisku neshody barev](P. 324) [\[Upravit obrázek dle\]\(P. 325\)](#page-332-0)** 

## [Autom. úpr. obrazu pravidelně]

[Nabídka] [Nastavení/Údržba] [Nastavit kvalitu obrazu] [Nastavení automatické korekce]

Určete, zda chcete, aby se automaticky pravidelně spouštělo rychlé nastavení.

- Chcete-li provést rychlé nastavení ihned po zapnutí zařízení, nastavte tuto možnost na [Při zapnutí hlavního vypínače].
- Chcete-li provést rychlé nastavení po dokončení první úlohy po zapnutí zařízení, nastavte tuto možnost na [Po tisku první úlohy].

#### [**Vypnuto**]

[Při zapnutí hlavního vypínače] [Po tisku první úlohy]

# **POZNÁMKA**

● Rychlé nastavení můžete také provést ručně. **[Kalibrace gradace\(P. 422\)](#page-429-0)** 

## [Časování korekce tisku neshody barev]

[Nabídka] L [Nastavení/Údržba] L [Nastavit kvalitu obrazu] L [Nastavení automatické korekce]

Zadejte načasování pro automatické spuštění opravy nesouladu barev tisku.

- Chcete-li provést rychlé nastavení po dokončení první úlohy po zapnutí zařízení, nastavte tuto možnost na [Po tisku první úlohy].
- Chcete-li provést rychlé nastavení ihned po zapnutí zařízení, nastavte tuto možnost na [Při zapnutí hlavního vypínače].

[**Po tisku první úlohy**] [Při zapnutí hlavního vypínače]

# **POZNÁMKA**

● Opravu nesouladu barev tisku můžete provést také ručně. **[Korekce neshody barev\(P. 424\)](#page-431-0)** 

## <span id="page-332-0"></span>[Upravit obrázek dle]

[Nabídka] [Nastavení/Údržba] [Nastavit kvalitu obrazu] [Nastavení automatické korekce]

Při pravidelném provádění kalibrace gradace můžete nastavit prioritu na životnost tonerové kazety nebo efekt kalibrace.

[**Odhad (priorita úspora spotřebního materiálu)**] [Měření (priorita kvalita obrázku)]

# <span id="page-333-0"></span>**[Speciální zpracování]**

Použijte řadu postupů k řešení problémů, které vznikají v důsledku faktorů, jako je typ papíru, použitý materiál nebo jeho stav.

\* Hodnoty vyznačené tučným červeným písmem představují výchozí nastavení pro každou položku.

**[Speciální zpracování papíru](P. 326) [\[Snížit lepivost papíru na výstupu\]\(P. 327\)](#page-334-0)  [\[Režim vysoké vlhkosti\]\(P. 328\)](#page-335-0)  [\[Režim nízké vlhkosti\]\(P. 328\)](#page-335-0)  [\[Režim snížení rosení \(2stranný tisk\)\]\(P. 328\)](#page-335-0)  [\[Tichý režim\]\(P. 328\)](#page-335-0)  [\[Oprava nerovnoměrného lesku\]\(P. 329\)](#page-336-0)  [\[Ochrana před zamlžením\]\(P. 329\)](#page-336-0)  [\[Korekce neshody barev\]\(P. 329\)](#page-336-0)  [\[Zlepšení fixace\]\(P. 329\)](#page-336-0)** 

**[\[Režim přepnutí ČB/barva\]\(P. 330\)](#page-337-0)  [\[Režim přepnutí ČB/barva\]\(P. 330\)](#page-337-0)  [\[Omezit slabý tisk po výměně kazety\]\(P. 330\)](#page-337-0)  [\[Správné podávání papíru\]\(P. 330\)](#page-337-0)  [\[Frekvence čištění ITB\]\(P. 330\)](#page-337-0)  [\[Zabránit šumu\]\(P. 330\)](#page-337-0)  [\[Zabránit bled./chyb. vyr. tisku\]\(P. 331\)](#page-338-0)  [\[Omezit vytváření závoje\]\(P. 331\)](#page-338-0)  [\[Opravit prázdné místo\]\(P. 331\)](#page-338-0)  [\[Opr. práz. místo pro hrubý papír\]\(P. 331\)](#page-338-0)** 

## [Speciální zpracování papíru]

[Nabídka] • [Nastavení/Údržba] • [Nastavit kvalitu obrazu] • [Speciální zpracování]

Speciální zpracování papíru zadejte v následujících situacích:

- Pokud používáte speciální papír
	- Pro tisk na zadní stranu potištěného papíru
	- Pro papír s drsným povrchem
- Pokud je klopa obálky přilepená dolů.
- Pokud se papír během tisku kroutí

### **[Ruční tisk na zad. str (jen pro 2str.)]**

[Nabídka] **[Nastavení/Údržba] [Nastavit kvalitu obrazu] [Speciální zpracování] [Speciální zpracování** papíru]

Pokud používáte již potištěný papír, může být tisk na zadní straně slabý. Pokud ano, můžete zadáním možnosti [Zap] pro daný zdroj papíru zlepšit výsledky tisku.

\* Pokud je tato možnost nastavena na [Zap] a od vytištění přední strany papíru již uplynul nějaký čas nebo v závislosti na vlhkosti provozního prostředí může docházet ke změnám kvality obrazu nebo zachycení papíru.

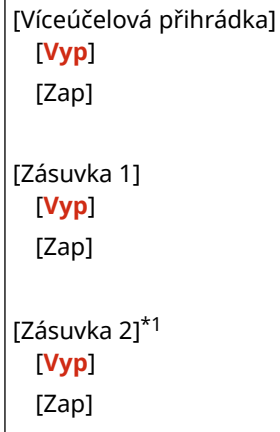

#### 912Y-074

<span id="page-334-0"></span>\*1 V závislosti na modelu, nainstalovaných možnostech a dalších nastaveních se nemusí zobrazit.

### **[Režim papíru s hrubým povrchem]**

[Nabídka] [Nastavení/Údržba] [Nastavit kvalitu obrazu] [Speciální zpracování] [Speciální zpracování papíru]

Pokud používáte papír s drsným povrchem, mohou se vytištěné snímky jevit jako slabé, zejména v případech, kdy jsou na snímcích použity 2 nebo více barev toneru. Pokud ano, můžete zadáním možnosti [Zap] pro daný zdroj papíru zlepšit výsledky tisku.

\* Zadání možnosti [Zap] u tohoto nastavení může prodloužit doby tisku nebo způsobit změny v kvalitě obrazu.

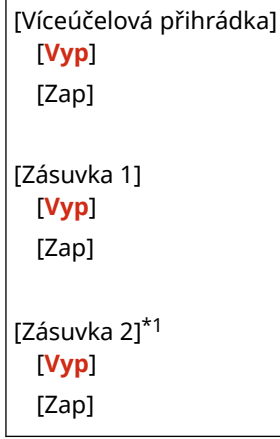

\*1 V závislosti na modelu, nainstalovaných možnostech a dalších nastaveních se nemusí zobrazit.

#### **[Režim snížení lepivosti obálek]**

[Nabídka] **[Nastavení/Údržba] [Nastavit kvalitu obrazu] [Speciální zpracování] [Speciální zpracování** papíru]

V závislosti na typu obálky a provozním prostředí se může stát, že se chlopeň obálky během tisku přilepí dolů. Pokud ano, může zadání hodnoty [Zapnuto] v tomto nastavení snížit pravděpodobnost přilepení klop obálky.

\* Pokud je tato možnost nastavena na [Zapnuto], tisk může být vybledlý, protože toner nemusí být na papíře plně smíchaný.

[**Vypnuto**] [Zapnuto]

#### **[Korekce zkroucení papíru]**

[Nabídka] **[Nastavení/Údržba] [Nastavit kvalitu obrazu] [Speciální zpracování] [Speciální zpracování** papíru]

V závislosti na použitém papíru se papír může během tisku kroutit. Pokud ano, zadáním možnost [Zapnuto] v tomto nastavení může omezit kroucení papíru.

\* Zadání možnost [Zapnuto] v tomto nastavení může vést k vybledlému tisku nebo zpomalení tisku.

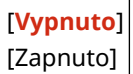

## [Snížit lepivost papíru na výstupu]

[Nabídka] **[**Nastavení/Údržba] **[**Nastavit kvalitu obrazu] **[Speciální zpracování**]

#### Položky nabídky nastavení

<span id="page-335-0"></span>U oboustranného tisku zahrnujícího více stránek se mohou tištěné listy papíru přilepit k sobě. Pokud se to děje, zadáním možnosti [Zapnuto] v tomto nastavení můžete snížit pravděpodobnost slepení listů papírů.

\* Zadáním možnosti [Zapnuto] v tomto nastavení zpomalíte rychlost tisku u obrázků, kde hrozí jejich slepení.

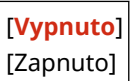

## [Režim vysoké vlhkosti]

[Nabídka] D[Nastavení/Údržba] D[Nastavit kvalitu obrazu] D[Speciální zpracování]

Tisk v prostředí s vysokou vlhkostí může způsobit nerovnoměrnou hustotu tisku. Pokud ano, zadáním možnosti [Zapnuto] můžete zlepšit výsledky tisku.

\* Zadáním možnosti [Zapnuto] v tomto nastavení můžete dosáhnout rozmazaných obrázků a/nebo textu v prostředích s nízkou vlhkostí.

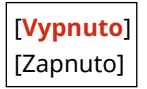

## [Režim nízké vlhkosti]

[Nabídka] **[**Nastavení/Údržba] **[**Nastavit kvalitu obrazu] **[Speciální zpracování**]

Tisk v prostředí s nízkou vlhkostí může vést k rozmazání obrázků a/nebo textu. Pokud ano, zadáním možnosti [Zapnuto] můžete zlepšit výsledky tisku.

\* Zadáním možnosti [Zapnuto] v tomto nastavení můžete dosáhnout vybledlého nebo nerovnoměrného tisku v prostředích s vysokou vlhkostí.

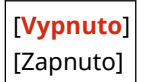

## [Režim snížení rosení (2stranný tisk)]

[Nabídka] | [Nastavení/Údržba] | [Nastavit kvalitu obrazu] | [Speciální zpracování]

U oboustranného tisku nohou kapky vody v zařízení způsobovat mírné rozmazání tisku obrázků. Pokud se to děje, zadáním možnosti [Zapnuto] v tomto nastavení můžete omezit množství kondenzace v zařízení.

\* Zadání možnost [Zapnuto] v tomto nastavení může vést k vybledlému tisku nebo zpomalení tisku.

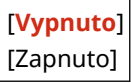

## [Tichý režim]

[Nabídka] **[**Nastavení/Údržba] **[**Nastavit kvalitu obrazu] **[Speciální zpracování**]

Pokud je provozní zvuk během tisku hlasitý, výběrem možnosti [Zapnuto] můžete hlučný provoz omezit.

\* Pokud vyberete možnost [Zapnuto], rychlost tisku se sníží.

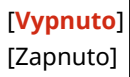

## <span id="page-336-0"></span>[Oprava nerovnoměrného lesku]

[Nabídka] L[Nastavení/Údržba] L[Nastavit kvalitu obrazu] L[Speciální zpracování]

Nerovnoměrný lesk může nastat na okrajích tištěného papíru. Pokud ano, zadáním možnosti [Zapnuto] můžete zlepšit výsledky tisku.

\* Pokud je tato možnost nastavena na [Zapnuto], tisk může být vybledlý, protože toner nemusí být na papíře plně smíchaný.

[**Vypnuto**] [Zapnuto]

## [Ochrana před zamlžením]

[Nabídka] [Nastavení/Údržba] [Nastavit kvalitu obrazu] [Speciální zpracování]

Bílé plochy na vytištěných snímcích se mohou jevit jako slabě zbarvené. Pokud ano, zadáním možnosti [Režim 1] problém opravíte. Pokud tato možnost problém neopraví, vyberte možnost [Režim 2] a [Režim 3] v tomto pořadí.

\* Pokud je toto nastavení povoleno, může se sytost tisku snížit.

[**Vypnuto**] [Režim 1] [Režim 2] [Režim 3]

## [Korekce neshody barev]

[Nabídka] • [Nastavení/Údržba] • [Nastavit kvalitu obrazu] • [Speciální zpracování]

Na vytištěných snímcích může dojít k nesouladu barev. Pokud ano, zadáním možnosti [Zapnuto] v tomto nastavení můžete zlepšit výsledky tisku.

\* Zadáním možnosti [Zapnuto] můžete snížit rychlost tisku.

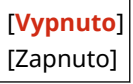

## [Zlepšení fixace]

[Nabídka] • [Nastavení/Údržba] • [Nastavit kvalitu obrazu] • [Speciální zpracování]

V závislosti na typu papíru a provozním prostředí se může toner na vytištěných obrázcích odlupovat. Pokud ano, zadáním možnosti [Režim 1] v tomto nastavení můžete zlepšit výsledky tisku. Pokud toto problém nevyřeší, zadejte možnost [Režim 2].

\* Povolení tohoto nastavení může vést ke vzniku duchů v prázdných oblastech.

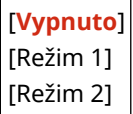

## <span id="page-337-0"></span>[Režim přepnutí ČB/barva]

[Nabídka] L[Nastavení/Údržba] L[Nastavit kvalitu obrazu] L[Speciální zpracování]

Určete, zda se má upřednostnit rychlost tisku nebo omezit použití barevných tonerových kazet při tisku dokumentů, které obsahují jak černobílý, tak barevný tisk.

- Chcete-li upřednostnit rychlost tisku, zadejte možnost [Režim 1] v tomto nastavení.
- Chcete-li omezit používání barevných tonerových kazet, zadejte možnost [Režim 2] v tomto nastavení.

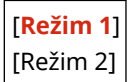

## [Omezit slabý tisk po výměně kazety]

[Nabídka] L[Nastavení/Údržba] L[Nastavit kvalitu obrazu] L[Speciální zpracování]

Tisk může být vybledlý okamžitě po instalaci nové náhradní tonerové kazety. Pokud ano, zadáním možnosti [Zapnuto] v tomto nastavení můžete zlepšit výsledky tisku. Toto nastavení se projeví při příští výměně tonerové kazety.

\* Zadáním možnosti [Zapnuto] dojde k delší prodlevě než je obvyklé mezi výměnou tonerových kazet a možností tisku.

[**Vypnuto**] [Zapnuto]

## [Správné podávání papíru]

[Nabídka] **[**Nastavení/Údržba] **[**Nastavit kvalitu obrazu] **[Speciální zpracování**]

Při nepřetržitém tisku může docházet k opakovanému zachytávání papíru. V takovém případě může výběr možnosti [Zapnuto] snížit četnost zachytávání papírů.

\* Když vyberete možnost [Zapnuto], může dojít ke snížení rychlosti tisku.

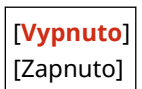

## [Frekvence čištění ITB]

[Nabídka] **[**Nastavení/Údržba] **[**Nastavit kvalitu obrazu] **[Speciální zpracování**]

Pokud je vytištěný papír částečně rozmazán, výběrem možnosti [Vysoká] můžete zlepšit výsledky tisku.

\* Když vyberete možnost [Vysoká], může dojít ke snížení rychlosti tisku.

[**Standardní**] [Vysoká]

## [Zabránit šumu]

[Nabídka] • [Nastavení/Údržba] • [Nastavit kvalitu obrazu] • [Speciální zpracování]

#### Položky nabídky nastavení

<span id="page-338-0"></span>Během černobílého tisku může zařízení vydávat zvuk, jako by docházelo ke tření. V takovém případě můžete výběrem možnosti [Režim 1] hluk omezit. Pokud tento postup nefunguje, vyberte [Režim 2].

\* Pokud je toto nastavení povoleno, může se snížit rychlost tisku.

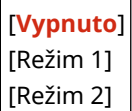

### [Zabránit bled./chyb. vyr. tisku]

[Nabídka] | [Nastavení/Údržba] | [Nastavit kvalitu obrazu] | [Speciální zpracování]

Poloha vytištěného obrazu může být posunutá nebo se obraz může zdát vybledlý. V takovém případě můžete výběrem možnosti [Zapnuto] zlepšit výsledky tisku.

\* Když vyberete možnost [Zapnuto], může dojít ke snížení rychlosti tisku.

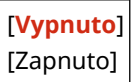

## [Omezit vytváření závoje]

[Nabídka] [Nastavení/Údržba] [Nastavit kvalitu obrazu] [Speciální zpracování]

Na vytištěném papíře se mohou objevit duchy s pruhy. V takovém případě můžete výběrem možnosti [Zapnuto] zlepšit výsledky tisku.

\* Když vyberete možnost [Zapnuto], může dojít ke snížení rychlosti tisku.

[**Vypnuto**] [Zapnuto]

## [Opravit prázdné místo]

[Nabídka] [Nastavení/Údržba] [Nastavit kvalitu obrazu] [Speciální zpracování]

Při tisku na tenký papír se mohou na okraji papíru objevit bílé skvrny. V takovém případě můžete výběrem možnosti [Zapnuto] zlepšit výsledky tisku.

\* Když vyberete možnost [Zapnuto], tisk může být vybledlý.

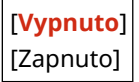

## [Opr. práz. místo pro hrubý papír]

[Nabídka] **[**Nastavení/Údržba] **[**Nastavit kvalitu obrazu] **[**Speciální zpracování]

Při použití papíru s drsným povrchem může být tisk nerovnoměrný. V takovém případě můžete výběrem možnosti [Zapnuto] zlepšit výsledky tisku.

\* Když vyberete [Zapnuto], kvalita tisku může být ovlivněna.

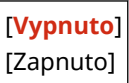

# <span id="page-339-0"></span>**[Údržba]**

912Y-075

Údržba je prováděna za účelem čištění zařízení a kontroly kondenzace. \* Hodnoty vyznačené tučným červeným písmem představují výchozí nastavení pro každou položku.

**[Čistit fixační sestavu](P. 332) [Čistit ITB](P. 332) [Režim odstranění rosení](P. 332)** 

## [Čistit fixační sestavu]

[Nabídka] **[**Nastavení/Údržba] [Údržba]

Tato operace je prováděna za účelem vyčištění fixační sestavy, když se na vytištěném papíru objevují pruhy, a zahrnuje postupy jako je například výměna tonerové kazety. **[Čištění fixační sestavy\(P. 409\)](#page-416-0)** 

## **[Čistit ITB]**

[Nabídka] ▶ [Nastavení/Údržba] ▶ [Údržba]

Pokud je výtisk rozmazaný, může být znečistěný přenosový pás (ITB) uvnitř zařízení. Tuto operaci proveďte za účelem vyčištění přenosového pásu. **[Vyčistění přenosového pásu\(P. 410\)](#page-417-0)** 

## [Režim odstranění rosení]

[Nabídka] > [Nastavení/Údržba] > [Údržba]

V prostředích, kde dochází k prudkým změnám teplot, může docházet ke kondenzaci a následně k rozmazání nebo slabému zobrazení textu a/nebo obrázků. Pokud ano, zadáním možnosti [Zapnuto] můžete zlepšit výsledky tisku. Během odstraňování kondenzace může dojít k výstupu prázdného listu papíru bez správného tisku. Pokud jste nastavili tuto možnost na [Zapnuto], můžete nastavit, zda chcete omezit tisk.

\* Pokud nastavíte tuto možnost na [Zapnuto], musíte ponechat zařízení zapnuté, aby docházelo k nepřetržitému odstraňování kondenzace. Nastavení času do automatického vypnutí je zakázáno.

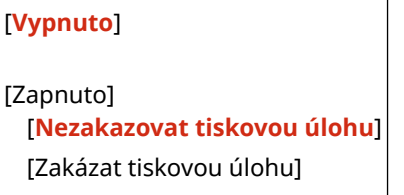

912Y-076

# **[Nastavení funkcí]**

Zadejte nastavení pro tisk a příjem elektronických faxů.

\* Hodnoty vyznačené tučným červeným písmem představují výchozí nastavení pro každou položku.

**[Běžné](P. 333) [Tiskárna](P. 333) [Příjem](P. 333) [Přístup k souborům](P. 333) [Zabezpečený tisk](P. 333)** 

## [Běžné]

[Nabídka] | [Nastavení funkcí]

Zadejte nastavení pro funkční operace, jako je zdroj papíru a tisk. **[\[Běžné\]\(P. 335\)](#page-342-0)** 

## [Tiskárna]

[Nabídka] > [Nastavení funkcí]

Zadejte nastavení tiskárny. **[\[Tiskárna\]\(P. 339\)](#page-346-0)** 

## [Příjem]

[Nabídka] | [Nastavení funkcí]

Zadejte nastavení pro elektronické faxy. **[\[Příjem\]\(P. 372\)](#page-379-0)** 

## [Přístup k souborům]

[Nabídka] > [Nastavení funkcí]

Zadejte nastavení pro používání paměťových zařízení USB. **[\[Přístup k souborům\]\(P. 375\)](#page-382-0)** 

## [Zabezpečený tisk]

[Nabídka] > [Nastavení funkcí]

Určete, zda se má použít funkce zabezpečeného tisku, která pro tisk přiřazuje kód PIN. **[Tisk dokumentu](#page-168-0) [zabezpečeného pomocí kódu PIN \(zabezpečený tisk\)\(P. 161\)](#page-168-0)** 

- K omezení tisku z počítače pouze na úlohy zabezpečeného tisku zadejte také možnost [Omezit úlohy tiskárny]. **[Omezení tisku z počítače na zabezpečený tisk\(P. 249\)](#page-256-0)**
- Chcete-li změnit dobu, po kterou budou vymazána tisková data, která byla odeslána s kódem PIN (zabezpečená data) a jsou dočasně uložena v paměti zařízení, zadejte také nastavení [Čas smazání zabezp. tisku]. **[Změna](#page-171-0) [času, po který jsou uložena tisková data s kódem PIN \(zabezpečená data\)\(P. 164\)](#page-171-0)**

[Použít zabezp. tisk] [Vypnuto] [**Zapnuto**]

[Omezit úlohy tiskárny]

[**Vypnuto**] [Zapnuto]

[Čas smazání zabezpečeného tisku] 10 až **30** až 240 (min)

<span id="page-342-0"></span>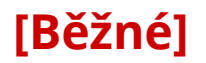

912Y-077

Zadejte nastavení pro funkční operace, jako je zdroj papíru a tisk.

**[Nast. podávání papíru](P. 335) [Nastavení tisku](P. 335)** 

## [Nast. podávání papíru]

[Nabídka] • [Nastavení funkcí] • [Běžné]

Zadejte nastavení zdroje papíru. **[\[Nast. podávání papíru\]\(P. 336\)](#page-343-0)** 

## [Nastavení tisku]

[Nabídka] > [Nastavení funkcí] > [Běžné]

Zadejte nastavení pro tisk. **[\[Nastavení tisku\]\(P. 338\)](#page-345-0)** 

# <span id="page-343-0"></span>**[Nast. podávání papíru]**

912Y-078

Zadejte nastavení zdroje papíru.

\* Hodnoty vyznačené tučným červeným písmem představují výchozí nastavení pro každou položku.

**[Automat. výběr zásuvky Zap/Vyp](P. 336) [\[Přepnout způsob podávání papíru\]\(P. 337\)](#page-344-0)** 

## [Automat. výběr zásuvky Zap/Vyp]

[Nabídka] | [Nastavení funkcí] | [Běžné] | [Nast. podávání papíru]

Zadejte nastavení jednotlivých funkcí tak, aby zařízení automaticky vybralo správný zdroj papíru pro velikost papíru, na který se má tisknout. **[Výběr odpovídajícího zdroje papíru pro jednotlivé funkce\(P. 127\)](#page-134-0)** 

[Tiskárna] [Víceúčelová přihrádka] [Vyp] [**Zap**] [Zásuvka 1] [Vyp] [**Zap**] [Zásuvka 2]\*1 [Vyp] [**Zap**] [Příjem] [Víceúčelová přihrádka] [**Vyp**] [Zap] [Zásuvka 1] [Vyp] [**Zap**] [Zásuvka 2]\*1 [Vyp] [**Zap**] [liná] [Víceúčelová přihrádka] [**Vyp**] [Zap] [Zásuvka 1] [Vyp] [**Zap**] [Zásuvka 2]\*1 [Vyp] [**Zap**]

<span id="page-344-0"></span>\*1 V závislosti na modelu, nainstalovaných možnostech a dalších nastaveních se nemusí zobrazit.

## [Přepnout způsob podávání papíru]

[Nabídka] > [Nastavení funkcí] > [Běžné] > [Nast. podávání papíru]

Zadejte nastavení použité při tisku na papír s předtištěným logem.

Při použití takového papíru je obvykle nutné změnit směr, kterým je papír vložen, a stranu, kterou je papír otočen nahoru, podle toho, zda se jedná o jednostranný nebo oboustranný tisk.

Pokud nastavíte možnost [Priorita tiskové strany] jako zdroj papíru pro vložený papír, nebude nutné změnit směr vkládání papíru nebo stranu, která směřuje nahoru. Pokud zadáte možnost [Priorita tiskové strany], vždy vkládejte papír pomocí metody pro oboustranný tisk. **[Orientace pro vkládání papíru s logem\(P. 116\)](#page-123-0)** 

\* Pokud zadáte možnost [Priorita tiskové strany] v tomto zastavení, jednostranný tisk bude pomalejší. Pokud používáte papír bez předtištěného loga nebo pokud nepoužíváte oboustranný tisk na papír s předtištěným logem, zadejte možnost [Priorita rychlosti].

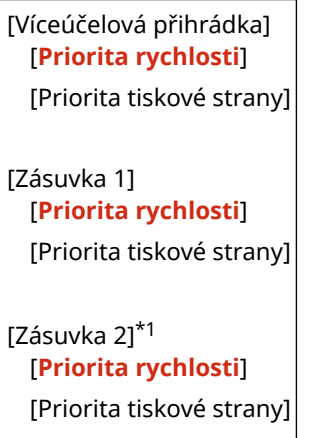

\*1 V závislosti na modelu, nainstalovaných možnostech a dalších nastaveních se nemusí zobrazit.

# **POZNÁMKA**

● Pokud zadáte možnost [Priorita tiskové strany] pro zdroj papíru obsahující papír, který nelze použít k oboustrannému tisku, bude toto nastavení zakázáno a zařízení bude pracovat pomocí nastavení [Priorita rychlosti].

# <span id="page-345-0"></span>**[Nastavení tisku]**

912Y-079

Zadejte nastavení pro tisk.

\* Hodnoty vyznačené tučným červeným písmem představují výchozí nastavení pro každou položku.

### **[Auto. odstranit pozdržené úlohy](P. 338)**

## [Auto. odstranit pozdržené úlohy]

[Nabídka] • [Nastavení funkcí] • [Běžné] • [Nastavení tisku]

Určete, zda chcete automaticky smazat úlohu tisku, pokud dojde k chybě a tisk se zastaví. Pokud zadáte automatické odstranění, můžete také určit dobu před odstraněním úlohy.

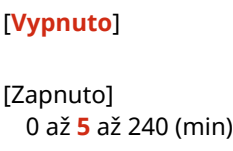

# <span id="page-346-0"></span>**[Tiskárna]**

912Y-07A

Zadejte nastavení tiskárny.

**[Nastavení tiskárny](P. 339) [Výběr PDL (Plug and Play)](P. 339)** 

## [Nastavení tiskárny]

[Nabídka] • [Nastavení funkcí] • [Tiskárna]

Určete nastavení pro provoz tiskárny a pro zpracování tiskových dat. **[\[Nastavení tiskárny\]\(P. 340\)](#page-347-0)** 

## [Výběr PDL (Plug and Play)]

[Nabídka] **[Mastavení funkcí] ]** [Tiskárna]

Určete, který jazyk popisu stránky (PDL) se má použít při připojování zařízení k počítači pomocí funkce Plug and Play. **[\[Výběr PDL \(Plug and Play\)\]\(P. 370\)](#page-377-0)** 

## <span id="page-347-0"></span>**[Nastavení tiskárny]**

912Y-07C

Určete nastavení pro provoz tiskárny a pro zpracování tiskových dat.

- \* Hodnoty vyznačené tučným červeným písmem představují výchozí nastavení pro každou položku.
	- **[Akce při neshodě volné velikosti papíru](P. 340) [\[Kopie\]\(P. 341\)](#page-348-0)  [\[2stranný tisk\]\(P. 341\)](#page-348-0)  [\[Výchozí papír\]\(P. 341\)](#page-348-0)  [\[Změna velikosti papíru\]\(P. 341\)](#page-348-0)  [\[Kvalita tisku\]\(P. 341\)](#page-348-0)  [\[Rozvržení\]\(P. 345\)](#page-352-0)  [\[Automaticky přeskočit chybu\]\(P. 347\)](#page-354-0)  [\[Časová prodleva\]\(P. 347\)](#page-354-0)  [\[Režim\]\(P. 347\)](#page-354-0)  [\[Barevný režim\]\(P. 348\)](#page-355-0)  [\[Výstup komprim. obrazu\]\(P. 348\)](#page-355-0)**

**[\[Režim víceúčelové přihrádky\]\(P. 348\)](#page-355-0)  [\[Rychl./Tisk Priorita pro 2str\]\(P. 348\)](#page-355-0)  [\[Upřednostnit VÚ přihr.\]\(P. 349\)](#page-356-0)  [\[Zkontr. velik. pap. v přihr.\]\(P. 349\)](#page-356-0)  [\[Tisk obnovy\]\(P. 349\)](#page-356-0)  [\[UFR II\]\(P. 349\)](#page-356-0)  [\[PCL\]\(P. 351\)](#page-358-0)  [\[PS\]\(P. 355\)](#page-362-0)  [\[Nastavení obrázků\]\(P. 361\)](#page-368-0)  [\[PDF\]\(P. 361\)](#page-368-0)  [\[XPS\]\(P. 367\)](#page-374-0)** 

# **POZNÁMKA**

### **Pokud mají ovládací panel a ovladač tiskárny stejná nastavení**

● Přednost mají nastavení ovladače tiskárny. Nastavení ovládacího panelu platí pro operační systémy, jako je UNIX, PS a PCL, kde nelze použít ovladače tiskárny, a při tisku z mobilních zařízení.

## [Akce při neshodě volné velikosti papíru]

[Nabídka] • [Nastavení funkcí] • [Tiskárna] • [Nastavení tiskárny]

Pokud je velikost papíru pro každý zdroj papíru nastavena na možnost [Volná velikost] v části [Nast. papíru], můžete nastavit operaci, která se spustí v případě, že bude velikost vloženého papíru výrazně odlišná od nastavení v ovladači tiskárny.

Pokud se nastavení ovladače tiskárny neshoduje s velikostí a typem vloženého papíru, může docházet k zachycení papíru nebo chybě tisku.

[Víceúčelová přihrádka] [**Vynutit výstup**] [Zobrazit chybu] [Zásuvka 1] [**Vynutit výstup**] [Zobrazit chybu] [Zásuvka 2]\*1 [**Vynutit výstup**] [Zobrazit chybu]

<sup>\*1</sup> V závislosti na modelu, nainstalovaných možnostech a dalších nastaveních se nemusí zobrazit.

## <span id="page-348-0"></span>[Kopie]

[Nabídka] • [Nastavení funkcí] • [Tiskárna] • [Nastavení tiskárny]

Zadejte počet kopií, které se mají vytisknout.

**1** až 999

## [2stranný tisk]

[Nabídka] • [Nastavení funkcí] • [Tiskárna] • [Nastavení tiskárny]

Určete, zda se má tisknout na obě strany papíru.

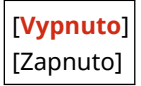

## [Výchozí papír]

[Nabídka] • [Nastavení funkcí] • [Tiskárna] • [Nastavení tiskárny]

Zadejte formát a typ papíru, který se má použít při tisku z mobilního zařízení nebo operačního systému, který nepodporuje ovladač tiskárny. Níže jsou uvedeny papíry, které lze zadat. **[Použitelný papír\(P. 18\)](#page-25-0)** 

## [Změna velikosti papíru]

[Nabídka] • [Nastavení funkcí] • [Tiskárna] • [Nastavení tiskárny]

Určete, zda má zařízení při tisku nahrazovat papír formátu A4 papírem formátu Letter a naopak. Zadáním možnosti [Zapnuto] v tomto nastavení znamená, že pokud je například v počítači určen tisk na papír velikosti A4 a vložen je pouze papír velikosti Letter, úloha se vytiskne místo toho na papír velikosti Letter.

\* Nastavení tisku se zadává v aplikaci nebo ovladači tiskárny, ale toto nastavení lze zadat pouze na ovládacím panelu.

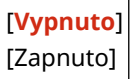

## [Kvalita tisku]

[Nabídka] • [Nastavení funkcí] • [Tiskárna] • [Nastavení tiskárny]

Podle tisknutého dokumentu a účelu upravte nastavení kvality tisku, jako je hustota a rozlišení.

### **[Sytost]**

[Nabídka] • [Nastavení funkcí] • [Tiskárna] • [Nastavení tiskárny] • [Kvalita tisku]

Při tisku jednotlivých barev nastavte použitou sytost toneru. Pro přesnější nastavení můžete upravit úrovně tří oblastí sytosti pro každou barvu v [Jemné nastav.].

\* Vezměte na vědomí, že nemůžete upravit hustotu toneru, pokud je možnost [Úspora toneru] nastavena na [Zapnuto]. **[\[Úspora toneru\]\(P. 342\)](#page-349-0)** 

<span id="page-349-0"></span>\* [Sytost] se nemusí zobrazit v závislosti na modelu, nainstalovaných doplňcích a dalším nastavení.

```
[Sytost]
 [Žlutá]/[Purpurová]/[Azurová]/[Černá]
   17 úrovní
[Sytost (Jemné nastavení)]
 [Žlutá]/[Purpurová]/[Azurová]/[Černá]
   [Vysoká]/[Střední]/[Nízká]
      17 úrovní
```
### **[Korekce množství toneru]**

[Nabídka] [Nastavení funkcí] [Tiskárna] [Nastavení tiskárny] [Kvalita tisku]

Pokud množství toneru v zařízení překročí limit pro text a řádky, opravte množství toneru tak, aby bylo pod limitem zařízení.

- Tato možnost je obvykle nastavena na [Standardní]. Tím se zachová rozlišení textu a čar a zároveň se zajistí správné barevné odstíny pro ostatní typy dat.
- Chcete-li nastavit objem toneru k zachování správných odstínů barev pro všechny typy dat, zadejte v tomto nastavení možnost [Priorita gradace].
- Chcete-li nastavit objem toneru k zachování správných rozlišení pro všechny typy dat, zadejte v tomto nastavení možnost [Priorita textu].

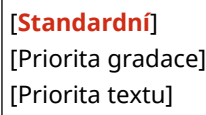

### **[Úspora toneru]**

[Nabídka] [Nastavení funkcí] [Tiskárna] [Nastavení tiskárny] [Kvalita tisku]

Určete, zda se má šetřit tonerem při tisku.

Zadejte možnost [Zapnuto] v tomto nastavení, když chcete pouze zkontrolovat rozvržení nebo další dokončování před konečným tiskem, například před tiskem velmi velkých úloh.

[**Vypnuto**] [Zapnuto]

### **[Gradace]**

[Nabídka] [Nastavení funkcí] [Tiskárna] [Nastavení tiskárny] [Kvalita tisku]

Vyberte způsob zpracování dat k reprodukci gradací. Zadejte možnost [Vysoká 2] k tisku s jemnějšími přechody než u nastavení [Vysoká 1].

\* Toto nastavení je povoleno, jen pokud je možnost [Rozlišení] nastavena na hodnotu [600 dpi]. **[\[Rozlišení\]](#page-350-0) [\(P. 343\)](#page-350-0)** 

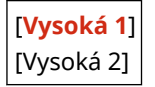

### **[Jemná úprava sytosti]**

[Nabídka] D[Nastavení funkcí] D[Tiskárna] D[Nastavení tiskárny] D[Kvalita tisku]

<span id="page-350-0"></span>Upravte sytost jemných čar nebo drobného textu. Pokud se jemné čáry a malý text zdají vybledlé, úpravou sytosti se vyblednutí zmírní.

\* Všimněte si, že úprava sytosti také ovlivní rovnováhu dalších barev a objektů kromě čar a textu.

\* Toto nastavení je povoleno, jen pokud je možnost [Rozlišení] nastavena na hodnotu [1200 dpi]. **[Rozlišení] (P. 343)** 

5 úrovní

#### **[Rozlišení]**

[Nabídka] [Nastavení funkcí] [Tiskárna] [Nastavení tiskárny] [Kvalita tisku]

Zadejte rozlišení použité pro zpracování tiskových dat. Chcete-li tisknout s vyšším rozlišením, zadejte možnost [1200 dpi] v tomto nastavení.

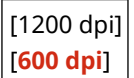

### **[Režim speciálního vyhlazování]**

[Nabídka] • [Nastavení funkcí] • [Tiskárna] • [Nastavení tiskárny] • [Kvalita tisku]

Určete režim pro tisk dat, jako je text, obrázky a obrázky s hladšími obrysy.

Toto je obvykle nastaveno na hodnotu [Režim 1], což je nejlepší nastavení pro různé typy tisku. Pokud však výsledky tisku nejsou uspokojivé, zkuste jiný režim.

- Zadejte možnost [Režim 1] pro plynulý tisk obrysů na tmavě zbarveném textu nebo obrázcích.
- Zadejte možnost [Režim 2] pro plynulý tisk obrysů obrázků a interních polotónů.
- Zadejte možnost [Režim 3] pro plynulý tisk tmavě zbarveného textu a čar proti zbarvenému pozadí.
- Zadejte možnost [Režim 4] pro plynulý tisk snímků, například fotografií nebo obrysů obrázků a textu.
- Zadejte možnost [Režim 5] pro rovnoměrně vyvážený tisk obrázků a polotónů.
- Zadejte možnost [Režim 6] pro plynulý tisk celého dokumentu.

[**Režim 1**] [Režim 2] [Režim 3] [Režim 4] [Režim 5] [Režim 6]

# **POZNÁMKA**

● Pokud je možnost [Polotóny] nastavena na hodnotu [Difúze chyb], všechna nastavení poskytnou stejné výsledky tisku s výjimkou [Režim 5].

**[\[Polotóny\]\(P. 349\)](#page-356-0)** [\(](#page-356-0)[UFR II])

**[\[Polotóny\]\(P. 354\)](#page-361-0)** [\(](#page-361-0)[PCL])

**[\[Polotóny\]\(P. 359\)](#page-366-0)** [\(](#page-366-0)[PS])

**[\[Polotóny\]\(P. 361\)](#page-368-0)** [\(](#page-368-0)[Nastavení obrázků])

**[\[Polotóny\]\(P. 365\)](#page-372-0)** [\(](#page-372-0)[PDF])

**[\[Polotóny\]\(P. 367\)](#page-374-0)** [\(](#page-374-0)[XPS])

● Pokud je možnost [Rozlišení] nastavena na hodnotu [1200 dpi], všechna nastavení poskytnou stejné výsledky tisku s výjimkou [Režim 6]. **D[Rozlišení](P. 343)** 

### <span id="page-351-0"></span>**[Kontrola čar]**

[Nabídka] | [Nastavení funkcí] | [Tiskárna] | [Nastavení tiskárny] | [Kvalita tisku]

Nastavte způsob zpracování dat k reprodukci čar.

- Chcete-li nakreslit čáry se stejným rozlišením jako text, zadejte možnost [Priorita rozlišení] v tomto nastavení.
- Chcete-li kreslit čáry, aby byly zachovány správné barvy a přechody, zadejte možnost [Priorita gradace] v tomto nastavení.

[**Priorita rozlišení**] [Priorita gradace]

### **[Nastavení šířky]**

[Nabídka] > [Nastavení funkcí] > [Tiskárna] > [Nastavení tiskárny] > [Kvalita tisku]

Určete, zda se má upravit tisk textu a jemných čar tak, aby se zobrazovaly tučně. Pokud zadáte možnost [Zapnuto] v tomto nastavení, vyberte, co má být nastaveno.

\* Zadáním možnosti [Zapnuto] v tomto nastavení může dojít ke změnám rychlosti tisku nebo kvality obrazu.

\* V závislosti na použité aplikaci se nemusí toto nastavení použít.

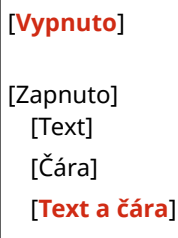

### **[Zdokonalené vyhlazování]**

[Nabídka] [Nastavení funkcí] [Tiskárna] [Nastavení tiskárny] [Kvalita tisku]

Zadejte zpracování vyhlazování, které vytvoří hladší tiskové obrysy textu a grafiky (ilustrací vytvořených v aplikaci).

Chcete-li povolit vyhlazování, nastavte možnost [Zdokonalené vyhlazování] na [Úroveň 1]. Chcete-li zvýšit efekt vyhlazování, zadejte možnost [Úroveň 2].

Můžete také individuálně určit, zda se má na grafiku a text použít vyhlazování.

\* Pokud tisknete pomocí ovladače tiskárny, nastavte možnost [Rozšířené vyhlazování] na [Výchozí nastavení tiskárny] v ovladači tiskárny a použijte nastavení ovládacího panelu.

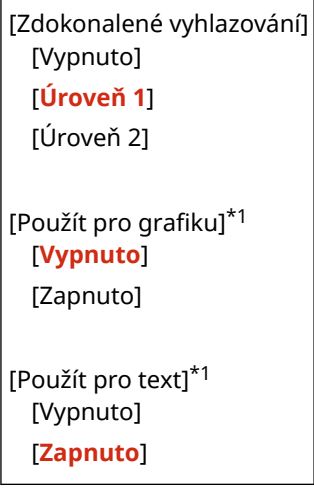

<span id="page-352-0"></span>\*1 V závislosti na modelu, nainstalovaných možnostech a dalších nastaveních se nemusí zobrazit.

### **[Vyhlazování gradace]**

[Nabídka] \ [Nastavení funkcí] \ [Tiskárna] \ [Nastavení tiskárny] \ [Kvalita tisku]

Zadejte zpracování vyhlazování, které zajistí hladší stupňování tisku obrázků, například grafiky (ilustrací vytvořených v aplikaci) a rastrových obrázků.

Chcete-li povolit vyhlazování, nastavte možnost [Vyhlazování gradace] na [Úroveň 1]. Chcete-li zvýšit efekt vyhlazování, zadejte možnost [Úroveň 2].

Můžete také individuálně určit, zda se má na grafiku a obrázky použít vyhlazování.

\* Pokud tisknete pomocí ovladače tiskárny, nastavení [Vyhlazení gradace] se použije výhradně na data grafiky. Na obrazová data se použije nastavení vyhlazování na operačním panelu.

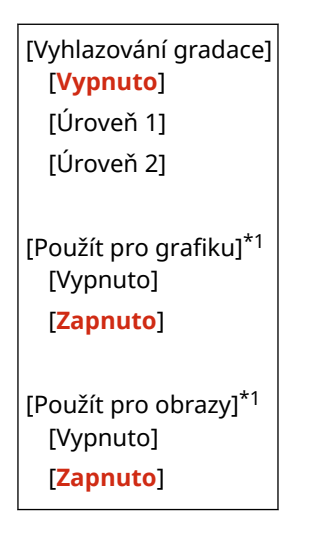

\*1 V závislosti na modelu, nainstalovaných možnostech a dalších nastaveních se nemusí zobrazit.

### **[Zlepšit text černobílého tisku]**

[Nabídka] [Nastavení funkcí] [Tiskárna] [Nastavení tiskárny] [Kvalita tisku]

Při použití černobílého tisku pro dokument, který obsahuje barevný text, určete, zda se má upravit hustota textu, aby byl lépe čitelný.

- Tato funkce je účinná pro světlý text, ale nemá žádný vliv na následující typy dat:
	- Textová data nakreslená jako grafika nebo obrázek
	- Data PDF
- Pokud zadáte možnost [Vypnuto] v tomto nastavení při použití černobílého tisku pro dokument, který obsahuje světle zbarvený text, tak se text vytiskne bledší a bude obtížnější jej sledovat než v případě, kdy je zadána možnost [Zapnuto].
- Pokud se text zobrazí jako vylepšený, i když je zvolena možnost [Vypnuto], zadejte, že se vyhlazování textu nepoužije. **[\[Zdokonalené vyhlazování\]\(P. 344\)](#page-351-0)**

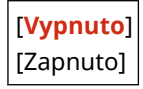

## **[Rozvržení]**

[Nabídka] [Nastavení funkcí] [Tiskárna] [Nastavení tiskárny]

Zadejte směr vazby nebo okraj a polohu tisku.

### **[Umístění vazby]**

[Nabídka] [Nastavení funkcí] [Tiskárna] [Nastavení tiskárny] [Rozvržení]

Určete, zda bude vazba na dlouhém nebo krátkém okraji, nebo zda bude vytištěný dokument svázán pomocí metody, jako jsou sponky.

Toto nastavení použijte ve spojení s nastavením [Vnitřní okraj] k úpravě polohy vazby a okrajů. **[Vnitřní okraj](P. 346)** 

● Chcete-li navázat papír na dlouhý okraj, zadejte [Delší strana] v tomto nastavení.

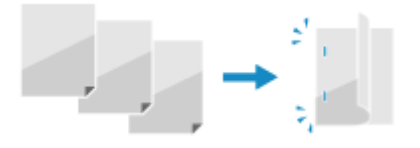

● Chcete-li navázat papír na krátký okraj, zadejte [Kratší strana] v tomto nastavení.

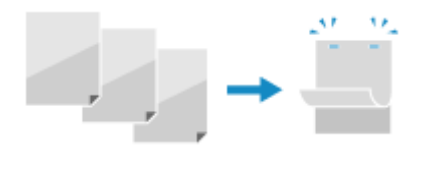

[**Delší strana**] [Kratší strana]

### **[Vnitřní okraj]**

[Nabídka] [Nastavení funkcí] [Tiskárna] [Nastavení tiskárny] [Rozvržení]

Posunutím tiskové pozice upravíte šířku okraje, který bude tvořit úžlabí. Zadejte šířku odsazení v přírůstcích po 0,5 mm ve směru odsazení plus (+) nebo mínus (-), v souladu s okrajem určeným v části [Umístění vazby]. **[Umístění vazby](P. 346)** 

#### **Když je možnost [Umístění vazby] nastavena na [Delší strana]**

Šířku posunu zadejte výběrem kladné hodnoty (+) pro vazbu na levý okraj papíru nebo záporné hodnoty (-) pro vazbu na pravý okraj.

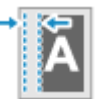

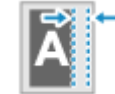

Zadáno jako kladná hodnota (+) Zadáno jako záporná hodnota (-)

#### **Když je možnost [Umístění vazby] nastavena na [Kratší strana]**

Šířku posunu zadejte výběrem kladné hodnoty (+) pro vazbu na horní okraj papíru nebo záporné hodnoty (-) pro vazbu na spodní okraj.

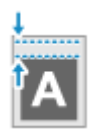

Zadáno jako kladná hodnota (+) Zadáno jako záporná hodnota (-)

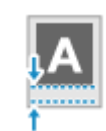

-50,0 až **00,0** až +50,0 (mm)

### **[Přesadit kratší stranu] nebo [Přesadit delší stranu]**

[Nabídka] [Nastavení funkcí] [Tiskárna] [Nastavení tiskárny] [Rozvržení]

Posunutí tiskové pozice textu a obrázků. Toto nastavení použijte, pokud jsou tištěný text a obrázky posunuty k jednomu okraji papíru nebo pokud přesahují rozsah tisku. Zadejte šířku odsazení jako kladnou (+) nebo zápornou (-) hodnotu v přírůstcích po 0,5 mm pro každý okraj papíru a tiskovou stranu.

#### Položky nabídky nastavení

#### <span id="page-354-0"></span>**Posunutí podél krátkého okraje (vodorovně)**

Určete šířku úpravy výběrem kladné (+) hodnoty pro úpravu směrem doprava na papíře nebo záporné (-) hodnoty pro úpravu doleva na papíře.

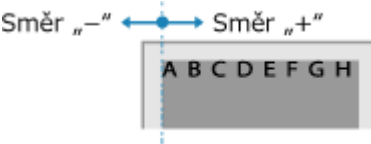

#### **Posunutí podél dlouhého okraje (vertikálně)**

Určete šířku úpravy výběrem kladné (+) hodnoty pro úpravu směrem dolů na papíře nebo záporné (-) hodnoty pro úpravu nahoru na papíře.

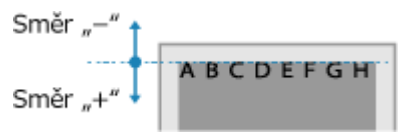

-50,0 až **00,0** až +50,0 (mm)

## [Automaticky přeskočit chybu]

[Nabídka] • [Nastavení funkcí] • [Tiskárna] • [Nastavení tiskárny]

Určete, zda se má pokračovat v tisku, pokud během tisku dojde k chybě. Doporučujeme, aby se nastavení [Vypnuto] běžně používalo tak, že se tisk v případě výskytu chyby zastaví.

[**Vypnuto**] [Zapnuto]

## [Časová prodleva]

[Nabídka] > [Nastavení funkcí] > [Tiskárna] > [Nastavení tiskárny]

Zadejte dobu od začátku čekání na příjem tiskových dat do ukončení příjmu, když je příjem tiskových dat přerušen.

5 až **15** až 300 (s)

### [Režim]

[Nabídka] • [Nastavení funkcí] • [Tiskárna] • [Nastavení tiskárny]

Tato možnost by měla být obvykle nastavena na [Auto], ve kterém zařízení automaticky identifikuje přijatá tisková data a přepne se do příslušného provozního režimu.

Pokud se zařízení z nějakého důvodu nepřepne do příslušného provozního režimu (např. neznámý formát tiskových dat), nastavte provozní režim ručně.

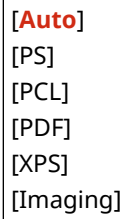

<span id="page-355-0"></span>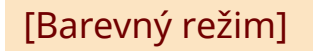

[Nabídka] • [Nastavení funkcí] • [Tiskárna] • [Nastavení tiskárny]

Určete, zda se má automaticky přepínat mezi barevným a černobílým tiskem podle tiskových dat, nebo zda se má použít černobílý tisk pro všechna tisková data.

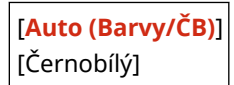

## [Výstup komprim. obrazu]

[Nabídka] • [Nastavení funkcí] • [Tiskárna] • [Nastavení tiskárny]

Pokud je v přístroji během tisku nedostatek paměti, může dojít ke zhoršení kvality obrazu. Určete, zda se má v tomto případě pokračovat v tisku.

- Chcete-li pokračovat v tisku i se zhoršenou kvalitou obrazu, zadejte možnost [Výstup] v tomto nastavení.
- Chcete-li zastavit tisk a zobrazit chybové hlášení, když je kvalita obrazu výrazně zhoršená, zadejte [Zobrazit chybu].

[**Výstup**] [Zobrazit chybu]

## [Režim víceúčelové přihrádky]

```
[Nabídka] [Nastavení funkcí] [Tiskárna] [Nastavení tiskárny]
```
Určete, zda podávat papír z víceúčelové přihrádky, jestliže není příslušný papír založen v zásobníku papíru při povoleném nastavení automatického výběru zdroje papíru.

[**Vypnuto**] [Zapnuto]

## [Rychl./Tisk Priorita pro 2str]

```
[Nabídka] • [Nastavení funkcí] • [Tiskárna] • [Nastavení tiskárny]
```
Určete, zda se má tisknout poslední stránka na jednu stranu papíru, pokud je nastaven oboustranný tisk a poslední číslo stránky je liché, nebo je poslední stránka prázdná nebo ji nelze vytisknout a končí lichým číslem stránky.

- Pro tisk poslední stránky na jednu stranu papíru vyberte možnost [Priorita rychlosti].
- Pokud chcete tisknout poslední stránku na obě strany papíru, vyberte možnost [Priorita tiskové strany]. Pokud používáte například papír s natištěným logem, výběrem možnosti [Priorita tiskové strany] docílíte vyrovnání orientace a tiskové strany s ostatními stránkami.

[**Priorita rychlosti**] [Priorita tiskové strany]

## <span id="page-356-0"></span>[Upřednostnit VÚ přihr.]

[Nabídka] > [Nastavení funkcí] > [Tiskárna] > [Nastavení tiskárny]

Zadejte, zda se má upřednostnit podávání papíru z víceúčelového zásobníku před podáváním ze zásuvky na papír, když stroj automaticky vybere správný zdroj papíru pro velikost papíru, na který se má tisknout. Pokud zadáte možnost [Zapnuto] v tomto nastavení a stejný papír je vložen do víceúčelového zásobníku i do zásuvky na papír, je papír podáván z víceúčelového zásobníku.

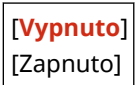

## [Zkontr. velik. pap. v přihr.]

[Nabídka] • [Nastavení funkcí] • [Tiskárna] • [Nastavení tiskárny]

Stanovte, zda má být určena velikost papíru v možnosti zdroj papíru a velikost papíru v ovladači tiskárny. Pokud je zvolena možnost [Zapnuto], tisk se zruší v případě, že se velikosti papíru neshodují.

[**Vypnuto**] [Zapnuto]

## [Tisk obnovy]

[Nabídka] • [Nastavení funkcí] • [Tiskárna] • [Nastavení tiskárny]

Určete, zda má být tisk po vyřešení chyby opět zahájen stránkou, na které došlo k zastavení tisku z důvodu chyby.

\* Pokud je zvolena možnost [Vypnuto], stránka, na které se vyskytla chyba, se nevytiskne. Tisk se zahájí na další stránce, ale může být zahájen také o dvě stránky dále, pokud je používán oboustranný tisk a v závislosti na tom, kde k chybě došlo.

[Vypnuto] [**Zapnuto**]

## [UFR II]

[Nabídka] • [Nastavení funkcí] • [Tiskárna] • [Nastavení tiskárny]

Určete metodu zpracování tiskových dat, která se použije při použití ovladače tiskárny UFR II.

### **[Polotóny]**

[Nabídka]  $\blacktriangleright$  [Nastavení funkcí]  $\blacktriangleright$  [Tiskárna]  $\blacktriangleright$  [Nastavení tiskárny]  $\blacktriangleright$  [UFR II]

Určete metodu tisku použitou pro reprodukci polotónů (meziplochy mezi světlými a tmavými oblastmi) podle obsahu tiskových dat.

**Tisk dat s jemnými čarami a malým textem (například dat CAD)**

Nastavte položku [Difúze chyb] na hodnotu [Zapnuto].

\* Platí pouze pokud je možnost [Rozlišení] nastavena na [600 dpi]. **[\[Rozlišení\]\(P. 343\)](#page-350-0)** 

\* Zadáním možnosti [Zapnuto] v tomto nastavení může snížit stabilitu fixace toneru a textur.

#### **Pro tisk dalších typů dat**

Nastavte možnost [Difúze chyb] na [Vypnuto] a zadejte příslušnou metodu reprodukce polotónů v části [Rozlišení/Gradace]. To lze nastavit zvlášť pro text, grafiku (čáry nebo obrázky) a obrázky (fotografie).

- Zadejte [Rozlišení] pro tisk ve vysokém rozlišení, kde jsou obrysy textu jasné. Vhodné pro tisk dat s textem a jemnými linkami.
- Zadejte možnost [Gradace] pro plynulý tisk tónů a obrysů. Vhodné pro tisk dat, například obrázků, které používají přechody.

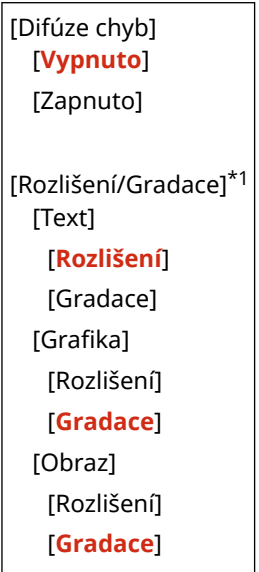

\*1 V závislosti na modelu, nainstalovaných možnostech a dalších nastaveních se nemusí zobrazit.

### **[Způsob shody]**

[Nabídka] \ [Nastavení funkcí] \ [Tiskárna] \ [Nastavení tiskárny] \ [UFR II]

Určete, zda se má barva upravit podle tiskových dat.

- Zadejte možnost [Obecné] v tomto nastavení, pro tisk barevných odstínů upravených tak, aby vyhovovaly běžným dokumentům, například fotografiím nebo textovým dokumentům.
- Zadejte možnost [Percepční] v tomto nastavení pro tisk s barevnými odstíny upravenými podle rastrových obrázků tak, aby vytištěné barvy odpovídaly barvám zobrazeným na obrazovce.
- Zadejte možnost [Kolorimetrický] v tomto nastavení k minimalizaci barevné aberace při převodu dat RGB na data CMYK.
- Zadejte možnost [Živá fotografie] v tomto nastavení pro tisk s korekcí barevných odstínů, aby byly barvy sytější a živější než v nastavení [Obecné].

[**Obecné**] [Percepční] [Kolorimetrický] [Živá fotografie]

### **[Kompenzace šedé]**

[Nabídka] [Nastavení funkcí] [Tiskárna] [Nastavení tiskárny] [UFR II]

Určete, zda se mají tisknout černá nebo šedá data RGB, kde R=G=B, pomocí jednobarevného černého (K) toneru. To lze nastavit zvlášť pro text, grafiku (čáry nebo obrázky) a obrázky (fotografie). Pokud je možnost [Vypnuto] určená v tomto nastavení, černá a bílá se vytiskne pomocí čtyř barev toneru CMYK.

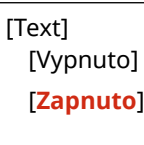

<span id="page-358-0"></span>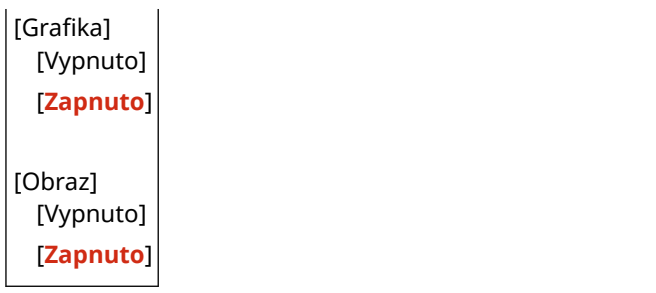

### **[Úspora papíru]**

[Nabídka] [Nastavení funkcí] [Tiskárna] [Nastavení tiskárny] [UFR II]

Určete, zda se má zakázat výstup prázdných stránek obsažených v tiskových datech.

[Vypnuto] [**Zapnuto**]

## [PCL]

[Nabídka] • [Nastavení funkcí] • [Tiskárna] • [Nastavení tiskárny]

Zadejte nastavení tisku PCL, například rozvržení stránky a kvalitu tisku.

### **[Úspora papíru]**

[Nabídka] [Nastavení funkcí] [Tiskárna] [Nastavení tiskárny] [PCL]

Určete, zda se má zakázat výstup prázdných stránek obsažených v tiskových datech.

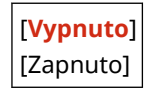

### **[Orientace]**

[Nabídka] [Nastavení funkcí] [Tiskárna] [Nastavení tiskárny] [PCL]

Vyberte jako orientaci stránky možnost [Na výšku] (svislá orientace) nebo [Na šířku] (vodorovná orientace).

[**Na výšku**] [Na šířku]

### **[Číslo písma]**

[Nabídka] [Nastavení funkcí] [Tiskárna] [Nastavení tiskárny] [PCL]

Zadejte písmo k použití tak, že vyberete příslušné číslo ID písma.

\* Pomocí ovládacího panelu si můžete vytisknout seznam písem PCL s příklady písem. **[Tisk a zobrazení](#page-285-0) [hlášení a seznamů\(P. 278\)](#page-285-0)** 

**0** až 54

### **[Velikost bodu]**

[Nabídka] [Nastavení funkcí] [Tiskárna] [Nastavení tiskárny] [PCL]

Nastavte velikost písma v bodech, v krocích po 0,25.

● Toto nastavení lze zadat, pouze pokud je v nabídce [Číslo písma] vybráno proporčně rozložené škálovatelné písmo.

#### Položky nabídky nastavení

\* [Velikost bodu] se nemusí zobrazit v závislosti na modelu, nainstalovaných doplňcích a dalším nastavení.

4,00 až **12,00** až 999,75 (bod)

### **[Rozteč]**

[Nabídka] [Nastavení funkcí] [Tiskárna] [Nastavení tiskárny] [PCL]

Nastavte rozteč, neboli cpi (počet znaků na palec), v krocích po 0,01.

- Toto nastavení lze zadat, pouze pokud je v nabídce [Číslo písma] vybráno škálovatelné písmo s pevnou roztečí nebo rastrové písmo.
- \* [Rozteč] se nemusí zobrazit v závislosti na modelu, nainstalovaných doplňcích a dalším nastavení.

0,44 až **10,00** až 99,99 (cpi)

### **[Tvarové čáry]**

[Nabídka] [Nastavení funkcí] [Tiskárna] [Nastavení tiskárny] [PCL]

Nastavte počet řádků (od 5 do 128), které se vytisknou na jednu stránku.

● Toto nastavení se automaticky změní podle nastavení zadaných v nastaveních [Výchozí velik. papíru] a [Orientace].

\* V závislosti na vaší zemi nebo regionu nemusí být nastavení [Tvarové čáry] dostupné, případně se může jeho obsah nebo výchozí nastavení lišit.

5 až **64** až 128 (čáry)

### **[Kódování znaků]**

[Nabídka] > [Nastavení funkcí] > [Tiskárna] > [Nastavení tiskárny] > [PCL]

Vyberte kód znaku nejvhodnější pro počítač, z něhož zasíláte tisková data.

● Je-li kód znaku řízen písmem nastaveným v nabídce [Číslo písma], zadané nastavení bude potlačeno.

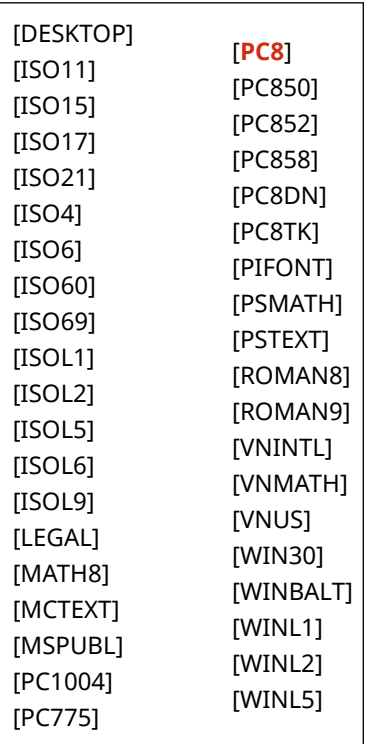
## **[Vlastní papír]**

[Nabídka] D[Nastavení funkcí] D[Tiskárna] D[Nastavení tiskárny] D[PCL]

Určete, zda chcete nastavit vlastní velikost papíru. Zadejte možnost [Zapnuto] k nastavení rozměrů papíru v [Rozměr X] a [Rozměr Y].

[**Vypnuto**] [Zapnuto]

#### **[Jednotka měření]**

[Nabídka] [Nastavení funkcí] [Tiskárna] [Nastavení tiskárny] [PCL]

Vyberte měrnou jednotku použitou pro nastavení vlastních formátů papíru.

\* V závislosti na vaší zemi nebo regionu se nemusí nastavení [Jednotka měření] zobrazit, případně se může jeho obsah nebo výchozí nastavení lišit.

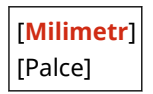

#### **[Rozměr X]**

[Nabídka] > [Nastavení funkcí] > [Tiskárna] > [Nastavení tiskárny] > [PCL]

Nastavte vodorovný rozměr (krátký okraj) vlastního papíru.

\* [Rozměr X] se nemusí zobrazit v závislosti na modelu, nainstalovaných doplňcích a dalším nastavení.

76 až **216** (mm)

#### **[Rozměr Y]**

[Nabídka] > [Nastavení funkcí] > [Tiskárna] > [Nastavení tiskárny] > [PCL]

Nastavte svislý rozměr (dlouhý okraj) vlastního papíru.

\* [Rozměr Y] se nemusí zobrazit v závislosti na modelu, nainstalovaných doplňcích a dalším nastavení.

127 až **356** (mm)

### **[Připojit CR k LF]**

[Nabídka] [Nastavení funkcí] [Tiskárna] [Nastavení tiskárny] [PCL]

Nastavení, zda má zařízení po přijetí kódu posunu o řádek (LF) přidat nový řádek (CR).

- Pokud je zvolena možnost [Ano], jakmile zařízení přijme kód LF, poloha tisku se přesune na začátek dalšího řádku.
- Vyberete-li možnost [Ne], poloha tisku se přesune na další řádek přesně pod přijatý kód LF.

#### Položky nabídky nastavení

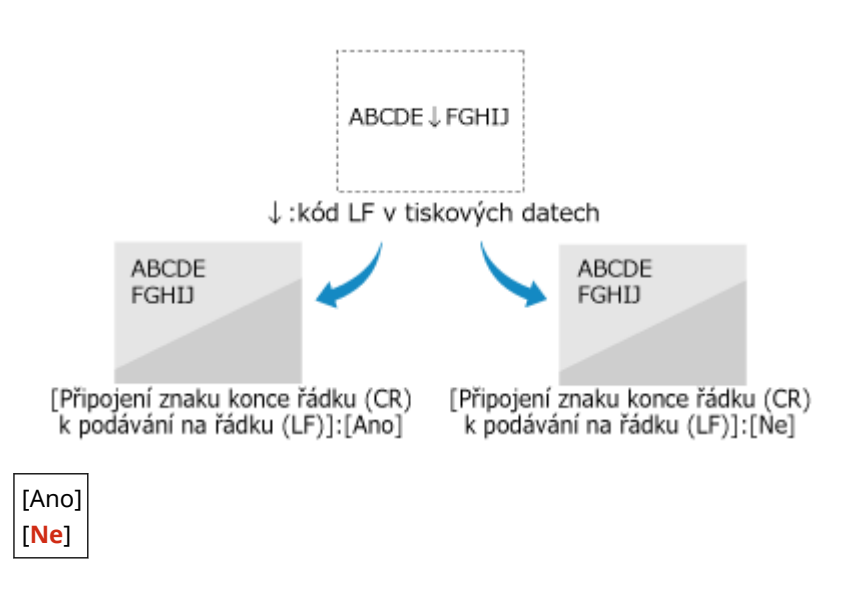

### **[Zvětšit šířku tisku A4]**

```
[Nabídka] > [Nastavení funkcí] > [Tiskárna] > [Nastavení tiskárny] > [PCL]
```
Vyberte, zda se má tisková oblast papíru velikosti A4 v orientaci na výšku zvětšit na papír velikosti Letter.

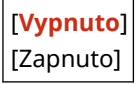

### **[Polotóny]**

[Nabídka] [Nastavení funkcí] [Tiskárna] [Nastavení tiskárny] [PCL]

Určete metodu tisku použitou pro reprodukci polotónů (meziplochy mezi světlými a tmavými oblastmi) podle obsahu tiskových dat.

**Tisk dat s jemnými čarami a malým textem (například dat CAD)** Nastavte položku [Difúze chyb] na hodnotu [Zapnuto].

- \* Platí pouze pokud je možnost [Rozlišení] nastavena na [600 dpi]. **[\[Rozlišení\]\(P. 343\)](#page-350-0)**
- \* Zadáním možnosti [Zapnuto] v tomto nastavení může snížit stabilitu fixace toneru a textur.

#### **Pro tisk dalších typů dat**

Nastavte možnost [Difúze chyb] na [Vypnuto] a zadejte příslušnou metodu reprodukce polotónů v části [Rozlišení/Gradace]. To lze nastavit zvlášť pro text, grafiku (čáry nebo obrázky) a obrázky (fotografie).

- Zadejte [Rozlišení] pro tisk ve vysokém rozlišení, kde jsou obrysy textu jasné. Vhodné pro tisk dat s textem a jemnými linkami.
- Zadejte možnost [Gradace] pro plynulý tisk tónů a obrysů. Vhodné pro tisk dat, například obrázků, které používají přechody.

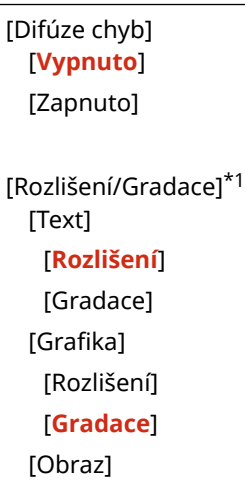

[Rozlišení] [**Gradace**]

\*1 V závislosti na modelu, nainstalovaných možnostech a dalších nastaveních se nemusí zobrazit.

#### **[Způsob shody]**

[Nabídka] D[Nastavení funkcí] D[Tiskárna] D[Nastavení tiskárny] D[PCL]

Určete, zda se má barva upravit podle tiskových dat.

- Zadejte možnost [Obecné] v tomto nastavení, pro tisk barevných odstínů upravených tak, aby vyhovovaly běžným dokumentům, například fotografiím nebo textovým dokumentům.
- Zadejte možnost [Percepční] v tomto nastavení pro tisk s barevnými odstíny upravenými podle rastrových obrázků tak, aby vytištěné barvy odpovídaly barvám zobrazeným na obrazovce.
- Zadejte možnost [Kolorimetrický] v tomto nastavení k minimalizaci barevné aberace při převodu dat RGB na data CMYK.
- Zadejte možnost [Živá fotografie] v tomto nastavení pro tisk s korekcí barevných odstínů, aby byly barvy sytější a živější než v nastavení [Obecné].

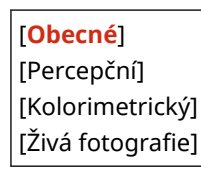

#### **[Kompenzace šedé]**

[Nabídka] [Nastavení funkcí] [Tiskárna] [Nastavení tiskárny] [PCL]

Určete, zda se mají tisknout černá nebo šedá data RGB, kde R=G=B, pomocí jednobarevného černého (K) toneru. To lze nastavit zvlášť pro text, grafiku (čáry nebo obrázky) a obrázky (fotografie).

Pokud je možnost [Vypnuto] určená v tomto nastavení, černá a bílá se vytiskne pomocí čtyř barev toneru CMYK.

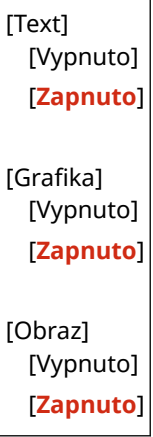

## [PS]

[Nabídka] > [Nastavení funkcí] > [Tiskárna] > [Nastavení tiskárny]

Zadejte nastavení tisku PS, například rozvržení stránky a kvalitu tisku.

\* [PS] se nemusí zobrazit v závislosti na modelu, nainstalovaných doplňcích a dalším nastavení.

#### **[Časová prodleva úlohy]**

[Nabídka] D[Nastavení funkcí] D[Tiskárna] D[Nastavení tiskárny] D[PS]

#### Položky nabídky nastavení

<span id="page-363-0"></span>Toto nastavení umožňuje určit dobu před vypršením časového limitu úlohy.

● Pokud se úloha během nastaveného časového limitu nedokončí, automaticky se zruší.

**0** až 3600 (s)

#### **[Chyba tisku PS]**

[Nabídka] D[Nastavení funkcí] D[Tiskárna] D[Nastavení tiskárny] D[PS]

Toto nastavení určí, zda se při zjištění chyby vytiskne chybová stránka.

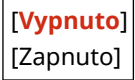

#### **[Vylepšení řádků]**

[Nabídka] [Nastavení funkcí] [Tiskárna] [Nastavení tiskárny] [PS]

Určete, zda se má standardizovat tloušťka jemných čar v tištěných dokumentech.

\* Zadáním [Zap (tenké)] v tomto nastavení doje ke vzniku jemnějších čar než u nastavení [Zap], ale může způsobit, že čáry budou příliš jemné nebo vybledlé.

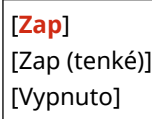

## **[Čistý černý text]**

[Nabídka] > [Nastavení funkcí] > [Tiskárna] > [Nastavení tiskárny] > [PS]

Určí, zda chcete tisknout černý text pomocí jednobarevného černého (K) toneru. Pokud do tohoto nastavení zadáte možnost [Vypnuto], dokumenty se vytisknou v souladu s nastavením v [Výstupní profil]. **[\[Výstupní profil\]\(P. 364\)](#page-371-0)** 

- \* To platí pro černý text, kde jsou informace o barvě následující:
- $R = G = B = 0%$
- $C = M = Y = 100 %$
- $C = M = Y = 0$  %,  $K = 100$  %

[Vypnuto] [**Zapnuto**]

### **[Černý přetisk]**

[Nabídka] [Nastavení funkcí] [Tiskárna] [Nastavení tiskárny] [PS]

Určí, zda se použije přetisk (tisk barev na sebe), když se na barevném pozadí objeví černý text nebo je překryt na barevném obrázku.

#### **Pokud je zadána možnost [Vypnuto]**

Barevné pozadí nebo obrázek za černým textem se tiskne vyražený (prázdný) a černý text se pak tiskne do vyražené oblasti.

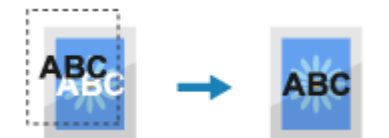

\* Zadáním možnosti [Vypnuto] v tomto nastavení může dojít k tomu, že černá barva bude vytištěna bledší nebo se kolem okrajů černého textu objeví bílý rámeček.

#### <span id="page-364-0"></span>**Pokud je zadána možnost [Zapnuto]**

Vytiskne se barevné pozadí nebo figura a na něj se pak vytiskne černý text.

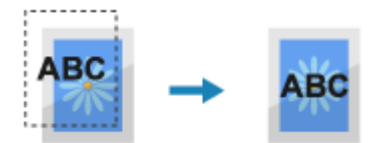

\* Toto nastavení můžete zadat, pokud je pro tisk černého textu nastaven jednobarevný černý (K) toner. **[\[Čistý černý text\]\(P. 362\)](#page-369-0)** 

\* [Černý přetisk] se nemusí zobrazit v závislosti na modelu, nainstalovaných doplňcích a dalším nastavení.

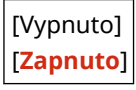

#### **[Zdrojový profil RGB]**

[Nabídka] > [Nastavení funkcí] > [Tiskárna] > [Nastavení tiskárny] > [PS]

Zadejte barevný profil pro data RGB, který je vhodný pro použitý monitor.

- Zadejte možnost [sRGB] v tomto nastavení, pokud používáte monitor sRGB. Tím se barvy přizpůsobí průmyslovému standardu pro běžné monitory systému Windows, takže vytištěné barvy odpovídají barvám zobrazeným na monitoru.
- Chcete-li zajistit, aby nedocházelo ke ztrátám v nejsvětlejších a nejtmavších oblastech dat, zadejte do tohoto nastavení hodnotu od [Gamma 1,5] do [Gamma 2,4]. Při vyšším nastavení jsou výtisky tmavší.
- Chcete-li převést na data CMYK, pokud není použit žádný vstupní profil RGB, zadejte následující údaje [Žádné].

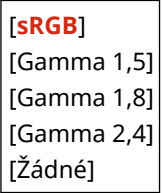

#### **[Simulační profil CMYK]**

[Nabídka] [Nastavení funkcí] [Tiskárna] [Nastavení tiskárny] [PS]

Zadejte cíl simulace použitý pro tisk dat CMYK. Zařízení převede data CMYK na barevný model CMYK závislý na zařízení na základě této simulace.

- Zadejte možnost [JapanColor(Canon)] v tomto nastavení, abyste tiskli s barevnými odstíny blízkými japonskému standardu. Je použit profil JapanColor.
- Zadejte možnost [U.S. Web Coated v1.00(Canon)] v tomto nastavení, abyste tiskli s barevnými odstíny blízkými americkému standardu. Je použit profil U.S. Web Coated.
- Zadejte možnost [Euro Standard v1.00] v tomto nastavení, abyste tiskli s barevnými odstíny blízkými evropskému standardu. Je použit profil Euro Standard.
- Zadejte možnost [Žádné] pro tisk bez použití simulačního profilu CMYK. Data CMYK se pak tisknou pomocí barevného modelu CMYK závislého na zařízení. V závislosti na datech nemusí být některé stupně tmavých barev reprodukovány.

[JapanColor(Canon)] [U.S. Web Coated v1.00(Canon)] [Euro Standard v1.00] [**Žádné**]

## **[Použít profil odstínů šedé]**

[Nabídka] D[Nastavení funkcí] D[Tiskárna] D[Nastavení tiskárny] D[PS]

Určete, zda se mají data šedé barvy převést na data CMYK pomocí profilu odstínů šedé stroje.

\* I když je v tomto nastavení zadaná možnost [Zapnuto], v závislosti na nastavení [Výstupní profil] a [Čistý černý text] se data vytisknou pomocí jednobarevného černého (K) toneru.

```
 [Výstupní profil](P. 358) 
[Čistý černý text](P. 356)
```
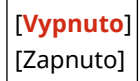

## **[Výstupní profil]**

[Nabídka] [Nastavení funkcí] [Tiskárna] [Nastavení tiskárny] [PS]

Zadejte příslušný profil pro tisk dat. To lze nastavit zvlášť pro text, grafiku (čáry nebo obrázky) a obrázky (fotografie).

- Zadejte možnost [Normální] v tomto nastavení pro tisk s barevnými tóny upravenými tak, aby přesně odpovídaly zobrazení na monitoru.
- Zadejte možnost [Foto] v tomto nastavení pro tisk s barevnými tóny upravenými tak, aby se podobaly fotografii.
- Zadejte možnost [TR Normální] v tomto nastavení k úpravě barevných odstínů tak, aby přesně odpovídaly zobrazení na monitoru a reprodukovaly černé a šedé oblasti jako jednobarevný černý (K) toner.
- Zadejte možnost [TR Foto] v tomto nastavení k úpravě barevných odstínů tak, aby se podobaly fotografii, a reprodukovaly černé a šedé oblasti jako jednobarevný černý (K) toner.

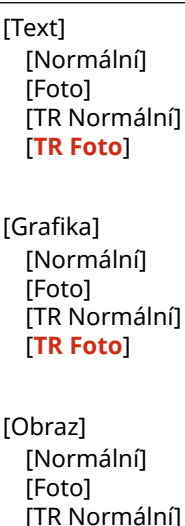

[**TR Foto**]

# **POZNÁMKA**

- Pokud je použito libovolné z následujících nastavení, bude nastavení [Výstupní profil] ignorováno.
	- [Zdrojový profil RGB] je nastaveno na [Žádné]. **D[Zdrojový profil RGB](P. 357)**
	- [Simulační profil CMYK] je nastaveno na [Žádné]. **[\[Simulační profil CMYK\]\(P. 357\)](#page-364-0)**
	- [Použít profil odstínů šedé] je nastaveno na [Vypnuto]. **[Použít profil odstínů šedé](P. 358)**

## **[Způsob shody]**

[Nabídka] D[Nastavení funkcí] D[Tiskárna] D[Nastavení tiskárny] D[PS]

Zadejte, který prvek bude upřednostněn během nastavení barvy v části [Zdrojový profil RGB]. **[\[Zdrojový](#page-364-0) [profil RGB\]\(P. 357\)](#page-364-0)** 

- Při tisku fotografií nebo rastrových snímků zadejte možnost [Percepční] v tomto nastavení k upřednostnění barevných odstínů.
- Při tisku kreseb a grafů pro prezentace zadejte možnost [Nasycení] v tomto nastavení k upřednostnění čistoty a živosti.
- Zadejte možnost [Kolorimetrický] v tomto nastavení pro co nejpřesnější reprodukci hodnot barev RGB v rámci možností zařízení pro reprodukci barev a minimalizaci barevné aberace.
- \* Tuto položku nelze nastavit, pokud je možnost [Zdrojový profil RGB] nastavena na [Žádné].

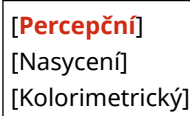

#### **[Polotóny]**

[Nabídka] [Nastavení funkcí] [Tiskárna] [Nastavení tiskárny] [PS]

Určete metodu tisku použitou pro reprodukci polotónů (meziplochy mezi světlými a tmavými oblastmi) podle obsahu tiskových dat.

**Tisk dat s jemnými čarami a malým textem (například dat CAD)** Nastavte položku [Difúze chyb] na hodnotu [Zapnuto].

- \* Platí pouze pokud je možnost [Rozlišení] nastavena na [600 dpi]. **[\[Rozlišení\]\(P. 343\)](#page-350-0)**
- \* Zadáním možnosti [Zapnuto] v tomto nastavení může snížit stabilitu fixace toneru a textur.

#### **Pro tisk dalších typů dat**

Nastavte možnost [Difúze chyb] na [Vypnuto] a zadejte příslušnou metodu reprodukce polotónů v části [Rozlišení/Gradace]. To lze nastavit zvlášť pro text, grafiku (čáry nebo obrázky) a obrázky (fotografie).

- Zadejte [Rozlišení] pro tisk ve vysokém rozlišení, kde jsou obrysy textu jasné. Vhodné pro tisk dat s textem a jemnými linkami.
- Zadejte možnost [Gradace] pro plynulý tisk tónů a obrysů. Vhodné pro tisk dat, například obrázků, které používají přechody.

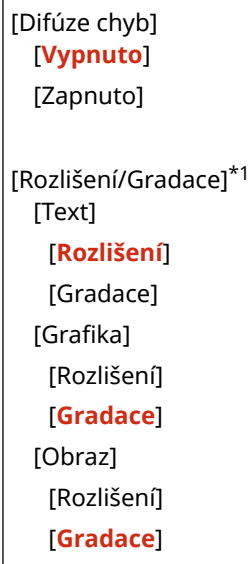

\*1 V závislosti na modelu, nainstalovaných možnostech a dalších nastaveních se nemusí zobrazit.

#### **[Jas]**

[Nabídka] lachastavení funkcí] lachastarna] lachastavení tiskárny] lachasta

Nastavujte jas vytištěných snímků v krocích po 5 %. Čím vyšší je hodnota, tím tmavší bude obrázek vytištěn.

\* [Jas] se nemusí zobrazit v závislosti na modelu, nainstalovaných doplňcích a dalším nastavení.

85 až **100** až 115 (%)

#### **[Kompozitní přetisk]**

[Nabídka] [Nastavení funkcí] [Tiskárna] [Nastavení tiskárny] [PS]

Určete, zda se mají data CMYK přetisknout jako složený výstup se zadaným přetiskem. Zadání možnosti [Vypnuto] v tomto nastavení se vytiskne obrázek, jako by přetisk nebyl zadán.

\* Přetisk se speciálními barvami se nepoužije, i když je zde zadaná možnost [Zapnuto].

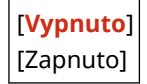

### **[Konverze odstínů šedé]**

[Nabídka] > [Nastavení funkcí] > [Tiskárna] > [Nastavení tiskárny] > [PS]

Zadejte metodu převodu při černobílém tisku barevných dat.

- Zadejte možnost [sRGB] pro černobílý tisk s plynulou gradací pro zobrazení různých barev.
- Zadejte možnost [NTSC] pro černobílý tisk, který se podobá televiznímu obrazu NTSC.
- Zadejte možnost [Uniform RGB] pro jednotný černobílý tisk RGB v celém dokumentu na základě jasu.

\* [Konverze odstínů šedé] se nemusí zobrazit v závislosti na modelu, nainstalovaných doplňcích a dalším nastavení.

[sRGB] [**NTSC**] [Uniform RGB]

#### **[Nastavení hesla PS]**

[Nabídka] [Nastavení funkcí] [Tiskárna] [Nastavení tiskárny] [PS]

Můžete zadat heslo, kterým se omezí použití řídicích příkazů připravených tiskárnou PS.

● [SystemParamsPassword] je heslo, které umožňuje změny systémového parametru a [StartJobPassword] je heslo, které umožňuje provádět operátory startjob a exitserver. Více informací viz specifikace jazyka PostScript.

\* Pokud je [StartJobPassword] nastaveno, ale [SystemParamsPassword] nastaveno není, kontrola hesla nebude při provádění operátoru startjob nebo exitserver provedena.

[SystemParamsPassword] [StartJobPassword]

## [Nastavení obrázků]

[Nabídka] • [Nastavení funkcí] • [Tiskárna] • [Nastavení tiskárny]

Určete metodu zpracování tiskových dat použitou pro tisk obrazových souborů ve formátu JPEG nebo TIFF.

#### **[Polotóny]**

[Nabídka] [Nastavení funkcí] [Tiskárna] [Nastavení tiskárny] [Nastavení obrázků]

Určete metodu tisku použitou pro reprodukci polotónů (meziplochy mezi světlými a tmavými oblastmi) podle obsahu obrázku.

**Pro tisk snímků s jemnými přechody, například fotografie z digitálních fotoaparátů** Zadejte možnost [Gradace] v tomto nastavení. Tím se plynule reprodukují gradace.

**Pro tisk snímků s jemnými čarami a drobným textem, například snímky CAD** Zadejte možnost [Difúze chyb] v tomto nastavení. Jemné čáry a drobný text se tisknou ve vysokém rozlišení.

\* Zadáním možnosti [Difúze chyb] v tomto nastavení může snížit stabilitu fixace toneru a textur.

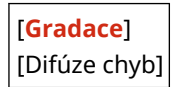

### **[Způsob shody]**

[Nabídka] **[Nastavení funkcí] [Tiskárna] [Nastavení tiskárny] [Nastavení obrázků]** 

Výběr způsobu korekce barev při tisku.

Když vyberete možnost [Živá fotografie], barevný odstín je korigován na sytější a živější barvy než při použití možnosti [Obecné].

[**Obecné**] [Živá fotografie]

## [PDF]

[Nabídka] • [Nastavení funkcí] • [Tiskárna] • [Nastavení tiskárny]

Zadejte metodu zpracování tiskových dat použitou pro tisk souborů ve formátu PDF.

#### **[Zvětšit/Zmenšit na Přizp. vel. pap.]**

[Nabídka] [Nastavení funkcí] [Tiskárna] [Nastavení tiskárny] [PDF]

Určete, zda se mají dokumenty zvětšit nebo zmenšit tak, aby se vešly na papír použitý pro tisk.

\* Pokud zadáte možnost [Zapnuto] v tomto nastavení, dokumenty se zvětšují nebo zmenšují při zachování poměru stran.

[**Vypnuto**] [Zapnuto]

#### **[Zvětšit tiskovou oblast]**

[Nabídka] D[Nastavení funkcí] D[Tiskárna] D[Nastavení tiskárny] D[PDF]

Určete, zda se má tisknout se zvětšenou tiskovou oblastí tak, aby zabírala celý papír a neponechávala žádné okraje kolem okrajů papíru.

<span id="page-369-0"></span>\* U některých dokumentů může zadání možnosti [Zapnuto] v tomto nastavení vést k tomu, že obrázky budou vytištěny s odříznutými okraji nebo budou na některých částech papíru rozmazané.

[**Vypnuto**] [Zapnuto]

#### **[N na 1]**

[Nabídka] [Nastavení funkcí] [Tiskárna] [Nastavení tiskárny] [PDF]

Určete, zda se má zmenšit velikost vícestránkového originálu a vytisknout stránky uspořádané na jednom listu papíru.

Chcete-li vytisknout více stránek na jeden list (N na 1), vyberte počet stránek, které se mají spojit. **Příklad:** Pro tisk 4stránkového dokumentu na jednu stranu papíru Vyberte [4 na 1].

[**Vypnuto**] [2 na 1] [4 na 1] [6 na 1] [8 na 1] [9 na 1] [16 na 1]

#### **[Tisk komentáře]**

[Nabídka] D[Nastavení funkcí] D[Tiskárna] D[Nastavení tiskárny] D[PDF]

Určete, zda se mají komentáře tisknout do souboru PDF. Pokud zadáte možnost [Auto] v tomto nastavení, dokument a komentáře\*1 se vytisknou.

\*1 To platí pouze pro komentáře určené k tisku v rámci souboru PDF.

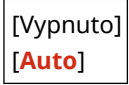

#### **[Vylepšení řádků]**

[Nabídka] [Nastavení funkcí] [Tiskárna] [Nastavení tiskárny] [PDF]

Určete, zda se má standardizovat tloušťka jemných čar v tištěných dokumentech. Zadáním možnosti [Zap (tenké)] v tomto nastavení vytvoříte jemnější čáry než v nastavení [Zap], ale může také způsobit příliš jemné nebo vybledlé čáry.

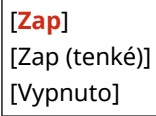

#### **[Čistý černý text]**

[Nabídka] [Nastavení funkcí] [Tiskárna] [Nastavení tiskárny] [PDF]

Určí, zda chcete tisknout černý text pomocí jednobarevného černého (K) toneru. Pokud do tohoto nastavení zadáte možnost [Vypnuto], dokumenty se vytisknou v souladu s nastavením v [Výstupní profil]. **O[Výstupní profil](P. 364)** 

- \* To platí pro černý text, kde jsou informace o barvě následující:
- $R = G = B = 0%$
- $C = M = Y = 100 %$

<span id="page-370-0"></span>•  $C = M = Y = 0$  %,  $K = 100$  %

[Vypnuto] [**Zapnuto**]

## **[Černý přetisk]**

[Nabídka] [Nastavení funkcí] [Tiskárna] [Nastavení tiskárny] [PDF]

Určí, zda se použije přetisk (tisk barev na sebe), když se na barevném pozadí objeví černý text nebo je překryt na barevném obrázku.

#### **Pokud je zadána možnost [Vypnuto]**

Barevné pozadí nebo obrázek za černým textem se tiskne vyražený (prázdný) a černý text se pak tiskne do vyražené oblasti.

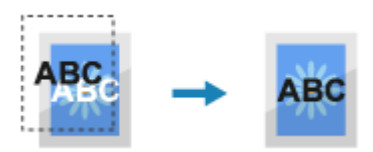

\* Zadáním možnosti [Vypnuto] v tomto nastavení může dojít k tomu, že černá barva bude vytištěna bledší nebo se kolem okrajů černého textu objeví bílý rámeček.

#### **Pokud je zadána možnost [Zapnuto]**

Vytiskne se barevné pozadí nebo obrázek a na něj se pak vytiskne černý text.

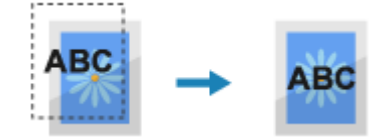

\* Toto nastavení můžete zadat, pokud je pro tisk černého textu nastaven jednobarevný černý (K) toner. **[\[Čistý](#page-369-0) [černý text\]\(P. 362\)](#page-369-0)** 

\* [Černý přetisk] se nemusí zobrazit v závislosti na modelu, nainstalovaných doplňcích a dalším nastavení.

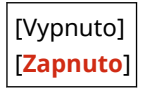

#### **[Zdrojový profil RGB]**

[Nabídka] | [Nastavení funkcí] | [Tiskárna] | [Nastavení tiskárny] | [PDF]

Zadejte barevný profil pro data RGB, který je vhodný pro použitý monitor.

- Zadejte možnost [sRGB] v tomto nastavení, pokud používáte monitor sRGB. Tím se barvy přizpůsobí průmyslovému standardu pro běžné monitory systému Windows, takže vytištěné barvy odpovídají barvám zobrazeným na monitoru.
- Chcete-li zajistit, aby nedocházelo ke ztrátám v nejsvětlejších a nejtmavších oblastech dat, zadejte do tohoto nastavení hodnotu od [Gamma 1,5] do [Gamma 2,4]. Při vyšším nastavení jsou výtisky tmavší.
- Chcete-li převést na data CMYK, pokud není použit žádný vstupní profil RGB, zadejte následující údaje [Žádné].

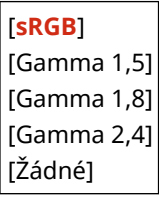

### <span id="page-371-0"></span>**[Simulační profil CMYK]**

[Nabídka] D[Nastavení funkcí] D[Tiskárna] D[Nastavení tiskárny] D[PDF]

Zadejte cíl simulace použitý pro tisk dat CMYK. Zařízení převede data CMYK na barevný model CMYK závislý na zařízení na základě této simulace.

- Zadejte možnost [JapanColor(Canon)] v tomto nastavení, abyste tiskli s barevnými odstíny blízkými japonskému standardu. Je použit profil JapanColor.
- Zadejte možnost [U.S. Web Coated v1.00(Canon)] v tomto nastavení, abyste tiskli s barevnými odstíny blízkými americkému standardu. Je použit profil U.S. Web Coated.
- Zadejte možnost [Euro Standard v1.00] v tomto nastavení, abyste tiskli s barevnými odstíny blízkými evropskému standardu. Je použit profil Euro Standard.
- Zadejte možnost [Žádné] pro tisk bez použití simulačního profilu CMYK. Data CMYK se pak tisknou pomocí barevného modelu CMYK závislého na zařízení. V závislosti na datech nemusí být některé stupně tmavých barev reprodukovány.

[JapanColor(Canon)] [U.S. Web Coated v1.00(Canon)] [Euro Standard v1.00] [**Žádné**]

#### **[Použít profil odstínů šedé]**

[Nabídka] lachastavení funkcí] lachastarna] lachastavení tiskárny] lach $P$ PDF]

Určete, zda se mají data šedé barvy převést na data CMYK pomocí profilu odstínů šedé stroje.

\* I když je v tomto nastavení zadaná možnost [Zapnuto], v závislosti na nastavení [Výstupní profil] a [Čistý černý text] se data vytisknou pomocí jednobarevného černého (K) toneru.

 **[Výstupní profil](P. 364) [\[Čistý černý text\]\(P. 362\)](#page-369-0)** 

[**Vypnuto**] [Zapnuto]

#### **[Výstupní profil]**

[Nabídka] [Nastavení funkcí] [Tiskárna] [Nastavení tiskárny] [PDF]

Zadejte příslušný profil pro tisk dat. To lze nastavit zvlášť pro text, grafiku (čáry nebo obrázky) a obrázky (fotografie).

- Zadejte možnost [Normální] v tomto nastavení pro tisk s barevnými tóny upravenými tak, aby přesně odpovídaly zobrazení na monitoru.
- Zadejte možnost [Foto] v tomto nastavení pro tisk s barevnými tóny upravenými tak, aby se podobaly fotografii.
- Zadejte možnost [TR Normální] v tomto nastavení k úpravě barevných odstínů tak, aby přesně odpovídaly zobrazení na monitoru a reprodukovaly černé a šedé oblasti jako jednobarevný černý (K) toner.
- Zadejte možnost [TR Foto] v tomto nastavení k úpravě barevných odstínů tak, aby se podobaly fotografii, a reprodukovaly černé a šedé oblasti jako jednobarevný černý (K) toner.

[Text] [Normální] [Foto] [TR Normální] [**TR Foto**]

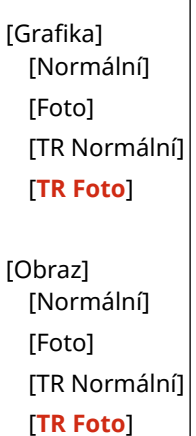

# **POZNÁMKA**

I

- Pokud je použito libovolné z následujících nastavení, bude nastavení [Výstupní profil] ignorováno.
	- [Zdrojový profil RGB] je nastaveno na [Žádné]. **D[Zdrojový profil RGB](P. 363)**
	- [Simulační profil CMYK] je nastaveno na [Žádné]. **D[Simulační profil CMYK](P. 364)**
	- [Použít profil odstínů šedé] je nastaveno na [Vypnuto]. **[\[Použít profil odstínů šedé\]\(P. 364\)](#page-371-0)**

### **[Způsob shody]**

[Nabídka] [Nastavení funkcí] [Tiskárna] [Nastavení tiskárny] [PDF]

Zadejte, který prvek bude upřednostněn během nastavení barvy v části [Zdrojový profil RGB]. **[\[Zdrojový](#page-370-0) [profil RGB\]\(P. 363\)](#page-370-0)** 

- Při tisku fotografií nebo rastrových snímků zadejte možnost [Percepční] v tomto nastavení k upřednostnění barevných odstínů.
- Při tisku kreseb a grafů pro prezentace zadejte možnost [Nasycení] v tomto nastavení k upřednostnění čistoty a živosti.
- Zadejte možnost [Kolorimetrický] v tomto nastavení pro co nejpřesnější reprodukci hodnot barev RGB v rámci možností zařízení pro reprodukci barev a minimalizaci barevné aberace.

[**Percepční**] [Nasycení] [Kolorimetrický]

#### **[Polotóny]**

[Nabídka] D[Nastavení funkcí] D[Tiskárna] D[Nastavení tiskárny] D[PDF]

Určete metodu tisku použitou pro reprodukci polotónů (meziplochy mezi světlými a tmavými oblastmi) podle obsahu tiskových dat.

**Tisk dat s jemnými čarami a malým textem (například dat CAD)** Nastavte položku [Difúze chyb] na hodnotu [Zapnuto].

- \* Platí pouze pokud je možnost [Rozlišení] nastavena na [600 dpi]. **[\[Rozlišení\]\(P. 343\)](#page-350-0)**
- \* Zadáním možnosti [Zapnuto] v tomto nastavení může snížit stabilitu fixace toneru a textur.

#### **Pro tisk dalších typů dat**

Nastavte možnost [Difúze chyb] na [Vypnuto] a zadejte příslušnou metodu reprodukce polotónů v části [Rozlišení/Gradace]. To lze nastavit zvlášť pro text, grafiku (čáry nebo obrázky) a obrázky (fotografie).

● Zadejte [Rozlišení] pro tisk ve vysokém rozlišení, kde jsou obrysy textu jasné. Vhodné pro tisk dat s textem a jemnými linkami.

● Zadejte možnost [Gradace] pro plynulý tisk tónů a obrysů. Vhodné pro tisk dat, například obrázků, které používají přechody.

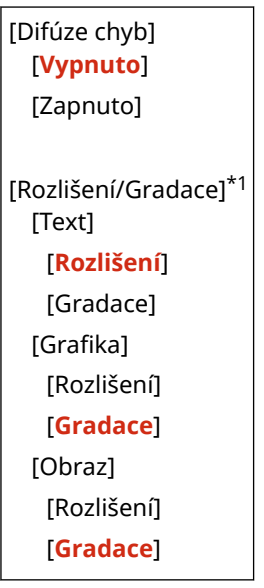

\*1 V závislosti na modelu, nainstalovaných možnostech a dalších nastaveních se nemusí zobrazit.

#### **[Jas]**

[Nabídka] D [Nastavení funkcí] D [Tiskárna] D [Nastavení tiskárny] D [PDF]

Nastavujte jas vytištěných snímků v krocích po 5 %. Čím vyšší je hodnota, tím tmavší bude obrázek vytištěn.

\* [Jas] se nemusí zobrazit v závislosti na modelu, nainstalovaných doplňcích a dalším nastavení.

85 až **100** až 115 (%)

### **[Kompozitní přetisk]**

[Nabídka] [Nastavení funkcí] [Tiskárna] [Nastavení tiskárny] [PDF]

Zadejte, zda se mají data CMYK přetisknout jako složený výstup se zadaným přetiskem. Zadáním možnosti [Vypnuto] v tomto nastavení vytiskne obrázek, jako by nebyl určen přetisk.

\* Přetisk se speciálními barvami se nepoužije, i když je zde zadaná možnost [Zapnuto].

[**Vypnuto**] [Zapnuto]

#### **[Konverze odstínů šedé]**

[Nabídka] D[Nastavení funkcí] D[Tiskárna] D[Nastavení tiskárny] D[PDF]

Zadejte metodu převodu při černobílém tisku barevných dat.

- Zadejte možnost [sRGB] pro černobílý tisk s plynulou gradací pro zobrazení různých barev.
- Zadejte možnost [NTSC] pro černobílý tisk, který se podobá televiznímu obrazu NTSC.
- Zadejte možnost [Uniform RGB] pro jednotný černobílý tisk RGB v celém dokumentu na základě jasu.

\* [Konverze odstínů šedé] se nemusí zobrazit v závislosti na modelu, nainstalovaných doplňcích a dalším nastavení.

[sRGB]

[**NTSC**] [Uniform RGB]

## **TXPS1**

[Nabídka] [Nastavení funkcí] [Tiskárna] [Nastavení tiskárny]

Zadejte zpracování tiskových dat použité pro tisk souborů ve formátu XPS.

### **[Způsob shody]**

[Nabídka] [Nastavení funkcí] [Tiskárna] [Nastavení tiskárny] [XPS]

Určete, zda se má barva upravit podle tiskových dat.

- Zadejte možnost [Obecné] v tomto nastavení, pro tisk barevných odstínů upravených tak, aby vyhovovaly běžným dokumentům, například fotografiím nebo textovým dokumentům.
- Zadejte možnost [Percepční] v tomto nastavení pro tisk s barevnými odstíny upravenými podle rastrových obrázků tak, aby vytištěné barvy odpovídaly barvám zobrazeným na obrazovce.
- Zadejte možnost [Kolorimetrický] v tomto nastavení k minimalizaci barevné aberace při převodu dat RGB na data CMYK.
- Zadejte možnost [Živá fotografie] v tomto nastavení pro tisk s korekcí barevných odstínů, aby byly barvy sytější a živější než v nastavení [Obecné].

# [**Obecné**]

[Percepční] [Kolorimetrický] [Živá fotografie]

### **[Polotóny]**

[Nabídka] lachastavení funkcí] lachastarna] lachastavení tiskárny] lachastarna [XPS]

Určete metodu tisku použitou pro reprodukci polotónů (meziplochy mezi světlými a tmavými oblastmi) podle obsahu tiskových dat.

**Tisk dat s jemnými čarami a malým textem (například dat CAD)**

Nastavte položku [Difúze chyb] na hodnotu [Zapnuto].

- \* Platí pouze pokud je možnost [Rozlišení] nastavena na [600 dpi]. **[\[Rozlišení\]\(P. 343\)](#page-350-0)**
- \* Zadáním možnosti [Zapnuto] v tomto nastavení může snížit stabilitu fixace toneru a textur.

#### **Pro tisk dalších typů dat**

Nastavte možnost [Difúze chyb] na [Vypnuto] a zadejte příslušnou metodu reprodukce polotónů v části [Rozlišení/Gradace]. To lze nastavit zvlášť pro text, grafiku (čáry nebo obrázky) a obrázky (fotografie).

- Zadejte [Rozlišení] pro tisk ve vysokém rozlišení, kde jsou obrysy textu jasné. Vhodné pro tisk dat s textem a jemnými linkami.
- Zadejte možnost [Gradace] pro plynulý tisk tónů a obrysů. Vhodné pro tisk dat, například obrázků, které používají přechody.

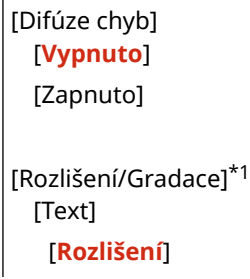

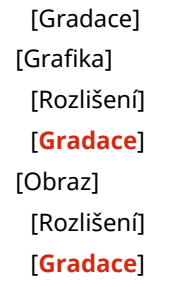

\*1 V závislosti na modelu, nainstalovaných možnostech a dalších nastaveních se nemusí zobrazit.

### **[Kompenzace šedé]**

[Nabídka] • [Nastavení funkcí] • [Tiskárna] • [Nastavení tiskárny] • [XPS]

Určete, zda se mají tisknout černá nebo šedá data RGB, kde R=G=B, pomocí jednobarevného černého (K) toneru. To lze nastavit zvlášť pro text, grafiku (čáry nebo obrázky) a obrázky (fotografie). Pokud je možnost [Vypnuto] určená v tomto nastavení, černá a bílá se vytiskne pomocí čtyř barev toneru CMYK.

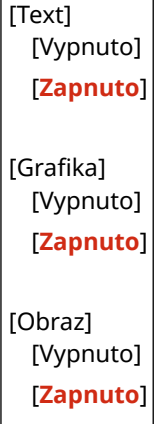

### **[Konverze odstínů šedé]**

[Nabídka] • [Nastavení funkcí] • [Tiskárna] • [Nastavení tiskárny] • [XPS]

Zadejte metodu převodu použitou při černobílém tisku barevných dat. To lze nastavit zvlášť pro text, grafiku (čáry nebo obrázky) a obrázky (fotografie).

- Zadejte možnost [sRGB] pro černobílý tisk s plynulou gradací pro zobrazení různých barev.
- Zadejte možnost [NTSC] pro černobílý tisk, který se podobá televiznímu obrazu NTSC.
- Zadejte možnost [Uniform RGB] pro jednotný černobílý tisk RGB v celém dokumentu na základě jasu.

\* [Konverze odstínů šedé] se nemusí zobrazit v závislosti na modelu, nainstalovaných doplňcích a dalším nastavení.

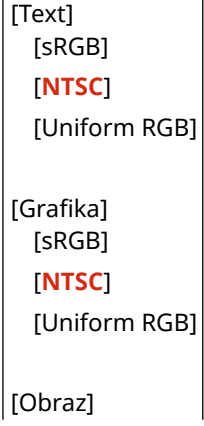

[sRGB] [**NTSC**] [Uniform RGB]

## **[Úspora papíru]**

[Nabídka] • [Nastavení funkcí] • [Tiskárna] • [Nastavení tiskárny] • [XPS]

Určete, zda se má zakázat výstup prázdných stránek obsažených v tiskových datech.

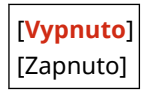

# **[Výběr PDL (Plug and Play)]**

912Y-07E

Určete, který jazyk popisu stránky (PDL) se má použít, když je zařízení připojeno k počítači pomocí funkce Plug and Play.

\* Hodnoty vyznačené tučným červeným písmem představují výchozí nastavení pro každou položku.

**[Síť](P. 370) [USB](P. 370)** 

[Síť]

[Nabídka] [Nastavení funkcí] [Tiskárna] [Výběr PDL (Plug and Play)]

Zadejte jazyk popisu stránky (PDL), který se má použít, když je zařízení připojeno k počítači v síti pomocí funkce Plug and Play.

Při připojování zařízení vyberte jednu z následujících možností:

- Při připojení jako tiskárna UFR II: [UFR II]
- Při připojení jako tiskárna kompatibilní s XPS UFR II: [ UFR II (V4)]
- Při připojení jako tiskárna PCL6: [PCL6] nebo [PCL6 (V4)]
- Při připojení jako tiskárna PS: [PS]

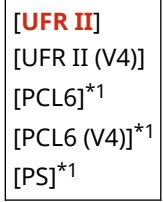

\*1 V závislosti na modelu, nainstalovaných možnostech a dalších nastaveních se nemusí zobrazit.

## [USB]

[Nabídka] [Nastavení funkcí] [Tiskárna] [Výběr PDL (Plug and Play)]

Zadejte jazyk popisu stránky (PDL), který se má použít, když je zařízení připojeno k počítači přes USB pomocí funkce Plug and Play.

- Při připojování přístroje jako tiskárny vyberte jednu z následujících možností:
	- Při připojení jako tiskárna UFR II: [UFR II]
	- Při připojení jako tiskárna kompatibilní s XPS UFR II: [ UFR II (V4)]
	- Při připojení jako tiskárna PCL6: [PCL6] nebo [PCL6 (V4)]
	- Při připojení jako tiskárna PS: [PS]

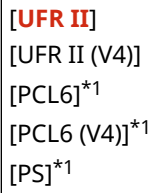

## Položky nabídky nastavení

 $*1$  V závislosti na modelu, nainstalovaných možnostech a dalších nastaveních se nemusí zobrazit.

# **[Příjem]**

Zadejte nastavení pro příjem elektronických faxů.

**[Běžná nastavení](P. 372) [Nastavení e-mailu](P. 372)** 

## [Běžná nastavení]

[Nabídka] • [Nastavení funkcí] • [Příjem]

Zadejte nastavení akce při příjmu elektronických faxů. **[\[Běžná nastavení\]\(P. 373\)](#page-380-0)** 

# [Nastavení e-mailu]

[Nabídka] • [Nastavení funkcí] • [Příjem]

Zadejte nastavení pro tisk přijatých elektronických faxů. **[\[Nastavení e-mailu\]\(P. 374\)](#page-381-0)** 

912Y-07F

# <span id="page-380-0"></span>**[Běžná nastavení]**

Zadejte nastavení akce při příjmu elektronických faxů.

\* Hodnoty vyznačené tučným červeným písmem představují výchozí nastavení pro každou položku.

## [Pokrač. v tisku při nízkém stavu kazety]

[Nabídka] > [Nastavení funkcí] > [Příjem] > [Běžná nastavení]

Určete, zda chcete tisknout přijaté elektronické faxy, když je v tonerové kazetě nedostatek toneru.

- Tisk, když je v tonerové kazetě málo toneru, může vést ke slabému nebo vybledlému tisku. Z toho důvodu by tato možnost měla být obvykle nastavena na [Vypnuto]. Pokud je zvoleno toto nastavení a v kazetě je málo toneru, přijaté elektronické faxy budou uloženy do paměti zařízení.
- Pokud je u tohoto nastavení zvolena možnost [Zapnuto], přijaté elektronické faxy se neuloží do paměti zařízení. Pokud toto povede k výsledným výtiskům, které jsou nečitelné, bude nutné požádat odesílatele, aby elektronický fax odeslal znovu.

[**Vypnuto**] [Zapnuto]

# <span id="page-381-0"></span>**[Nastavení e-mailu]**

Zadejte nastavení pro tisk přijatých elektronických faxů. \* Hodnoty vyznačené tučným červeným písmem představují výchozí nastavení pro každou položku.

**[Tisk na obě strany](P. 374) [Velikost tisku PŘ.](P. 374)** 

## [Tisk na obě strany]

[Nabídka] > [Nastavení funkcí] > [Příjem] > [Nastavení e-mailu]

Určete, zda se má u přijatých elektronických faxů používat oboustranný tisk.

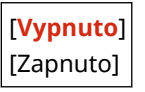

# [Velikost tisku PŘ.]

[Nabídka] > [Nastavení funkcí] > [Příjem] > [Nastavení e-mailu]

Zadejte velikost papíru pro tisk přijatých elektronických faxů

[**A4**] [LTR] [LGL] [FOOLSCAP/FOLIO] [OFICIO] [Government-LTR] [Government-LGL] [India-LGL] [AUS-FOOLSCAP] [Brazil-OFICIO] [Mexico-OFICIO]

# **[Přístup k souborům]**

912Y-07K

Zadejte nastavení pro používání paměťového zařízení USB. \* Hodnoty vyznačené tučným červeným písmem představují výchozí nastavení pro každou položku.

- **[Běžná nastavení](P. 375)**
- **[Nastavení paměťového média](P. 375)**

**[Obrazovka při připojení paměťového média](P. 375)** 

## [Běžná nastavení]

[Nabídka] > [Nastavení funkcí] > [Přístup k souborům]

Zadejte nastavení pro tisk z paměťového média. **[\[Běžná nastavení\]\(P. 376\)](#page-383-0)** 

## [Nastavení paměťového média]

[Nabídka] > [Nastavení funkcí] > [Přístup k souborům]

Určete funkce, které lze použít, když je k přístroji připojeno paměťové zařízení USB.

- Chcete-li povolit tisk dat v paměťovém zařízení USB, nastavte možnost [Použít funkci tisku] na [Zap].
- Pro omezení tisku dat na paměťové zařízení USB nastavte možnost [Použít funkci tisku] na [Vyp]. O **[Předcházení používání paměťových médií při tisku\(P. 245\)](#page-252-0)**

[Použít funkci tisku] [Vypnuto] [**Zapnuto**]

## [Obrazovka při připojení paměťového média]

[Nabídka] | [Nastavení funkcí] | [Přístup k souborům]

Nastavení můžete nakonfigurovat k zobrazení obrazovky operace (tisk z paměťového média) po vložení paměťového média USB do zařízení.

[**Vypnuto**] [Zapnuto]

# <span id="page-383-0"></span>**[Běžná nastavení]**

912Y-07L

Zadejte nastavení pro tisk z paměťového média.

\* Hodnoty vyznačené tučným červeným písmem představují výchozí nastavení pro každou položku.

#### **[Přístup k nastavení ulož. souborů](P. 376)**

## [Přístup k nastavení ulož. souborů]

[Nabídka] • [Nastavení funkcí] • [Přístup k souborům] • [Běžná nastavení]

Zadejte nastavení pro tisk a zobrazení souborů na paměťovém zařízení USB.

### **[Změnit výchozí nastavení (Tisk z paměťového média)]**

[Nabídka] • [Nastavení funkcí] • [Přístup k souborům] • [Běžná nastavení] • [Přístup k nastavení ulož. souborů]

Změňte výchozí nastavení pro tisk z paměťového média. **[Změna výchozích nastavení\(P. 131\)](#page-138-0)**  Po stisknutí tlačítka [Resetovat] na obrazovce tisku paměťového média se nastavení vrátí na zde uvedené hodnoty.

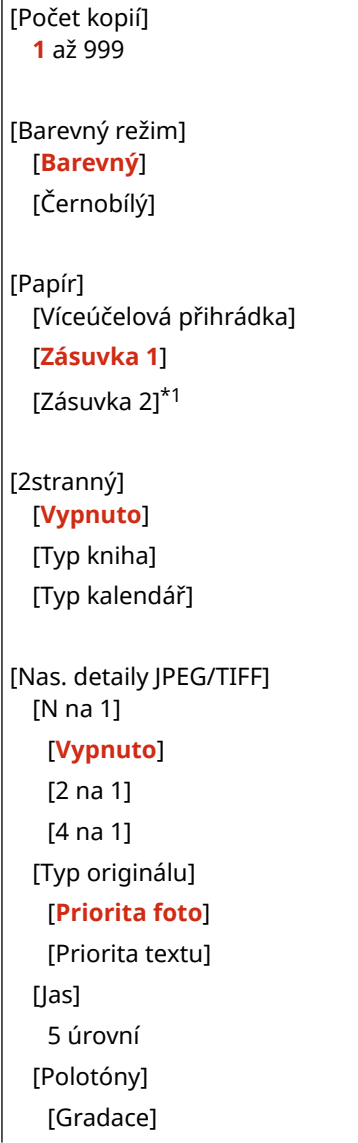

#### Položky nabídky nastavení

[**Difúze chyb**] [Způsob shody] [**Obecné**] [Živá fotografie] [Nastavit detaily PDF] [Jas] 7 úrovní [N na 1] [**Vypnuto**] [2 na 1] [4 na 1] [6 na 1] [8 na 1] [9 na 1] [16 na 1] [Rozsah tisku] [**Všechny stránky**] [Zadané stránky] [Přizpůsobit vel. pap.] [**Vypnuto**] [Zapnuto] [Zvětšit tisk. oblast] [**Vypnuto**] [Zapnuto] [Tisk komentáře] [Vypnuto] [**Auto**] [Vylepšení čar] [**Zapnuto**] [Zapnuto (tenké)] [Vypnuto] [Jiná] [Polotóny] [Difúze chyb] [**Vypnuto**] [Zapnuto] [Rozlišení/Gradace]\*1 [Text] [**Rozlišení**] [Gradace] [Grafika] [Rozlišení] [**Gradace**] [Obraz] [Rozlišení] [**Gradace**] [Čistý černý text] [Vypnuto]

[**Zapnuto**] [Černý přetisk]\*1 [Vypnuto] [**Zapnuto**] [Zdrojový profil RGB] [**sRGB**] [Gama 1,5] [Gama 1,8] [Gama 2,4] [Žádné] [Simul. profil CMYK] [JapanColor (Canon)] [U.S. Web Coated v1.00 (Canon)] [Euro Standard v1.00] [**Žádné**] [Profil ods. šedé] [**Vypnuto**] [Zapnuto] [Výstupní profil] [Text] [Normální] [Foto] [**TR Normální**] [TR Foto] [Grafika] [Normální] [Foto] [**TR Normální**] [TR Foto] [Obraz] [Normální] [Foto] [**TR Normální**] [TR Foto] [Způsob shody] [**Percepční**] [Nasycení] [Kolorimetrický] [Kompozitní přetisk] [**Vypnuto**] [Zapnuto] [Konverze odstínů šedé] [sRGB] [**NTSC**] [Uniform RGB] [Kvalita tisku] [Sytost]\*1 [Sytost]

 [Žlutá]/[Purpurová]/ [Azurová]/[Černá] 17 úrovní [Sytost (Jemné nastavení)] [Žlutá]/[Purpurová]/ [Azurová]/[Černá] [Vysoká]/[Střední]/ [Nízká] 17 úrovní [Korekce množ. toneru] [**Standardní**] [Priorita gradace] [Priorita textu] [Úspora toneru] [**Vypnuto**] [Zapnuto] [Gradace] [**Vysoká 1**] [Vysoká 2] [Jemná úprava sytosti] 5 úrovní [Rozlišení] [1200 dpi] [**600 dpi**] [Režim spec. vyhlaz] [**Režim 1**] [Režim 2] [Režim 3] [Režim 4] [Režim 5] [Režim 6] [Kontrola čar] [**Priorita rozlišení**] [Priorita gradace] [Nastavení šířky] [**Vypnuto**] [Zapnuto] [Text] [Čára] [**Text a čára**] [Zdokonalené vyhlaz.] [Zdokonalené vyhlaz.] [Vypnuto] [**Úroveň 1**] [Úroveň 2] [Použít pro grafiku]\*1 [**Vypnuto**] [Zapnuto] [Použít pro text]\*1 [Vypnuto]

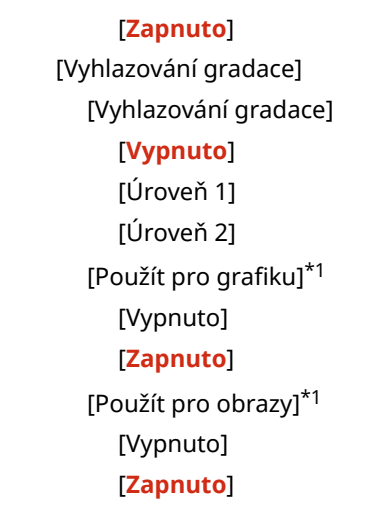

\*1 V závislosti na modelu, nainstalovaných možnostech a dalších nastaveních se nemusí zobrazit.

## **[Výchozí nast. třídění soub.]**

[Nabídka] [Nastavení funkcí] [Přístup k souborům] [Běžná nastavení] [Přístup k nastavení ulož. souborů]

Určení pořadí zobrazení souborů v paměťovém zařízení USB.

[**Název (Vzestupně)**] [Název (Sestupně)] [Datum/Čas (Vzestupně)] [Datum/Čas (Sestupně)]

## **[Formát zobr. názvu soub.]**

[Nabídka] [Nastavení funkcí] [Přístup k souborům] [Běžná nastavení] [Přístup k nastavení ulož. souborů]

Zadejte formát zobrazení souborů v paměťovém zařízení USB.

- Zadejte [Krátký název souboru] v tomto nastavení k použití zkrácených názvů souborů v zobrazení. Názvy souborů jsou oříznuty na maximálně osm znaků. Na konce názvů souborů se přidávají čísla, aby se odlišily soubory s podobnými názvy.
- K zobrazení úplných názvů souborů zadejte [Dlouhý název souboru] do tohoto nastavení. Až 40 znaků se zobrazuje nezkráceně.

\* Počet znaků pro názvy souborů nezahrnuje příponu souboru.

[Krátký název souboru] [**Dlouhý název souboru**]

# **[Nastavení správy]**

912Y-07R

Zadejte nastavení pro správu uživatelů zařízení, systému a další data.

**[Správa uživatelů](P. 381) [Správa zařízení](P. 381) [Nast. vzdál. UR/Akt. firmwaru](P. 381) [Správa dat](P. 381) [Nastavení zabezpečení](P. 381) [Inicializovat všechna data/nastavení](P. 381)** 

## [Správa uživatelů]

[Nabídka] | [Nastavení správy]

Registrujte a spravujte informace o správci a uživatelích zařízení. **[\[Správa uživatelů\]\(P. 383\)](#page-390-0)** 

## [Správa zařízení]

[Nabídka] **| [Nastavení správy]** 

Určete a spravujte nastavení informací a operací týkajících se hardwaru zařízení. **[\[Správa zařízení\]\(P. 384\)](#page-391-0)** 

## [Nast. vzdál. UR/Akt. firmwaru]

[Nabídka] • [Nastavení správy]

Určete a spravujte nastavení informací a operací týkajících se softwaru zařízení. **[\[Nast. vzdál. UR/Akt. firmwaru\]\(P. 387\)](#page-394-0)** 

# [Správa dat]

[Nabídka] | [Nastavení správy]

Spravujte nebo inicializujte uložená data a nastavení zařízení. **[\[Správa dat\]\(P. 389\)](#page-396-0)** 

# [Nastavení zabezpečení]

[Nabídka] | [Nastavení správy]

Určete a spravujte nastavení zabezpečení, například funkce ověřování zařízení a ověřování systému. **[\[Nastavení zabezpečení\]\(P. 391\)](#page-398-0)** 

# [Inicializovat všechna data/nastavení]

[Nabídka] | [Nastavení správy]

## Položky nabídky nastavení

Inicializujte nastavení a uložená data a resetujte zařízení na tovární nastavení. **[Inicializace nastavení a dat\(P. 286\)](#page-293-0)** 

# <span id="page-390-0"></span>**[Správa uživatelů]**

912Y-07S

Registrace a správa informací o správci a uživatelích zařízení. \* Hodnoty vyznačené tučným červeným písmem představují výchozí nastavení pro každou položku.

**[Nastavení informací správce systému](P. 383) [Správa ID oddělení](P. 383)** 

## [Nastavení informací správce systému]

[Nabídka] • [Nastavení správy] • [Správa uživatelů]

Zadáním ID správce systému a kódu PIN správce systému vytvoříte vyhrazený účet správce. V případě potřeby můžete zadat také jméno správce. Pomocí vzdáleného uživatelského rozhraní z počítače můžete zadat další informace o správci, například e-mailovou adresu. **[Nastavení ID oddělení a kódu PIN pro správce\(P. 201\)](#page-208-0)** 

[ID a PIN správce systému] [ID správce systému] [PIN správce systému]

[Jméno správce systému]

# [Správa ID oddělení]

[Nabídka] • [Nastavení správy] • [Správa uživatelů]

Chcete-li zvýšit zabezpečení a řídit používání funkcí a náklady, přiřaďte uživatelům a skupinám, které zařízení používají, ID oddělení. **[Ověřování uživatelů a správa skupin pomocí ID oddělení \(správa ID oddělení\)\(P. 204\)](#page-211-0)** 

Určete, zda se má zapnout správa ID oddělení. Pro registraci ID oddělení a kontrolu používání ID oddělení použijte vzdálené UR z počítače.

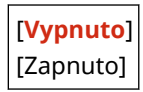

# <span id="page-391-0"></span>**[Správa zařízení]**

912Y-07U

Určete a spravujte nastavení informací a operací týkajících se hardwaru zařízení. \* Hodnoty vyznačené tučným červeným písmem představují výchozí nastavení pro každou položku.

**[Nastavení informací o zařízení](P. 384)** 

**[Vybrat zemi/region](P. 384)** 

**[\[Zobrazit výpis úloh\]\(P. 385\)](#page-392-0)** 

**[\[Zobr.info o sp.mat.\(Vzd.UR/Toner Status\)\]\(P. 385\)](#page-392-0)** 

**[\[Oznámení pro kontr. nast. pap.\]\(P. 385\)](#page-392-0)** 

**[\[Canon Genuine Mode\]\(P. 386\)](#page-393-0)** 

## [Nastavení informací o zařízení]

[Nabídka] • [Nastavení správy] • [Správa zařízení]

Zadejte název pro identifikaci zařízení a umístění instalace. Zde zadané informace se zobrazí na stránce Remote UI Portal. **[Stránka portálu vzdáleného uživatelského](#page-279-0) [rozhraní\(P. 272\)](#page-279-0)** 

[Název zařízení] [Umístění]

## [Vybrat zemi/region]

[Nabídka] • [Nastavení správy] • [Správa zařízení]

Zadat můžete zemi nebo oblast, kde se stroj používá. Výchozí nastavení může být různé podle nastavení, které bylo vybráno při prvním zapnutí.

\* V závislosti na vaší zemi nebo regionu nemusí být nastavení [Vybrat zemi/region] dostupné, případně se může jeho obsah nebo výchozí nastavení lišit.

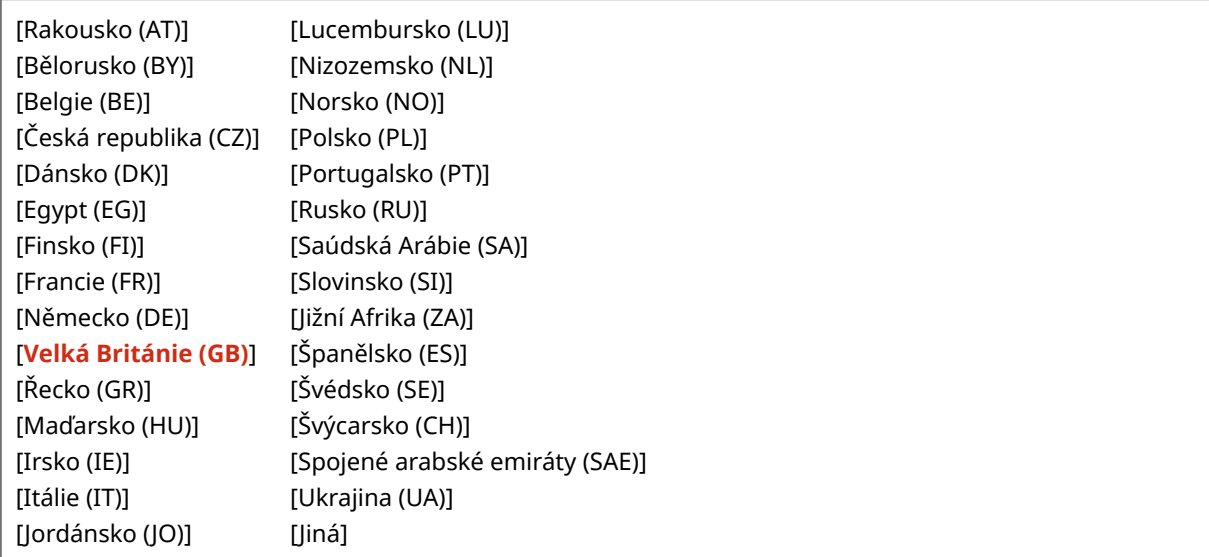

# <span id="page-392-0"></span>[Zobrazit výpis úloh]

[Nabídka] • [Nastavení správy] • [Správa zařízení]

Určete, zda se na obrazovce monitoru stavu mají zobrazovat protokoly tisku. **[Obrazovka \[Monitor stavu\]\(P. 96\)](#page-103-0)  [Kontrola využití a protokolů pomocí vzdáleného uživatelského rozhraní\(P. 274\)](#page-281-0)  [Tisk a zobrazení hlášení a seznamů\(P. 278\)](#page-285-0)** 

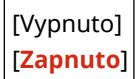

# [Zobr.info o sp.mat.(Vzd.UR/Toner Status)]

```
[Nabídka] • [Nastavení správy] • [Správa zařízení]
```
Určete, zda se ve stavovém a vzdáleném uživatelském rozhraní toneru zobrazí tlačítko pro přístup na stránky pro nákup tonerových kazet. Můžete také určit, zda se má použít stav toneru.

- Určete, zda chcete zobrazit tlačítko ve vzdáleném uživatelském rozhraní v [Zobr. tl. pro nákup spotř. mat. (Vzd.UR)].
- Zadejte, zda chcete použít stav toneru v [Toner Status] v [Nastavení Toner Status].
- Pokud se rozhodnete použít stav toneru, použijte možnost [Zobr. tl. pro nákup spotř. mat. (Vzd.UR)] v části [Nastavení Toner Status] k zadání, zda se má tlačítko zobrazit.

Stav toneru odešle do zařízení počítače, na kterém je nástroj nainstalován, oznámení o zbývajícím množství toneru v zařízení. Stáhněte si nástroj Toner Status z webové stránky společnosti Canon pro vaši zemi/oblast a nainstalujte si jej do svého počítače.

#### **https://global.canon/en/support/**

\* Pokud je se zařízením dodán také disk CD-ROM nebo DVD-ROM, můžete jej použít pro instalaci nástroje Toner Status.

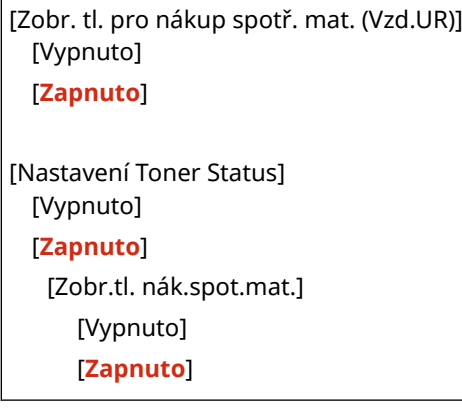

## [Oznámení pro kontr. nast. pap.]

[Nabídka] • [Nastavení správy] • [Správa zařízení]

Určete, zda se po vložení zásuvky papíru do zařízení zobrazí obrazovka Upozornit na kontrolu nastavení papíru. O **[Vkládání papíru do zásuvky na papír\(P. 106\)](#page-113-0)** 

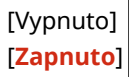

# <span id="page-393-0"></span>[Canon Genuine Mode]

[Nabídka] • [Nastavení správy] • [Správa zařízení]

Zadejte, zda se má přepnout do originálního režimu Canon.

- Za normálních okolností není třeba toto nastavení měnit.
- Toto nastavení může změnit servisní zástupce společnosti Canon. Pokud se toto nastavení nezobrazuje, obraťte se na správce stroje.

[**Vypnuto**] [Zapnuto]

# <span id="page-394-0"></span>**[Nast. vzdál. UR/Akt. firmwaru]**

912Y-07W

Určete a spravujte nastavení informací a operací týkajících se softwaru zařízení.

**[Nastavení vzdáleného UR](P. 387) [Aktualizovat firmware](P. 387)** 

# [Nastavení vzdáleného UR]

[Nabídka] • [Nastavení správy] • [Nast. vzdál. UR/Akt. firmwaru]

Zadejte nastavení pro používání vzdáleného uživatelského rozhraní a pro omezení přístupu pro vzdálené uživatelské rozhraní.

**[\[Nastavení vzdáleného UR\]\(P. 388\)](#page-395-0)** 

# [Aktualizovat firmware]

[Nabídka] > [Nastavení správy] > [Nast. vzdál. UR/Akt. firmwaru]

Zkontrolujte verzi firmwaru zařízení a aktualizujte firmware prostřednictvím internetu nebo počítače. **[Aktualizace](#page-290-0) [firmwaru\(P. 283\)](#page-290-0)** 

[Prostřednictvím PC] [Prostřednictvím internetu] [Informace o verzi] [Nastavení oznámení] [**Vypnuto**] [Zapnuto]

# <span id="page-395-0"></span>**[Nastavení vzdáleného UR]**

#### 912Y-07X

Zadejte nastavení pro používání vzdáleného uživatelského rozhraní a pro omezení přístupu pro vzdálené uživatelské rozhraní.

\* Hodnoty vyznačené tučným červeným písmem představují výchozí nastavení pro každou položku.

#### **[Použít vzdálené UR](P. 388)**

**[Nast. zabezpeč. přístupu ve vzdáleném UR](P. 388)** 

# [Použít vzdálené UR]

[Nabídka] | [Nastavení správy] | [Nast. vzdál. UR/Akt. firmwaru] | [Nastavení vzdáleného UR]

Určete, zda chcete používat vzdálené uživatelské rozhraní. **[Deaktivace vzdáleného uživatelského rozhraní\(P. 252\)](#page-259-0)**  Pokud se rozhodnete používat vzdálené uživatelské rozhraní, můžete také určit, zda se má při komunikaci pomocí vzdáleného uživatelského rozhraní používat šifrování TLS. **[Používání TLS\(P. 220\)](#page-227-0)** 

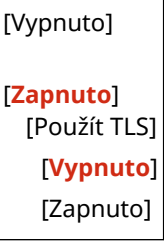

## [Nast. zabezpeč. přístupu ve vzdáleném UR]

[Nabídka] [Nastavení správy] | [Nast. vzdál. UR/Akt. firmwaru] | [Nastavení vzdáleného UR]

Při používání vzdáleného uživatelského rozhraní nastavte toto nastavení na hodnotu [Zapnuto] a nastavte přístupový kód PIN vzdáleného UR. **[Nastavení kódu PIN pro použití pro vzdálené uživatelské rozhraní\(P. 251\)](#page-258-0)** 

[**Vypnuto**]

[Zapnuto] [Přístupový PIN vzdáleného UR]
## **[Správa dat]**

912Y-07Y

Správa nebo inicializace dat a nastavení v počítači.

\* Hodnoty vyznačené tučným červeným písmem představují výchozí nastavení pro každou položku.

**[Import/Export](P. 389) [Povolit Product Extended Survey Program](P. 389) [Inicializovat klíč a certifikát](P. 389)** 

**[Inicializovat nabídku](P. 389)** 

### [Import/Export]

[Nabídka] • [Nastavení správy] • [Správa dat]

Import nebo export různých nastavení. Po dokončení importu se zařízení automaticky restartuje.

- Chcete-li importovat nebo exportovat pomocí operačního panelu, použijte paměťové zařízení USB. **[Zapojení a](#page-135-0) [odpojení paměťového zařízení USB\(P. 128\)](#page-135-0)**
- Chcete-li importovat nebo exportovat konkrétní položky, použijte vzdálené uživatelské rozhraní z počítače. **[Import a export nastavení\(P. 281\)](#page-288-0)**

[Import] [Export]

### [Povolit Product Extended Survey Program]

[Nabídka] • [Nastavení správy] • [Správa dat]

Určete, zda se má používat program Product Extended Survey (program pro zjišťování využití zařízení).

Program Product Extended Survey se instaluje současně s ovladači. Automaticky odesílá společnosti Canon měsíční aktualizace informací o používání zařízení po dobu 10 let. Program nezasílá osobní údaje ani žádné jiné informace než ty, které jsou uvedeny výše.

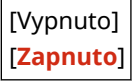

### [Inicializovat klíč a certifikát]

[Nabídka] • [Nastavení správy] • [Správa dat]

Inicializujte nastavení klíčů a certifikátů a nastavení certifikátů certifikační autority a odstraní všechny klíče a certifikáty kromě předinstalovaných. **DInicializace specifických nastavení a dat(P. 286)** 

### [Inicializovat nabídku]

[Nabídka] • [Nastavení správy] • [Správa dat]

Inicializujenastavení položky [Nabídka] na obrazovce [Domů]. Vyberte nastavení, které chcete inicializovat. **O [Inicializace specifických nastavení a dat\(P. 286\)](#page-293-0)** 

[Možnosti] [Nastavení/Údržba] [Nastavení funkcí] [Nastavení správy] [Inicializovat vše]

## **[Nastavení zabezpečení]**

912Y-080

Určete a spravujte nastavení zabezpečení, například funkce ověřování zařízení a ověřování systému. \* Hodnoty vyznačené tučným červeným písmem představují výchozí nastavení pro každou položku.

**[Nastavení hesla/ověření](P. 391) [Nastavení šifrování](P. 391) [Ověřit systém při spuštění](P. 391)** 

### [Nastavení hesla/ověření]

[Nabídka] > [Nastavení správy] > [Nastavení zabezpečení]

Nakonfigurujte funkce ověřování pro zařízení. **[\[Nastavení hesla/ověření\]\(P. 392\)](#page-399-0)** 

### [Nastavení šifrování]

[Nabídka] > [Nastavení správy] > [Nastavení zabezpečení]

Určete, zda chcete omezit používání slabého šifrování nebo klíčů a certifikátů, které používají slabé šifrování.

[Zakázat použití slabého šifrování] [**Vypnuto**] [Zapnuto] [Zakázat klíč/cert. se slabým šifr.]

[**Vypnuto**] [Zapnuto]

### [Ověřit systém při spuštění]

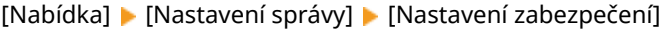

Ověřte, zda při spouštění zařízení nebo spouštění aplikací nedošlo k zásahu do systému a aplikací.

#### **Pokud je zjištěna manipulace**

- Zařízení se přepne do pohotovostního režimu aktualizace. Je třeba aktualizovat firmware. **[Aktualizace](#page-290-0) [firmwaru\(P. 283\)](#page-290-0)**
- Pokud došlo k zásahu do aplikací přidaných do zařízení, je třeba dotčené aplikace znovu nainstalovat.
- Pokud obrazovka zůstane po určité době prázdná, nemusí být obnovení systému možné. Obraťte se na prodejce nebo servisního zástupce. **[Pokud problém přetrvává\(P. 500\)](#page-507-0)**

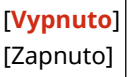

912Y-081

## <span id="page-399-0"></span>**[Nastavení hesla/ověření]**

Zadejte nastavení funkcí ověřování stroje.

\* Hodnoty vyznačené tučným červeným písmem představují výchozí nastavení pro každou položku.

#### **[Nastavení funkce ověření](P. 392)**

### [Nastavení funkce ověření]

[Nabídka] [Nastavení správy] [Nastavení zabezpečení] [Nastavení hesla/ověření]

Zadejte nastavení pro zvýšené zabezpečení pomocí funkcí ověřování.

#### **[Nastavení uzamčení]**

[Nabídka] **[**Nastavení správy] **[**Nastavení zabezpečení] **[**Nastavení hesla/ověření] [Nastavení funkce] ověření]

Určete, zda se má v případě neúspěšného ověření přepnout do stavu, který po nastavenou dobu nepovolí přihlášení (uzamčení).

Pokud použijete uzamčení, můžete také zadat, kolikrát po sobě se může ověření nezdařit, než bude uzamčení vyvoláno v položce [Práh uzamčení] a zadat délku doby uzamčení v části [Doba uzamčení].

\* To se nevztahuje na ověřování ID oddělení.

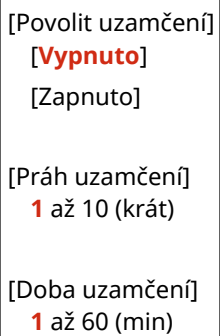

## **Nastavení, která lze importovat a exportovat**

912Y-082

Můžete zobrazit seznam podpory importu a exportu nastavení zařízení.

**[\[Možnosti\]\(P. 394\)](#page-401-0)  [\[Nastavení/Údržba\]\(P. 398\)](#page-405-0)  [\[Nastavení funkcí\]\(P. 399\)](#page-406-0)  [\[Nastavení správy\]\(P. 402\)](#page-409-0)** 

## **POZNÁMKA**

● Postup importu a exportu dat je popsán v následujících informacích. **[Import a export nastavení\(P. 281\)](#page-288-0)** 

## <span id="page-401-0"></span>**[Možnosti]**

Podpora pro import a export položky [Možnosti] je zobrazena níže.

: Lze importovat nebo exportovat - : Nelze importovat nebo exportovat

**[Nastavení zobrazení](P. 394) [Rozvržení anglické klávesnice](P. 394) [\[Nastavení časovače/energie\]\(P. 395\)](#page-402-0)  [\[Síť\]\(P. 395\)](#page-402-0)  [\[Externí rozhraní\]\(P. 397\)](#page-404-0)  [\[Přístupnost\]\(P. 397\)](#page-404-0)  [\[Nastavení hlasitosti\]\(P. 397\)](#page-404-0)** 

### [Nastavení zobrazení]

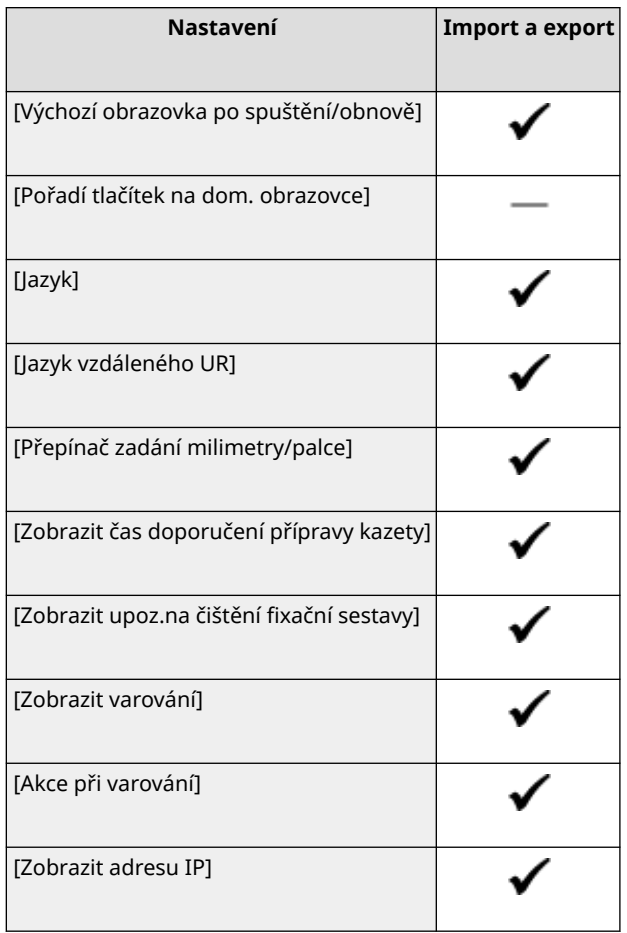

### [Rozvržení anglické klávesnice]

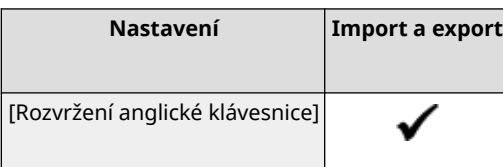

912Y-083

### <span id="page-402-0"></span>[Nastavení časovače/energie]

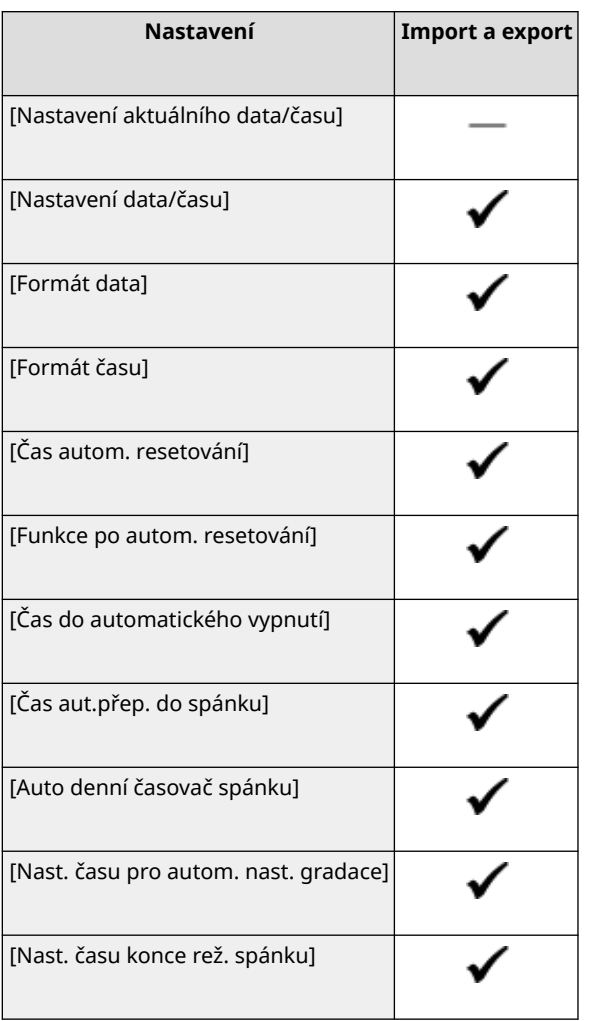

## [Síť]

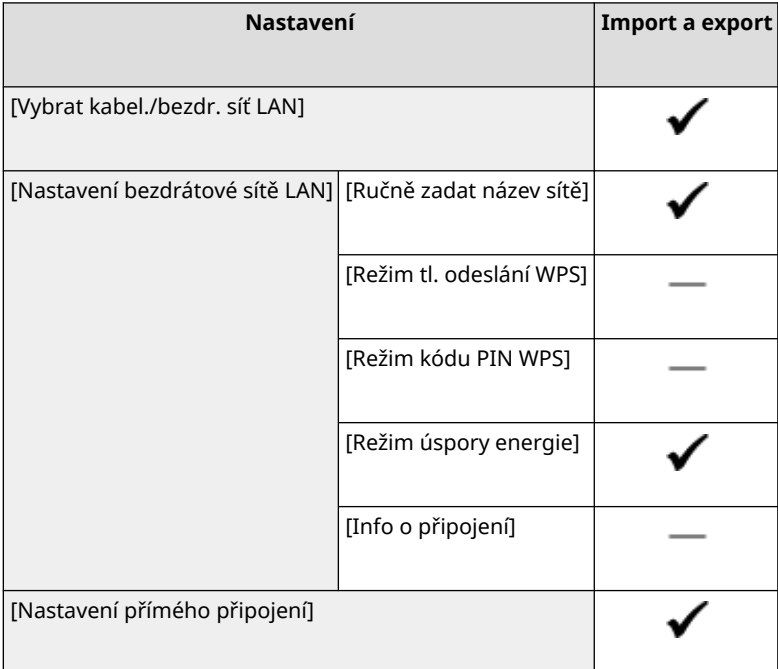

#### Položky nabídky nastavení

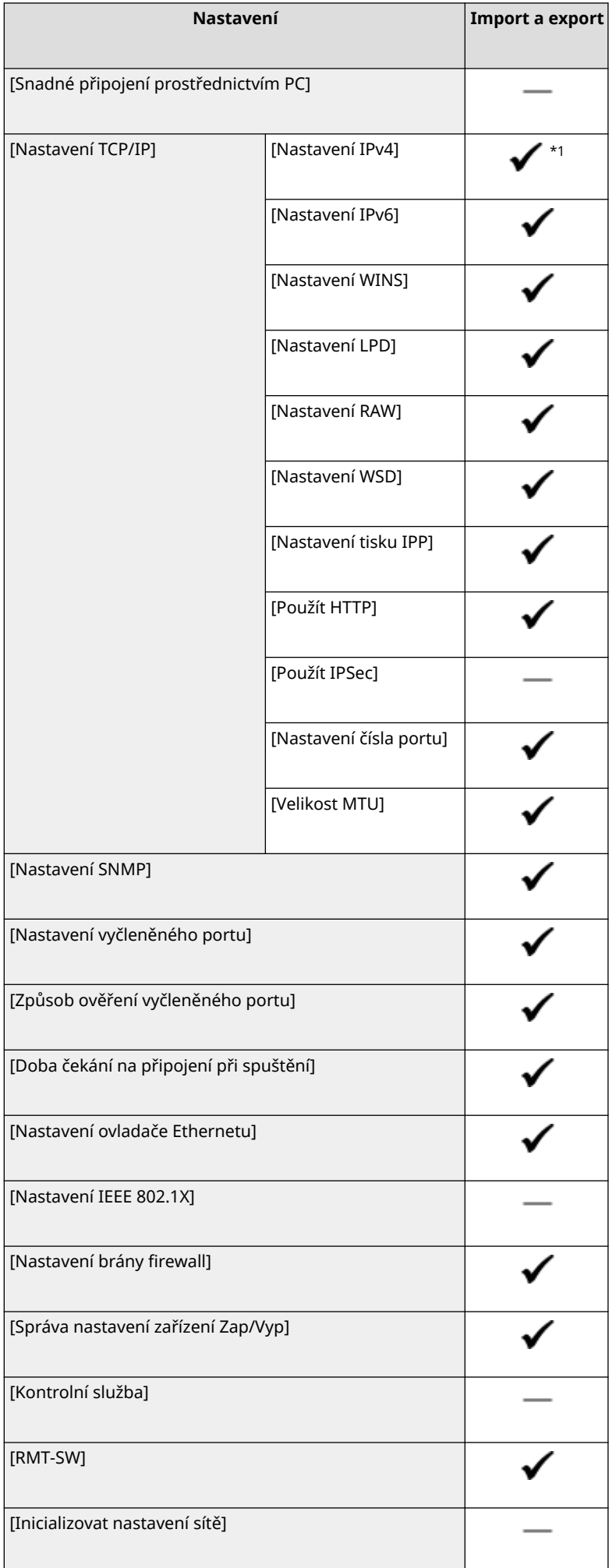

<span id="page-404-0"></span> $*1$  Možnost [Příkaz PING] je " — ."

### [Externí rozhraní]

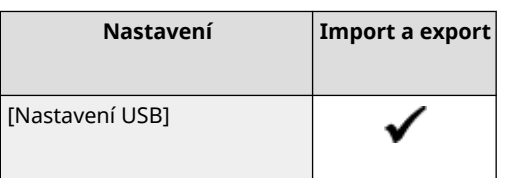

## [Přístupnost]

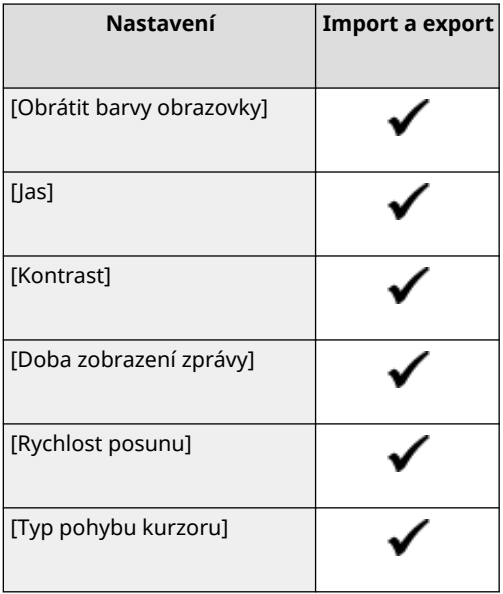

### [Nastavení hlasitosti]

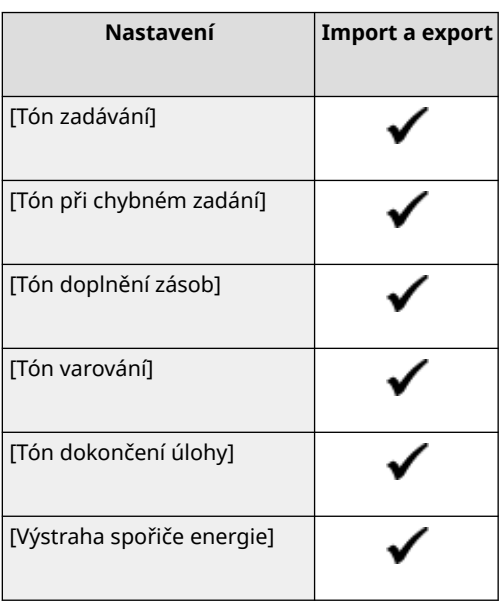

## <span id="page-405-0"></span>**[Nastavení/Údržba]**

Podpora pro import a export položky [Nastavení/Údržba] je zobrazena níže.

: Lze importovat nebo exportovat - : Nelze importovat nebo exportovat

**[Nastavit kvalitu obrazu](P. 398) [Údržba](P. 398)** 

### [Nastavit kvalitu obrazu]

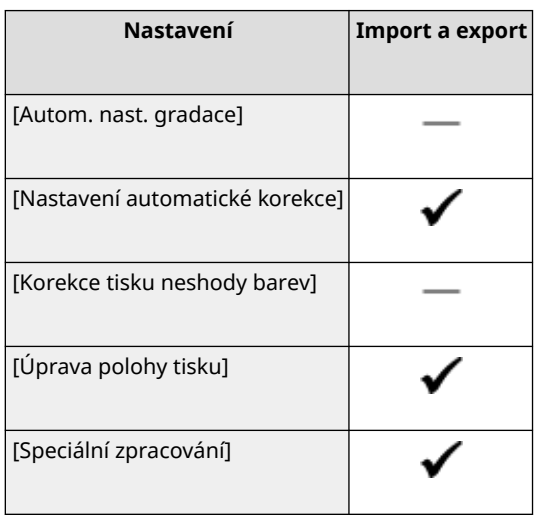

### [Údržba]

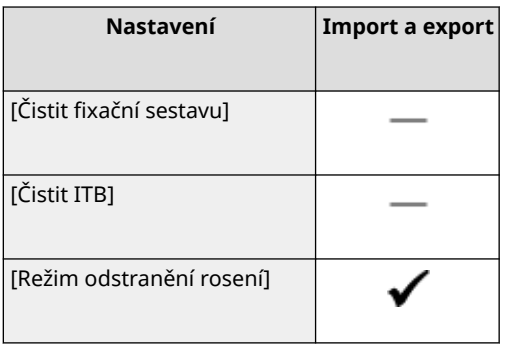

912Y-084

## <span id="page-406-0"></span>**[Nastavení funkcí]**

Podpora pro import a export položky [Nastavení funkcí] je zobrazena níže.

: Lze importovat nebo exportovat - : Nelze importovat nebo exportovat

**[Běžné](P. 399) [Tiskárna](P. 399) [\[Příjem\]\(P. 400\)](#page-407-0)  [\[Přístup k souborům\]\(P. 401\)](#page-408-0)  [\[Zabezpečený tisk\]\(P. 401\)](#page-408-0)** 

### [Běžné]

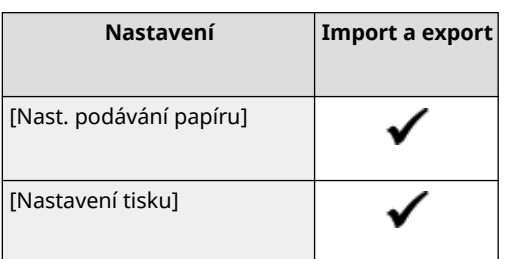

### [Tiskárna]

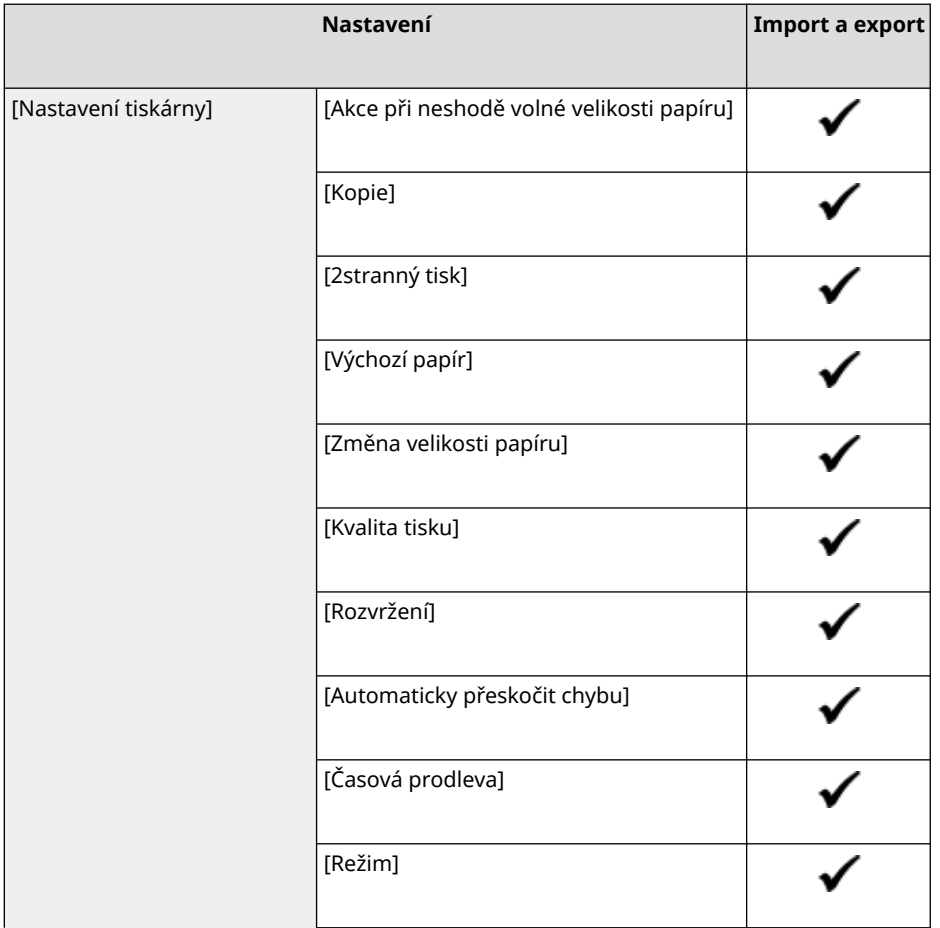

912Y-085

#### Položky nabídky nastavení

<span id="page-407-0"></span>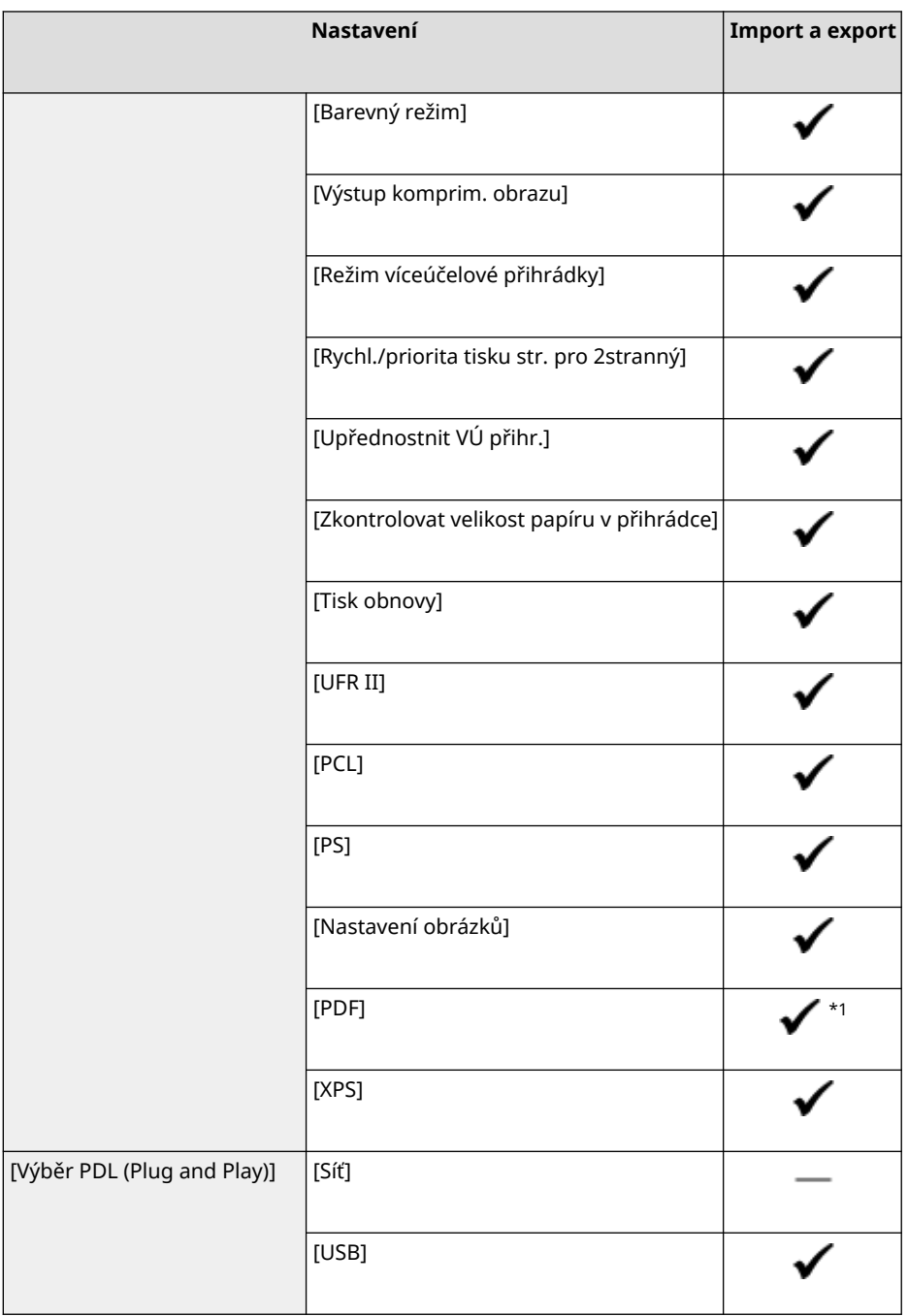

- $*$ 1 Následující položky jsou " ."
- [Zdrojový profil RGB]
- [Simulační profil CMYK]
- [Použít profil odstínů šedé]
- [Výstupní profil]

## [Příjem]

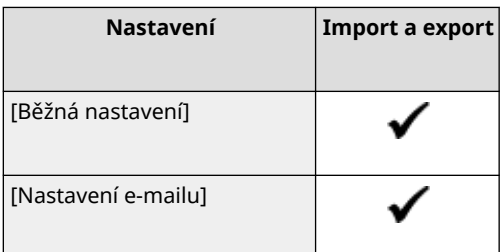

## <span id="page-408-0"></span>[Přístup k souborům]

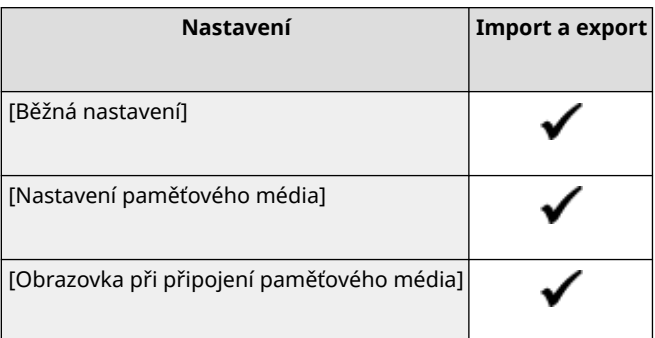

## [Zabezpečený tisk]

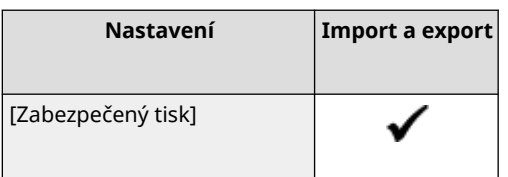

## <span id="page-409-0"></span>**[Nastavení správy]**

Podpora pro import a export položky [Nastavení správy] je zobrazena níže.

: Lze importovat nebo exportovat - : Nelze importovat nebo exportovat

**[Správa uživatelů](P. 402) [Správa zařízení](P. 402) [\[Nast. vzdál. UR/Akt. firmwaru\]\(P. 403\)](#page-410-0)  [\[Správa dat\]\(P. 403\)](#page-410-0)  [\[Nastavení zabezpečení\]\(P. 403\)](#page-410-0)  [\[Inicializovat všechna data/nastavení\]\(P. 403\)](#page-410-0)** 

### [Správa uživatelů]

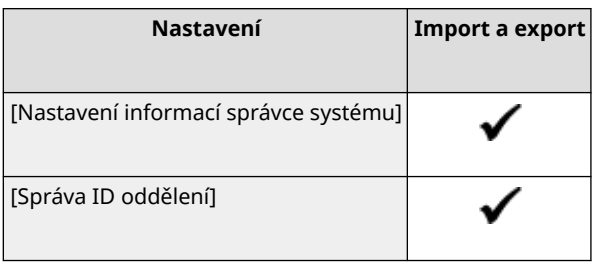

### [Správa zařízení]

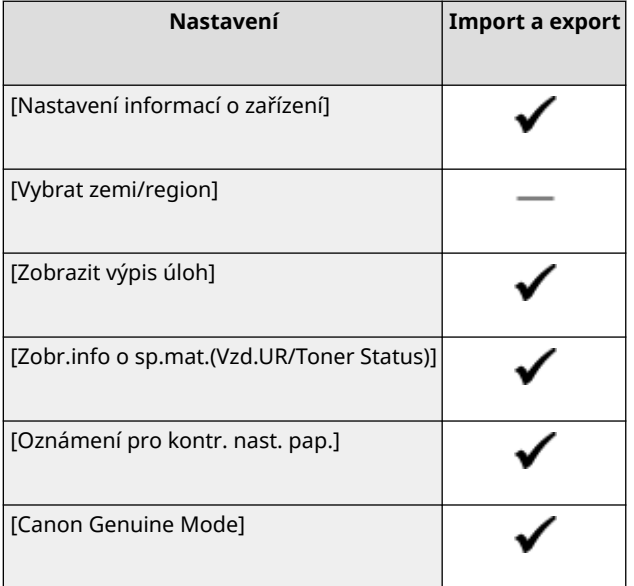

912Y-086

### <span id="page-410-0"></span>[Nast. vzdál. UR/Akt. firmwaru]

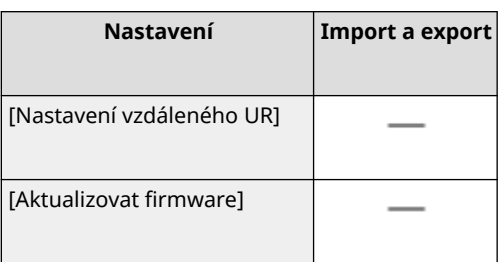

### [Správa dat]

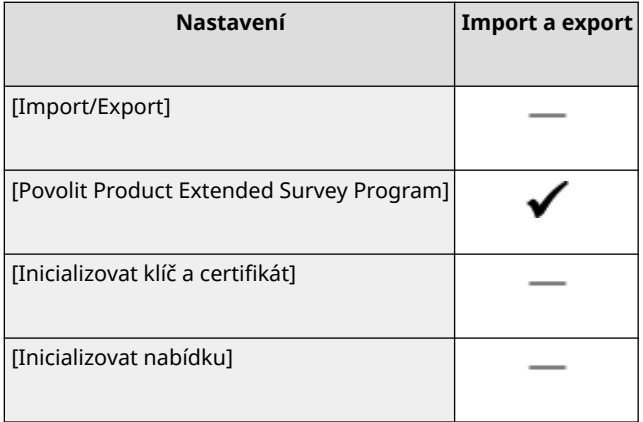

### [Nastavení zabezpečení]

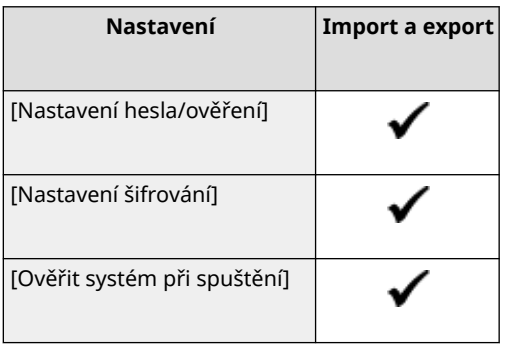

### [Inicializovat všechna data/nastavení]

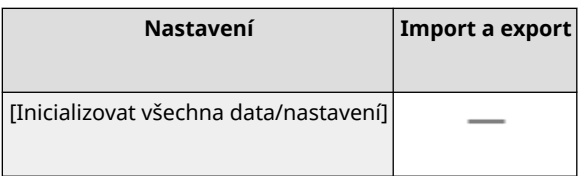

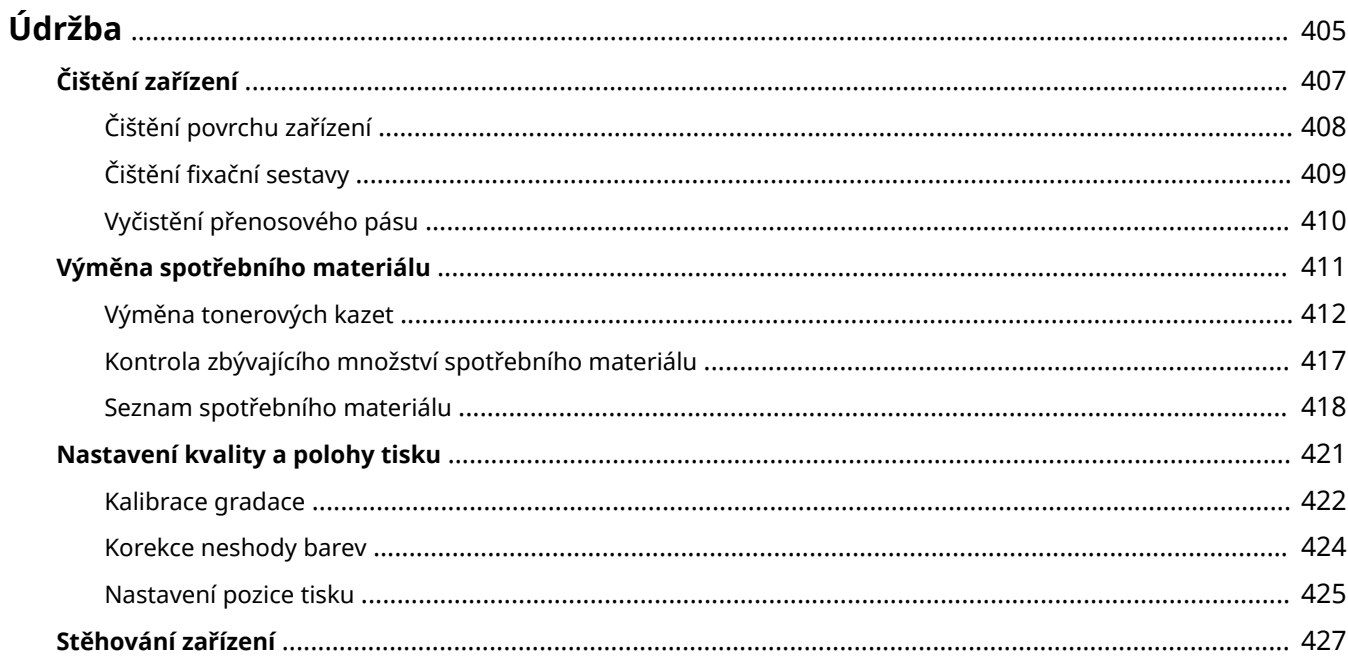

<span id="page-412-0"></span>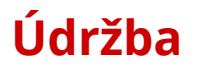

Aby bylo zajištěno bezpečné a pohodlné používání zařízení, je nutná každodenní údržba, která zahrnuje čištění a výměnu spotřebního materiálu.

Pokud zpozorujete zhoršení kvality tisku nebo časté zachycení papíru, proveďte čištění a seřízení, abyste je zlepšili.

#### **Provádění operací údržby**

Kromě provádění pravidelné údržby jsou nutné operace podle stavu zařízení a kvality tisku.

#### **Čištění**

Pravidelně čistěte různé součásti zařízení. Pokud se papír zašpiní nebo se zhorší kvalita tisku, podle příznaků vyčistěte části, které způsobují problém. **[Čištění zařízení\(P. 407\)](#page-414-0)** 

#### **Výměna spotřebního materiálu**

Pokud se na obrazovce ovládacího panelu nebo vzdáleného uživatelského rozhraní zobrazí zpráva o spotřebním materiálu, nebo se zhorší kvalita tisku, vyměňte spotřební materiál. **[Výměna spotřebního materiálu\(P. 411\)](#page-418-0)** 

#### **Nastavení kvality a polohy tisku**

Jestliže není vytištěná barva správně reprodukována, je posunuta poloha obrazu nebo výsledky tisku nejsou jinak podle očekávání, upravte kvalitu a polohu tisku podle příznaků, které se vyskytnou. **[Nastavení kvality a polohy tisku\(P. 421\)](#page-428-0)** 

#### **Změna umístění instalace**

Při přemístění zařízení proveďte předepsaný postup, abyste předešli nehodě nebo poškození. **[Stěhování zařízení\(P. 427\)](#page-434-0)** 

# **O**DŮLEŽITÉ

#### **Údržba a kontroly**

- Minimální období, po které budou zajištěny výkonnostní díly pro opravy a tonerové kazety, činí nejméně sedm (7) let po ukončení výroby tohoto modelu zařízení.
- Pokud během provozu dojde k problému, viz část: **[Odstraňování problémů\(P. 431\)](#page-438-0)**

 Pokud problém přesto nelze vyřešit nebo se domníváte, že je třeba zařízení zkontrolovat, obraťte se na prodejce nebo servisního zástupce. **[Pokud problém přetrvává\(P. 500\)](#page-507-0)** 

#### **Instalace**

- Pokud zjistíte, že provoz zařízení je v některých provozních režimech nebo v daném prostředí hlučný, doporučujeme zařízení instalovat na jiném místě než ve vaší kanceláři.
- Pokud se teplota v místnosti, kde je zařízení umístěno, rychle zvýší, nebo je-li zařízení přesunuto z chladného nebo suchého místa do teplého či vlhkého prostředí, mohou se uvnitř zařízení vytvářet kapičky vody (kondenzace). Při používání zařízení za takových podmínek může dojít k problémům, jako je zachycení papíru, nekvalitní tisk nebo závady. Nechte proto zařízení přizpůsobit okolní teplotě a vlhkosti alespoň dvě hodiny před použitím.
- Zařízení vybavená úložným zařízením, například pevným diskem, nemusejí ve vysokých nadmořských výškách (3 000 metrů nad mořem nebo výše) fungovat správně.

#### ■Viz též

**Kontrola požadovaných řešení pro odstraňování problémů podle příznaků** Požadované operace údržby a nastavení můžete zkontrolovat podle stavu zařízení a popisu chyby. **[Zachycení papíru\(P. 432\)](#page-439-0)** 

#### **[Problémy s výsledky tisku\(P. 440\)](#page-447-0)  [Problémy s papírem a podáváním papíru\(P. 459\)](#page-466-0)**

**Zobrazení počtu vytištěných stránek a využití zařízení**

Jako vodítko k tomu, kdy provádět údržbu, můžete pomocí počitadla zobrazit počet vytištěných stránek a ze zpráv a seznamů zobrazit využití zařízení.

**[Sledování využitá\(P. 276\)](#page-283-0)** 

## <span id="page-414-0"></span>**Čištění zařízení**

912Y-088

Abyste zajistili efektivní používání zařízení, pravidelně čistěte různé součásti a udržujte je čisté. Pokud se papír zašpiní nebo se zhorší kvalita tisku, podle příznaků vyčistěte části, které způsobují problém.

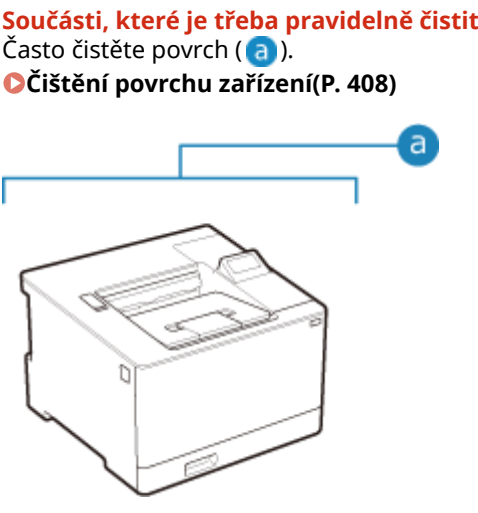

#### **Součásti, které je třeba vyčisti, když nastanou příznaky**

Pokud se papír zašpiní nebo se zhorší kvalita tisku, vyčistěte fixační sestavu a přenosový pás ( <mark>b</mark> ) uvnitř zařízení.

**[Čištění fixační sestavy\(P. 409\)](#page-416-0)  [Vyčistění přenosového pásu\(P. 410\)](#page-417-0)** 

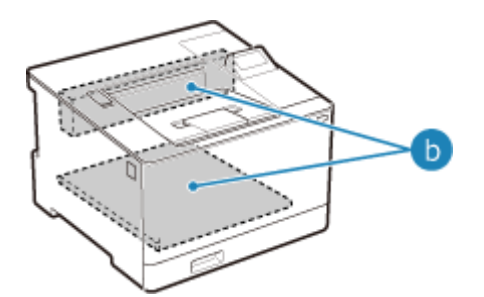

## <span id="page-415-0"></span>**Čištění povrchu zařízení**

912Y-089

Povrch zařízení pravidelně čistěte a udržujte jej v čistém stavu. Kromě toho odstraňte prach z ventilačních otvorů, abyste zajistili účinné větrání a chlazení vnitřku zařízení.

#### **1 Vypněte napájení a odpojte -napájecí kabel ze zásuvky střídavého proudu. [Vypnutí](#page-92-0) [zařízení\(P. 85\)](#page-92-0)**

Vypnutí zařízení zapříčiní odstranění dat čekajících na vytištění.

#### **2 Otřete povrch zařízení a větrací štěrbiny.**

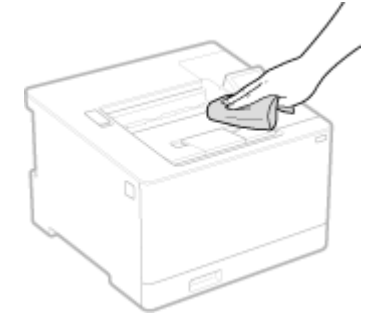

- Otřete měkkým hadříkem namočeným ve vodě nebo zředěném neutrálním čisticím prostředku a vyždímaným.
- Umístění ventilačních štěrbin naleznete v názvech částí na přední straně zařízení. **[Přední strana\(P. 10\)](#page-17-0)**
- **3 Nechte součásti zcela uschnout.**
- **4 Zapojte napájecí kabel do zásuvky střídavého proudu a zapněte zařízení. [Zapnutí](#page-91-0) [zařízení\(P. 84\)](#page-91-0)**

## <span id="page-416-0"></span>**Čištění fixační sestavy**

912Y-08A

Pokud je výtisk rozmazaný, může být fixační sestava špinavá. V tomto případě můžete fixační sestavu vyčistit papírem. Fixační sestavu nelze vyčistit, když data čekají na vytištění nebo když tonerová kazeta dosáhla konce své životnosti.

#### **Nutná příprava**

- Zkontrolujte, zda v tonerových kazetách zbývá dostatečné množství toneru. **[Kontrola zbývajícího](#page-424-0) [množství spotřebního materiálu\(P. 417\)](#page-424-0)** 
	- **1 Na ovládacím panelu vyberte položku [Nabídka] na obrazovce [Domů] a stiskněte tlačítko . [Obrazovka \[Domů\]\(P. 95\)](#page-102-0)**
- **2** Stiskněte tlačítko [Nastavení/Údržba] ▶ **ok ▶ [Údržba] ▶ ok ▶ [Čistit fixační sestavu] .**

➠Dostupné velikosti a typy papíru se zobrazí na potvrzovací obrazovce.

- **3 Ověřte, zda je vložen dostupný papír, a stiskněte tlačítko .**
	- ➠Papír se podá do zařízení a začne čištění. Po dokončení čištění dojde k vysunutí listu papíru s vytištěným obrázkem (vzorem).

## <span id="page-417-0"></span>**Vyčistění přenosového pásu**

912Y-08C

Pokud je výtisk rozmazaný, může být znečistěný přenosový pás (ITB) uvnitř zařízení. Přenosový pás vyčistěte podle dále uvedeného postupu.

Přenosový pás nelze vyčistit, když data čekají na tisk.

#### **1 Na ovládacím panelu vyberte položku [Nabídka] na obrazovce [Domů] a stiskněte tlačítko . [Obrazovka \[Domů\]\(P. 95\)](#page-102-0)**

**2** Stiskněte tlačítko [Nastavení/Údržba] ▶ **ok ▶ [Údržba] ▶ ok ▶ [Čistit ITB] ▶ ok**.

➠Zobrazí se obrazovka [Čistit ITB].

### **3 Vyberte položku [Začátek] a stiskněte tlačítko .**

➠Proběhne čištění.

Po dokončení čištění se zobrazí zpráva [Dokončeno.] a poté obrazovka [Údržba].

## <span id="page-418-0"></span>**Výměna spotřebního materiálu**

#### 912Y-08E

Pokud se na obrazovce ovládacího panelu nebo vzdáleného uživatelského rozhraní zobrazí zpráva o spotřebním materiálu, nebo se zhorší kvalita tisku, vyměňte spotřební materiál.

Aktuální zbývající množství spotřebního materiálu lze zobrazit na ovládacím panelu a vzdáleném uživatelském rozhraní. Názvy položek spotřebního materiálu a počet listů, které lze vytisknout, naleznete v seznamu spotřebního materiálu.

**[Výměna tonerových kazet\(P. 412\)](#page-419-0)** 

**[Kontrola zbývajícího množství spotřebního materiálu\(P. 417\)](#page-424-0)** 

**[Seznam spotřebního materiálu\(P. 418\)](#page-425-0)** 

## <span id="page-419-0"></span>**Výměna tonerových kazet**

#### 912Y-08F

Tonerové kazety vyměňte ve vhodnou dobu podle zobrazených zpráv a podle změny kvality tisku.

Před výměnou tonerových kazet si přečtěte bezpečnostní opatření v části Důležité bezpečnostní pokyny. **[Příručky k](#page-510-0) [zařízení\(P. 503\)](#page-510-0)** 

**[Kdy vyměnit tonerové kazety\(P. 413\)](#page-420-0)  [Před výměnou tonerových kazet\(P. 413\)](#page-420-0)  [Výměna tonerových kazet\(P. 415\)](#page-422-0)** 

# **UPOZORNĚNÍ**

• Nedotýkejte se kontaktů (a) uvnitř zařízení. Jinak by mohlo dojít k závadě.

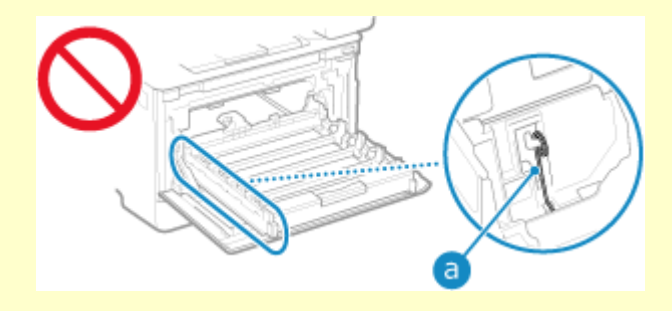

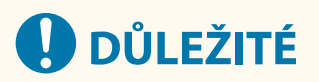

● Tonerovou kazetu držte za držák.

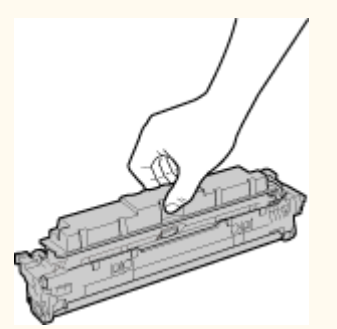

● Povrch válce nepoškrábejte ( a ) ani ho nevystavujte světlu. Rovněž se nedotýkejte elektrických kontaktů (b) ani paměti tonerové kazety (c).

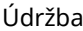

<span id="page-420-0"></span>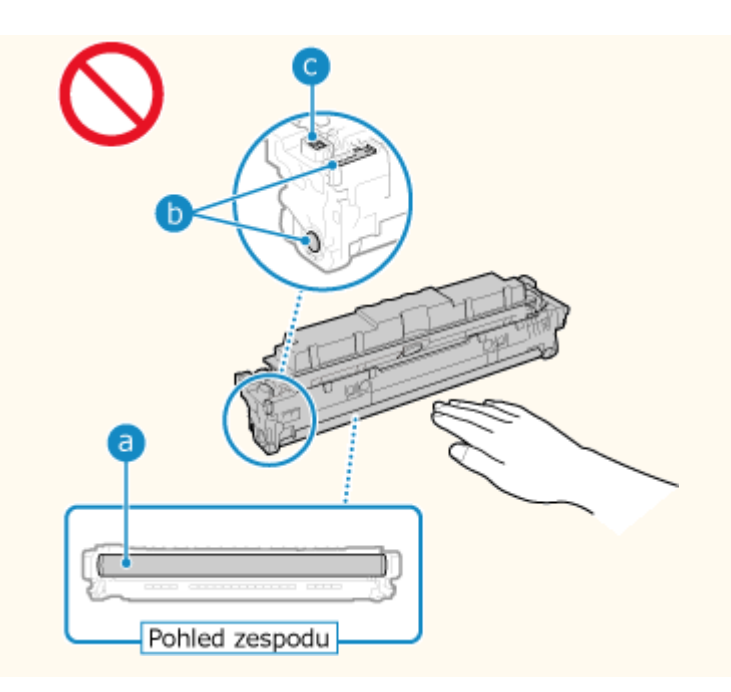

### Kdy vyměnit tonerové kazety

**Když se na obrazovce ovládacího panelu nebo vzdáleného uživatelského rozhraní zobrazí zpráva** Podle zprávy na obrazovce si připravte novou tonerovou kazetu a vyměňte ji za starou. Pokud budete tonerové kazety nadále používat bez jejich výměny, může dojít ke zhoršení kvality tisku. Podrobnosti o zprávě a o tom, jak ji vyřešit, viz: **[Zobrazí se zpráva\(P. 487\)](#page-494-0)** 

#### **Když se kvalita tisku snižuje**

Pokud výtisky vykazují některý z dále uvedených příznaků, jsou tonerové kazety téměř u konce své životnosti. Doporučujeme tonerové kazety vyměnit, i když se zpráva nezobrazuje.

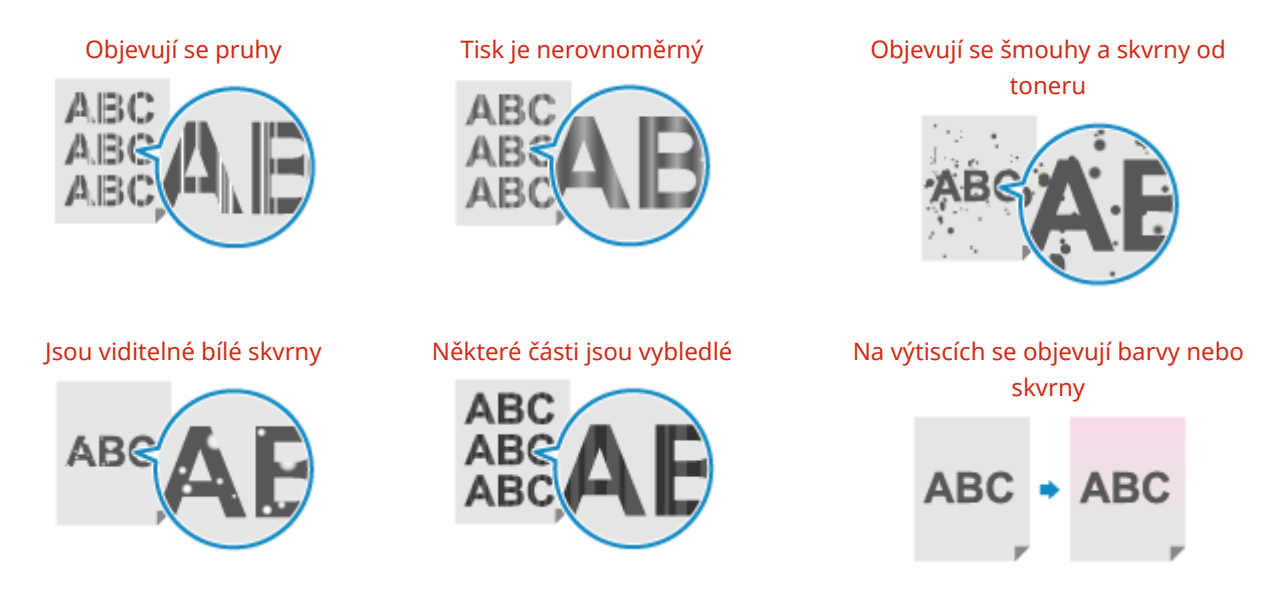

### Před výměnou tonerových kazet

Před výměnou tonerových kazet proveďte následující postup. Zpráva na obrazovce může zmizet a kvalita tisku se může vylepšit.

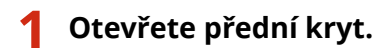

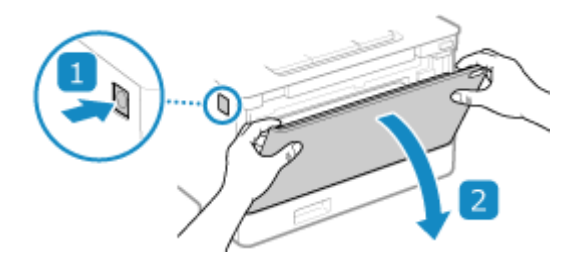

**2 Vytáhněte zásobník tonerové kazety.**

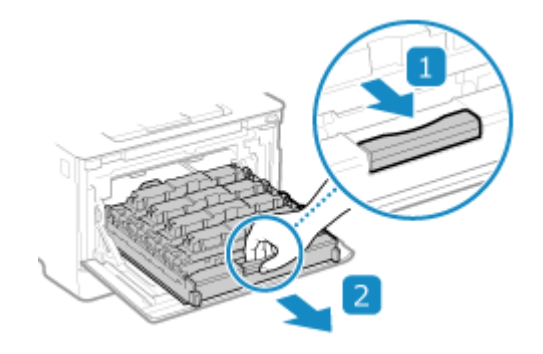

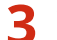

**3 Vytáhněte tonerovou kazetu přímo vzhůru, ven ze zařízení.**

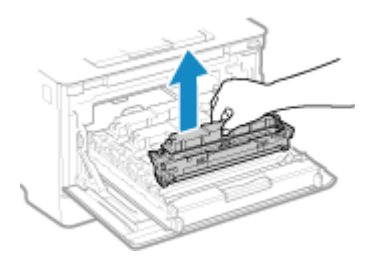

**4 Zatřeste tonerovou kazetou pětkrát až šestkrát, aby se v ní toner rovnoměrně rozprostřel.**

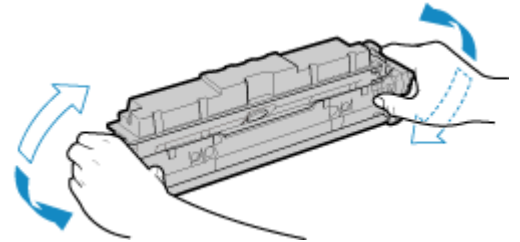

Dávejte pozor, abyste se nedotýkali povrchu bubnu ve spodní části tonerové kazety.

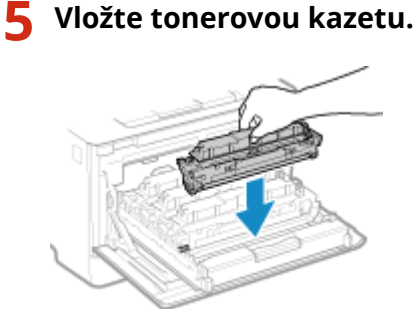

Spodní část tonerové kazety je nechráněná. Při instalaci tonerové kazety dávejte pozor, abyste její spodní částí nenarazili do rámu otvoru nebo do jiných částí.

<span id="page-422-0"></span>**Zatlačte přihrádku na tonerovou kazetu a zavřete přední kryt.**

### Výměna tonerových kazet

### **Otevřete přední kryt.**

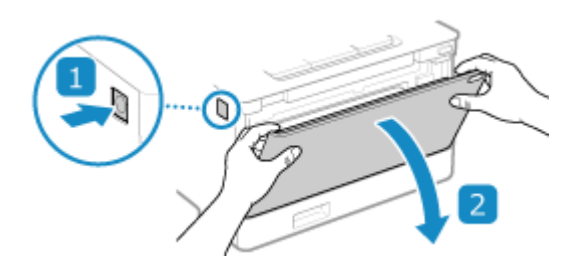

**Vytáhněte zásobník tonerové kazety.**

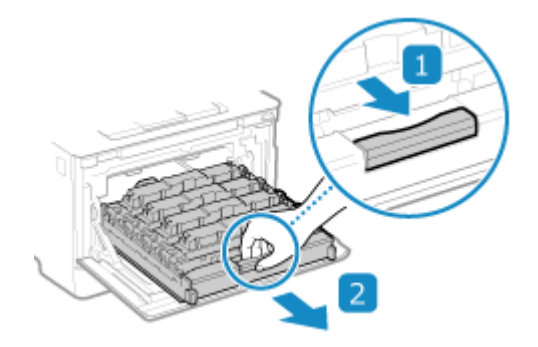

**Vytáhněte tonerovou kazetu, která se má vyměnit, přímo vzhůru a ven ze zařízení.**

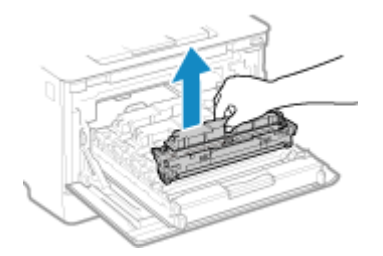

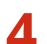

**Vyjměte tonerovou kazetu z obalového materiálu.**

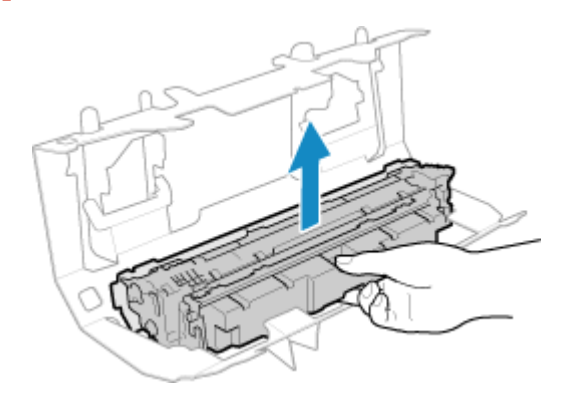

**5 Zatřeste tonerovou kazetou pětkrát až šestkrát, aby se v ní toner rovnoměrně rozprostřel.**

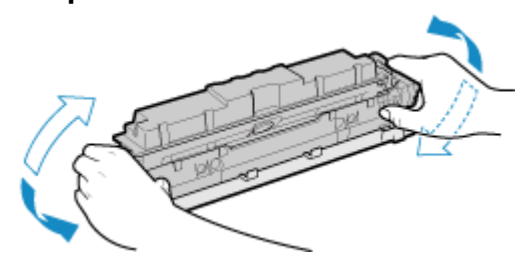

**6 Odeberte ochranný kryt tonerové kazety.**

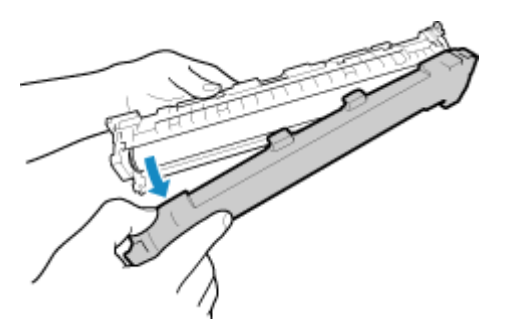

Dávejte pozor, abyste se nedotýkali povrchu bubnu ve spodní části tonerové kazety.

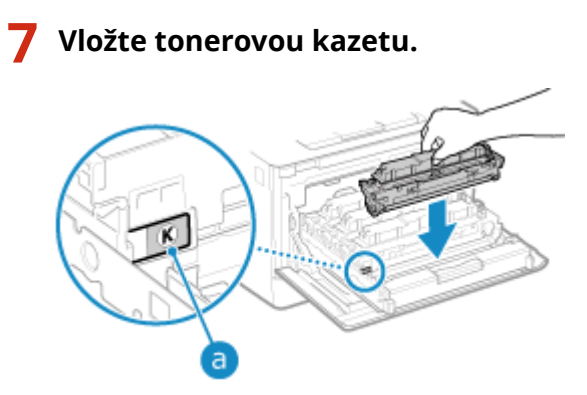

- Vložte tonerovou kazetu do pozice se stejně barevným štítkem ( a ).
- Spodní část tonerové kazety je nechráněná. Při instalaci tonerové kazety dávejte pozor, abyste její spodní částí nenarazili do rámu otvoru nebo do jiných částí.

### **8 Zatlačte přihrádku na tonerovou kazetu a zavřete přední kryt.**

➠Po zavření předního krytu se automaticky provede nastavení gradace.

## <span id="page-424-0"></span>**Kontrola zbývajícího množství spotřebního materiálu**

912Y-08H

Procentní hodnotu aktuálního zbývajícího množství toneru v tonerových kazetách můžete zobrazit v přírůstcích po 10 %

Zkontrolujte například zbývající množství toneru v tonerových kazetách, abyste zjistili, zda není nutné před tiskem dokumentu velkého objemu připravit novou tonerovou kazetu.

\* Zobrazená hodnota zbývajícího množství toneru v tonerových kazetách je orientační a nemusí udávat skutečné zbývající množství.

V této části se popisuje, jak zobrazit tyto informace pomocí ovládacího panelu.

Tuto informaci můžete také zkontrolovat pomocí vzdáleného uživatelského rozhraní z počítače. **[Správa zařízení z](#page-275-0) [počítače \(Vzdálené UR\)\(P. 268\)](#page-275-0)** 

**1 Stiskněte tlačítko Monitor stavu ( ) na ovládacím panelu. [Ovládací panel\(P. 14\)](#page-21-0)** 

**22 Stiskněte tlačítko [Stav zařízení] ▶ ok ▶ [Stav kazety] ▶ ok.** 

➠Zbývající množství toneru v tonerových kazetách je zobrazeno podle barvy.

**3 Zkontrolujte zbývající množství toneru v tonerových kazetách.**

## **POZNÁMKA**

● Nastavení můžete nakonfigurovat tak, abyste byli upozorněni připravit si novou tonerovou kazetu, když aktuální tonerová kazeta dosáhne zadaného množství. **[\[Zobrazit čas doporučení přípravy kazety\]](#page-303-0) [\(P. 296\)](#page-303-0)** 

## <span id="page-425-0"></span>**Seznam spotřebního materiálu**

912Y-08J

Názvy položek spotřebního materiálu zařízení a počet listů, které lze vytisknout, jsou uvedeny dále. Při manipulaci a skladování se spotřebním materiálem je navíc třeba dodržovat bezpečnostní opatření. Viz též "Důležité bezpečnostní pokyny". **[Příručky k zařízení\(P. 503\)](#page-510-0)** 

Pro dosažení optimální kvality tisku se doporučuje použití originálního toneru, kazet a dílů Canon.

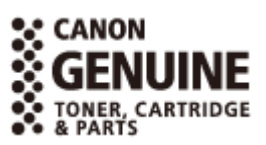

■ Tonerové kazety

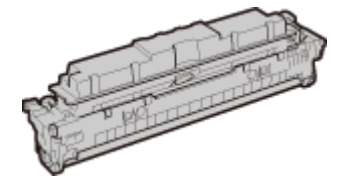

#### **Dodané tonerové kazety**

Průměrný počet listů, které lze vytisknout<sup>\*1</sup> pomocí dodaných tonerových kazet, je uveden dále.

\*1 Průměrná výtěžnost je založena na standardu ISO/IEC 19798 (celosvětový standard vydaný Mezinárodní organizací pro standardizaci (ISO) pro způsob měření výtěžnosti tonerové kazety v barevných tiskárnách a víceúčelových zařízeních, která fungují i jako tiskárny) při tisku na obyčejný papír velikosti A4 při výchozím nastavení sytosti tisku.

**Černá** 1 200 listů

**Y (žlutá), M (purpurová) a C (azurová)** 1 100 listů

#### **Náhradní tonerové kazety**

Dále jsou uvedeny originální tonerové kazety Canon pro výměnu a průměrný počet listů, které lze vytisknout\*1.

Pro dosažení optimální kvality tisku se doporučuje použití originálních tonerových kazet Canon.

\*1 Průměrná výtěžnost je založena na standardu ISO/IEC 19798 (celosvětový standard vydaný Mezinárodní organizací pro standardizaci (ISO) pro způsob měření výtěžnosti tonerové kazety v barevných tiskárnách a víceúčelových zařízeních, která fungují i jako tiskárny) při tisku na obyčejný papír velikosti A4 při výchozím nastavení sytosti tisku.

**Canon Cartridge 069 Černá** 2 100 listů **Y (žlutá), M (purpurová) a C (azurová)** 1 900 listů **Canon Cartridge 069 H Černá** 7 600 listů **Y (žlutá), M (purpurová) a C (azurová)** 5 500 listů

# **UPOZORNĚNÍ**

Tonerové kazety skladujte podle následujícího popisu. Uložení tonerových kazet na nevhodném místě nebo v nevhodném prostředí může způsobit problémy, například ztrátu dat.

- Kazety ukládejte neotevřené až do okamžiku bezprostředně před použitím.
- Tonerové kazety neukládejte ve svislé nebo obrácené poloze.
- Tonerové kazety neukládejte na následujících místech:
	- Místa vystavená přímému působení otevřeného ohně
	- Místa vystavená přímému působení slunečního záření nebo v blízkosti silného světelného zdroje působícího po dobu delší než pět minut
	- Místa vystavená působení příliš slaného vzduchu
	- Místa výrazně vystavená působení žíravých plynů (např. aerosolové spreje nebo čpavek)
	- Velmi horká a/nebo vlhká místa
	- Místa vystavená výrazným změnám teploty nebo vlhkosti s vysokou pravděpodobností kondenzace
	- Velmi prašná místa
	- Místa, která jsou v dosahu dětí
	- Místa v blízkosti produktů ovlivněných magnetismem (např. diskety nebo diskové jednotky)
- Obalový materiál bezpečně uložte pro budoucí použití. Bude zapotřebí v situacích, jako je uložení zařízení s vyjmutými tonerovými kazetami.
- Společnost Canon si vyhrazuje právo bez upozornění změnit umístění a tvar obalového materiálu nebo jej přidat či odebrat.
- Ukládejte tonerové kazety za následujících podmínek:
	- Rozsah teplot pro uložení: 0 až 35 °C
	- Rozsah vlhkosti pro uložení: 35 % až 85 % RV (relativní vlhkosti, bez kondenzace)<sup>\*1</sup>

\*1 I když je vlhkost ve schváleném rozsahu pro skladování, mohou se přesto v důsledku rozdílných teplot uvnitř a vně tonerové kazety vytvářet uvnitř kazety kapky vody (kondenzace). Kondenzace nepříznivě ovlivňuje kvalitu tisku.

# **ODŮLEŽITÉ**

#### **Dávejte pozor na padělané tonerové kazety**

● Upozorňujeme na skutečnost, že se na trhu vyskytují padělky tonerových kazet Canon. Použití padělané tonerové kazety může způsobovat nízkou kvalitu tisku a výkonnost stroje. Společnost Canon nenese odpovědnost za žádnou poruchu, nehodu nebo poškození vzniklé v důsledku použití padělaného toneru. Další informace viz **https://global.canon/ctc/** .

## **POZNÁMKA**

- Tonerové kazety může být nutné vyměnit před dosažením průměrného počtu listů, které lze vytisknout, v závislosti na prostředí instalace, velikosti papíru k tisku a typu originálů.
- V reakci na změny prostředí lze provést automatickou kalibraci, aby byla zachována kvalita obrazu. Automatickou kalibraci lze též provést při zapnutí napájení a při obnově z režimu spánku. Provádění kalibrace využívá tonerové kazety, což může ovlivnit jejich životnost.

- Životnost barevných tonerových kazet může být ovlivněna i černobílým tiskem. Pokud tisknete velké objemy černobíle, počet listů, které lze vytisknout na každou barevnou tonerovou kazetu, se může snížit.
- Zkrácení doby automatického vypnutí z výchozího nastavení (4 hodiny) může snížit životnost tonerových kazet.

## <span id="page-428-0"></span>**Nastavení kvality a polohy tisku**

912Y-08K

Jestliže není vytištěná barva správně reprodukována, je posunuta poloha obrazu nebo výsledky tisku nejsou jinak podle očekávání, upravte kvalitu a polohu tisku podle příznaků, které se vyskytnou.

#### **Gradace není reprodukována. [Kalibrace gradace\(P. 422\)](#page-429-0)**

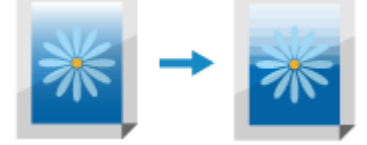

**Vytištěný obraz je rozmazaný. [Korekce neshody barev\(P. 424\)](#page-431-0)** 

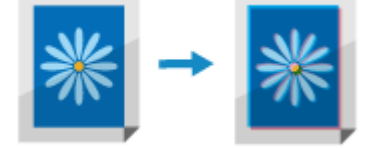

**Vytištěná poloha je blíže k jedné straně nebo přečnívá. [Nastavení pozice tisku\(P. 425\)](#page-432-0)** 

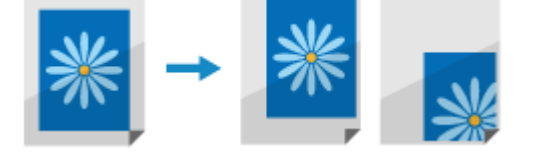

### <span id="page-429-0"></span>**Kalibrace gradace**

Gradace je postupná změna barevné hloubky a jasu. Pokud není gradace správně reprodukována a vytištěná data se výrazně liší od zdrojových dat nebo originálu, zkalibrujte gradaci (kalibrace).

Kalibrace gradace se provádí automaticky podle využití zařízení a změn prostředí, ale lze ji dle potřeby zkalibrovat i ručně.

Ke kalibraci gradace použijte ovládací panel. Tuto operaci nelze provést prostřednictvím vzdáleného uživatelského rozhraní z počítače.

Kalibraci nelze provádět během tisku nebo když tonerová kazeta dosáhne konce své životnosti.

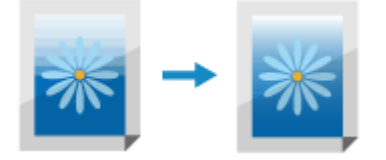

# **OD** DŮLEŽITÉ

- Během kalibrace dochází ke spotřebovávání tonerových kazet.
	- Prováděním časté kalibrace se ovlivňuje životnost tonerových kazet, bez ohledu na to, zda se jedná o automatickou nebo ruční kalibraci.
	- Pokud se vyvážení barev vytištěného dokumentu po provedení kalibrace liší od zdrojových dat nebo originálu, může být v tonerových kazetách málo zbývajícího toneru. Doporučujeme zkontrolovat zbývající množství toneru v tonerových kazetách a podle potřeby tonerové kazety vyměnit. **[Kontrola zbývajícího množství spotřebního materiálu\(P. 417\)](#page-424-0)  [Výměna tonerových kazet\(P. 415\)](#page-422-0)**

## **POZNÁMKA**

- Při pravidelném provádění kalibrace gradace můžete nastavit prioritu na životnost tonerové kazety nebo efekt kalibrace. **[\[Upravit obrázek dle\]\(P. 325\)](#page-332-0)** 
	- **1 Na ovládacím panelu vyberte položku [Nabídka] na obrazovce [Domů] a stiskněte tlačítko . [Obrazovka \[Domů\]\(P. 95\)](#page-102-0)**
- **2** Stiskněte tlačítko [Nastavení/Údržba] ▶ **DK ▶ [Nastavit kvalitu obrazu] ▶ DK ▶** [Autom. nastavení gradace] **▶ 03 ▶** [Rychlé nastavení] ▶ **08.**

➠Zobrazí se obrazovka [Rychlé nastavení].

**3 Vyberte položku [Začátek] a stiskněte tlačítko .**

➠Proběhne kalibrace.

**POZNÁMKA** 

● Nastavení můžete nakonfigurovat tak, aby pravidelně automaticky prováděla Rychlé nastavení. **[\[Autom.](#page-331-0) [úpr. obrazu pravidelně\]\(P. 324\)](#page-331-0)** 

## <span id="page-431-0"></span>**Korekce neshody barev**

912Y-08R

Neshoda barev označuje mírný posun v tiskových pozicích barev. Pokud nastane neshoda barev, vytištěné obrázky se zdají být rozmazané. Pokud k tomu dojde, opravte neshodu barev provedením kalibrace. Kalibrace neshody barev se provádí automaticky podle využití zařízení a změn prostředí, ale lze ji dle potřeby zkalibrovat i ručně.

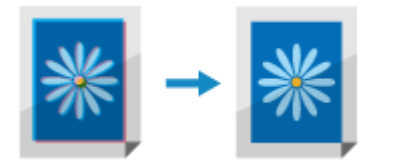

K provedení kalibrace použijte ovládací panel. Kalibraci nelze provést prostřednictvím vzdáleného uživatelského rozhraní z počítače.

# **DŮLEŽITÉ**

- Během kalibrace dochází ke spotřebovávání tonerových kazet.
	- Prováděním časté kalibrace se ovlivňuje životnost tonerových kazet, bez ohledu na to, zda se jedná o automatickou nebo ruční kalibraci.
	- Pokud se vyvážení barev vytištěného dokumentu po provedení kalibrace liší od zdrojových dat nebo originálu, může být v tonerových kazetách málo zbývajícího toneru. Doporučujeme zkontrolovat zbývající množství toneru v tonerových kazetách a podle potřeby tonerové kazety vyměnit. **[Kontrola zbývajícího množství spotřebního materiálu\(P. 417\)](#page-424-0)  [Výměna tonerových kazet\(P. 415\)](#page-422-0)**
	- **1 Na ovládacím panelu vyberte položku [Nabídka] na obrazovce [Domů] a stiskněte tlačítko . [Obrazovka \[Domů\]\(P. 95\)](#page-102-0)**
- **22 kviskněte tlačítko [Nastavení/Údržba] ▶ <b>DK ▶ [Nastavit kvalitu obrazu] ▶ DK [Korekce tisku neshody barev]**  $\triangleright$  **ox**.

➠Zobrazí se obrazovka [Korekce neshody barev].

### **3 Vyberte položku [Začátek] a stiskněte tlačítko .**

➠Proběhne kalibrace.

Po dokončení kalibrace se zobrazí zpráva [Dokončeno.] a poté obrazovka [Nast. kvalitu obrazu].

## **POZNÁMKA**

● Kalibrace neshody barev se automaticky provádí při spuštění zařízení. Můžete nakonfigurovat, kdy při spuštění provést kalibraci. **D[Časování korekce tisku neshody barev](P. 324)**
## **Nastavení pozice tisku**

Pokud se text nebo obrázky tisknou mimo střed nebo mimo potisknutelný rozsah, můžete upravit polohu tisku a zlepšit tak výsledky tisku.

Pro každý zdroj papíru a tiskovou stranu (přední a zadní strana) můžete určit směr a šířku úpravy.

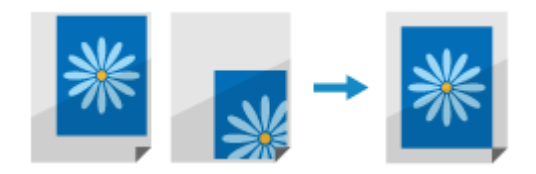

K provedení nastavení použijte ovládací panel. Nastavení nelze provést prostřednictvím vzdáleného uživatelského rozhraní z počítače.

**1 Na ovládacím panelu vyberte položku [Nabídka] na obrazovce [Domů] a stiskněte tlačítko . [Obrazovka \[Domů\]\(P. 95\)](#page-102-0)** 

**2** Stiskněte tlačítko [Nastavení/Údržba] ▶ **DK ▶** [Nastavit kvalitu obrazu] ▶ DK ▶ **[Úprava polohy tisku] .**

➠Zobrazí se obrazovka [Úprava polohy tisku].

**3 Vyberte zdroj papíru, pro který chcete upravit pozici tisku.**

**4 Vyberte kombinaci úpravy směru a stranu tisku.**

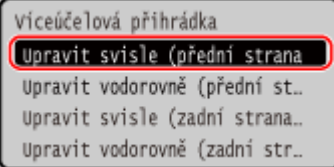

**Příklad:** Při úpravě pozice tisku přední strany papíru ve svislém směru Vyberte možnost [Upravit svisle (přední strana)].

### **5 Zadejte hodnotu nastavení a stiskněte tlačítko .**

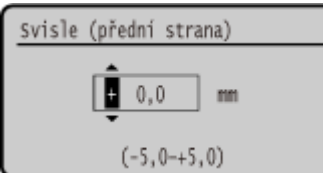

Pomocí ikon + a - zadejte směr a šířku úpravy v jednotkách po 0,1 mm.

#### **Při nastavování svisle**

Určete šířku úpravy výběrem kladné hodnoty pro úpravu směrem dolů na papíře nebo záporné hodnoty pro úpravu nahoru na papíře.

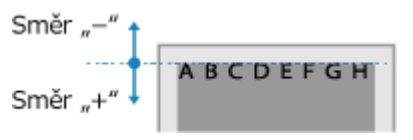

### **Při nastavování vodorovně**

Určete šířku úpravy výběrem kladné hodnoty pro úpravu směrem doprava na papíře nebo záporné hodnoty pro úpravu doleva na papíře.

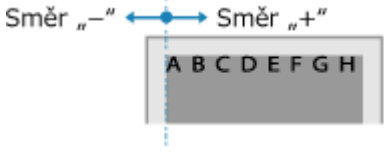

Údržba

## **Stěhování zařízení**

912Y-08U

Zařízení je těžký objekt. Při přemisťování zařízení za účelem čištění nebo změny umístění nezapomeňte provést dále uvedený postup, abyste předešli zranění, nehodě nebo poškození zařízení.

## **DŮLEŽITÉ**

- Pokud má být stroj přepravován za účelem stěhování nebo odstranění atd., proveďte následující kroky, abyste zabránili poškození a závadám během přepravy:
	- Vyjměte tonerové kazety.
	- Zařízení bezpečně zabalte do původního obalu (krabice) a balicích materiálů.

### **1 Vypněte zařízení. [Vypnutí zařízení\(P. 85\)](#page-92-0)**

Vypnutí zařízení zapříčiní odstranění dat čekajících na vytištění.

### **2 V uvedeném pořadí odpojte napájecí kabel.**

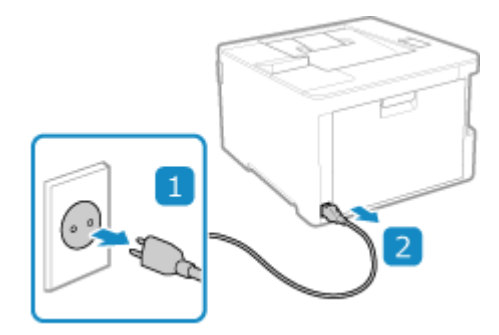

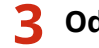

### **3 Odpojte všechny kabely zapojené do zařízení.**

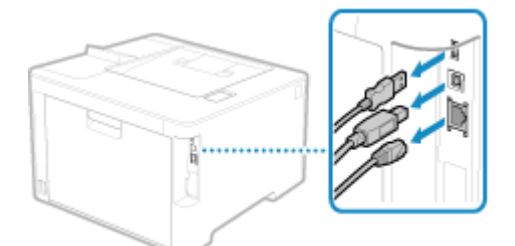

\* Počet zapojených kabelů se liší v závislosti na prostředí používání.

**4 Při stěhování zařízení na velkou vzdálenost z něj vyjměte tonerové kazety, abyste zabránili vysypání toneru. [Výměna tonerových kazet\(P. 415\)](#page-422-0)** 

**5 Vytáhněte zásuvku na papír, zvedněte přední část a vyjměte ji.**

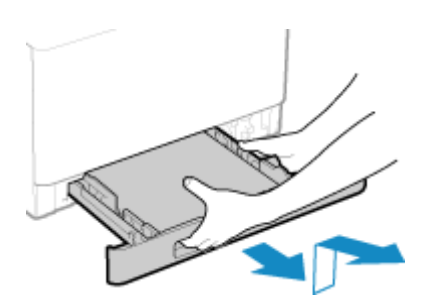

**6 Zavřete přední kryt, víceúčelovou přihrádku a všechny ostatní kryty a přihrádky.**

**7 Uchopte zařízení za rukojeti a zvedněte jej, abyste jej přemístili.**

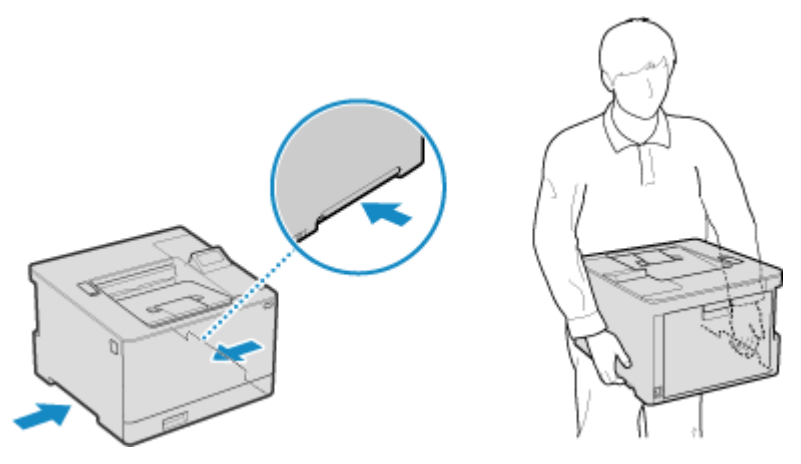

- Zařízení je těžký objekt. Rozměry a hmotnost stroje jsou uvedeny v základních specifikacích. **[Základní](#page-31-0) [technické parametry\(P. 24\)](#page-31-0)**
- Když je nainstalován volitelný Paper Feeder PF-K, vyjměte jej a přemístěte samostatně, místo abyste jej zvedali se zařízením.

### **8 Opatrně spusťte zařízení zpět.**

Postup instalace zařízení po stěhování naleznete v příručce "Instalační příručka". <sup>D</sup> [Příručky k](#page-510-0) zařízení(P. 503)

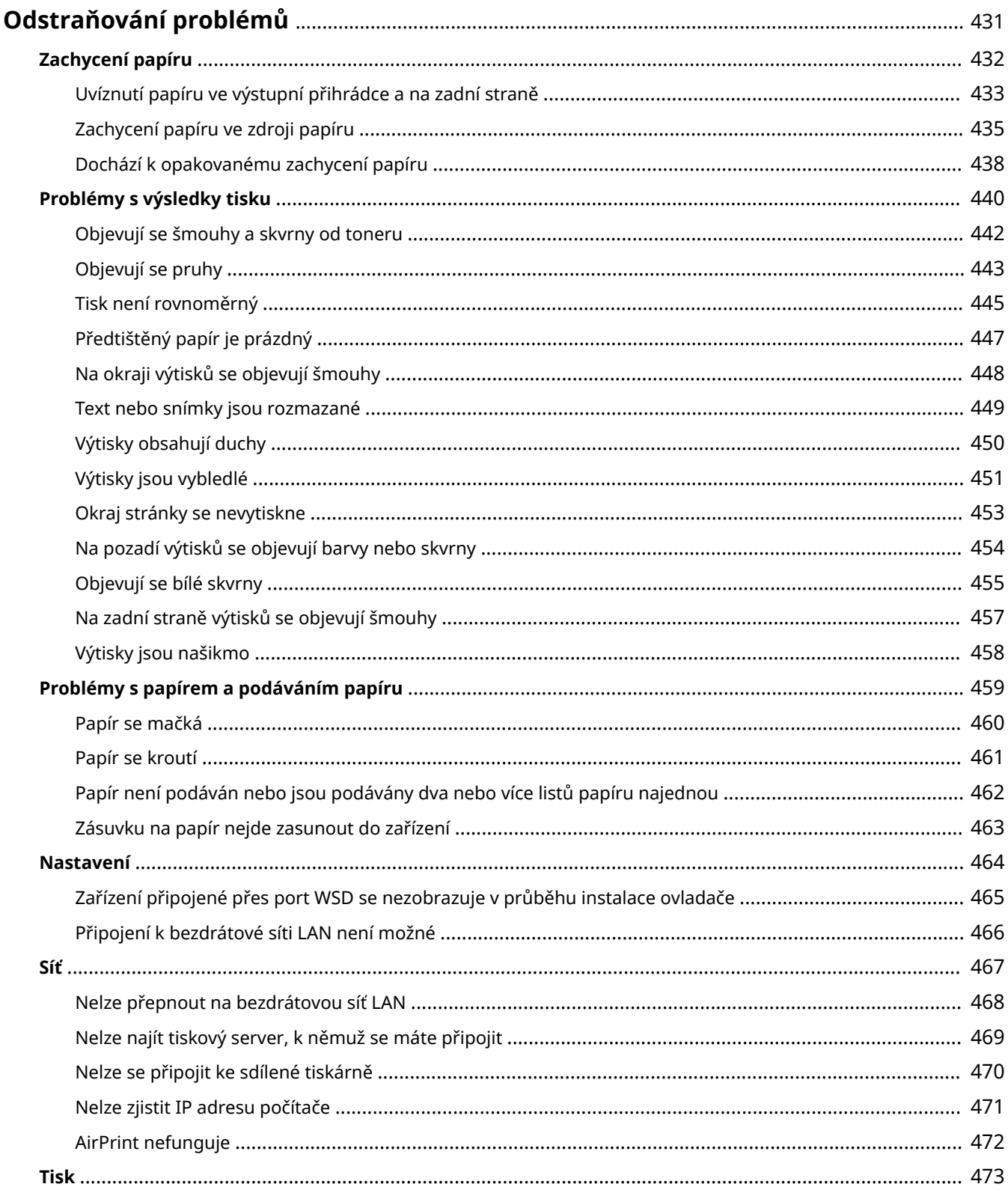

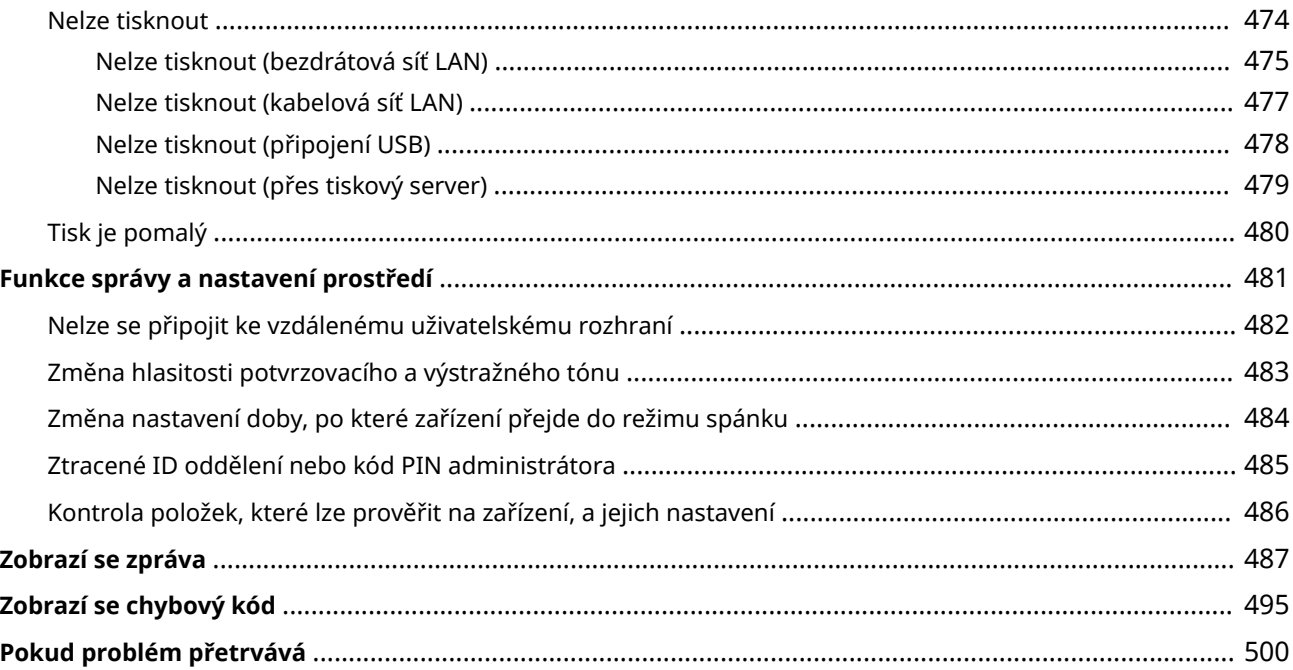

912Y-08W

<span id="page-438-0"></span>Tato kapitola obsahuje informace o odstraňování problémů a odpovědi na nejčastější dotazy. Vyberte položku z obsahu nebo z níže uvedeného seznamu. Pro získání informací o řešení problému můžete kliknout na [ Q ] v horní části obrazovky a hledat zprávu nebo kód

chyby (třímístné číslo začínající symbolem #), který se zobrazuje na ovládacím panelu.

### ■Nejčastější dotazy

**[Ztracené ID oddělení nebo kód PIN administrátora\(P. 485\)](#page-492-0)** 

**[Nelze tisknout\(P. 474\)](#page-481-0)** 

 **[\[Paměť je plná.\] Se zobrazí na ovládacím panelu a operaci nelze provést.\(P. 494\)](#page-501-0)** 

### ◼Nejčastější dotazy týkající se operací

#### **Chci tisknout na obálku.**

Umístěte obálku do zásuvky na papír nebo víceúčelové přihrádky a dávejte pozor na orientaci a bok obálky. Následně nastavte velikost a typ papíru v souladu s umístěnou obálkou. Dále použijte ovladač tisku počítače a nastavte velikost papíru daného dokumentu a velikost papíru, kterou chcete tisknout, a poté spusťte tisk. **[Příprava a orientace pro vkládání obálek\(P. 114\)](#page-121-0)  [Zadání velikosti a typu papíru\(P. 118\)](#page-125-0)  [Tisk z počítače\(P. 156\)](#page-163-0)** 

## <span id="page-439-0"></span>**Zachycení papíru**

912Y-08X

Pokud se v zařízení zasekne papír, zobrazí se na ovládacím panelu zpráva [Zachycený papír.]. Postupujte podle zobrazených pokynů pro odstranění zachyceného papíru.

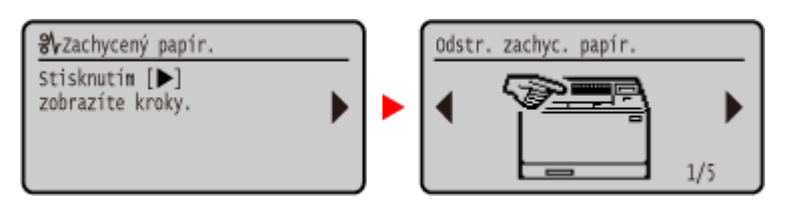

Níže naleznete informace o způsobech odstraňování zachyceného papíru.

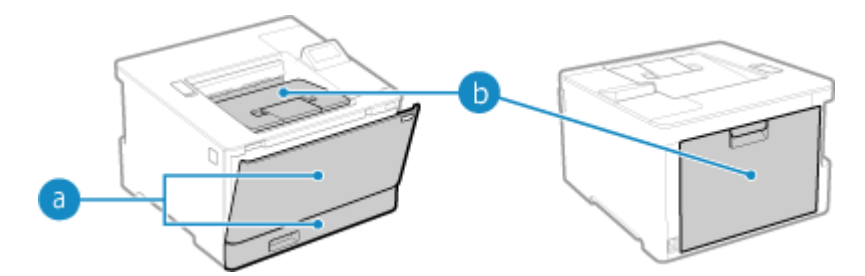

**a** Víceúčelová přihrádka a zásuvka na papír

**[Zachycení papíru ve zdroji papíru\(P. 435\)](#page-442-0)** 

Výstupní přihrádka a zadní strana

**[Uvíznutí papíru ve výstupní přihrádce a na zadní straně\(P. 433\)](#page-440-0)** 

# **A UPOZORNĚNÍ**

### **Nevytahujte zachycený papír ze zařízení silou.**

● Pokud byste papír vytahovali silou, mohlo by dojít ke zranění osob nebo poškození částí zařízení. Jestliže se vám nedaří zachycený papír odstranit, obraťte se na prodejce nebo servisního zástupce. **[Pokud problém](#page-507-0) [přetrvává\(P. 500\)](#page-507-0)** 

### **Po odstranění zachyceného papíru**

● Okamžitě dejte ruce pryč od stroje a volitelného zařízení, aby se vám ve válcích nezachytilo oblečení a ruce.

# **OD** DŮLEŽITÉ

### **Při odstraňování zachyceného papíru nevypínejte napájení.**

● Při vypnutí napájení se vymažou tisknutá data.

### **Když je papír roztržený**

● Odstraňte potrhaný papír tak, aby v zařízení nezbyly žádné kousky.

## <span id="page-440-0"></span>**Uvíznutí papíru ve výstupní přihrádce a na zadní straně**

912Y-08Y

Použijte níže uvedený postup pro kontrolu výstupní přihrádky a zadní strany a pro odstranění veškerého zachyceného papíru. Pokud dojde k roztržení papíru, nezapomeňte vyjmout všechny jeho kusy.

### **1 Jemně vytáhněte papír z výstupní přihrádky.**

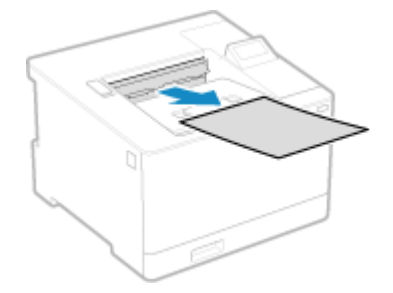

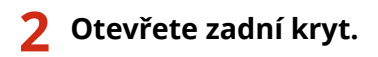

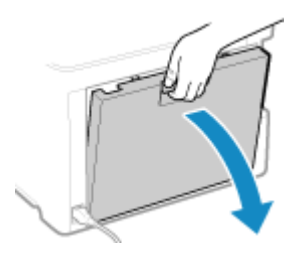

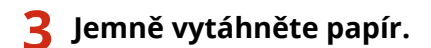

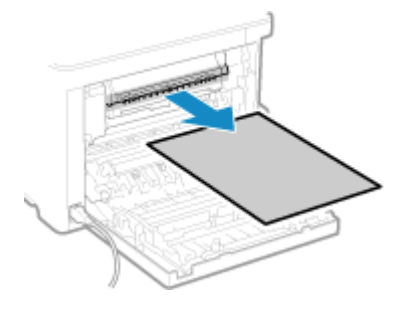

**4 Zvedněte jednotku oboustranného tisku.**

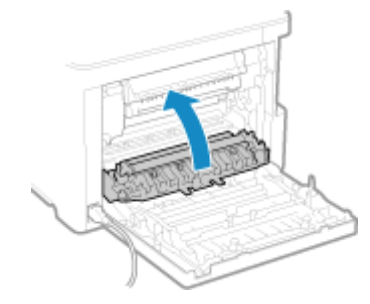

**5 Jemně vytáhněte papír.**

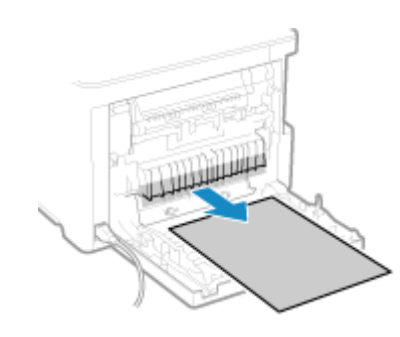

### **6 Zavřete zadní kryt.**

➠Zpráva [Zachycený papír.] zmizí a tisk se automaticky obnoví. Pokud se tisk automaticky neobnoví, zkuste jej znovu spustit.

## **POZNÁMKA**

### **Pokud dojde opakovaně k zachycení papíru**

● Zkontrolujte stav zařízení a papíru. **[Dochází k opakovanému zachycení papíru\(P. 438\)](#page-445-0)** 

## <span id="page-442-0"></span>**Zachycení papíru ve zdroji papíru**

912Y-090

Vyjměte zachycený papír z umístění, kde k němu došlo. Pokud dojde k roztržení papíru, nezapomeňte vyjmout všechny jeho kusy.

**Papír uvízne ve víceúčelové přihrádce(P. 435) [Zachycení papíru v zásuvce na papír\(P. 437\)](#page-444-0)** 

### Papír uvízne ve víceúčelové přihrádce

Vyjměte zachycený papír z víceúčelové přihrádky nebo zevnitř zařízení. Pokud papír nemůžete vyjmout, nepokoušejte se jej vyjmout násilím. Zkontrolujte ovládací panel a vyjměte zachycený papír z jiného umístění.

**1 Pokud je ve víceúčelové přihrádce vložen další papír, vyjměte jej.**

**2 Vyjměte papír zachycený ve víceúčelové přihrádce.**

**1** Jemně vytáhněte papír.

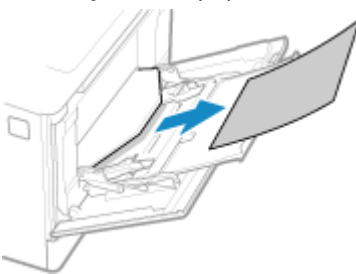

**2** Uzavřete víceúčelovou přihrádku.

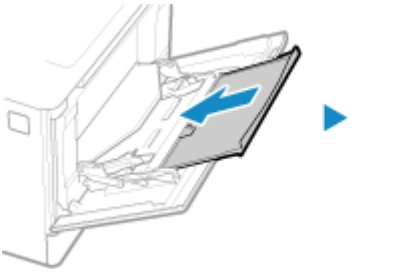

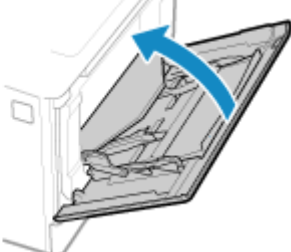

### **3 Vyjměte papír zachycený uvnitř zařízení.**

**1** Vytáhněte zásuvku na papír, zvedněte přední část a vyjměte ji.

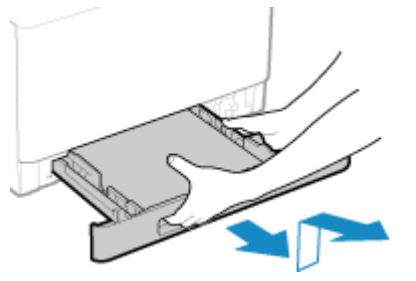

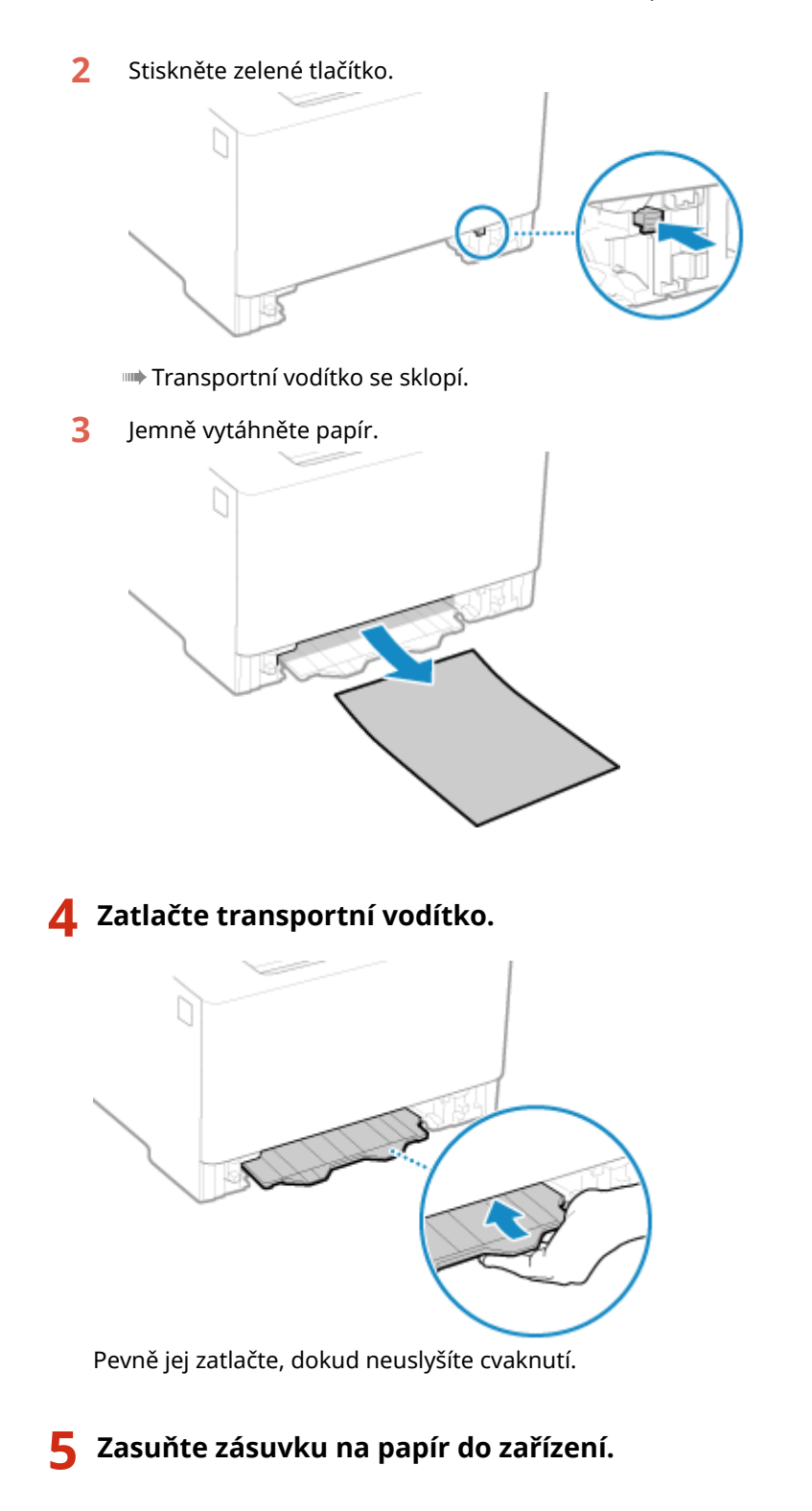

### **6 Postupujte podle zobrazených pokynů.**

➠Zpráva [Zachycený papír.] zmizí a tisk se automaticky obnoví. Pokud se tisk automaticky neobnoví, zkuste jej znovu spustit.

### **Pokud se na obrazovce zobrazí metoda řešení potíží s výstupním zásobníkem**

Odeberte zachycený papír z výstupní přihrádky nebo zadní strany. **[Uvíznutí papíru ve výstupní přihrádce](#page-440-0) [a na zadní straně\(P. 433\)](#page-440-0)** 

## **POZNÁMKA**

### <span id="page-444-0"></span>**Pokud dojde opakovaně k zachycení papíru**

● Zkontrolujte stav zařízení a papíru. **[Dochází k opakovanému zachycení papíru\(P. 438\)](#page-445-0)** 

### Zachycení papíru v zásuvce na papír

Vyjměte papír ze zásuvky na papír.

Pokud papír nemůžete vyjmout, nepokoušejte se jej vyjmout násilím. Zkontrolujte ovládací panel a vyjměte zachycený papír z jiného umístění.

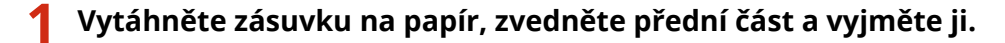

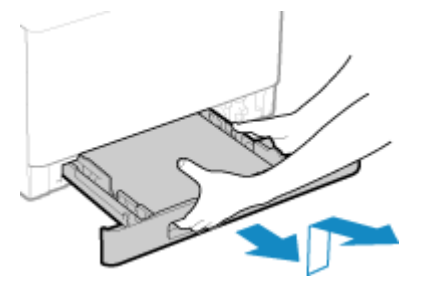

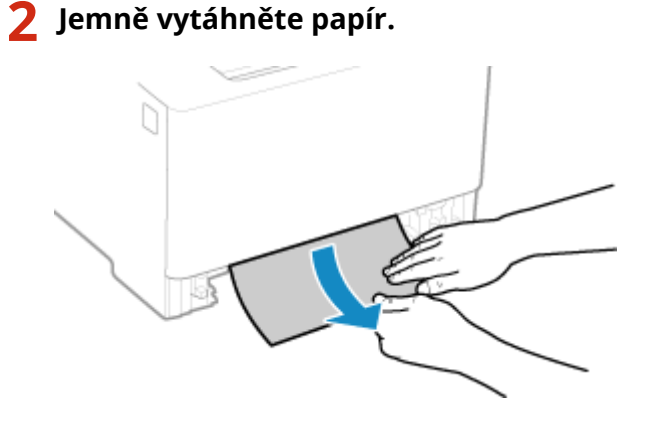

- **3 Zasuňte zásuvku na papír do zařízení.**
- **4 Pokud je nainstalován volitelný Paper Feeder PF-K, vyjměte papír a řiďte se kroky 1 až 3 výše.**

### **5 Postupujte podle zobrazených pokynů.**

➠Zpráva [Zachycený papír.] zmizí a tisk se automaticky obnoví. Pokud se tisk automaticky neobnoví, zkuste jej znovu spustit.

## **POZNÁMKA**

### **Pokud dojde opakovaně k zachycení papíru**

● Zkontrolujte stav zařízení a papíru. **[Dochází k opakovanému zachycení papíru\(P. 438\)](#page-445-0)** 

## <span id="page-445-0"></span>**Dochází k opakovanému zachycení papíru**

912Y-091

Problém vyřešte kontrolou položek níže.

### **Nachází se uvnitř zařízení kousky papíru nebo cizí objekty?**

Vyjměte jakékoliv kousky papíru nebo cizí objekty. **[Zachycení papíru\(P. 432\)](#page-439-0)** 

### **Používáte vhodný papír?**

Zkontrolujte, zda je papír v zařízení použitelný a nahraďte jej dle potřeby vhodným papírem. **[Použitelný papír\(P. 18\)](#page-25-0)  [Vkládání papíru\(P. 105\)](#page-112-0)** 

### **Je papír správně vložen?**

- Papír důkladně prolistujte po malých dávkách, aby se neslepil.
- Před vložením papíru s ním několikrát poklepejte na rovný povrch a zarovnejte okraje. **[Vkládání](#page-112-0) [papíru\(P. 105\)](#page-112-0)**
- $\bullet$  Objem vložených papírů nesmí přesáhnout linku maximálního množství ( $\bullet$ ).

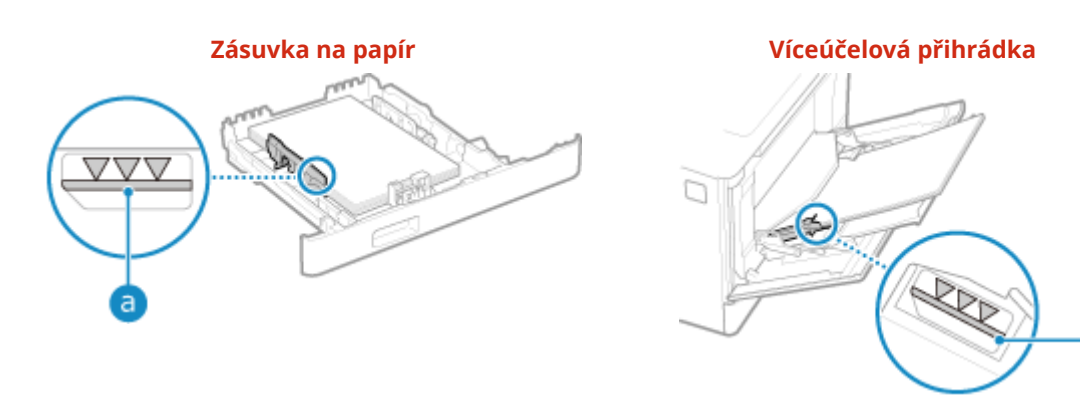

● Zkontrolujte, zda jsou vodítka papíru v souladu se značkami a zda nejsou příliš volná nebo příliš těsná.

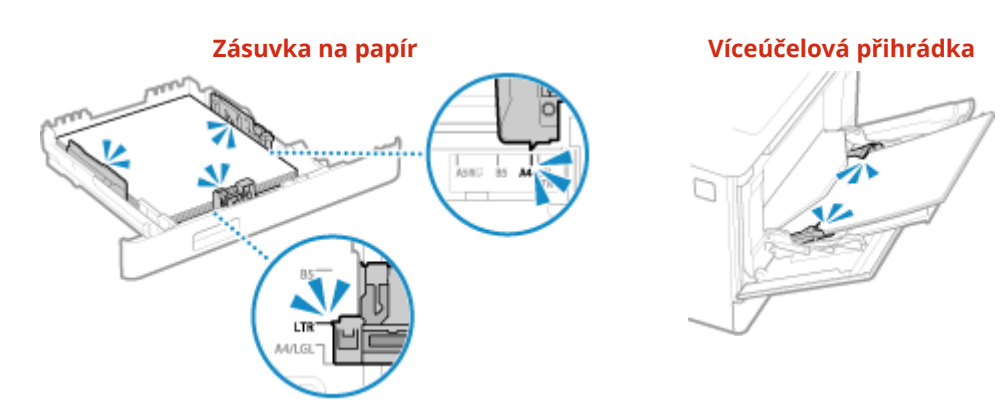

### **Dochází k zachycení papíru při tisku na zadní stranu tištěného papíru?**

Srovnejte okraje papíru a pečlivě odstraňte jakékoliv záhyby.

\* Při tisku na zadní stranu potištěného papíru můžete použít pouze papír vytištěný tímto zařízením. Nepoužívejte papír vytištěný v jiné tiskárně nebo multifunkčním zařízení, protože by mohlo dojít k zaseknutí papíru nebo poškození zařízení.

### **Dochází k tomu při nepřetržitém tisku?**

Pokud ano, nastavení možnosti [Správné podávání papíru] na [Zapnuto] může omezit četnost zachycení papíru.

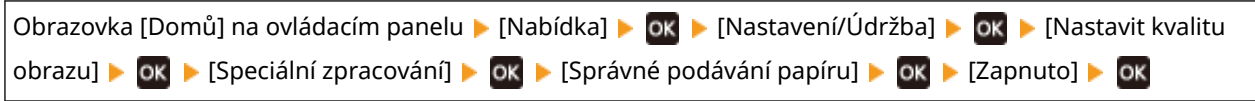

\* Když vyberete možnost [Zapnuto], může dojít ke snížení rychlosti tisku.

### **Dochází k zachycení papíru při tisku na papír ve volitelném Paper Feeder PF-K?**

Znovu nainstalujte Paper Feeder PF-K. Podrobnosti o instalaci Paper Feeder PF-K naleznete v části "Instalační příručka." **[Příručky k zařízení\(P. 503\)](#page-510-0)** 

## <span id="page-447-0"></span>**Problémy s výsledky tisku**

912Y-092

Pokud výtisky vykazují některé z níže uvedených příznaků, zkuste najít řešení podle konkrétního příznaku.

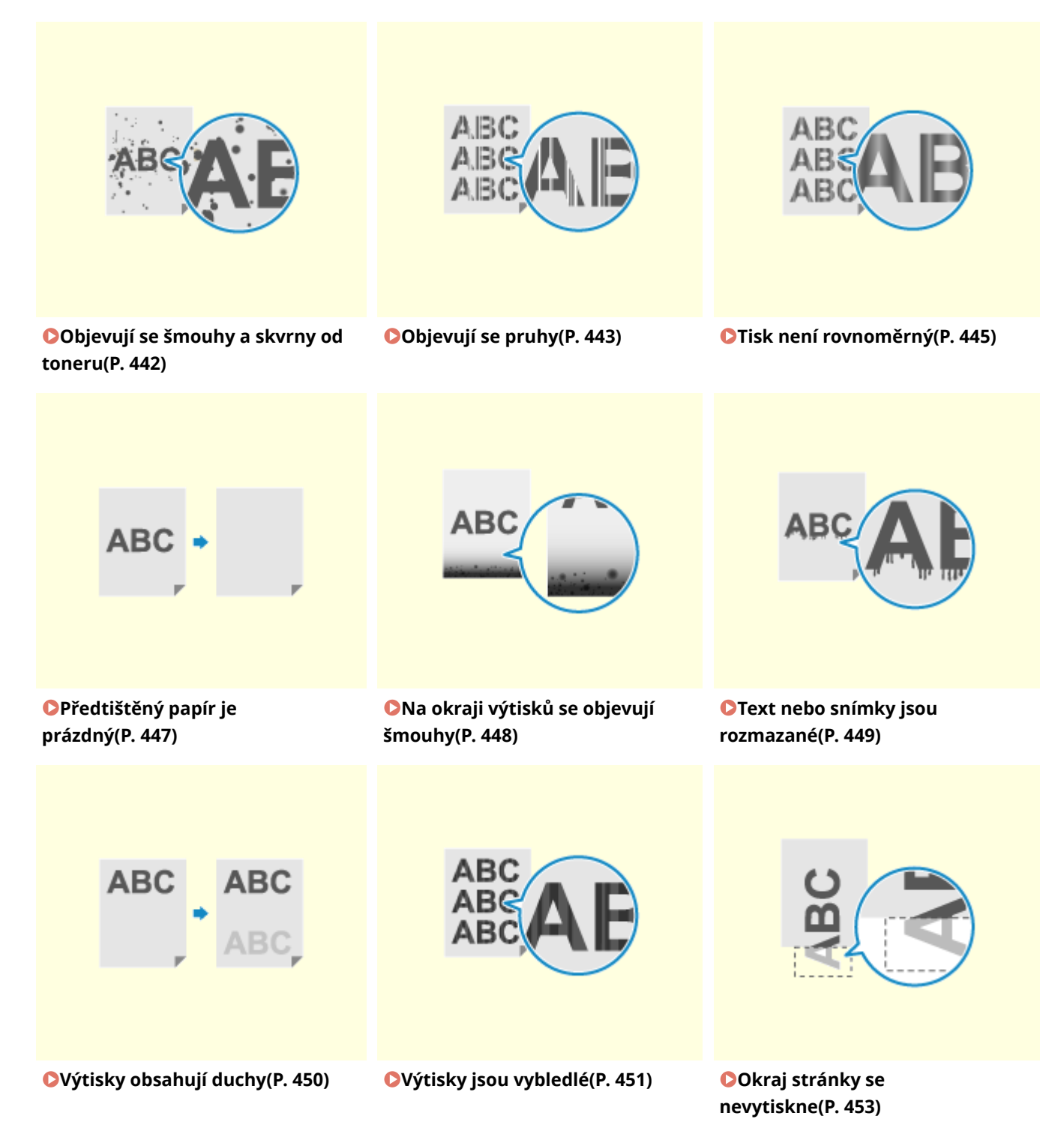

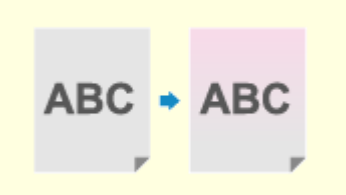

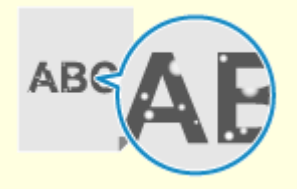

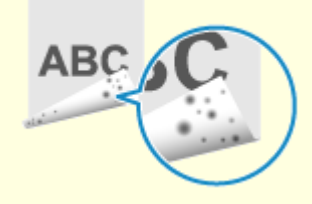

**[Na pozadí výtisků se objevují](#page-461-0) [barvy nebo skvrny\(P. 454\)](#page-461-0)** 

**[Objevují se bílé skvrny\(P. 455\)](#page-462-0) [Na zadní straně výtisků se](#page-464-0)**

**[objevují šmouhy\(P. 457\)](#page-464-0)** 

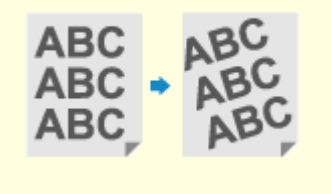

**[Výtisky jsou našikmo\(P. 458\)](#page-465-0)** 

## <span id="page-449-0"></span>**Objevují se šmouhy a skvrny od toneru**

912Y-093

Problém vyřešte kontrolou v následujícím pořadí:

**Krok 1: Kontrola papíru(P. 442) Krok 2: Kontrola tonerových kazet(P. 442) Krok 3: Kontrola stavu údržby(P. 442)** 

### Krok 1: Kontrola papíru

### **Používáte vhodný papír?**

Zkontrolujte, zda je papír v zařízení použitelný a nahraďte jej dle potřeby vhodným papírem. **[Použitelný papír\(P. 18\)](#page-25-0)  [Vkládání papíru\(P. 105\)](#page-112-0)** 

### Krok 2: Kontrola tonerových kazet

### **Zkontrolujte zbývající množství toneru v tonerových kazetách.**

Zkontrolujte zbývající množství toneru v tonerových kazetách a podle potřeby tonerové kazety vyměnit. **[Kontrola zbývajícího množství spotřebního materiálu\(P. 417\)](#page-424-0)  [Výměna tonerových kazet\(P. 412\)](#page-419-0)** 

\* V závislosti na stavu používání zařízení může být skutečné zbývající množství toneru nižší, než je uvedeno, nebo mohlo dojít k poškození dílů. Pokud stav přetrvává i po výměně tonerové kazety, u které je indikováno nízké množství toneru, doporučujeme vyměnit i ostatní tonerové kazety.

### Krok 3: Kontrola stavu údržby

### **Vyčistili jste fixační sestavu?**

Tyto příznaky se mohou objevit, pokud je fixační sestava znečištěná. V takovém případě ji vyčistěte. **[Čištění](#page-416-0) [fixační sestavy\(P. 409\)](#page-416-0)** 

### **Vyčistili jste přenosový pás?**

Tyto příznaky se mohou objevit, pokud je přenosový pás znečištěný. V takovém případě jej vyčistěte. **[Vyčistění](#page-417-0) [přenosového pásu\(P. 410\)](#page-417-0)** 

## <span id="page-450-0"></span>**Objevují se pruhy**

912Y-094

Problém vyřešte kontrolou v následujícím pořadí:

**Krok 1: Kontrola papíru(P. 443) Krok 2: Kontrola tonerových kazet(P. 443) Krok 3: Kontrola prostředí používání zařízení(P. 443) [Krok 4: Kontrola stavu údržby\(P. 444\)](#page-451-0)** 

### Krok 1: Kontrola papíru

### **Používáte vhodný papír?**

Zkontrolujte, zda je papír v zařízení použitelný a nahraďte jej dle potřeby vhodným papírem. **[Použitelný papír\(P. 18\)](#page-25-0)  [Vkládání papíru\(P. 105\)](#page-112-0)** 

### Krok 2: Kontrola tonerových kazet

#### **Zkontrolujte zbývající množství toneru v tonerových kazetách.**

Zkontrolujte zbývající množství toneru v tonerových kazetách a podle potřeby tonerové kazety vyměnit. **[Kontrola zbývajícího množství spotřebního materiálu\(P. 417\)](#page-424-0)  [Výměna tonerových kazet\(P. 412\)](#page-419-0)** 

\* V závislosti na stavu používání zařízení může být skutečné zbývající množství toneru nižší, než je uvedeno, nebo mohlo dojít k poškození dílů. Pokud stav přetrvává i po výměně tonerové kazety, u které je indikováno nízké množství toneru, doporučujeme vyměnit i ostatní tonerové kazety.

### Krok 3: Kontrola prostředí používání zařízení

### **Používáte zařízení v prostředí s náhlými změnami teplot?**

Náhlé změny teplot mohou vytvářet kondenzaci, která může vést k vybledlým nebo rozmazaným snímkům a textu. Nastavení [Režim odstranění rosení] na [Zapnuto] může problém vyřešit.

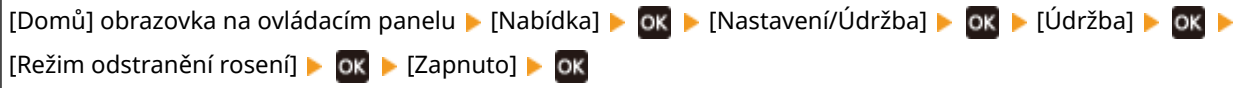

\* Během odstraňování kondenzace může dojít k výstupu prázdného listu papíru bez správného tisku. Pokud jste nastavili tuto možnost na [Zapnuto], můžete nastavit, zda chcete omezit tisk.

\* Pokud nastavíte tuto možnost na [Zapnuto], musíte ponechat zařízení zapnuté, aby docházelo k nepřetržitému odstraňování kondenzace. Nastavení času do automatického vypnutí je zakázáno.

#### **Je zařízení nainstalováno v místě vystavenému silným větrům, například z klimatizace?**

Pokud ano, upravte směr vzduchu a objem vzduchu klimatizace. Pokud to nepomůže, může problém zlepšit nastavení [Přepnout způsob podávání papíru] na [Priorita tiskové strany].

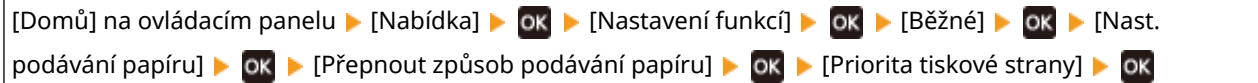

<span id="page-451-0"></span>\* Když vyberete možnost [Priorita tiskové strany], může dojít ke snížení rychlosti tisku u jednostranného tisku.

### Krok 4: Kontrola stavu údržby

### **Vyčistili jste fixační sestavu?**

Tyto příznaky se mohou objevit, pokud je fixační sestava znečištěná. V takovém případě ji vyčistěte. **[Čištění](#page-416-0) [fixační sestavy\(P. 409\)](#page-416-0)** 

#### **Vyčistili jste přenosový pás?**

Tyto příznaky se mohou objevit, pokud je přenosový pás znečištěný. V takovém případě jej vyčistěte. **[Vyčistění](#page-417-0) [přenosového pásu\(P. 410\)](#page-417-0)** 

## <span id="page-452-0"></span>**Tisk není rovnoměrný**

912Y-095

Problém vyřešte kontrolou v následujícím pořadí:

**Krok 1: Kontrola papíru(P. 445)** 

**Krok 2: Kontrola tonerových kazet(P. 445)** 

**OKrok 3: Nastavení kvality tisku(P. 445)** 

**[Krok 4: Kontrola prostředí používání zařízení\(P. 446\)](#page-453-0)** 

**[Krok 5: Kontrola, zda nedochází k nerovnoměrnému lesku na okrajích potištěného papíru\(P. 446\)](#page-453-0)** 

### Krok 1: Kontrola papíru

#### **Používáte vhodný papír?**

Zkontrolujte, zda je papír v zařízení použitelný a nahraďte jej dle potřeby vhodným papírem. **[Použitelný papír\(P. 18\)](#page-25-0)  [Vkládání papíru\(P. 105\)](#page-112-0)** 

#### **Používáte hrubý papír?**

Pokud ano, může problém zlepšit nastavení možnosti [Opr. práz. místo pro hrubý papír] na [Zapnuto].

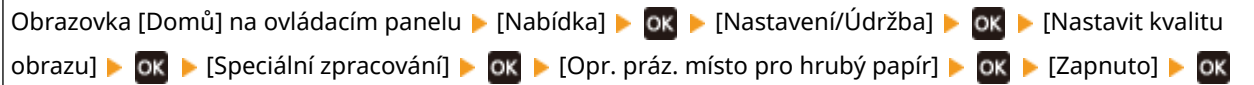

\* Když vyberete [Zapnuto], kvalita tisku může být ovlivněna.

### Krok 2: Kontrola tonerových kazet

### **Zkontrolujte zbývající množství toneru v tonerových kazetách.**

Zkontrolujte zbývající množství toneru v tonerových kazetách a podle potřeby tonerové kazety vyměnit. **[Kontrola zbývajícího množství spotřebního materiálu\(P. 417\)](#page-424-0)  [Výměna tonerových kazet\(P. 412\)](#page-419-0)** 

\* V závislosti na stavu používání zařízení může být skutečné zbývající množství toneru nižší, než je uvedeno, nebo mohlo dojít k poškození dílů. Pokud stav přetrvává i po výměně tonerové kazety, u které je indikováno nízké množství toneru, doporučujeme vyměnit i ostatní tonerové kazety.

### Krok 3: Nastavení kvality tisku

### **Pokuste se opravit blednutí tisku.**

Nastavením [Zabránit bled./chyb. vyr. tisku] na [Zapnuto] můžete problém vylepšit.

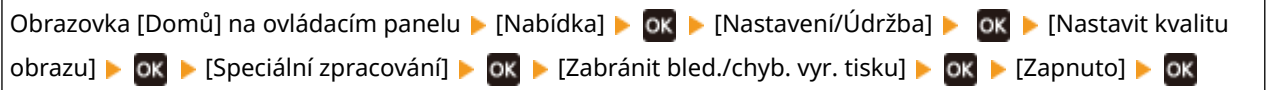

\* Když vyberete možnost [Zapnuto], může dojít ke snížení rychlosti tisku.

### <span id="page-453-0"></span>Krok 4: Kontrola prostředí používání zařízení

### **Používáte zařízení ve vlhkém prostředí?**

Nastavení [Režim vysoké vlhkosti] na [Zapnuto] může problém vyřešit.

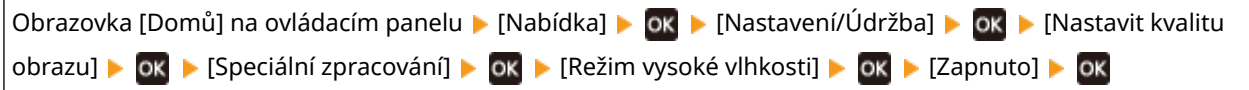

\* Nastavením této možnosti na [Zapnuto] může vést k rozmazání snímků a textu v prostředí s nízkou vlhkostí.

### **Používáte zařízení v prostředí s náhlými změnami teplot?**

Náhlé změny teplot mohou vytvářet kondenzaci, která může vést k vybledlým nebo rozmazaným snímkům a textu. Nastavení [Režim odstranění rosení] na [Zapnuto] může problém vyřešit.

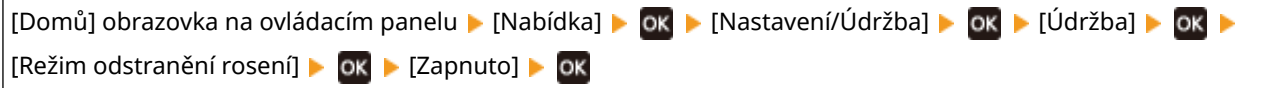

\* Během odstraňování kondenzace může dojít k výstupu prázdného listu papíru bez správného tisku. Pokud jste nastavili tuto možnost na [Zapnuto], můžete nastavit, zda chcete omezit tisk.

\* Pokud nastavíte tuto možnost na [Zapnuto], musíte ponechat zařízení zapnuté, aby docházelo k nepřetržitému odstraňování kondenzace. Nastavení času do automatického vypnutí je zakázáno.

### **Je zařízení nainstalováno v místě vystavenému silným větrům, například z klimatizace?**

Pokud ano, upravte směr vzduchu a objem vzduchu klimatizace. Pokud to nepomůže, může problém zlepšit nastavení [Přepnout způsob podávání papíru] na [Priorita tiskové strany].

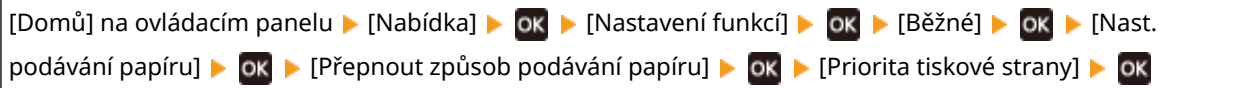

\* Když vyberete možnost [Priorita tiskové strany], může dojít ke snížení rychlosti tisku u jednostranného tisku.

### Krok 5: Kontrola, zda nedochází k nerovnoměrnému lesku na okrajích potištěného papíru

### **Dochází k nerovnoměrnému lesku na okrajích potištěného papíru?**

Nastavení [Oprava nerovnoměrného lesku] na [Zapnuto] může problém vyřešit.

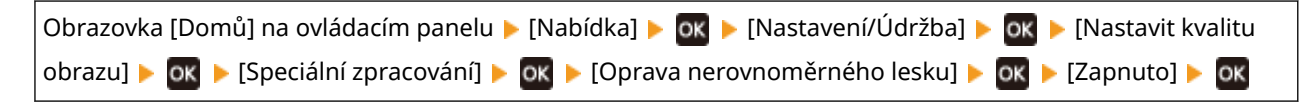

\* Když vyberete [Zapnuto], výtisky mohou být vybledlé.

## <span id="page-454-0"></span>**Předtištěný papír je prázdný**

Problém vyřešte kontrolou položek níže.

**Probíhá odstraňování kondenzace?**

Zkontrolujte ovládací panel a počkejte na dokončení odstraňování kondenzace.

## <span id="page-455-0"></span>**Na okraji výtisků se objevují šmouhy**

912Y-097

Problém vyřešte kontrolou v následujícím pořadí:

### **Používáte vhodný papír?**

- Zkontrolujte, zda je papír v zařízení použitelný a nahraďte jej dle potřeby vhodným papírem.
	- **[Použitelný papír\(P. 18\)](#page-25-0)  [Vkládání papíru\(P. 105\)](#page-112-0)**

### **Tisknete po okraj papíru bez okrajů?**

Tento příznak se může objevit, pokud jsou okraje nastaveny na žádné v ovladači tiskárny. Pro tisk s tímto zařízením je nutný okraj 5 mm (10 mm v horní a spodní části obálky).

Na obrazovce [Předvolby tisku] ovladače tiskárny nakonfigurujte následující nastavení k zadání okraje.

 $|$  Karta [Kompletace]  $\blacktriangleright$  [Rozšířená nastavení]  $\blacktriangleright$  [Rozšíření oblasti tisku a tisk]  $\blacktriangleright$  [Vypnuto]

### **Vyčistili jste fixační sestavu?**

Tyto příznaky se mohou objevit, pokud je fixační sestava znečištěná. V takovém případě ji vyčistěte. **[Čištění](#page-416-0) [fixační sestavy\(P. 409\)](#page-416-0)** 

#### **Vyčistili jste přenosový pás?**

Tyto příznaky se mohou objevit, pokud je přenosový pás znečištěný. V takovém případě jej vyčistěte. **[Vyčistění](#page-417-0) [přenosového pásu\(P. 410\)](#page-417-0)** 

## <span id="page-456-0"></span>**Text nebo snímky jsou rozmazané**

912Y-098

Problém vyřešte kontrolou s následujícím postupem:

#### **Krok 1: Kontrola papíru(P. 449)**

**Krok 2: Kontrola prostředí používání zařízení(P. 449)** 

### Krok 1: Kontrola papíru

#### **Používáte vhodný papír?**

Zkontrolujte, zda je papír v zařízení použitelný a nahraďte jej dle potřeby vhodným papírem. **[Použitelný papír\(P. 18\)](#page-25-0)  [Vkládání papíru\(P. 105\)](#page-112-0)** 

### Krok 2: Kontrola prostředí používání zařízení

#### **Používáte zařízení v prostředí s náhlými změnami teplot?**

Náhlé změny teplot mohou vytvářet kondenzaci, která může vést k vybledlým nebo rozmazaným snímkům a textu. Nastavení [Režim odstranění rosení] na [Zapnuto] může problém vyřešit.

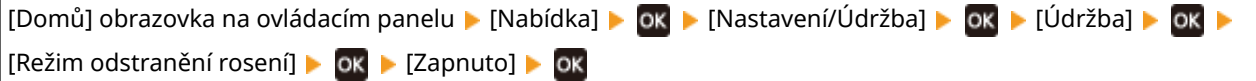

\* Během odstraňování kondenzace může dojít k výstupu prázdného listu papíru bez správného tisku. Pokud jste nastavili tuto možnost na [Zapnuto], můžete nastavit, zda chcete omezit tisk.

\* Pokud nastavíte tuto možnost na [Zapnuto], musíte ponechat zařízení zapnuté, aby docházelo k nepřetržitému odstraňování kondenzace. Nastavení času do automatického vypnutí je zakázáno.

### **Používáte zařízení v prostředí s nízkou vlhkostí?**

Nastavení [Režim nízké vlhkosti] na [Zapnuto] může problém vyřešit.

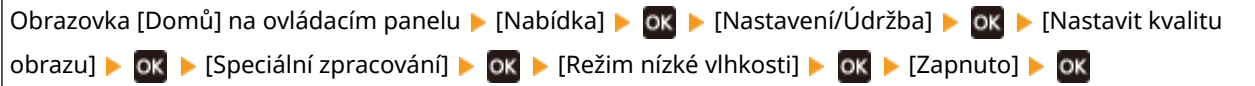

\* Nastavení této možnosti na [Zapnuto] může snížit sytost nebo vést k vyblednutí ve vlhkém prostředí.

#### **Používáte zařízení ve vlhkém prostředí?**

Nastavení [Režim vysoké vlhkosti] na [Zapnuto] může problém vyřešit.

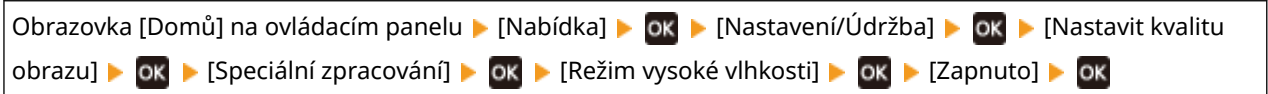

\* Nastavením této možnosti na [Zapnuto] může vést k rozmazání snímků a textu v prostředí s nízkou vlhkostí.

## <span id="page-457-0"></span>**Výtisky obsahují duchy**

912Y-099

Problém vyřešte kontrolou s následujícím postupem:

**Krok 1: Kontrola papíru a tonerových kazet(P. 450) Krok 2: Kontrola výskytu duchů(P. 450) Krok 3: Zkontrolujte stav údržby zařízení(P. 450) Krok 4: Kontrola nastavení zvláštního zpracování(P. 450)** 

### Krok 1: Kontrola papíru a tonerových kazet

### **Používáte vhodný papír?**

Zkontrolujte, zda je papír v zařízení použitelný a nahraďte jej dle potřeby vhodným papírem. **[Použitelný papír\(P. 18\)](#page-25-0)  [Vkládání papíru\(P. 105\)](#page-112-0)** 

#### **Dosáhly tonerové kazety konce své životnosti?**

Díly uvnitř tonerových kazet mohou být poškozeny. Pokud k tomu dojde, doporučujeme vyměnit tonerové kazety bez ohledu na zbývající množství toneru nebo zobrazené zprávy. **[Výměna tonerových kazet\(P. 412\)](#page-419-0)** 

### Krok 2: Kontrola výskytu duchů

#### **Objevují se duchy s pruhy?**

Nastavení [Omezit vytváření závoje] na [Zapnuto] může problém vyřešit.

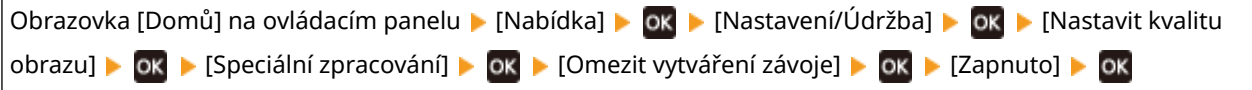

\* Když vyberete možnost [Zapnuto], může dojít ke snížení rychlosti tisku.

### Krok 3: Zkontrolujte stav údržby zařízení

#### **Vyčistili jste fixační sestavu?**

Tyto příznaky se mohou objevit, pokud je fixační sestava znečištěná. V takovém případě ji vyčistěte. **[Čištění](#page-416-0) [fixační sestavy\(P. 409\)](#page-416-0)** 

### Krok 4: Kontrola nastavení zvláštního zpracování

#### **Je povolena možnost [Zlepšení fixace]?**

Pokud ano, může problém zlepšit nastavení možnosti [Zlepšení fixace] na [Vypnuto].

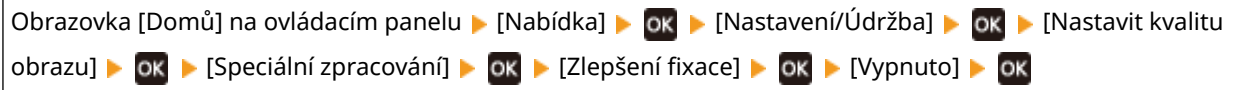

## <span id="page-458-0"></span>**Výtisky jsou vybledlé**

912Y-09A

Problém vyřešte kontrolou s následujícím postupem:

**Krok 1: Kontrola papíru a tonerových kazet(P. 451)** 

**OKrok 2: Nastavení kvality tisku(P. 451)** 

**Krok 3: Kontrola prostředí používání zařízení(P. 451)** 

**[Krok 4: Kontrola nastavení zvláštního zpracování\(P. 452\)](#page-459-0)** 

### Krok 1: Kontrola papíru a tonerových kazet

#### **Používáte vhodný papír?**

- Zkontrolujte, zda je papír v zařízení použitelný a nahraďte jej dle potřeby vhodným papírem. **[Použitelný papír\(P. 18\)](#page-25-0)  [Vkládání papíru\(P. 105\)](#page-112-0)**
- Nastavte správně velikost a typ papíru podle vkládaného papíru. **[Zadání velikosti a typu papíru\(P. 118\)](#page-125-0)**

### **Odlupuje se vytištěný toner v závislosti na typu papíru nebo prostředí použití?**

Pokud ano, může problém zlepšit nastavení možnosti [Zlepšení fixace] na [Režim 1]. Pokud tento postup nefunguje, vyberte [Režim 2].

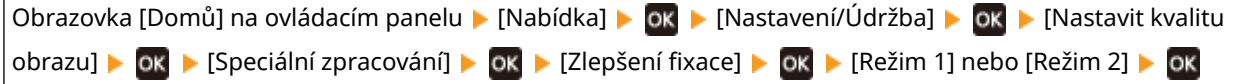

\* Pokud je toto nastavení povoleno, mohou se v nevytisknutých oblastech objevit duchy.

#### **Dosáhly tonerové kazety konce své životnosti?**

Díly uvnitř tonerových kazet mohou být poškozeny. Pokud k tomu dojde, doporučujeme vyměnit tonerové kazety bez ohledu na zbývající množství toneru nebo zobrazené zprávy. **[Výměna tonerových kazet\(P. 412\)](#page-419-0)** 

### Krok 2: Nastavení kvality tisku

#### **Jsou obrázky posunuté nebo je tisk často vybledlý?**

Nastavením [Zabránit bled./chyb. vyr. tisku] na [Zapnuto] můžete problém vylepšit.

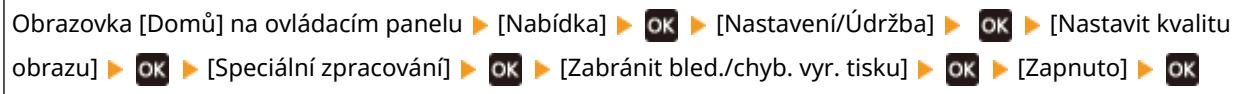

\* Když vyberete možnost [Zapnuto], může dojít ke snížení rychlosti tisku.

### Krok 3: Kontrola prostředí používání zařízení

### **Používáte zařízení v prostředí s náhlými změnami teplot?**

Náhlé změny teplot mohou vytvářet kondenzaci, která může vést k vybledlým nebo rozmazaným snímkům a textu. Nastavení [Režim odstranění rosení] na [Zapnuto] může problém vyřešit.

<span id="page-459-0"></span>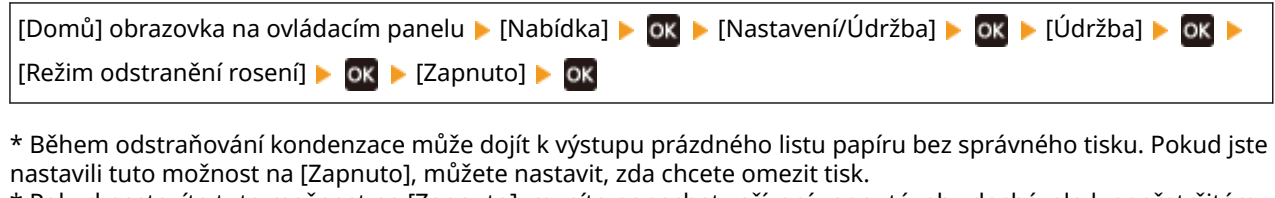

\* Pokud nastavíte tuto možnost na [Zapnuto], musíte ponechat zařízení zapnuté, aby docházelo k nepřetržitému odstraňování kondenzace. Nastavení automatického vypnutí je zakázané.

### **Je zařízení nainstalováno v místě vystavenému silným větrům, například z klimatizace?**

Pokud ano, upravte směr vzduchu a objem vzduchu klimatizace. Pokud to nepomůže, může problém zlepšit nastavení [Přepnout způsob podávání papíru] na [Priorita tiskové strany].

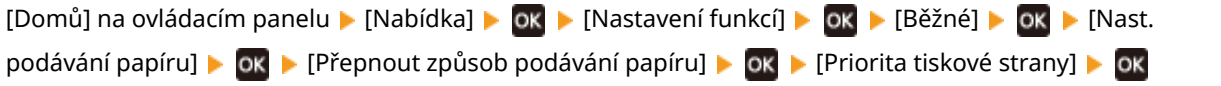

\* Když vyberete možnost [Priorita tiskové strany], může dojít ke snížení rychlosti tisku u jednostranného tisku.

### Krok 4: Kontrola nastavení zvláštního zpracování

### **Je povolena možnost [Speciální zpracování]?**

Pokud ano, může problém zlepšit nastavení možnosti [Speciální zpracování] níže na [Vypnuto]. **[\[Speciální](#page-333-0) [zpracování\]\(P. 326\)](#page-333-0)** 

- [Režim snížení lepivosti obálek]
- [Korekce zkroucení papíru]
- [Režim snížení rosení (2stranný tisk)]
- [Oprava nerovnoměrného lesku]
- [Oprava prázdna]

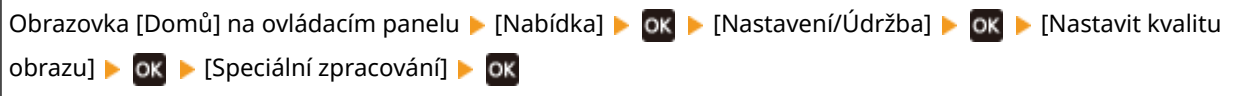

## <span id="page-460-0"></span>**Okraj stránky se nevytiskne**

912Y-09C

Problém vyřešte kontrolou v následujícím pořadí:

### **Používáte vhodný papír?**

Zkontrolujte, zda je papír v zařízení použitelný a nahraďte jej dle potřeby vhodným papírem. **[Použitelný papír\(P. 18\)](#page-25-0)  [Vkládání papíru\(P. 105\)](#page-112-0)** 

#### **Jsou vodítka papíru správně zarovnána s papírem?**

Vodítka papíru, která jsou zarovnaná, ale příliš volná nebo příliš těsná, mohou způsobit, že se část stránky nevytiskne. Zkontrolujte vodítka papíru a zarovnejte je podle šířky papíru. **[Vkládání papíru\(P. 105\)](#page-112-0)** 

### **Tisknete po okraj papíru bez okrajů?**

Tento příznak se může objevit, pokud jsou okraje nastaveny na žádné v ovladači tiskárny. Pro tisk s tímto zařízením je nutný okraj 5 mm (10 mm v horní a spodní části obálky).

Na obrazovce [Předvolby tisku] ovladače tiskárny nakonfigurujte následující nastavení k zadání okraje.

Karta [Kompletace] L [Rozšířená nastavení] L [Rozšíření oblasti tisku a tisk] L [Vypnuto]

## <span id="page-461-0"></span>**Na pozadí výtisků se objevují barvy nebo skvrny**

912Y-09E

Problém vyřešte kontrolou v následujícím pořadí:

#### **Jsou bílé plochy světle zbarvené?**

Nastavení [Ochrana před zamlžením] na [Režim 1] může problém vyřešit. Pokud to nefunguje, nastavte položku na [Režim 2] a [Režim 3] v daném pořadí.

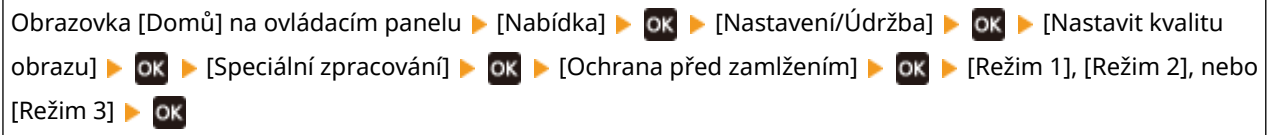

\* Pokud je toto nastavení povoleno, může se sytost tisku snížit.

#### **Zkontrolujte zbývající množství toneru v tonerových kazetách.**

Zkontrolujte zbývající množství toneru v tonerových kazetách a podle potřeby tonerové kazety vyměnit. **[Kontrola zbývajícího množství spotřebního materiálu\(P. 417\)](#page-424-0)  [Výměna tonerových kazet\(P. 412\)](#page-419-0)** 

\* V závislosti na stavu používání zařízení může být skutečné zbývající množství toneru nižší, než je uvedeno, nebo mohlo dojít k poškození dílů. Pokud stav přetrvává i po výměně tonerové kazety, u které je indikováno nízké množství toneru, doporučujeme vyměnit i ostatní tonerové kazety.

## <span id="page-462-0"></span>**Objevují se bílé skvrny**

Problém vyřešte kontrolou s následujícím postupem:

**Krok 1: Kontrola papíru(P. 455) OKrok 2: Kontrola tonerových kazet(P. 455) Krok 3: Kontrola výskytu bílých skvrn(P. 455) Krok 4: Kontrola prostředí používání zařízení(P. 455)** 

### Krok 1: Kontrola papíru

#### **Používáte vhodný papír?**

Zkontrolujte, zda je papír v zařízení použitelný a nahraďte jej dle potřeby vhodným papírem. **[Použitelný papír\(P. 18\)](#page-25-0)  [Vkládání papíru\(P. 105\)](#page-112-0)** 

#### **Používáte papír, který navlhnul?**

Zkontrolujte bezpečnostní opatření, papír nahraďte suchým papírem. **[Bezpečnostní opatření při manipulaci s papírem\(P. 22\)](#page-29-0)  [Vkládání papíru\(P. 105\)](#page-112-0)** 

### Krok 2: Kontrola tonerových kazet

#### **Zkontrolujte zbývající množství toneru v tonerových kazetách.**

Zkontrolujte zbývající množství toneru v tonerových kazetách a podle potřeby tonerové kazety vyměnit. **[Kontrola zbývajícího množství spotřebního materiálu\(P. 417\)](#page-424-0)  [Výměna tonerových kazet\(P. 412\)](#page-419-0)** 

\* V závislosti na stavu používání zařízení může být skutečné zbývající množství toneru nižší, než je uvedeno, nebo mohlo dojít k poškození dílů. Pokud stav přetrvává i po výměně tonerové kazety, u které je indikováno nízké množství toneru, doporučujeme vyměnit i ostatní tonerové kazety.

### Krok 3: Kontrola výskytu bílých skvrn

#### **Vznikají na předním okraji papíru bílé skvrny?**

Tento příznak se může objevit při tisku na tenký papír. Nastavení [Oprava prázdna] na [Zapnuto] může problém vyřešit.

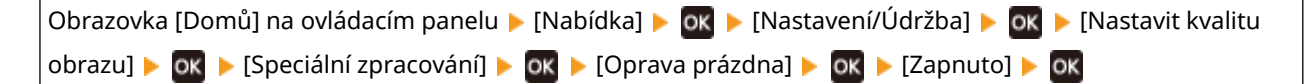

\* Když vyberete [Zapnuto], výtisky mohou být vybledlé.

### Krok 4: Kontrola prostředí používání zařízení

#### **Používáte zařízení v prostředí s náhlými změnami teplot?**

Náhlé změny teplot mohou vytvářet kondenzaci, která může vést k vybledlým nebo rozmazaným snímkům a textu. Nastavení [Režim odstranění rosení] na [Zapnuto] může problém vyřešit.

912Y-09F

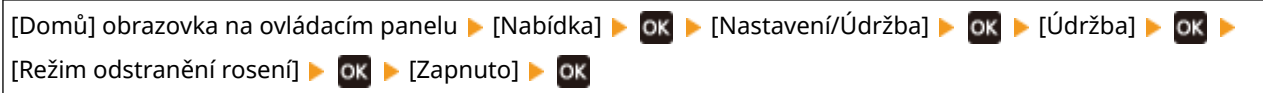

\* Během odstraňování kondenzace může dojít k výstupu prázdného listu papíru bez správného tisku. Pokud jste nastavili tuto možnost na [Zapnuto], můžete nastavit, zda chcete omezit tisk.

\* Pokud nastavíte tuto možnost na [Zapnuto], musíte ponechat zařízení zapnuté, aby docházelo k nepřetržitému odstraňování kondenzace. Nastavení automatického vypnutí je zakázané.

### **Odlupuje se vytištěný toner v závislosti na typu papíru nebo prostředí použití?**

Pokud ano, může problém zlepšit nastavení možnosti [Zlepšení fixace] na [Režim 1]. Pokud tento postup nefunguje, vyberte [Režim 2].

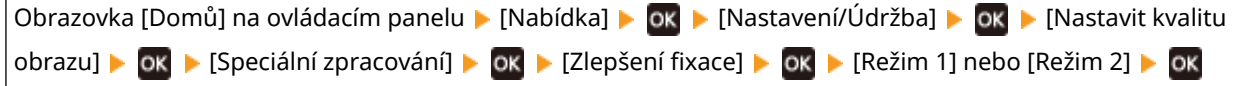

\* Pokud je toto nastavení povoleno, mohou se v nevytisknutých oblastech objevit duchy.

### **Používáte zařízení v prostředí s nízkou vlhkostí?**

Nastavení [Režim nízké vlhkosti] na [Zapnuto] může problém vyřešit.

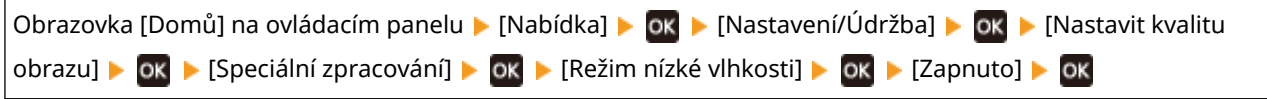

\* Nastavení této možnosti na [Zapnuto] může snížit sytost nebo vést k vyblednutí ve vlhkém prostředí.

## <span id="page-464-0"></span>**Na zadní straně výtisků se objevují šmouhy**

912Y-09H

Problém vyřešte kontrolou v následujícím pořadí:

### **Používáte papír, který je menší než rozměr tištěných dat?**

Vyměňte jej za papír, který má rozměr odpovídající tiskovým datům. **[Vkládání papíru\(P. 105\)](#page-112-0)** 

### **Vyčistili jste fixační sestavu?**

Tyto příznaky se mohou objevit, pokud je fixační sestava znečištěná. V takovém případě ji vyčistěte. **[Čištění](#page-416-0) [fixační sestavy\(P. 409\)](#page-416-0)** 

#### **Vyčistili jste přenosový pás?**

Tyto příznaky se mohou objevit, pokud je přenosový pás znečištěný. V takovém případě jej vyčistěte. **[Vyčistění](#page-417-0) [přenosového pásu\(P. 410\)](#page-417-0)** 

## <span id="page-465-0"></span>**Výtisky jsou našikmo**

912Y-09J

Tento příznak se může objevit, když jsou vodítka papíru zarovnaná, ale jsou příliš volná nebo příliš těsná. Zkontrolujte vodítka papíru a zarovnejte je podle šířky papíru. **[Vkládání papíru\(P. 105\)](#page-112-0)** 

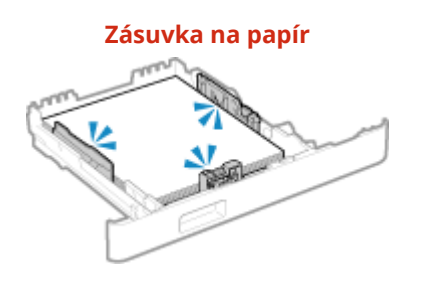

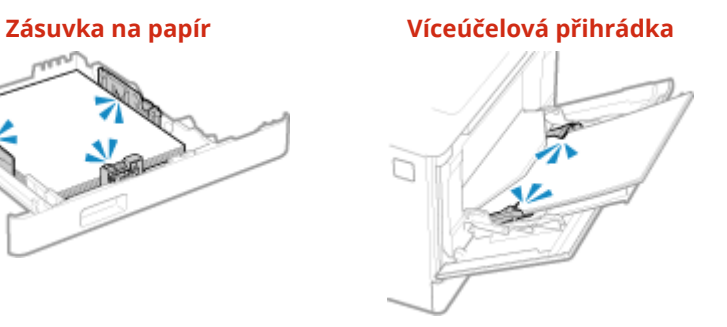

## <span id="page-466-0"></span>**Problémy s papírem a podáváním papíru**

912Y-09K

Zjistěte, jak problém vyřešit na základě příznaku.

**[Papír se mačká\(P. 460\)](#page-467-0)  [Papír se kroutí\(P. 461\)](#page-468-0)  [Papír není podáván nebo jsou podávány dva nebo více listů papíru najednou\(P. 462\)](#page-469-0)  [Zásuvku na papír nejde zasunout do zařízení\(P. 463\)](#page-470-0)** 

## <span id="page-467-0"></span>**Papír se mačká**

912Y-09L

Problém vyřešte kontrolou položek níže.

### **Je papír správně vložen?**

● Objem vložených papírů nesmí přesáhnout linku maximálního množství ( a ).

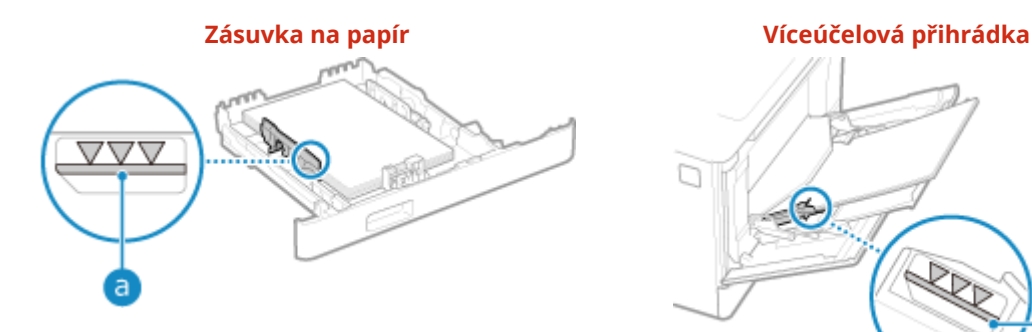

 $\Box$ **RR** a

● Zkontrolujte, zda jsou vodítka papíru v souladu se značkami a zda nejsou příliš volná nebo příliš těsná.

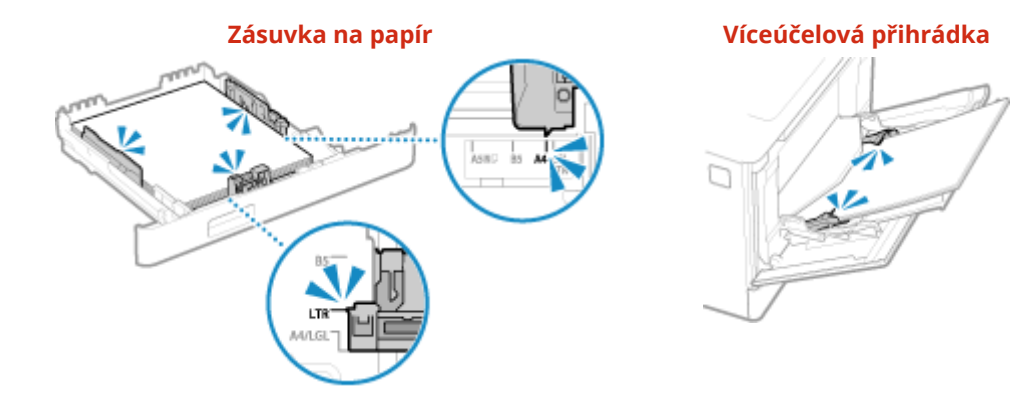

### **Používáte papír, který navlhnul?**

Zkontrolujte bezpečnostní opatření, papír nahraďte suchým papírem. **[Bezpečnostní opatření při manipulaci s papírem\(P. 22\)](#page-29-0)  [Vkládání papíru\(P. 105\)](#page-112-0)** 

#### **Používáte vhodný papír?**

Zkontrolujte, zda je papír v zařízení použitelný a nahraďte jej dle potřeby vhodným papírem. **[Použitelný papír\(P. 18\)](#page-25-0)  [Vkládání papíru\(P. 105\)](#page-112-0)**
# **Papír se kroutí**

912Y-09R

Problém vyřešte kontrolou položek níže.

### **Používáte vhodný papír?**

● Zkontrolujte, zda je papír v zařízení použitelný a nahraďte jej dle potřeby vhodným papírem. **[Použitelný papír\(P. 18\)](#page-25-0)** 

## **[Vkládání papíru\(P. 105\)](#page-112-0)**

- Nastavte správně velikost a typ papíru podle vkládaného papíru. **[Zadání velikosti a typu papíru\(P. 118\)](#page-125-0)**
- Nastavením [Korekce zkroucení papíru] na [Zapnuto] můžete problém vylepšit.

Obrazovka [Domů] na ovládacím panelu ▶ [Nabídka] ▶ ok ▶ [Nastavení/Údržba] ▶ ok ▶ [Nastavit kvalitu obrazu] ▶ ok ▶ [Speciální zpracování] ▶ ok ▶ [Speciální zpracování papíru] ▶ ok ▶ [Korekce zkroucení papíru] **[DK | A** [Zapnuto] **[DK** 

\* Když vyberete možnost [Zapnuto], může dojít ke vzniku vybledlých tisků a nižším rychlostem tisku.

● Nastavením [Přepnout způsob podávání papíru] na [Priorita tiskové strany] můžete problém vylepšit.

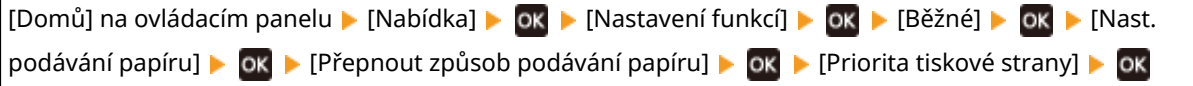

\* Když vyberete možnost [Priorita tiskové strany], může dojít ke snížení rychlosti tisku u jednostranného tisku.

- Vložte papír druhou stranou, než na kterou se má tisknout (přední a zadní strana papíru).
	- \* Ve vzácných případech se může příznak zhoršit v závislosti na použitém papíru. V takovém případě tiskněte na původní stranu papíru.

### **Používáte papír, který navlhnul?**

Vyzkoušejte následující postupy v níže uvedeném pořadí:

- Zkontrolujte bezpečnostní opatření, papír nahraďte suchým papírem. **[Bezpečnostní opatření při manipulaci s papírem\(P. 22\)](#page-29-0)  [Vkládání papíru\(P. 105\)](#page-112-0)**
- Změňte nastavení typu papíru na tenčí papír. **[Zadání velikosti a typu papíru\(P. 118\)](#page-125-0)**

# **Papír není podáván nebo jsou podávány dva nebo více listů papíru najednou**

912Y-09S

Problém vyřešte kontrolou položek níže.

### **Používáte vhodný papír?**

Zkontrolujte, zda je papír v zařízení použitelný a nahraďte jej dle potřeby vhodným papírem. **[Použitelný papír\(P. 18\)](#page-25-0)  [Vkládání papíru\(P. 105\)](#page-112-0)** 

### **Je papír správně vložen?**

- Papír důkladně prolistujte po malých dávkách, aby se neslepil.
- Před vložením papíru s ním několikrát poklepejte na rovný povrch a zarovnejte okraje. **[Vkládání](#page-112-0) [papíru\(P. 105\)](#page-112-0)**
- Nevkládejte dohromady papíry různých velikostí nebo typů.

# **Zásuvku na papír nejde zasunout do zařízení**

912Y-09U

Zásuvka na papír je možná vysunutá.

Pokud používáte papír o velikosti A4 nebo menší, zmenšete velikost zásuvky na papír při současném stisknutí uvolňovací páčky zámku.

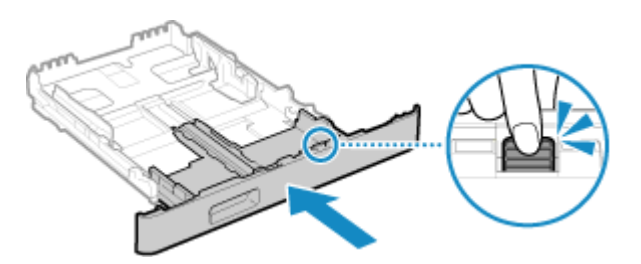

\* Pokud používáte papír delší než je velikost A4, zásuvka na papír je vysunutá ze zařízení a není zcela vložená.

## **Nastavení**

912Y-09W

Toto je seznam problémů, které mohou nastat v průběhu nastavení zařízení. Zjistěte, jak problém vyřešit na základě příznaku.

### ■ Problémy v průběhu instalace ovladače

**[Zařízení připojené přes port WSD se nezobrazuje v průběhu instalace ovladače\(P. 465\)](#page-472-0)** 

### ■ Problémy s připojením k bezdrátové a kabelové síti LAN

**Připojení k bezdrátové síti LAN není možné** Zkontrolujte, zda se zařízení může připojit k síti. **[Připojení k bezdrátové síti LAN není možné\(P. 466\)](#page-473-0)** 

**Připojení ke kabelové síti LAN není možné** Nastavení IP adresy možná selhalo. Znovu nastavte IP adresu. **[Nastavení adres IPv4\(P. 59\)](#page-66-0)  [Nastavení adres IPv6\(P. 61\)](#page-68-0)** 

**Nelze se současně připojit k bezdrátové síti LAN a kabelové síti LAN** Nemůžete připojit zařízení současně ke kabelové i bezdrátové síti LAN. Můžete připojit zařízení k USB a bezdrátové síti LAN nebo USB a kabelové síti LAN.

### ■ Problémy s připojením USB

**Počítač nemůže komunikovat se zařízením** Zkuste následující postup:

- Vyměňte kabel USB. Je-li váš kabel USB dlouhý, vyměňte jej za kratší.
- Pokud používáte rozbočovač USB, připojte zařízení přímo k počítači pomocí kabelu USB.

# <span id="page-472-0"></span>**Zařízení připojené přes port WSD se nezobrazuje v průběhu instalace ovladače**

912Y-09X

Problém vyřešte kontrolou položek níže.

### **Zkontrolujte nastavení zařízení.**

Nakonfigurujte níže uvedená nastavení, pokud ještě nebyla nakonfigurována. Aby se nastavení použila, je zařízení nutné restartovat.

#### **Nastavení tisku WSD a nástroje Multicast Discovery**

Přihlaste se do vzdáleného UR v režimu správce systému ▶ [Nastavení/Uložení] ▶ [Nastavení sítě] ▶ [Nastavení WSD] L [Editovat] L zaškrtněte políčko [Použít tisk WSD] a [Použít Multicast Discovery] L [OK] L restartujte zařízení.

Na ovládacím panelu vyberte položku [Nabídka] na obrazovce [Domů] a pak vyberte položku [Možnosti] a nakonfigurujte nastavení. **D[Nastavení WSD](P. 313)** 

**Výběr jazyka popisu stránky** Vyberte jazyk popisu stránky (PDL) instalovaného ovladače.

Přihlaste se do vzdáleného UR v režimu správce systému ▶ [Nastavení/Uložení] ▶ [Nastavení tiskárny] ▶ [Výběr PDL (Plug and Play)] [Editovat] vyberte PDL v [Síť] [OK] restartujte zařízení.

Na ovládacím panelu vyberte položku [Nabídka] na obrazovce [Domů] a pak vyberte položku [Nastavení funkcí] a nakonfigurujte nastavení. **D[Síť](P. 370)** 

### **Zkontrolujte nastavení sítě OS.**

Nakonfigurujte níže uvedená nastavení, pokud ještě nebyla nakonfigurována.

V systému Windows klikněte na [  $\Box$ ] (Start)  $\Box$  [sol] [Settings)  $\Box$  [Síť a internet]  $\Box$  [Stav]  $\Box$  [Změnit vlastnosti připojení] [Profil sítě] [Privátní]

### **Zkontrolujte, zda je nainstalován ovladač.**

Použijte následující postup pro kontrolu toho, zda se zobrazuje ovladač zařízení.

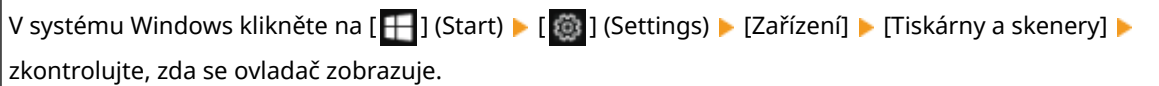

Pokud se ovladač zobrazuje, je nainstalován. V tomto případě odinstalujte ovladač a znovu jej nainstalujte. Podrobnosti o odinstalaci a instalaci ovladačů naleznete v příručce k ovladačům na stránce online příručky. **https://oip.manual.canon/**

# <span id="page-473-0"></span>**Připojení k bezdrátové síti LAN není možné**

912Y-09Y

Problém můžete řešit pomocí následujících kroků, které popisují kontrolu stavu počítače, směrovače bezdrátové sítě LAN (přístupový bod) a zařízení.

**Krok 1: Kontrola stavu počítače a směrovače bezdrátové sítě LAN(P. 466) Krok 2: Kontrola stavu zařízení a směrovače bezdrátové sítě LAN(P. 466) Krok 3: Opětovné připojení k bezdrátové síti LAN(P. 466)** 

## Krok 1: Kontrola stavu počítače a směrovače bezdrátové sítě LAN

### **Nakonfigurovali jste nastavení počítače a směrovače bezdrátové sítě LAN?**

Nakonfigurujte požadovaná nastavení, pokud ještě nebyla nakonfigurována.

### **Jsou napájecí kabely a kabel sítě Ethernet správně připojeny?**

Pokud jsou některé kabely připojeny nesprávně nebo nejsou připojeny vůbec, řádně je připojte.

### **Je směrovač bezdrátové sítě LAN zapnutý?**

Pokud se vám nedaří navázat spojení i při zapnutém napájení, vypněte napájení počítače a směrovače a zkuste je opět zapnout.

## Krok 2: Kontrola stavu zařízení a směrovače bezdrátové sítě LAN

### **Je napájení zařízení zapnuté?**

Pokud je napájení zapnuté, vypněte jej a znovu zapněte.

### **Je umístění v pořádku?**

- Zařízení a bezdrátový směrovač LAN je třeba nainstalovat v umístění bez zdí a dalších překážek mezi zařízeními a v dosahu 50 m.
- Neinstalujte je v blízkosti mikrovlnné trouby, bezdrátového telefonu nebo jiného zařízení, které generuje rádiové vlny.

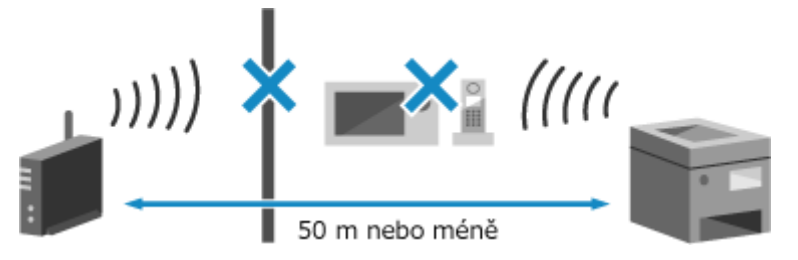

## Krok 3: Opětovné připojení k bezdrátové síti LAN

Připojte se k bezdrátové síti LAN pomocí typu připojení, které odpovídá vašemu směrovači bezdrátové sítě LAN. O **[Připojení k bezdrátové síti LAN\(P. 47\)](#page-54-0)** 

912Y-0A0

Toto je seznam problémů se sítí, které mohou nastat. Zjistěte, jak problém vyřešit na základě příznaku.

- **[Nelze přepnout na bezdrátovou síť LAN\(P. 468\)](#page-475-0)  [Nelze najít tiskový server, k němuž se máte připojit\(P. 469\)](#page-476-0)  [Nelze se připojit ke sdílené tiskárně\(P. 470\)](#page-477-0)**
- **[Nelze zjistit IP adresu počítače\(P. 471\)](#page-478-0)**
- **[AirPrint nefunguje\(P. 472\)](#page-479-0)**

# <span id="page-475-0"></span>**Nelze přepnout na bezdrátovou síť LAN**

912Y-0A1

Použijte nastavení sítě k přepnutí z kabelové sítě LAN na bezdrátovou síť LAN.

## **1 Na ovládacím panelu vyberte položku [Nabídka] na obrazovce [Domů] a stiskněte tlačítko . [Obrazovka \[Domů\]\(P. 95\)](#page-102-0)**

Stiskněte tlačítko [Možnosti]  $\blacktriangleright$  **ok**  $\blacktriangleright$  [Síť]  $\blacktriangleright$  **ok** [Vybraná kabelová/bezdrátová síť LAN]  $\blacktriangleright$  **ok** .

➠Zobrazí se obrazovka [Vybraná kabelová/bezdrátová síť LAN].

Pokudse zobrazí přihlašovací obrazovka, zadejte ID a PIN správce systému a poté stiskněte tlačítko  $\blacksquare$ . **[ID a kód PIN správce systému\(P. 6\)](#page-13-0)** 

**3 Stiskněte tlačítko [Bezdrátová síť LAN].**

➠Zobrazí se zpráva [Nastavení použito.].

## **4 Připojte zařízení k bezdrátové síti LAN. [Připojení k bezdrátové síti LAN\(P. 47\)](#page-54-0)**

## **5 Nainstalujte ovladač do počítače, který bude zařízení používat.**

Při přepnutí zařízení z kabelové na bezdrátovou síť LAN je třeba odinstalovat a znovu nainstalovat všechny ovladače.

Podrobnosti o odinstalaci a instalaci ovladačů naleznete v příručce k ovladačům na stránce online příručky. **https://oip.manual.canon/**

# <span id="page-476-0"></span>**Nelze najít tiskový server, k němuž se máte připojit**

912Y-0A2

Problém vyřešte kontrolou položek níže.

### **Jsou tiskový server a počítač připojeny správně?**

- Zkontrolujte síťové nastavení tiskového serveru a počítače a ujistěte se, že jsou zapojeny správně.
- Pokud jsou připojeny pomocí kabelu sítě Ethernet, ujistěte se, že tento kabel je správně připojen.

### **Je tiskový server spuštěný?**

Spusťte tiskový server, pokud ještě spuštěn nebyl.

### **Existují nějaká omezení pro připojení k tiskovému serveru?**

Proveďte ověření u správce tiskového serveru a v případě potřeby požádejte o povolení.

### **Je povoleno zjišťování sítě? (Windows)**

Povolte zjišťování sítě, pokud není povolené. **[Povolení zjišťování sítě\(P. 510\)](#page-517-0)** 

# <span id="page-477-0"></span>**Nelze se připojit ke sdílené tiskárně**

912Y-0A3

Prověřte, zda se sdílená tiskárna zobrazuje na síťovém počítači. **[Zobrazení sdílené tiskárny na tiskovém](#page-517-0) [serveru\(P. 510\)](#page-517-0)** 

Pokud se nezobrazuje, kontaktujte správce sítě nebo tiskového serveru.

# <span id="page-478-0"></span>**Nelze zjistit IP adresu počítače**

912Y-0A4

IP adresu si můžete zobrazit následujícím postupem:

# **Zobrazení adresy IPv4**  $\bigoplus$  na ovládacím panelu  $\blacktriangleright$  [Informace sítě]  $\blacktriangleright$  **OK**  $\blacktriangleright$  [IPv4]  $\blacktriangleright$  **OK**  $\blacktriangleright$  zobrazí nastavení. **Zobrazení adresy IPv6**  $\bigoplus$  na ovládacím panelu • [Informace sítě] • ok • [IPv6] • ok • zobrazí nastavení. **POZNÁMKA** Pokud se IP adresa zobrazí jako "0.0.0.0",

● není nastavena vhodná IP adresa. IP adresu znovu nastavte. **[Nastavení adres IPv4\(P. 59\)](#page-66-0)  [Nastavení adres IPv6\(P. 61\)](#page-68-0)** 

# <span id="page-479-0"></span>**AirPrint nefunguje**

912Y-0A5

Problém vyřešte kontrolou položek níže.

### **Je napájení zařízení zapnuté?**

Pokud je zařízení zapnuté, restartujte jej a zkuste službu AirPrint spustit znovu. **[Restartování zařízení\(P. 88\)](#page-95-0)** 

### **Objevuje se na ovládacím panelu chybová zpráva?**

Podle pokynů v chybové zprávě na displeji odstraňte problém. **[Zobrazí se zpráva\(P. 487\)](#page-494-0)** 

### **Pokud používáte Mac, je správně připojen k zařízení?**

Připojte Mac k síti na stejnou síť LAN jako je zařízení. **Nastavení sítě(P. 43)** Při připojení prostřednictvím USB připojte počítač Mac pomocí USB kabelu přímo do USB portu pro připojení počítače na zadní straně zařízení. **[Zadní strana\(P. 12\)](#page-19-0)** 

### **Byli jste požádáni o zadání ID oddělení a kódu PIN pro tisk z počítače? (Při používání správy ID oddělení na zařízení)**

Pokud jste byli požádáni o zadání ID oddělení a kódu PIN pro tisk z počítače, tak zařízení blokuje tisk z neznámého ID oddělení a službu AirPrint nelze použít. Pokud chcete povolit službu AirPrint, zrušte blokování tisku v případě neznámého ID oddělení. **[Povolení správy ID oddělení\(P. 208\)](#page-215-0)** 

### **Jsou omezeny funkce použitelné se službou AirPrint?**

Pokud byl protokol (IPP nebo Network Link Scan) pro použití se službou AirPrint zakázán a funkce jsou omezené, zrušte toto omezení a povolte používání služby AirPrint. **[Nastavení funkcí a zabezpečení, které se použije](#page-193-0) [se službou AirPrint\(P. 186\)](#page-193-0)** 

### **Je na vašem zařízení Apple povolena technologie Bonjour?**

Povolit technologii Bonjour, pokud není povolena. Další podrobnosti najdete v příručce k vašemu zařízení Apple.

# **Tisk**

Toto je seznam problémů, které mohou nastat při tisku. Zjistěte, jak problém vyřešit na základě příznaku.

**[Nelze tisknout\(P. 474\)](#page-481-0)  [Tisk je pomalý\(P. 480\)](#page-487-0)** 

## ■ Problémy s výsledky tisku

Pokud výsledky tisku neodpovídají očekávání, přečtěte si následující část: **[Problémy s výsledky tisku\(P. 440\)](#page-447-0)** 

## ◼Nejčastější dotazy týkající se operací

#### **Chci tisknout na obálku.**

Umístěte obálku do zásuvky na papír nebo víceúčelové přihrádky a dávejte pozor na orientaci a bok obálky. Následně nastavte velikost a typ papíru v souladu s umístěnou obálkou. Dále použijte ovladač tiskárny v počítači pro nastavení velikosti papíru vašeho dokumentu a velikosti papíru určené pro tisk, poté spusťte tisk. **[Příprava a orientace pro vkládání obálek\(P. 114\)](#page-121-0)  [Zadání velikosti a typu papíru\(P. 118\)](#page-125-0)** 

**[Tisk z počítače\(P. 156\)](#page-163-0)** 

## <span id="page-481-0"></span>**Nelze tisknout**

912Y-0A7

Problém vyřešte kontrolou položek níže.

### **Došlo k chybě?**

Zkontrolujte stav a protokol zpracování tisku a pokud se zobrazí třímístné číslo začínající symbolem "#" (kód chyby), tak s použitím tohoto kódu ověřte způsob, jakým lze tento problém vyřešit. **[Zobrazení stavu a protokolu tiskové úlohy\(P. 179\)](#page-186-0)  [Zobrazí se chybový kód\(P. 495\)](#page-502-0)** 

### **Můžete vytisknout testovací stránku?**

Pokud můžete vytisknout testovací výtisk, zkontrolujte, zda je nastavení tisku v aplikaci správně nakonfigurované. **[Tisk zkušební stránky\(P. 516\)](#page-523-0)** 

### **Zkontrolujte stav sítě a nastavení.**

Zkontrolujte požadované položky týkající se prostředí, kde se zařízení používá. **[Nelze tisknout \(bezdrátová síť LAN\)\(P. 475\)](#page-482-0)  [Nelze tisknout \(kabelová síť LAN\)\(P. 477\)](#page-484-0)  [Nelze tisknout \(připojení USB\)\(P. 478\)](#page-485-0)  [Nelze tisknout \(přes tiskový server\)\(P. 479\)](#page-486-0)** 

# <span id="page-482-0"></span>**Nelze tisknout (bezdrátová síť LAN)**

912Y-0A8

Problém vyřešte kontrolou položek níže.

### **Zkontrolujte stav připojení bezdrátové sítě LAN.**

Zkontrolujte stav připojení zařízení a podle něj proveďte příslušná opatření. **[Zobrazení MAC adresy](#page-86-0) [a informací o připojení bezdrátové sítě LAN\(P. 79\)](#page-86-0)** 

#### **Pokud není zařízení připojeno k bezdrátové síti LAN**

Zkontrolujte stav počítače a směrovače bezdrátové sítě LAN (přístupového bodu) a stav zařízení a znovu se připojte k bezdrátové síti LAN. **[Připojení k bezdrátové síti LAN není možné\(P. 466\)](#page-473-0)** 

#### **Pokud je připojení špatné**

Změňte následující nastavení směrovače bezdrátové sítě LAN a zkuste tisknout:

- Změňte kanál bezdrátového směrovače LAN. Pokud je k dispozici více směrovačů bezdrátové sítě LAN, oddělte kanály po pěti nebo více kanálech.
- Pokud je to možné, zvyšte bezdrátový výkon směrovače bezdrátové sítě LAN.

### **Jsou zařízení a počítač připojeny ke stejnému směrovači bezdrátové sítě LAN?**

- Pokud používáte počítač připojený k bezdrátové síti LAN, zkontrolujte, zda se identifikátor SSID (identifikátor směrovače bezdrátové sítě LAN) zařízení shoduje s identifikátorem počítače. **[Zobrazení MAC adresy a informací o připojení bezdrátové sítě LAN\(P. 79\)](#page-86-0)  [Zobrazení informací o síťovém připojení počítače\(P. 513\)](#page-520-0)**
- Pokud se SSID zařízení a počítače neshoduje, znovu nakonfigurujte nastavení bezdrátového připojení LAN v zařízení a připojte zařízení k SSID, ke kterému je připojen počítač. **[Připojení k bezdrátové síti LAN\(P. 47\)](#page-54-0)**

### **Je port tiskárny v počítači správně nakonfigurován? (Windows)**

Pokud nastavení nebylo správně nakonfigurováno, změňte je. Pokud není dostupný žádný port, přidejte nový. **[Zobrazení portu tiskárny\(P. 515\)](#page-522-0)** 

**[Konfigurace portu tiskárny \(Windows\)\(P. 142\)](#page-149-0)** 

### **Dokážete otevřít vzdálené uživatelské rozhraní?**

Pokud nemáte přístup ke vzdálenému uživatelskému rozhraní, je možné, že nastavení brány firewall zařízení je nesprávné a brání komunikaci s počítačem. Následujícím postupem zakažte nastavení brány firewall pomocí operačního panelu a poté pomocí vzdáleného uživatelského rozhraní znovu nakonfigurujte bránu firewall.

Jsou vyžadována oprávnění správce. Aby se nastavení použila, je zařízení nutné restartovat.

**1** Zakažte nastavení brány firewall.

### **Postup deaktivace filtru adres IPv4**

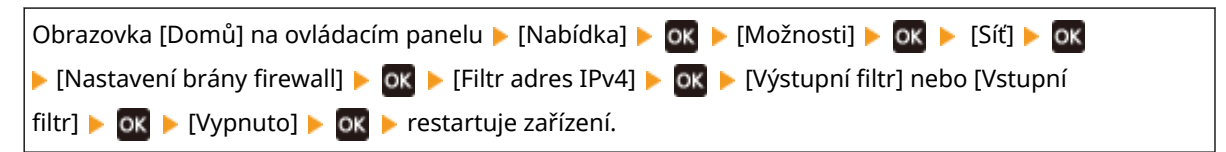

#### **Postup deaktivace filtru adres IPv6**

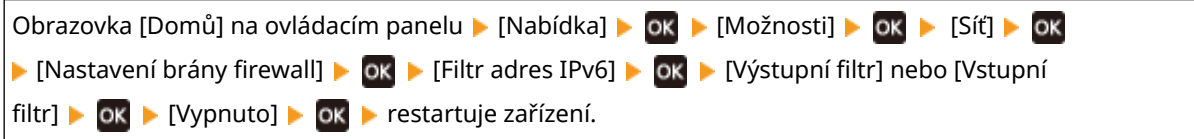

### **Postup deaktivace filtru adres MAC**

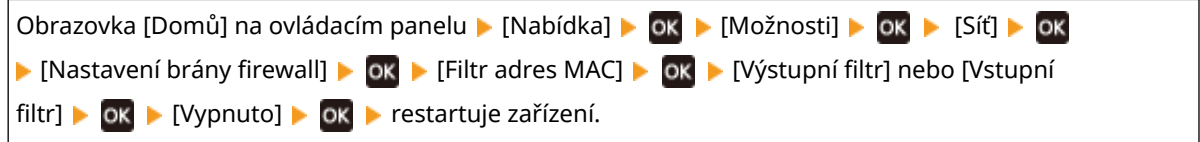

2 Správně nakonfigurujte bránu firewall. **Nastavení brány firewall(P. 214)** 

### **Přeinstalujte ovladač tiskárny.**

Odinstalujte nainstalovaný ovladač a pak jej znovu nainstalujte. Podrobnosti o odinstalaci a instalaci ovladačů naleznete v příručce k ovladačům na stránce online příručky. **https://oip.manual.canon/**

### **Používáte výchozí software?**

Pokud používáte výchozí software, například software zabezpečení, zakažte jej a zkuste spustit tisk.

### **Můžete tisknout z jiného počítače v síti?**

# <span id="page-484-0"></span>**Nelze tisknout (kabelová síť LAN)**

912Y-0A9

Problém vyřešte kontrolou položek níže.

### **Je port tiskárny v počítači správně nakonfigurován? (Windows)**

Pokud nastavení nebylo správně nakonfigurováno, změňte je. Pokud není dostupný žádný port, přidejte nový. **[Zobrazení portu tiskárny\(P. 515\)](#page-522-0)** 

### **[Konfigurace portu tiskárny \(Windows\)\(P. 142\)](#page-149-0)**

#### **Dokážete otevřít vzdálené uživatelské rozhraní?**

Pokud nemáte přístup ke vzdálenému uživatelskému rozhraní, je možné, že nastavení brány firewall zařízení je nesprávné a brání komunikaci s počítačem.

Následujícím postupem zakažte nastavení brány firewall pomocí operačního panelu a poté pomocí vzdáleného uživatelského rozhraní znovu nakonfigurujte bránu firewall.

Jsou vyžadována oprávnění správce. Aby se nastavení použila, je zařízení nutné restartovat.

**1** Zakažte nastavení brány firewall.

#### **Postup deaktivace filtru adres IPv4**

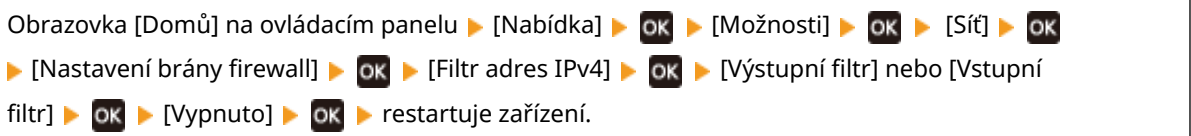

#### **Postup deaktivace filtru adres IPv6**

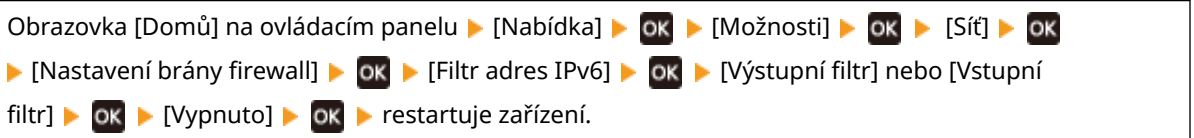

#### **Postup deaktivace filtru adres MAC**

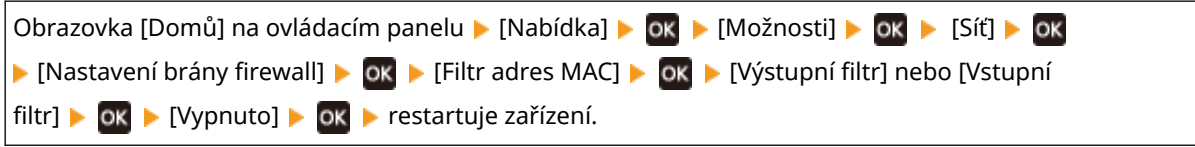

**2** Správně nakonfigurujte bránu firewall. **DNastavení brány firewall(P. 214)** 

### **Opětovná instalace ovladače tiskárny**

Odinstalujte nainstalovaný ovladač a pak jej znovu nainstalujte. Podrobnosti o odinstalaci a instalaci ovladačů naleznete v příručce k ovladačům na stránce online příručky. **https://oip.manual.canon/**

### **Používáte výchozí software?**

Pokud používáte výchozí software, například software zabezpečení, zakažte jej a zkuste spustit tisk.

### **Můžete tisknout z jiného počítače v síti?**

# <span id="page-485-0"></span>**Nelze tisknout (připojení USB)**

912Y-0AA

Problém vyřešte kontrolou položek níže.

### **Zkontrolujte kabel USB.**

- Pokud používáte dlouhý kabel USB, nahraďte ho krátkým kabelem.
- Pokud i s použitím krátkého kabelu USB nelze tisknout, může být kabel USB poškozen. Použijte nový kabel USB a zkuste spustit tisk.

### **Používáte rozbočovač USB?**

Připojte zařízení k počítači přímo pomocí kabelu USB.

### **Vyzkoušejte jiný port USB.**

Připojte kabel USB k jinému portu USB na vašem počítači.

### **Je port tiskárny v počítači správně nakonfigurován? (Windows)**

Pokud je port tiskárny nakonfigurovaný nesprávně, nebo pokud není k dispozici žádný port, přeinstalujte ovladač tiskárny. Když přeinstalujete ovladač, správný port se nakonfiguruje automaticky. **[Zobrazení portu](#page-522-0) [tiskárny\(P. 515\)](#page-522-0)** 

Podrobnosti o instalaci ovladače naleznete v příručce k ovladači na webu online příručky. **https://oip.manual.canon/**

### **Je povolena obousměrná komunikace mezi zařízením a počítačem? (Windows)**

Povolte obousměrnou komunikaci, pokud není povolena, a restartujte počítač a zařízení. **Ozobrazení [obousměrné komunikace\(P. 516\)](#page-523-0)** 

### **Nemůže zařízení vytvořit připojení USB k počítači z důvodu nastavení?**

Pokudje použití portu USB na zadní straně zařízení pro připojení k počítači zakázané, toto nastavení zrušte. O **[Zamezení připojení k počítači přes port USB\(P. 253\)](#page-260-0)** 

### **Používáte výchozí software?**

Pokud používáte výchozí software, například software zabezpečení, zakažte jej a zkuste spustit tisk.

### **Můžete tisknout přes připojení USB z jiného počítače?**

# <span id="page-486-0"></span>**Nelze tisknout (přes tiskový server)**

912Y-0AC

Problém vyřešte kontrolou položek níže.

### **Můžete tisknout z tiskového serveru?**

Pokud můžete tisknout, zkontrolujte připojení mezi počítačem a tiskovým serverem. **[Nelze najít tiskový](#page-476-0) [server, k němuž se máte připojit\(P. 469\)](#page-476-0)** 

### **Přeinstalujte ovladač tiskárny.**

Odinstalujte nainstalovaný ovladač a pak jej znovu nainstalujte. Podrobnosti o odinstalaci a instalaci ovladačů naleznete v příručce k ovladačům na stránce online příručky. **https://oip.manual.canon/**

#### **Instalace v systému Windows**

K instalaci ovladače tiskárny použijte tiskový server. Dvakrát klikněte na sdílenou tiskárnu na tiskovém serveru a podle pokynů na obrazovce nainstalujte ovladač tiskárny. **[Zobrazení sdílené tiskárny na tiskovém serveru\(P. 510\)](#page-517-0)** 

#### **Používáte výchozí software?**

Pokud používáte výchozí software, například software zabezpečení, zakažte jej a zkuste spustit tisk.

### **Můžete tisknout přes tiskový server z jiného počítače?**

# <span id="page-487-0"></span>**Tisk je pomalý**

#### 912Y-0AE

Trvá nějakou dobu, než se vytiskne první stránka. Rychlost tisku může být nižší po nepřetržitém tisku nebo tisku na užší papír. Zařízení tak reaguje proto, aby se umožnila úprava teploty hlavní jednotky nebo úprava kvality obrazu.

Ve všech ostatních případech se může jednat o chybu. Problém vyřešte kontrolou položek níže.

### **Zkontrolujte orientaci papíru.**

Příznaky se mohou vyskytovat s ohledem na orientaci papíru. Pokud je to možné, změňte orientaci papíru. O **[Vkládání papíru\(P. 105\)](#page-112-0)** 

### **Je povolen zabezpečený tisk?**

Tento příznak se může objevit v případě, že je povolen zabezpečený tisk. Pro zakázání zabezpečeného tisku použijte níže uvedený postup.

Aby se nastavení použila, je zařízení nutné restartovat.

Přihlaste se do Vzdáleného uživatelského rozhraní v režimu správce systému > [Nastavení/Uložení] > [Nastavení zabezpečení tisku] • [Editovat] • zrušte zaškrtnutí políčka [Zabezpečený tisk] • [OK] • restartujte zařízení.

Na ovládacím panelu vyberte položku [Nabídka] na obrazovce [Domů] a pak vyberte položku [Nastavení funkcí] a nakonfigurujte nastavení. **D[Zabezpečený tisk](P. 333)** 

# **Funkce správy a nastavení prostředí**

912Y-0AF

Toto je seznam nejčastějších dotazů ke správě funkcí. Zkontrolujte potřebné položky.

- **[Nelze se připojit ke vzdálenému uživatelskému rozhraní\(P. 482\)](#page-489-0)**
- **[Změna hlasitosti potvrzovacího a výstražného tónu\(P. 483\)](#page-490-0)**
- **[Změna nastavení doby, po které zařízení přejde do režimu spánku\(P. 484\)](#page-491-0)**
- **[Ztracené ID oddělení nebo kód PIN administrátora\(P. 485\)](#page-492-0)**
- **[Kontrola položek, které lze prověřit na zařízení, a jejich nastavení\(P. 486\)](#page-493-0)**

# <span id="page-489-0"></span>**Nelze se připojit ke vzdálenému uživatelskému rozhraní**

912Y-0AH

Pokud se zobrazí zpráva [Nelze přejít ke vzdálenému UR.] nebo [Nelze pokračovat v nastavení, protože úprava nastavení je v zařízení zakázána.] a vy nemůžete získat přístup ke vzdálenému uživatelskému rozhraní, zkuste vyřešit problém pomocí následujících bodů.

### **Nastavte přístupový PIN vzdáleného UR.**

Chcete-li získat přístup ke vzdálenému uživatelskému rozhraní, musíte nastavit PIN pro přístup ke vzdálenému uživatelskému rozhraní.

Ke konfiguraci nastavení jsou vyžadována přístupová práva administrátora.

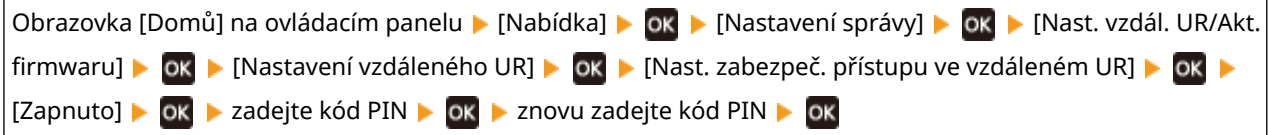

\* Není možné nastavit kód PIN, který se skládá ze samých nul, například "00" nebo "0000000". Je-li povolena správa ID oddělení, není vyžadován kód PIN vzdáleného uživatelského rozhraní.

### **Změňte kód PIN správce systému.**

Při přihlašování se v režimu správce systému je nutné změnit výchozí nastavení kódu PIN správce systému.

Ke změně nastavení jsou vyžadována přístupová práva administrátora.

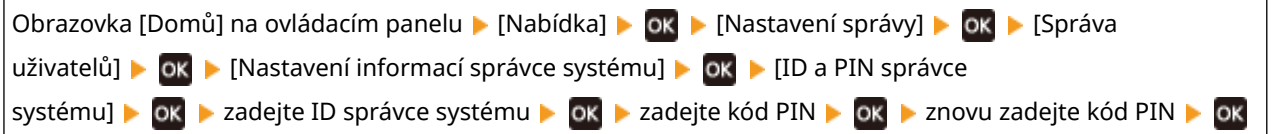

\* Není možné nastavit ID správce systému nebo kód PIN, které se skládá ze samých nul, například "00" nebo "0000000".

\* Po změně nastavení povolte přístup k ID a PIN kódu správce systému pouze určitým správcům.

# <span id="page-490-0"></span>**Změna hlasitosti potvrzovacího a výstražného tónu**

912Y-0AJ

Hlasitost potvrzovacího a výstražného tónu můžete změnit podle prostředí, ve kterém se zařízení používá. **[Nastavení hlasitosti\(P. 133\)](#page-140-0)** 

# <span id="page-491-0"></span>**Změna nastavení doby, po které zařízení přejde do režimu spánku**

912Y-0AK

Kromě nastavení doby, po které zařízení přejde do režimu spánku, můžete nastavit také konkrétní čas, ve kterém se zařízení do režimu spánku přepne. **[Snížení spotřeby energie \(režim spánku\)\(P. 90\)](#page-97-0)** 

# <span id="page-492-0"></span>**Ztracené ID oddělení nebo kód PIN administrátora**

912Y-0AL

Kontaktujte správce a prověřte, zda nebyla změněna výchozí nastavení pro ID a kód PIN správce systému.

Ve výchozím nastavení nejsou ID správce systému a kód PIN správce systému nastavené.

\* Pokud nebyly změněny oproti výchozímu nastavení, změňte je pro zvýšení zabezpečení a povolte, aby tyto informace znali pouze někteří správci. **[Nastavení ID oddělení a kódu PIN pro správce\(P. 201\)](#page-208-0)** 

# **POZNÁMKA**

● Pokud ani po potvrzení výše uvedených informací nejste schopni obnovit ID a kód PIN správce systému, kontaktujte svého prodejce nebo zástupce poskytovatele služby. **[Pokud problém přetrvává\(P. 500\)](#page-507-0)** 

# <span id="page-493-0"></span>**Kontrola položek, které lze prověřit na zařízení, a jejich nastavení**

912Y-0AR

Můžete vytisknout seznam uživatelských dat a seznam dat správce systému a zkontrolovat položky s nastaveními, které lze na zařízení konfigurovat. **[Tisk a zobrazení hlášení a seznamů\(P. 278\)](#page-285-0)** 

**Seznam uživatelských dat** Zobrazuje nastavení, která nevyžadují oprávnění správce.

**Seznam dat správce systému** Zobrazuje nastavení, která vyžadují oprávnění správce.

# <span id="page-494-0"></span>**Zobrazí se zpráva**

912Y-0AS

Pokud se na ovládacím panelu zobrazí zpráva, vyberte ji z níže uvedeného seznamu a zkontrolujte, jak problém odstranit.

**Nelze analyzovat certifikát ověřovacího serveru.(P. 487) [Nelze vyhledat přístupový bod.\(P. 488\)](#page-495-0)  [Tisk není možný. Pravděpodobně jste použili padělané kazety nebo kazety jiné než Canon.\(P. 488\)](#page-495-0)  [Nelze tisknout data PŘ.\(P. 488\)](#page-495-0)  [Změňte ověřovací heslo.\(P. 489\)](#page-496-0)  [Zkontrolujte nastavení ověření.\(P. 489\)](#page-496-0)  [Nelze se připojit.\(P. 489\)](#page-496-0)  [Nelze se připojit. Zařízení se restartuje.\(P. 489\)](#page-496-0)  [Čištění nebylo možné provést.\(P. 489\)](#page-496-0)  [Korekci nebylo možné provést.\(P. 490\)](#page-497-0)  [Klíč k šifrování není řádně nastaven. Zkontr. nast. klíče.\(P. 490\)](#page-497-0)  [Konec životnosti kazety\(P. 490\)](#page-497-0)  [ITB je na konci životnosti. Výměna není nutná.\(P. 490\)](#page-497-0)  [Zámek tlačítka povolen.\(P. 490\)](#page-497-0)  [Nízká hladina kazety\(P. 490\)](#page-497-0)  [Paměťové médium je omezeno.\(P. 491\)](#page-498-0)  [Žádný papír\(P. 491\)](#page-498-0)  [Žádná odpověď z místa určení.\(P. 491\)](#page-498-0)  [Žádná odezva od hostitele.\(P. 491\)](#page-498-0)  [Zachycený papír.\(P. 492\)](#page-499-0)  [Připravte kazetu.\(P. 492\)](#page-499-0)  [Tisk je omezený.\(P. 492\)](#page-499-0)  [Zadejte správné informace ověření.\(P. 492\)](#page-499-0)  [Zadejte informace nezbytné pro ověření.\(P. 493\)](#page-500-0)  [Neshoda velik./nastav.\(P. 493\)](#page-500-0)  [Certifikátu ověřovacího serveru vypršel.\(P. 493\)](#page-500-0)  [Certifikát ověřovacího serveru není správný.\(P. 493\)](#page-500-0)  [Počítač je omezen.\(P. 494\)](#page-501-0)  [Paměť je plná.\(P. 494\)](#page-501-0)** 

**[Počet zadaných znaků je neplatný, nebo jsou použity neplatné znaky.\(P. 494\)](#page-501-0)** 

**[Použijte vzdálené UR k nastavení informací nutných pro ověření.\(P. 494\)](#page-501-0)** 

# **POZNÁMKA**

● Pokud problém přetrvává i po vyzkoušení metod řešení problémů, obraťte se na prodejce nebo servisního zástupce. **[Pokud problém přetrvává\(P. 500\)](#page-507-0)** 

## Nelze analyzovat certifikát ověřovacího serveru.

Certifikát ověřovacího serveru nemusí být správný nebo může mít formát, který zařízení nepodporuje.

**Certifikát ověřovacího serveru zkontrolujte a podle potřeby změňte nastavení.  [Nastavení IEEE 802.1X\(P. 226\)](#page-233-0)** 

## <span id="page-495-0"></span>Nelze vyhledat přístupový bod.

Došlo k chybě, která brání zařízení ve zjištění směrovače nebo přístupového bodu bezdrátové sítě LAN.

#### **Je typ připojení správně nakonfigurován?**

Vyberte typ připojení (WPS) podle metody podporované směrovačem bezdrátové sítě LAN. **[Připojení k](#page-57-0) [bezdrátové síti LAN pomocí tlačítka směrovače \(režim Push Button\)\(P. 50\)](#page-57-0)** 

#### **Připojili jste se ve stanoveném čase?**

Při připojování stisknutím tlačítka na směrovači bezdrátové sítě LAN nastavte typ připojení na ovládacím panelu zařízení a poté do jedné nebo dvou minut stiskněte tlačítko na směrovači bezdrátové sítě LAN. **[Připojení k bezdrátové síti LAN pomocí tlačítka směrovače \(režim Push Button\)\(P. 50\)](#page-57-0)** 

#### **Jsou SSID a síťový klíč správně nakonfigurovány?**

Při ručním zadávání informací o směrovači bezdrátové sítě LAN zkontrolujte SSID a síťový klíč směrovače bezdrátové sítě LAN a správně nakonfigurujte nastavení v zařízení. **[Připojení k bezdrátové síti LAN](#page-63-0) [nastavením podrobností \(metoda ručního nastavení\)\(P. 56\)](#page-63-0)** 

**Jsou zařízení a směrovač bezdrátové sítě LAN vhodně umístěny?**

- Zařízení a bezdrátový směrovač LAN je třeba nainstalovat v umístění bez zdí a dalších překážek mezi zařízeními a v dosahu 50 m.
- Neinstalujte je v blízkosti mikrovlnné trouby, digitálního bezdrátového telefonu nebo jiného zařízení, které generuje rádiové vlny.

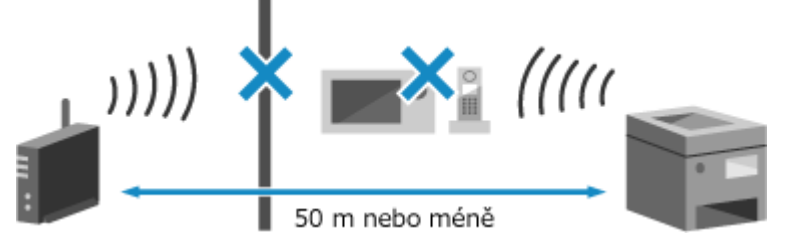

**Zkontrolujte nastavení zabezpečení bezdrátového směrovače sítě LAN.** Podrobnosti najdete v návodu k směrovači bezdrátové sítě LAN nebo kontaktujte výrobce.

## Tisk není možný. Pravděpodobně jste použili padělané kazety nebo kazety jiné než Canon.

Tisk nelze provést z důvodu použití tonerové kazety, jejíž kvalitu tisku nelze zaručit.

**Vyměňte ji za novou tonerovou kazetu. [Výměna tonerových kazet\(P. 412\)](#page-419-0)** 

Pro dosažení optimální kvality tisku se doporučuje použití originálních tonerových kazet Canon. **[Seznam](#page-425-0) [spotřebního materiálu\(P. 418\)](#page-425-0)** 

## Nelze tisknout data PŘ.

Obdržená data nelze z nějakého důvodu vytisknout.

**Zobrazuje se příčina a řešení na ovládacím panelu?** Pokud ano, řiďte se pokyny na obrazovce.

**Je na zařízení otevřený přední kryt, zadní kryt nebo kryt podavače?** Pokud jsou otevřené, kryty uzavřete.

**Je vložen papír?** Pokud není vložen, vložte papír. **[Vkládání papíru\(P. 105\)](#page-112-0)** 

**Došlo k zachycení papíru?** Pokud ano, odstraňte veškerý zachycený papír. **[Zachycení papíru\(P. 432\)](#page-439-0)** 

**Dosáhly tonerové kazety konce své životnosti?** Zkontrolujte zbývající množství toneru v tonerových kazetách a podle potřeby tonerové kazety vyměnit. <span id="page-496-0"></span>**[Kontrola zbývajícího množství spotřebního materiálu\(P. 417\)](#page-424-0)  [Výměna tonerových kazet\(P. 412\)](#page-419-0)** 

## Změňte ověřovací heslo.

Platnost hesla vypršela. Nastavte nové heslo.

## Zkontrolujte nastavení ověření.

Metoda ověřování nastavená v počítači neodpovídá metodě nastavené na serveru RADIUS.

**Zkontrolujte metodu ověřování nastavenou na serveru RADIUS a správně ji nastavte.  [Nastavení IEEE 802.1X\(P. 226\)](#page-233-0)** 

## Nelze se připojit.

Došlo k chybě, která brání zařízení navázat přímé spojení.

**Chvíli vyčkejte a zkuste se znovu připojit.** Pokud připojení stále nelze navázat, zařízení restartujte. Nastavte IP adresu pro připojení na něco jiného než "192.168.22.xx".

Aby se nastavení použila, je zařízení nutné restartovat.

Přihlaste se do Vzdáleného uživatelského rozhraní v režimu správce systému > [Nastavení/Uložení] > [Nastavení sítě] [Nastavení přímého připojení] [Editovat] v části [Adresa IP pro přímé připojení], zadejte IP adresu | [OK] | restartujte zařízení

Na ovládacím panelu vyberte položku [Nabídka] na obrazovce [Domů] a pak vyberte položku [Možnosti] a nakonfigurujte nastavení. **D[Nastavení přímého připojení](P. 302)** 

**Je maska podsítě správně nakonfigurována?** Zkontrolujte nastavení masky podsítě IPv4. Pokud nastavení nebylo správně nakonfigurováno, změňte je. Podrobnosti získáte od správce sítě. **[Zobrazení IP adresy nastavené na zařízení\(P. 78\)](#page-85-0)  [Nastavení adres IPv4\(P. 59\)](#page-66-0)** 

## Nelze se připojit. Zařízení se restartuje.

Došlo k chybě, která brání připojení zařízení v režimu přístupového bodu. Případně došlo k chybě při spuštění režimu bezkabelového nastavení.

**Zařízení restartujte a znovu spusťte režim bezkabelového nastavení.** Jsou vyžadována oprávnění správce.

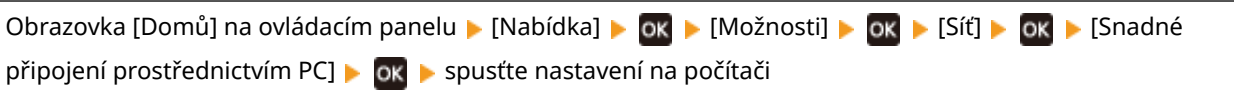

## Čištění nebylo možné provést.

Čištění nebylo možné provést z důvodu zaseknutého papíru, vložení nesprávného papíru nebo jiného problému.

**Je vložen papír?** Pokud není vložen, vložte papír do zásuvky na papír. **[Vkládání papíru do zásuvky na papír\(P. 106\)](#page-113-0)  Došlo k zachycení papíru?** Pokud ano, odstraňte veškerý zachycený papír. **OZachycení papíru(P. 432)** 

## <span id="page-497-0"></span>Korekci nebylo možné provést.

Oprava nemohla být provedena z důvodu zachyceného papíru nebo jiného problému.

#### **Došlo k zachycení papíru?** Odstraňte veškerý zachycený papír. **[Zachycení papíru\(P. 432\)](#page-439-0)**

**Zkontrolujte zbývající množství toneru v tonerových kazetách.**

K provedení korekce je nutné dostatečné množství toneru v tonerových kazetách. Zkontrolujte zbývající množství toneru v tonerových kazetách a podle potřeby tonerové kazety vyměnit. **[Kontrola zbývajícího množství spotřebního materiálu\(P. 417\)](#page-424-0)  [Výměna tonerových kazet\(P. 412\)](#page-419-0)** 

## Klíč k šifrování není řádně nastaven. Zkontr. nast. klíče.

Síťový klíč (šifrovací klíč) směrovače bezdrátové sítě LAN (přístupového bodu) možná není v zařízení správně nakonfigurován.

**Resetujte síťový klíč.**

Resetujte síťový klíč. **[Připojení k bezdrátové síti LAN\(P. 47\)](#page-54-0)** 

### Konec životnosti kazety

Tonerové kazety dosáhly konce životnosti.

**Doporučujeme je vyměnit za nové tonerové kazety.**

Stisknětetlačítko [Zobrazit kroky výměny kazety] a vyměňte tonerové kazety podle pokynů na obrazovce. O **[Výměna tonerových kazet\(P. 412\)](#page-419-0)** 

## ITB je na konci životnosti. Výměna není nutná.

Blíží se doba k výměně přenosového pásu (ITB) v zařízení. Můžetepokračovat v používání, ale doporučujeme vám co nejdříve se obrátit na prodejce nebo servisního zástupce. O **[Pokud problém přetrvává\(P. 500\)](#page-507-0)** 

## Zámek tlačítka povolen.

Používání tlačítek ovládacího panelu je omezeno.

**Zrušte funkci uzamčení kláves ze vzdáleného uživatelského rozhraní. [Omezení používání ovládacího panelu\(P. 257\)](#page-264-0)** 

## Nízká hladina kazety

Blíží se čas výměny tonerových kazet.

**Připravte si nové tonerové kazety a podle potřeby vyměňte staré.** Při tisku velkých tiskových úloh doporučujeme stisknout [Zobrazit kroky výměny kazety] a vyměnit tonerové kazety podle pokynů na obrazovce. **[Výměna tonerových kazet\(P. 412\)](#page-419-0)** 

**Chcete-li pokračovat v tisku, použijte následující postup.**

#### **Při elektronickém faxování**

Při příjmu elektronického faxu mohou být data uložena do paměti zařízení bez tisku, aby se zabránilo tisku obtížně čitelného textu nebo špatně viditelných obrázků.

Chcete-li pokračovat v tisku, povolte možnost [Pokračovat v tisku, pokud je málo inkoustu v kazetě].

<span id="page-498-0"></span>Přihlaste se ke Vzdálenému uživatelskému rozhraní | [Nastavení/Uložení] | [Nastavení příjmu/ přesměrování] nebo [Nastavení příjmu] ▶ [Běžná nastavení] ▶ [Editovat] v části [Běžná nastavení] ▶ zaškrtněte políčko [Pokračovat v tisku, pokud je málo inkoustu v kazetě] [OK]

Na ovládacím panelu vyberte možnost [Nabídka] na obrazovce [Domů] a pak vyberte položku [Nastavení funkcí] ke změně nastavení. **D[Pokrač. v tisku při nízkém stavu kazety](P. 373)** 

\* Pokud je toto nastavení povoleno, mohou být výsledky tisku světlé nebo vybledlé.

# **POZNÁMKA**

● Můžete ručně určit, kdy se tato zpráva zobrazí (při nedostatku toneru). **[\[Zobrazit čas doporučení přípravy](#page-303-0) [kazety\]\(P. 296\)](#page-303-0)** 

## Paměťové médium je omezeno.

Nastavení je nakonfigurováno tak, aby se data z paměťového zařízení USB netiskla.

**Ke zrušení omezení změňte nastavení [Nastavení paměťového média].** Aby se nastavení použila, je zařízení nutné restartovat.

Přihlaste se do Vzdáleného uživatelského rozhraní v režimu správce systému [Nastavení/Uložení] [Nastavení/Uložení] [Nastavení přístupu k souborům] [Nastavení paměťového média] [Editovat] vyberte zaškrtávací políčko [Tisk z paměťového média] [OK] restartujte zařízení

Na ovládacím panelu vyberte možnost [Nabídka] na obrazovce [Domů] a pak vyberte položku [Nastavení funkcí)] ke změně nastavení. **D[Nastavení paměťového média](P. 375)** 

## Žádný papír

Používání tlačítek ovládacího panelu je omezeno.

#### **Vložte papír.**

Vložte papír pro tisk zpráv, seznamů nebo elektronických faxů a nastavte velikost a typ papíru. **[Vkládání](#page-112-0) [papíru\(P. 105\)](#page-112-0)** 

## Žádná odpověď z místa určení.

Kabel sítě Ethernet nemusí být připojen nebo mohlo dojít k potížím s přepínačem. Zkontrolujte kabel sítě Ethernet a stav přepínače.

## Žádná odezva od hostitele.

Zařízení není správně připojeno k síti.

#### **Zkontrolujte nastavení zařízení a sítě a znovu se připojte.**

#### **Po připojení prostřednictvím bezdrátové sítě LAN**

Správně nakonfigurujte nastavení podle prostředí, ve kterém se používá. **[Připojení k bezdrátové síti](#page-54-0) [LAN\(P. 47\)](#page-54-0)** 

#### **Při připojení pomocí kabelové sítě LAN**

Zkontrolujte, zda je kabel sítě Ethernet správně připojen. **[Připojení ke kabelové síti LAN\(P. 46\)](#page-53-0)** 

## <span id="page-499-0"></span>Zachycený papír.

V zařízení došlo během tisku k zachycení papíru.

**Vyjměte zachycený papír a pokud se tisk automaticky neobnoví, zkuste jej znovu spustit. [Zachycení papíru\(P. 432\)](#page-439-0)** 

## Připravte kazetu.

Blíží se čas výměny tonerových kazet.

**Připravte si nové tonerové kazety a podle potřeby vyměňte staré.** Při tisku velkých úloh doporučujeme vyměnit tonerové kazety. **[Výměna tonerových kazet\(P. 412\)](#page-419-0)** 

**Chcete-li pokračovat v tisku, použijte následující postup.**

#### **Při elektronickém faxování**

Při příjmu elektronického faxu mohou být data uložena do paměti zařízení bez tisku, aby se zabránilo tisku obtížně čitelného textu nebo špatně viditelných obrázků.

Chcete-li pokračovat v tisku, povolte možnost [Pokračovat v tisku, pokud je málo inkoustu v kazetě].

Přihlaste se ke Vzdálenému uživatelskému rozhraní > [Nastavení/Uložení] > [Nastavení příjmu/ přesměrování] nebo [Nastavení příjmu] [Běžná nastavení] [Editovat] v části [Běžná nastavení] [ zaškrtněte políčko [Pokračovat v tisku, pokud je málo inkoustu v kazetě] > [OK]

Na ovládacím panelu vyberte položku [Nabídka] na obrazovce [Domů] a pak vyberte položku [Nastavení funkcí] a nakonfigurujte nastavení. **O[Pokrač. v tisku při nízkém stavu kazety](P. 373)** 

\* Pokud je toto nastavení povoleno, mohou být výsledky tisku světlé nebo vybledlé.

# **POZNÁMKA**

● Můžete ručně určit, kdy se tato zpráva zobrazí (při nedostatku toneru). **[\[Zobrazit čas doporučení přípravy](#page-303-0) [kazety\]\(P. 296\)](#page-303-0)** 

## Tisk je omezený.

Tisk je omezen z důvodu správy ID oddělení.

**Přihlaste se pomocí ID oddělení, které neomezuje tisk.** ID oddělení a kód PIN získáte od správce systému.

**Chcete-li zrušit omezení, změňte nastavení [Funkce omezení] vašeho ID oddělení.**

Přihlaste se do Vzdáleného uživatelského rozhraní v režimu správce systému > [Nastavení/Uložení] > [Správa uživatelů] [Správa ID oddělení] vyberte ID oddělení k úpravě zrušte zaškrtnutí políček [Omezit barevný tisk] a [Omezit černobílý tisk] [OK]

Na ovládacím panelu vyberte možnost [Nabídka] na obrazovce [Domů] a pak vyberte položku [Nastavení správy] ke změně nastavení. **D[Správa ID oddělení](P. 383)** 

## Zadejte správné informace ověření.

Metoda ověřování nebo informace o ověřování IEEE 802.1X nejsou správně nastaveny.

<span id="page-500-0"></span>**Správně nastavte metodu ověřování a informace o ověřování (klíče a certifikáty, heslo, certifikát certifikační autority).  [Nastavení IEEE 802.1X\(P. 226\)](#page-233-0)  [Správa a ověřování klíče a certifikátu\(P. 228\)](#page-235-0)** 

## Zadejte informace nezbytné pro ověření.

Metoda ověřování nebo informace o ověřování IEEE 802.1X nejsou správně nastaveny.

**Správně nastavte metodu ověřování a informace o ověřování (klíče a certifikáty, heslo, certifikát certifikační autority).  [Nastavení IEEE 802.1X\(P. 226\)](#page-233-0)  [Správa a ověřování klíče a certifikátu\(P. 228\)](#page-235-0)** 

## Neshoda velik./nastav.

Velikost papíru vloženého do zařízení neodpovídá velikosti nastavené na ovládacím panelu nebo v ovladači tiskárny.

**Srovnejte velikost vloženého papíru s nastavením velikosti papíru.**

#### **Při použití vloženého papíru**

- Změňte nastavení velikosti papíru na ovládacím panelu tak, aby odpovídalo velikosti vloženého papíru. **[Nastavení velikosti a typu papíru pro zásuvku na papír\(P. 119\)](#page-126-0)  [Nastavení velikosti a typu papíru pro víceúčelovou přihrádku\(P. 121\)](#page-128-0)**
- Při tisku z počítače změňte nastavení velikosti papíru v ovladači tiskárny tak, aby odpovídalo velikosti vloženého papíru. **[Tisk z počítače\(P. 156\)](#page-163-0)**

#### **Při opětovném vkládání papíru**

Vložte papír o velikosti nastavené na ovládacím panelu nebo v ovladači tiskárny. **[Vkládání](#page-112-0) [papíru\(P. 105\)](#page-112-0)** 

**Zkontrolujte, zda jsou vodítka papíru zarovnána s označením a zda nejsou příliš volná nebo příliš těsná.**

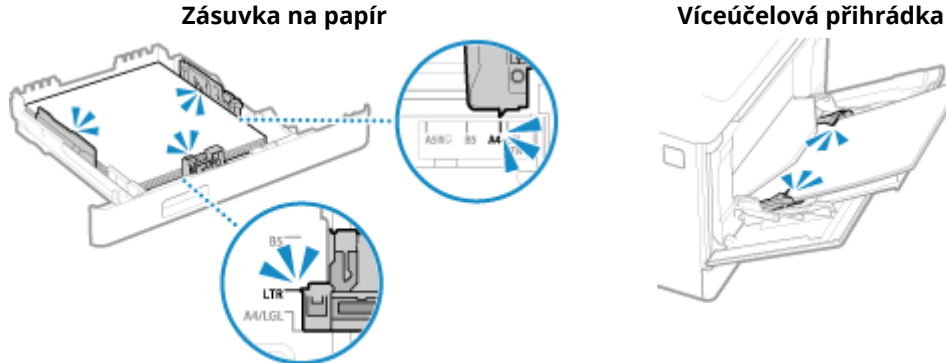

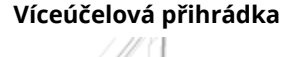

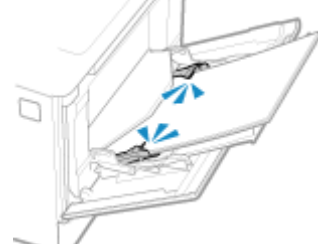

## Certifikátu ověřovacího serveru vypršel.

Platnost serverového certifikátu odeslaného z RADIUS serveru vypršela.

**Zkontrolujte datum vypršení platnosti serveru RADIUS.  [Nastavení IEEE 802.1X\(P. 226\)](#page-233-0)** 

## Certifikát ověřovacího serveru není správný.

Certifikát certifikační autority, který podporuje certifikát ověřovacího serveru, není v zařízení zaregistrován.

### <span id="page-501-0"></span>**Zkontrolujte informace o certifikátu ověřovacího serveru a zaregistrujte podporovaný certifikát certifikační autority.**

 **[Nastavení IEEE 802.1X\(P. 226\)](#page-233-0)** 

**[Registrace klíče a certifikátu nebo certifikátu CA získaného od vydávající autority\(P. 241\)](#page-248-0)** 

## Počítač je omezen.

Ukládání naskenovaných dat do počítače je omezeno z důvodu správy ID oddělení.

#### **Ke zrušení omezení změňte nastavení [Správa ID oddělení].**

Přihlaste se do vzdáleného uživatelského rozhraní v režimu správce systému > [Nastavení/Uložení] > [Správa uživatelů] L [Správa ID oddělení] L [Editovat] L zaškrtněte políčko [Povolit úlohy skenování s neznámými ID] ▶ [OK]

Na ovládacím panelu vyberte možnost [Nabídka] na obrazovce [Domů] a pak vyberte položku [Nastavení správy] ke změně nastavení. **[\[Správa ID oddělení\]\(P. 383\)](#page-390-0)** 

## Paměť je plná.

Tisk nelze provést z důvodu nedostatku dostupné paměti. Pokud čekají data na vytištění, počkejte na dokončení zpracování.

#### **Zmenšete soubor nebo jej rozdělte.**

Optimalizujte soubor k jeho zmenšení nebo jej rozdělte a následně vytiskněte.

## Počet zadaných znaků je neplatný, nebo jsou použity neplatné znaky.

Síťový klíč směrovače bezdrátové sítě LAN (přístupového bodu) není v zařízení správně nakonfigurován.

#### **Resetujte síťový klíč.**

Zkontrolujte síťový klíč směrovače bezdrátové sítě LAN a správně nakonfigurujte nastavení v počítači. O **[Připojení k bezdrátové síti LAN\(P. 47\)](#page-54-0)** 

## Použijte vzdálené UR k nastavení informací nutných pro ověření.

Metoda ověřování nebo informace o ověřování IEEE 802.1X nejsou správně nastaveny.

**Zkontrolujte nastavení IEEE 802.1X a nastavte tuto možnost správně.** Zkontrolujte následující a změňte nastavení dle potřeby. **[Nastavení IEEE 802.1X\(P. 226\)](#page-233-0)** 

- Přihlašovací jméno je určeno správně.
- Je zaškrtnuto alespoň jedno z následujících políček: [Použít TLS], [Použít TTLS] a [Použít PEAP].
- Při použití protokolu TLS se registruje klíč a certifikát.
- Při použití protokolu TTLS nebo PEAP jsou uživatelské jméno a heslo nastaveny správně.

# <span id="page-502-0"></span>**Zobrazí se chybový kód**

912Y-0AU

Pokud nelze tisknout, přijmout elektronický fax nebo dojde k jiné chybě, v protokolu úlohy se zobrazí kód chyby (třímístné číslo začínající symbolem "#").

Vyberte chybový kód z níže uvedeného seznamu a zjistěte, jak problém vyřešit.

```
#001 až #099
#037(P. 495) #099(P. 495) 
#401 až #499
#408(P. 495) 
#701 až #799
              #701(P. 496) #752(P. 496) #753(P. 496) #766(P. 496) 
#801 až #899
#802(P. 496) 0#810(P. 497) 0#816(P. 497) 0#818(P. 497) 0#819(P. 497) 0#820(P. 497) 0#821(P. 497)
#822(P. 497) #827(P. 498) #829(P. 498) #852(P. 498) #853(P. 498) #861(P. 499) #863(P. 499) 
#901 až #999
```

```
C#934(P. 499) C#995(P. 499)
```
# **POZNÁMKA**

● Pokud problém přetrvává i po vyzkoušení metod řešení problémů, obraťte se na prodejce nebo servisního zástupce. **[Pokud problém přetrvává\(P. 500\)](#page-507-0)** 

### #037

Nelze provést tisk kvůli velikosti souboru.

#### **Zmenšete soubor nebo jej rozdělte.**

Optimalizujte soubor k jeho zmenšení nebo jej rozdělte a následně vytiskněte.

### #099

Úloha byla zrušena.

To neznačí selhání. V případě potřeby proveďte operaci znovu.

### #408

Paměťové zařízení USB mohlo být vyjmuto nebo bylo naformátováno nepodporovaným souborovým systémem.

**Bylo paměťové zařízení USB vyjmuto?** Zkontrolujte orientaci paměťového zařízení USB a správně jej vložte do přístroje. **[Zapojení a odpojení](#page-135-0) [paměťového zařízení USB\(P. 128\)](#page-135-0)** 

**Bylo paměťové zařízení USB naformátováno pomocí podporovaného souborového systému?** Paměťové zařízení USB můžete používat se systémem souborů FAT16 nebo FAT32.

### <span id="page-503-0"></span>#701

Ověření nebylo možné provést z důvodu nesprávného zadání ID oddělení nebo kódu PIN. Případně se uživatel pokusil provést operaci omezenou správou ID oddělení, aniž by zadal ID oddělení.

**Zadejte správné ID oddělení a kód PIN.**

Pokud jste ztratili ID oddělení nebo kód PIN, obraťte se na správce systému.

**Ke zrušení omezení změňte nastavení [Správa ID oddělení].**

Přihlaste se do vzdáleného uživatelského rozhraní v režimu správce systému | [Nastavení/Uložení] | [Správa uživatelů] ▶ [Správa ID oddělení] ▶ [Editovat] ▶ zaškrtněte políčko [Povolit tiskové úlohy s neznámými ID] ▶ [OK]

Na ovládacím panelu vyberte možnost [Nabídka] na obrazovce [Domů] a pak vyberte položku [Nastavení správy] ke změně nastavení. **D[Správa ID oddělení](P. 383)** 

### #752

Název serveru POP3 není správně nastaven, nebo zařízení není správně připojeno k síti.

**Zadejte správný název serveru POP3. [Příprava na příjem a tisk faxů I-Fax\(P. 154\)](#page-161-0)  Zkontrolujte stav sítě a nastavení.** Pokud není zařízení připojeno k síti, překonfigurujte nastavení sítě. **[Kontrola stavu a nastavení sítě\(P. 77\)](#page-84-0)  [Nastavení sítě\(P. 43\)](#page-50-0)** 

### #753

Zařízení se nepodařilo připojit k síti kvůli odpojenému kabelu sítě Ethernet.

**Zkontrolujte, zda je kabel sítě Ethernet správně připojen.**

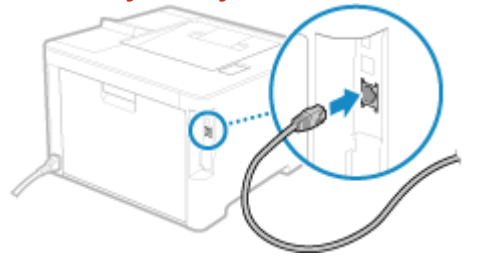

## #766

Platnost certifikátu vypršela.

**Obnovte certifikát nebo použijte certifikát, jehož platnost nevypršela. [Správa a ověřování klíče a certifikátu\(P. 228\)](#page-235-0)** 

#### **Jsou aktuální datum a čas na stroji správné?**

Zkontrolujte nastavení data a času. Pokud nastavení není správné, nastavte časové pásmo a poté nastavte aktuální datum a čas. **[Nastavení data a času\(P. 267\)](#page-274-0)** 

### #802

Název serveru POP3 není zadán správně.
#### Odstraňování problémů

#### **Při přijímání elektronického faxu nastavte správně název serveru POP3. [Příprava na příjem a tisk faxů I-Fax\(P. 154\)](#page-161-0)**

# #810

Zařízení se nemůže připojit k serveru POP3 nebo informace o serveru POP3 nejsou správně nastaveny.

**Zkontrolujte stav sítě a nastavení.** Pokud není zařízení připojeno k síti, překonfigurujte nastavení sítě. **[Kontrola stavu a nastavení sítě\(P. 77\)](#page-84-0)  [Nastavení sítě\(P. 43\)](#page-50-0)** 

**Nastavte správně informace o serveru POP3. [Příprava na příjem a tisk faxů I-Fax\(P. 154\)](#page-161-0)** 

**Zkontrolujte stav serveru POP3.**

Zkontrolujte, zda server POP3 pracuje správně v síti. Podrobné informace o stavu serveru POP3 získáte od svého poskytovatele.

## #816

Bylo dosaženo maximálního počtu stránek, které lze pro oddělení vytisknout.

**Zkontrolujte použití a resetujte počet na nulu. [Potvrzení využití podle ID oddělení\(P. 212\)](#page-219-0)** 

## #818

Přijatá data jsou ve formátu, který nelze vytisknout. Požádejte odesílatele, aby změnil formát souboru a znovu jej odeslal.

# #819

Přijatá data mají neplatné informace MIME a nelze je zpracovat. Požádejte odesílatele, aby zkontroloval nastavení a znovu odeslal data.

### #820

Přijatá data obsahují neplatná data BASE64 nebo uuencode a nelze je zpracovat. Požádejte odesílatele, aby zkontroloval nastavení a znovu odeslal data.

## #821

Přijatá data obsahují chybu analýzy TIFF a nelze je zpracovat. Požádejte odesílatele, aby zkontroloval nastavení a znovu odeslal data.

# #822

Formát souboru není podporován a tisk nelze provést.

**Uložte pomocí podporovaného formátu souboru.**

Z paměťového zařízení USB lze tisknout následující formáty souborů:

- JPEG (DCF, Exif2.21 nebo starší, JFIF)
- TIFF (komprese JPEG, MH, MR, MMR)
- PDF

## #827

Přijatá data zahrnují nepodporované informace MIME a nelze je zpracovat. Požádejte odesílatele, aby zkontroloval nastavení a znovu odeslal data.

# #829

Přijatá data překračují maximální velikost, kterou může zařízení přijmout.

**Nechte odesílatele zkontrolovat a znovu odeslat data.**

#### **Při příjmu elektronického faxu**

Zařízení nemůže přijímat e-maily o velikosti větší než 24 MB. Požádejte odesílatele, aby zmenšil velikost emailu na 24 MB nebo méně a znovu jej odeslal.

## #852

Napájení zařízení se z nějakého důvodu vypnulo. Ujistěte se, že je zástrčka řádně zasunutá do elektrické zásuvky.

### #853

Tisk nebo zabezpečený tisk se z nějakého důvodu nezdařil. Pokud byla operace zrušena při odesílání tiskových dat z počítače do stroje, zkuste tisknout znovu. Jinak zkontrolujte následující:

#### **Tisknete velkou úlohu?**

Objem dat mohl překročit kapacitu zpracování zařízení. Snížit počet stránek, které se mají vytisknout, nebo tisknout, když se netisknou nebo nečekají na vytištění žádná data.

**Jsou tisknutá data poškozená?** Pokud jsou data poškozena nebo jinak znehodnocena, opravte je.

**Pokoušíte se vytisknout soubor PDF z paměťového zařízení USB?** Při tisku souboru PDF chráněného heslem zadejte před tiskem heslo.

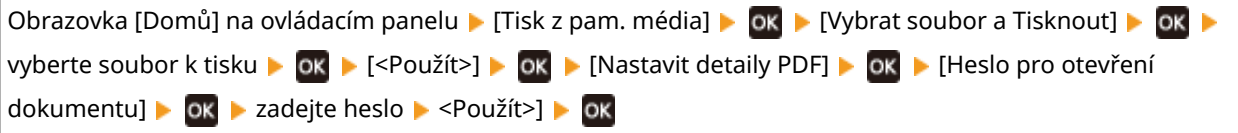

#### **Snažíte se tisknout pomocí zabezpečeného tisku?**

Zařízení může být nakonfigurováno tak, aby nepoužívalo funkci zabezpečeného tisku. Zkuste libovolnou z následujících metod:

● Povolit zabezpečený tisk.

Aby se nastavení použila, je zařízení nutné restartovat.

Přihlaste se do Vzdáleného uživatelského rozhraní v režimu správce systému > [Nastavení/Uložení] > [Nastavení zabezpečení tisku] | [Editovat] | zaškrtněte políčko [Zabezpečený tisk] | [OK] | restartujte zařízení

Na ovládacím panelu vyberte položku [Nabídka] na obrazovce [Domů] a pak vyberte položku [Nastavení funkcí] a nakonfigurujte nastavení. **D[Zabezpečený tisk](P. 333)** 

● Vytiskněte dokument bez použití funkce zabezpečeného tisku.

**Byla zabezpečená tisková data ponechána delší dobu?**

#### Odstraňování problémů

Pokud se tisk dat zabezpečeného tisku po uplynutí nastavené doby neprovede, data se z paměti automaticky vymažou. Pokud doba uložení uplyne a data se automaticky vymažou, zkuste znovu tisknout pomocí funkce Zabezpečený tisk.

\* Dobu ukládání můžete změnit (dobu do vymazání dat). **[Změna času, po který jsou uložena tisková data](#page-171-0) [s kódem PIN \(zabezpečená data\)\(P. 164\)](#page-171-0)** 

# #861

Používáte nepodporovaný ovladač tiskárny nebo jsou data, která se snažíte vytisknout, poškozená.

**Použijte ovladač tiskárny přístroje a zkuste tisknout znovu. [Tisk z počítače\(P. 156\)](#page-163-0)** 

**Jsou tisknutá data poškozená?** Pokud jsou data poškozena nebo jinak znehodnocena, opravte je.

# #863

Došlo k chybě, která brání tisku.

**Restartujte počítač a znovu vytiskněte data. [Restartování zařízení\(P. 88\)](#page-95-0)** 

## #934

Úloha byla odstraněna pomocí funkce Automatické odstranění pozastavených úloh.

**Vyřešte chybu, která způsobila pozastavení úlohy.** Vyřešte chybu a zkuste tisk opakovat.

\* Zakáže funkci automatického mazání pozastavených úloh nebo změní dobu do automatického odstranění dat. **[\[Auto. odstranit pozdržené úlohy\]\(P. 338\)](#page-345-0)** 

## #995

Přijímání čekající úlohy bylo zrušeno. Podle potřeby zkuste přijetí opakovat.

# **Pokud problém přetrvává**

912Y-0AW

Pokud problém přetrvává i po vyzkoušení metod řešení problémů, obraťte se na prodejce nebo servisního zástupce.

# **ODŮLEŽITÉ**

# **Zařízení nerozebírejte ani jej sami neopravujte.**

● Vlastní demontáž nebo oprava zařízení může vést ke ztrátě záruky.

# Kontroly, než nás kontaktujete

- Název produktu (LBP673Cdw)
- Prodejce, kde jste zařízení zakoupili
- Podrobnosti o problému (například podrobnosti o operacích a jejich výsledcích).
- Sériové číslo

### **Jak vyhledat výrobní číslo**

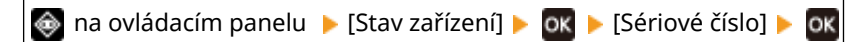

- Tuto informaci můžete také zkontrolovat pomocí vzdáleného uživatelského rozhraní z počítače. **[Správa](#page-275-0) [zařízení z počítače \(Vzdálené UR\)\(P. 268\)](#page-275-0)**
- Tuto informaci můžete také zkontrolovat na štítku v zadní části zařízení.

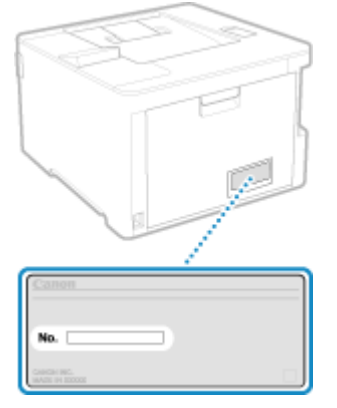

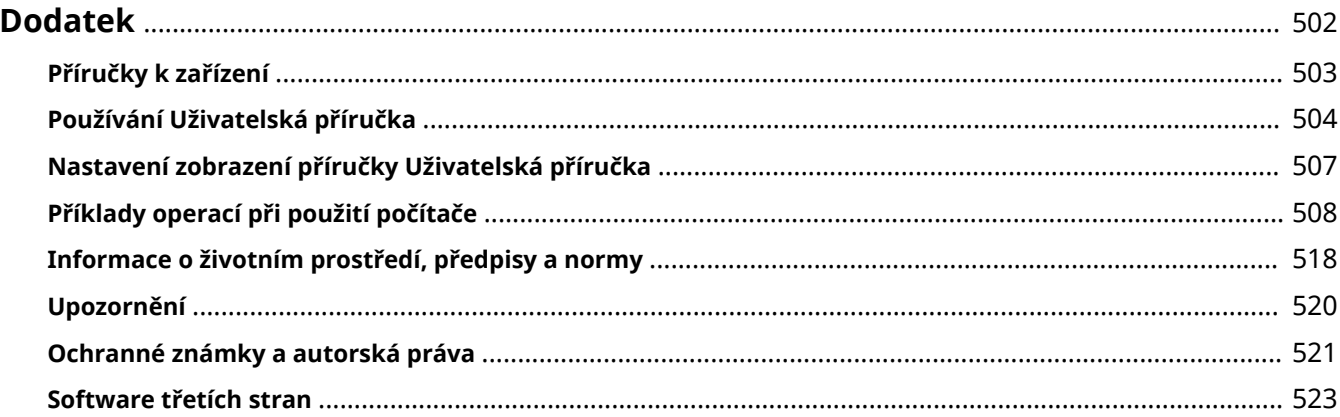

<span id="page-509-0"></span>V této kapitole si můžete prohlédnout příručky k zařízení a základní operace požadované při používání zařízení s počítačem.

#### **Příručky k zařízení**

Příručky jsou poskytovány podle účelu. **[Příručky k zařízení\(P. 503\)](#page-510-0)** 

Uživatelská příručka (tato příručka) obsahuje informace o všech funkcích a specifikacích zařízení a také o tom, jak zařízení udržovat. Můžete vyhledávat konkrétní informace a měnit velikost a rozvržení textu. **[Používání Uživatelská příručka\(P. 504\)](#page-511-0)** 

**[Nastavení zobrazení příručky Uživatelská příručka\(P. 507\)](#page-514-0)** 

### **Základní operace při používání s počítačem**

Chcete-li zařízení používat z počítače a zobrazovat z něho informace nastavené na zařízení, musíte počítač nastavit. Operace jsou uvedeny pomocí příkladů operací v systému Windows a macOS. **[Příklady operací při použití počítače\(P. 508\)](#page-515-0)** 

#### **Další informace**

**[Informace o životním prostředí, předpisy a normy\(P. 518\)](#page-525-0)  [Upozornění\(P. 520\)](#page-527-0)  [Ochranné známky a autorská práva\(P. 521\)](#page-528-0)  [Software třetích stran\(P. 523\)](#page-530-0)** 

# <span id="page-510-0"></span>**Příručky k zařízení**

912Y-0AY

Se zařízením se dodávají následující příručky. Použijte je podle vašeho účelu. Kliknutím na ikonu zobrazíte odpovídající příručku (PDF).

#### **Důležité bezpečnostní pokyny**

Tato obsahuje požadované informace, aby se předešlo zraněním a náhodným škodám na majetku.

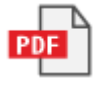

#### **Instalační příručka**

Tato vysvětluje proces od vybalení zařízení až po jeho nastavení, aby bylo připraveno k použití.

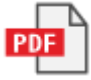

#### **Uživatelská příručka (tato příručka)**

V ní jsou podrobně popsány všechny funkce zařízení. Obsahuje také specifikace a popisuje, jak zařízení udržovat. Uživatelská příručka se zobrazuje ve webovém prohlížeči. **[Používání Uživatelská příručka\(P. 504\)](#page-511-0)** 

# **POZNÁMKA**

● Podrobnosti o ovladačích, softwaru a příručce Application Library (Knihovna aplikací) naleznete na webu online příručky.

**https://oip.manual.canon/**

# <span id="page-511-0"></span>**Používání Uživatelská příručka**

#### 912Y-0C0

Uživatelská příručka (tato příručka) obsahuje informace o všech funkcích a specifikacích zařízení a také o tom, jak zařízení udržovat.

Uživatelská příručka lze použít k vyhledání užitečných informací pomocí obsahu a funkce vyhledávání. \* Kliknutím na tlačítko [  $\equiv$  ] nebo [  $\Omega$  ] v horní části obrazovky přepnete mezi zobrazením obsahu a vyhledávání klíčových slov.

**Obrazovky a ilustrace(P. 504) OSymboly(P. 504) [Indikátory tlačítek\(P. 505\)](#page-512-0)  [Funkce vyhledávání\(P. 505\)](#page-512-0)  [Provozní prostředí\(P. 506\)](#page-513-0)** 

# **POZNÁMKA**

● Uživatelská příručka popisuje různé funkce všech modelových řad včetně tohoto zařízení. Můžete si prohlédnout tabulku, která uvádí, které funkce a možnosti jsou u jednotlivých modelů podporovány. **[Podporované funkce a volitelné možnosti\(P. 3\)](#page-10-0)** 

# Obrazovky a ilustrace

Není-li v příručce Uživatelská příručka uvedeno jinak, je v obrazovkách a ilustracích použito následující.

**Model** LBP673Cdw **Tonerové kazety** Canon Cartridge 069 **Operační systém počítače** Windows 10

macOS 11

- Obrazovky se mohou lišit v závislosti na konkrétním modelu.
- Operace a obrazovky se mohou lišit v závislosti na operačním systému počítače.
- Obrazovky se mohou změnit v důsledku aktualizací ovladačů a softwaru.

# Symboly

Varování a upozornění jsou též uvedeny v dokumentu Důležité bezpečnostní pokyny dodávaném se zařízením. V něm naleznete více informací. **[Příručky k zařízení\(P. 503\)](#page-510-0)** 

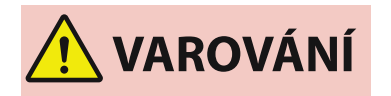

 Označuje varování týkající se operací, které by mohly vést k úmrtí nebo vážnému zranění, pokud by nebyly správně provedeny. Z důvodu zajištění bezpečného provozu zařízení věnujte těmto varováním vždy pozornost.

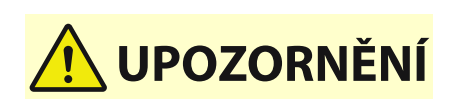

 Označuje bezpečnostní upozornění týkající předcházení riziku zranění osob nebo poškození majetku, s výjimkou vad produktu, v důsledku

nesprávného použití zařízení. Z důvodu zajištění bezpečného provozu zařízení věnujte těmto upozorněním vždy pozornost.

<span id="page-512-0"></span>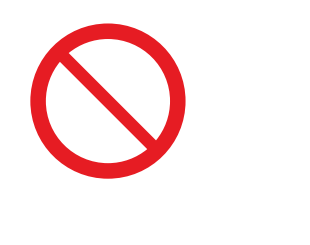

 Označuje operaci, která nesmí být provedena. Pečlivě si tyto pokyny přečtěte a neprovádějte popsané operace.

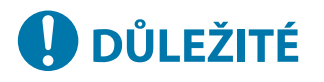

 Označuje důležité požadavky a omezení pro zabezpečení a ochranu dat a také opatření, která je třeba dodržovat. Tyto důležité položky si nezapomeňte přečíst, abyste předešli poruchám, závadám nebo poškození majetku v důsledku nesprávné činnosti.

**POZNÁMKA** 

Označuje potvrzení operace nebo obsahuje dodatečné vysvětlení postupu.

# Indikátory tlačítek

Tlačítka ovládacího panelu zobrazená na obrazovce jsou označena následovně:

**Tlačítka ovládacího panelu** Označena ikonou.

**Příklad:** Tlačítko Domů

商

**Tlačítka zobrazená na ovládacím panelu a obrazovce počítače** Uzavřená v hranatých závorkách [ ].

**Příklad:**  $| C |$ [Zrušit] [Ano] [Paměťové médium lze bezpečně odebrat.]

# Funkce vyhledávání

## **1 Klikněte na tlačítko [ ] v horní části obrazovky.**

➠V levé horní části obrazovky se zobrazí pole pro zadání klíčového slova pro vyhledávání.

# **2 Zadejte klíčové slovo a klikněte na tlačítko [ ] nebo stiskněte klávesu [Enter] na počítači.**

● Více klíčových slov oddělte mezerami a vyhledejte stránky, které obsahují všechna klíčová slova.

● Chcete-li hledat stránky, které obsahují pouze úplné shody včetně mezer, uzavřete klíčová slova do dvojitých uvozovek (").

<span id="page-513-0"></span>**3 Kliknutím na výsledek vyhledávání zobrazíte stránku.**

- Kliknutím na tlačítko [ Q ] zobrazíte nebo skryjete výsledky vyhledávání.
- $\bullet$  Kliknutím na tlačítko  $[\equiv]$ zobrazíte obsah.

# Provozní prostředí

Uživatelská příručka lze zobrazit v následujících provozních prostředích:

**Windows** Internet Explorer 9 a novější Microsoft Edge Firefox Firefox ESR Chrome\*1 **macOS** Safari Firefox Chrome\*1 **Linux** Firefox **iOS** Safari\*1 **Android** Chrome\*1

\*1 Dostupné pouze při prohlížení na stránce online příručky.

# <span id="page-514-0"></span>**Nastavení zobrazení příručky Uživatelská příručka**

912Y-0C1

# <span id="page-515-0"></span>**Příklady operací při použití počítače**

#### 912Y-0C2

Při používání zařízení z počítače musíte nakonfigurovat nastavení počítače podle funkce, kterou používáte. Navíc budete možná potřebovat informace o počítači k zobrazení informací nastavených na zařízení. V takovém případě použijte níže uvedené příklady operací ke kontrole požadovaných nastavení a informací v počítači.

- **Vytvoření sdílené složky(P. 508)**
- **[Povolení zjišťování sítě\(P. 510\)](#page-517-0)**
- **[Zobrazení sdílené tiskárny na tiskovém serveru\(P. 510\)](#page-517-0)**
- **[Zobrazení informací o systému počítače\(P. 511\)](#page-518-0)**
- **[Zobrazení informací o síťovém připojení počítače\(P. 513\)](#page-520-0)**
- **[Zobrazení portu tiskárny\(P. 515\)](#page-522-0)**
- **[Zobrazení obousměrné komunikace\(P. 516\)](#page-523-0)**
- **[Tisk zkušební stránky\(P. 516\)](#page-523-0)**

# Vytvoření sdílené složky

**Při používání systému Windows(P. 508) [Při používání systému macOS\(P. 509\)](#page-516-0)** 

## ■ Při používání systému Windows

**1 Vytvořte složku na libovolném místě (například plocha).**

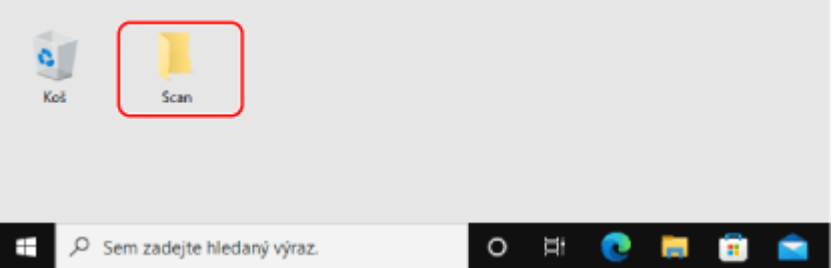

**2 Klikněte pravým tlačítkem na vytvořenou složku a pak klikněte na položku [Vlastnosti].**

**3 Na kartě [Sdílení] klikněte na [Rozšířené možnosti sdílení].**

➠Zobrazí se obrazovka [Rozšířené možnosti sdílení].

**4 Zaškrtněte políčko [Sdílet tuto složku] a klikněte na tlačítko [Oprávnění].**

**5 Nakonfigurujte oprávnění přístupu.**

<span id="page-516-0"></span>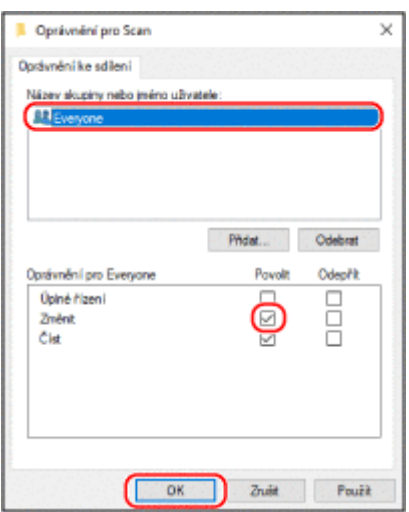

- **1** V položce [Název skupiny nebo jméno uživatele] vyberte možnost [Everyone].
- **2** V položce [Oprávnění] zaškrtněte políčko [Povolit] v nabídce [Změnit].
- **3** Klikněte na tlačítko [OK].

# **6** Klikněte na položku [OK] ▶ [Zavřít].

➠Vytvořenou složku lze použít jako sdílenou složku.

# ■ Při používání systému macOS

**1 Klikněte na položku [ ] [Předvolby systému] [Sdílení].**

➠Zobrazí se obrazovka [Sdílení].

**2 Zaškrtněte políčko [Sdílení souborů] a klikněte na tlačítko [+] v nabídce [Sdílené složky].**

**3 Vytvořte složku na libovolném místě (například plocha) a klikněte na tlačítko [Přidat].**

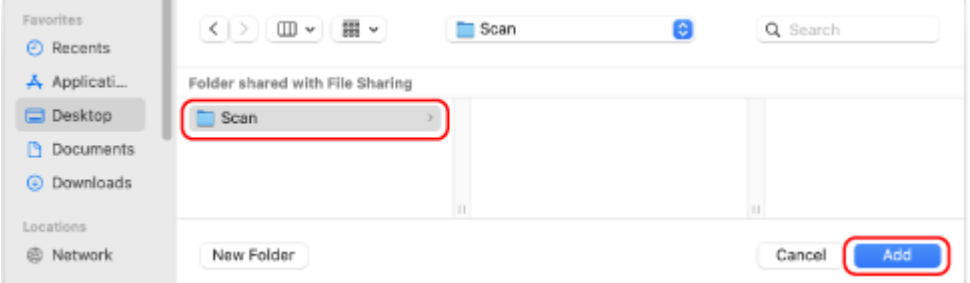

**4 Nakonfigurujte oprávnění přístupu.**

<span id="page-517-0"></span>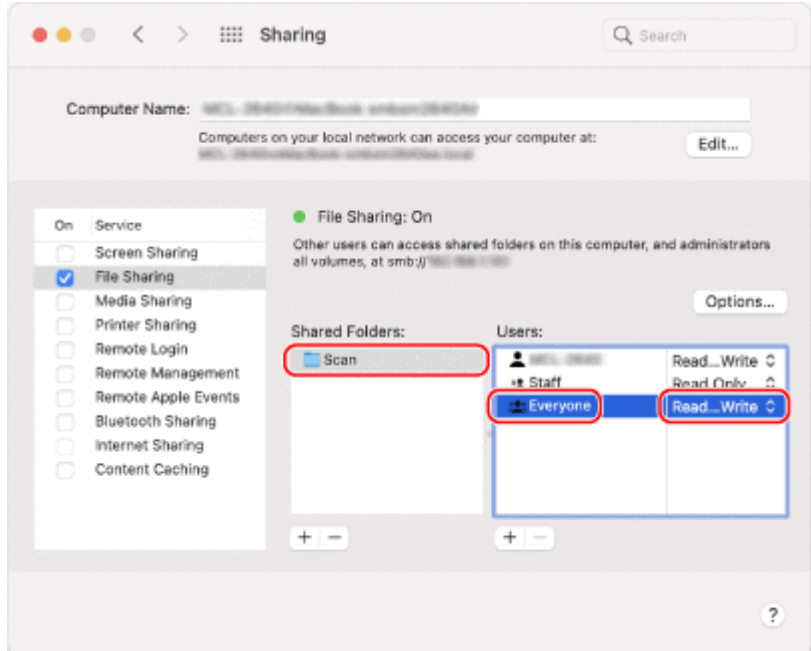

- **1** V položce [Sdílené složky] vyberte vytvořenou složku.
- **2** V položce [Uživatelé] vyberte možnost [Kdokoli] ▶ [Čtení a zápis].

# **5 Zavřete obrazovku.**

➠Vytvořenou složku lze použít jako sdílenou složku.

# Povolení zjišťování sítě

**1 Klikněte pravým tlačítkem na [ ] (Start) a klikněte na [Síťová připojení].**

➠Zobrazí se obrazovka [Stav].

**2 Klikněte na položku [Centrum síťových připojení a sdílení] [Změnit pokročilé nastavení sdílení].**

➠Zobrazí se obrazovka [Pokročilé nastavení sdílení].

**3 V nabídce [Zjišťování sítě] vyberte možnost [Zapnout zjišťování sítě] a klikněte na tlačítko [Uložit změny].**

# Zobrazení sdílené tiskárny na tiskovém serveru

```
Při používání systému Windows(P. 511) 
Při používání systému macOS(P. 511)
```
# <span id="page-518-0"></span>■ Při používání systému Windows

**1 Klikněte pravým tlačítkem na [ ] (Start) a klikněte na [Průzkumník souborů].**

**2 V nabídce [Síť] vyberte tiskový server a zobrazte sdílenou tiskárnu.**

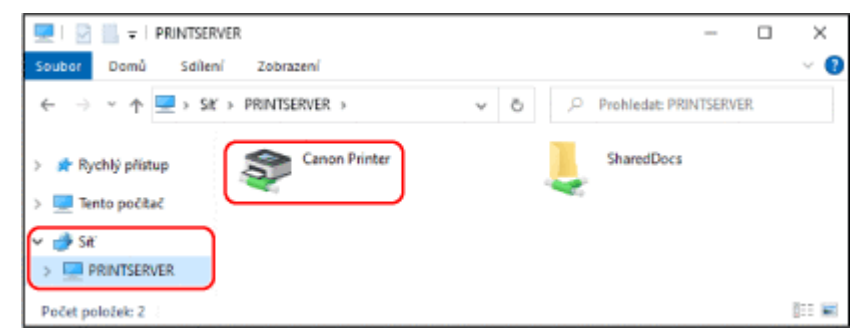

Pokud není v nabídce [Síť] nic zobrazeno, povolte zjišťování sítě. **[Povolení zjišťování sítě\(P. 510\)](#page-517-0)** 

## ■ Při používání systému macOS

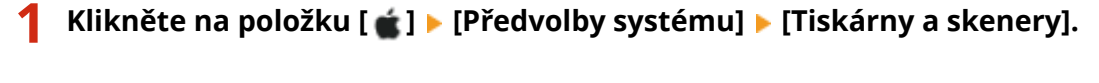

➠Zobrazí se obrazovka [Tiskárny a skenery].

### **2 Klikněte na ikonu [+] v levém dolním rohu.**

➠Zobrazí se obrazovka [Přidat].

**3 Kliknutím na tlačítko [ ] zobrazíte sdílenou tiskárnu.**

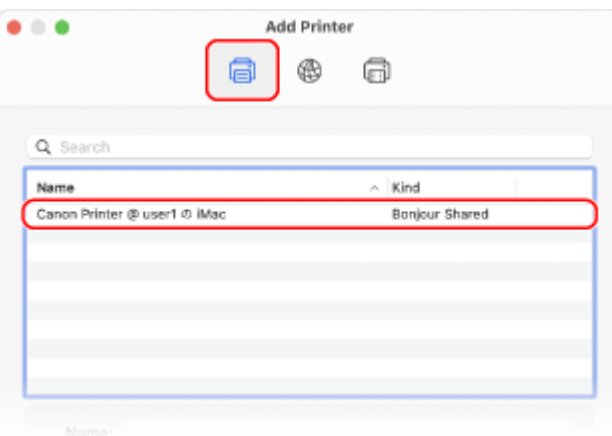

# Zobrazení informací o systému počítače

**[Při používání systému Windows\(P. 512\)](#page-519-0)  [Při používání systému macOS\(P. 512\)](#page-519-0)** 

## <span id="page-519-0"></span>■ Při používání systému Windows

**1 Klikněte pravým tlačítkem na [ ] (Start) a klikněte na [Systém].**

➠Zobrazí se obrazovka [Informace o produktu].

# **2 V nabídce [Specifikace zařízení] zobrazíte název počítače a verzi operačního systému.**

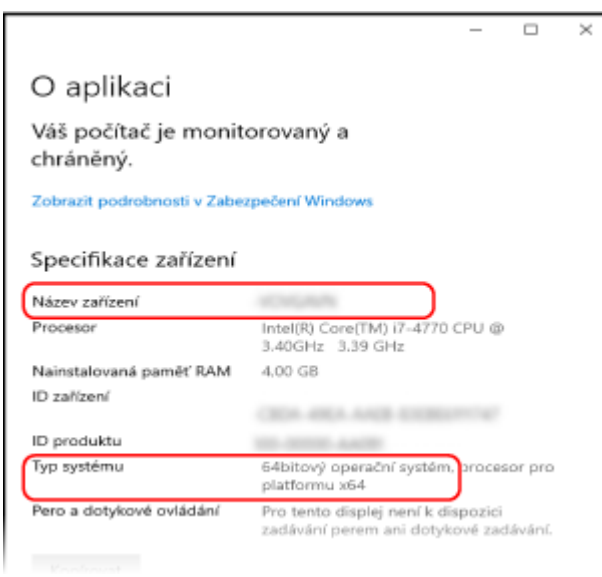

- Název počítače je zobrazen v položce [Název zařízení].
- Verze operačního systému se zobrazí v položce [Typ systému]. Pokud je na počítači 32bitový operační systém, zobrazí se zpráva "32bitový operační systém". Pokud je na počítači 64bitový operační systém, zobrazí se zpráva "64bitový operační systém".

## ■ Při používání systému macOS

## **1 Klikněte na položku [ ] [Předvolby systému] [Sdílení].**

➠Zobrazí se obrazovka [Sdílení].

Název zobrazený v položce [Název počítače] na obrazovce [Sdílení] nemusí být použitelný v síti. K zobrazení názvu počítače používaného v síti použijte následující postup.

**2 Klikněte na tlačítko [Upravit].**

### **3 Název počítače zobrazíte v nabídce [Místní název hostitele].**

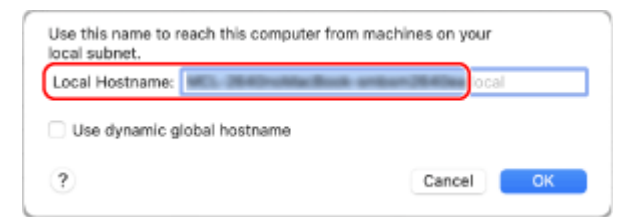

#### Části zobrazené šedě nejsou součástí názvu počítače.

# <span id="page-520-0"></span>**4 Klikněte na tlačítko [Zrušit].**

Zobrazení informací o síťovém připojení počítače

**Při používání systému Windows(P. 513) [Při používání systému macOS\(P. 514\)](#page-521-0)** 

# ■ Při používání systému Windows

**1 Klikněte pravým tlačítkem na [ ] (Start) a klikněte na [Síťová připojení].**

➠Zobrazí se obrazovka [Stav].

**2 Prohlédněte si informace o síťovém připojení.**

## **Zobrazení identifikátoru SSID kabelové sítě LAN**

Zobrazte si SSID v [Stav sítě].

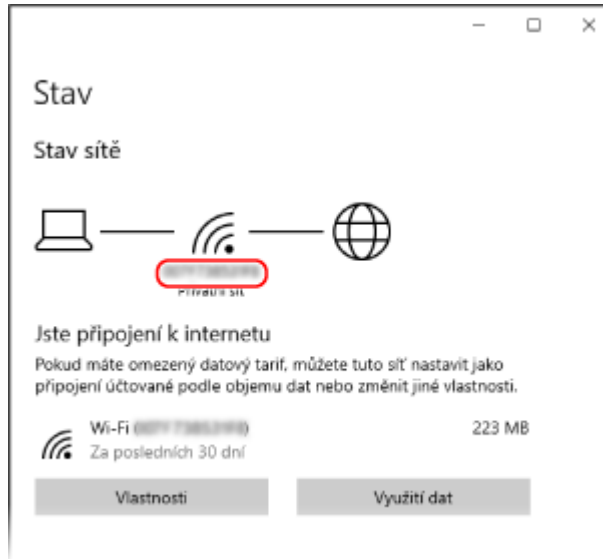

## **Zobrazení IP adresy a serveru DNS**

- **1** Klikněte na položku [Vlastnosti] pro připojenou síť.
- **2** V položce [Vlastnosti] zobrazíte IP adresu a server DNS.

<span id="page-521-0"></span>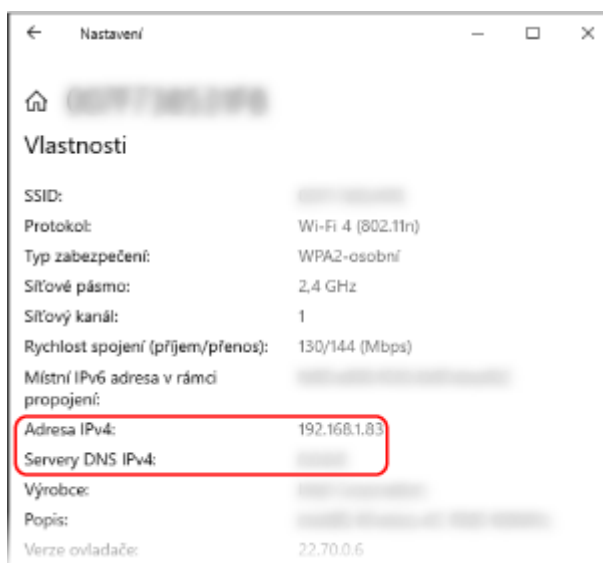

# ■ Při používání systému macOS

**1 Klikněte na položku [ ] [Předvolby systému] [Síť].**

➠Zobrazí se obrazovka [Síť].

**2 Zobrazení IP adresy, serveru DNS a dalších informací.**

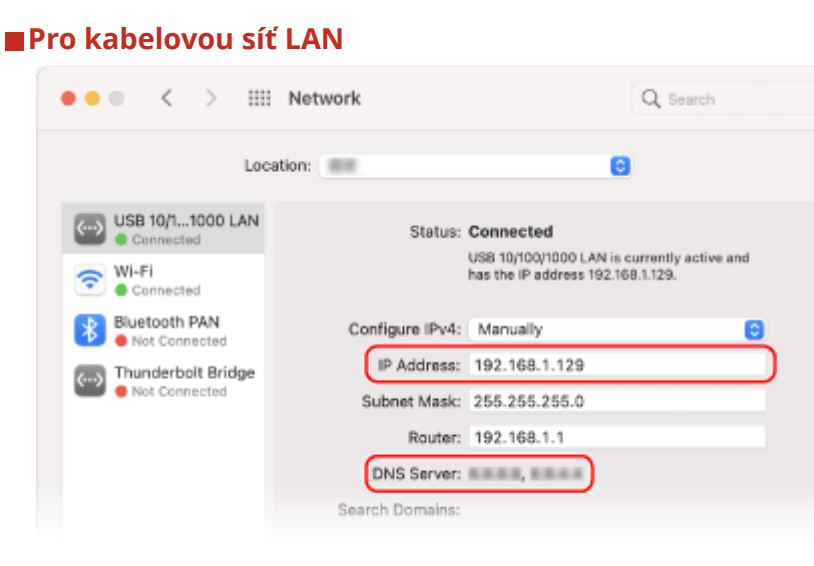

## <span id="page-522-0"></span>**Pro bezdrátovou síť LAN**

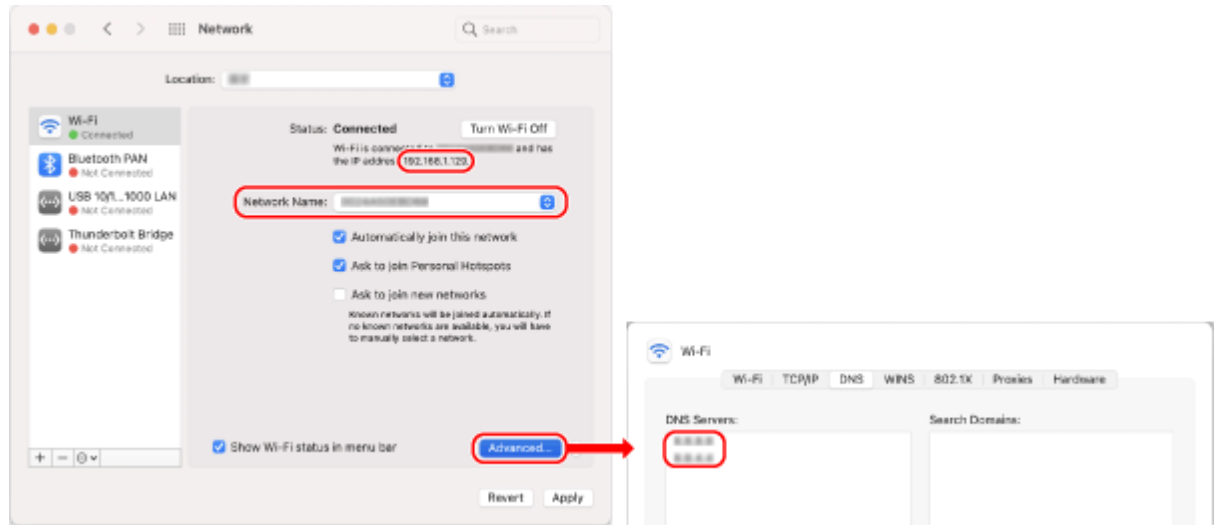

- Zobrazte si SSID v [Název sítě].
- IP adresu zobrazíte v položce [Stav].
- Klikněte na položku [Pokročilé] a na kartě [DNS] zobrazte server DNS.

# Zobrazení portu tiskárny

**1 Klikněte na položku [ ] (Start) [ ] (Settings) [Zařízení] [Tiskárny a skenery].**

➠Zobrazí se obrazovka [Tiskárny a skenery].

# **2** Klikněte na ovladač tiskárny zařízení ▶ [Manage] ▶ [Vlastnosti tiskárny].

➠Zobrazí se obrazovka vlastností ovladače tiskárny.

**3 Na kartě [Porty] zobrazíte používaný port.**

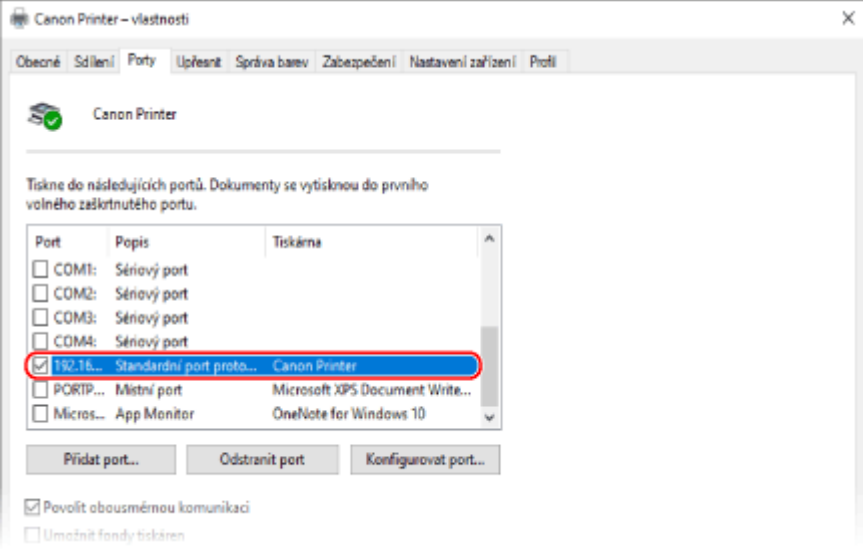

# <span id="page-523-0"></span>**POZNÁMKA**

### **Pokud se změní IP adresa zařízení**

● Musíte přidat nový port. **[Přidání portu\(P. 142\)](#page-149-0)** 

# Zobrazení obousměrné komunikace

**1 Klikněte na položku [ ] (Start) [ ] (Settings) [Zařízení] [Tiskárny a skenery].**

➠Zobrazí se obrazovka [Tiskárny a skenery].

**2** Klikněte na ovladač tiskárny zařízení ▶ [Manage] ▶ [Vlastnosti tiskárny].

➠Zobrazí se obrazovka vlastností ovladače tiskárny.

**3 Na kartě [Porty] zkontrolujte, zda je zaškrtnuto políčko [Povolit obousměrnou komunikaci].**

# Tisk zkušební stránky

### **Nutná příprava**

● Vložte vhodný papír velikosti A4 do zásuvky na papír. **[Vkládání papíru do zásuvky na papír\(P. 106\)](#page-113-0)** 

**Při používání systému Windows(P. 516) [Při používání systému macOS\(P. 517\)](#page-524-0)** 

## ■ Při používání systému Windows

**1 Klikněte na položku [ ] (Start) [ ] (Settings) [Zařízení] [Tiskárny a skenery].**

➠Zobrazí se obrazovka [Tiskárny a skenery].

**2** Klikněte na ovladač tiskárny zařízení • [Manage] • [Vlastnosti tiskárny].

➠Zobrazí se obrazovka vlastností ovladače tiskárny.

### **3 Na kartě [Obecné] klikněte na [Tisk zkušební stránky].**

➠Při správném odeslání tiskových dat se ze zařízení vytiskne testovací stránka.

# <span id="page-524-0"></span>■ Při používání systému macOS

**1 Klikněte na položku [ ] [Předvolby systému] [Tiskárny a skenery].**

➠Zobrazí se obrazovka [Tiskárny a skenery].

- **2 Vyberte zařízení a klikněte na tlačítko [Otevřít tiskovou frontu].**
- **3 V nabídce [Tiskárna] klikněte na položku [Tisknout zkušební stránku].**

➠Při správném odeslání tiskových dat se ze zařízení vytiskne testovací stránka.

# <span id="page-525-0"></span>**Informace o životním prostředí, předpisy a normy**

912Y-0C3

# ■ Logo IPv6 Ready

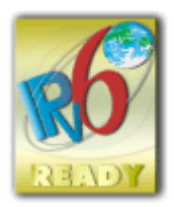

 Sada protokolů, které tento produkt podporuje, získala logo IPv6 Ready Phase-2 ustanovené organizací IPv6 Forum.

# ◼Informace o produktu požadované podle NAŘÍZENÍ KOMISE (EU) č. 801/2013 ve znění nařízení (ES) č. 1275/2008

Spotřeba elektrické energie výrobku v pohotovostním režimu při připojení na síť, když jsou všechny pevné síťové porty připojeny a všechny bezdrátové síťové porty aktivovány (jestliže jsou k dispozici současně).

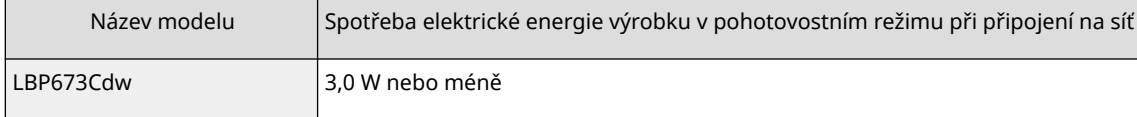

# **POZNÁMKA**

● Výše uvedené hodnoty jsou aktuální hodnoty pro jednotlivá zařízení, které byly vybrané arbitrárně, a mohou se lišit od hodnot zjištěných během provozu zařízení. Volitelné síťové porty buď nejsou během měření připojené, nebo nejsou aktivované.

# ■ Směrnice OEEZ a o bateriích

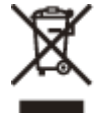

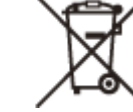

Pouze Evropská unie a EHP (Norsko, Island a Lichtenštejnsko)

Tento symbol znamená, že podle směrnice OEEZ (2012/19/EU), směrnice o bateriích (2006/66/ES) a/nebo podle vnitrostátních právních prováděcích předpisů k těmto směrnicím nemá být tento výrobek likvidován s odpadem z domácností.

Je‑li v souladu s požadavky směrnice o bateriích vytištěna pod výše uvedeným symbolem chemická značka, udává, že tato baterie nebo akumulátor obsahuje těžké kovy (Hg = rtuť, Cd = kadmium, Pb = olovo) v koncentraci vyšší, než je příslušná hodnota předepsaná směrnicí.

Tento výrobek má být vrácen do určeného sběrného místa, např. v rámci autorizovaného systému odběru jednoho výrobku za jeden nově prodaný podobný výrobek, nebo do autorizovaného sběrného místa pro recyklaci odpadních elektrických a elektronických zařízení (OEEZ), baterií a akumulátorů. Nevhodné nakládání s tímto druhem odpadu by mohlo mít negativní dopad na životní prostředí a lidské zdraví, protože elektrická a elektronická zařízení zpravidla obsahují potenciálně nebezpečné látky. Vaše spolupráce na správné likvidaci tohoto výrobku napomůže efektivnímu využívání přírodních zdrojů.

Chcete li získat podrobné informace týkající se recyklace tohoto výrobku, obraťte se prosím na místní úřad, orgán pro nakládání s odpady, schválený systém nakládání s odpady či společnost zajišťující likvidaci domovního odpadu, nebo navštivte webové stránky

www.canon-europe.com/sustainability/approach/.

# ■ Environmental Information

### **Reducing your environmental impact while saving money**

### **Power Consumption and Activation Time**

The amount of electricity a device consumes depends on the way the device is used. This product is designed and set in a way to allow you to reduce your electricity costs. After the last print it switches to Ready Mode. In this mode it can print again immediately if required. If the product is not used for a time, the device switches to its Power Save Mode. The devices consume less power (Watt) in these modes.

If you wish to set a longer Activation Time or would like to completely deactivate the Power Save Mode, please consider that this device may then only switch to a lower energy level after a longer period of time or not at all. Canon does not recommend extending the Activation Times from the optimum ones set as default.

### **Energy Star** ®

The Energy Star<sup>®</sup> programme is a voluntary scheme to promote the development and purchase of energy efficient models, which help to minimise environmental impact.

Products which meet the stringent requirements of the Energy Star® programme for both environmental benefits and the amount of energy consumption will carry the Energy Star® logo accordingly.

### **Paper types**

This product can be used to print on both recycled and virgin paper (certified to an environmental stewardship scheme), which complies with EN12281 or a similar quality standard. In addition it can support printing on media down to a weight of 64g/m².

Lighter paper means less resources used and a lower environmental footprint for your printing needs.

### **Duplex printing (Standard duplex printing products only)**

Duplex printing capability enables you to print on both sides automatically, and therefore helps to reduce the use of valuable resources by reducing your paper consumption.

The duplex function has been auto enabled during the set up and driver installation and Canon strongly recommends that you do not disable this function. You should continue to use the duplex function to reduce the environmental impact of your work with this product at all times.

## ■ Likvidace použitých tonerových kazet

● V zájmu ochrany životního prostředí a efektivnějšího využívání zdrojů podporuje společnost Canon využití a recyklaci použitých tonerových kazet. Prosíme vás o spolupráci při využití tonerových kazet (opětovném využití zdrojů). Další informace o opětovném využití zdrojů najdete na webu společnosti Canon:

global.canon/ctc

Při likvidaci tonerových kazet je zabalte do původního obalu, aby nedošlo k úniku toneru, a kazety zlikvidujte v souladu s místními pravidly.

# <span id="page-527-0"></span>**Upozornění**

- Informace obsažené v tomto dokumentu podléhají změnám bez předchozího upozornění.
- CANON INC. ODMÍTÁ ZÁRUKY JAKÉHOKOLI DRUHU TÝKAJÍCÍ SE TÉTO PŘÍRUČKY, AŤ UŽ VÝSLOVNÉ NEBO IMPLIKOVANÉ, S VÝJIMKOU ZÁRUK ZDE UVEDENÝCH, MIMO JINÉ VČETNĚ JAKÝCHKOLI ZÁRUK ZA PRODEJNOST, OBCHODOVATELNOST, VHODNOST K URČITÉMU ÚČELU POUŽITÍ NEBO ZA NARUŠENÍ JAKÝCHKOLI PATENTOVÝCH PRÁV. CANON INC. NENÍ ODPOVĚDNÁ ZA ŽÁDNÉ PŘÍMÉ, NÁHODNÉ NEBO NÁSLEDNÉ ŠKODY JAKÉKOLI POVAHY, ANI ZTRÁTY NEBO NÁKLADY VYPLÝVAJÍCÍ Z POUŽÍVÁNÍ TÉTO PŘÍRUČKY.
- Pokud se vám nedaří zobrazit příručku ve formátu PDF, stáhněte si aplikaci Adobe Acrobat Reader z webu Adobe Systems (https://get.adobe.com/reader/).

# <span id="page-528-0"></span>**Ochranné známky a autorská práva**

912Y-0C5

## ■ Ochranné známky

Adobe, Acrobat a Reader jsou registrované ochranné známky společnosti Adobe Systems Incorporated ve Spojených státech amerických a v dalších zemích.

Apple, Bonjour, iPad, iPhone, iPod touch, Safari, Mac, macOS a OS X jsou ochranné známky společnosti Apple Inc. iOS je ochranná známka nebo registrovaná ochranná známka společnosti Cisco ve Spojených státech amerických a v dalších zemích, která se používá v rámci licence.

Mopria®, logo Mopria® a logo Mopria® Alliance jsou registrované ochranné známky a servisní známky společnosti Mopria Alliance, Inc. ve Spojených státech amerických a v dalších zemích. Neoprávněné používání je přísně zakázáno. Google Chrome, Chrome OS, Chromebook a Android jsou ochranné známky společnosti Google LLC.

This product contains the Universal Font Scaling Technology or UFST® under license from Monotype Imaging, Inc. UFST® is a trademark of Monotype Imaging, Inc. registered in the United States Patent and Trademark Office and may be registered in certain jurisdictions.

UFST: Copyright © 1989 - 1996, 1997, 2003, 2004, 2008, 2014 all rights reserved, by Monotype Imaging Inc.

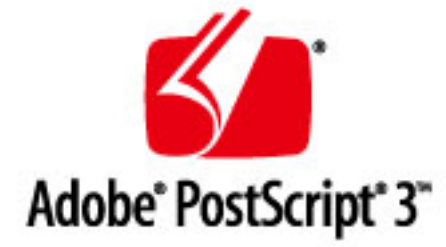

Copyright © 2007 -08 Adobe Systems Incorporated. All rights reserved.

Protected by U.S. Patents 5,737,599; 5,781,785; 5,819,301; 5,929,866; 5,943,063; 6,073,148; 6,515,763; 6,639,593; 6,754,382; 7,046,403; 7,213,269; 7,242,415; Patents pending in the U.S. and other countries.

All instances of the name PostScript in the text are references to the PostScript language as defined by Adobe Systems Incorporated unless otherwise stated. The name PostScript also is used as a product trademark for Adobe Systems' implementation of the PostScript language interpreter.

Except as otherwise stated, any reference to a "PostScript printing device," "PostScript display device," or similar item refers to a printing device, display device or item (respectively) that contains PostScript technology created or licensed by Adobe Systems Incorporated and not to devices or items that purport to be merely compatible with the PostScript language.

Adobe, the Adobe logo, PostScript, the PostScript logo, and PostScript 3 are either registered trademarks or trademarks of Adobe Systems Incorporated in the United States and/or other countries.

Linux is a registered trademark of Linus Torvalds. Microsoft and Windows are either registered trademarks or trademarks of Microsoft Corporation in the United States and/or other countries.

All other trademarks are the property of their respective owners.

Všechny názvy značek a produktů uvedené v tomto dokumentu jsou registrované ochranné známky nebo ochranné známky příslušných vlastníků.

All other trademarks are the property of their respective owners.

# ■ Copyright

Neautorizovaná reprodukce obsahu tohoto dokumentu nebo jakékoli jeho části je zakázána.

# ■ Právní omezení používání produktu a používání obrazů

Použití vašeho stroje ke skenování, tisku nebo jinému způsobu reprodukce určitých dokumentů a použití takových obrazů, naskenovaných, vytištěných nebo jinak reprodukovaných, vaším strojem může být zakázáno zákonem a jako takové může vést ke vzniku trestní a/nebo občanskoprávní odpovědnosti. Níže uvádíme neúplný seznam těchto dokladů. Tento seznam je pouze orientační. Pokud si nejste jisti, zda je zákonné použití vašeho produktu ke skenování, tisku nebo jinak k reprodukci jakéhokoli konkrétního dokumentu a/nebo použití obrazů naskenovaných, vytištěných nebo jinak reprodukovaných, měli byste se předem poradit s právníkem.

- papírové bankovky
- cestovní šeky
- peněžní poukázky
- stravenky
- depozitní certifikáty
- pasy
- poštovní známky (orazítkované i neorazítkované)
- imigrační dokumenty
- identifikační průkazy nebo odznaky
- kolky (orazítkované i neorazítkované)
- doklady o vojenské službě nebo o odvodu
- cenné papíry nebo jiné dlužní úpisy
- šeky nebo směnky vydané vládními úřady
- akcie
- řidičské průkazy na motorová vozidla a vlastnické listy
- autorská díla a umělecká díla chráněná autorskými právy bez svolení vlastníka těchto práv

V\_220228

# <span id="page-530-0"></span>**Software třetích stran**

912Y-0C6

Podrobnosti o softwaru třetích stran získáte kliknutím na následující ikonu.

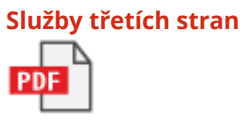

**Software třetích stran obsažený v tomto manuálu**

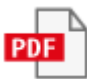

# Software podléhající jiným Licenčním podmínkám

Další podrobnosti a příslušné licenční podmínky naleznete v obsahu softwaru a příslušných licenčních podmínkách níže.

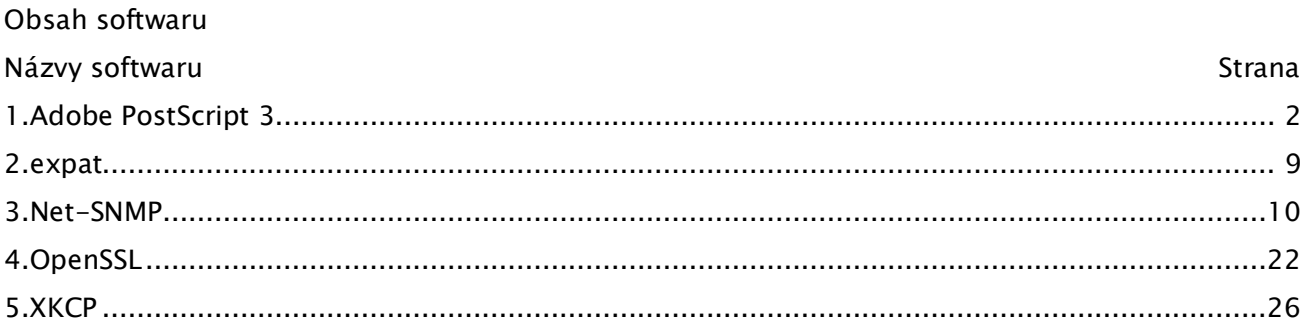

### 1.Adobe PostScript 3

Copyright 2007-2008 Adobe Systems Incorporated and its licensors. All rights reserved.

Portions include software under the following terms:

\_\_\_\_\_\_\_\_\_\_\_\_\_\_\_\_\_\_\_\_\_\_\_\_\_\_\_\_\_\_\_\_\_\_\_\_\_\_\_\_\_\_\_\_\_\_\_\_\_\_\_\_\_\_\_\_\_\_\_\_\_\_\_\_\_\_\_\_\_\_\_\_\_\_\_\_\_\_\_\_\_\_\_\_\_\_

\_\_\_\_\_\_\_\_\_\_\_\_\_\_\_\_\_\_\_\_\_\_\_\_\_\_\_\_\_\_\_\_\_\_\_\_\_\_\_\_\_\_\_\_\_\_\_\_\_\_\_\_\_\_\_\_\_\_\_\_\_\_\_\_\_\_\_\_\_\_\_\_\_\_\_\_\_\_\_\_\_\_\_\_\_\_

This product contains either BSAFE and/or TIPEM software by RSA Security Inc.

Portions of Pool.c\_Copyright 1987 - NeXT, Inc., and portions of Graphics.c\_Copyright 1988 NeXT, Inc. as an unpublished work. All Rights Reserved.

\_\_\_\_\_\_\_\_\_\_\_\_\_\_\_\_\_\_\_\_\_\_\_\_\_\_\_\_\_\_\_\_\_\_\_\_\_\_\_\_\_\_\_\_\_\_\_\_\_\_\_\_\_\_\_\_\_\_\_\_\_\_\_\_\_\_\_\_\_\_\_\_\_\_\_\_\_\_\_\_\_\_\_\_\_\_

The Apache Software License, Version 1.1

This product includes software developed by the Apache Software Foundation (http://www.apache.org/).

Portions Copyright (c) 1998-2000 The Apache Software Foundation. All rights reserved.

Redistribution and use in source and binary forms, with or without modification, are permitted provided that the following conditions are met:

1. Redistributions of source code must retain the above copyright notice, this list of conditions and the following disclaimer.

2. Redistributions in binary form must reproduce the above copyright notice, this list of conditions and the following disclaimer in the documentation and/or other materials provided with the distribution.

3. The end-user documentation included with the redistribution, if any, must include the following acknowledgment:

"This product includes software developed by the Apache Software Foundation (http://www.apache.org/)."

Alternately, this acknowledgment may appear in the software itself, if and wherever such third-party acknowledgments normally appear.

4. The names "Xerces" and "Apache Software Foundation" must not be used to endorse or promote products derived from this software without prior written permission. For written permission, please contact apache@apache.org.

5. Products derived from this software may not be called "Apache", nor may "Apache" appear in their name, without prior written permission of the Apache Software Foundation.

THIS SOFTWARE IS PROVIDED ``AS IS'' AND ANY EXPRESSED OR IMPLIED WARRANTIES, INCLUDING,

BUT NOT LIMITED TO, THE IMPLIED WARRANTIES OF MERCHANTABILITY AND FITNESS FOR A PARTICULAR PURPOSE ARE DISCLAIMED. IN NO EVENT SHALL THE APACHE SOFTWARE FOUNDATION OR ITS CONTRIBUTORS BE LIABLE FOR ANY DIRECT, INDIRECT, INCIDENTAL, SPECIAL, EXEMPLARY, OR CONSEQUENTIAL DAMAGES (INCLUDING, BUT NOT LIMITED TO, PROCUREMENT OF SUBSTITUTE GOODS OR SERVICES; LOSS OF USE, DATA, OR PROFITS; OR BUSINESS INTERRUPTION) HOWEVER CAUSED AND ON ANY THEORY OF LIABILITY, WHETHER IN CONTRACT, STRICT LIABILITY, OR TORT (INCLUDING NEGLIGENCE OR OTHERWISE) ARISING IN ANY WAY OUT OF THE USE OF THIS SOFTWARE, EVEN IF ADVISED OF THE POSSIBILITY OF SUCH DAMAGE.

This software consists of voluntary contributions made by many individuals on behalf of the Apache Software Foundation and was originally based on software copyright (c) 1999, International Business Machines, Inc., http://www.ibm.com. For more information on the Apache Software Foundation, please see <http://www.apache.org/>.

\_\_\_\_\_\_\_\_\_\_\_\_\_\_\_\_\_\_\_\_\_\_\_\_\_\_\_\_\_\_\_\_\_\_\_\_\_\_\_\_\_\_\_\_\_\_\_\_\_\_\_\_\_\_\_\_\_\_\_\_\_\_\_\_\_\_\_\_\_\_\_\_\_\_\_\_\_\_\_\_\_\_\_\_\_\_

This product includes software developed by the University of California, Berkeley and its contributors.

Portions Copyright (c) 1990 The Regents of the University of California. All rights reserved.

Redistribution and use in source and binary forms, with or without modification, are permitted provided that the following conditions are met:

1. Redistributions of source code must retain the above copyright notice, this list of conditions and the following disclaimer.

2. Redistributions in binary form must reproduce the above copyright notice, this list of conditions and the following disclaimer in the documentation and/or other materials provided with the distribution.

3. All advertising materials mentioning features or use of this software must display the following acknowledgement:

This product includes software developed by the University of California, Berkeley and its contributors.

4. Neither the name of the University nor the names of its contributors may be used to endorse or promote products derived from this software without specific prior written permission.

THIS SOFTWARE IS PROVIDED BY THE REGENTS AND CONTRIBUTORS "AS IS" AND ANY EXPRESS OR IMPLIED WARRANTIES, INCLUDING, BUT NOT LIMITED TO, THE IMPLIED WARRANTIES OF MERCHANTABILITY AND FITNESS FOR A PARTICULAR PURPOSE ARE DISCLAIMED. IN NO EVENT SHALL THE REGENTS OR CONTRIBUTORS BE LIABLE FOR ANY DIRECT, INDIRECT, INCIDENTAL, SPECIAL, EXEMPLARY, OR CONSEQUENTIAL DAMAGES (INCLUDING, BUT NOT LIMITED TO, PROCUREMENT OF SUBSTITUTE GOODS OR SERVICES; LOSS OF USE, DATA, OR PROFITS; OR BUSINESS INTERRUPTION) HOWEVER CAUSED AND ON ANY THEORY OF LIABILITY, WHETHER IN CONTRACT, STRICT LIABILITY, OR TORT (INCLUDING NEGLIGENCE OR OTHERWISE) ARISING IN ANY WAY OUT OF THE USE OF THIS SOFTWARE, EVEN IF ADVISED OF THE POSSIBILITY OF SUCH DAMAGE.

\_\_\_\_\_\_\_\_\_\_\_\_\_\_\_\_\_\_\_\_\_\_\_\_\_\_\_\_\_\_\_\_\_\_\_\_\_\_\_\_\_\_\_\_\_\_\_\_\_\_\_\_\_\_\_\_\_\_\_\_\_\_\_\_\_\_\_\_\_\_\_\_\_\_\_\_\_\_\_\_\_\_\_\_\_\_

Portions Copyright (c) 1985, 1986 The Regents of the University of California. All rights reserved.

This code is derived from software contributed to Berkeley by James A. Woods, derived from original work by Spencer Thomas and Joseph Orost.

Redistribution and use in source and binary forms are permitted provided that the above copyright notice and this paragraph are duplicated in all such forms and that any documentation, advertising materials, and other materials related to such distribution and use acknowledge that the software was developed by the University of California, Berkeley. The name of the University may not be used to endorse or promote products derived from this software without specific prior written permission.

THIS SOFTWARE IS PROVIDED ``AS IS'' AND WITHOUT ANY EXPRESS OR IMPLIED WARRANTIES, INCLUDING, WITHOUT LIMITATION, THE IMPLIED WARRANTIES OF MERCHANTIBILITY AND FITNESS FOR A PARTICULAR PURPOSE.

Portions Copyright (c) 1993 X Consortium

Permission is hereby granted, free of charge, to any person obtaining a copy of this software and associated documentation files (the "Software"), to deal in the Software without restriction, including without limitation the rights to use, copy, modify, merge, publish, distribute, sublicense, and/or sell copies of the Software, and to permit persons to whom the Software is furnished to do so, subject to the following conditions:

The above copyright notice and this permission notice shall be included in all copies or substantial portions of the Software.

THE SOFTWARE IS PROVIDED "AS IS", WITHOUT WARRANTY OF ANY KIND, EXPRESS ORIMPLIED, INCLUDING BUT NOT LIMITED TO THE WARRANTIES OF MERCHANTABILITY,FITNESS FOR A PARTICULAR PURPOSE AND NONINFRINGEMENT. IN NO EVENT SHALL THEX CONSORTIUM BE LIABLE FOR ANY CLAIM, DAMAGES OR OTHER LIABILITY, WHETHER INAN ACTION OF CONTRACT, TORT OR OTHERWISE, ARISING FROM, OUT OF OR INCONNECTION WITH THE SOFTWARE OR THE USE OR OTHER DEALINGS IN THE SOFTWARE.

Except as contained in this notice, the name of the X Consortium shall not be used in advertising or

otherwise to promote the sale, use or other dealings in this Software without prior written authorization from the X Consortium.

\_\_\_\_\_\_\_\_\_\_\_\_\_\_\_\_\_\_\_\_\_\_\_\_\_\_\_\_\_\_\_\_\_\_\_\_\_\_\_\_\_\_\_\_\_\_\_\_\_\_\_\_\_\_\_\_\_\_\_\_\_\_\_\_\_\_\_\_\_\_\_\_\_\_\_\_\_\_\_\_\_\_\_\_\_\_

NOTICE REGARDING SABLOTRON

March 27, 2003

Portions of this product are based on Modifications created from the Original Code known as the "Sablotron XSLT Processor". The Sablotron XSLT Processor is subject to the Mozilla Public License Version 1.1 (the "License"). You may obtain a copy of the License at http://www.mozilla.org/MPL/

Software distributed under the License is distributed on an "AS IS" basis, WITHOUT WARRANTY OF ANY KIND, either express or implied. See the License for the specific language governing rights and limitations under the License.

The Original Code is the Sablotron XSLT Processor.

The Initial Developer of the Original Code is Ginger Alliance Ltd. Portions created by Ginger Alliance are Copyright (C) 2000 Ginger Alliance Ltd. All Rights Reserved.

Pursuant to sections 3.2 and 3.6 of the License, the Modifications created by Adobe Systems Incorporated are available as Source Code. The Modifications may be downloaded via the Internet from:

http://partners.adobe.com/asn/tech/xml/sablotron/index.jsp

The Original Code may be downloaded via the Internet from:

https://sourceforge.net/projects/sablotron/

\_\_\_\_\_\_\_\_\_\_\_\_\_\_\_\_\_\_\_\_\_\_\_\_\_\_\_\_\_\_\_\_\_\_\_\_\_\_\_\_\_\_\_\_\_\_\_\_\_\_\_\_\_\_\_\_\_\_\_\_\_\_\_\_\_\_\_\_\_\_\_\_\_\_\_\_\_\_\_\_\_\_\_\_\_\_

This product includes software developed by the University of California, Berkeley and its contributors.

Portions Copyright (c) 1982, 1986, 1987, 1988, 1989, 1990, 1991, 1992, 1993, 1994 The Regents of the University of California. All rights reserved.

Redistribution and use in source and binary forms, with or without modification, are permitted provided that the following conditions are met:

1. Redistributions of source code must retain the above copyright notice, this list of conditions and the following disclaimer.

2. Redistributions in binary form must reproduce the above copyright notice, this list of conditions and the following disclaimer in the documentation and/or other materials provided with the distribution.

3. All advertising materials mentioning features or use of this software must display the following acknowledgement: This product includes software developed by the University of California, Berkeley and its contributors.

4. Neither the name of the University nor the names of its contributors may be used to endorse or promote products derived from this software without specific prior written permission.

THIS SOFTWARE IS PROVIDED BY THE REGENTS AND CONTRIBUTORS "AS IS" AND ANY EXPRESS OR IMPLIED WARRANTIES, INCLUDING, BUT NOT LIMITED TO, THE IMPLIED WARRANTIES OF MERCHANTABILITY AND FITNESS FOR A PARTICULAR PURPOSE ARE DISCLAIMED. IN NO EVENT SHALL THE REGENTS OR CONTRIBUTORS BE LIABLE FOR ANY DIRECT, INDIRECT, INCIDENTAL, SPECIAL, EXEMPLARY, OR CONSEQUENTIAL DAMAGES (INCLUDING, BUT NOT LIMITED TO, PROCUREMENT OF SUBSTITUTE GOODS OR SERVICES; LOSS OF USE, DATA, OR PROFITS; OR BUSINESS INTERRUPTION) HOWEVER CAUSED AND ON ANY THEORY OF LIABILITY, WHETHER IN CONTRACT, STRICT LIABILITY, OR TORT (INCLUDING NEGLIGENCE OR OTHERWISE) ARISING IN ANY WAY OUT OF THE USE OF THIS SOFTWARE, EVEN IF ADVISED OF THE POSSIBILITY OF SUCH DAMAGE.

\_\_\_\_\_\_\_\_\_\_\_\_\_\_\_\_\_\_\_\_\_\_\_\_\_\_\_\_\_\_\_\_\_\_\_\_\_\_\_\_\_\_\_\_\_\_\_\_\_\_\_\_\_\_\_\_\_\_\_\_\_\_\_\_\_\_\_\_\_\_\_\_\_\_\_\_\_\_\_\_\_\_\_\_\_\_

Portions Copyright (c) 2001 by Andrei Alexandrescu. This code accompanies the book: Alexandrescu, Andrei. "Modern C++ Design: Generic Programming and Design Patterns Applied". Copyright (c) 2001. Addison-Wesley.

Permission to use, copy, modify, distribute and sell this software for any purpose is hereby granted without fee, provided that the above copyright notice appear in all copies and that both that copyright notice and this permission notice appear in supporting documentation. The author or Addison-Welsey Longman make no representations about the suitability of this software for any purpose. It is provided "as is" without express or implied warranty.

\_\_\_\_\_\_\_\_\_\_\_\_\_\_\_\_\_\_\_\_\_\_\_\_\_\_\_\_\_\_\_\_\_\_\_\_\_\_\_\_\_\_\_\_\_\_\_\_\_\_\_\_\_\_\_\_\_\_\_\_\_\_\_\_\_\_\_\_\_\_\_\_\_\_\_\_\_\_\_\_\_\_\_\_\_\_

Portions developed by the University of California, Berkeley.

\_\_\_\_\_\_\_\_\_\_\_\_\_\_\_\_\_\_\_\_\_\_\_\_\_\_\_\_\_\_\_\_\_\_\_\_\_\_\_\_\_\_\_\_\_\_\_\_\_\_\_\_\_\_\_\_\_\_\_\_\_\_\_\_\_\_\_\_\_\_\_\_\_\_\_\_\_\_\_\_\_\_\_\_\_\_

Portions Copyright © 1991-2005 Unicode, Inc. All rights reserved. Distributed under the Terms of Use in http://www.unicode.org/copyright.html.

Permission is hereby granted, free of charge, to any person obtaining a copy of the Unicode data files and associated documentation (the "Data Files") or Unicode software and associated documentation (the "Software") to deal in the Data Files or Software without restriction, including without limitation the rights to use, copy, modify, merge, publish, distribute, and/or sell copies of the Data Files or Software, and to permit persons to whom the Data Files or Software are furnished to do so, provided that (a) the above copyright notice(s) and this permission notice appear in all copies of the Data Files or Software, (b) both the above copyright notice(s) and this permission notice appear in associated documentation, and (c) there is clear notice in each modified Data File or in the Software as well as in the documentation associated with the Data File(s) or Software that the data or software has been modified.

THE DATA FILES AND SOFTWARE ARE PROVIDED "AS IS", WITHOUT WARRANTY OF ANY KIND, EXPRESS OR IMPLIED, INCLUDING BUT NOT LIMITED TO THE WARRANTIES OF MERCHANTABILITY, FITNESS FOR A PARTICULAR PURPOSE AND NONINFRINGEMENT OF THIRD PARTY RIGHTS. IN NO EVENT SHALL THE COPYRIGHT HOLDER OR HOLDERS INCLUDED IN THIS NOTICE BE LIABLE FOR ANY CLAIM, OR ANY SPECIAL INDIRECT OR CONSEQUENTIAL DAMAGES, OR ANY DAMAGES WHATSOEVER RESULTING FROM LOSS OF USE, DATA OR PROFITS, WHETHER IN AN ACTION OF CONTRACT, NEGLIGENCE OR OTHER TORTIOUS ACTION, ARISING OUT OF OR IN CONNECTION WITH THE USE OR PERFORMANCE OF THE DATA FILES OR SOFTWARE.

Except as contained in this notice, the name of a copyright holder shall not be used in advertising or otherwise to promote the sale, use or other dealings in these Data Files or Software without prior written authorization of the copyright holder.

Unicode and the Unicode logo are trademarks of Unicode, Inc., and may be registered in some jurisdictions. All other trademarks and registered trademarks mentioned herein are the property of their respective owners.

\_\_\_\_\_\_\_\_\_\_\_\_\_\_\_\_\_\_\_\_\_\_\_\_\_\_\_\_\_\_\_\_\_\_\_\_\_\_\_\_\_\_\_\_\_\_\_\_\_\_\_\_\_\_\_\_\_\_\_\_\_\_\_\_\_\_\_\_\_\_\_\_\_\_\_\_\_\_\_\_\_\_\_\_\_\_

Adobe shall retain and reproduce, and require its Sublicensees to retain and reproduce JIM's following copyright notice within each copy of the licensed programs in any form, in whole or in part: "© 1981, 1990 JMI Consultants, Inc. All rights reserved."

\_\_\_\_\_\_\_\_\_\_\_\_\_\_\_\_\_\_\_\_\_\_\_\_\_\_\_\_\_\_\_\_\_\_\_\_\_\_\_\_\_\_\_\_\_\_\_\_\_\_\_\_\_\_\_\_\_\_\_\_\_\_\_\_\_\_\_\_\_\_\_\_\_\_\_\_\_\_\_\_\_\_\_\_\_\_

This product includes software developed by the University of California, Berkeley and its contributors.

Portions Copyright (c) 1990, 1993 The Regents of the University of California. All rights reserved.

This code is derived from software contributed to Berkeley by Chris Torek.

Redistribution and use in source and binary forms, with or without modification, are permitted provided that the following conditions are met:

1. Redistributions of source code must retain the above copyright notice, this list of conditions and

the following disclaimer.

2. Redistributions in binary form must reproduce the above copyright notice, this list of conditions and the following disclaimer in the documentation and/or other materials provided with the distribution.

3. All advertising materials mentioning features or use of this software must display the following acknowledgement:

This product includes software developed by the University of California, Berkeley and its contributors.

4. Neither the name of the University nor the names of its contributors may be used to endorse or promote products derived from this software without specific prior written permission.

THIS SOFTWARE IS PROVIDED BY THE REGENTS AND CONTRIBUTORS "AS IS" AND ANY EXPRESS OR IMPLIED WARRANTIES, INCLUDING, BUT NOT LIMITED TO, THE IMPLIED WARRANTIES OF MERCHANTABILITY AND FITNESS FOR A PARTICULAR PURPOSE ARE DISCLAIMED. IN NO EVENT SHALL THE REGENTS OR CONTRIBUTORS BE LIABLE FOR ANY DIRECT, INDIRECT, INCIDENTAL, SPECIAL, EXEMPLARY, OR CONSEQUENTIAL DAMAGES (INCLUDING, BUT NOT LIMITED TO, PROCUREMENT OF SUBSTITUTE GOODS OR SERVICES; LOSS OF USE, DATA, OR PROFITS; OR BUSINESS INTERRUPTION) HOWEVER CAUSED AND ON ANY THEORY OF LIABILITY, WHETHER IN CONTRACT, STRICT LIABILITY, OR TORT (INCLUDING NEGLIGENCE OR OTHERWISE) ARISING IN ANY WAY OUT OF THE USE OF THIS SOFTWARE, EVEN IF ADVISED OF THE POSSIBILITY OF SUCH DAMAGE.

\_\_\_\_\_\_\_\_\_\_\_\_\_\_\_\_\_\_\_\_\_\_\_\_\_\_\_\_\_\_\_\_\_\_\_\_\_\_\_\_\_\_\_\_\_\_\_\_\_\_\_\_\_\_\_\_\_\_\_\_\_\_\_\_\_\_\_\_\_\_\_\_\_\_\_\_\_\_\_\_\_\_\_\_\_\_

The Loki Library

Portions Copyright (c) 2001 by Andrei Alexandrescu // This code accompanies the book: Alexandrescu, Andrei. "Modern C++ Design: Generic Programming and Design Patterns Applied". Copyright (c) 2001. Addison-Wesley.

Permission to use, copy, modify, distribute and sell this software for any purpose is hereby granted without fee, provided that the above copyright notice appear in all copies and that both that copyright notice and this permission notice appear in supporting documentation. The author or Addison-Wesley Longman make no representations about the suitability of this software for any purpose. It is provided "as is" without express or implied warranty.

\_\_\_\_\_\_\_\_\_\_\_\_\_\_\_\_\_\_\_\_\_\_\_\_\_\_\_\_\_\_\_\_\_\_\_\_\_\_\_\_\_\_\_\_\_\_\_\_\_\_\_\_\_\_\_\_\_\_\_\_\_\_\_\_\_\_\_\_\_\_\_\_\_\_\_\_\_\_\_\_\_\_\_\_\_\_ Updated Information/Additional Third Party Code Information available at http://www.adobe.com/go/thirdparty .

\_\_\_\_\_\_\_\_\_\_\_\_\_\_\_\_\_\_\_\_\_\_\_\_\_\_\_\_\_\_\_\_\_\_\_\_\_\_\_\_\_\_\_\_\_\_\_\_\_\_\_\_\_\_\_\_\_\_\_\_\_\_\_\_\_\_\_\_\_\_\_\_\_\_\_\_\_\_\_\_\_\_\_\_\_\_

8

# 2.expat

Copyright (c) 1998, 1999, 2000 Thai Open Source Software Center Ltd and Clark Cooper Copyright (c) 2001, 2002, 2003, 2004, 2005, 2006 Expat maintainers.

Permission is hereby granted, free of charge, to any person obtaining a copy of this software and associated documentation files (the "Software"), to deal in the Software without restriction, including without limitation the rights to use, copy, modify, merge, publish, distribute, sublicense, and/or sell copies of the Software, and to permit persons to whom the Software is furnished to do so, subject to the following conditions:

The above copyright notice and this permission notice shall be included in all copies or substantial portions of the Software.

THE SOFTWARE IS PROVIDED "AS IS", WITHOUT WARRANTY OF ANY KIND, EXPRESS OR IMPLIED, INCLUDING BUT NOT LIMITED TO THE WARRANTIES OF MERCHANTABILITY, FITNESS FOR A PARTICULAR PURPOSE AND NONINFRINGEMENT. IN NO EVENT SHALL THE AUTHORS OR COPYRIGHT HOLDERS BE LIABLE FOR ANY CLAIM, DAMAGES OR OTHER LIABILITY, WHETHER IN AN ACTION OF CONTRACT, TORT OR OTHERWISE, ARISING FROM, OUT OF OR IN CONNECTION WITH THE SOFTWARE OR THE USE OR OTHER DEALINGS IN THE SOFTWARE.
# 3.Net-SNMP

Various copyrights apply to this package, listed in various separate parts below. Please make sure that you read all the parts.

---- Part 1: CMU/UCD copyright notice: (BSD like) -----

Copyright 1989, 1991, 1992 by Carnegie Mellon University

 Derivative Work - 1996, 1998-2000 Copyright 1996, 1998-2000 The Regents of the University of California

### All Rights Reserved

Permission to use, copy, modify and distribute this software and its documentation for any purpose and without fee is hereby granted, provided that the above copyright notice appears in all copies and that both that copyright notice and this permission notice appear in supporting documentation, and that the name of CMU and The Regents of the University of California not be used in advertising or publicity pertaining to distribution of the software without specific written permission.

CMU AND THE REGENTS OF THE UNIVERSITY OF CALIFORNIA DISCLAIM ALL WARRANTIES WITH REGARD TO THIS SOFTWARE, INCLUDING ALL IMPLIED WARRANTIES OF MERCHANTABILITY AND FITNESS. IN NO EVENT SHALL CMU OR THE REGENTS OF THE UNIVERSITY OF CALIFORNIA BE LIABLE FOR ANY SPECIAL, INDIRECT OR CONSEQUENTIAL DAMAGES OR ANY DAMAGES WHATSOEVER RESULTING FROM THE LOSS OF USE, DATA OR PROFITS, WHETHER IN AN ACTION OF CONTRACT, NEGLIGENCE OR OTHER TORTIOUS ACTION, ARISING OUT OF OR IN CONNECTION WITH THE USE OR PERFORMANCE OF THIS SOFTWARE.

---- Part 2: Networks Associates Technology, Inc copyright notice (BSD) -----

Copyright (c) 2001-2003, Networks Associates Technology, Inc

All rights reserved.

Redistribution and use in source and binary forms, with or without modification, are permitted provided that the following conditions are met:

- \* Redistributions of source code must retain the above copyright notice, this list of conditions and the following disclaimer.
- Redistributions in binary form must reproduce the above copyright notice, this list of conditions and the following disclaimer in the documentation and/or other materials provided with the distribution.
- \* Neither the name of the Networks Associates Technology, Inc nor the names of its contributors may be used to endorse or promote products derived from this software without specific prior written permission.

THIS SOFTWARE IS PROVIDED BY THE COPYRIGHT HOLDERS AND CONTRIBUTORS ``AS IS'' AND ANY EXPRESS OR IMPLIED WARRANTIES, INCLUDING, BUT NOT LIMITED TO, THE IMPLIED WARRANTIES OF MERCHANTABILITY AND FITNESS FOR A PARTICULAR PURPOSE ARE DISCLAIMED. IN NO EVENT SHALL THE COPYRIGHT HOLDERS OR CONTRIBUTORS BE LIABLE FOR ANY DIRECT, INDIRECT, INCIDENTAL, SPECIAL, EXEMPLARY, OR CONSEQUENTIAL DAMAGES (INCLUDING, BUT NOT LIMITED TO, PROCUREMENT OF SUBSTITUTE GOODS OR SERVICES; LOSS OF USE, DATA, OR PROFITS; OR BUSINESS INTERRUPTION) HOWEVER CAUSED AND ON ANY THEORY OF LIABILITY, WHETHER IN CONTRACT, STRICT LIABILITY, OR TORT (INCLUDING NEGLIGENCE OR OTHERWISE) ARISING IN ANY WAY OUT OF THE USE OF THIS SOFTWARE, EVEN IF ADVISED OF THE POSSIBILITY OF SUCH DAMAGE.

---- Part 3: Cambridge Broadband Ltd. copyright notice (BSD) -----

Portions of this code are copyright (c) 2001-2003, Cambridge Broadband Ltd. All rights reserved.

Redistribution and use in source and binary forms, with or without modification, are permitted provided that the following conditions are met:

Redistributions of source code must retain the above copyright notice,

this list of conditions and the following disclaimer.

- \* Redistributions in binary form must reproduce the above copyright notice, this list of conditions and the following disclaimer in the documentation and/or other materials provided with the distribution.
- \* The name of Cambridge Broadband Ltd. may not be used to endorse or promote products derived from this software without specific prior written permission.

THIS SOFTWARE IS PROVIDED BY THE COPYRIGHT HOLDER ``AS IS'' AND ANY EXPRESS OR IMPLIED WARRANTIES, INCLUDING, BUT NOT LIMITED TO, THE IMPLIED WARRANTIES OF MERCHANTABILITY AND FITNESS FOR A PARTICULAR PURPOSE ARE DISCLAIMED. IN NO EVENT SHALL THE COPYRIGHT HOLDER BE LIABLE FOR ANY DIRECT, INDIRECT, INCIDENTAL, SPECIAL, EXEMPLARY, OR CONSEQUENTIAL DAMAGES (INCLUDING, BUT NOT LIMITED TO, PROCUREMENT OF SUBSTITUTE GOODS OR SERVICES; LOSS OF USE, DATA, OR PROFITS; OR BUSINESS INTERRUPTION) HOWEVER CAUSED AND ON ANY THEORY OF LIABILITY, WHETHER IN CONTRACT, STRICT LIABILITY, OR TORT (INCLUDING NEGLIGENCE OR OTHERWISE) ARISING IN ANY WAY OUT OF THE USE OF THIS SOFTWARE, EVEN IF ADVISED OF THE POSSIBILITY OF SUCH DAMAGE.

---- Part 4: Sun Microsystems, Inc. copyright notice (BSD) -----

Copyright (c) 2003 Sun Microsystems, Inc., 4150 Network Circle, Santa Clara, California 95054, U.S.A. All rights reserved.

Use is subject to license terms below.

This distribution may include materials developed by third parties.

Sun, Sun Microsystems, the Sun logo and Solaris are trademarks or registered trademarks of Sun Microsystems, Inc. in the U.S. and other countries.

Redistribution and use in source and binary forms, with or without modification, are permitted provided that the following conditions are met:

- \* Redistributions of source code must retain the above copyright notice, this list of conditions and the following disclaimer.
- \* Redistributions in binary form must reproduce the above copyright notice, this list of conditions and the following disclaimer in the documentation and/or other materials provided with the distribution.
- \* Neither the name of the Sun Microsystems, Inc. nor the names of its contributors may be used to endorse or promote products derived from this software without specific prior written permission.

THIS SOFTWARE IS PROVIDED BY THE COPYRIGHT HOLDERS AND CONTRIBUTORS ``AS IS'' AND ANY EXPRESS OR IMPLIED WARRANTIES, INCLUDING, BUT NOT LIMITED TO, THE IMPLIED WARRANTIES OF MERCHANTABILITY AND FITNESS FOR A PARTICULAR PURPOSE ARE DISCLAIMED. IN NO EVENT SHALL THE COPYRIGHT HOLDERS OR CONTRIBUTORS BE LIABLE FOR ANY DIRECT, INDIRECT, INCIDENTAL, SPECIAL, EXEMPLARY, OR CONSEQUENTIAL DAMAGES (INCLUDING, BUT NOT LIMITED TO, PROCUREMENT OF SUBSTITUTE GOODS OR SERVICES; LOSS OF USE, DATA, OR PROFITS; OR BUSINESS INTERRUPTION) HOWEVER CAUSED AND ON ANY THEORY OF LIABILITY, WHETHER IN CONTRACT, STRICT LIABILITY, OR TORT (INCLUDING NEGLIGENCE OR OTHERWISE) ARISING IN ANY WAY OUT OF THE USE OF THIS SOFTWARE, EVEN IF ADVISED OF THE POSSIBILITY OF SUCH DAMAGE.

---- Part 5: Sparta, Inc copyright notice (BSD) -----

Copyright (c) 2003-2013, Sparta, Inc All rights reserved.

Redistribution and use in source and binary forms, with or without modification, are permitted provided that the following conditions are met:

- Redistributions of source code must retain the above copyright notice, this list of conditions and the following disclaimer.
- Redistributions in binary form must reproduce the above copyright notice, this list of conditions and the following disclaimer in the documentation and/or other materials provided with the distribution.

\* Neither the name of Sparta, Inc nor the names of its contributors may be used to endorse or promote products derived from this software without specific prior written permission.

THIS SOFTWARE IS PROVIDED BY THE COPYRIGHT HOLDERS AND CONTRIBUTORS ``AS IS'' AND ANY EXPRESS OR IMPLIED WARRANTIES, INCLUDING, BUT NOT LIMITED TO, THE IMPLIED WARRANTIES OF MERCHANTABILITY AND FITNESS FOR A PARTICULAR PURPOSE ARE DISCLAIMED. IN NO EVENT SHALL THE COPYRIGHT HOLDERS OR CONTRIBUTORS BE LIABLE FOR ANY DIRECT, INDIRECT, INCIDENTAL, SPECIAL, EXEMPLARY, OR CONSEQUENTIAL DAMAGES (INCLUDING, BUT NOT LIMITED TO, PROCUREMENT OF SUBSTITUTE GOODS OR SERVICES; LOSS OF USE, DATA, OR PROFITS; OR BUSINESS INTERRUPTION) HOWEVER CAUSED AND ON ANY THEORY OF LIABILITY, WHETHER IN CONTRACT, STRICT LIABILITY, OR TORT (INCLUDING NEGLIGENCE OR OTHERWISE) ARISING IN ANY WAY OUT OF THE USE OF THIS SOFTWARE, EVEN IF ADVISED OF THE POSSIBILITY OF SUCH DAMAGE.

---- Part 6: Cisco/BUPTNIC copyright notice (BSD) -----

Copyright (c) 2004, Cisco, Inc and Information Network Center of Beijing University of Posts and Telecommunications. All rights reserved.

Redistribution and use in source and binary forms, with or without modification, are permitted provided that the following conditions are met:

- \* Redistributions of source code must retain the above copyright notice, this list of conditions and the following disclaimer.
- Redistributions in binary form must reproduce the above copyright notice, this list of conditions and the following disclaimer in the documentation and/or other materials provided with the distribution.
- \* Neither the name of Cisco, Inc, Beijing University of Posts and Telecommunications, nor the names of their contributors may be used to endorse or promote products derived from this software without specific prior written permission.

THIS SOFTWARE IS PROVIDED BY THE COPYRIGHT HOLDERS AND CONTRIBUTORS ``AS IS'' AND ANY EXPRESS OR IMPLIED WARRANTIES, INCLUDING, BUT NOT LIMITED TO, THE IMPLIED WARRANTIES OF MERCHANTABILITY AND FITNESS FOR A PARTICULAR PURPOSE ARE DISCLAIMED. IN NO EVENT SHALL THE COPYRIGHT HOLDERS OR CONTRIBUTORS BE LIABLE FOR ANY DIRECT, INDIRECT, INCIDENTAL, SPECIAL, EXEMPLARY, OR CONSEQUENTIAL DAMAGES (INCLUDING, BUT NOT LIMITED TO, PROCUREMENT OF SUBSTITUTE GOODS OR SERVICES; LOSS OF USE, DATA, OR PROFITS; OR BUSINESS INTERRUPTION) HOWEVER CAUSED AND ON ANY THEORY OF LIABILITY, WHETHER IN CONTRACT, STRICT LIABILITY, OR TORT (INCLUDING NEGLIGENCE OR OTHERWISE) ARISING IN ANY WAY OUT OF THE USE OF THIS SOFTWARE, EVEN IF ADVISED OF THE POSSIBILITY OF SUCH DAMAGE.

---- Part 7: Fabasoft R&D Software GmbH & Co KG copyright notice (BSD) -----

Copyright (c) Fabasoft R&D Software GmbH & Co KG, 2003 oss@fabasoft.com Author: Bernhard Penz < bernhard.penz@fabasoft.com>

Redistribution and use in source and binary forms, with or without modification, are permitted provided that the following conditions are met:

- Redistributions of source code must retain the above copyright notice, this list of conditions and the following disclaimer.
- Redistributions in binary form must reproduce the above copyright notice, this list of conditions and the following disclaimer in the documentation and/or other materials provided with the distribution.
- \* The name of Fabasoft R&D Software GmbH & Co KG or any of its subsidiaries, brand or product names may not be used to endorse or promote products derived from this software without specific prior written permission.

THIS SOFTWARE IS PROVIDED BY THE COPYRIGHT HOLDER ``AS IS'' AND ANY EXPRESS OR IMPLIED WARRANTIES, INCLUDING, BUT NOT LIMITED TO, THE IMPLIED WARRANTIES OF MERCHANTABILITY AND FITNESS FOR A PARTICULAR PURPOSE ARE DISCLAIMED. IN NO EVENT SHALL THE COPYRIGHT HOLDER BE LIABLE FOR ANY DIRECT, INDIRECT, INCIDENTAL, SPECIAL, EXEMPLARY, OR CONSEQUENTIAL DAMAGES (INCLUDING, BUT NOT LIMITED TO, PROCUREMENT OF SUBSTITUTE GOODS OR SERVICES; LOSS OF USE, DATA, OR PROFITS; OR BUSINESS INTERRUPTION) HOWEVER CAUSED AND ON ANY THEORY OF LIABILITY, WHETHER IN CONTRACT, STRICT LIABILITY, OR TORT (INCLUDING NEGLIGENCE OR OTHERWISE) ARISING IN ANY WAY OUT OF THE USE OF THIS SOFTWARE, EVEN IF ADVISED OF THE POSSIBILITY OF SUCH DAMAGE.

---- Part 8: Apple Inc. copyright notice (BSD) -----

Copyright (c) 2007 Apple Inc. All rights reserved.

Redistribution and use in source and binary forms, with or without modification, are permitted provided that the following conditions are met:

1. Redistributions of source code must retain the above copyright notice, this list of conditions and the following disclaimer.

2. Redistributions in binary form must reproduce the above copyright notice, this list of conditions and the following disclaimer in the documentation and/or other materials provided with the distribution.

3. Neither the name of Apple Inc. ("Apple") nor the names of its contributors may be used to endorse or promote products derived from this software without specific prior written permission.

THIS SOFTWARE IS PROVIDED BY APPLE AND ITS CONTRIBUTORS "AS IS" AND ANY EXPRESS OR IMPLIED WARRANTIES, INCLUDING, BUT NOT LIMITED TO, THE IMPLIED WARRANTIES OF MERCHANTABILITY AND FITNESS FOR A PARTICULAR PURPOSE ARE DISCLAIMED. IN NO EVENT SHALL APPLE OR ITS CONTRIBUTORS BE LIABLE FOR ANY DIRECT, INDIRECT, INCIDENTAL, SPECIAL, EXEMPLARY, OR CONSEQUENTIAL DAMAGES (INCLUDING, BUT NOT LIMITED TO, PROCUREMENT OF SUBSTITUTE GOODS OR SERVICES; LOSS OF USE, DATA, OR PROFITS; OR BUSINESS INTERRUPTION) HOWEVER CAUSED AND ON ANY THEORY OF LIABILITY, WHETHER IN CONTRACT, STRICT LIABILITY, OR TORT (INCLUDING NEGLIGENCE OR OTHERWISE) ARISING IN ANY WAY OUT OF THE USE OF THIS SOFTWARE, EVEN IF ADVISED OF THE POSSIBILITY OF SUCH DAMAGE.

---- Part 9: ScienceLogic, LLC copyright notice (BSD) -----

Copyright (c) 2009, ScienceLogic, LLC All rights reserved.

Redistribution and use in source and binary forms, with or without modification, are permitted provided that the following conditions are met:

- \* Redistributions of source code must retain the above copyright notice, this list of conditions and the following disclaimer.
- \* Redistributions in binary form must reproduce the above copyright notice, this list of conditions and the following disclaimer in the documentation and/or other materials provided with the distribution.
- \* Neither the name of ScienceLogic, LLC nor the names of its contributors may be used to endorse or promote products derived from this software without specific prior written permission.

THIS SOFTWARE IS PROVIDED BY THE COPYRIGHT HOLDERS AND CONTRIBUTORS ``AS IS'' AND ANY EXPRESS OR IMPLIED WARRANTIES, INCLUDING, BUT NOT LIMITED TO, THE IMPLIED WARRANTIES OF MERCHANTABILITY AND FITNESS FOR A PARTICULAR PURPOSE ARE DISCLAIMED. IN NO EVENT SHALL THE COPYRIGHT HOLDERS OR CONTRIBUTORS BE LIABLE FOR ANY DIRECT, INDIRECT, INCIDENTAL, SPECIAL, EXEMPLARY, OR CONSEQUENTIAL DAMAGES (INCLUDING, BUT NOT LIMITED TO, PROCUREMENT OF SUBSTITUTE GOODS OR SERVICES; LOSS OF USE, DATA, OR PROFITS; OR BUSINESS INTERRUPTION) HOWEVER CAUSED AND ON ANY THEORY OF LIABILITY, WHETHER IN CONTRACT, STRICT LIABILITY, OR TORT (INCLUDING NEGLIGENCE OR OTHERWISE) ARISING IN ANY WAY OUT OF THE USE OF THIS SOFTWARE, EVEN IF ADVISED OF THE POSSIBILITY OF SUCH **DAMAGE** 

---- Part 10: Lennart Poettering copyright notice (BSD-like) -----

### Copyright 2010 Lennart Poettering

 Permission is hereby granted, free of charge, to any person obtaining a copy of this software and associated documentation files  (the "Software"), to deal in the Software without restriction, including without limitation the rights to use, copy, modify, merge, publish, distribute, sublicense, and/or sell copies of the Software, and to permit persons to whom the Software is furnished to do so, subject to the following conditions:

 The above copyright notice and this permission notice shall be included in all copies or substantial portions of the Software.

 THE SOFTWARE IS PROVIDED "AS IS", WITHOUT WARRANTY OF ANY KIND, EXPRESS OR IMPLIED, INCLUDING BUT NOT LIMITED TO THE WARRANTIES OF MERCHANTABILITY, FITNESS FOR A PARTICULAR PURPOSE AND NONINFRINGEMENT. IN NO EVENT SHALL THE AUTHORS OR COPYRIGHT HOLDERS BE LIABLE FOR ANY CLAIM, DAMAGES OR OTHER LIABILITY, WHETHER IN AN ACTION OF CONTRACT, TORT OR OTHERWISE, ARISING FROM, OUT OF OR IN CONNECTION WITH THE SOFTWARE OR THE USE OR OTHER DEALINGS IN THE **SOFTWARE** 

---- Part 11: IETF copyright notice (BSD) -----

Copyright (c) 2013 IETF Trust and the persons identified as authors of the code. All rights reserved.

Redistribution and use in source and binary forms, with or without modification, are permitted provided that the following conditions are met:

\* Redistributions of source code must retain the above copyright notice, this list of conditions and the following disclaimer.

\* Redistributions in binary form must reproduce the above copyright notice, this list of conditions and the following disclaimer in the documentation and/or other materials provided with the distribution.

\* Neither the name of Internet Society, IETF or IETF Trust, nor the names of specific contributors, may be used to endorse or promote products derived from this software without specific prior written permission.

THIS SOFTWARE IS PROVIDED BY THE COPYRIGHT HOLDERS AND CONTRIBUTORS ``AS IS'' AND ANY EXPRESS OR IMPLIED WARRANTIES, INCLUDING, BUT NOT LIMITED TO, THE IMPLIED WARRANTIES OF MERCHANTABILITY AND FITNESS FOR A PARTICULAR PURPOSE ARE DISCLAIMED. IN NO EVENT SHALL THE COPYRIGHT OWNER OR CONTRIBUTORS BE LIABLE FOR ANY DIRECT, INDIRECT, INCIDENTAL, SPECIAL, EXEMPLARY, OR CONSEQUENTIAL DAMAGES (INCLUDING, BUT NOT LIMITED TO, PROCUREMENT OF SUBSTITUTE GOODS OR SERVICES; LOSS OF USE, DATA, OR PROFITS; OR BUSINESS INTERRUPTION) HOWEVER CAUSED AND ON ANY THEORY OF LIABILITY, WHETHER IN CONTRACT, STRICT LIABILITY, OR TORT (INCLUDING NEGLIGENCE OR OTHERWISE) ARISING IN ANY WAY OUT OF THE USE OF THIS SOFTWARE, EVEN IF ADVISED OF THE POSSIBILITY OF SUCH DAMAGE.

---- Part 12: Arista Networks copyright notice (BSD) ----

Copyright (c) 2013, Arista Networks, Inc. All rights reserved.

Redistribution and use in source and binary forms, with or without modification, are permitted provided that the following conditions are met:

- \* Redistributions of source code must retain the above copyright notice, this list of conditions and the following disclaimer.
- \* Redistributions in binary form must reproduce the above copyright notice, this list of conditions and the following disclaimer in the documentation and/or other materials provided with the distribution.
- \* Neither the name of Arista Networks, Inc. nor the names of its contributors may be used to endorse or promote products derived from this software without specific prior written permission.

THIS SOFTWARE IS PROVIDED BY THE COPYRIGHT HOLDERS AND CONTRIBUTORS ``AS IS'' AND ANY EXPRESS OR IMPLIED WARRANTIES, INCLUDING, BUT NOT LIMITED TO, THE IMPLIED WARRANTIES OF MERCHANTABILITY AND FITNESS FOR A PARTICULAR PURPOSE ARE DISCLAIMED. IN NO EVENT SHALL THE COPYRIGHT HOLDERS OR CONTRIBUTORS BE LIABLE FOR ANY DIRECT, INDIRECT,

INCIDENTAL, SPECIAL, EXEMPLARY, OR CONSEQUENTIAL DAMAGES (INCLUDING, BUT NOT LIMITED TO, PROCUREMENT OF SUBSTITUTE GOODS OR SERVICES; LOSS OF USE, DATA, OR PROFITS; OR BUSINESS INTERRUPTION) HOWEVER CAUSED AND ON ANY THEORY OF LIABILITY, WHETHER IN CONTRACT, STRICT LIABILITY, OR TORT (INCLUDING NEGLIGENCE OR OTHERWISE) ARISING IN ANY WAY OUT OF THE USE OF THIS SOFTWARE, EVEN IF ADVISED OF THE POSSIBILITY OF SUCH DAMAGE.

---- Part 13: VMware, Inc. copyright notice (BSD) -----

Copyright (c) 2016, VMware, Inc. All rights reserved.

Redistribution and use in source and binary forms, with or without modification, are permitted provided that the following conditions are met:

- \* Redistributions of source code must retain the above copyright notice, this list of conditions and the following disclaimer.
- Redistributions in binary form must reproduce the above copyright notice, this list of conditions and the following disclaimer in the documentation and/or other materials provided with the distribution.
- \* Neither the name of VMware, Inc. nor the names of its contributors may be used to endorse or promote products derived from this software without specific prior written permission.

THIS SOFTWARE IS PROVIDED BY THE COPYRIGHT HOLDERS AND CONTRIBUTORS ``AS IS'' AND ANY EXPRESS OR IMPLIED WARRANTIES, INCLUDING, BUT NOT LIMITED TO, THE IMPLIED WARRANTIES OF MERCHANTABILITY AND FITNESS FOR A PARTICULAR PURPOSE ARE DISCLAIMED. IN NO EVENT SHALL THE COPYRIGHT HOLDERS OR CONTRIBUTORS BE LIABLE FOR ANY DIRECT, INDIRECT, INCIDENTAL, SPECIAL, EXEMPLARY, OR CONSEQUENTIAL DAMAGES (INCLUDING, BUT NOT LIMITED TO, PROCUREMENT OF SUBSTITUTE GOODS OR SERVICES; LOSS OF USE, DATA, OR PROFITS; OR BUSINESS INTERRUPTION) HOWEVER CAUSED AND ON ANY THEORY OF LIABILITY, WHETHER IN CONTRACT, STRICT LIABILITY, OR TORT (INCLUDING NEGLIGENCE OR OTHERWISE) ARISING IN ANY WAY OUT OF THE USE OF THIS SOFTWARE, EVEN IF ADVISED OF THE POSSIBILITY OF SUCH DAMAGE.

---- Part 14: USC/Information Sciences Institute copyright notice (BSD) -----

Copyright (c) 2017-2018, Information Sciences Institute All rights reserved.

Redistribution and use in source and binary forms, with or without modification, are permitted provided that the following conditions are met:

- Redistributions of source code must retain the above copyright notice, this list of conditions and the following disclaimer.
- \* Redistributions in binary form must reproduce the above copyright notice, this list of conditions and the following disclaimer in the documentation and/or other materials provided with the distribution.
- Neither the name of Information Sciences Institue nor the names of its contributors may be used to endorse or promote products derived from this software without specific prior written permission.

THIS SOFTWARE IS PROVIDED BY THE COPYRIGHT HOLDERS AND CONTRIBUTORS ``AS IS'' AND ANY EXPRESS OR IMPLIED WARRANTIES, INCLUDING, BUT NOT LIMITED TO, THE IMPLIED WARRANTIES OF MERCHANTABILITY AND FITNESS FOR A PARTICULAR PURPOSE ARE DISCLAIMED. IN NO EVENT SHALL THE COPYRIGHT HOLDERS OR CONTRIBUTORS BE LIABLE FOR ANY DIRECT, INDIRECT, INCIDENTAL, SPECIAL, EXEMPLARY, OR CONSEQUENTIAL DAMAGES (INCLUDING, BUT NOT LIMITED TO, PROCUREMENT OF SUBSTITUTE GOODS OR SERVICES; LOSS OF USE, DATA, OR PROFITS; OR BUSINESS INTERRUPTION) HOWEVER CAUSED AND ON ANY THEORY OF LIABILITY, WHETHER IN CONTRACT, STRICT LIABILITY, OR TORT (INCLUDING NEGLIGENCE OR OTHERWISE) ARISING IN ANY WAY OUT OF THE USE OF THIS SOFTWARE, EVEN IF ADVISED OF THE POSSIBILITY OF SUCH DAMAGE.

# 4.OpenSSL

OpenSSL License

---------------

/\*

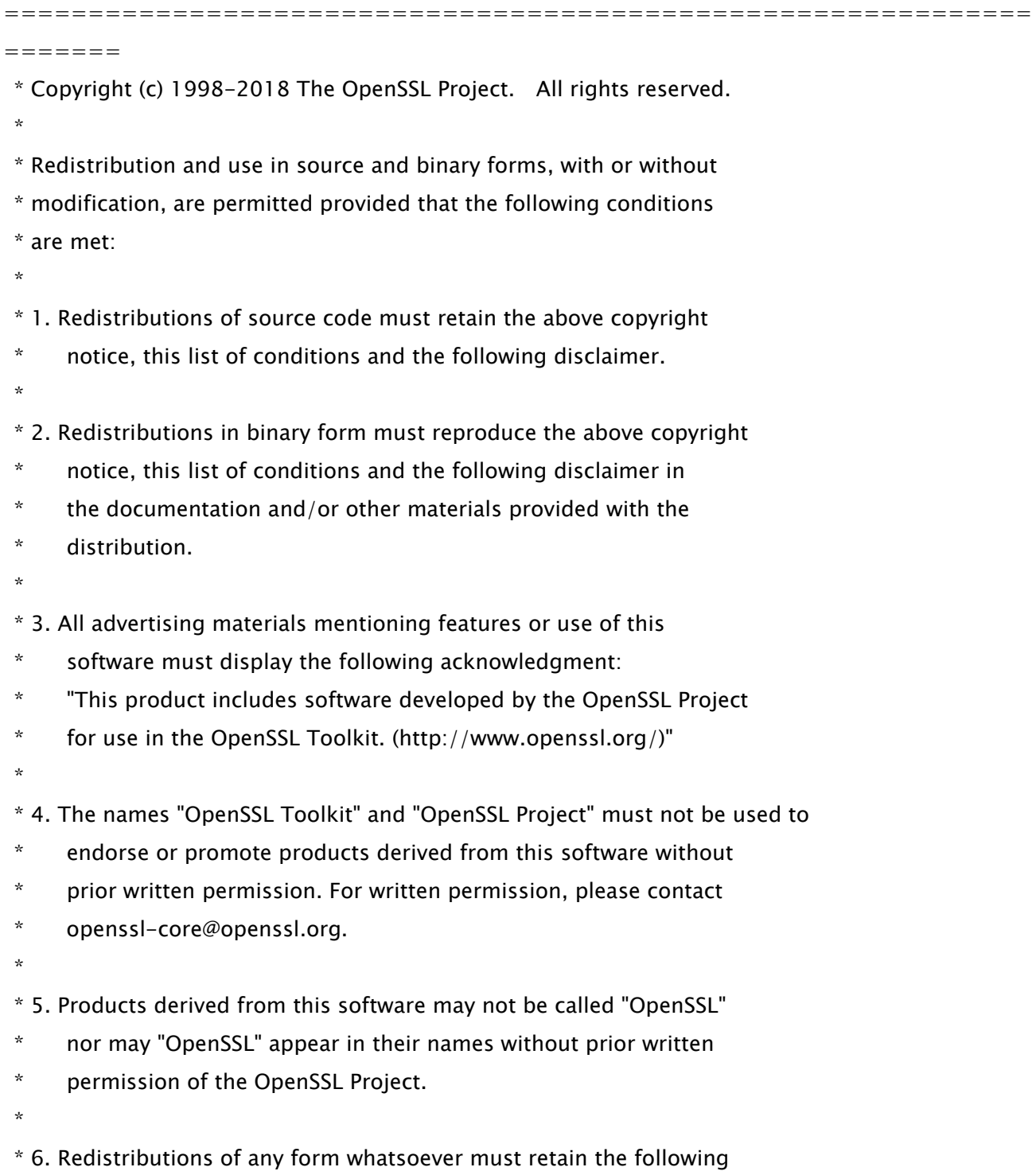

- \* acknowledgment:
- \* "This product includes software developed by the OpenSSL Project
- \* for use in the OpenSSL Toolkit (http://www.openssl.org/)"
- \*

 \* THIS SOFTWARE IS PROVIDED BY THE OpenSSL PROJECT ``AS IS'' AND ANY \* EXPRESSED OR IMPLIED WARRANTIES, INCLUDING, BUT NOT LIMITED TO, THE \* IMPLIED WARRANTIES OF MERCHANTABILITY AND FITNESS FOR A PARTICULAR \* PURPOSE ARE DISCLAIMED. IN NO EVENT SHALL THE OpenSSL PROJECT OR \* ITS CONTRIBUTORS BE LIABLE FOR ANY DIRECT, INDIRECT, INCIDENTAL, \* SPECIAL, EXEMPLARY, OR CONSEQUENTIAL DAMAGES (INCLUDING, BUT \* NOT LIMITED TO, PROCUREMENT OF SUBSTITUTE GOODS OR SERVICES; \* LOSS OF USE, DATA, OR PROFITS; OR BUSINESS INTERRUPTION) \* HOWEVER CAUSED AND ON ANY THEORY OF LIABILITY, WHETHER IN CONTRACT, \* STRICT LIABILITY, OR TORT (INCLUDING NEGLIGENCE OR OTHERWISE) \* ARISING IN ANY WAY OUT OF THE USE OF THIS SOFTWARE, EVEN IF ADVISED

\* OF THE POSSIBILITY OF SUCH DAMAGE.

```
 *
```
=============================================================

\*

=======

- \* This product includes cryptographic software written by Eric Young
- \* (eay@cryptsoft.com). This product includes software written by Tim
- \* Hudson (tjh@cryptsoft.com).
- \* \*/

Original SSLeay License

-----------------------

/\* Copyright (C) 1995-1998 Eric Young (eay@cryptsoft.com)

- \* All rights reserved.
- \*
- \* This package is an SSL implementation written
- \* by Eric Young (eay@cryptsoft.com).

\* The implementation was written so as to conform with Netscapes SSL.

\*

- \* This library is free for commercial and non-commercial use as long as
- \* the following conditions are aheared to. The following conditions

\* apply to all code found in this distribution, be it the RC4, RSA,

\* lhash, DES, etc., code; not just the SSL code. The SSL documentation

\* included with this distribution is covered by the same copyright terms

\* except that the holder is Tim Hudson (tjh@cryptsoft.com).

\*

\* Copyright remains Eric Young's, and as such any Copyright notices in

\* the code are not to be removed.

\* If this package is used in a product, Eric Young should be given attribution

\* as the author of the parts of the library used.

\* This can be in the form of a textual message at program startup or

\* in documentation (online or textual) provided with the package.

\*

\* Redistribution and use in source and binary forms, with or without

 \* modification, are permitted provided that the following conditions \* are met:

\* 1. Redistributions of source code must retain the copyright

\* notice, this list of conditions and the following disclaimer.

\* 2. Redistributions in binary form must reproduce the above copyright

\* notice, this list of conditions and the following disclaimer in the

\* documentation and/or other materials provided with the distribution.

\* 3. All advertising materials mentioning features or use of this software

must display the following acknowledgement:

\* "This product includes cryptographic software written by

\* Eric Young (eay@cryptsoft.com)"

\* The word 'cryptographic' can be left out if the rouines from the library

 $*$  being used are not cryptographic related  $:-$ ).

\* 4. If you include any Windows specific code (or a derivative thereof) from

\* the apps directory (application code) you must include an acknowledgement:

"This product includes software written by Tim Hudson (tjh@cryptsoft.com)"

\*

\* THIS SOFTWARE IS PROVIDED BY ERIC YOUNG ``AS IS'' AND

\* ANY EXPRESS OR IMPLIED WARRANTIES, INCLUDING, BUT NOT LIMITED TO, THE

\* IMPLIED WARRANTIES OF MERCHANTABILITY AND FITNESS FOR A PARTICULAR PURPOSE

\* ARE DISCLAIMED. IN NO EVENT SHALL THE AUTHOR OR CONTRIBUTORS BE LIABLE

\* FOR ANY DIRECT, INDIRECT, INCIDENTAL, SPECIAL, EXEMPLARY, OR CONSEQUENTIAL

\* DAMAGES (INCLUDING, BUT NOT LIMITED TO, PROCUREMENT OF SUBSTITUTE GOODS

\* OR SERVICES; LOSS OF USE, DATA, OR PROFITS; OR BUSINESS INTERRUPTION)

\* HOWEVER CAUSED AND ON ANY THEORY OF LIABILITY, WHETHER IN CONTRACT, STRICT

 \* LIABILITY, OR TORT (INCLUDING NEGLIGENCE OR OTHERWISE) ARISING IN ANY WAY \* OUT OF THE USE OF THIS SOFTWARE, EVEN IF ADVISED OF THE POSSIBILITY OF \* SUCH DAMAGE.

\*

\* The licence and distribution terms for any publically available version or

\* derivative of this code cannot be changed. i.e. this code cannot simply be

\* copied and put under another distribution licence

\* [including the GNU Public Licence.]

\*/

# 5.XKCP

# Implementation by the Keccak Team, namely, Guido Bertoni, Joan Daemen, #Michael Peeters, Gilles Van Assche and Ronny Van Keer, #hereby denoted as "the implementer".

# To the extent possible under law, the implementer has waived all copyright # and related or neighboring rights to the source code in this file. # http://creativecommons.org/publicdomain/zero/1.0/

# Third-Party Software Included in This Manual

This manual includes certain software modules created by Canon and/or other developers under the license below. These software modules shall be subject to conditions of this license; provided, however, except for these software modules, any portion of this manual shall not be subject to conditions of this license.

برامج الجهات الخارجية المشمولة في هذا الدليل يتضمن هذا الدليل وحدات برامج معينة تم إنشاؤها بواسطة Canon و/أو مطورين آخرين بموجب الترخيص الوارد أدناه. تخضع وحدات البرامج هذه لشروط هذا الترخيص؛ ولكن شريطة ألا يخضع أي جزء من هذا الدليل لشروط هذا الترخيص، باستثناء وحدات البرامج هذه.

## Eskuliburu honen barne dagoen hirugarrenen softwarea

Eskuliburu honek Canon eta/edo beste garatzaile batzuek sortutako zenbait software modulu jasotzen ditu ondoren zehaztutako lizentziaren arabera. Software modulu hauek lizentzia honen baldintzen menpe izango dira; hala ere, software modulu hauek salbu, eskuliburu honetako ezein atal ez da lizentzia honen baldintzen menpe egongo.

### Софтуер на трети страни, включен в това ръководство

Настоящото ръководство включва определени софтуерни модули, създадени от Canon и/или други програмисти в съответствие с лиценза по-долу. Софтуерните модули са предмет на условията на този лиценз само при положение че, с изключение на тези софтуерни модули, нито една част от това ръководство не е предмет на условията на лиценза.

# Software de tercers inclòs en aquest manual

Aquest manual inclou determinats mòduls de software creats per Canon i/o altres desenvolupadors segons la llicència següent. Aquests mòduls de software estaran subjectes a les condicions d'aquesta llicència; cal tenir en compte, tanmateix, que llevat d'aquest mòduls de software, cap part d'aquest manual estarà subjecta a les condicions d'aquesta llicència.

### Softver drugih proizvođača uključen u ovaj priručnik

Ovaj priručnik uključuje određene softverske module koje su kreirali Canon i/ili drugi razvojni programeri pod licencijom navedenom u nastavku. Ti softverski moduli podliježu uvjetima ove licencije, no pod uvjetom da, osim tih softverskih modula, nijedan dio ovog priručnika ne podliježe uvjetima ove licencije.

### Software třetích stran obsažený v tomto manuálu

Tento manuál obsahuje některé softwarové moduly vytvořené společností Canon a/nebo jinými vývojáři na základě níže uvedené licence. Tyto softwarové moduly podléhají podmínkám této licence, avšak kromě těchto softwarových modulů nepodléhá žádná část tohoto manuálu podmínkám této licence.

### Tredjepartssoftware inkluderet i denne manual

Denne manual inkluderer visse softwaremoduler leveret af Canon og/eller andre udviklere under nedenstående licens. Disse softwaremoduler er underlagt betingelserne i denne licens. Med undtagelse af disse softwaremoduler gælder det dog, enhver del af denne manual ikke er underlagt betingelserne i denne licens.

### Software van derden in deze handleiding

Deze handleiding bevat bepaalde softwaremodules die door Canon en / of andere ontwikkelaars zijn gemaakt onder de hieronder genoemde licentie. Deze softwaremodules zijn onderworpen aan de voorwaarden van deze licentie. De licentie is echter niet van toepassing op de overige inhoud in deze handleiding.

### Selles juhendis sisalduv teiste tootjate tarkvara

See juhend sisaldab teatud Canoni ja/või teiste arendajate loodud tarkvaramooduleid, millele kehtib alltoodud litsents. Nendele tarkvaramoodulitele kehtivad selle litsentsi tingimused. Samas kui need tarkvaramoodulid välja jätta, ei kehti selle litsentsi tingimused ühelegi teisele käesoleva juhendi osale.

نرمافزارهای ثالث گنجانده شده در اين کتابچه راهنما اين کتابچه راهنما حاوی برخی ماژولهای نرمافزاری است که توسط Canon و/يا ساير سازندگان و بر اساس مجوز ذيل ساخته شده است. اين ماژولهای نرمافزاری مشمول شرايط اين مجوز هستند؛ به هر حال، لازم به ذکر است که به جز اين ماژولهای نرمافزاری، ساير بخشهای اين کتابچه راهنما مشمول شرايط اين مجوز نيست.

#### Tähän oppaaseen sisältyvät kolmansien osapuolien ohjelmistot

Tämä opas sisältää tiettyjä Canonin ja/tai muiden kehittäjien luomia ohjelmistomoduuleita alla olevan lisenssin mukaisesti. Nämä ohjelmistomoduulit ovat tämän lisenssin ehtojen alaisia, edellyttäen kuitenkin, että näitä ohjelmistomoduuleita lukuun ottamatta, mikään tämän oppaan osa ei ole tämän lisenssin ehtojen alainen.

### Logiciels tiers inclus dans ce manuel

Ce manuel inclut des modules de logiciels créés par Canon et/ou d'autres concepteurs sous la licence ci-dessous. Ces modules de logiciels doivent être soumis aux conditions de cette licence, à l'exception de ces modules de logiciels, la partie de ce manuel ne doit pas être soumise aux conditions de cette licence.

# Drittanbieter-Software in diesem Handbuch

Dieses Handbuch beinhaltet bestimmte Software-Module, die von Canon und/oder anderen Herstellern unter der nachfolgenden Lizenz erstellt wurden. Diese Software-Module unterliegen den Lizenzbedingungen; jedoch, mit Ausnahme dieser Software-Module, unterliegen jegliche Teile von dem Handbuch den Lizenzbestimmungen nicht.

## Λογισμικό τρίτων κατασκευαστών που αναφέρεται στο παρόν εγχειρίδιο

Το παρόν εγχειρίδιο περιλαμβάνει ορισμένες λειτουργικές μονάδες λογισμικού που έχουν αναπτυχθεί από την Canon και/ή άλλους δημιουργούς υπό την άδεια χρήσης παρακάτω. Αυτές οι λειτουργικές μονάδες λογισμικού θα υπόκεινται στους όρους της παρούσας άδειας χρήσης. Με δεδομένο, ωστόσο, ότι εκτός από τις εν λόγω λειτουργικές μονάδες λογισμικού, οποιοδήποτε τμήμα του παρόντος εγχειριδίου δεν θα υπόκειται στους όρους της παρούσας άδειας χρήσης.

#### תוכנת צד שלישי הכלולה במדריך זה

מדריך זה כולל מודולים מסוימים של תוכנה שנוצרו על ידי Canon ו/או על ידי מפתחים אחרים תחת הרישיון שלהלן. מודולים אלה של תוכנה יהיו כפופים לתנאי רישיון זה; אולם, בתנאי שמלבד מודולים אלה של תוכנה, כל חלק של מדריך זה לא יהיה כפוף לתנאי הרישיון הזה.

# A kézikönyvben szereplő külső szoftverek

A kézikönyv tartalmaz bizonyos szoftvermodulokat, amelyeket a Canon és/vagy más fejlesztő cégek hoztak létre az alábbi licenc alapján. A szoftvermodulok használata a licencfeltételek betartásához kötött; ugyanakkor a kézikönyv egyéb részeire – a szoftvermodulok kivételével – nem vonatkoznak a licencfeltételek.

### Software di terzi inclusi nel presente manuale

Il presente manuale include alcuni moduli software creati da Canon e/o da altre compagnie sotto la licenza riportata di seguito. Questi moduli software sono soggetti alle condizioni di questa licenza, a patto che, tuttavia, la sua validità sia limitata soltanto a tali software e non estesa al presente manuale in nessuna sua parte.

### このマニュアルに含まれる第三者のソフトウェアについて

このマニュアルには、下記のライセンスに従ってキヤノンまたはその他の開発者により作成されたソフトウェ アモジュールが含まれています。かかるソフトウェアモジュールについては、下記のライセンスの条件が適用 されるものとします。ただし、かかるソフトウェアモジュールを除き、下記のライセンスの条件はこのマニュ アルのいかなる部分に対しても適用されないものとします。

#### **본 설명서에 포함된 제 3 자 소프트웨어**

본 설명서에는 Canon 및/또는 기타 개발자가 아래 라이선스에 따라 설계한 특정 소프트웨어 모듈이 포함되어 있습니다. 이러한 소프트웨어 모듈에는 이 라이선스의 조건이 적용됩니다. 하지만 이러한 소프트웨어 모듈을 제외하고, 본 설명서의 어떠한 부분에도 이 라이선스 조건이 적용되지 않습니다.

# Šajā rokasgrāmatā ietvertā trešo personu programmatūra

Šajā rokasgrāmatā ir ietverti noteikti programmatūras moduļi, ko saskaņā ar tālāk minēto licenci ir izstrādājis Canon un/vai citi programmatūras izstrādātāji. Uz šiem programmatūras moduļiem attiecas šīs licences nosacījumi, taču ar nosacījumu, ka, izņemot minētos programmatūras moduļus, licences nosacījumi neattiecas uz visām pārējām šīs rokasgrāmatas daļām.

# Į šį vadovą įtraukta trečiųjų šalių programinė įranga

Šiame vadove pateikiami tam tikri programinės įrangos moduliai, kuriuos sukūrė "Canon" ir (arba) kiti kūrėjai pagal toliau pateiktą licenciją. Šiems programinės įrangos moduliams bus taikomos šios licencijos sąlygos. Licencijos sąlygos bus taikomos tik šiems programinės įrangos moduliams ir jokiai kitai šio vadovo daliai.

### Perisian Pihak Ketiga Disertakan dalam Manual Ini

Manual ini mengandungi modul perisian tertentu yang dicipta oleh Canon dan/atau pembangun lain di bawah lesen di bawah. Modul perisian ini tertakluk kepada syarat-syarat lesen ini; dengan syarat, bagaimanapun, kecuali untuk modul perisian ini, mana-mana bahagian manual ini tidak tertakluk kepada syarat-syarat lesen ini.

# Tredjeparts programvare i denne håndboken

Denne håndboken inneholder bestemte programvaremoduler laget av Canon og/eller andre utviklere under lisensen nedenfor. Disse programvaremodulene er underlagt lisensen nedenfor. Denne lisensen gjelder imidlertid ikke det andre innholdet i denne håndboken.

### Oprogramowanie dostarczone przez stronę trzecią zawarte w niniejszej instrukcji

W tej instrukcji zawarte są pewne moduły oprogramowania stworzone przez firmę Canon i/lub innych twórców oprogramowania na warunkach poniższej licencji. Te moduły oprogramowania podlegają warunkom niniejszej licencji, jednakże pod warunkiem, że z wyjątkiem tych modułów oprogramowania, żadna część tej instrukcji nie podlega warunkom niniejszej licencji.

# Software de terceiros incluído neste manual

Este manual inclui certos módulos de software criados pela Canon e/ou outros desenvolvedores sob a licença abaixo. Esses módulos de software estão sujeitos às condições da licença; contudo, excetuando esses módulos de software, nenhuma parte neste manual estará sujeita às condições dessa licença.

### Software terț inclus în acest manual

Manualul de față include anumite module software create de către Canon și/sau de către alți dezvoltatori sub licența de mai jos. Aceste module software sunt supuse condițiilor acestei licențe, cu precizarea însă că, exceptând aceste module software, nicio parte a manualului de față nu este supusă condițiilor acestei licențe.

### Программное обеспечение сторонних производителей, включенное в данное руководство

В это руководство входят некоторые модули программного обеспечения, созданные Canon и/или другими разработчиками по указанной ниже лицензии. Эти модули программного обеспечения подчиняются условиям этой лицензии; однако, за исключением этих модулей, любая часть этого руководства не подчиняется условиям этой лицензии.

# **本手册含第三方软件**

本手册包含佳能和/或其他开发商根据下面的许可创建的一些软件模块。这些软件模块应受该许可条件 的约束,然而除了这些软件模块,本手册的任何部分均不受该许可条件的约束。

### Softvér tretích strán, ktorý je súčasťou tohto návodu

Tento návod obsahuje určité softvérové moduly vytvorené spoločnosťou Canon a/alebo inými vývojármi v súlade s ďalej uvedenou licenciou. Na tieto softvérové moduly sa vzťahujú podmienky tejto licencie, iba ak by sa na niektorú časť tohto návodu nevzťahovali podmienky tejto licencie s vylúčením týchto softvérových modulov.

### Programska oprema tretjih oseb, vključena v ta navodila

Ta navodila vključujejo določene module programske opreme, ki so jih ustvarili Canon in/ali drugi razvijalci v okviru spodnje licence. Za te module programske opreme veljajo pogoji te licence; za druge dele teh navodil, razen za te module programske opreme, pogoji te licence ne veljajo.

### Software de terceros incluido en este manual

Este manual incluye determinados módulos de software creados por Canon y/u otros desarrolladores con la licencia que figura a continuación. Estos módulos de software estarán sujetos a las condiciones de dicha licencia, teniendo en cuenta que, a excepción de estos módulos de software, ninguna parte de este manual estará sujeta a las condiciones de esta licencia.

### Programvara från tredje part i den här handboken

Handboken innehåller vissa programmoduler som skapats av Canon och/eller andra utvecklare under nedanstående licens. Dessa programmoduler omfattas av villkoren för den angivna licensen. Undantaget dessa programmoduler omfattas inte denna handbok till någon del av villkoren för licensen.

# **ซอฟตแวร ์ ของบ ์ คคลท ุ สามท ีѷ รวมอย ีѷ ในค ู่ ู่มือนีҟ**

ค่มือนี้รวมถึงโมดลซอฟต์แวร์บางรายการที่สร้างโดย Canon และ/หรือผ<sub>ื</sub>่พัฒนาอื่นๆ ภายใต้ใบอนฌาตต่อไปนี้ ี โมดลซอฟต์แวร์เหล่านี้จะเป็นไปตามเงื่อนไขของใบอนญาตนี้ ทั้งนี้ อย่างไรก็ตาม ยกเว้นโมดลซอฟต์แวร์เหล่านี้แล้ว ิบางส่วนของค่มือนี้จะไม่เป็นไปตามเงื่อนไขของใบอนฌาตนี้

## **本手冊中包含的第三方軟體**

本手冊包含 Canon 和/或其他開發商依據下列授權所製作的特定軟體模組。這些軟體模組應該接受本授權的條 件所規範;不過,除了這些軟體模組之外,本手冊的任何部份不接受本授權的條件所規範。

### Bu Kılavuzda Yer Alan Üçüncü Taraf Yazılımı

Bu kılavuz, Canon ve/veya başka geliştiriciler tarafından aşağıdaki lisans kapsamında oluşturulmuş belirli yazılım modülleri içermektedir. Bu yazılım modülleri bu lisans koşullarına tabidir ancak bu yazılım modülleri dışında, bu kılavuzun hiçbir bölümü bu lisansın koşullarına tabi olmayacaktır.

#### У цей посібник включено програмне забезпечення сторонніх виробників

У цей посібник включено певні модулі програмного забезпечення, створені компанією Canon та/або іншими розробниками за зазначеною нижче ліцензією. Використання цих модулів програмного забезпечення визначається умовами цієї ліцензії; водночас, однак, за винятком цих модулів програмного забезпечення, використання жодної частини цього посібника не визначається умовами цієї ліцензії.

### Phần mềm Bên thứ ba được kèm theo trong Hướng dẫn sử dụng này

Hướng dẫn này bao gồm các mô-đun phần mềm nhất định do Canon và/hoặc các nhà phát triển khác tạo ra theo giấy phép bên dưới. Các mô-đun phần mềm này phải dựa theo điều kiện cấp phép này; được cung cấp, tuy nhiên ngoại trừ các mô-đun phần mềm này, thì bất kỳ phần nào trong hướng dẫn này cũng không cần tuân theo các điều kiện của giấy phép này.

jQuery The MIT License (MIT) Copyright 2012 jQuery Foundation and other contributors http://jquery.com/

Permission is hereby granted, free of charge, to any person obtaining a copy of this software and associated documentation files (the "Software"), to deal in the Software without restriction, including without limitation the rights to use, copy, modify, merge, publish, distribute, sublicense, and/or sell copies of the Software, and to permit persons to whom the Software is furnished to do so, subject to the following conditions:

The above copyright notice and this permission notice shall be included in all copies or substantial portions of the Software.

THE SOFTWARE IS PROVIDED "AS IS", WITHOUT WARRANTY OF ANY KIND, EXPRESS OR IMPLIED, INCLUDING BUT NOT LIMITED TO THE WARRANTIES OF MERCHANTABILITY, FITNESS FOR A PARTICULAR PURPOSE AND NONINFRINGEMENT. IN NO EVENT SHALL THE AUTHORS OR COPYRIGHT HOLDERS BE LIABLE FOR ANY CLAIM, DAMAGES OR OTHER LIABILITY, WHETHER IN AN ACTION OF CONTRACT, TORT OR OTHERWISE, ARISING FROM, OUT OF OR IN CONNECTION WITH THE SOFTWARE OR THE USE OR OTHER DEALINGS IN THE SOFTWARE.

jQuery Mobile The MIT License (MIT) Copyright (C) 2010, 2014 jQuery Foundation, Inc. and other contributors http://jquery.org/license

Permission is hereby granted, free of charge, to any person obtaining a copy of this software and associated documentation files (the "Software"), to deal in the Software without restriction, including without limitation the rights to use, copy, modify, merge, publish, distribute, sublicense, and/or sell copies of the Software, and to permit persons to whom the Software is furnished to do so, subject to the following conditions:

The above copyright notice and this permission notice shall be included in all copies or substantial portions of the Software.

THE SOFTWARE IS PROVIDED "AS IS", WITHOUT WARRANTY OF ANY KIND, EXPRESS OR IMPLIED, INCLUDING BUT NOT LIMITED TO THE WARRANTIES OF MERCHANTABILITY, FITNESS FOR A PARTICULAR PURPOSE AND NONINFRINGEMENT. IN NO EVENT SHALL THE AUTHORS OR COPYRIGHT HOLDERS BE LIABLE FOR ANY CLAIM, DAMAGES OR OTHER LIABILITY, WHETHER IN AN ACTION OF CONTRACT, TORT OR OTHERWISE, ARISING FROM, OUT OF OR IN CONNECTION WITH THE SOFTWARE OR THE USE OR OTHER DEALINGS IN THE SOFTWARE.

### carouFredSel

### Copyright (c) 2012 Fred Heusschen

Permission is hereby granted, free of charge, to any person obtaining a copy of this software and associated documentation files (the "Software"), to deal in the Software without restriction, including without limitation the rights to use, copy, modify, merge, publish, distribute, sublicense, and/or sell copies of the Software, and to permit persons to whom the Software is furnished to do so, subject to the following conditions:

The above copyright notice and this permission notice shall be included in all copies or substantial portions of the Software.

THE SOFTWARE IS PROVIDED "AS IS", WITHOUT WARRANTY OF ANY KIND, EXPRESS OR IMPLIED, INCLUDING BUT NOT LIMITED TO THE WARRANTIES OF MERCHANTABILITY, FITNESS FOR A PARTICULAR PURPOSE AND NONINFRINGEMENT. IN NO EVENT SHALL THE AUTHORS OR COPYRIGHT HOLDERS BE LIABLE FOR ANY CLAIM, DAMAGES OR OTHER LIABILITY, WHETHER IN AN ACTION OF CONTRACT, TORT OR OTHERWISE, ARISING FROM, OUT OF OR IN CONNECTION WITH THE SOFTWARE OR THE USE OR OTHER DEALINGS IN THE SOFTWARE.

This Font Software is licensed under the SIL Open Font License, Version 1.1.

This license is copied below, and is also available with a FAQ at: http://scripts.sil.org/OFL

-----------------------------------------------------------

SIL OPEN FONT LICENSE Version 1.1 - 26 February 2007

-----------------------------------------------------------

#### PREAMBLE

The goals of the Open Font License (OFL) are to stimulate worldwide development of collaborative font projects, to support the font creation efforts of academic and linguistic communities, and to provide a free and open framework in which fonts may be shared and improved in partnership with others.

The OFL allows the licensed fonts to be used, studied, modified and redistributed freely as long as they are not sold by themselves. The fonts, including any derivative works, can be bundled, embedded, redistributed and/or sold with any software provided that any reserved names are not used by derivative works. The fonts and derivatives, however, cannot be released under any other type of license. The requirement for fonts to remain under this license does not apply to any document created using the fonts or their derivatives.

#### DEFINITIONS

"Font Software" refers to the set of files released by the Copyright Holder(s) under this license and clearly marked as such. This may include source files, build scripts and documentation.

"Reserved Font Name" refers to any names specified as such after the copyright statement(s).

"Original Version" refers to the collection of Font Software components as distributed by the Copyright Holder(s).

"Modified Version" refers to any derivative made by adding to, deleting, or substituting -- in part or in whole -- any of the components of the Original Version, by changing formats or by porting the Font Software to a new environment.

"Author" refers to any designer, engineer, programmer, technical writer or other person who contributed to the Font Software.

#### PERMISSION & CONDITIONS

Permission is hereby granted, free of charge, to any person obtaining a copy of the Font Software, to use, study, copy, merge, embed, modify, redistribute, and sell modified and unmodified copies of the Font Software, subject to the following conditions:

1) Neither the Font Software nor any of its individual components, in Original or Modified Versions, may be sold by itself.

2) Original or Modified Versions of the Font Software may be bundled, redistributed and/or sold with any software, provided that each copy contains the above copyright notice and this license. These can be included either as stand-alone text files, human-readable headers or in the appropriate machine-readable metadata fields within text or binary files as long as those fields can be easily viewed by the user.

3) No Modified Version of the Font Software may use the Reserved Font Name(s) unless explicit written permission is granted by the corresponding Copyright Holder. This restriction only applies to the primary font name as presented to the users.

4) The name(s) of the Copyright Holder(s) or the Author(s) of the Font Software shall not be used to promote, endorse or advertise any Modified Version, except to acknowledge the contribution(s) of the Copyright Holder(s) and the Author(s) or with their explicit written permission.

5) The Font Software, modified or unmodified, in part or in whole, must be distributed entirely under this license, and must not be distributed under any other license. The requirement for fonts to remain under this license does not apply to any document created using the Font Software.

### TERMINATION

This license becomes null and void if any of the above conditions are not met.

#### DISCI AIMER

THE FONT SOFTWARE IS PROVIDED "AS IS", WITHOUT WARRANTY OF ANY KIND, EXPRESS OR IMPLIED, INCLUDING BUT NOT LIMITED TO ANY WARRANTIES OF MERCHANTABILITY, FITNESS FOR A PARTICULAR PURPOSE AND NONINFRINGEMENT OF COPYRIGHT, PATENT, TRADEMARK, OR OTHER RIGHT. IN NO EVENT SHALL THE COPYRIGHT HOLDER BE LIABLE FOR ANY CLAIM, DAMAGES OR OTHER LIABILITY, INCLUDING ANY GENERAL, SPECIAL, INDIRECT, INCIDENTAL, OR CONSEQUENTIAL DAMAGES, WHETHER IN AN ACTION OF CONTRACT, TORT OR OTHERWISE, ARISING FROM, OUT OF THE USE OR INABILITY TO USE THE FONT SOFTWARE OR FROM OTHER DEALINGS IN THE FONT SOFTWARE.